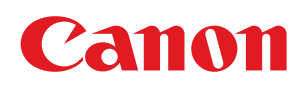

LBP7100Cn / LBP7110Cw

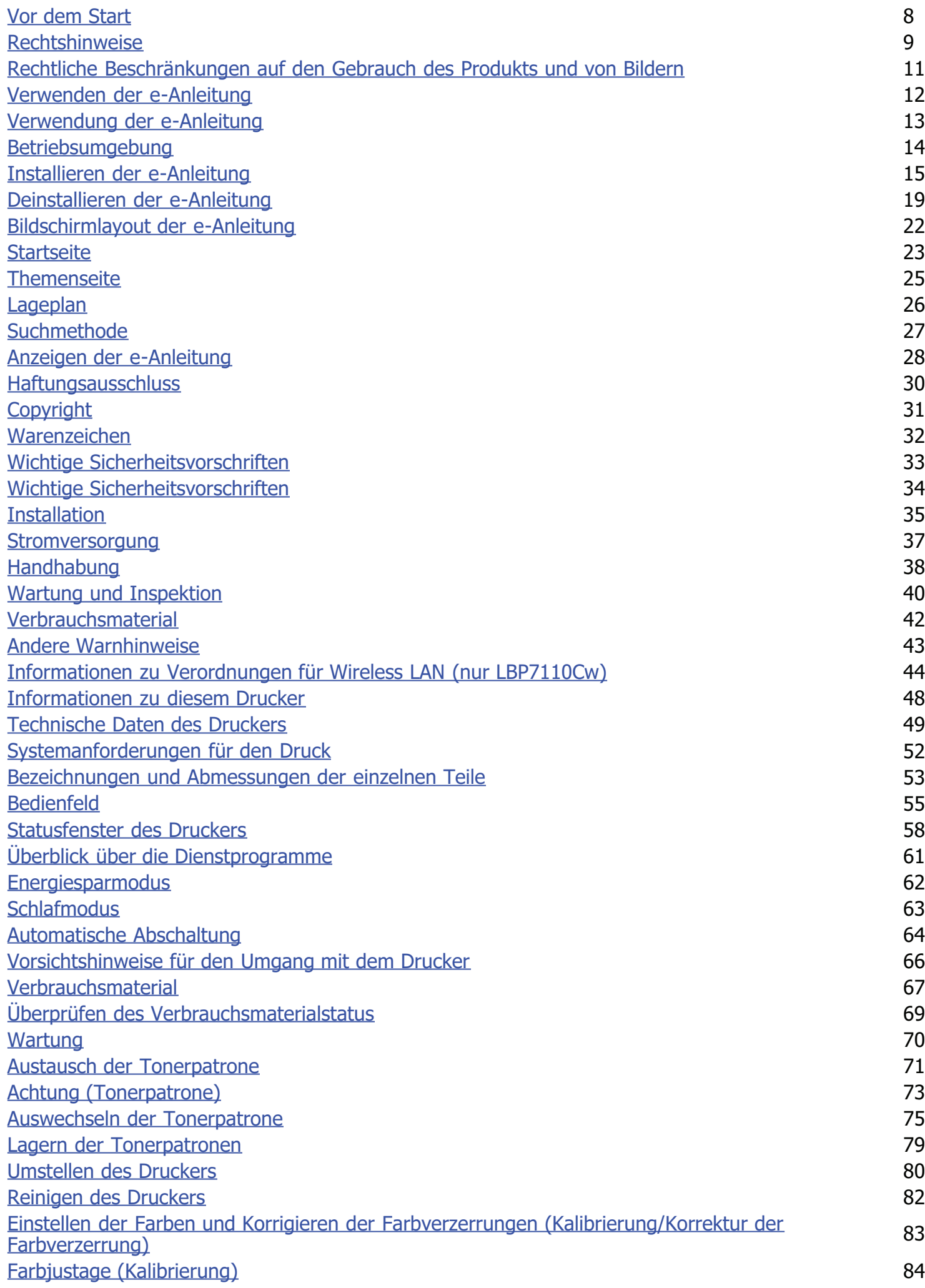

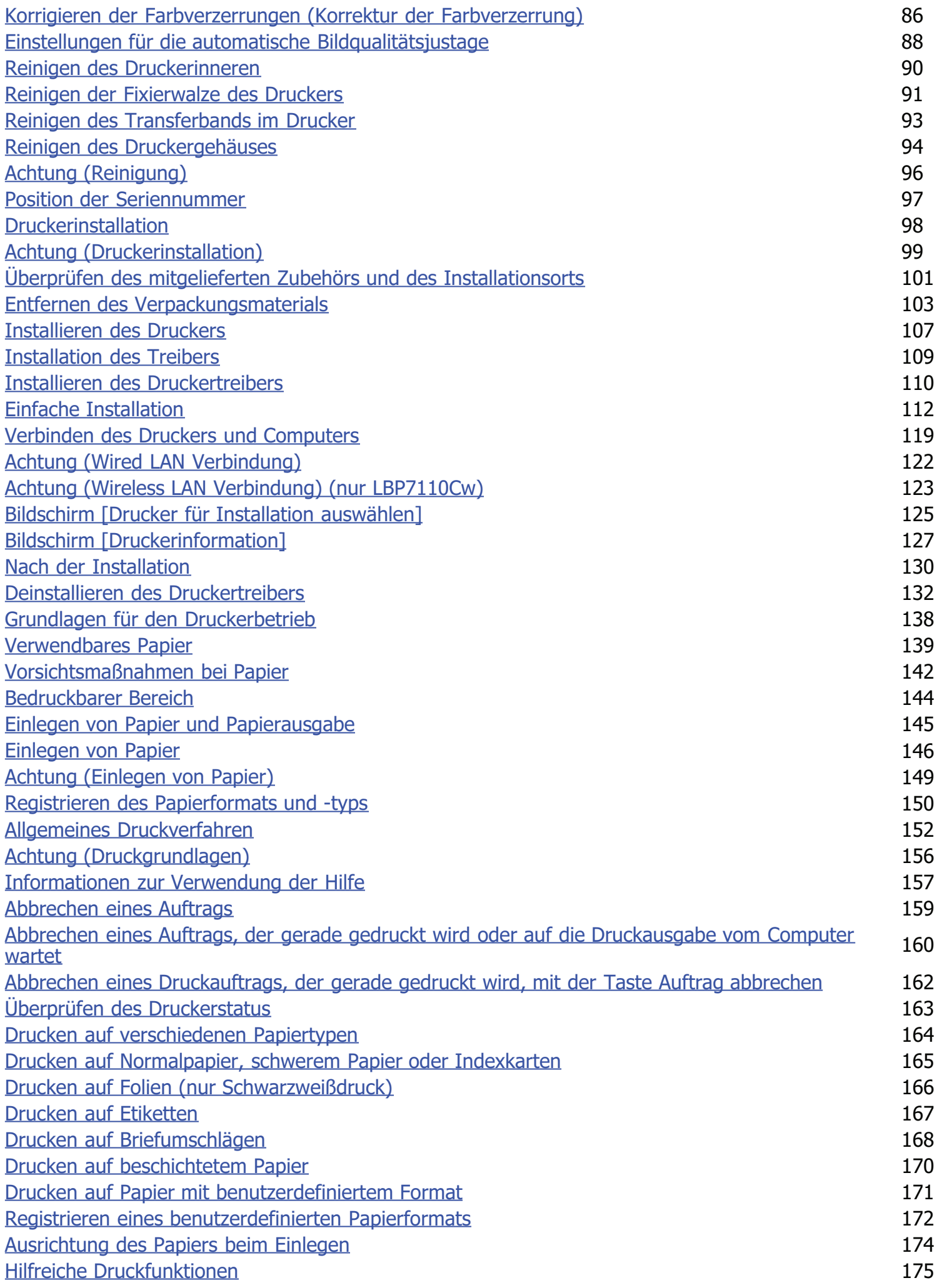

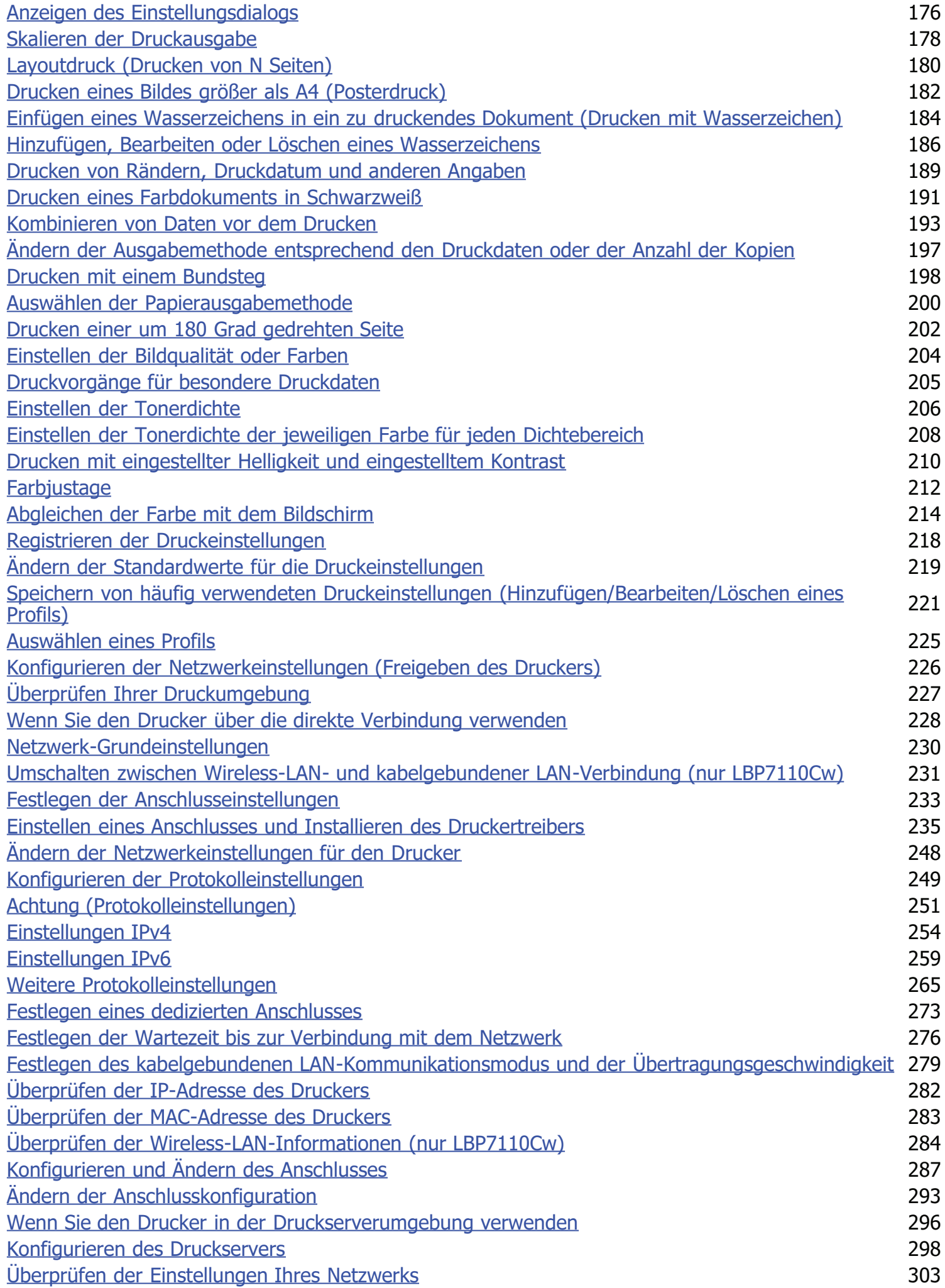

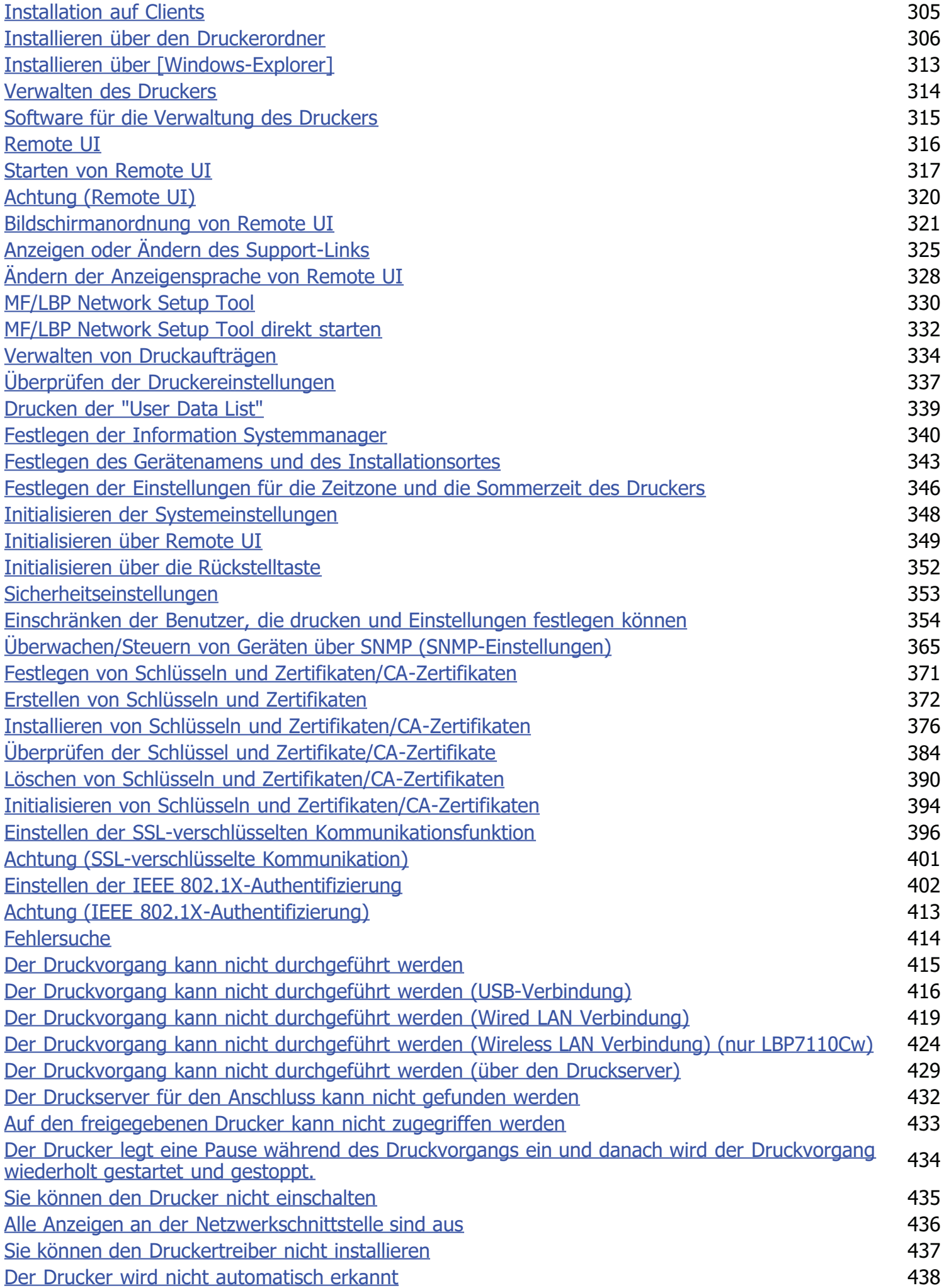

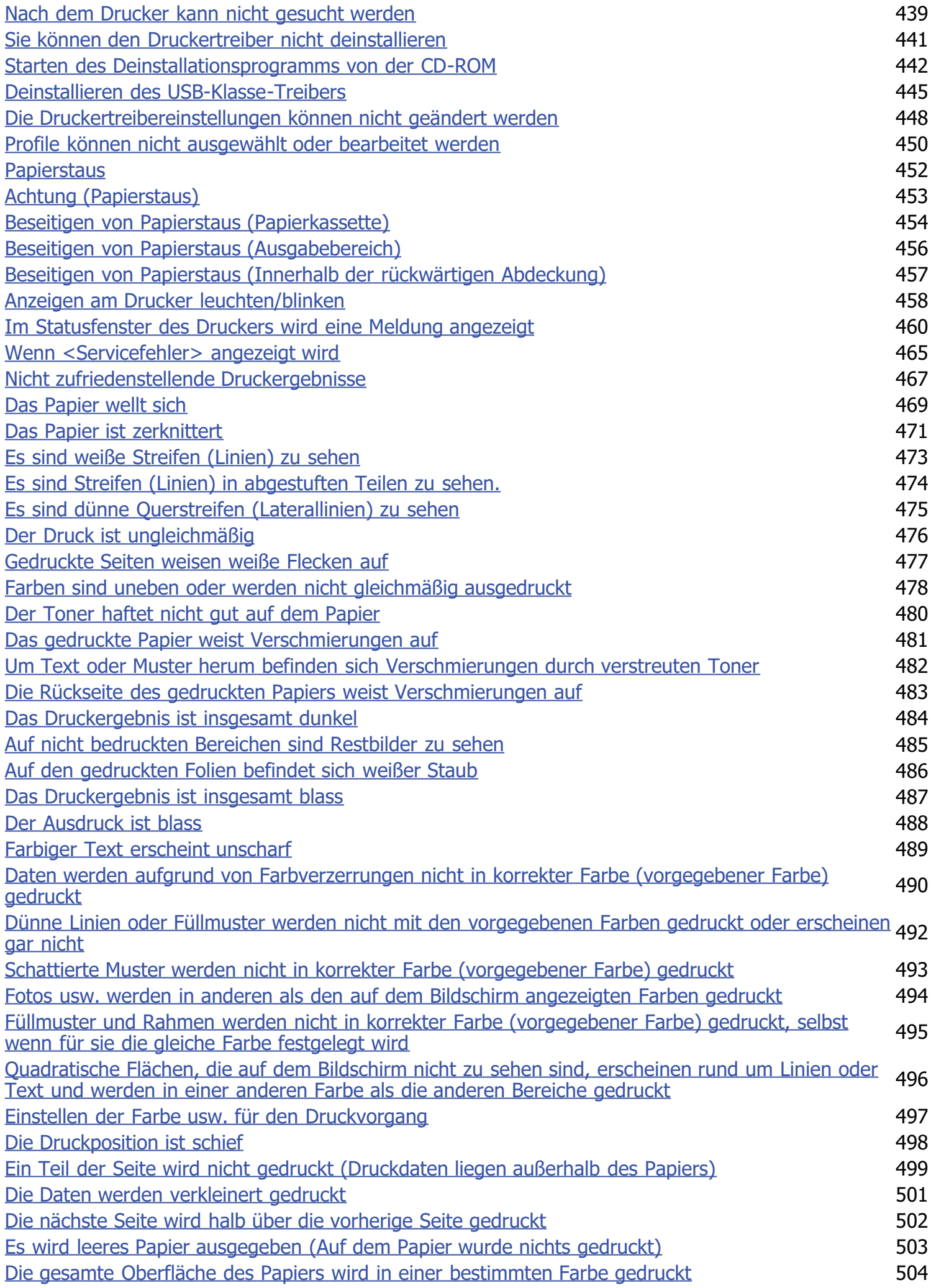

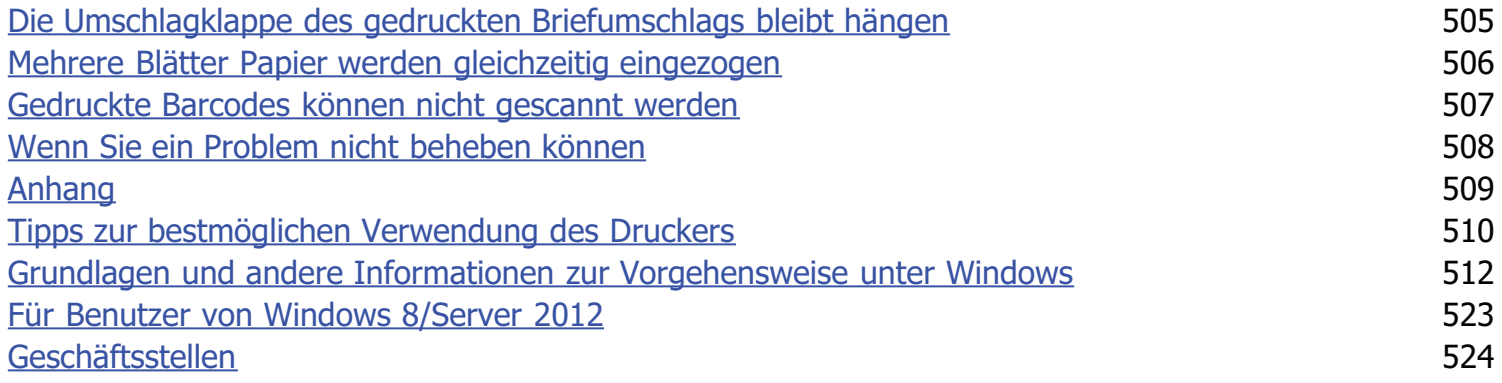

<span id="page-7-0"></span>[Rechtshinweise](#page-8-0)

[Rechtliche Beschränkungen auf den Gebrauch des Produkts und von Bildern](#page-10-0)

[Verwenden der e-Anleitung](#page-11-0)

### <span id="page-8-0"></span>Rechtshinweise

#### Produktname

Gemäß den Sicherheitsbestimmungen muss der Produktname registriert sein.

In einigen Regionen, in denen dieses Produkt verkauft wird, können statt des hier verwendeten Namens folgende Namen in Klammern ( ) registriert sein.

LBP7100Cn/LBP7110Cw (F163600)

#### EMC-Anforderungen der EU-Richtlinie

Dieses Gerät inklusive Ausstattung erfüllt die wesentlichen EMC-Anforderungen der EU-Richtlinie. Wir erklären hiermit, dass dieses Produkt mit den EMC-Anforderungen der EU-Richtlinie zu Stromversorgungsnetzen von 230 V, 50 Hz genügt, obwohl die Nennlast des Produktes bei 220 bis 240 V, 50/60 Hz liegt. Die Verwendung von abgeschirmten Kabeln ist notwendig, um die technischen EMC-Anforderungen der EU-Richtlinie zu erfüllen.

#### Lasersicherheit

Dieses Produkt ist unter IEC60825-1:2007 und EN60825-1:2007 als Laserprodukt der Klasse 1 zertifiziert. Dies bedeutet, dass das Produkt keine schädlichen Laserstrahlen produziert.

Da das Produkt durch das schützende Gehäuse und die äußeren Abdeckungen vollständig verschlossen ist, kann die Laserstrahlung während des Gebrauchs durch den Benutzer zu keinem Zeitpunkt nach außen dringen. Entfernen Sie nicht das schützende Gehäuse oder die äußeren Abdeckungen, es sei denn Sie werden in den Handbüchern des Produkts dazu aufgefordert.

Das unten abgebildete Schild ist an der Laserabtasteinheit im Inneren des Geräts angebracht.

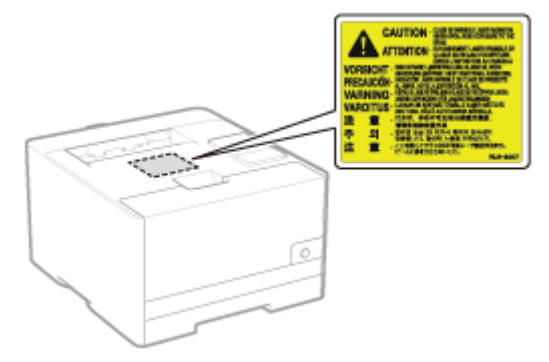

CLASS 1 LASER PRODUCT LASER KLASSE 1 APPAREIL À LASER DE CLASSE 1 APPARECCHIO LASER DI CLASSE 1 PRODUCTO LÁSER DE CLASE 1 APARELHO A LASER DE CLASSE 1 LUOKAN 1 LASER-TUOTE LASERPRODUKT KLASS 1

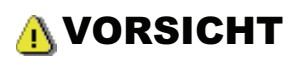

Bei nicht in diesem Handbuch beschriebener Verwendung von Steuerelementen oder bei nicht in diesem Handbuch beschriebenen Justierungen sowie bei Nichteinhaltung der in diesem Handbuch beschriebenen Verfahren kann gefährliche Strahlung freigesetzt werden.

#### Internationales ENERGY STAR-Programm

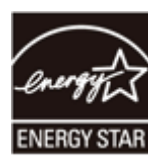

Als ENERGY STAR®-Partner hat Canon Inc. ermittelt, dass dieses Produkt das ENERGY STAR-Programm für die Energieeinsparung erfüllt.

Das internationale ENERGY STAR-Programm für Bürogeräte ist ein internationales Programm zur Förderung eines energiebewussten Einsatzes von Computern und anderen Bürogeräten.

Im Rahmen dieses Programms wird die Entwicklung und Verbreitung von Produkten gefördert, die über Energiesparfunktionen verfügen. Es handelt sich um ein offenes System, an dem Unternehmen freiwillig teilnehmen können.

Das Hauptaugenmerk richtet sich hierbei auf Bürogeräte, wie Computer, Monitore, Drucker, Faxgeräte und Kopierer. Die Standards und Logos sind in allen Teilnehmerstaaten gleich.

#### Richtlinie über Elektro- und Elektronik-Altgeräte

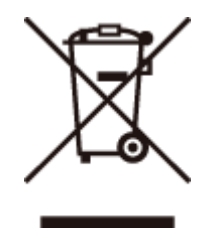

Nur für Europäische Union und EWR (Norwegen, Island und Liechtenstein)

Dieses Symbol weist darauf hin, dass dieses Produkt gemäß der EU-Richtlinie über Elektro und Elektronik Altgeräte (2012/19/EU) und nationalen Gesetzen nicht über den Hausmüll entsorgt werden darf. Dieses Produkt muss bei einer dafür vorgesehenen Sammelstelle abgegeben werden. Dies kann z. B. durch Rückgabe beim Kauf eines ähnlichen Produkts oder durch Abgabe bei einer autorisierten Sammelstelle für die Wiederaufbereitung von Elektro und Elektronik Altgeräten geschehen. Der unsachgemäße Umgang mit Altgeräten kann aufgrund potentiell gefährlicher Stoffe, die generell mit Elektro und Elektronik Altgeräten in Verbindung stehen, negative Auswirkungen auf die Umwelt und die menschliche Gesundheit haben. Durch die umweltgerechte Entsorgung dieses Produkts tragen Sie außerdem zu einer effektiven Nutzung natürlicher Ressourcen bei. Informationen zu Sammelstellen für Altgeräte erhalten Sie bei Ihrer Stadtverwaltung, dem öffentlich rechtlichen Entsorgungsträger, einer autorisierten Stelle für die Entsorgung von Elektro und Elektronik Altgeräten oder Ihrem örtlichen Entsorgungsunternehmen. Weitere Informationen zur Rückgabe und Entsorgung von Elektro und Elektronik-Altgeräten finden Sie unter

www.canon-europe.com/weee.

#### IPv6 Ready Logo

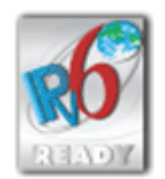

Der in diesem Gerät enthaltene Protokollstapel hat das vom IPv6-Forum entwickelte IPv6 Ready Logo Phase-1 erhalten.

### <span id="page-10-0"></span>Rechtliche Beschränkungen auf den Gebrauch des Produkts und von Bildern

Die Verwendung Ihres Produkts zum Scannen, Drucken oder sonstigen Reproduzieren bestimmter Dokumente und der Gebrauch solcher gescannten, gedruckten oder auf irgendeine Art durch Ihr Produkt reproduzierten Bilder kann gesetzlich verboten sein und strafrechtliche und/oder zivilrechtliche Haftung zur Folge haben. Eine unvollständige Liste dieser Dokumente ist unten aufgeführt. Diese Liste soll nur als Richtlinie dienen. Wenn Sie sich über die Legalität der Verwendung Ihres Produkts zum Scannen, Drucken oder sonstigen Reproduzieren bestimmter Dokumente und/oder den Gebrauch solcher gescannten, gedruckten oder sonst wie reproduzierten Bilder nicht im Klaren sind, sollten Sie Ihren Rechtsberater vorher um Rat fragen.

- **•** Geldscheine
- Reiseschecks
- Zahlungsanweisungen
- **•** Lebensmittelmarken
- **Einlagenzertifikate**
- Reisepässe
- Briefmarken (entwertet oder nicht entwertet)
- $\bullet$ Einwanderungspapiere
- Ausweise oder Insignien  $\bullet$
- $\bullet$ Steuermarken (entwertet oder nicht entwertet)
- Wehrdienst- oder Einberufungspapiere
- Obligationen oder andere Schuldverschreibungen
- Von Regierungsbehörden ausgestellte Schecks oder Wechsel  $\bullet$
- Aktienzertifikate  $\bullet$
- $\bullet$ Kraftfahrzeug-Führerscheine und Titelzertifikate
- Urheberrechtlich geschützte Werke/Kunstwerke ohne Genehmigung des Urheberrechtinhabers

### <span id="page-11-0"></span>Verwenden der e-Anleitung

Auch wenn Sie die mitgelieferte CD-ROM nicht zur Hand haben, können Sie die e-Anleitung jederzeit anzeigen, wenn Sie sie zuvor auf Ihrem Computer installiert haben.

Zur effizienten Nutzung der e-Anleitung können Sie mehrere Suchprogramme verwenden, um den gewünschten Inhalt zu finden.

#### [Verwendung der e-Anleitung](#page-12-0)

- **[Betriebsumgebung](#page-13-0)**
- [Installieren der e-Anleitung](#page-14-0)
- [Deinstallieren der e-Anleitung](#page-18-0)

#### [Bildschirmlayout der e-Anleitung](#page-21-0)

- **[Startseite](#page-22-0)**
- **[Themenseite](#page-24-0)**
- **[Lageplan](#page-25-0)**
- [Suchmethode](#page-26-0)

#### [Anzeigen der e-Anleitung](#page-27-0)

#### <So finden Sie den gewünschten Inhalt>

#### Auswahl zwischen den Kategoriesymbolen Wählen Sie auf der Startseite das gewünschte Kategoriesymbol. "[Startseite](#page-22-0)"

#### Suchen auf der Übersichtsseite

Auf der Übersichtsseite können Sie die Liste aller Abschnitte der e-Anleitung sortiert nach Kategorie anzeigen. Sie können Abschnitte in einer Kategorie direkt anzeigen. "[Lageplan"](#page-25-0)

#### Volltextsuchfunktion

Sie können in der e-Anleitung nach Stichwörtern suchen. Sie können die gewünschte Erläuterung aus den Suchergebnissen anzeigen, indem Sie ein Stichwort eingeben, nach dem Sie suchen möchten. Diese Funktion unterstützt die UND-Suche.

"[Suchmethode"](#page-26-0)

### <span id="page-12-0"></span>Verwendung der e-Anleitung

Klicken Sie auf die folgenden Links, um die Systemanforderungen für die Verwendung der e-Anleitung und Informationen zur Installation und Deinstallation der e-Anleitung anzuzeigen.

[Betriebsumgebung](#page-13-0)

- [Installieren der e-Anleitung](#page-14-0)
- [Deinstallieren der e-Anleitung](#page-18-0)

### <span id="page-13-0"></span>Betriebsumgebung

Für die Verwendung der e-Anleitung benötigen Sie einen Web-Browser. Es wird garantiert, dass die folgenden Web-Browser verwendet werden können.

- Internet Explorer 6.0/7.0/8.0/9.0/10.0
- Firefox 2.x/3.x/4.x/5.x/6.x/7.x/8.x/9.x/10.x/11.x/13.x/14.x/15.x/16.x/17.x/18.x/19.x

#### $\n *HINWEIS*\n$

#### Aktivieren der Skript-Funktion und Cookies

Aktivieren Sie vor der Verwendung der e-Anleitung die Skript-Funktion und die Cookies für den Web-Browser.

### <span id="page-14-0"></span>Installieren der e-Anleitung

Gehen Sie wie folgt vor, um die auf der mitgelieferten CD-ROM enthaltene e-Anleitung auf Ihrem Computer zu installieren.

#### Legen Sie die mitgelieferte CD-ROM "User Software" in das CD-ROM-Laufwerk Ihres Computers ein.

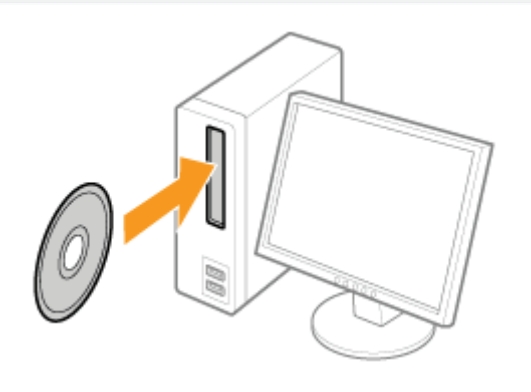

2

1

#### Klicken Sie auf [Benutzerdefinierte Installation].

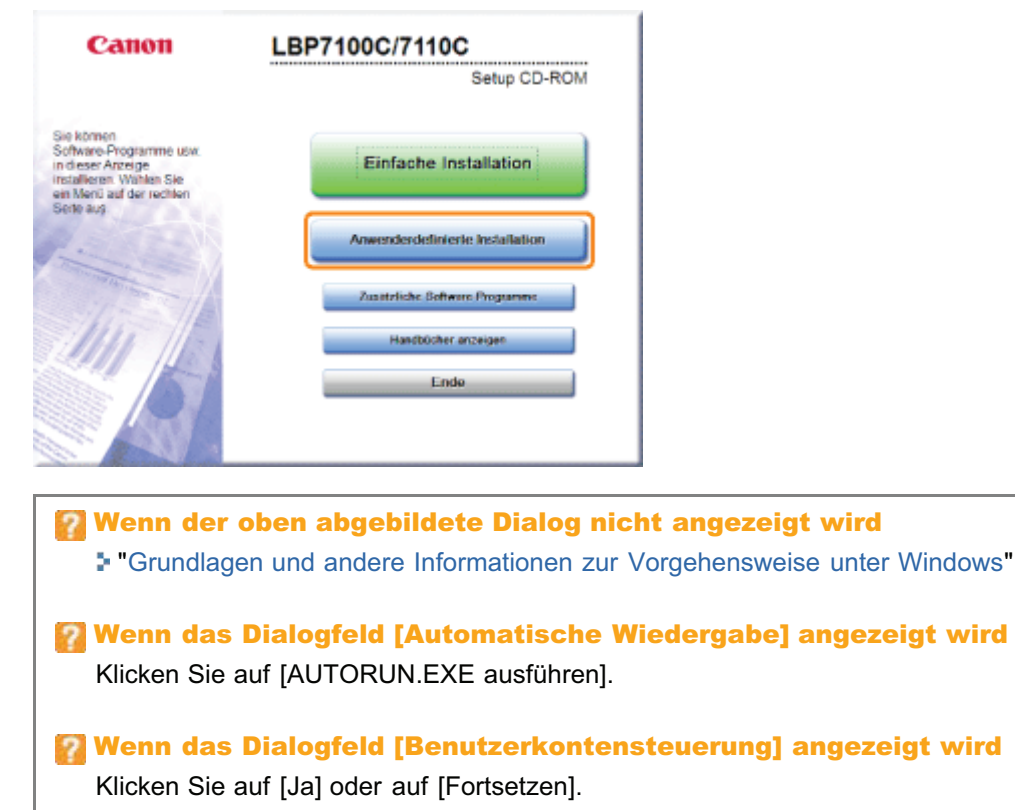

## 3

#### Gehen Sie folgendermaßen vor.

(1) Deaktivieren Sie die Kontrollkästchen [MF/LBP Network Setup Tool] und [Druckertreiber].

(2) Klicken Sie auf [Starten].

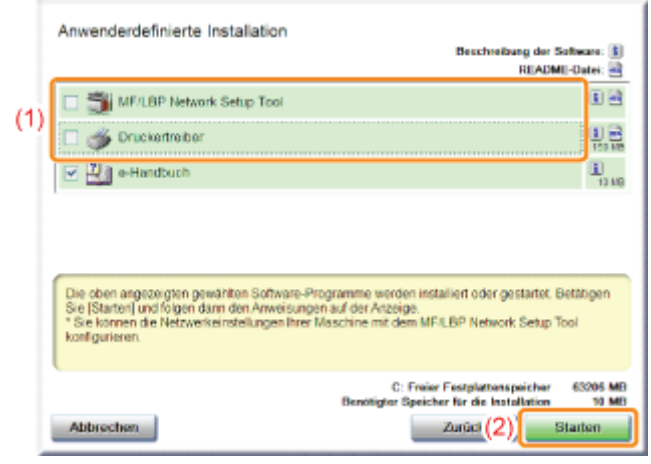

4

#### Lesen Sie die Lizenzvereinbarung, und klicken Sie dann auf [Ja].

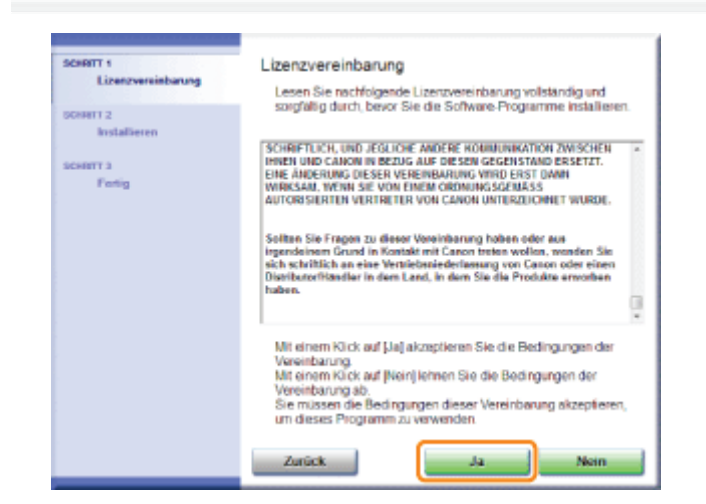

 $\rightarrow$  Die Installation wird gestartet.

Warten Sie einen Moment, bis die Installation abgeschlossen ist. (Die Installation der e-Anleitung kann einige Zeit dauern.)

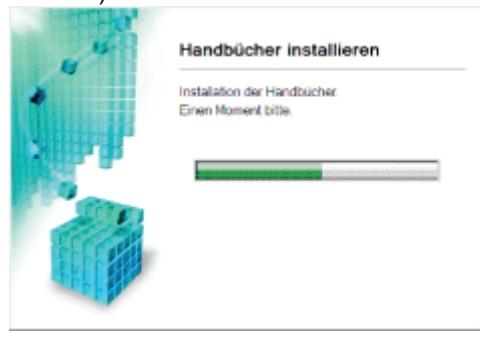

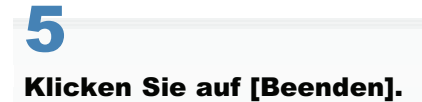

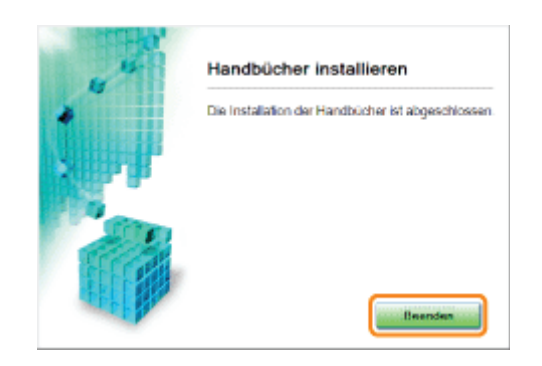

### 6

7

#### Klicken Sie auf [Weiter].

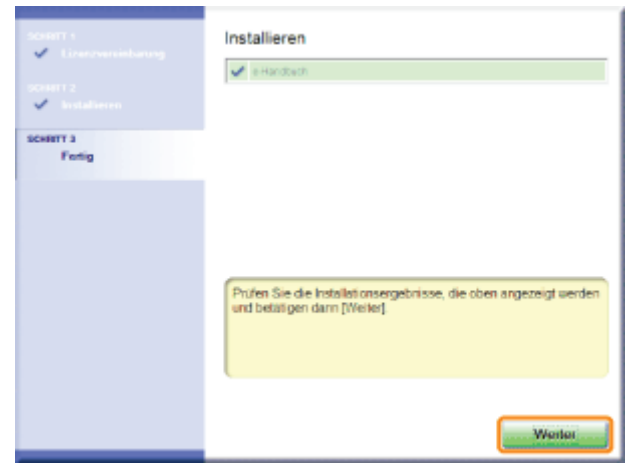

#### Klicken Sie auf [Ende].

Wenn der folgende Dialog angezeigt wird, können Sie die CD-ROM aus dem Laufwerk nehmen.

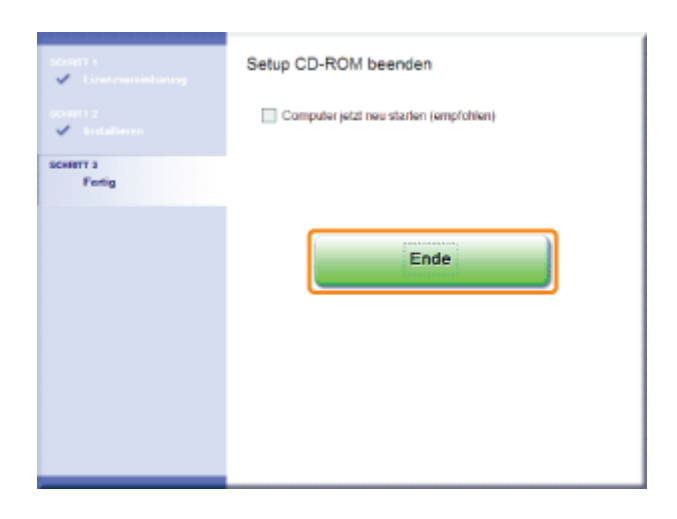

#### Anzeigen der e-Anleitung

Doppelklicken Sie auf dem Desktop auf die neu erstellte [LBP7100C 7110C e-Anleitung].

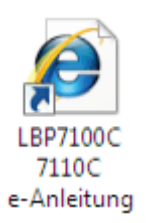

#### 9 Wenn eine Sicherheitswarnung angezeigt wird

(B) Des Ausführen von Stripts bew. Adbrot-Steuerelementen, die zuf den Computer zugreifen können, wurde für diese Webseite aus<br>Sicherheitsschreite eingeschankt: Klicken Sie hier, um weitere Optionen answeisen...

Gehen Sie folgendermaßen vor.

1. Klicken Sie auf die Informationsleiste, und wählen Sie dann aus dem Kontextmenü [Geblockte Inhalte zulassen] aus.

 $\overline{\mathbf{x}}$ 

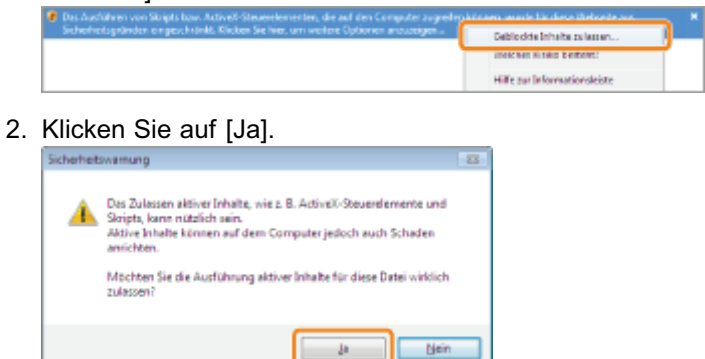

#### $\n *HINWEIS*\n$

#### Anzeigen der e-Anleitung direkt von der CD-ROM

Sie können die e-Anleitung auch direkt von der CD-ROM anzeigen, ohne sie auf dem von Ihnen verwendeten Computer zu installieren.

- 1. Legen Sie die mitgelieferte CD-ROM "User Software" in das CD-ROM-Laufwerk Ihres Computers ein.
- 2. Klicken Sie auf [Handbücher anzeigen].
- 3. Klicken Sie neben [e-Anleitung] auf die Schaltfläche [ ...
	- Abhängig von dem von Ihnen verwendeten Betriebssystem wird eine Sicherheitswarnung angezeigt. Lassen Sie die Anzeige des Inhalts zu.

### <span id="page-18-0"></span>Deinstallieren der e-Anleitung

Das Entfernen der e-Anleitung, um den Computer in denselben Zustand wie vor der Installation der e-Anleitung zurückzusetzen, wird Deinstallation genannt. Gehen Sie folgendermaßen vor, um die e-Anleitung zu deinstallieren.

1

Legen Sie die mitgelieferte CD-ROM "User Software" in das CD-ROM-Laufwerk Ihres Computers ein.

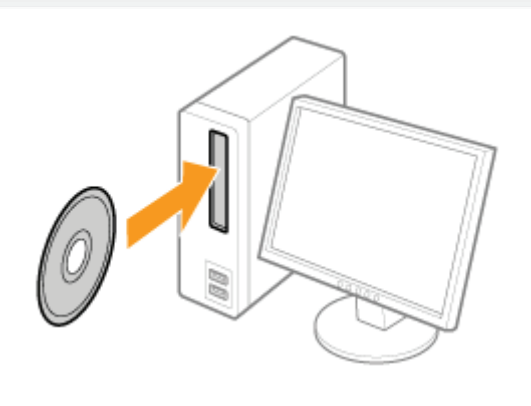

2

#### Klicken Sie auf [Zusätzliche Software-Programme].

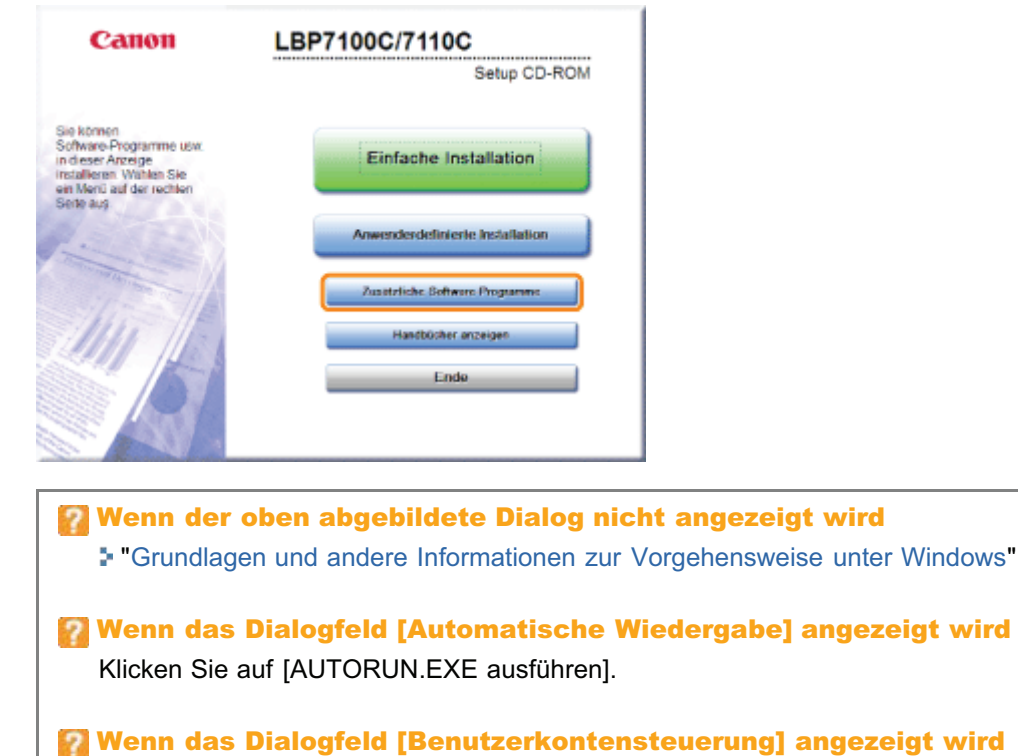

Klicken Sie auf [Ja] oder auf [Fortsetzen].

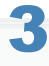

Klicken Sie in [Handbuch-Deinstallationsprogramm] auf [Starten].

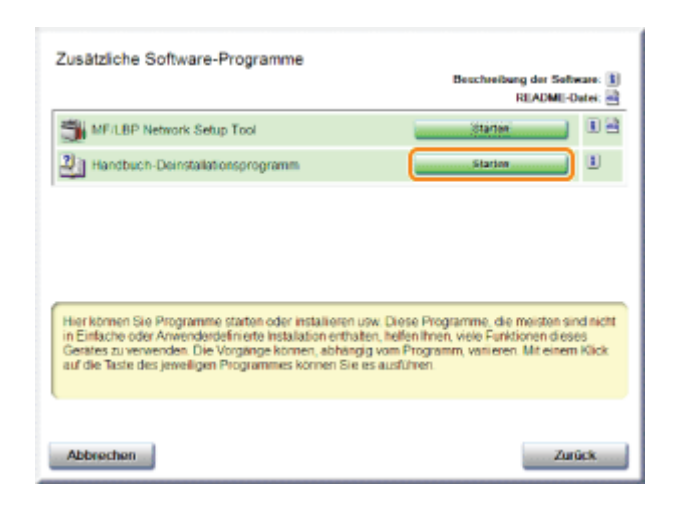

# 4

#### Klicken Sie auf [Deinstallieren], um die Deinstallation zu starten.

Warten Sie einen Moment, bis die Deinstallation abgeschlossen ist. (Die Deinstallation der e-Anleitung kann einige Zeit dauern.)

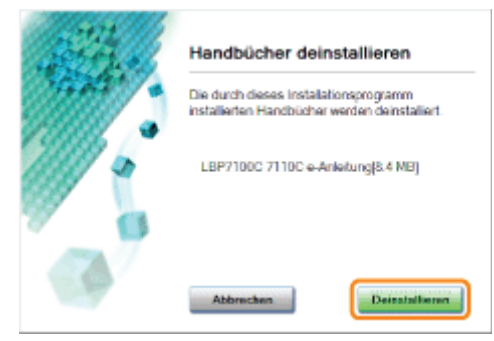

## 5

#### Klicken Sie auf [Beenden].

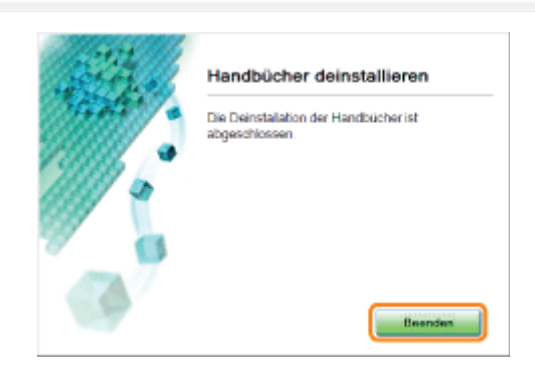

### 6 Klicken Sie auf [Zurück].

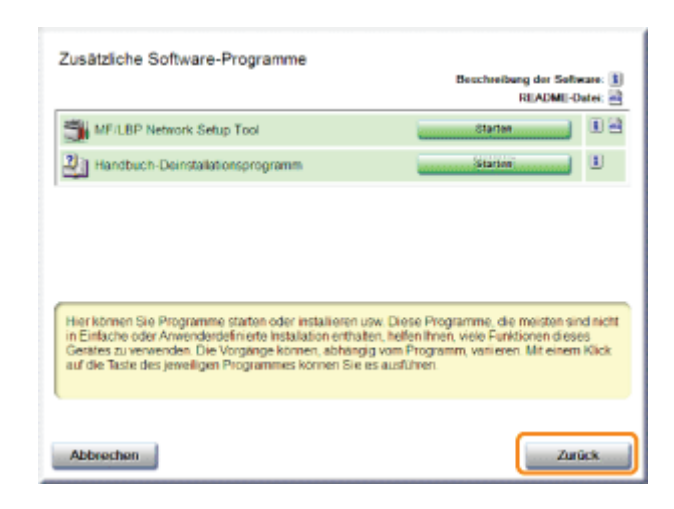

### 7 Klicken Sie auf [Ende].

Wenn der folgende Dialog angezeigt wird, können Sie die CD-ROM aus dem Laufwerk nehmen.

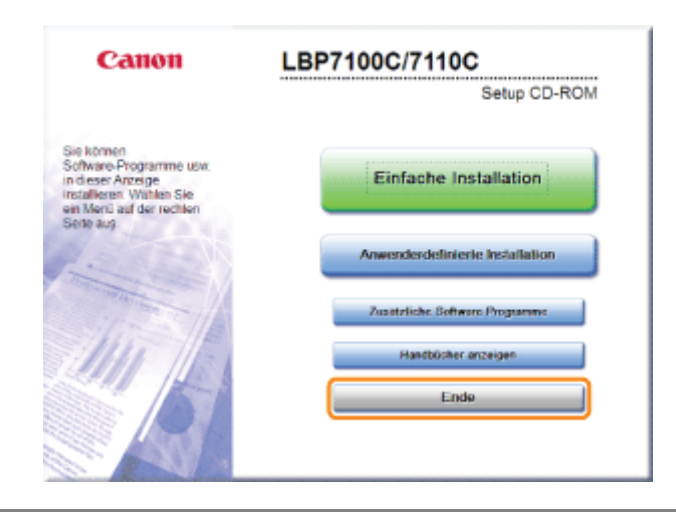

### <span id="page-21-0"></span>Bildschirmlayout der e-Anleitung

In diesem Abschnitt wird das Bildschirmlayout der e-Anleitung beschrieben.

Die Seite, die direkt nach dem Start der e-Anleitung angezeigt wird, wird "Startseite" genannt. Die Erläuterung aus der Anleitung wird in diesem Abschnitt "Themenseite" genannt.

Die "Übersichtsseite" kann über die [Übersicht] angezeigt werden, die sich in der e-Anleitung oben rechts befindet.

Das Suchfenster wird für Suchvorgänge in der e-Anleitung verwendet.

Das Bildschirmlayout ist für jede Seite anders. Klicken Sie daher auf die folgenden Links, um die Anweisung anzuzeigen.

#### [Startseite](#page-22-0)

- [Themenseite](#page-24-0)
- [Lageplan](#page-25-0)
- [Suchmethode](#page-26-0)

### <span id="page-22-0"></span>**Startseite**

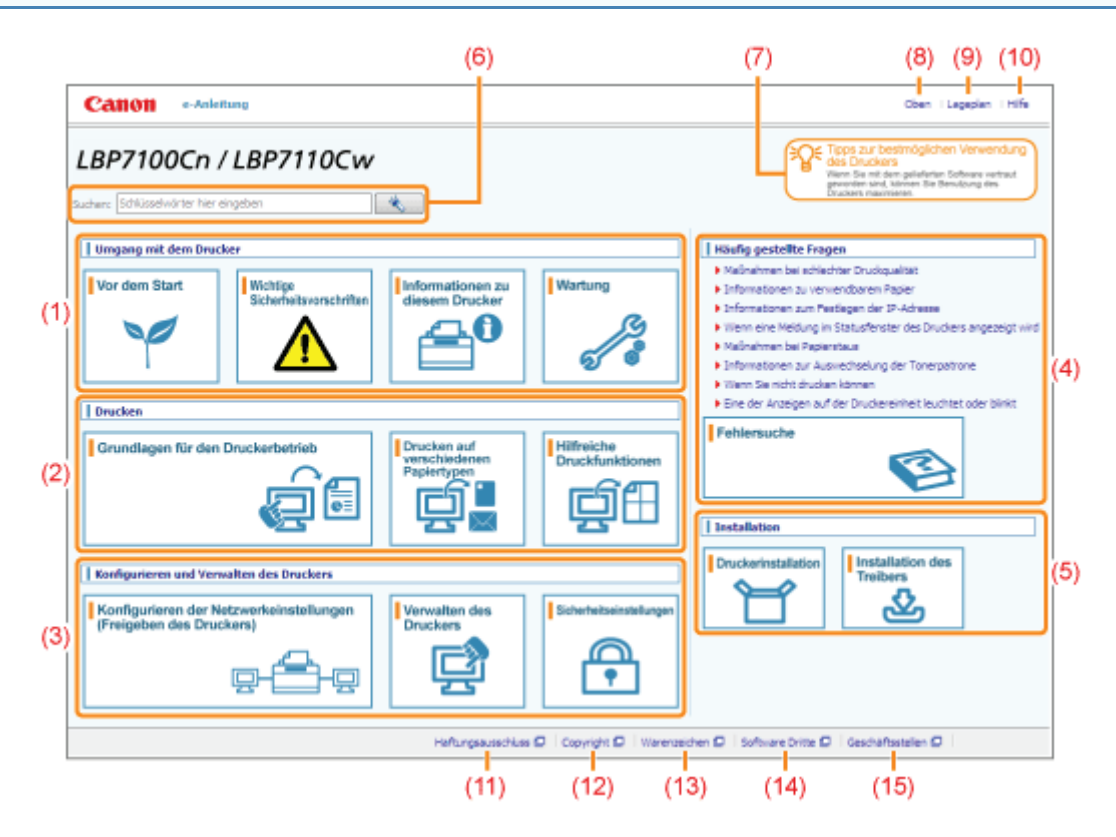

#### (1) [Umgang mit dem Drucker]

In diesem Abschnitt werden u. a. die Wartungsmethoden und Vorsichtsmaßnahmen für den Umgang mit dem Drucker beschrieben.

#### (2) [Drucken]

In diesem Abschnitt werden verschiedene Druckmethoden beschrieben, wie einfaches Drucken und erweitertes Drucken mit verschiedenen Druckfunktionen.

Darüber hinaus wird hier beschrieben, wie Papier eingelegt wird.

#### (3) [Konfigurieren und Verwalten des Druckers]

In diesem Abschnitt wird u. a. beschrieben, wie die Netzwerkeinstellungen angegeben werden und der Drucker verwaltet wird.

#### (4) [Häufig gestellte Fragen]

Es werden häufig gestellte Fragen erläutert.

Nähere Informationen zu den Lösungen für andere Probleme finden Sie unter [Fehlersuche].

#### (5) [Installation]

In diesem Abschnitt wird u. a. beschrieben, wie dieser Drucker und der Druckertreiber installiert werden.

#### (6) [Suchen]

Das Suchfenster wird angezeigt, wenn Sie einen Suchbegriff eingeben und auf [ ] klicken.

Nähere Informationen finden Sie im Abschnitt "[Suchmethode](#page-26-0)".

#### (7) [Tipps zur bestmöglichen Verwendung des Druckers]

In diesem Abschnitt werden Funktionen sowie Aufgaben der mitgelieferten Software zur bestmöglichen Verwendung des Druckers beschrieben.

#### (8) [Oben]

Die Startseite der e-Anleitung wird angezeigt.

#### (9) [Lageplan]

Der gesamte Inhalt der e-Anleitung wird angezeigt.

#### (10) [Hilfe]

Informationen zur Verwendung der e-Anleitung werden angezeigt.

#### (11) [Haftungsausschluss]

Der Haftungsausschluss wird angezeigt.

#### (12) [Copyright]

Die Informationen zum Copyright werden angezeigt.

#### (13) [Warenzeichen]

Die Informationen zu Warenzeichen werden angezeigt.

### (14) [Software Dritte]

Die Informationen zur Software Dritter werden angezeigt.

#### (15) [Geschäftsstellen]

Informationen zu Anfragen zu diesem Drucker werden angezeigt.

### <span id="page-24-0"></span>**Themenseite**

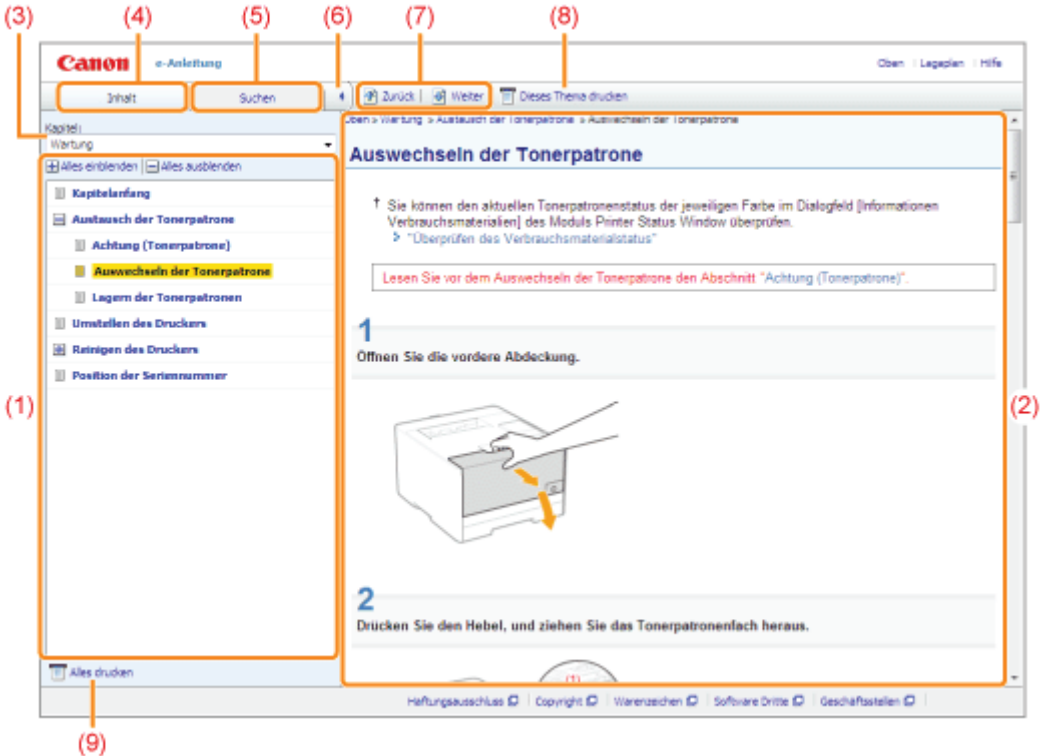

#### (1) Inhalt der Kapitel

Dies ist die Inhaltsliste der Kapitel. Wenn Sie auf ein Thema klicken, wird die Erläuterung auf der Themenseite angezeigt.

Durch Klicken auf [ H ] wird ein Menü geöffnet, und durch Klicken auf [ H ] wird das Menü geschlossen.

Sie können auch auf [ **Alles einblenden] klicken, um alle Menüs** zu erweitern, und auf [ **Alles ausblenden**], um alle Menüs zu schließen.

#### (2) Themenseite

Die Erläuterungen zu den einzelnen Themen werden angezeigt.

Die aktuelle Position des aufgerufenen Themas wird oben links auf der Themenseite angezeigt. Klicken Sie auf einen Link, um auf eine höhere Ebene zu wechseln.

#### (3) Menü [Kapitel]

Sie können aus dem Pull-Down-Menü ein anderes Kapitel wählen.

#### (4) Registerkarte [Inhalt]

Klicken Sie hier, um das Kapitelinhaltsfenster anzuzeigen.

#### (5) Registerkarte [Suchen]

Klicken Sie hier, um das Suchfenster anzuzeigen.

Nähere Informationen finden Sie im Abschnitt "[Suchmethode](#page-26-0)".

#### $(6)$   $| \cdot |$   $|$

Klicken Sie hier, um das Kapitelinhaltsfenster/Suchfenster anzuzeigen oder auszublenden.

#### (7) [ Zurück]/[Weiter]

Klicken Sie hier, um zu dem vorherigen oder nächsten Thema zu gelangen.

#### (8) [Dieses Thema drucken]

Druckt nur die derzeit angezeigte Themenseite.

#### (9) [Alles drucken]

Druckt den gesamten Inhalt eines Kapitels.

### <span id="page-25-0"></span>Lageplan

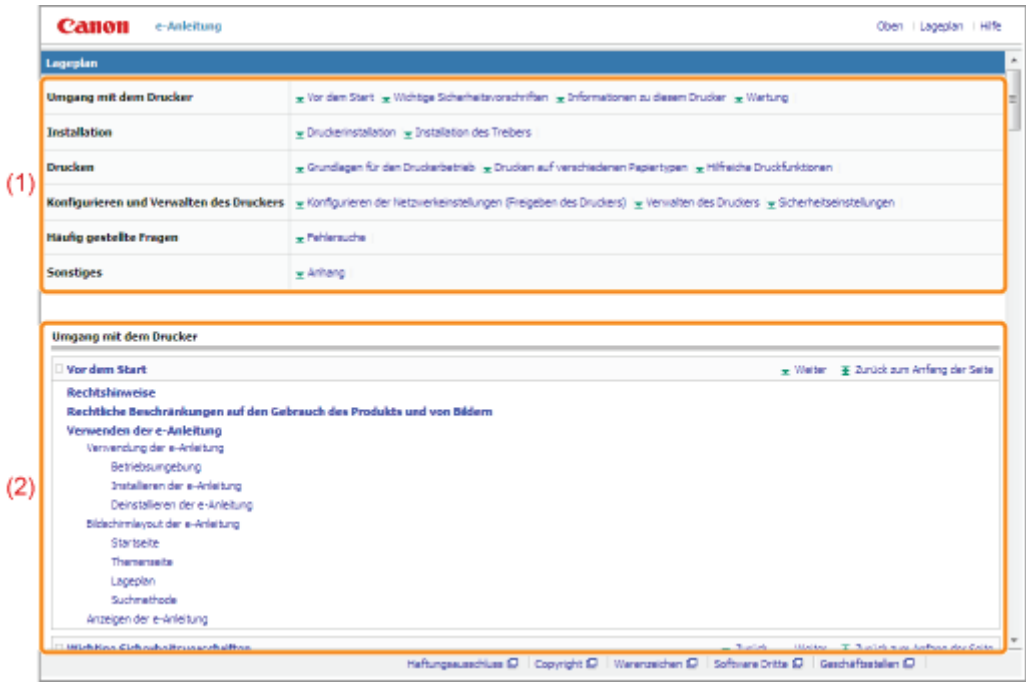

#### (1) Kategorien

Zeigt die Kapitel der e-Anleitung an. Klicken Sie auf ein Thema, um eine detaillierte Liste des Kapitels anzuzeigen.

#### (2) Gesamtinhalt

Zeigt alle Kapitel und Abschnitte der e-Anleitung an. Klicken Sie auf ein Thema, um den Inhalt anzuzeigen.

### <span id="page-26-0"></span>Suchmethode

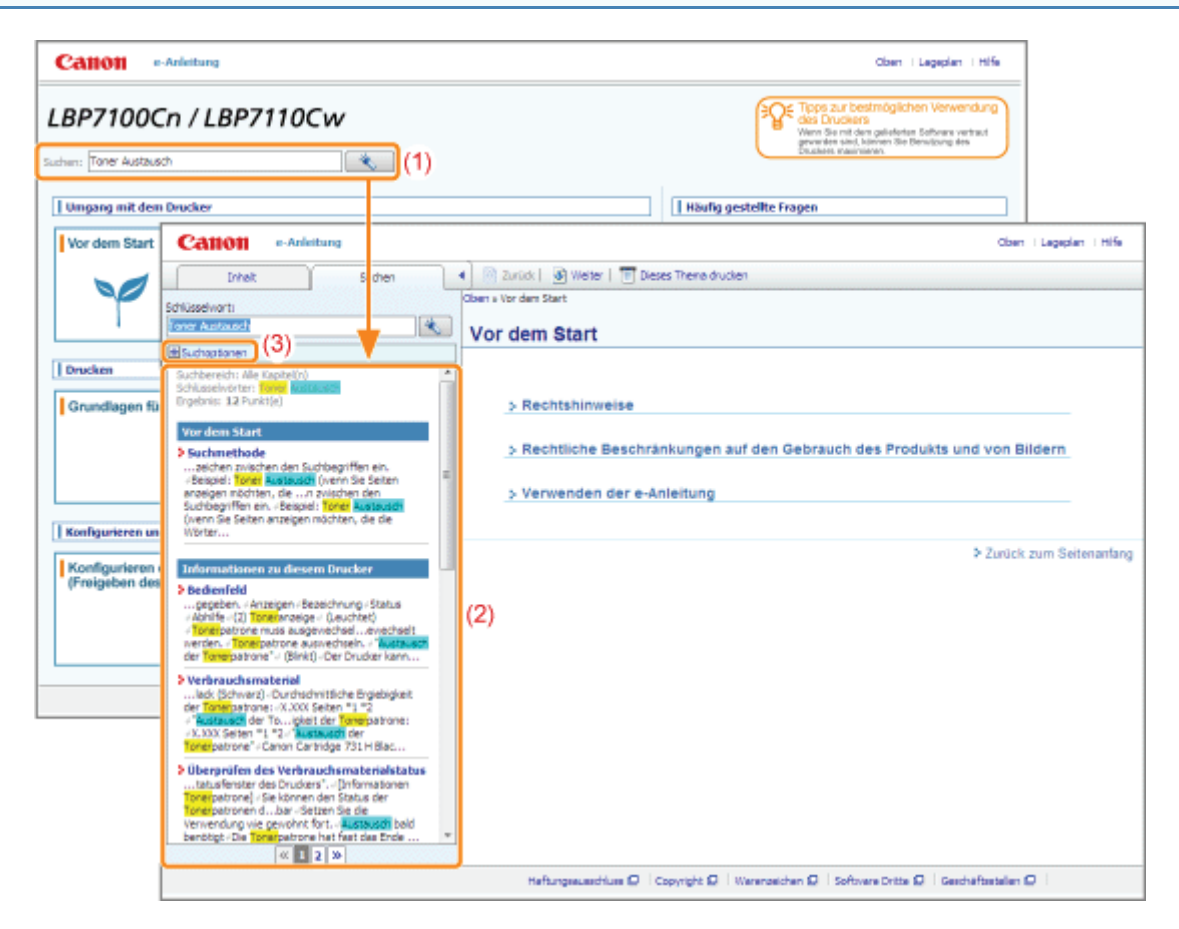

#### (1) Suchen

Bei Eingabe einer Zeichenfolge in [Suchen] auf der Startseite oder in das Textfeld [Schlüsselwort] im Suchfenster und Klicken auf [  $\frac{1}{2}$  ] werden die Suchergebnisse angezeigt.

In der e-Anleitung steht auch die UND-Suche zur Verfügung, so dass Sie die Suchergebnisse durch Eingabe von zwei oder mehr Suchbegriffen verfeinern können. Geben Sie bei der Eingabe von Suchbegriffen ein Leerzeichen zwischen den Suchbegriffen ein.

**Beispiel:** Toner Austausch (wenn Sie Seiten anzeigen möchten, die die Wörter "Toner" und "Austausch" enthalten)

#### (2) Suchergebnis

Die Suchergebnisse für einen Suchbegriff werden angezeigt.

Sind mehr als 10 Suchergebnisse vorhanden, können Sie die übrigen Ergebnisse durch Klicken auf [ « ], [  $\gg$  ] oder auf die Nummer unter dem Ergebnis anzeigen.

#### (3) [Suchoptionen]

Klicken Sie hier, um die Suchoptionen anzuzeigen.

```
Edit Commentant
 (ii) Alle Kapitel durch
(*) In unten engezeigten Kepitein auche
    Ifficial date filters
                                                  Ë
    IFI Wehtige Sicherheitsvorschriften
     If Informationen zu diesem Drucker
     Wartung
   Ill Druckerinstallation
ITT Groß-Weinschreibung beachten
Zwischen Einzelbyte und Doppelbyte unterscheiden
           A Mt deser Bedroungen suchen
```
Die Suchoptionen können zur Festlegung des zu durchsuchenden Kapitels, der Beachtung von Groß- /Kleinschreibung und der Differenzierung zwischen Ein- und Zwei-Byte-Zeichen verwendet werden. Klicken Sie auf [Mit diesen Bedingungen suchen], um mit den festgelegten Bedingungen zu suchen.

#### <span id="page-27-0"></span>In dieser e-Anleitung verwendete Symbole

Im Folgenden finden Sie Erläuterungen zu Warnungen und Vorsichtshinweisen, die in dieser e-Anleitung auf Einschränkungen, Vorsichtshinweise und Anweisungen aufmerksam machen, die zu Ihrer Sicherheit beachtet werden müssen.

### A WARNUNG

Wenn Sie eine so gekennzeichnete Warnung nicht beachten, können ernsthafte Verletzungen oder Tod die Folge sein. Bitte beachten Sie diese Warnungen unbedingt, um den sicheren Betrieb zu gewährleisten.

### A VORSICHT

So wird eine Vorsichtsmaßnahme bezüglich Vorgängen gekennzeichnet, die zu Personenschäden führen können, wenn sie nicht korrekt ausgeführt werden. Bitte beachten Sie diese Maßnahmen unbedingt, um den sicheren Betrieb zu gewährleisten.

#### **<sup>@</sup>WICHTIG**

So werden Warnungen zur Bedienung und Einschränkungen angezeigt. Bitte lesen Sie diese Hinweise unbedingt, damit Sie das System richtig bedienen und Beschädigungen an der Maschine oder der Umgebung vermeiden.

#### $\n *HINWEIS*\n$

So sind Hinweise zur Bedienung und zusätzliche Erläuterungen gekennzeichnet. Das Beachten solcher Hinweise ist empfehlenswert, damit die Funktionen optimal genutzt werden können.

#### ര

So ist eine nicht zulässige Aktion gekennzeichnet. Lesen Sie die Information genau und sorgen Sie dafür, dass die beschriebenen Aktionen nicht durchgeführt werden.

#### In dieser Anleitung verwendete Tasten und Schaltflächen

Die folgenden Beispiele zeigen, wie Tasten des Bedienfelds und Schaltflächen in der e-Anleitung dargestellt werden.

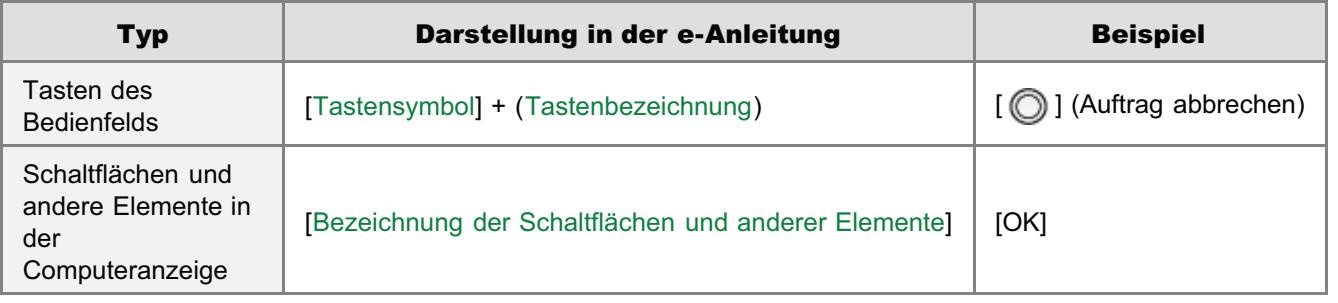

#### In dieser e-Anleitung verwendete Bildschirmabbildungen

Die in dieser e-Anleitung verwendeten Bildschirmdarstellungen zeigen die Standardeinstellungen.

Abhängig von der Systemkonfiguration können die Bildschirmabbildungen teilweise abweichen.

Die Funktionen des Druckertreibers können aufgrund von Upgrades geändert werden.

- Wenn nicht anders angegeben, gelten die in dieser e-Anleitung verwendeten Abbildungen für LBP7110Cw.  $\bullet$ 
	- Obwohl in den Abbildungen in dieser Anleitung nicht gezeigt, sind in bestimmten Ländern oder Regionen die Bezeichnungen auf den Bedienungsfeldern angegeben.

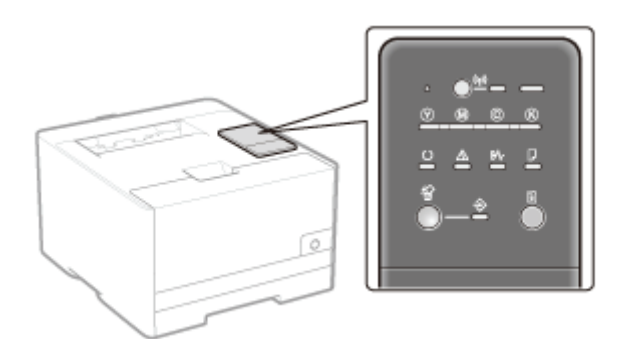

Obwohl das in dieser Anleitung abgebildete Netzkabel mit dem in der folgenden Abbildung identisch ist, kann die Form  $\bullet$ des Netzkabels je nach Land oder Region abweichen.

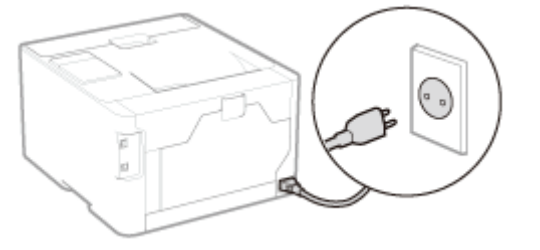

#### Informationen zur mitgelieferten CD-ROM

Obwohl in der e-Anleitung erwähnt wird, dass dieser Drucker mit CD-ROMs geliefert wird, befindet sich im Lieferumfang dieses Druckers in einigen Ländern oder Regionen eine DVD-ROM anstelle der CD-ROMs.

Wenn Ihr Drucker mit einem DVD-ROM geliefert wird, nehmen Sie bitte jede Erwähnung von "der mitgelieferten CD-ROM" oder "den mitgelieferten CD-ROMs" in diesem Handbuch als Bezugnahme auf "die mitgelieferte DVD-ROM".

#### In dieser e-Anleitung verwendete Abkürzungen

#### Abkürzungen für Betriebssysteme

In der e-Anleitung werden die Betriebssysteme folgendermaßen abgekürzt.

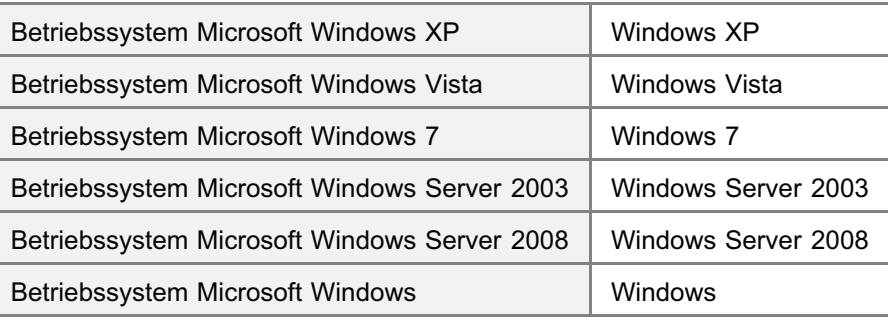

### <span id="page-29-0"></span>Haftungsausschluss

- Änderungen der in diesem Dokument enthaltenen Informationen sind vorbehalten.
- CANON INC. ÜBERNIMMT KEINERLEI GARANTIE HINSICHTLICH DIESES MATERIALS, OB AUSDRÜCKLICH ODER IMPLIZIERT, AUSSER WIE HIERIN ANGEGEBEN UND OHNE EINSCHRÄNKUNG, FÜR DIE VERMARKTBARKEIT, HANDELSFÄHIGKEIT, TAUGLICHKEIT FÜR EINEN BESTIMMTEN VERWENDUNGSZWECK ODER DEN VERSTOSS GEGEN IRGENDWELCHE PATENTE. CANON INC. ÜBERNIMMT KEINE HAFTUNG FÜR DIREKTE, BEILÄUFIGE ODER FOLGESCHÄDEN IRGENDWELCHER ART, AUCH NICHT FÜR VERLUSTE ODER KOSTEN, DIE AUF DEN GEBRAUCH DIESES MATERIALS ZURÜCKZUFÜHREN SIND.

### <span id="page-30-0"></span>Copyright

- Copyright 2013 von Canon Inc. Alle Rechte vorbehalten.
- Kein Teil dieses Dokuments darf ohne vorherige schriftliche Genehmigung von Canon Inc. in irgendeiner Form oder durch irgendwelche Mittel, sei es elektronisch oder mechanisch, auch nicht durch Fotokopie und Aufzeichnung, oder durch irgendein Informationsspeicher- oder -wiedergewinnungssystem reproduziert oder übertragen werden.

### <span id="page-31-0"></span>Warenzeichen

- Canon, das Canon-Logo, LBP und PageComposer sind Warenzeichen von Canon Inc.
- Adobe, Adobe Acrobat und Adobe Reader sind Warenzeichen von Adobe Systems Incorporated.
- Microsoft, Windows, Windows Vista, Windows Server und Internet Explorer sind Warenzeichen oder eingetragene Warenzeichen der Microsoft Corporation in den USA und/oder anderen Ländern.
- Ethernet ist ein Warenzeichen der Xerox Corporation.
- Andere hier genannte Produkt- und Firmennamen können Warenzeichen ihrer jeweiligen Eigentümer sein.

### <span id="page-32-0"></span>Wichtige Sicherheitsvorschriften

Lesen Sie diese "Wichtige Sicherheitsvorschriften" aufmerksam durch, bevor Sie den Drucker in Betrieb nehmen.

Da diese Vorschriften dazu gedacht sind, Verletzungen des Benutzers oder anderer Personen sowie Sachbeschädigungen zu vermeiden, sollten diese Vorschriften grundsätzlich beachtet werden.

Führen Sie darüber hinaus keine Vorgänge durch, die in diesem Handbuch nicht ausdrücklich angegeben sind, da dies sonst zu unerwarteten Unfällen oder Verletzungen führen kann. Eine unsachgemäße Verwendung dieses Produkts kann zu Verletzungen von Personen und/oder Schäden führen, die umfangreiche und nicht durch die eingeschränkte Garantie abgedeckte Reparaturen erforderlich machen.

[Wichtige Sicherheitsvorschriften](#page-33-0)

[Informationen zu Verordnungen für Wireless LAN \(nur LBP7110Cw\)](#page-43-0)

### <span id="page-33-0"></span>Wichtige Sicherheitsvorschriften

Lesen Sie die folgenden Sicherheitsvorschriften durch, bevor Sie den Drucker in Betrieb nehmen.

- [Installation](#page-34-0)
- [Stromversorgung](#page-36-0)
- [Handhabung](#page-37-0)
- [Wartung und Inspektion](#page-39-0)
- [Verbrauchsmaterial](#page-41-0)
- [Andere Warnhinweise](#page-42-0)

### <span id="page-34-0"></span>Installation

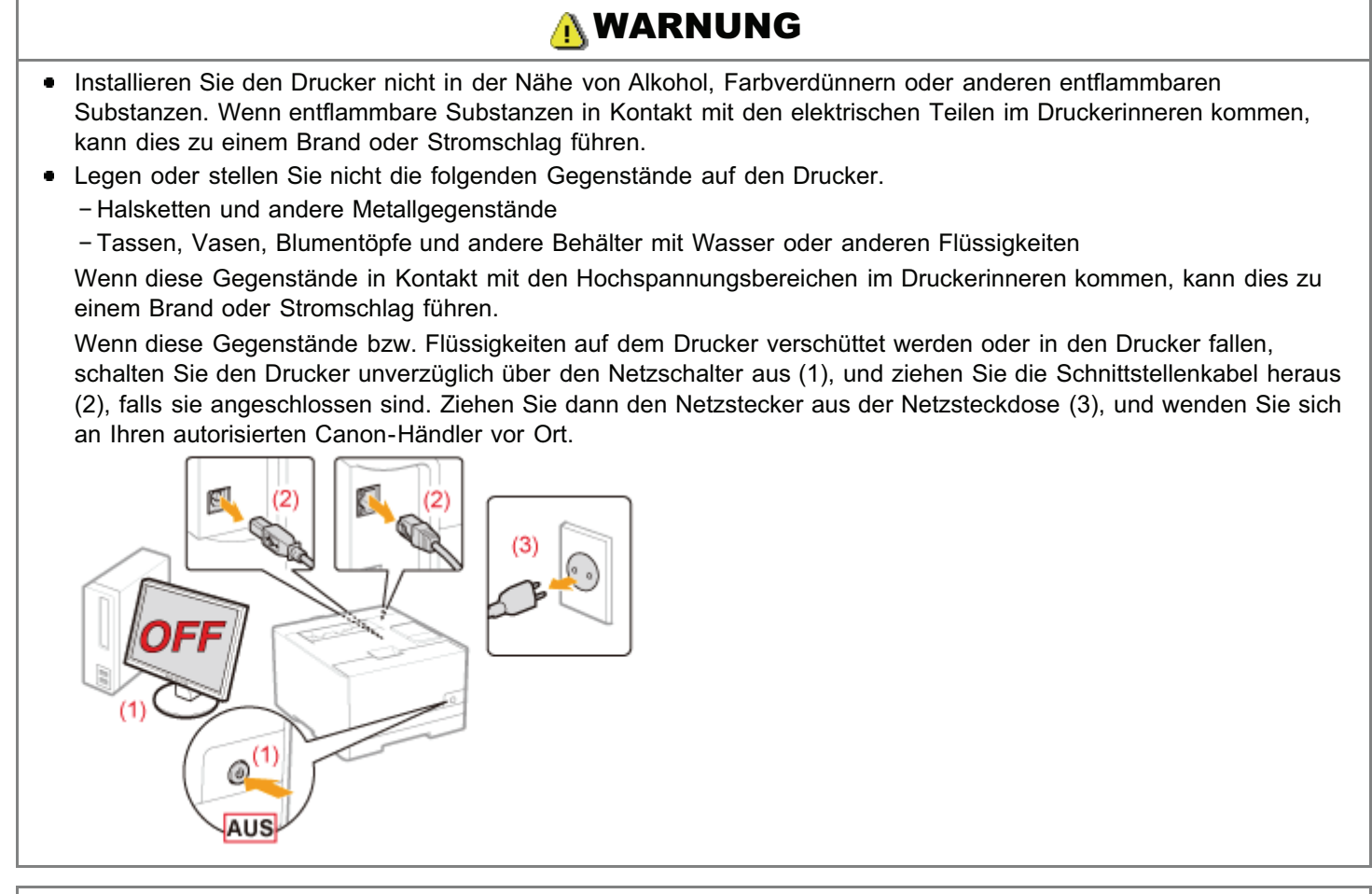

## A VORSICHT

- Stellen Sie den Drucker nicht an instabilen Orten, wie auf wackligen Tischen oder schiefen Ebenen, oder an Orten mit starken Vibrationen auf, da dies dazu führen kann, dass der Drucker herunterfällt oder umkippt, was Verletzungen von Personen zur Folge haben kann.
- Die Ventilationsöffnungen wurden für eine ordnungsgemäße Belüftung der Betriebsteile im Drucker angebracht. Stellen Sie den Drucker niemals auf eine weiche Fläche, wie Bett, Sofa oder Teppich. Das Verdecken der Öffnungen verursacht eine Überhitzung des Druckers, was zu einem Brand führen kann.
- Installieren Sie den Drucker nicht an folgenden Standorten, da dies sonst zu einem Brand oder Stromschlag führen kann.
	- Feuchte oder staubige Orte
	- Orte, die Rauch oder Dampf ausgesetzt sind, beispielsweise neben einem Ofen oder Luftbefeuchter
	- Orte, die Regen oder Schnee ausgesetzt sind
	- Orte in der Nähe eines Wasserhahns oder Wasserbehälters
	- Orte, die direktem Sonnenlicht ausgesetzt sind
	- Orte, die hohen Temperaturen ausgesetzt sind
	- Orte in der Nähe von offenen Flammen
- Wenn der Drucker installiert wird, stellen Sie ihn an seinem Installationsort vorsichtig ab, und achten Sie darauf, sich Ihre Hände zwischen Drucker und Boden oder zwischen Drucker und anderer Ausstattung nicht einzuklemmen, da dies zu Verletzungen führen kann.
- $\bullet$ Befolgen Sie beim Anschluss des Schnittstellenkabels die Anweisungen in dieser e-Anleitung, damit Sie das Kabel ordnungsgemäß anschließen. Ein falscher Anschluss kann zu Fehlfunktionen oder Stromschlägen führen.
- Befolgen Sie beim Transport des Druckers die Anweisungen in dieser e-Anleitung, damit Sie den Drucker  $\bullet$ ordnungsgemäß halten. Andernfalls kann der Drucker herunterfallen, was zu Verletzungen von Personen führen kann.

"[Umstellen des Druckers"](#page-79-0)

#### In Höhenlagen von etwa 3.000 Meter über dem Meeresspiegel oder höher

Geräte mit einer Festplatte funktionieren möglicherweise nicht ordnungsgemäß, wenn sie an Orten, die ca. 3.000 Meter oder höher über dem Meeresspiegel liegen, verwendet werden.
### Stromversorgung

# A WARNUNG

- Beschädigen oder modifizieren Sie das Netzkabel nicht. Stellen Sie keine schweren Gegenstände auf das Netzkabel, ziehen Sie nicht am Kabel, und biegen Sie es nicht übermäßig, da dies sonst zu einem Brand oder Stromschlag führen kann.
- Halten Sie das Netzkabel von Wärmequellen fern. Wird dies nicht beachtet, kann der Schutzmantel des Kabels schmelzen, was dann zu einem Brand oder Stromschlag führt.
- Das Netzkabel sollte nicht straff sein, da dies zu einer lockeren Verbindung und einer Überhitzung führen kann, die  $\bullet$ einen Brand zur Folge haben kann.
- Das Netzkabel kann beschädigt werden, wenn auf das Kabel getreten wird, wenn es mit Büroklammern befestigt wird oder wenn schwere Gegenstände auf das Kabel gesetzt werden. Die Weiterverwendung eines beschädigten Kabels kann zu Unfällen, wie Brand oder elektrischer Schlag, führen.
- Der Netzstecker darf nicht mit feuchten Händen angeschlossen oder abgezogen werden, da dies sonst zu einem Stromschlag führen kann.
- Schließen Sie das Netzkabel nicht an einer Mehrfachsteckdose an, da dies zu einem Brand oder Stromschlag  $\bullet$ führen kann.
- Das Netzkabel darf nicht gebunden oder verknotet werden, da dies zu einem Brand oder Stromschlag führen kann.
- $\bullet$ Stecken Sie den Netzstecker fest in die Netzsteckdose. Wird dies nicht beachtet, kann es zu einem Brand oder Stromschlag kommen.
- $\bullet$ Wenn der Anschluss des Netzkabels stark belastet wird, kann das Netzkabel beschädigt werden, oder die Drähte im Inneren der Einheit sind möglicherweise nicht mehr angeschlossen. Dies kann zu einem Brand führen. Vermeiden Sie die folgenden Umstände.
	- Häufiges Abziehen/Neuanschließen des Netzkabels
	- Stolpern über das Netzkabel
	- Installation, bei der das Netzkabel am Anschluss oder an der Netzsteckdose gebogen ist, sodass dort eine Dauerbelastung auftritt
	- Erschütterungen am Netzanschluss
- Verwenden Sie nur das mitgelieferte Netzkabel und keine anderen Kabel, da es andernfalls zu einem Brand oder  $\bullet$ Stromschlag kommen kann.
- $\bullet$ Verwenden Sie im Allgemeinen keine Verlängerungskabel. Die Verwendung eines Verlängerungskabels kann zu einem Brand oder Stromschlag führen.

# A VORSICHT

- Verwenden Sie keine andere Netzspannung als die hier aufgeführte, da dies andernfalls zu einem Brand oder Stromschlag führen kann.
- Ziehen Sie stets am Netzstecker, wenn Sie den Netzstecker entfernen. Ziehen Sie nicht am Netzkabel, da dies zur  $\bullet$ Beschädigung der Kabeldrähte oder des Kabelmantels und damit zu einem Stromleck führen kann, was einen Brand oder Stromschlag zur Folge haben kann.
- Sorgen Sie für ausreichend Platz um den Netzstecker, sodass dieser problemlos abgezogen werden kann. Wenn um den Netzstecker herum Gegenstände platziert sind, können Sie im Notfall den Netzstecker nicht sofort abziehen.

# **Handhabung**

# A WARNUNG

- Zerlegen oder modifizieren Sie den Drucker nicht. Im Druckerinneren befinden sich Teile, die unter hoher Temperatur und Hochspannung stehen, was zu einem Brand oder Stromschlag führen kann.
- Elektrische Teile können gefährlich sein, wenn sie nicht ordnungsgemäß verwendet werden. Lassen Sie nicht zu, dass Kinder das Netzkabel oder andere Kabel, interne Zahnräder oder elektrische Teile berühren.
- $\bullet$ Wenn der Drucker ungewöhnliche Geräusche erzeugt oder Rauch, Hitze oder unübliche Gerüche abgibt, schalten Sie den Drucker unverzüglich über den Netzschalter aus, und ziehen Sie die Schnittstellenkabel heraus, falls sie angeschlossen sind. Ziehen Sie dann den Netzstecker aus der Netzsteckdose, und wenden Sie sich an Ihren autorisierten Canon-Händler vor Ort. Wird der Drucker weiter verwendet, kann es zu einem Brand oder Stromschlag kommen.
- Verwenden Sie keine entzündlichen Sprays in der Nähe des Druckers. Wenn entflammbare Substanzen in Kontakt mit den elektrischen Teilen im Druckerinneren kommen, kann dies zu einem Brand oder Stromschlag führen.
- Schalten Sie den Drucker vor dem Transport stets über den Netzschalter aus, und ziehen Sie den Netzstecker sowie die Schnittstellenkabel heraus. Wird dies nicht beachtet, kann es zu einer Beschädigung der Kabel kommen, was zu einem Brand oder Stromschlag führen kann.
- Stellen Sie nach dem Transport des Druckers sicher, dass der Netzstecker oder Netzanschluss fest eingesteckt ist.  $\bullet$ Andernfalls kann es zu einer Überhitzung und einem Brand kommen.
- Lassen Sie keine Büroklammern, Heftklammern oder andere Metallobjekte in den Drucker fallen. Verschütten Sie darüber hinaus kein Wasser, keine Flüssigkeiten oder andere entzündlichen Substanzen (Alkohol, Benzin, Farbverdünner usw.) in das Druckerinnere. Wenn diese Gegenstände in Kontakt mit den Hochspannungsbereichen im Druckerinneren kommen, kann dies zu einem Brand oder Stromschlag führen. Wenn diese Substanzen auf dem Drucker verschüttet werden oder in den Drucker gelangen, schalten Sie den Drucker unverzüglich über den Netzschalter aus, und ziehen Sie die Schnittstellenkabel heraus, falls sie angeschlossen sind. Ziehen Sie dann den Netzstecker aus der Netzsteckdose, und wenden Sie sich an Ihren autorisierten Canon-Händler vor Ort.
- Wenn ein USB-Kabel angeschlossen oder getrennt wird, während sich der Netzstecker in der Netzsteckdose befindet, fassen Sie nicht den Metallteil des Steckers an, da dies sonst zu einem Stromschlag führen kann.

# A VORSICHT

- Stellen Sie keine schweren Gegenstände auf den Drucker. Der Gegenstand oder der Drucker kann sonst herunterfallen und zu Verletzungen von Personen führen.
- Schalten Sie den Drucker über den Netzschalter aus, wenn er einige Zeit lang, beispielsweise über Nacht, nicht verwendet wird. Schalten Sie den Drucker aus, und ziehen Sie den Netzstecker heraus, wenn der Drucker über einen längeren Zeitraum, beispielsweise über mehrere Tage, nicht verwendet wird.
- Gehen Sie beim Öffnen und Schließen der Abdeckungen sowie beim Installieren und Entfernen der Kassetten  $\bullet$ vorsichtig vor. Achten Sie darauf, dass Sie sich nicht die Finger verletzen.
- Halten Sie Ihre Hände und Kleidung fern von den Rollen im Ausgabebereich. Auch wenn der Drucker nicht druckt, ۰ können sich die Rollen plötzlich drehen und Ihre Hände oder Kleidung einklemmen, was zu Verletzungen führen kann.
- $\bullet$ Der Ausgabeschlitz ist während des Druckvorgangs und unmittelbar danach stark erhitzt. Berühren Sie den Bereich um den Ausgabeschlitz nicht, da dies sonst zu Verbrennungen führen kann.

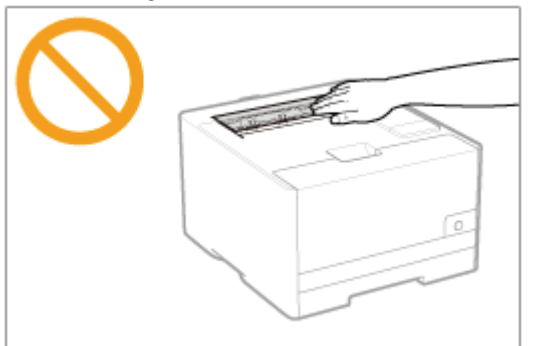

- Bedrucktes Papier kann unmittelbar nach der Ausgabe heiß sein. Gehen Sie vorsichtig vor, wenn Papier entfernt und ausgerichtet wird, und zwar besonders bei fortgesetztem Druck. Andernfalls können Sie sich Verbrennungen zuziehen.
- Der im Drucker verwendete Laserstrahl kann für Menschen schädlich sein. Da der Laserstrahl in der Lasereinheit

durch eine Abdeckung vollständig verschlossen ist, kann die Laserstrahlung während des normalen Druckerbetriebs nicht nach außen dringen. Lesen Sie die folgenden Bemerkungen und Sicherheitshinweise.

- Öffnen Sie nur die Abdeckungen, die Sie laut diesem Handbuch öffnen dürfen.
- Entfernen Sie nicht den an der Lasereinheit im Inneren des Druckers angebrachten Warnaufkleber.

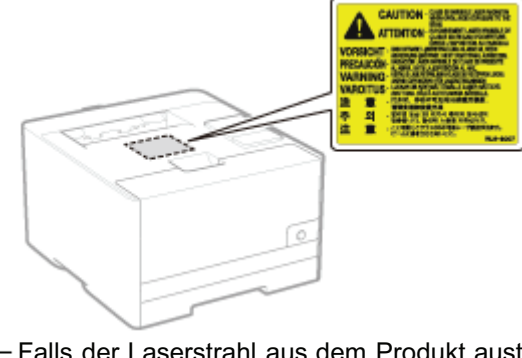

Falls der Laserstrahl aus dem Produkt austritt, kann eine Bestrahlung der Augen schwere Sehschäden zur Folge haben.

# Wartung und Inspektion

# A WARNUNG

- Wenn Sie den Drucker reinigen möchten, schalten Sie den Drucker und Computer aus, ziehen Sie die Schnittstellenkabel heraus, und ziehen Sie dann den Netzstecker. Wird dies nicht beachtet, kann es zu einem Brand oder Stromschlag kommen.
- Ziehen Sie den Netzstecker regelmäßig aus der Netzsteckdose heraus, und reinigen Sie mit einem trockenen Tuch die Bereiche um die Metallstifte des Netzsteckers und die Netzsteckdose herum, um den Staub und Schmutz zu entfernen. An feuchten, staubigen oder verrauchten Standorten kann sich Staub um den Netzstecker bilden und feucht werden, was dann zu einem Kurzschluss und Brand führen kann.
- Reinigen Sie den Drucker mit einem gut ausgewrungenen Tuch, das zuvor mit Wasser oder einem milden, mit Wasser verdünnten Reinigungsmittel angefeuchtet wurde. Verwenden Sie nicht Alkohol, Benzin, Farbverdünner oder andere entflammbare Substanzen. Wenn entflammbare Substanzen in Kontakt mit den elektrischen Teilen im Druckerinneren kommen, kann dies zu einem Brand oder Stromschlag führen.
- Einige Bereiche im Drucker stehen unter Hochspannung. Wenn Sie gestautes Papier entfernen oder das Druckerinnere überprüfen, achten Sie darauf, dass Halsketten, Armbänder oder andere Metallgegenstände nicht in Kontakt mit dem Inneren des Druckers kommen, da dies zu Verbrennungen oder Stromschlägen führen kann.
- Entsorgen Sie gebrauchte Tonerpatronen nicht durch Verbrennen. Dies kann zur Entzündung des Resttoners in den  $\bullet$ Patronen führen und Verbrennungen oder einen Brand verursachen.
- Wenn Toner versehentlich verschüttet oder verstreut wird, kehren Sie die Tonerpartikel vorsichtig zusammen oder nehmen Sie die Tonerpartikel mit einem weichen, angefeuchteten Tuch auf, und achten Sie darauf, dass Sie den Tonerstaub nicht einatmen.

Verwenden Sie zum Aufnehmen von verschüttetem Toner niemals Staubsauger ohne Schutzvorrichtungen gegen Staubexplosionen. Andernfalls kann es zu einer Fehlfunktion des Staubsaugers kommen oder aufgrund von statischer Aufladung eine Staubexplosion verursacht werden.

- Stellen Sie nach der Reinigung des Druckers sicher, dass der Netzstecker oder Netzanschluss fest eingesteckt ist.  $\bullet$ Andernfalls kann es zu einer Überhitzung und einem Brand kommen.
- $\bullet$ Überprüfen Sie das Netzkabel und den Netzstecker regelmäßig. In den folgenden Fällen kann es zu einem Brand kommen, daher kontaktieren Sie bitte Ihren autorisierten Canon-Händler vor Ort oder die Canon-Hotline.
	- Der Netzstecker weist Brandspuren auf.
	- Der Netzstecker ist deformiert oder beschädigt.
	- Die Stromzufuhr wird durch Biegen des Netzkabels unterbrochen.
	- Die Ummantelung des Netzkabels ist beschädigt, gebrochen oder eingebeult.
	- Das Netzkabel wird an einer Stelle heiß.
- Vermeiden Sie im Umgang mit Netzkabel und Netzstecker folgende Fehler, und prüfen Sie ihren Zustand regelmäßig auf diese Fehler. Andernfalls kann es zu einem Brand oder Stromschlag kommen.
	- Der Netzanschluss ist locker.
	- Das Netzkabel wird durch einen schweren Gegenstand oder durch die Befestigung mit Büroklammern belastet.
	- Der Netzstecker ist locker.
	- Das Netzkabel ist zusammengebunden.
	- Das Netzkabel liegt teilweise in einem Gang.
	- Das Netzkabel befindet sich vor einem Heizgerät.

# A VORSICHT

Versuchen Sie niemals, diesen Drucker selbst zu warten, es sei denn, es handelt sich um die in diesem Handbuch erläuterten Wartungen. Im Inneren des Druckers gibt es keine vom Benutzer zu wartenden Teile. Stellen Sie nur die Steuerelemente ein, die in den Betriebsanweisungen beschrieben werden. Eine unsachgemäße Einstellung dieses Produkts kann zu Verletzungen von Personen und/oder Schäden führen, die umfangreiche und nicht durch die eingeschränkte Garantie abgedeckte Reparaturen erforderlich machen.

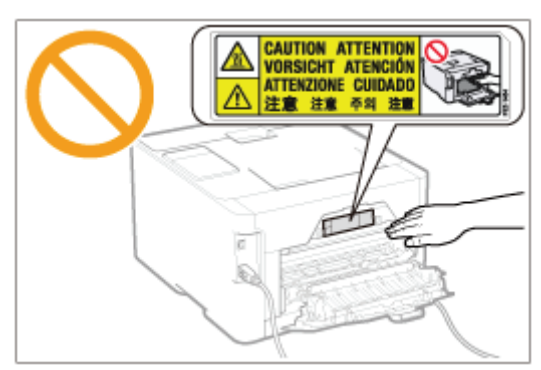

- Die Fixiereinheit und ihre Umgebung im Drucker können während des Betriebs sehr heiß werden. Wenn gestautes  $\bullet$ Papier entfernt oder das Druckerinnere überprüft wird, fassen Sie die Fixiereinheit und die Komponenten in ihrer Umgebung nicht an, da dies zu Verbrennungen führen kann.
- Wenn gestautes Papier entfernt oder das Innere der Einheit überprüft wird, setzen Sie sich nicht über einen längeren Zeitraum der Hitze aus, die von der Fixiereinheit und den Komponenten in ihrer Umgebung abgegeben wird. Andernfalls kann es zu Niedrigtemperaturverbrennungen kommen, auch wenn Sie die Fixiereinheit und die Komponenten in ihrer Umgebung aufgrund der Gefahr von Verbrennungen nicht direkt berührt haben.
- Bei einem Papierstau entfernen Sie das gestaute Papier entsprechend der angezeigten Meldung so, dass keine Papierreste im Druckerinneren zurückbleiben. Fassen Sie nur die angegebenen Bereiche an. Andernfalls können Sie sich Verbrennungen oder Verletzungen zuziehen.
- Wenn gestautes Papier entfernt oder eine Tonerpatrone ausgetauscht wird, achten Sie darauf, dass kein Toner auf  $\bullet$ Ihre Hände oder Kleidung gelangt. Ihre Hände oder Kleidung werden sonst schmutzig. Gelangt Toner auf Ihre Hände oder Kleidung, waschen Sie sie sofort mit kaltem Wasser. Wenn Sie sie mit warmem Wasser waschen, wird der Toner fest, sodass die Tonerflecken nicht mehr entfernt werden können.
- Wenn Sie gestautes Papier entfernen, achten Sie darauf, dass der Toner auf dem Papier nicht verstreut wird. Der Toner kann sonst in Ihre Augen oder Ihren Mund gelangen. Falls Toner in Ihre Augen oder Ihren Mund gelangt, spülen Sie die betroffenen Stellen sofort mit kaltem Wasser aus, und konsultieren Sie einen Arzt.
- Wenn Papier eingelegt oder gestautes Papier entfernt wird, achten Sie darauf, dass Sie sich die Hände nicht an  $\bullet$ den Papierkanten schneiden.
- $\bullet$ Wenn eine Tonerpatrone entfernt wird, gehen Sie vorsichtig vor, um zu verhindern, dass Toner verstreut wird und in Ihre Augen oder Ihren Mund gelangt. Falls Toner in Ihre Augen oder Ihren Mund gelangt, spülen Sie die betroffenen Stellen sofort mit kaltem Wasser aus, und konsultieren Sie einen Arzt.
- Versuchen Sie nicht, die Tonerpatrone zu zerlegen. Toner kann sonst verstreuen und in Ihre Augen oder Mund gelangen. Falls Toner in Ihre Augen oder Ihren Mund gelangt, spülen Sie die betroffenen Stellen sofort mit kaltem Wasser aus, und konsultieren Sie einen Arzt.
- Wenn Toner aus der Tonerpatrone streut, achten Sie darauf, dass Toner nicht inhaliert wird oder in Kontakt mit Ihrer  $\bullet$ Haut kommt. Wenn Toner auf Ihre Haut gelangt, waschen Sie die betroffene Stelle mit Seife. Wenn es zu Hautreizungen kommt oder wenn Sie Toner inhaliert haben, wenden Sie sich unverzüglich an Ihren Arzt.

# Verbrauchsmaterial

# A WARNUNG

- Entsorgen Sie gebrauchte Tonerpatronen nicht durch Verbrennen. Dies kann zur Entzündung des Toners führen und Verbrennungen oder einen Brand verursachen.
- Lagern Sie Tonerpatronen oder Papier nicht an Orten, die offenen Flammen ausgesetzt sein können. Dies kann zur Entzündung des Toners oder Papiers führen und Verbrennungen oder einen Brand verursachen.
- Stecken Sie eine verbrauchte Tonerpatrone zum Entsorgen in eine Hülle, um zu verhindern, dass Toner verstreut  $\bullet$ wird, und entsorgen Sie dann die Tonerpatrone gemäß den örtlichen Bestimmungen.
- $\bullet$ Wenn Toner versehentlich verschüttet oder verstreut wird, kehren Sie die Tonerpartikel vorsichtig zusammen oder nehmen Sie die Tonerpartikel mit einem weichen, angefeuchteten Tuch auf, und achten Sie darauf, dass Sie den Tonerstaub nicht einatmen.

Verwenden Sie zum Aufnehmen von verschüttetem Toner niemals Staubsauger ohne Schutzvorrichtungen gegen Staubexplosionen. Andernfalls kann es zu einer Fehlfunktion des Staubsaugers kommen oder aufgrund von statischer Aufladung eine Staubexplosion verursacht werden.

# A VORSICHT

- Bewahren Sie Tonerpatronen und andere Verbrauchsmaterialien außerhalb der Reichweite von kleinen Kindern auf. Wenn Toner oder andere Materialien verschluckt wurden, wenden Sie sich unverzüglich an Ihren Arzt.
- Versuchen Sie nicht, die Tonerpatrone zu zerlegen. Toner kann sonst verstreuen und in Ihre Augen oder Mund  $\bullet$ gelangen. Falls Toner in Ihre Augen oder Ihren Mund gelangt, spülen Sie die betroffenen Stellen sofort mit kaltem Wasser aus, und konsultieren Sie einen Arzt.
- Wenn Toner aus der Tonerpatrone streut, achten Sie darauf, dass Toner nicht inhaliert wird oder in Kontakt mit Ihrer  $\bullet$ Haut kommt. Wenn Toner auf Ihre Haut gelangt, waschen Sie die betroffene Stelle mit Seife. Wenn es zu Hautreizungen kommt oder wenn Sie Toner inhaliert haben, wenden Sie sich unverzüglich an Ihren Arzt.
- Ziehen Sie das Abdichtband nicht mit Gewalt oder nur halb heraus, da dies dazu führen kann, dass Toner austritt.  $\bullet$ Falls Toner in Ihre Augen oder Ihren Mund gelangt, spülen Sie die betroffenen Stellen sofort mit kaltem Wasser aus, und konsultieren Sie unverzüglich einen Arzt.

# Andere Warnhinweise

Das Gerät ist nicht für die Benutzung im unmittelbaren Gesichtsfeld am Bildschirmarbeitsplatz vorgesehen. Um störende Reflexionen am Bildschirmarbeitsplatz zu vermeiden, darf dieses Produkt nicht im unmittelbaren Gesichtsfeld platziert werden.

# Informationen zu Verordnungen für Wireless LAN (nur LBP7110Cw)

i-SENSYS LBP7110Cw includes approved Wireless LAN Module (Model name: FM48944).

#### Regulatory information

Users in the European Union and other European countries

#### **CE17310** R&TTE Declaration of Conformity (Wireless LAN Module)

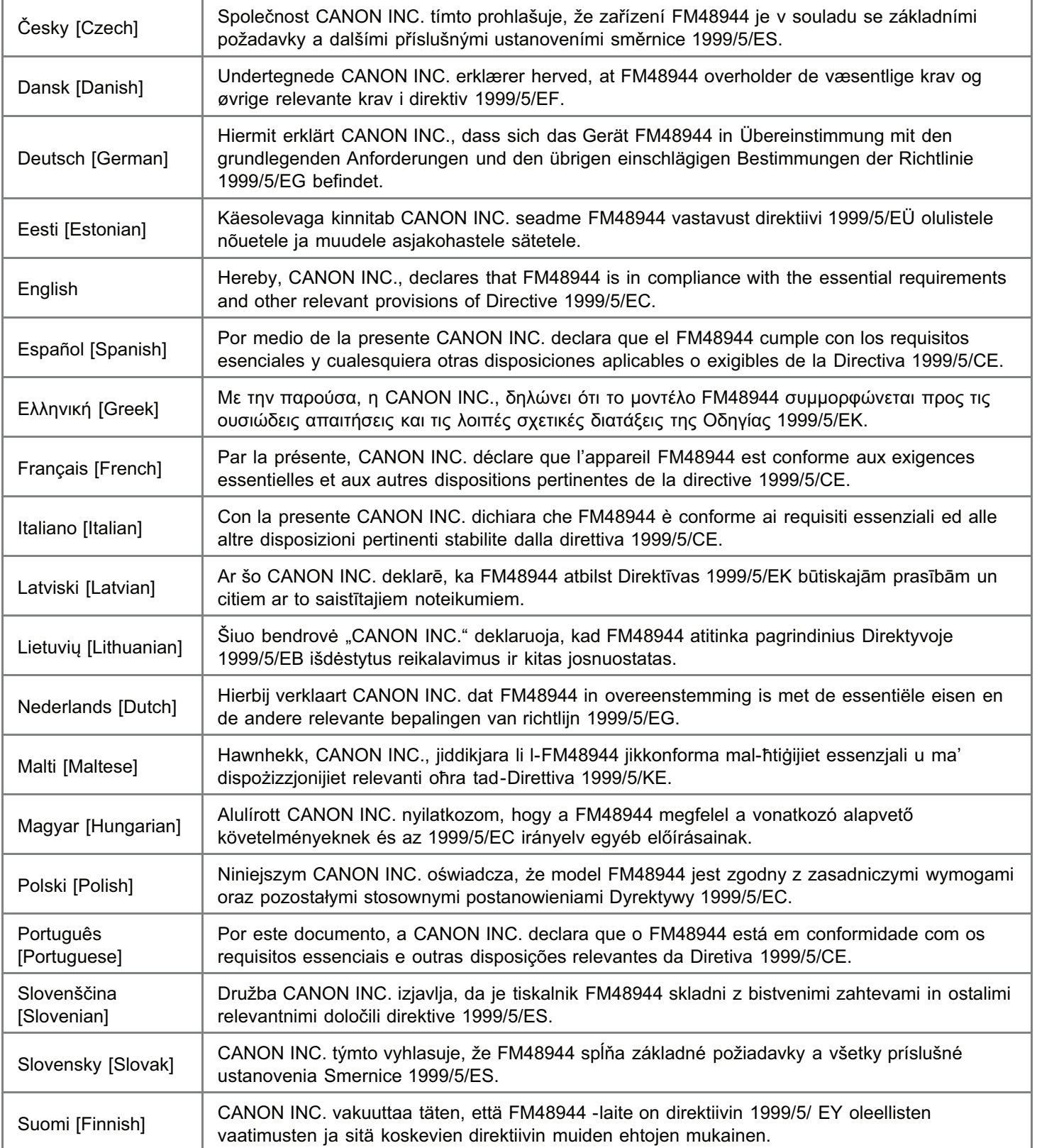

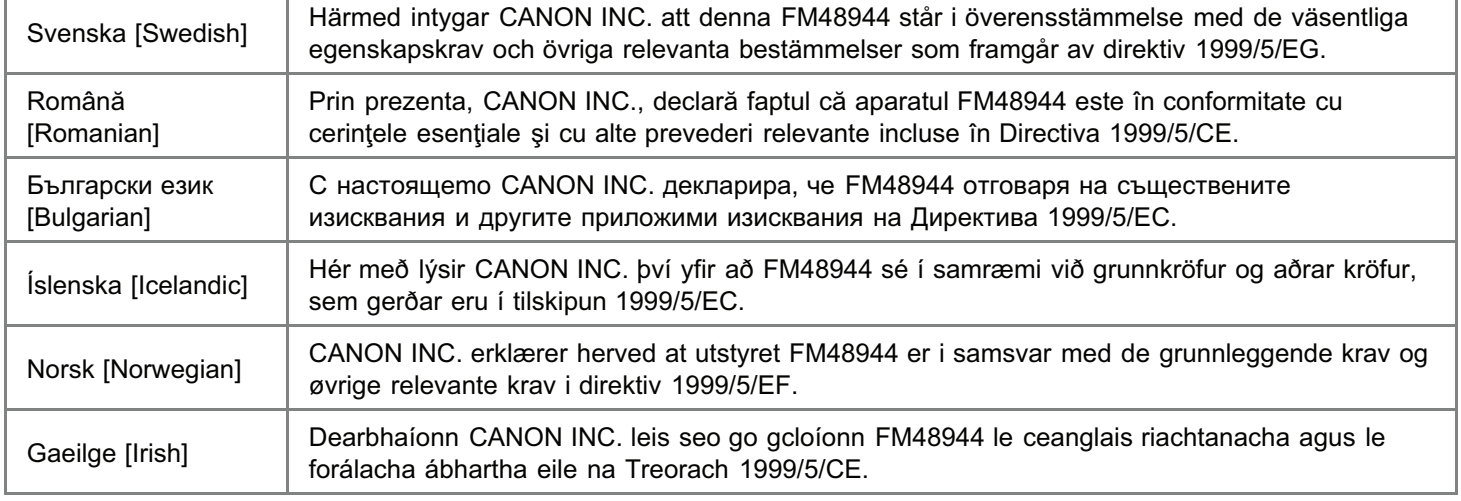

# Canon

**CANON INC.** TORDE PLANT<br>5-1, HAKUSAN 7-CHOME TORDE-SHI, BAHAKI 302 BS01, JAPAN PHONE: (0297)74-2111

## **DECLARATION of CONFORMITY**

We, Canon Inc. 5-1, Hakusan 7-chome, Toride-shi, Ibaraki-ken 302-8501, Japan

declare under our sole responsibility that the product:

Product : Wireless LAN Module

Model/Type: FM48944

to which this declaration relates is in conformity with the essential requirements and other relevant requirements of the R&TTE Directive (1999/5/EC). The product is in conformity with the following standards:

RADIO : EN 300 328 V1.7.1: 2006-10

**EMC** EN 301 489-1 V1.8.1: 2008-04  $\overline{a}$ EN 301 489-17 V2.1.1: 2009-05

SAFETY : EN 60950-1: 2006+Amd.11: 2009

**CE17310** 

Date

: January 13, 2011

Dans Signature

Name Masayuki Hiraide × Title

: Manager

Česky [Czech]

\* Toto zařízení může být provozováno na území AT. BE. BG. CH. CY. CZ. DE. DK. EE. ES. FI. FR, GB, GR, HU, IE, IS, IT, LI, LT, LU, LV, MT, NL, NO, PL, PT, RO, SE, SI, SK.\* Poznámky týkající se použití tohoto produktu.

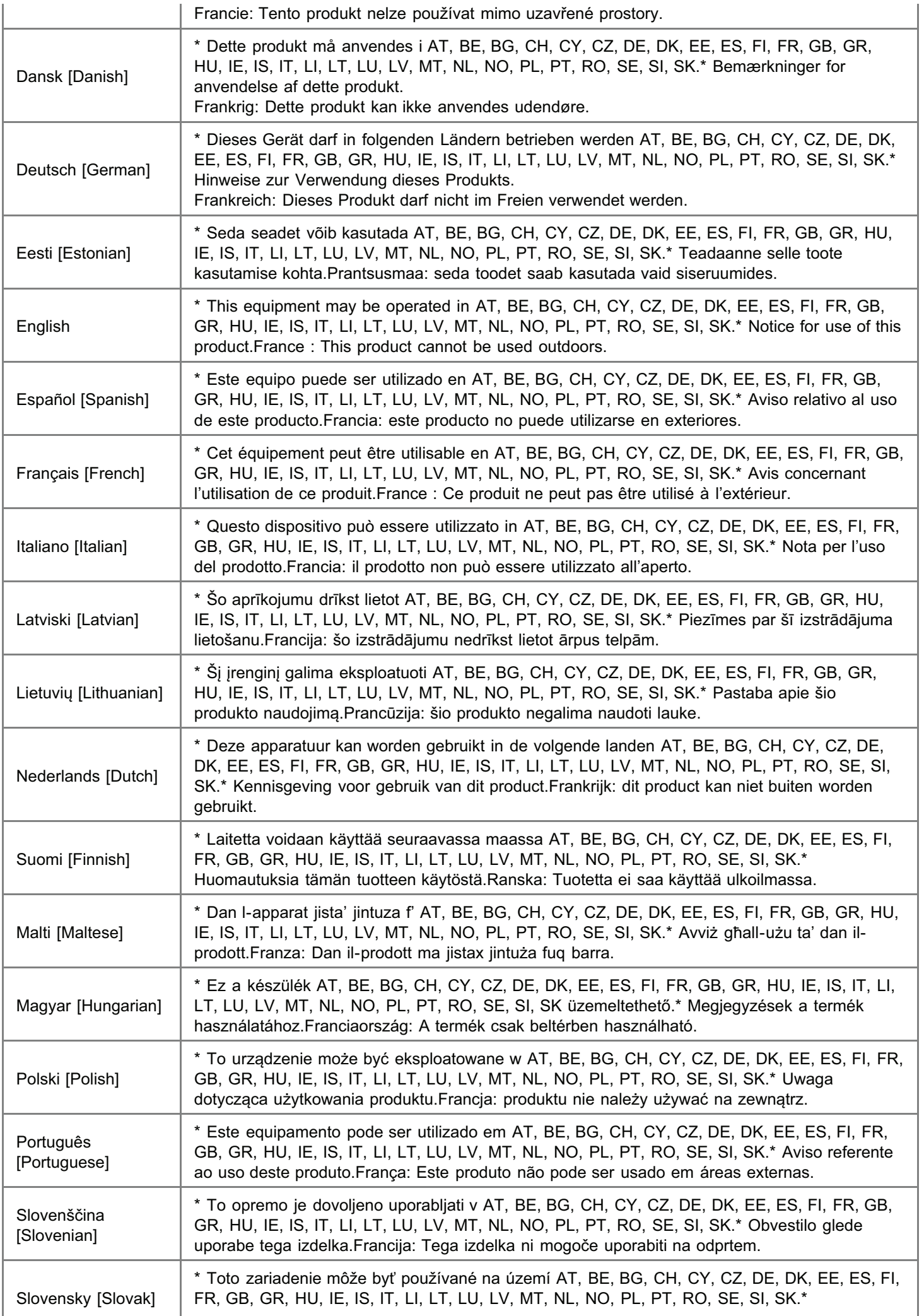

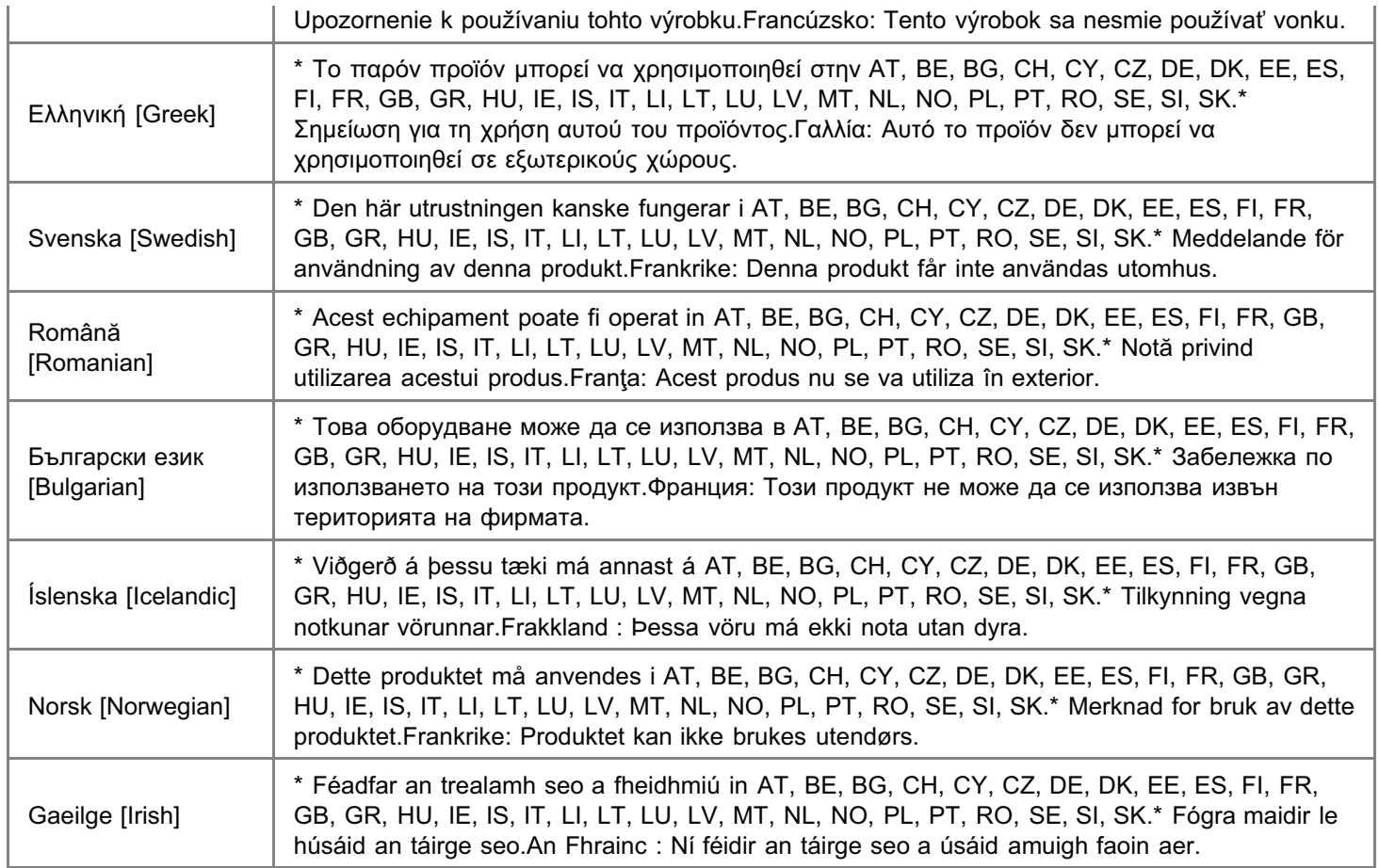

#### Regulatory information for users in Jordan

Contains Wireless LAN Module approved by TRC/SS/2011/32

### Regulatory information for users in UAE

TRA REGISTERD No: ER0058948/11

DEALER No: DA0058934/11

# Informationen zu diesem Drucker

[Technische Daten des Druckers](#page-48-0)

[Systemanforderungen für den Druck](#page-51-0)

[Bezeichnungen und Abmessungen der einzelnen Teile](#page-52-0)

[Bedienfeld](#page-54-0)

[Statusfenster des Druckers](#page-57-0)

[Überblick über die Dienstprogramme](#page-60-0)

[Energiesparmodus](#page-61-0)

[Vorsichtshinweise für den Umgang mit dem Drucker](#page-65-0)

[Verbrauchsmaterial](#page-66-0)

#### <span id="page-48-0"></span>Technische Daten der Hardware

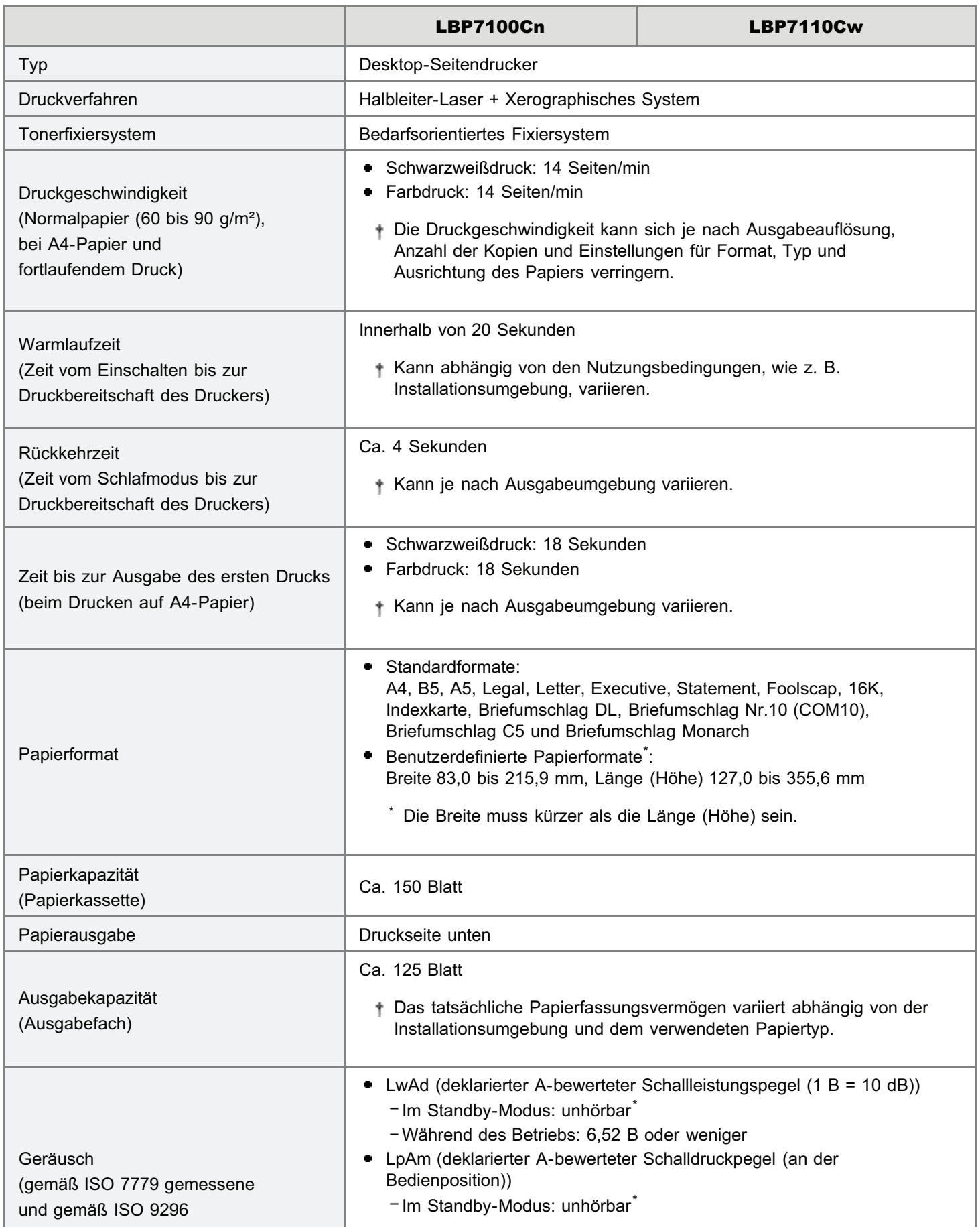

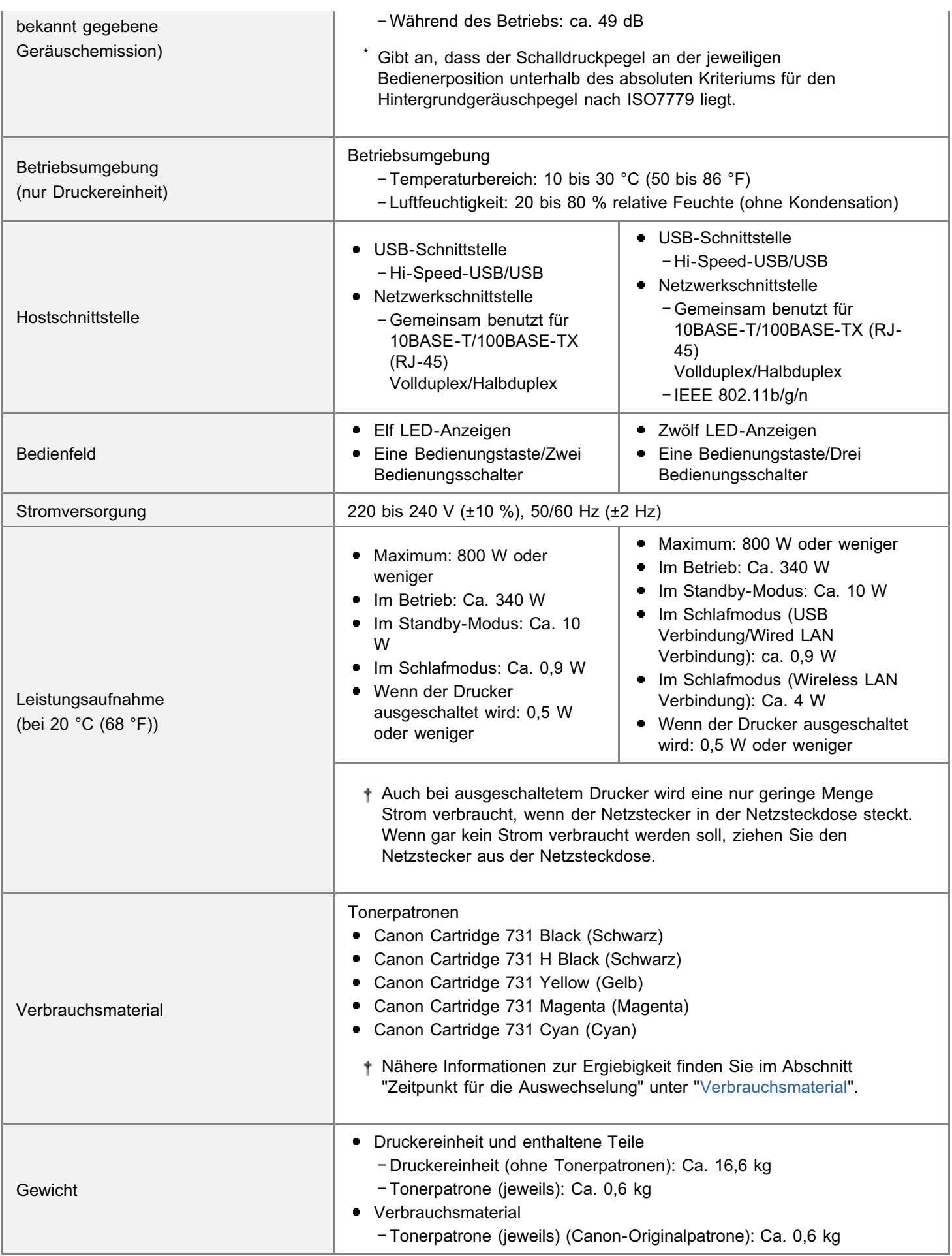

#### Technische Daten der Software

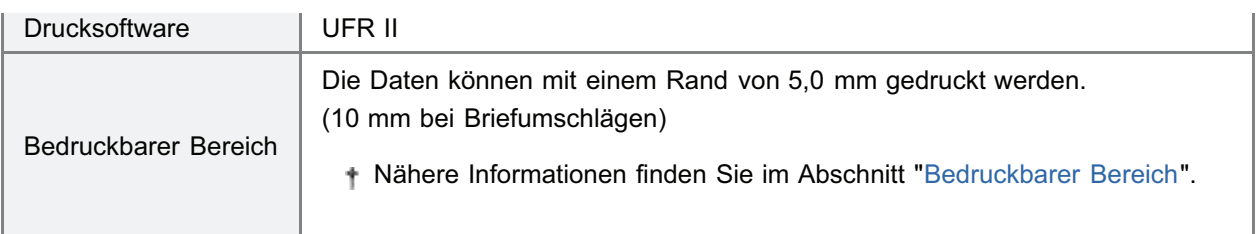

### Technische Daten für Wireless-LAN (nur LBP7110Cw)

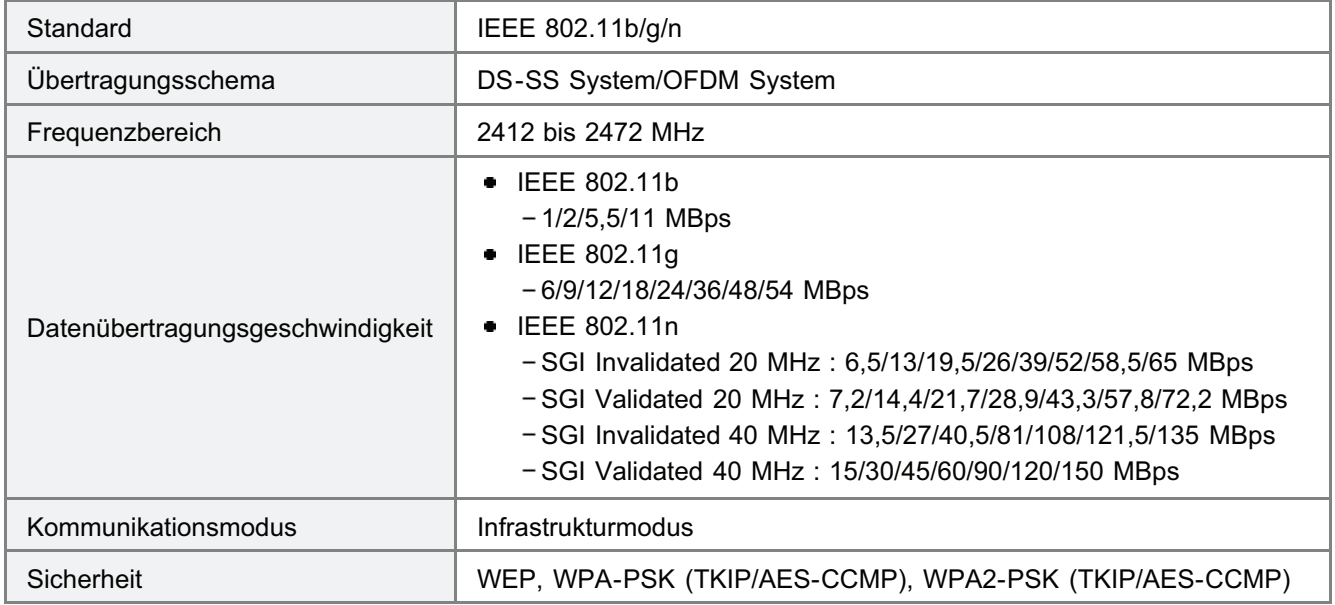

# <span id="page-51-0"></span>Systemanforderungen für den Druck

Der Druckertreiber ist eine Software, die für das Drucken mit diesem Drucker erforderlich ist. Die folgende Systemumgebung ist für die Verwendung des Druckertreibers erforderlich.

#### Betriebssystem

- Windows XP Professional oder Home Edition
- **Windows XP Professional x64 Edition**
- Windows Vista (32-Bit- oder 64-Bit-Version)
- Windows 7 (32-Bit oder 64-Bit-Version)
- **Windows Server 2003**
- **Windows Server 2003 x64 Editions**
- Windows Server 2008 (32-Bit- oder 64-Bit-Version)
- Nähere Informationen zum aktuellen Status der unterstützten Betriebssysteme und Service Packs finden Sie auf der Canon-Website (http://www.canon.com/).

#### **Computer**

Ein Computer, auf dem eines der oben aufgeführten Betriebssysteme ausgeführt werden kann

#### **Schnittstelle**

#### Bei einem Anschluss über USB

Hi-Speed-USB/USB

#### Bei einem Anschluss über kabelgebundenes LAN

Anschluss: 10BASE-T/100BASE-TX Protokoll: TCP/IP

#### Bei einem Anschluss über Wireless-LAN (nur LBP7110Cw)

Standard: IEEE 802.11b/g/n Protokoll: TCP/IP

#### $\n *HINWEIS*\n$

#### Informationen zu Geräten mit unidirektionaler Kommunikation

Der Drucker führt eine bidirektionale Kommunikation durch. Der Betrieb des Druckers bei einem Anschluss über ein Gerät mit unidirektionaler Kommunikation wird nicht getestet. Daher kann Canon den Druckerbetrieb nicht garantieren, wenn der Drucker über unidirektionale Druckserver, USB-Hubs oder Schaltgeräte verbunden ist.

# <span id="page-52-0"></span>Bezeichnungen und Abmessungen der einzelnen Teile

#### Teilebezeichnung

#### Frontansicht

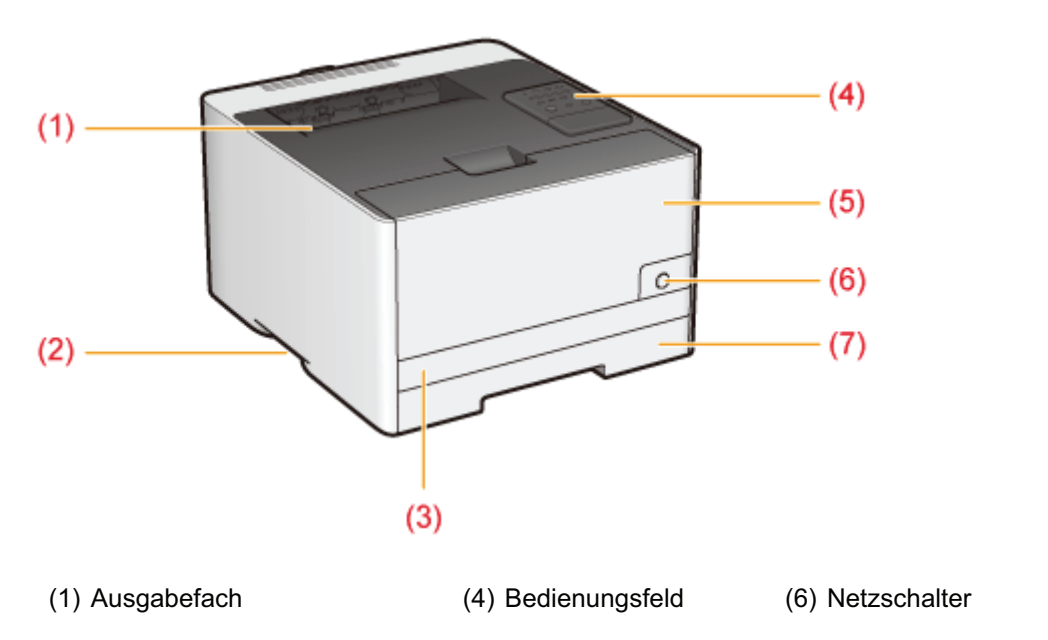

- (2) Transportgriff (5) Vordere Abdeckung (7) Papierkassette
- (3) Obere Kassettenabdeckung

# Rückansicht  $(1)$  $(8)$  $(2)$  $(3)$  $(4)$ D ło  $(5)$  $(6)$  $(1)$  $(7)$  $(9)$ (1) Lüftungsschlitz (4) LNK-Anzeige (Grün) (7) Typenschild (2) ACT-Anzeige (Gelb) (5) USB-Anschluss (8) Hintere Abdeckung (3) LAN-Anschluss (6) Transportgriff (9) Netzkabelanschluss

#### Innenansicht

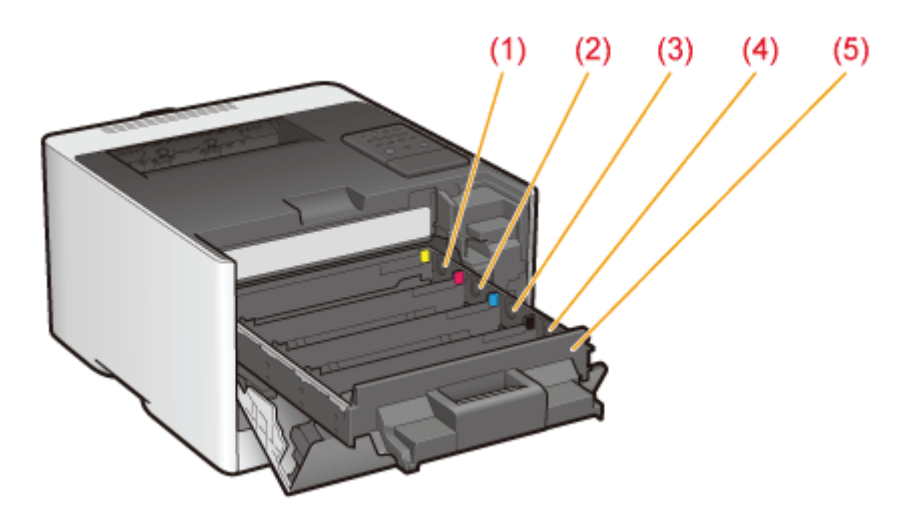

- (1) Y (Gelb) Tonerpatronenfach (4) K (Schwarz) Tonerpatronenfach
- (2) M (Magenta) Tonerpatronenfach (5) Tonerpatronenmagazin
- (3) C (Cyan) Tonerpatronenfach

#### Papierkassette

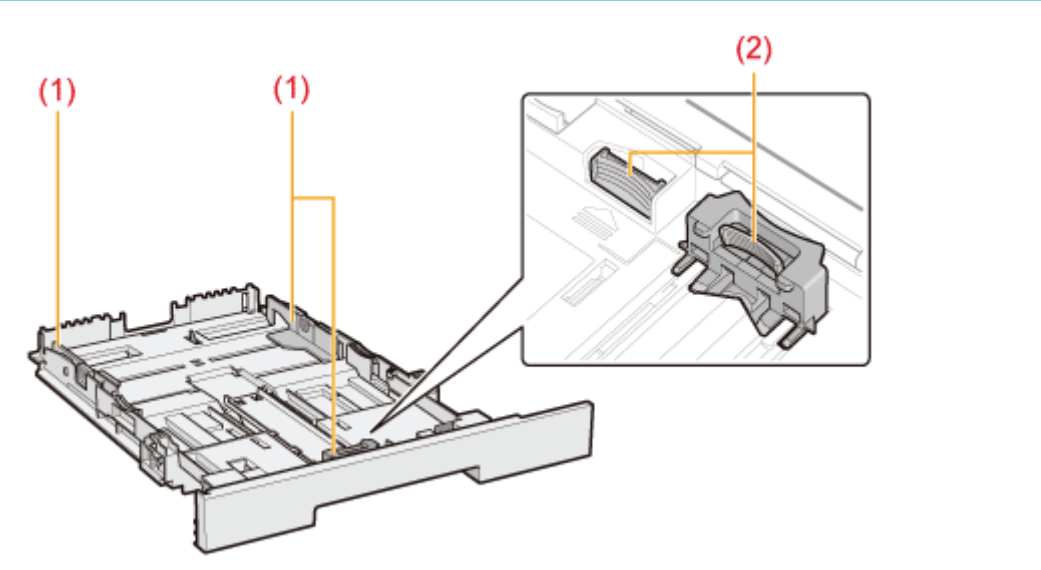

(1) Papierführung (2) Verriegelungsfreigabehebel

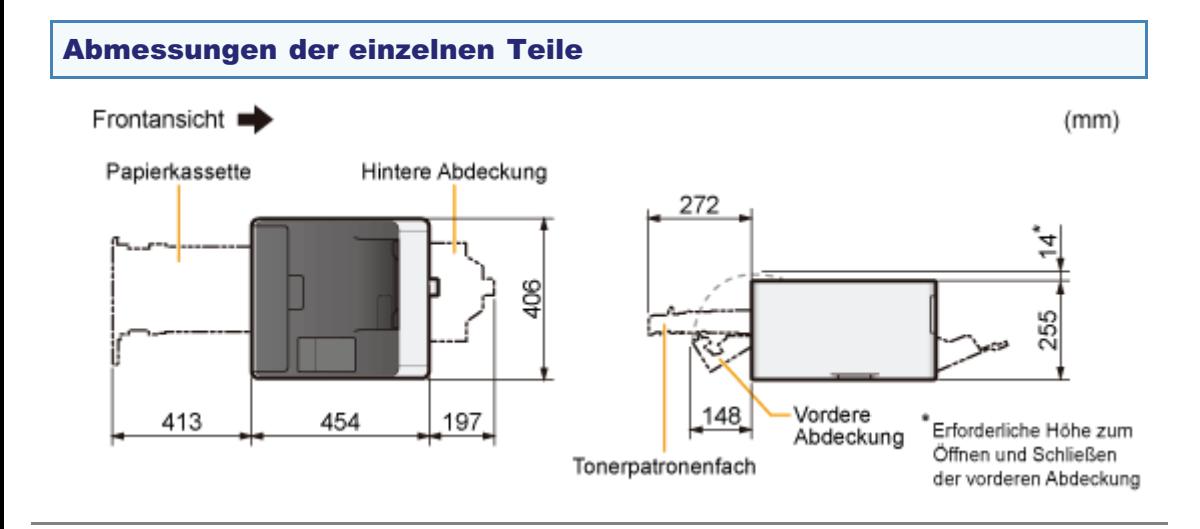

<span id="page-54-0"></span>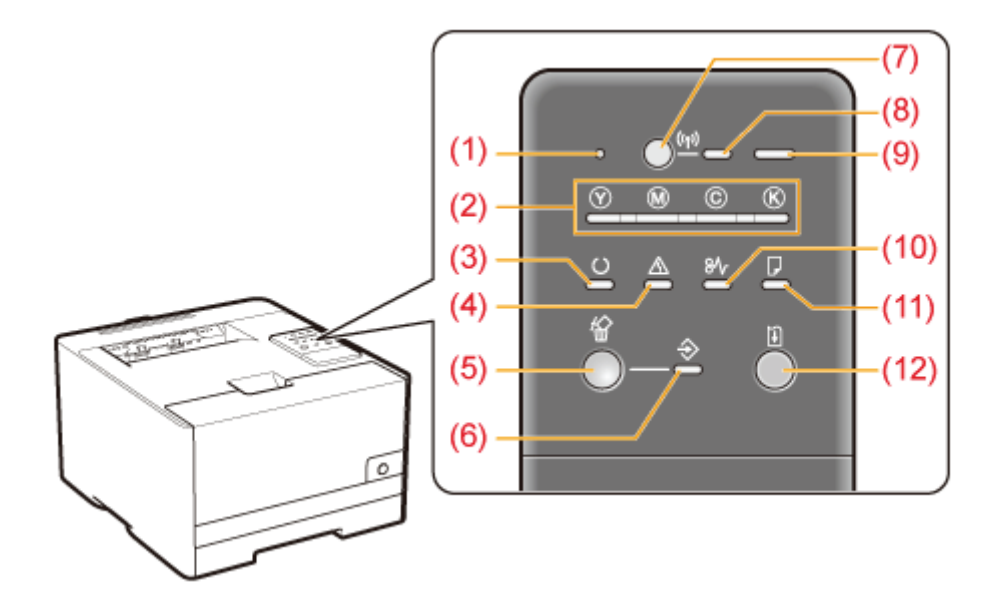

Im Gegensatz zur obigen Abbildung sind abhängig von Land oder Region die Bezeichnungen der Anzeigen über den entsprechenden Symbolen angegeben.

#### Anzeigen

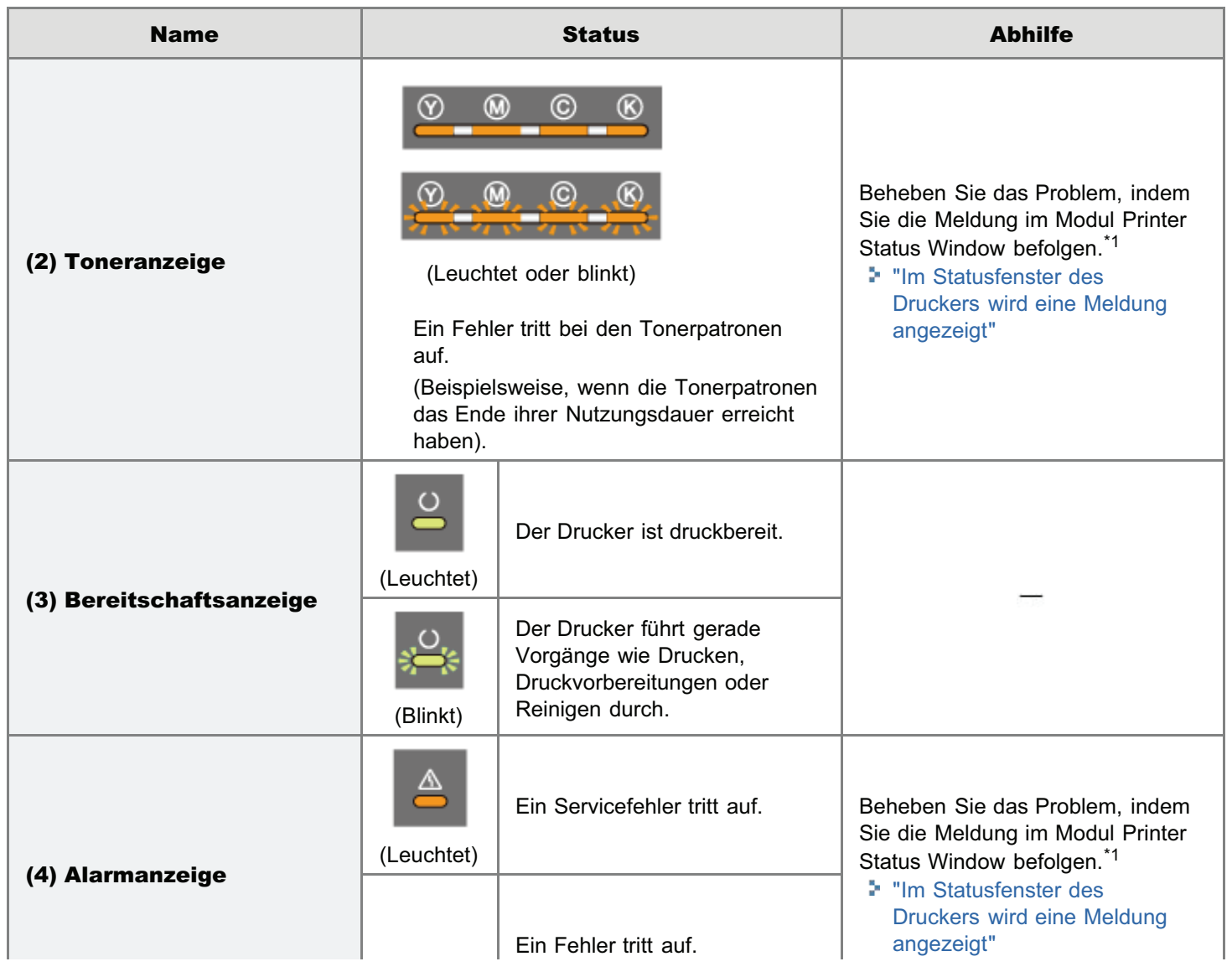

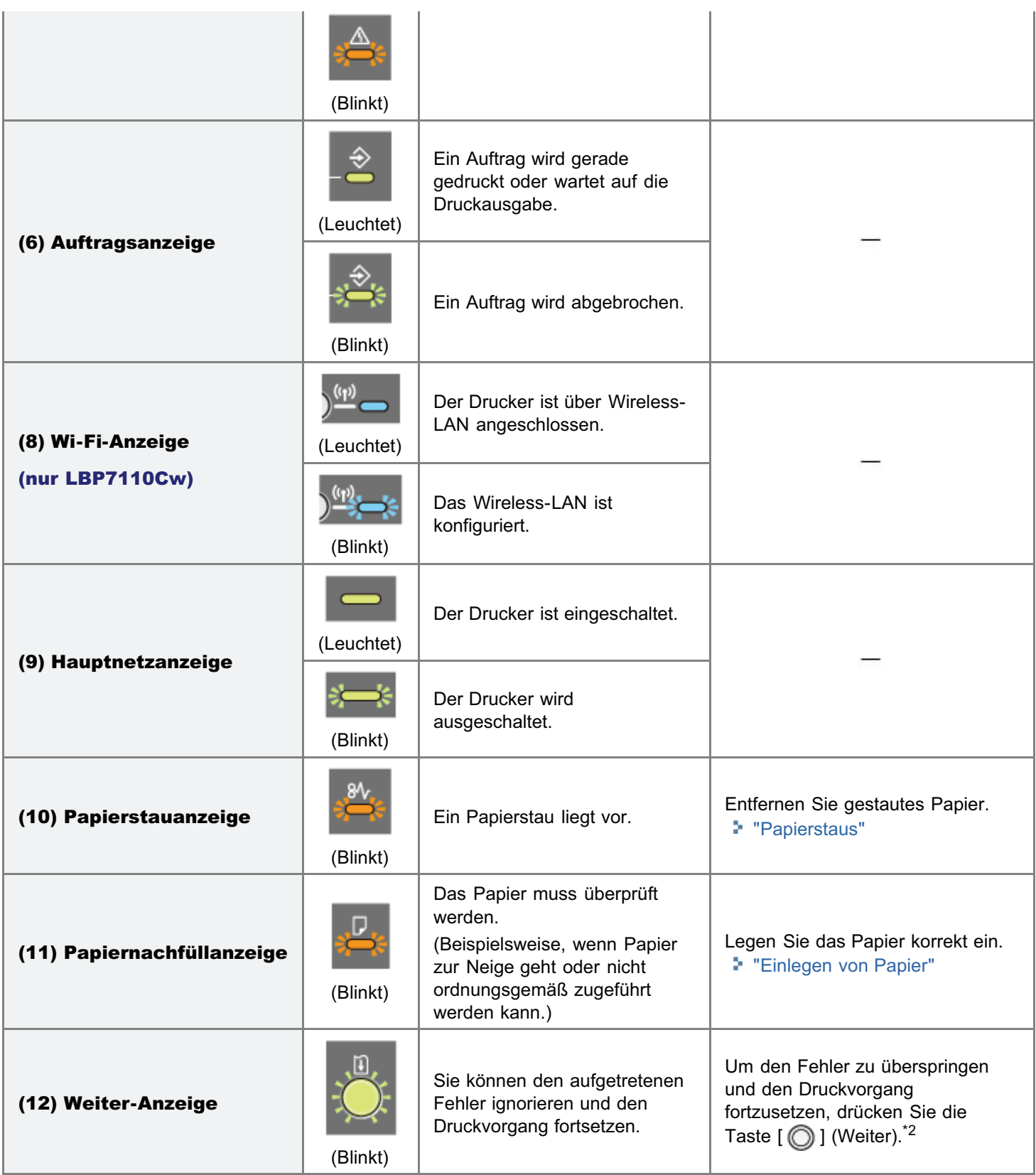

\*1 Nähere Informationen zum Aufrufen des Moduls Printer Status Window finden Sie im Abschnitt "[Statusfenster des](#page-57-0) [Druckers"](#page-57-0).

\*<sup>2</sup> Durch Überspringen des Fehlers und Fortsetzen des Druckvorgangs (nach Drücken der Taste [ **in all** (Weiter)) können unerwartete Druckergebnisse verursacht werden.

#### Taste/Schalter

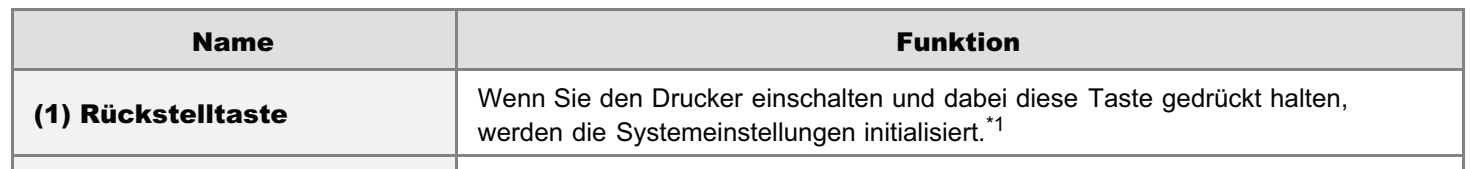

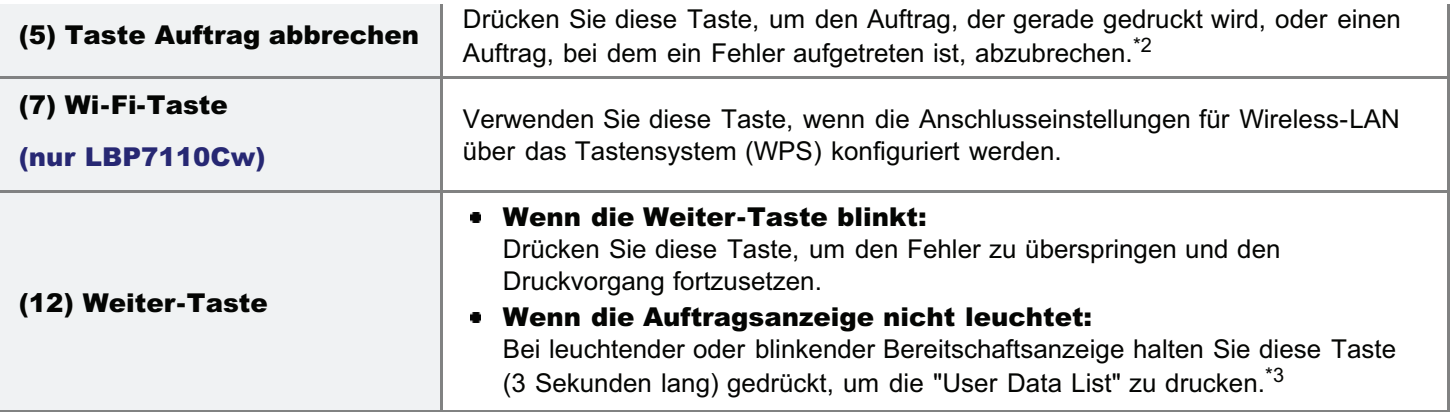

\*1 Nähere Informationen finden Sie im Abschnitt "[Initialisieren über die Rückstelltaste](#page-351-0)".

\*2 Nähere Informationen finden Sie im Abschnitt "[Abbrechen eines Druckauftrags, der gerade gedruckt wird, mit der Taste](#page-161-0) [Auftrag abbrechen"](#page-161-0).

\*3 Nähere Informationen finden Sie im Abschnitt "[Drucken der "User Data List""](#page-338-0).

# <span id="page-57-0"></span>Statusfenster des Druckers

Das Modul Printer Status Window lässt Sie u. a. den Druckerstatus prüfen, die Dienstprogrammfunktionen ausführen und die Einstellungen für die Druckereinheit festlegen.

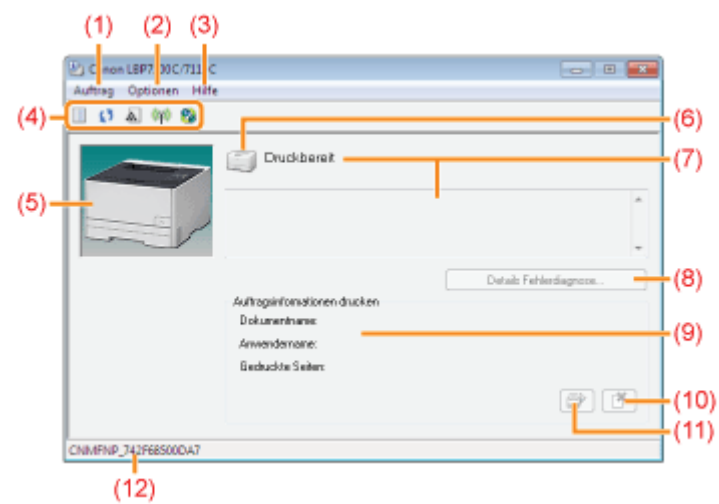

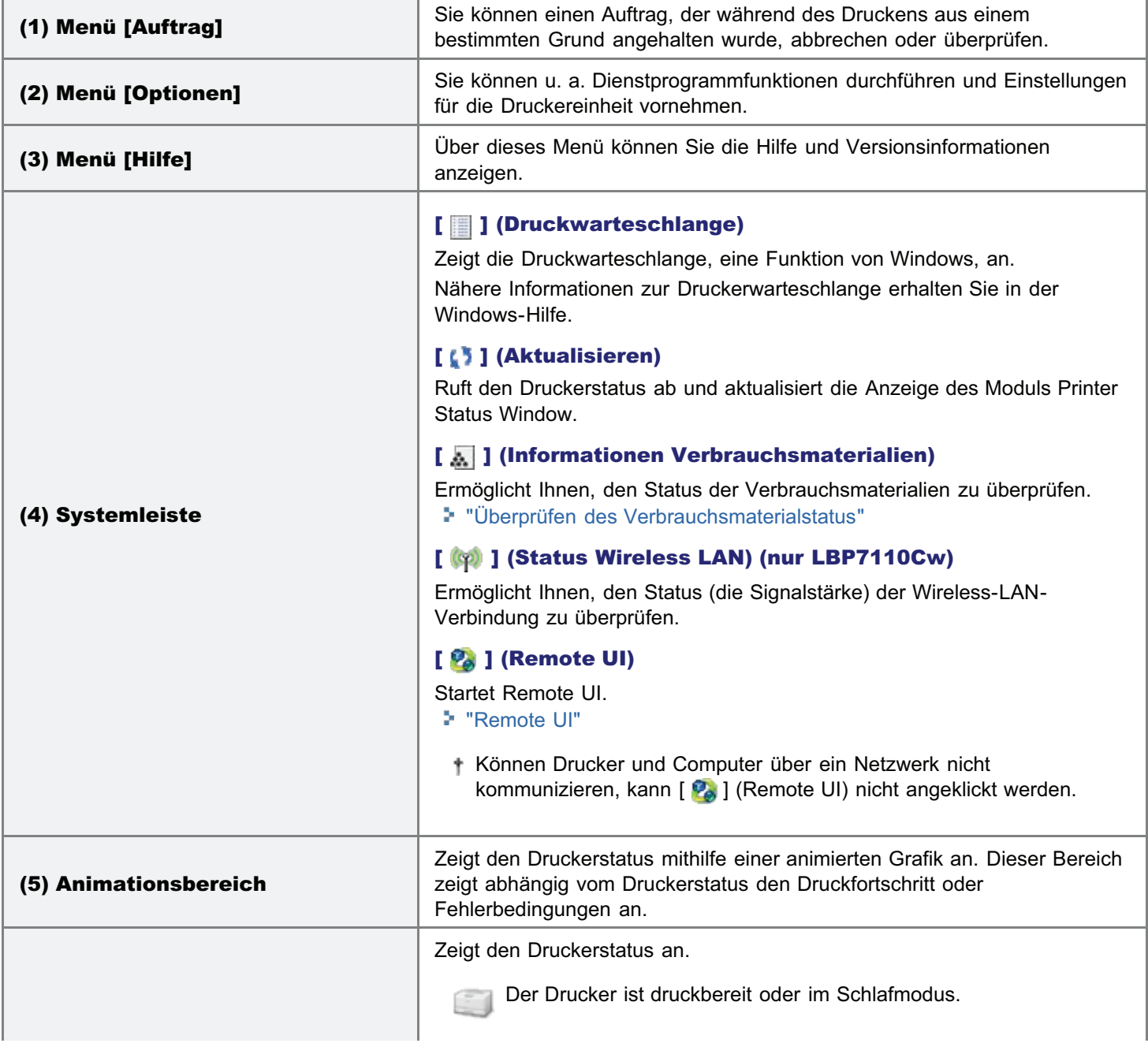

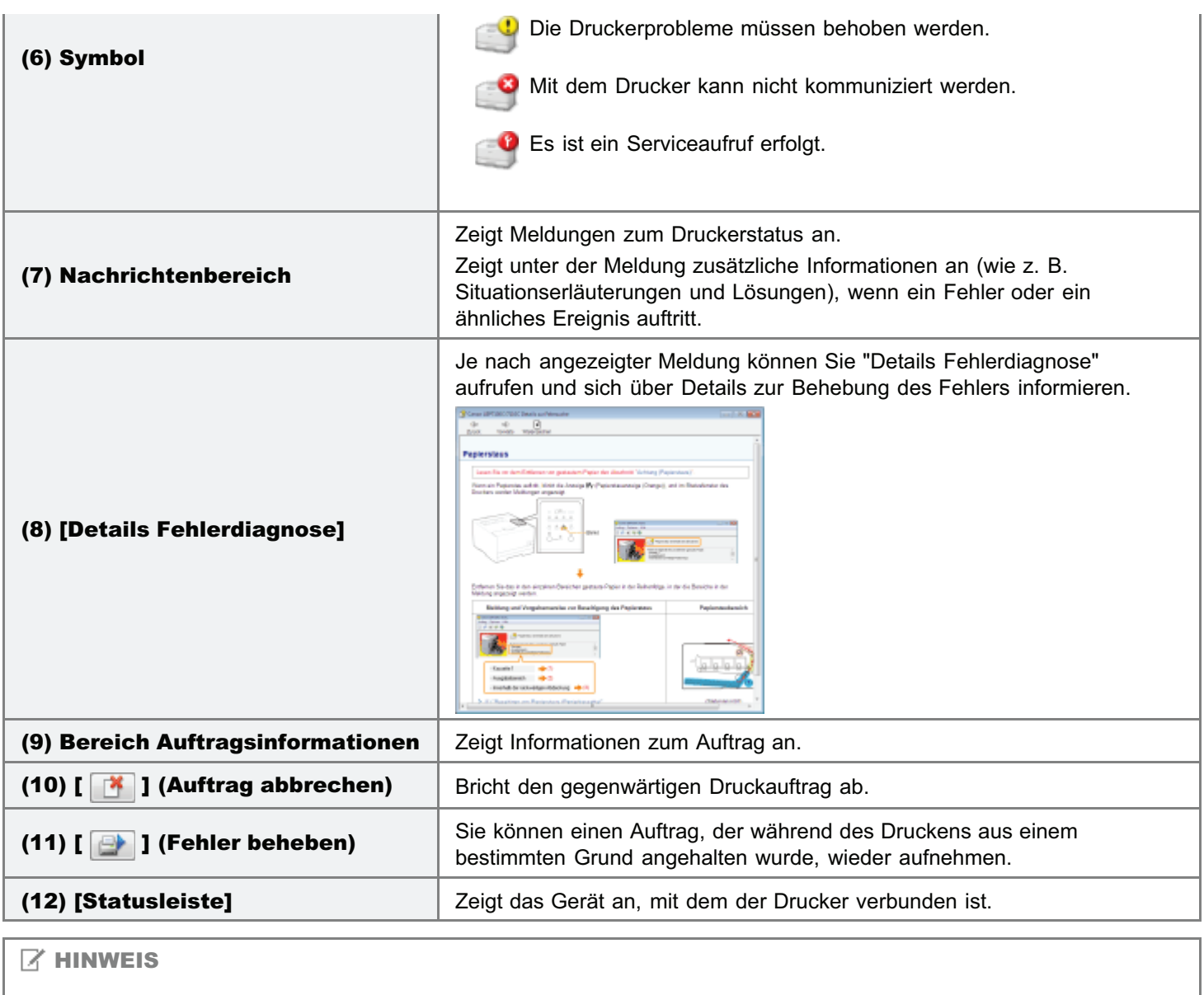

#### Nähere Informationen zu den einzelnen Optionen im Modul Printer Status Window

Siehe Hilfe.

"[Informationen zur Verwendung der Hilfe"](#page-156-0)

#### Anzeigen des Moduls Printer Status Window

Klicken Sie im Windows-Taskfach auf [ ], und wählen Sie dann den Druckernamen.

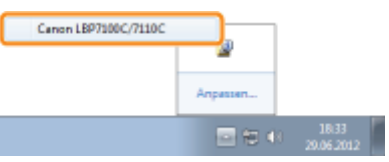

#### $\n *A*$  HINWEIS

#### Wenn das Modul Printer Status Window über den Druckertreiber angezeigt wird

Klicken Sie beispielsweise auf der Registerkarte [Seite einrichten] auf [ [U] ] (Anzeige des Moduls Printer Status Window).

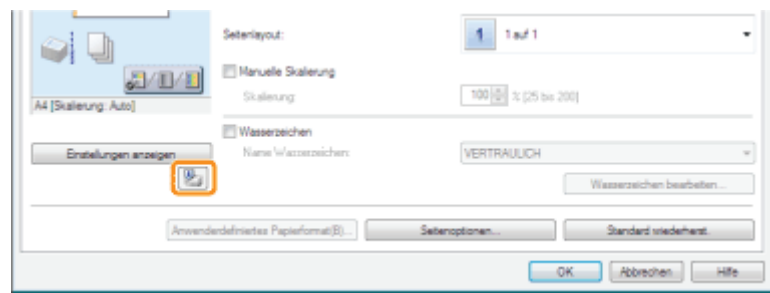

#### Automatisches Anzeigen des Moduls Printer Status Window

In den folgenden Fällen wird das Modul Printer Status Window automatisch angezeigt.

- Wenn beim Drucken ein Fehler auftritt
- $\bullet$ Wenn während des Druckvorgangs Verbrauchsmaterialien bald ersetzt werden müssen
- Wenn während des Druckvorgangs Verbrauchsmaterialien das Ende ihrer Nutzungsdauer erreicht haben  $\bullet$
- Sie können die Anzeigeeinstellungen im Dialogfeld [Präferenzen (Anwender)] oder [Präferenzen (Administratoren)] des Moduls Printer Status Window ändern. Nähere Informationen finden Sie in der Hilfe.
	- "[Informationen zur Verwendung der Hilfe"](#page-156-0)

# <span id="page-60-0"></span>Überblick über die Dienstprogramme

Die folgenden Dienstprogramme sind u. a. für die Druckerverwaltung verfügbar.

#### Verwenden von ["Remote UI](#page-315-0)" zur Festlegung verschiedener Einstellungen und Fernsteuerung des Druckers

Durch Zugriff auf den Drucker über einen Web-Browser in einem Netzwerk können Sie den Drucker mithilfe eines Computers ferngesteuert verwalten.

Sie können verschiedene Vorgänge durchführen, wie Überprüfen des aktuellen Druckerstatus oder der Auftragsprotokolle und Angeben der verschiedenen Netzwerkeinstellungen.

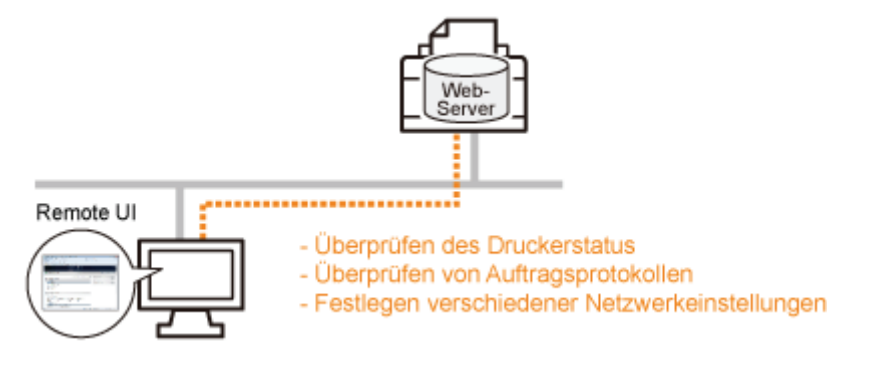

#### Es wird keine spezielle Software benötigt.

Remote UI kann über einen Web-Browser gesteuert werden. Sie benötigen zur Steuerung von Remote UI keine spezielle Software.

#### Zentralverwaltung aller Druckereinstellungen mit dem Manager-Passwort (PIN)

Wenn das Manager-Passwort (PIN) eingerichtet wird, kann nur der Manager die Einstellungen konfigurieren oder die Druckerverwaltung durchführen.

#### Verwenden von ["MF/LBP Network Setup Tool"](#page-329-0) zur Festlegung der Ersteinstellungen für den Netzwerkanschluss

Sie können die Netzwerkeinstellungen bei Befolgung der Anweisungen im Assistenten initialisieren. MF/LBP Network

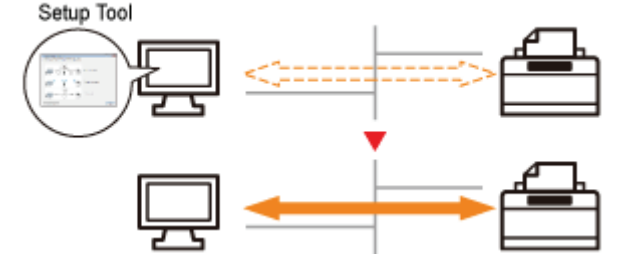

#### Einfache Navigation durch Einstellverfahren

Mithilfe von grafischen Anzeigen des Assistenten können Sie einfach durch die Einstellverfahren navigieren.

#### Sie brauchen das "MF/LBP Network Setup Tool" nicht zu installieren.

Bei "MF/LBP Network Setup Tool" handelt es sich um eine Software auf der mitgelieferten CD-ROM. Sie können "MF/LBP Network Setup Tool" ohne Installation direkt von der CD-ROM starten.

### <span id="page-61-0"></span>Energiesparmodus

Sie können den Stromverbrauch des Druckers mithilfe des Schlafmodus oder des automatischen Abschaltmodus effizient reduzieren, wenn der Drucker eine bestimmte Zeit lang nicht verwendet wird.

#### [Schlafmodus](#page-62-0)

Sie können den Drucker so konfigurieren, dass er zur Reduzierung der Stromverbrauchs in den Standby-Modus schaltet, wenn keine Daten vom Computer gesendet werden oder der Drucker eine bestimmte Zeit lang nicht in Betrieb ist.

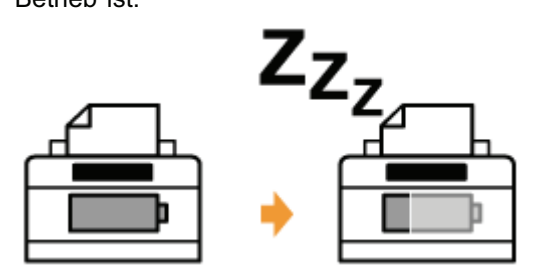

#### [Automatische Abschaltung](#page-63-0)

Sie können den Drucker so konfigurieren, dass er sich automatisch abschaltet, wenn die für den Schlafmodus

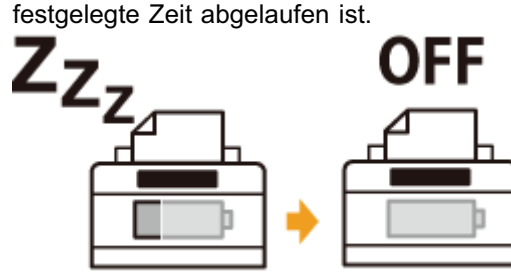

# <span id="page-62-0"></span>**Schlafmodus**

Sie können die Einstellungen für den Schlafmodus mithilfe des folgenden Ablaufs festlegen.

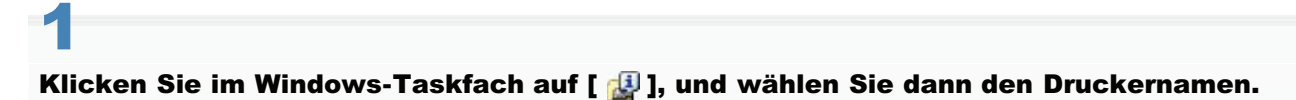

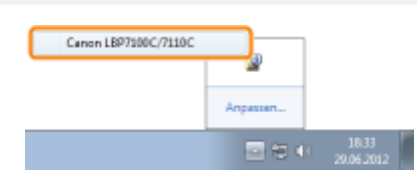

# 2

Wählen Sie aus dem Menü [Optionen] die Option [Geräteeinstellungen]  $\rightarrow$  [Einstellungen Schlafmodus].

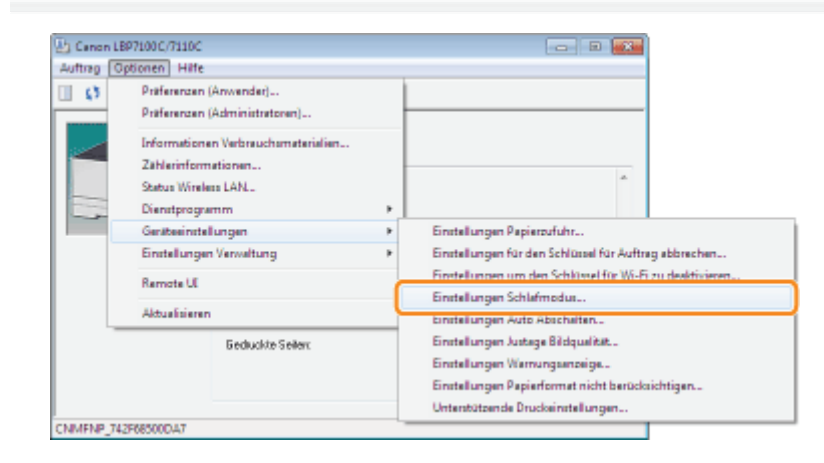

# 3

#### Legen Sie die Einstellungen für den Schlafmodus fest.

- (1) Aktivieren Sie das Kontrollkästchen [Nach festgelegt.Zeit in Schlafmodus vers.].
- (2) Geben Sie unter [In den Schlafmodus versetzen nach] die Zeit an, nach deren Ablauf der Drucker in den Schlafmodus wechseln soll.
- (3) Klicken Sie auf [OK].

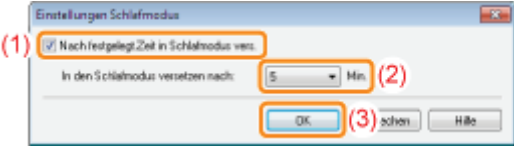

#### **Z** HINWEIS

#### Informationen zur Einstellung der Zeit für den Wechsel in den Schlafmodus

Sie können für [In den Schlafmodus versetzen nach] zwischen [1], [5], [10], [15], [30], [60], [90], [120], [150] und [180] Minuten wählen. Der Standardwert beträgt [5] Minuten.

Es wird empfohlen, diese Option in der Standardeinstellung zu verwenden.

# <span id="page-63-0"></span>Automatische Abschaltung

Sie können die Einstellungen für den automatischen Abschaltmodus mithilfe des folgenden Ablaufs festlegen.

#### Klicken Sie im Windows-Taskfach auf [ ], und wählen Sie dann den Druckernamen.

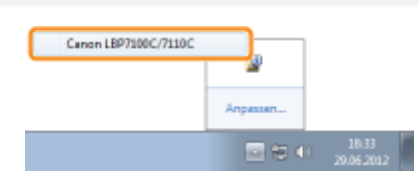

# 2

1

Wählen Sie aus dem Menü [Optionen] die Option [Geräteeinstellungen]  $\rightarrow$  [Einstellungen Auto Abschalten].

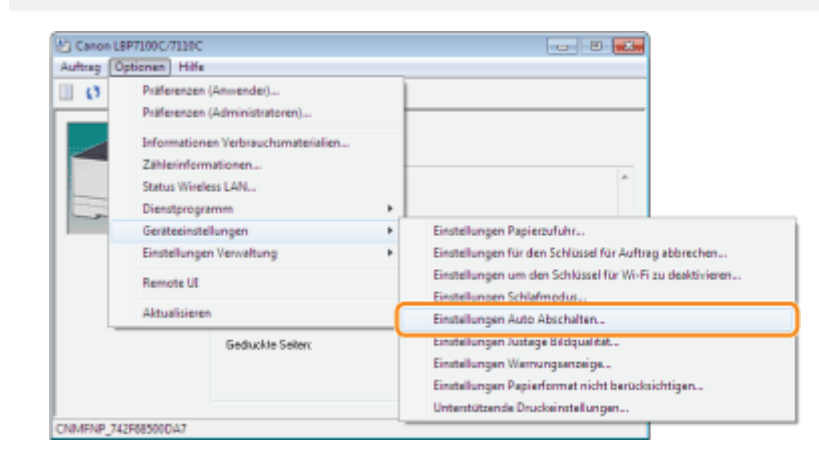

# 3

#### Legen Sie die Einstellungen für die automatische Abschaltung fest.

- (1) Aktivieren Sie das Kontrollkästchen [Nach festgelegter Zeit auto.Abschalten].
- (2) Geben Sie unter [Automatisch Abschalten nach] die Zeit an, die der Drucker nach dem Wechsel in den Schlafmodus abwartet und sich dann automatisch abschaltet.
- (3) Klicken Sie auf [OK].

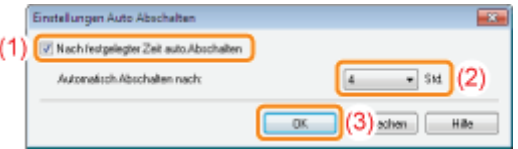

#### **Z HINWEIS**

#### Informationen zur Einstellung der Zeit für die Ausführung der automatischen Abschaltung

Wenn [Automatisch Abschalten nach] während des Schlafmodus geändert wird, erfolgt eine Rückstellung der zur Ausführung der automatischen Abschaltung festgelegten Zeit.

Sie können [Automatisch Abschalten nach] für die automatische Abschaltung in Schritten von 1 Stunde zwischen [1] und [8] Stunden festlegen.

Wenn Sie die Einstellung für diese Option kürzer als die Standardeinstellung festlegen, kann sich dies nachteilig auf die Nutzungsdauer der Tonerpatronen auswirken (die Standardeinstellung ist [4] Stunden).

# <span id="page-65-0"></span>Vorsichtshinweise für den Umgang mit dem Drucker

Dieser Drucker besteht aus verschiedenen elektronischen und optischen Präzisionsbauteilen. Lesen Sie den folgenden Abschnitt, sodass Sie mit dem Drucker korrekt umgehen können.

Siehe auch "[Wichtige Sicherheitsvorschriften"](#page-32-0).

Legen Sie keine anderen Gegenstände als das Druckpapier auf den Drucker, die Fächer oder die Abdeckungen. Andernfalls kann es zur Beschädigung des Druckers kommen.

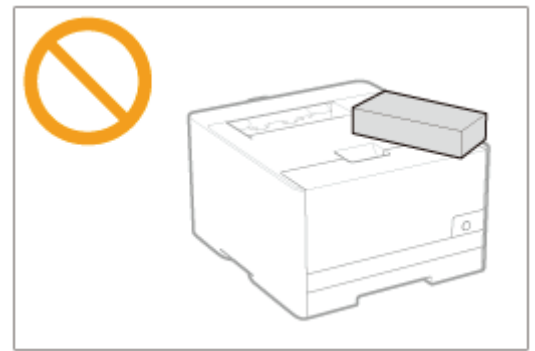

 $\bullet$ Vermeiden Sie Erschütterungen des Druckers. Andernfalls kann es zu einer verminderten Druckqualität oder zu einer Beschädigung des Druckers kommen.

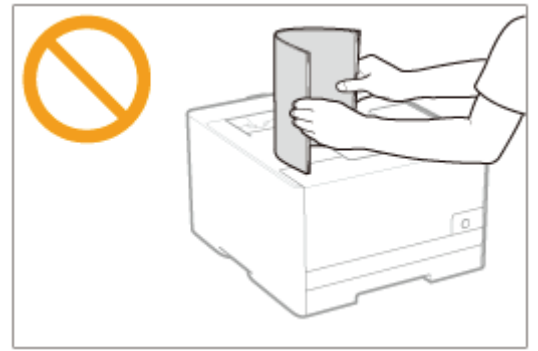

- $\bullet$ Lassen Sie keine Abdeckungen länger als nötig geöffnet. Wenn der Drucker direktem Sonnenlicht oder starkem Licht ausgesetzt wird, kann dies zu einer verminderten Druckqualität führen.
- Öffnen Sie die Abdeckungen des Druckers nicht, während der Drucker druckt. Andernfalls kann es zur Beschädigung des Druckers kommen.
- Behandeln Sie die Kassette und Abdeckung vorsichtig. Andernfalls kann der Drucker beschädigt werden.
- Wenn Sie eine Abdeckung über den Drucker legen möchten, damit dieser nicht verstaubt, schalten Sie den Drucker aus, und lassen Sie ihn ausreichend abkühlen, bevor Sie ihn abdecken.
- Wenn Sie den Drucker über einen längeren Zeitraum nicht verwenden, ziehen Sie den Netzstecker aus der Netzsteckdose.
- Verwenden oder lagern Sie den Drucker nicht in einem Raum, in dem Chemikalien verwendet werden.

# <span id="page-66-0"></span>Verbrauchsmaterial

Das folgende Verbrauchsmaterial wird für diesen Drucker angeboten. Sie können es bei Ihrem autorisierten Canon-Händler vor Ort erwerben.

Die folgende Tabelle dient als grobe Richtlinie für das Auswechseln von Verbrauchsmaterial. Abhängig von der Installationsumgebung des Druckers, dem Papierformat oder dem Dokumenttyp müssen Sie das Verbrauchsmaterial jedoch möglicherweise früher als hier angegeben auswechseln.

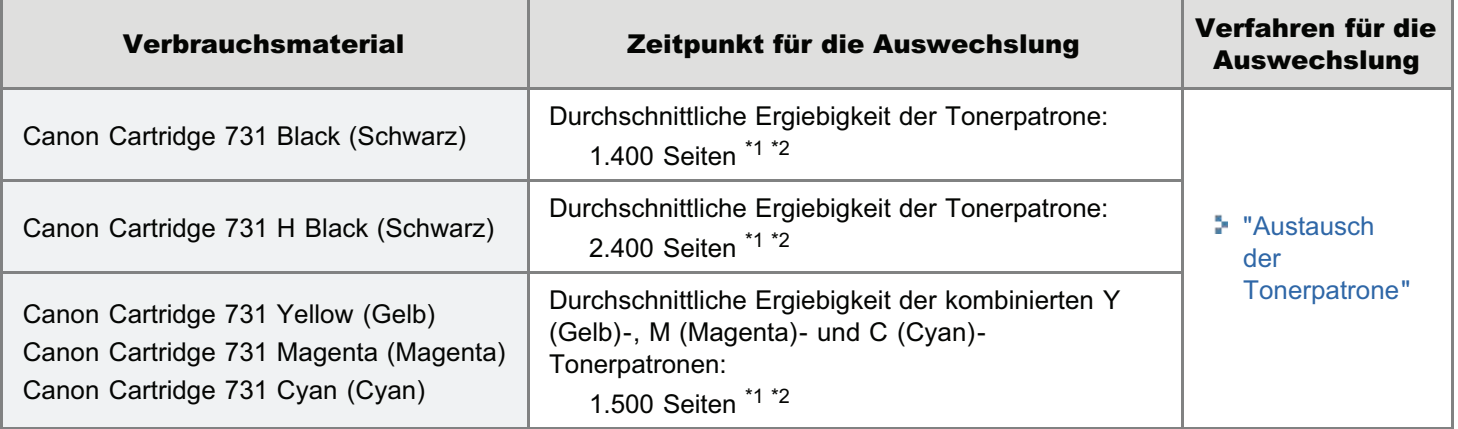

\*<sup>1</sup> Die durchschnittliche Ergiebigkeit basiert auf "ISO/IEC 19798"<sup>\*</sup> beim Drucken auf A4-Papier mit der Standardeinstellung für die Druckdichte.

\* Bei "ISO/IEC 19798" handelt es sich um einen globalen Standard, der sich auf die "Methode zur Bestimmung des Tonerpatronenverbrauchs von elektrofotografischen Monochromdruckern und multifunktionalen Geräten, die Drucker-Komponenten enthalten" bezieht und von der ISO (International Organization for Standardization) herausgegeben wird.

\*2 Wenn die Tonerpatronen bald ausgewechselt werden müssen, wird im Modul Printer Status Window eine Meldung angezeigt.

Sie können den Status der Tonerpatronen im Dialogfeld [Informationen Verbrauchsmaterialien] im Modul Printer Status Window überprüfen.

"[Überprüfen des Verbrauchsmaterialstatus"](#page-68-0)

#### **<sup>@</sup>WICHTIG**

#### Informationen zu Ersatztonerpatronen

Für eine optimale Druckqualität wird empfohlen, bei einer Auswechselung der Tonerpatrone die Original-Canon-Tonerpatrone zu verwenden.

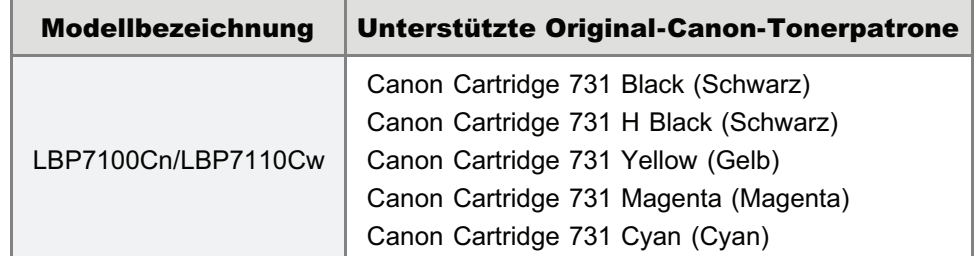

#### Vorsicht vor gefälschten Tonerpatronen.

Wir weisen Sie darauf hin, dass gefälschte Canon-Tonerpatronen auf dem Markt sind.

Wenn Sie gefälschte Tonerpatronen verwenden, kann darunter die Druckqualität und die Leistung des Systems leiden. Canon ist nicht für irgendwelche Fehlfunktionen, Unfälle oder Schäden verantwortlich, die durch die Verwendung von gefälschten Tonerpatronen verursacht werden.

Nähere Informationen finden Sie unter http://www.canon.com/counterfeit.

 $\nabla$  HINWEIS

Tonerpatronen für dieses Gerät werden für mindestens sieben (7) Jahre (oder einen längeren Zeitraum, wie durch anwendbare Gesetze geregelt) nach Einstellung der Produktion dieses Geräts verfügbar sein.

# <span id="page-68-0"></span>Überprüfen des Verbrauchsmaterialstatus

Sie können den aktuellen Status des Verbrauchsmaterials im Dialogfeld [Informationen Verbrauchsmaterialien] des Moduls Printer Status Window überprüfen.

Nähere Informationen zum Modul Printer Status Window finden Sie im Abschnitt "[Statusfenster des Druckers"](#page-57-0).

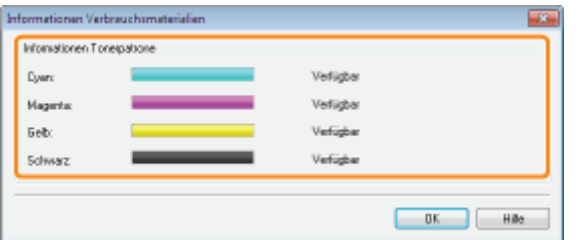

#### [Informationen Tonerpatrone]

Sie können den Status der Tonerpatronen der jeweiligen Farbe prüfen.

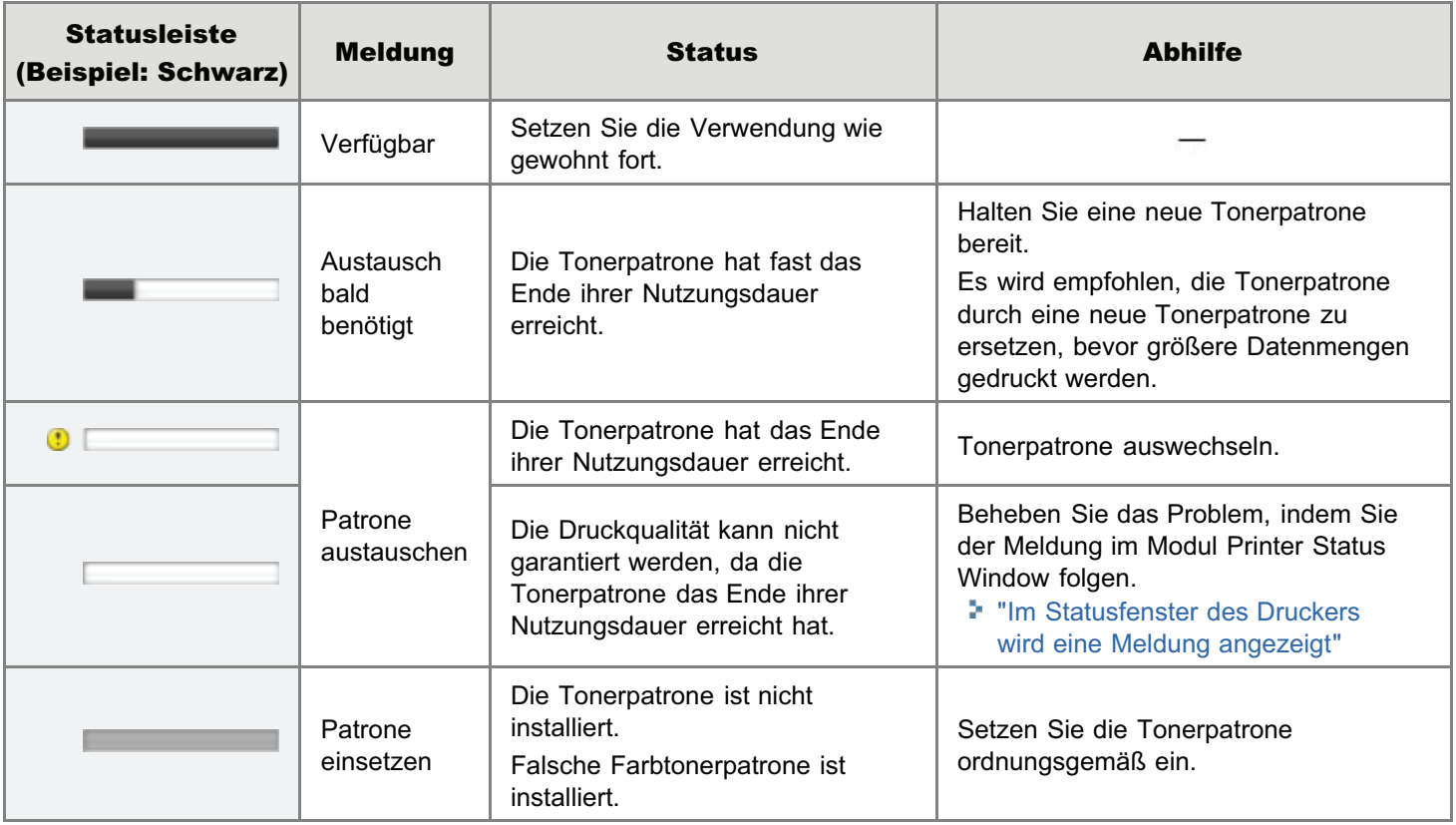

 $\n *HINWEIS*\n$ 

#### Auswechselverfahren für die Tonerpatronen

"[Austausch der Tonerpatrone"](#page-70-0)

#### [Austausch der Tonerpatrone](#page-70-0)

- [Auswechseln der Tonerpatrone](#page-74-0)
- **[Lagern der Tonerpatronen](#page-78-0)**

### [Umstellen des Druckers](#page-79-0)

#### [Reinigen des Druckers](#page-81-0)

- [Einstellen der Farben und Korrigieren der Farbverzerrungen \(Kalibrierung/Korrektur der Farbverzerrung\)](#page-82-0)
- [Reinigen des Druckerinneren](#page-89-0)
- [Reinigen des Druckergehäuses](#page-93-0)

#### [Position der Seriennummer](#page-96-0)

# <span id="page-70-0"></span>Austausch der Tonerpatrone

Tonerpatronen sind Verbrauchsmaterialien. Wenn die Tonerpatrone das Ende ihrer Nutzungsdauer erreicht, erscheint eine Meldung im [Statusfenster des Druckers.](#page-57-0) Befolgen Sie die Anweisungen in der Meldung.

Nähere Informationen zur Ergiebigkeit der Tonerpatronen oder der Ersatztonerpatronen finden Sie im Abschnitt ["Verbrauchsmaterial](#page-66-0)".

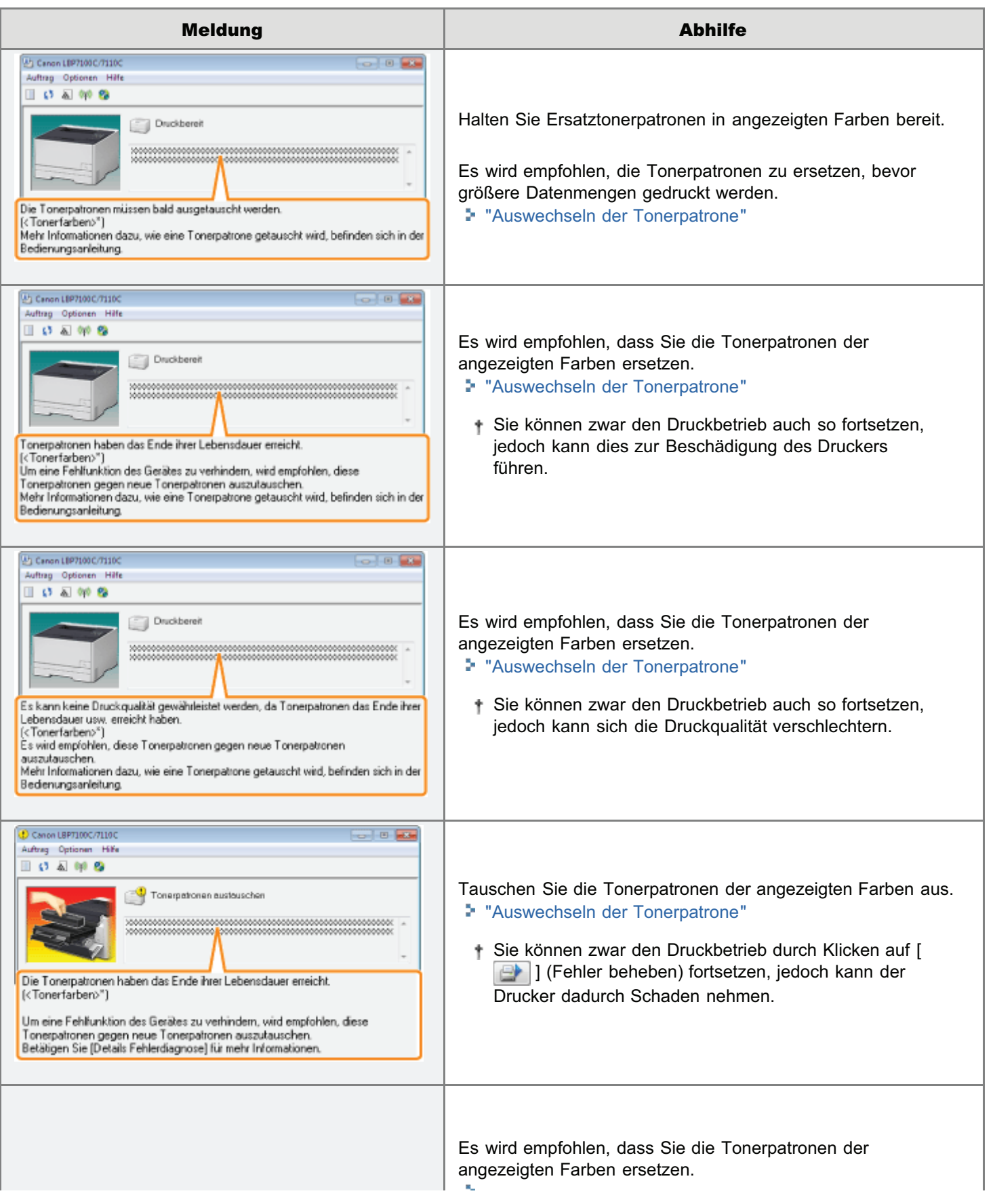

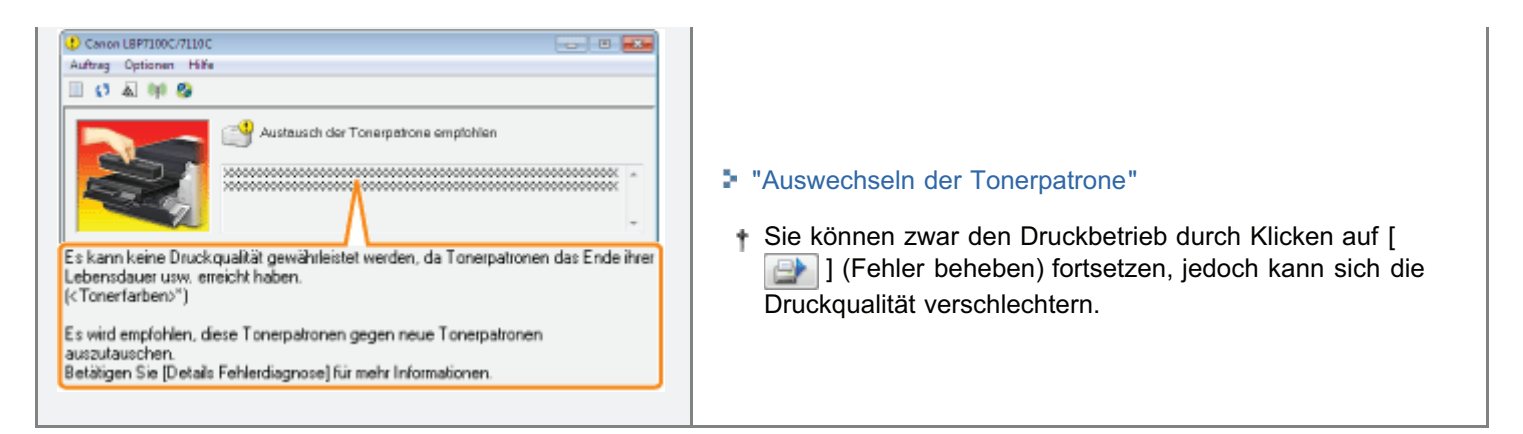

\* <Tonerfarben> zeigt die Farben der Tonerpatronen an, auf die sich die Meldungen beziehen. (Es können mehrere Farben von Tonerpatronen angezeigt werden.)

#### <Wenn Sie die Tonerpatrone nicht unmittelbar nach dem Kauf einer Ersatztonerpatrone durch diese ersetzen>

Beachten Sie bei der Lagerung die im folgenden Abschnitt beschriebenen Punkte.

["Lagern der Tonerpatronen"](#page-78-0)
<span id="page-72-0"></span>Siehe auch "[Wichtige Sicherheitsvorschriften"](#page-32-0) oder "[Lagern der Tonerpatronen"](#page-78-0).

### **<sup>@</sup>WICHTIG**

### Informationen zu Ersatztonerpatronen

Für eine optimale Druckqualität wird empfohlen, bei einer Auswechselung der Tonerpatrone die Original-Canon-Tonerpatrone zu verwenden.

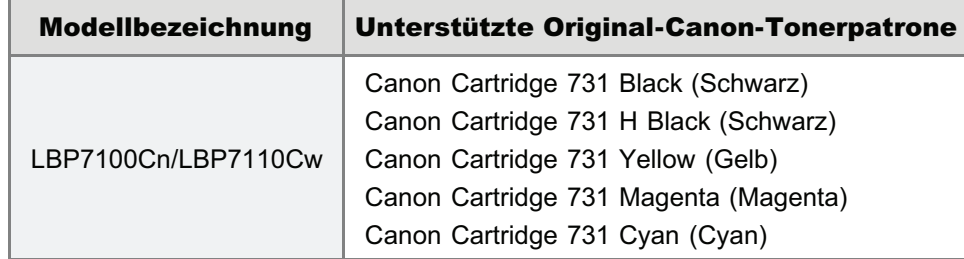

### Vorsicht vor gefälschten Tonerpatronen.

Wir weisen Sie darauf hin, dass gefälschte Canon-Tonerpatronen auf dem Markt sind.

Wenn Sie gefälschte Tonerpatronen verwenden, kann darunter die Druckqualität und die Leistung des Systems leiden. Canon ist nicht für irgendwelche Fehlfunktionen, Unfälle oder Schäden verantwortlich, die durch die Verwendung von gefälschten Tonerpatronen verursacht werden.

Nähere Informationen finden Sie unter http://www.canon.com/counterfeit.

### Halten Sie die Tonerpatrone korrekt.

Halten Sie die Tonerpatrone so, wie es in der Abbildung dargestellt ist. Halten Sie sie nicht senkrecht oder mit der Oberseite nach unten.

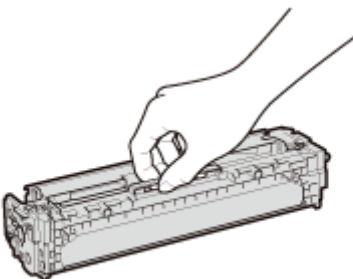

### Berühren Sie nicht die elektrischen Kontakte (A), den Tonerpatronenspeicher (B) oder die lichtempfindliche Trommel (C).

Wenn Sie die elektrischen Kontakte (A) oder den Tonerpatronenspeicher (B) berühren, kann die Patrone beschädigt werden.

Außerdem kann sich die Druckqualität verschlechtern, wenn Sie die lichtempfindliche Trommel (C) berühren oder beschädigen. Berühren Sie die Trommel nicht mit Ihren Händen.

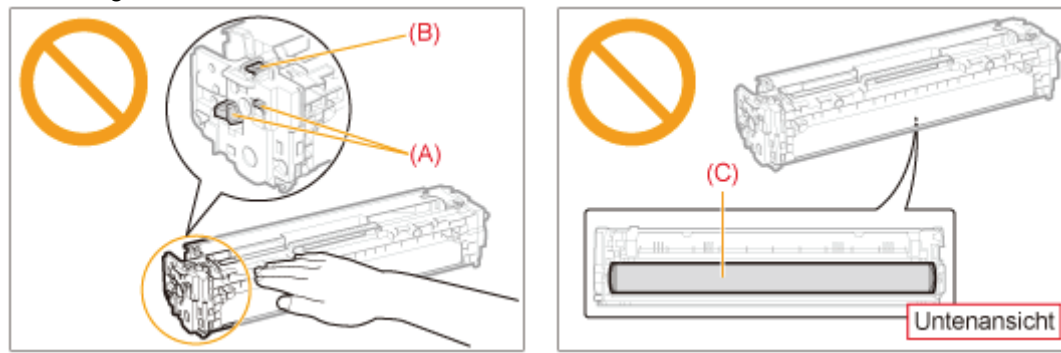

Berühren Sie nicht die Hochspannungskontakte (D).

Wenn Sie die Hochspannungskontakte (D) berühren, kann der Drucker beschädigt werden.

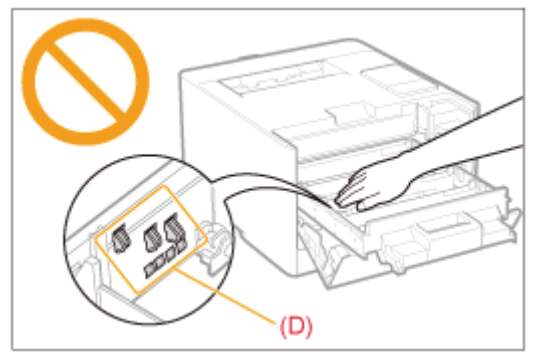

### Vorsichtsmaßnahmen beim Einsetzen von Tonerpatronen

Die Position der Tonerpatronen im Drucker wird von der Tonerfarbe bestimmt. Setzen Sie die Tonerpatronen in die Schächte mit den Etiketten ein, deren Farbe mit der der Patrone übereinstimmt.

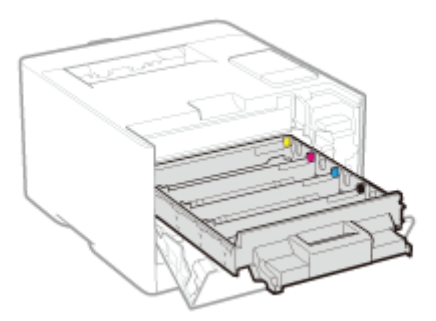

### Weitere Vorsichtsmaßnahmen

- Setzen Sie die Tonerpatronen nicht direktem Sonnenlicht oder starkem Licht aus.
- Versuchen Sie nicht, die Tonerpatronen zu zerlegen oder zu modifizieren.
- $\bullet$ Wenn Tonerpatronen in eine Umgebung gebracht werden, deren Temperatur oder Luftfeuchtigkeit von der vorherigen Umgebung stark abweicht, kann sich Kondenswasser (Wassertröpfchen) an der Innen- oder Außenseite der Tonerpatronen bilden. Wenn eine neue Tonerpatrone an einen Ort mit einer anderen Temperatur gebracht wird, lassen Sie die Tonerpatrone in der Schutzhülle am neuen Ort mindestens zwei Stunden lang liegen, so dass sie sich an die neue
- Temperatur gewöhnen kann. Lassen Sie die vordere Abdeckung nicht über einen längeren Zeitraum geöffnet, wenn Tonerpatronen installiert  $\bullet$ sind.
- $\bullet$ Halten Sie die Tonerpatronen fern von Produkten, die magnetische Wellen erzeugen, wie Computer oder Computer-Monitore.

### $\n *HINWEIS*\n$

### Informationen zum Verpackungsmaterial

Die Form oder Position des Verpackungsmaterials kann geändert und Verpackungsmaterial ohne Ankündigung hinzugefügt oder entfernt werden.

### Auswechseln der Tonerpatrone

- Sie können den aktuellen Tonerpatronenstatus der jeweiligen Farbe im Dialogfeld [Informationen Verbrauchsmaterialien] des Moduls Printer Status Window überprüfen.
	- ["Überprüfen des Verbrauchsmaterialstatus](#page-68-0)"

Lesen Sie vor dem Auswechseln der Tonerpatrone den Abschnitt "[Achtung \(Tonerpatrone\)"](#page-72-0).

### Öffnen Sie die vordere Abdeckung.

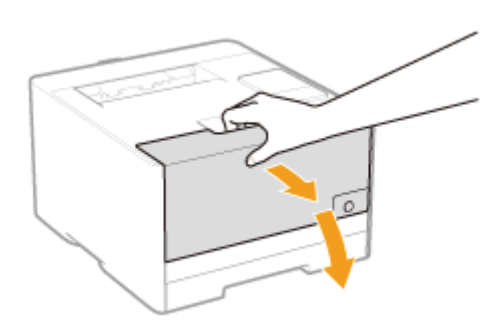

# 2

1

### Drücken Sie den Hebel, und ziehen Sie das Tonerpatronenfach heraus.

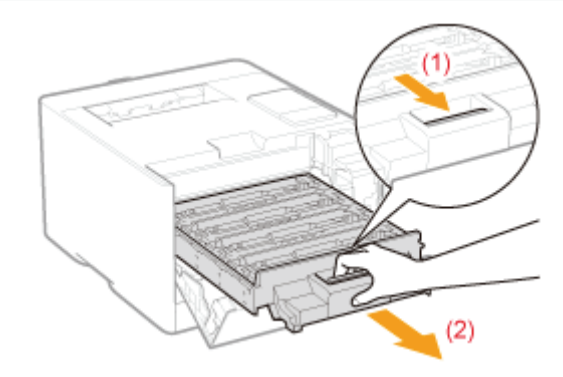

## 3

Halten Sie die Tonerpatrone, die Sie austauschen möchten, an ihrem Griff fest, und ziehen Sie sie gerade nach oben und aus dem Drucker heraus.

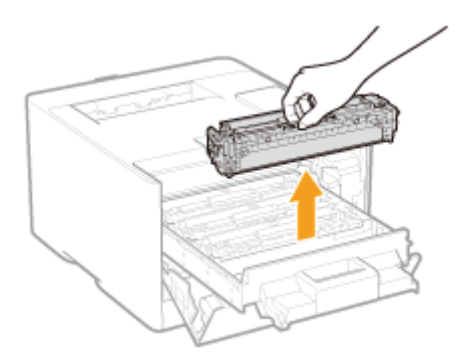

### Nehmen Sie die neue Tonerpatrone aus der Schutzhülle.

Sie können die Schutzhülle mit Ihren Händen an der Kerbe öffnen.

Wenn die Schutzhülle mit einer Schere geöffnet wird, achten Sie darauf, die Tonerpatrone nicht zu beschädigen.

Bewahren Sie die Schutzhülle auf. Werfen Sie sie nicht weg. Sie benötigen sie, wenn Sie die Tonerpatrone für die Druckerwartung oder aus anderen Gründen aus dem Drucker nehmen.

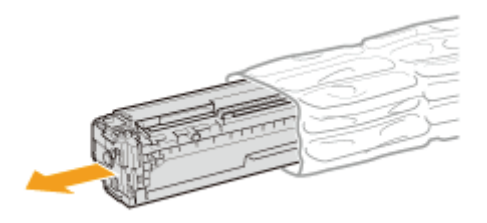

## 5

4

### Schütteln Sie die Tonerpatrone fünf oder sechs Mal wie in der Abbildung dargestellt, um den Toner im Inneren der Patrone gleichmäßig zu verteilen.

Entfernen Sie nicht die Trommelschutzabdeckung (A).

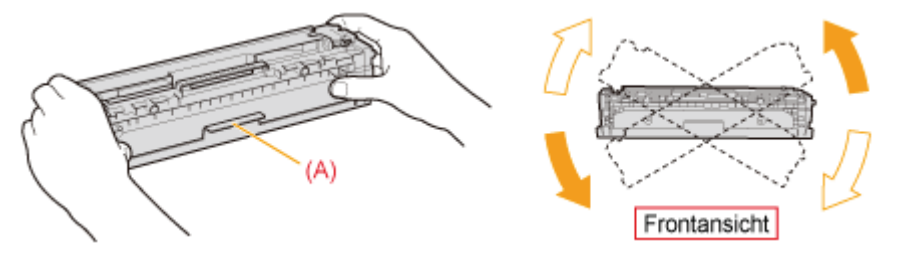

### 6

Legen Sie die Tonerpatrone auf eine ebene Fläche.

# 7

### Entfernen Sie die Lasche, und ziehen Sie dann das Abdichtband heraus (ca. 50 cm).

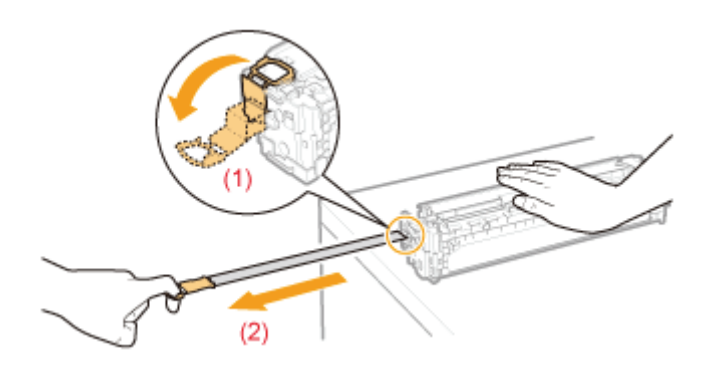

### **WICHTIG**

### Vorsichtsmaßnahmen beim Herausziehen des Abdichtbandes

Ziehen Sie das Abdichtband nicht diagonal, nach oben oder nach unten heraus. Wenn das Band reißt, kann es

möglicherweise nur noch schwer vollständig herausgezogen werden.

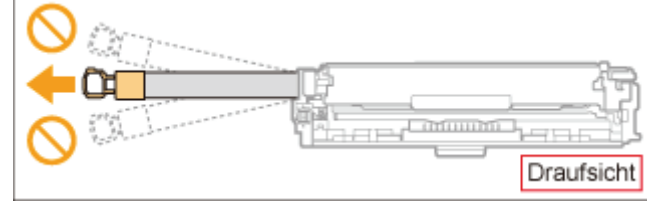

- Wenn das Abdichtband zur Hälfte stoppt, ziehen Sie es vollständig aus der Tonerpatrone heraus. Wenn Reste des ۰ Bandes in der Tonerpatrone verbleiben, kann dies zu einer verminderten Druckqualität führen.
- Entsorgen Sie das entfernte Abdichtband gemäß den örtlichen Bestimmungen.  $\bullet$

## 8

### Entfernen Sie die Trommelschutzabdeckung (A).

Bewahren Sie die Schutzabdeckung der Trommel auf. Werfen Sie sie nicht weg. Sie benötigen sie, wenn Sie die Tonerpatrone für die Druckerwartung oder aus anderen Gründen aus dem Drucker nehmen.

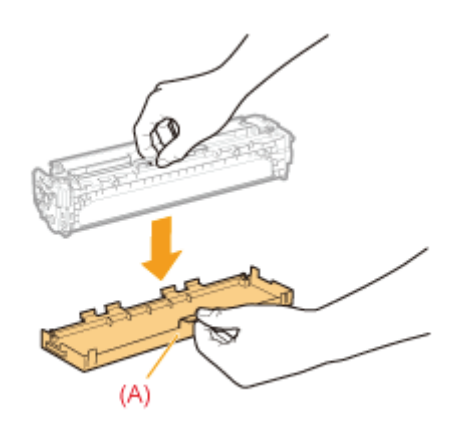

## 9

### Setzen Sie die Tonerpatrone ein.

Achten Sie darauf, dass die Trommel nicht an den Rahmen des Tonerpatronenfachs stößt.

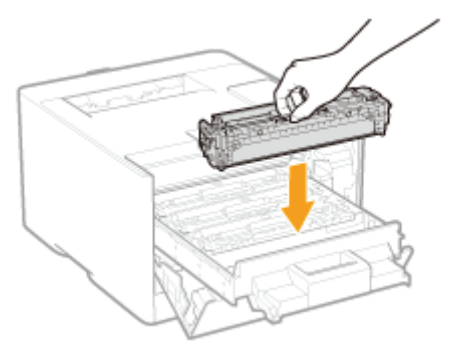

## 10 Schieben Sie das Tonerpatronenfach hinein.

# 11

Г

### Schließen Sie die vordere Abdeckung.

### Wenn Sie die vordere Abdeckung nicht schließen können

Stellen Sie sicher, dass das Tonerpatronenfach geschlossen ist. Versuchen Sie nicht, die vordere Abdeckung gewaltsam zu schließen, da dies den Drucker beschädigen kann.

### <span id="page-78-0"></span>Lagern der Tonerpatronen

Beachten Sie die folgenden Punkte, wenn Sie eine neue Tonerpatrone lagern oder mit einer Tonerpatrone umgehen, die aufgrund einer Druckerwartung oder eines Transports des Druckers aus dem Drucker genommen wurde.

### **O WICHTIG**

### Vorsichtsmaßnahmen beim Lagern von Tonerpatronen

Für eine sichere und problemlose Nutzung der Tonerpatronen lagern Sie sie an einem Ort, der die folgenden Bedingungen erfüllt.

- Lagern Sie Tonerpatronen nicht an einem Ort, der direktem Sonnenlicht ausgesetzt ist.
- Lagern Sie Tonerpatronen nicht an einem Ort, der hoher Temperatur oder Luftfeuchtigkeit ausgesetzt ist oder an dem starke Temperatur- oder Luftfeuchtigkeitsschwankungen zu erwarten sind.
	- Temperaturbereich bei Lagerung: 0 bis 35 °C
	- Luftfeuchtigkeit bei Lagerung: 35 bis 85 % relative Feuchte (ohne Kondensation)
- Lagern Sie Tonerpatronen nicht an einem Ort, an dem ätzende Gase, wie Ammoniak, erzeugt werden oder an dem der Salzgehalt der Luft extrem hoch ist, oder an einem sehr staubigen Ort.
- Bewahren Sie Tonerpatronen außerhalb der Reichweite von kleinen Kindern auf.  $\bullet$

#### Lagern Sie Tonerpatronen in derselben Ausrichtung, in der sie im Drucker installiert werden.

Lagern Sie Tonerpatronen nicht senkrecht oder mit ihrer Oberseite nach unten.

### Wenn die derzeit verwendeten Tonerpatronen aus dem Drucker genommen werden

Bringen Sie die Schutzabdeckungen der Trommel (A) unverzüglich an den Tonerpatronen an und stecken Sie sie dann in die Originalschutzhüllen, oder wickeln Sie die Tonerpatronen in ein dickes Tuch ein.

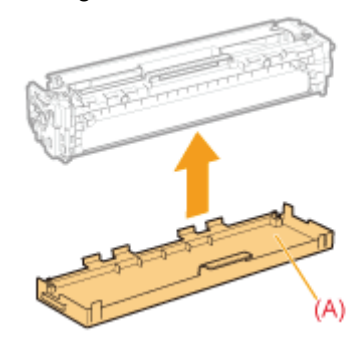

#### Informationen zu einer neuen Tonerpatrone

Nehmen Sie eine neue Tonerpatrone erst aus der Schutzhülle heraus, wenn Sie sie verwenden möchten.

### $\n *HINWENS*\n$

### Informationen zur Kondensation

Auch innerhalb des für die Lagerung angegebenen Luftfeuchtigkeitsbereichs können sich aufgrund der Temperaturschwankungen an den Innen- und Außenseiten der Tonerpatronen Wassertröpfchen bilden. Die Bildung von Wassertröpfchen wird als Kondensation bezeichnet.

Kondenswasser beeinträchtigt die Qualität von Tonerpatronen.

### Umstellen des Druckers

Wenn der Standort des Druckers verlegt oder der Drucker für eine Wartung transportiert wird, gehen Sie folgendermaßen vor.

Nähere Informationen zum Installationsort finden Sie im Abschnitt "[Überprüfen des mitgelieferten Zubehörs und des](#page-100-0) [Installationsorts"](#page-100-0).

Siehe auch "[Wichtige Sicherheitsvorschriften"](#page-32-0).

### Schalten Sie den Drucker aus, und ziehen Sie dann die Kabel aus dem Drucker.

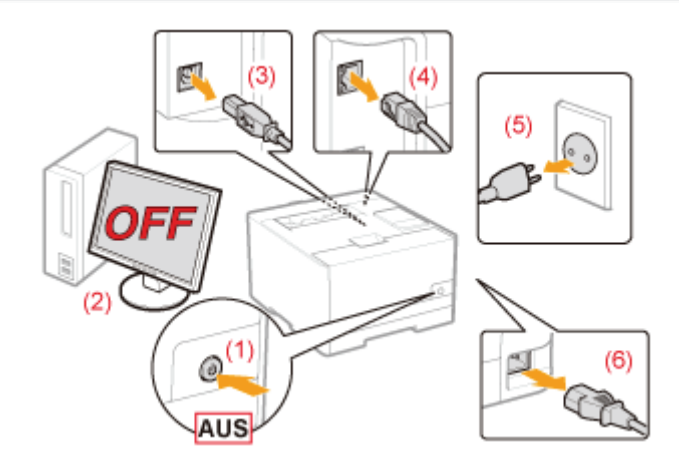

### <Herausziehen der Kabel>

1

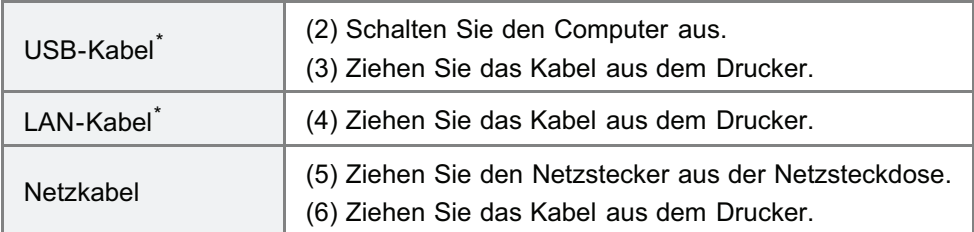

\* Ob das Kabel angeschlossen ist, hängt von der Umgebung ab.

### 2 Ziehen Sie die Papierkassette heraus.

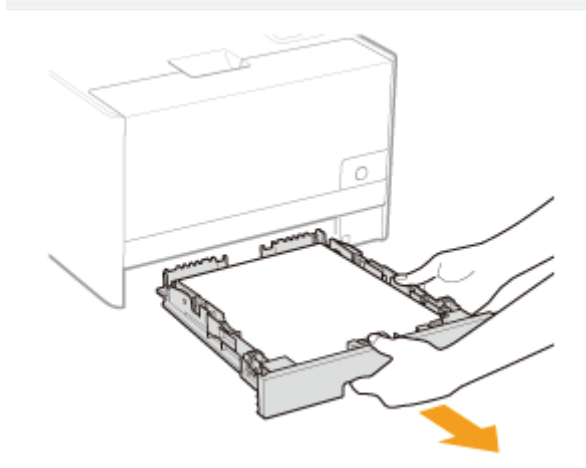

### 3 Tragen Sie die Druckereinheit zum Installationsort.

Tragen Sie den Drucker von vorne, indem Sie ihn an den Transportgriffen festhalten. Prüfen Sie das Gewicht des Druckers, und tragen Sie dann den Drucker vorsichtig.

["Technische Daten des Druckers](#page-48-0)"

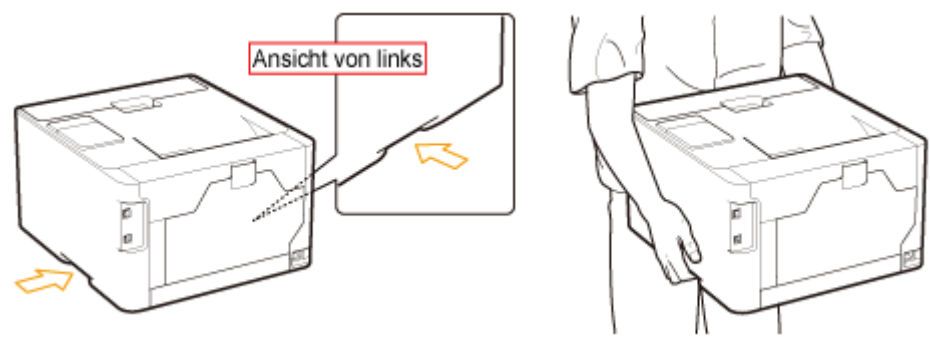

4

Setzen Sie die Papierkassette in den Drucker ein.

## 5

### Schließen Sie die herausgezogenen Kabel an.

### <Anschließen der Kabel>

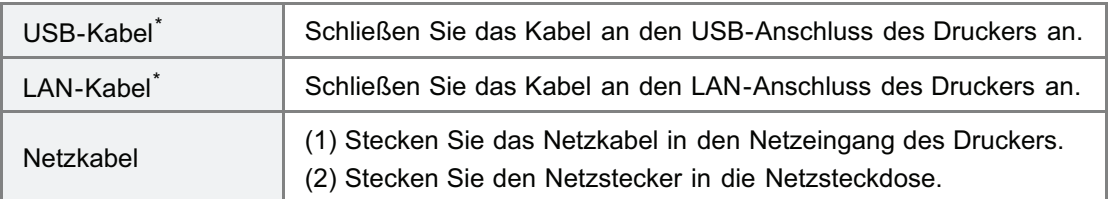

\* Ob das Kabel angeschlossen ist, hängt von der Umgebung ab.

### Wenn die Druckereinheit transportiert wird

Gehen Sie folgendermaßen vor, um Beschädigungen des Druckers während des Transports zu vermeiden.

- Nehmen Sie die Tonerpatronen heraus.
	- Siehe auch "[Lagern der Tonerpatronen"](#page-78-0).
- Verpacken Sie den Drucker sorgfältig in dem Originalkarton mit Verpackungsmaterial.
	- Wenn der Originalkarton und das Verpackungsmaterial nicht mehr verfügbar sind, besorgen Sie einen ausreichend großen Karton sowie Verpackungsmaterial, und verpacken Sie den Drucker und die Teile entsprechend.

### [Einstellen der Farben und Korrigieren der Farbverzerrungen \(Kalibrierung/Korrektur](#page-82-0) [der Farbverzerrung\)](#page-82-0)

Führen Sie die Kalibrierung oder die Korrektur der Farbverzerrung durch, sobald sich die Farben geändert haben oder Farbverzerrungen aufgetreten sind und die Daten nicht in den korrekten Farben (den festgelegten Farben) gedruckt werden.

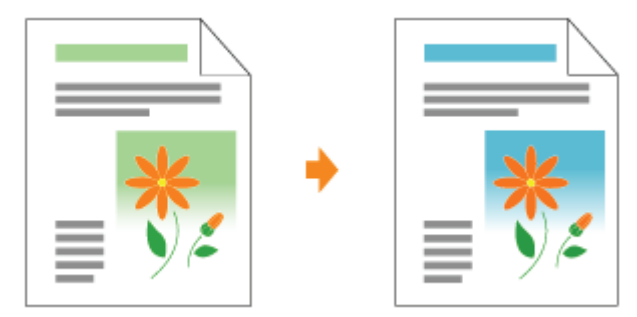

### [Reinigen des Druckerinneren](#page-89-0)

Wenn auf den Ausdrucken Verschmierungen zu sehen sind oder sich die Druckqualität verschlechtert hat, reinigen Sie das Druckerinnere.

Durch eine Reinigung des Druckerinneren kann eine Verminderung der Druckqualität vermieden werden.

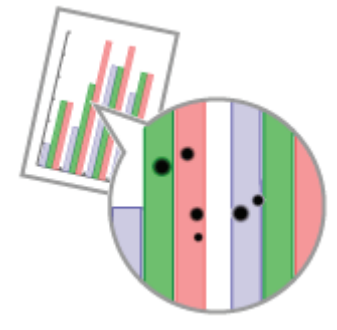

### [Reinigen des Druckergehäuses](#page-93-0)

Reinigen Sie das Außengehäuse und die Ventilationsöffnungen des Druckers regelmäßig, um eine optimale Druckqualität aufrechtzuerhalten.

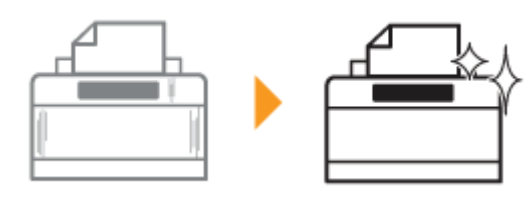

### <span id="page-82-0"></span>[Farbjustage \(Kalibrierung\)](#page-83-0)

Führen Sie die Kalibrierung des Druckers durch, sobald sich die Farben geändert haben und die Daten nicht in den korrekten Farben (den festgelegten Farben) gedruckt werden.

### [Korrigieren der Farbverzerrungen \(Korrektur der Farbverzerrung\)](#page-85-0)

Führen Sie die Korrektur der Farbverzerrung des Druckers durch, sobald Farbverzerrungen aufgetreten sind und die Daten nicht in den korrekten Farben (den festgelegten Farben) gedruckt werden.

### $\n *HINWEIS*\n$

Durchführen der Kalibrierung oder der Korrektur der Farbverzerrung zur bestimmten Zeit oder unmittelbar nach dem Einschalten des Druckers

Sie können den Drucker so einstellen, dass die Kalibrierung täglich zur bestimmten Zeit durchgeführt wird oder dass die Kalibrierung bzw. die Korrektur der Farbverzerrung unmittelbar nach dem Einschalten des Druckers erfolgt.

"[Einstellungen für die automatische Bildqualitätsjustage"](#page-87-0)

### <span id="page-83-0"></span>Farbjustage (Kalibrierung)

In diesem Abschnitt wird beschrieben, wie die Kalibrierung manuell durchgeführt werden kann.

### **CO** WICHTIG

#### Vorsichtsmaßnahmen bei Durchführung der Kalibrierung

- Wenn Sie die Kalibrierung häufig durchführen, kann die Nutzungsdauer der Tonerpatronen beeinträchtigt werden.
- $\bullet$ Führen Sie die Kalibrierung durch, nachdem Sie sich vergewissert haben, dass die Tonerpatronen noch Toner enthalten.
	- Sie können den aktuellen Tonerpatronenstatus der jeweiligen Farbe im Dialogfeld [Informationen Verbrauchsmaterialien] des Moduls Printer Status Window überprüfen. "[Überprüfen des Verbrauchsmaterialstatus"](#page-68-0)
	- Wenn Sie die Kalibrierung in einem Status durchführen, in dem die Tonerpatronen das Ende ihrer Nutzungsdauer erreicht haben, kann die Kalibrierung nicht ordnungsgemäß beendet werden. Ersetzen Sie in diesem Fall die Tonerpatronen, und führen Sie dann die Kalibrierung erneut durch. "[Austausch der Tonerpatrone"](#page-70-0)

Klicken Sie in der Taskleiste auf [ ], und wählen Sie dann einen Druckernamen.

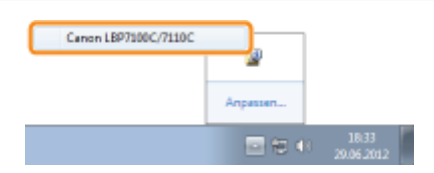

# 2

1

Wählen Sie aus dem Menü [Optionen] die Option [Dienstprogramm]  $\rightarrow$  [Kalibrierung] aus.

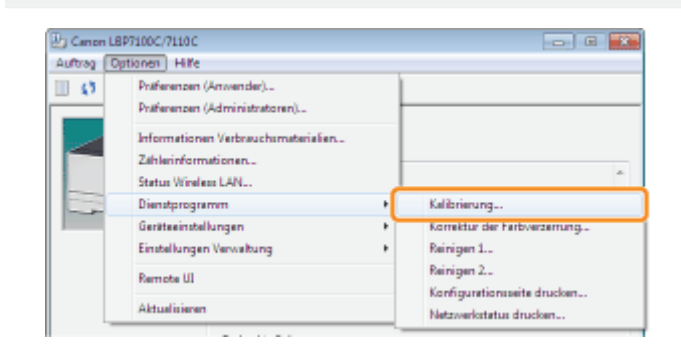

3 Klicken Sie auf [OK].

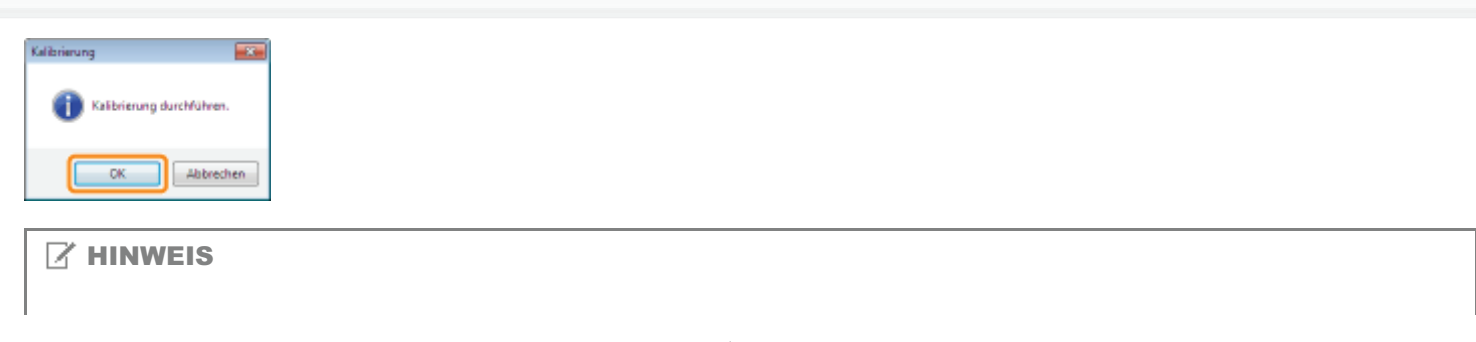

### <span id="page-85-0"></span>Korrigieren der Farbverzerrungen (Korrektur der Farbverzerrung)

In diesem Abschnitt wird beschrieben, wie die Korrektur der Farbverzerrung manuell durchgeführt werden kann.

### **CO** WICHTIG

#### Vorsichtsmaßnahmen beim Korrigieren der Farbverzerrung

- $\bullet$ Wenn Sie häufig eine Korrektur der Farbverzerrung vornehmen, kann dies die Nutzungsdauer der Tonerpatronen beeinträchtigen.
- $\bullet$ Führen Sie die Korrektur der Farbverzerrung durch, nachdem Sie sich vergewissert haben, dass die Tonerpatronen noch Toner enthalten.
	- Sie können den aktuellen Tonerpatronenstatus der jeweiligen Farbe im Dialogfeld [Informationen Verbrauchsmaterialien] des Moduls Printer Status Window überprüfen. "[Überprüfen des Verbrauchsmaterialstatus"](#page-68-0)
	- Wenn Sie die Korrektur der Farbverzerrung in einem Status durchführen, in dem die Tonerpatronen das Ende ihrer Nutzungsdauer erreicht haben, kann die Korrektur der Farbverzerrung nicht ordnungsgemäß beendet werden. Ersetzen Sie in diesem Fall die Tonerpatronen, und führen Sie dann die Korrektur der Farbverzerrung erneut durch.
		- "[Austausch der Tonerpatrone"](#page-70-0)

### Klicken Sie in der Taskleiste auf [ ], und wählen Sie dann einen Druckernamen.

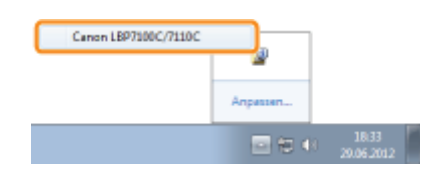

## 2

1

Wählen Sie aus dem Menü [Optionen] die Option [Dienstprogramm]  $\rightarrow$  [Korrektur der Farbverzerrung] aus.

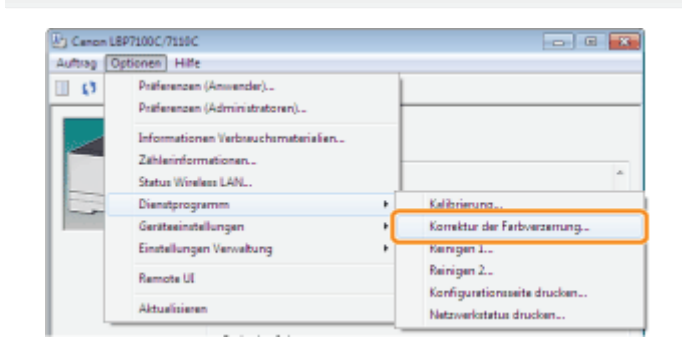

# 3

### Klicken Sie auf [OK].

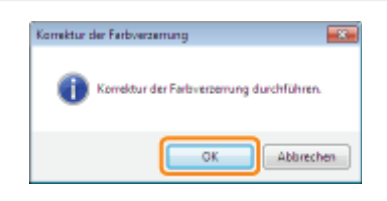

### $\mathbb Z$  HINWEIS

### Zeit für die Korrektur der Farbverzerrung

Es werden ca. 60 Sekunden benötigt.

### <span id="page-87-0"></span>Einstellungen für die automatische Bildqualitätsjustage

Sie können den folgenden Ablauf verwenden, um den Drucker so einzustellen, dass eine Kalibrierung täglich zur bestimmten Zeit automatisch durchgeführt wird oder dass die Kalibrierung bzw. die Korrektur der Farbverzerrung unmittelbar nach dem Einschalten des Druckers erfolgen.

### Klicken Sie in der Taskleiste auf [ ], und wählen Sie dann einen Druckernamen.

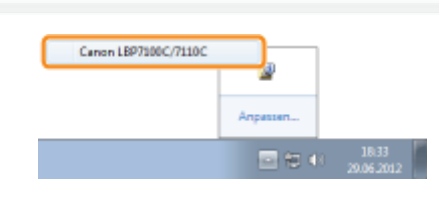

2

1

Wählen Sie aus dem Menü [Optionen] die Option [Geräteeinstellungen]  $\rightarrow$  [Einstellungen Justage Bildqualität] aus.

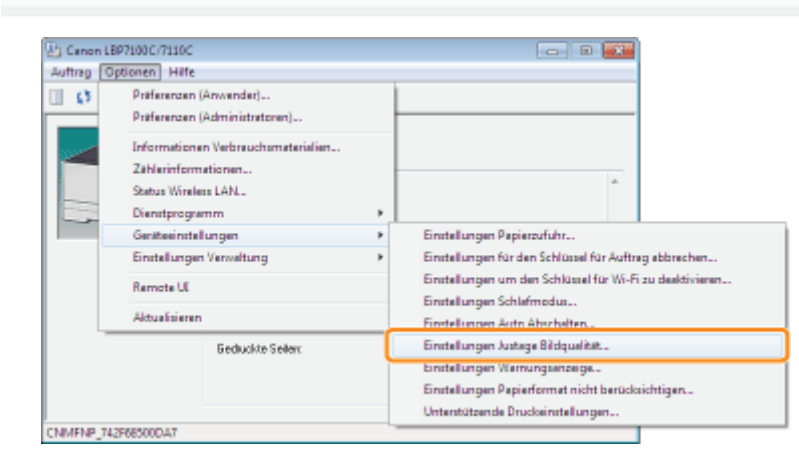

3

### Legen Sie die automatischen Bildqualitätseinstellungen fest.

#### Wenn die Kalibrierung täglich zur bestimmten Zeit automatisch durchgeführt wird

- (1) Aktivieren Sie das Kontrollkästchen [Timer für periodische Kalibrierung verwenden].
- (2) Legen Sie in [Zeit] die Zeit fest, zu der die Kalibrierung durchgeführt wird.

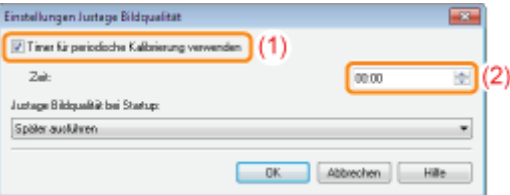

#### Wenn die Kalibrierung nicht automatisch durchgeführt wird

Wenn sich der Drucker unter den folgenden Bedingungen befindet, wird die Kalibrierung nicht durchgeführt, auch wenn [Timer für periodische Kalibrierung verwenden] festgelegt ist.

- Wenn der Drucker gerade Vorgänge wie Drucken ausführt oder ein Fehler auftritt
- Wenn die unter [Zeit] festgelegte Zeit innerhalb von 30 Minuten nach Durchführung der letzten Kalibrierung eingetreten ist

### Wenn Sie die Kalibrierung oder die Korrektur der Farbverzerrung unmittelbar nach dem Einschalten des Druckers durchführen

Wählen Sie in [Justage Bildqualität bei Startup] die Option [Sofort ausführen (Level 1)] oder [Sofort ausführen (Level 2)].

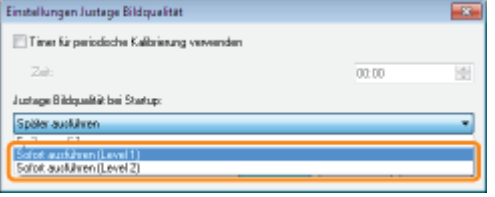

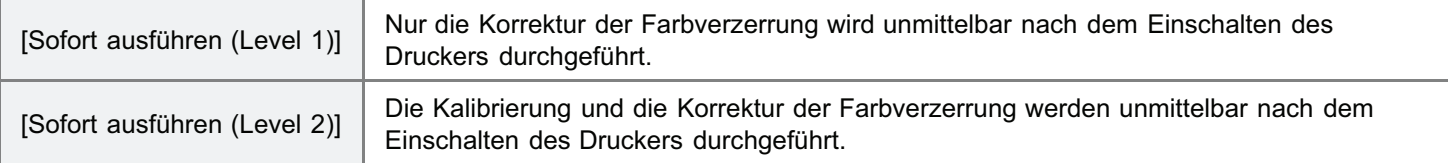

- Wenn die Kalibrierung oder die Korrektur der Farbverzerrung unmittelbar nach dem Einschalten des Druckers durchgeführt wird, ist zusätzliche Zeit bis zur Druckbereitschaft des Druckers erforderlich.
- Wenn acht oder mehr Stunden zwischen der Aktivierung und der Aufhebung des Schlafmodus verstrichen sind, wird die Kalibrierung oder die Korrektur der Farbverzerrung nach Verlassen des Schlafmodus gemäß der Einstellung für [Justage Bildqualität bei Startup] durchgeführt.

(Je nach Ihrer Umgebung wird die Kalibrierung oder die Korrektur der Farbverzerrung möglicherweise auch vor Ablauf der acht Stunden durchgeführt.)

Wenn die Kalibrierung oder die Korrektur der Farbverzerrung nicht automatisch durchgeführt wird

- Selbst wenn [Sofort ausführen (Level 1)] oder [Sofort ausführen (Level 2)] aktiviert ist, wird je nach Innenstatus des Druckers die Kalibrierung oder die Korrektur der Farbverzerrung möglicherweise nicht unmittelbar nach dem Einschalten des Druckers durchgeführt.
- Wenn weniger als acht Stunden zwischen dem Ausschalten und dem erneuten Einschalten des Druckers verstrichen sind, wird die Kalibrierung oder die Korrektur der Farbverzerrung möglicherweise nicht unmittelbar nach dem Einschalten des Druckers durchgeführt.

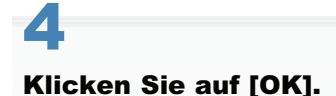

### <span id="page-89-0"></span>**[Reinigen der Fixierwalze des Druckers](#page-90-0)**

Wenn auf den Ausdrucken Verschmierungen zu sehen sind, reinigen Sie die Fixierwalze des Druckers.

### [Reinigen des Transferbands im Drucker](#page-92-0)

Wenn das Transferband des Druckers verschmutzt ist, kann sich die Druckqualität verschlechtern. Reinigen Sie in diesem Fall das Transferband.

### <span id="page-90-0"></span>Reinigen der Fixierwalze des Druckers

Für die Reinigung der Fixierwalze wird A4-Papier benötigt. Halten Sie A4-Normalpapier bereit.

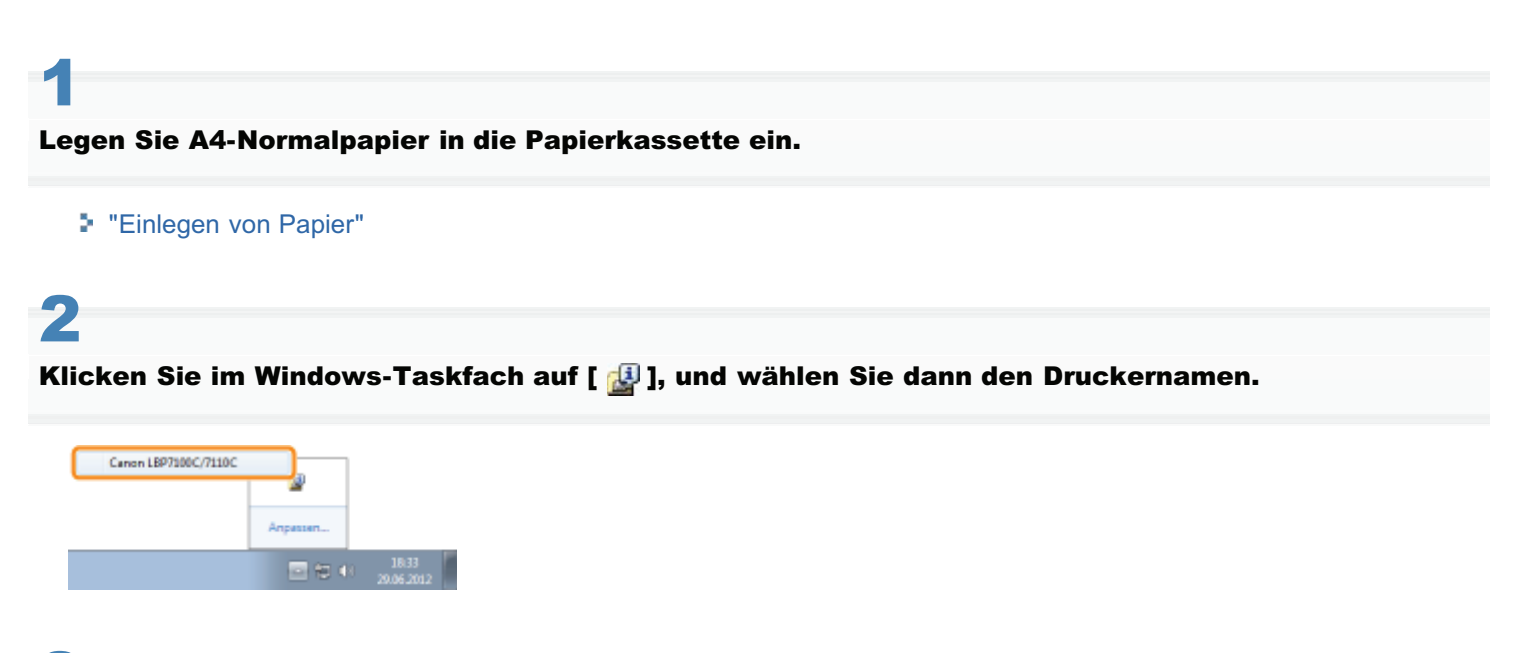

## 3

Wählen Sie aus dem Menü [Optionen] die Option [Dienstprogramm]  $\rightarrow$  [Reinigen 1] aus.

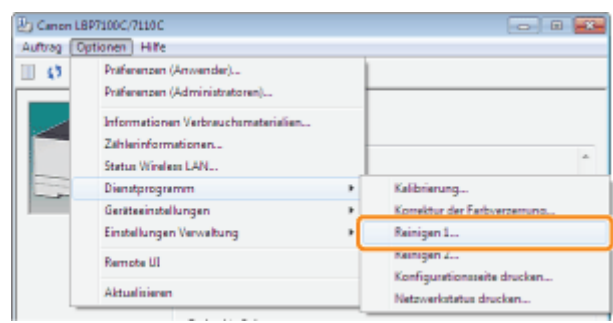

### 4 Klicken Sie auf [OK].

→ Das Papier wird in den Drucker eingezogen, und der Drucker beginnt mit der Reinigung der Fixierwalze.

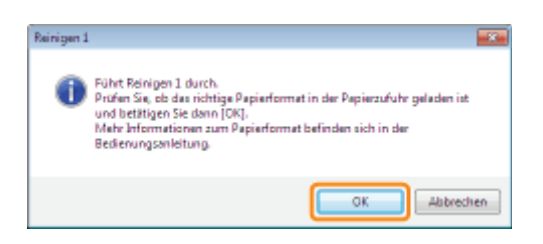

### **Z HINWEIS**

### Dauer der Reinigung

Es werden ca. 30 Sekunden benötigt.

Die Reinigung der Fixierwalze kann nicht abgebrochen werden. Warten Sie, bis der Vorgang abgeschlossen ist. (Die Reinigung ist abgeschlossen, wenn das Papier vollständig ausgegeben wurde.)

I

I

Klicken Sie im Windows-Taskfach auf [ ], und wählen Sie dann den Druckernamen.

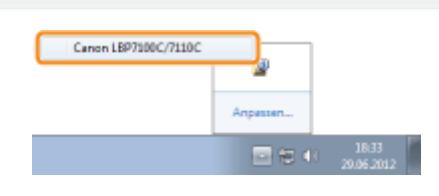

2

<span id="page-92-0"></span>1

Wählen Sie aus dem Menü [Optionen] die Option [Dienstprogramm]  $\rightarrow$  [Reinigen 2] aus.

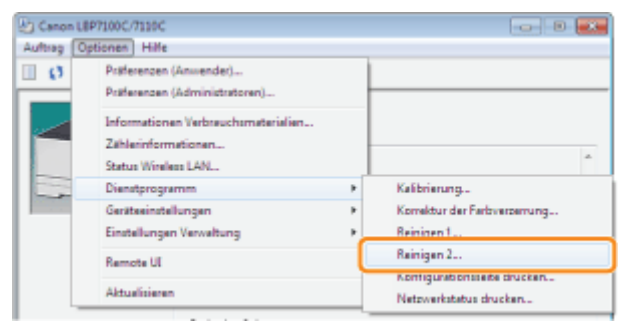

## 3

### Klicken Sie auf [OK].

→ Die Meldung <Reinigen> erscheint im Modul Printer Status Window, und der Drucker beginnt mit der Reinigung des Transferbands.

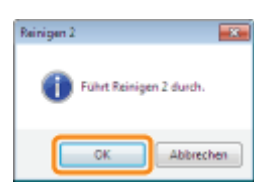

### $\n *A*$  HINWEIS

### Dauer der Reinigung

Es werden ca. 50 Sekunden benötigt.

Die Reinigung des Transferbands kann nicht abgebrochen werden. Warten Sie, bis der Vorgang abgeschlossen ist.

<span id="page-93-0"></span>Lesen Sie vor dem Reinigen des Druckergehäuses den Abschnitt "[Achtung \(Reinigung\)"](#page-95-0).

### Schalten Sie den Drucker aus, und ziehen Sie dann die Kabel aus dem Drucker.

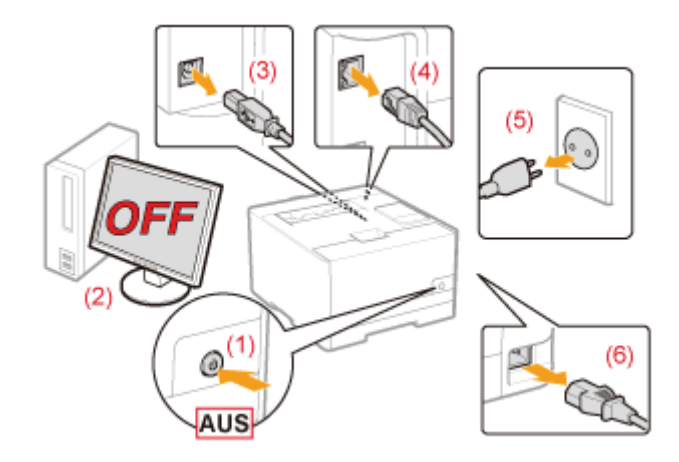

### <Herausziehen der Kabel>

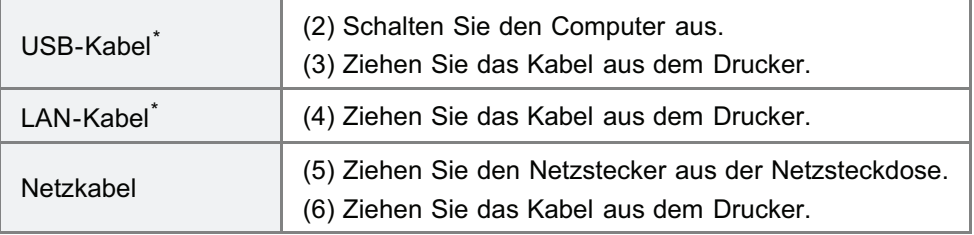

\* Ob das Kabel angeschlossen ist, hängt von der Umgebung ab.

## 2

1

Wringen Sie ein weiches, mit Wasser oder einem milden, mit Wasser verdünnten Reinigungsmittel angefeuchtetes Tuch gut aus, und wischen Sie dann den Schmutz ab.

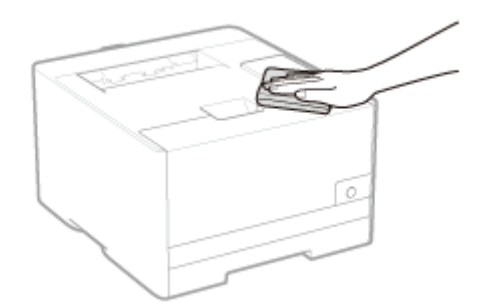

### 3 Nachdem Sie den Schmutz entfernt haben, wischen Sie den Drucker mit einem trockenen Tuch ab.

### Wenn der Drucker vollständig trocken ist, schließen Sie die herausgezogenen Kabel an.

### <Anschließen der Kabel>

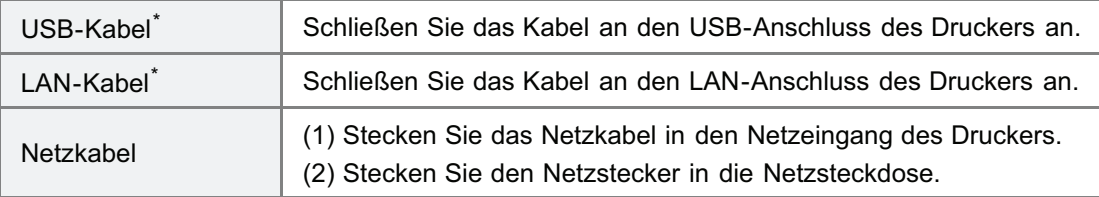

\* Ob das Kabel angeschlossen ist, hängt von der Umgebung ab.

<span id="page-95-0"></span>Siehe auch "[Wichtige Sicherheitsvorschriften"](#page-32-0).

### **<sup>@</sup>** WICHTIG

### Vorsichtsmaßnahmen beim Reinigen des Druckergehäuses

- Verwenden Sie keine Putzmittel, sondern nur Wasser oder ein mildes, mit Wasser verdünntes Reinigungsmittel, da sich sonst die Kunststoffmaterialien des Druckers verformen oder einreißen können.
- Wenn Sie ein mildes Reinigungsmittel verwenden, verdünnen Sie es unbedingt mit Wasser. Wenn Sie für die Reinigung ein mildes Reinigungsmittel verwenden, wischen Sie das Reinigungsmittel unbedingt mit einem weichen, mit Wasser angefeuchteten Tuch ab.
- Dieser Drucker benötigt weder Fett noch Öl. Wenden Sie kein Fett oder Öl an.

### Position der Seriennummer

Sie benötigen die Seriennummer für Ihren Anspruch auf den Wartungsservice.

Sie finden die Seriennummer an den in den folgenden Abbildungen dargestellten Positionen.

Entfernen Sie nicht die Typenschilder, auf denen die Seriennummer angegeben ist.

### Rückseite des Druckers

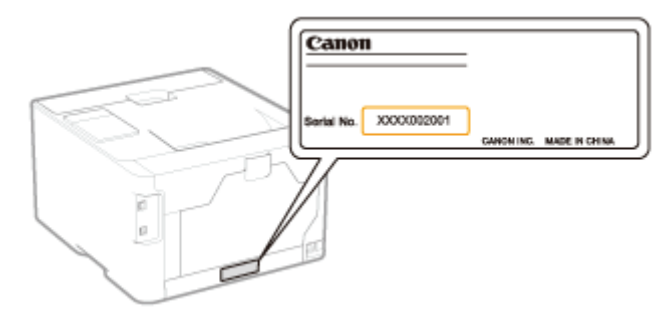

### Außenansicht des Verpackungskartons

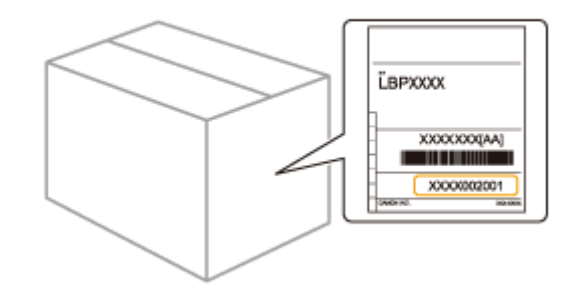

### **Druckerinstallation**

Wenn der Drucker installiert wird, führen Sie die folgenden Verfahren durch.

Lesen Sie vor der Installation des Druckers den Abschnitt "[Achtung \(Druckerinstallation\)"](#page-98-0).

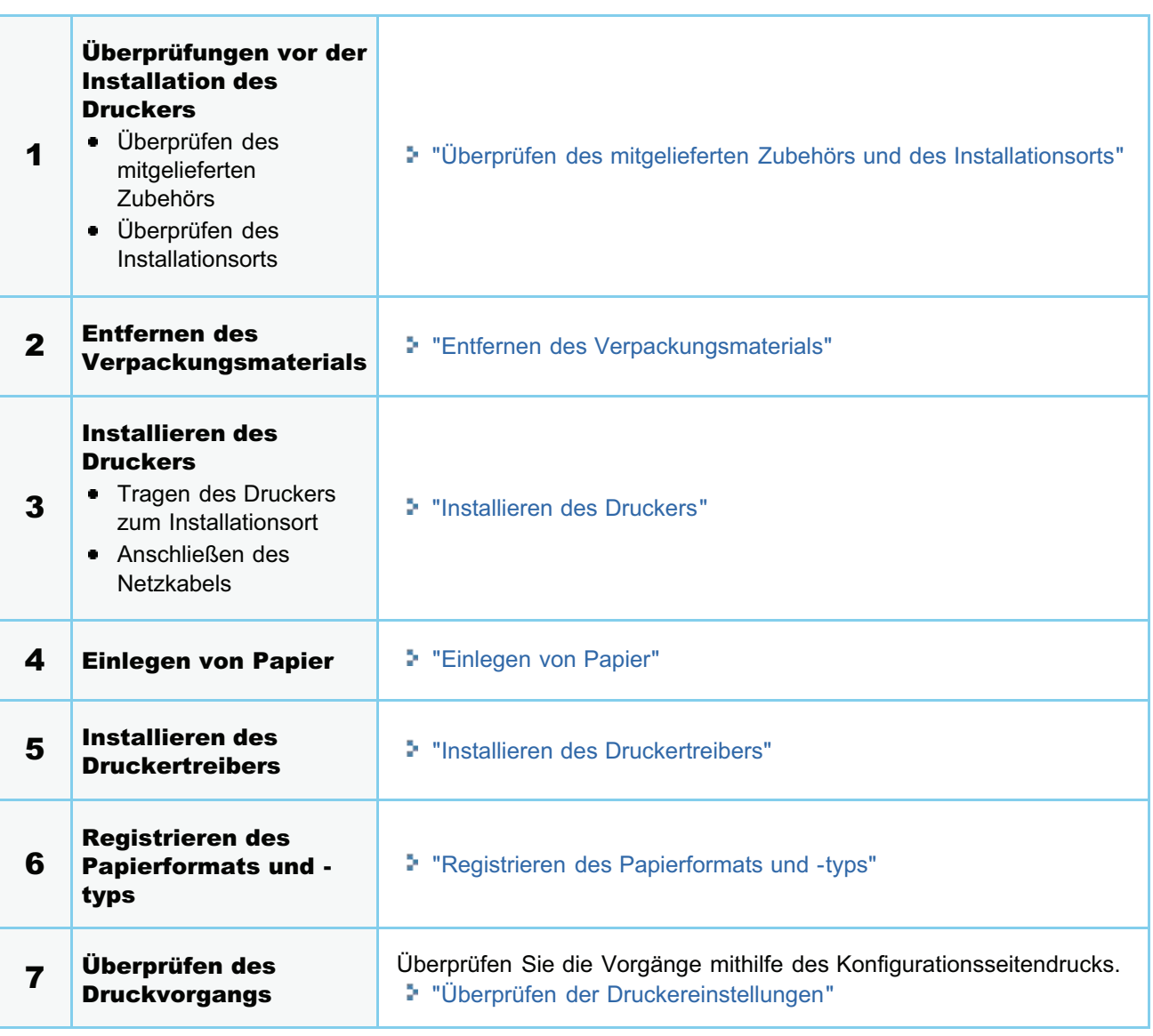

<span id="page-98-0"></span>Siehe auch "[Wichtige Sicherheitsvorschriften"](#page-32-0).

### **MICHTIG**

### Schutz des Druckers vor Kondensation

- Lassen Sie den Drucker vor dem Gebrauch für mindestens zwei Stunden stehen, damit er sich an die Temperatur und Luftfeuchtigkeit der Umgebung anpassen kann, um die Bildung von Kondenswasser im Druckerinneren in den folgenden Fällen zu vermeiden.
	- Wenn der Raum, in dem der Drucker installiert ist, schnell aufgeheizt wird
	- Wenn der Drucker aus einer kalten oder trockenen Umgebung in eine warme oder feuchte Umgebung umgesetzt wird
- Wenn sich Wassertröpfchen (Kondenswasser) im Druckerinneren formen, kann dies zu Papierstau oder verminderter Druckqualität führen.

### Vorsichtsmaßnahmen bei der Stromversorgung

- Verwenden Sie eine Netzsteckdose ausschließlich für diesen Drucker. Verwenden Sie keine weiteren Netzeingänge der Netzsteckdose.
- Stecken Sie den Netzstecker nicht in den Hilfsanschluss eines Computers.  $\bullet$
- Verwenden Sie nicht dieselbe Steckdose für den Anschluss des Druckers und einer der folgenden Einheiten.
	- Kopierer
	- Klimaanlage
	- Aktenvernichter
	- Einheiten, die große Strommengen verbrauchen
	- Einheiten, die elektrische Störungen generieren
- Der maximale Stromverbrauch des Druckers liegt bei 800 W oder weniger.
- $\bullet$ Elektrische Störungen oder ein dramatischer Abfall der Netzspannung können zu Fehlfunktionen oder Datenverlusten im Drucker oder Computer führen.

### Installieren Sie den Drucker nicht an folgenden Standorten, da dies zu einer Beschädigung des Druckers führen kann.

- Standorte, an denen starke Schwankungen der Temperatur oder Luftfeuchtigkeit auftreten können
- Standorte, an denen Kondensation auftreten kann
- $\bullet$ Schlecht belüftete Standorte (Wenn Sie den Drucker über einen längeren Zeitraum in einem unzureichend belüfteten Raum verwenden oder größere Druckvolumen erstellen, können Ozon oder andere Gerüche, die vom Drucker erzeugt werden, zu einer unbehaglichen Arbeitsumgebung führen. Darüber hinaus werden während des Druckbetriebs auch andere chemische Partikel freigesetzt. Daher ist es wichtig, einen adäquaten Luftaustausch sicherzustellen.)
- Standorte in der Nähe von Einheiten, die magnetische oder elektromagnetische Wellen erzeugen
- $\bullet$ In Labors oder an Standorten, in denen chemische Reaktionen auftreten
- Standorte, die salziger Luft, ätzenden Gasen oder toxischen Gasen ausgesetzt sind
- Standorte mit einem Teppich oder Polster, deren Oberflächen sich durch das Gewicht des Druckers durchbiegen  $\bullet$ können oder in die der Drucker einsinken kann

### Vorsichtsmaßnahmen beim Vorbereiten der Tonerpatrone

- Wenn das Abdichtband zur Hälfte stoppt, ziehen Sie es vollständig aus der Tonerpatrone heraus. Wenn Reste des Bandes in der Tonerpatrone verbleiben, kann dies zur verminderten Druckqualität führen.
- Nähere Informationen zu anderen Vorsichtsmaßnahmen finden Sie im Abschnitt "[Achtung \(Tonerpatrone\)"](#page-72-0).

### Vorsichtsmaßnahmen beim Anschließen des Netzkabels

- Stecken Sie den Netzstecker des Druckers nicht in den Hilfsanschluss eines Computers.
- Eine Netzsteckdose sollte ausschließlich für diesen Drucker verwendet werden.
- Schließen Sie diesen Drucker nicht an einer unterbrechungsfreien Stromquelle an.  $\bullet$ Dies kann im Falle eines Stromausfalls zu Fehlfunktionen des Druckers oder zu einem Druckerausfall führen.

### Wenn der Drucker zum ersten Mal nach der Druckerinstallation eingeschaltet wird

Bevor der Drucker eingeschaltet wird, entfernen Sie unbedingt das Abdichtband von den im Drucker eingesetzten Tonerpatronen.

- Bevor der Drucker eingeschaltet wird, setzen Sie unbedingt die Papierkassette in den Drucker ein.  $\bullet$
- Wenn ein leeres Blatt Papier ausgegeben wird, handelt es sich dabei nicht um einen Fehler.  $\bullet$

### $\n *HINWEIS*\n$

### Informationen zu den in diesem Drucker enthaltenen Verbrauchsmaterialien

Der Zeitplan für den Austausch der enthaltenen Verbrauchsmaterialien ist wie folgt.

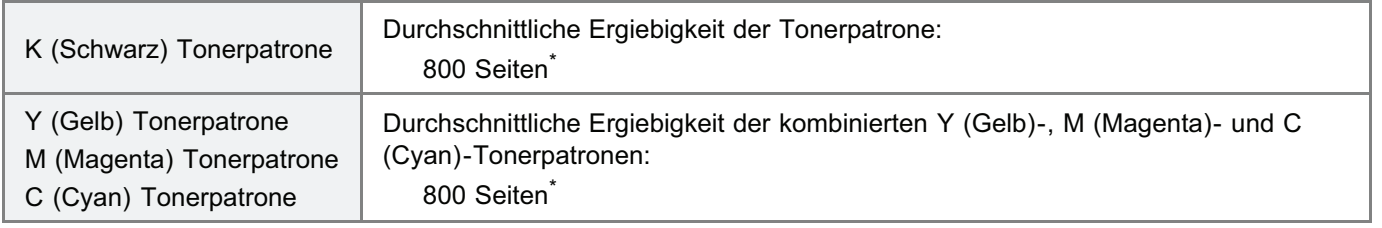

Die durchschnittliche Ergiebigkeit basiert auf "ISO/IEC 19798"\*\* beim Drucken auf A4-Papier mit der Standardeinstellung für die Druckdichte.

\*\* Bei "ISO/IEC 19798" handelt es sich um einen globalen Standard, der sich auf die "Methode zur Bestimmung des Tonerpatronenverbrauchs von Farbdruckern und multifunktionalen Geräten, die Drucker-Komponenten enthalten" bezieht und von der ISO (International Organization for Standardization) herausgegeben wird.

Nähere Informationen zum Kauf von Verbrauchsmaterial finden Sie im Abschnitt "[Verbrauchsmaterial"](#page-66-0).  $\bullet$ 

### <span id="page-100-0"></span>Überprüfen des mitgelieferten Zubehörs und des Installationsorts

### Überprüfen des mitgelieferten Zubehörs

Vergewissern Sie sich vor der Installation des Druckers, dass das gesamte mitgelieferte Zubehör in der Packung enthalten ist.

Sollte ein Gegenstand fehlen oder beschädigt sein, wenden Sie sich an Ihren autorisierten Canon-Händler vor Ort.

(Die Form des mitgelieferten Netzkabels kann von der in der

oberen Abbildung abweichen.)

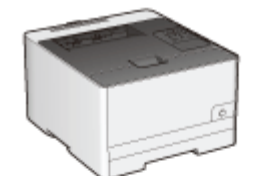

□ Drucker Die folgenden Teile sind bereits installiert.

- Papierkassette

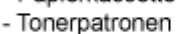

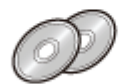

□ CD-ROMs: "User Software"

- Folgendes ist enthalten.
- Druckertreiber
- MF/LBP Network Setup Tool

- e-Anleitung - Erste Schritte □ Schnellinstallationsanweisungen

(Arabisch, Bulgarisch, Kroatisch, Tschechisch, Estnisch, Griechisch, Ungarisch, Lettisch, Litauisch, Persisch, Portugiesisch, Rumänisch, Slowakisch, Slowenisch, Türkisch, Ukrainisch)

### $\nabla$  HINWEIS

#### Im Lieferumfang dieses Druckers befinden sich zwei CD-ROMs "User Software".

Sie können beide CD-ROMs verwenden.

### Informationen zu Schnittstellenkabeln

- LBP7110Cw wird mit einem USB-Kabel geliefert.
	- Wenn Sie ein USB-Kabel anschließen, verwenden Sie das im Lieferumfang enthaltene und legen Sie die Einstellungen mithilfe von "MF/LBP Network Setup Tool" fest.

Halten Sie ein geeignetes Schnittstellenkabel für den von Ihnen verwendeten Computer oder für die Anschlussmethode bereit, sofern Sie LBP7100Cn oder diesen Drucker nicht über den USB-Anschluss verwenden.

Verwenden Sie ein USB-Kabel mit folgendem Symbol.

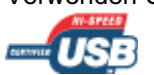

### Informationen zu mitgelieferten Handbüchern

Die mit diesem Drucker gelieferten Handbücher sind nachstehend aufgelistet. Lesen Sie diese Handbücher gemäß Ihrem Zweck und nutzen Sie diesen Drucker in vollem Umfang.

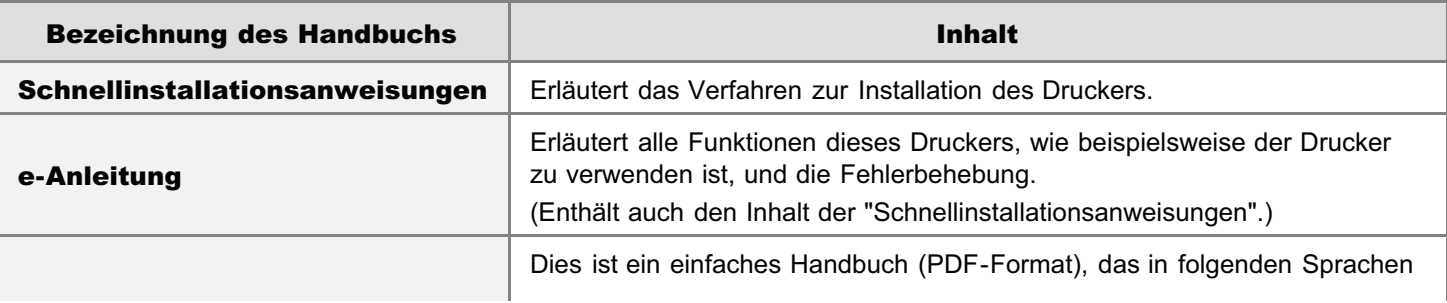

□ USB-Kabel (nur LBP7110Cw)

Netzkabel

 $101 / 524$ 

Handbuch Erste Schritte

- vorliegt.
	- Arabisch, Bulgarisch, Kroatisch, Tschechisch, Estnisch, Griechisch, Ungarisch, Lettisch, Litauisch, Persisch, Portugiesisch, Rumänisch, Slowakisch, Slowenisch, Türkisch, Ukrainisch
- Um das Handbuch im PDF-Format anzuzeigen, wird Adobe Reader/Adobe Acrobat Reader benötigt. Wenn Adobe Reader/Adobe Acrobat Reader auf Ihrem System nicht installiert ist, laden Sie diese Anwendung von der Website der Adobe Systems Incorporated herunter.

### Überprüfen des Installationsorts

Für eine sichere und problemlose Nutzung des Druckers stellen Sie den Drucker an einem Ort auf, der die folgenden Bedingungen erfüllt.

### Temperatur- und Luftfeuchtigkeitsbedingungen

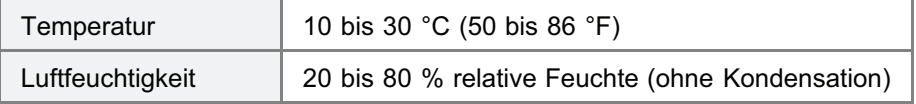

### Anforderungen an die Stromversorgung

220 bis 240 V (±10 %), 50/60 Hz (±2 Hz)

### Installationsanforderungen

- **Ein Standort mit ausreichend Platz** 
	- Beachten Sie die folgenden Abmessungen der einzelnen Teile, und stellen Sie ausreichend Platz für die Installation sicher. (Stellen Sie sicher, dass auf der rechten Seite mehr als 100 mm Platz vorhanden ist.)

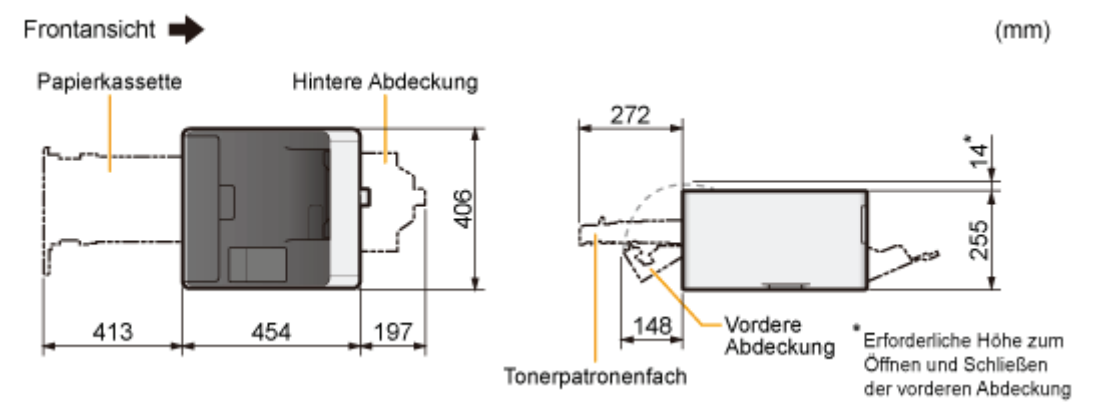

- **Ein Standort mit guter Luftzirkulation**
- Ein Standort mit flacher, ebener Fläche ۰
- Ein Standort, der problemlos das Gewicht des Druckers tragen kann

### <span id="page-102-0"></span>Entfernen des Verpackungsmaterials

### **Z HINWEIS**

#### Bewahren Sie die beim Entpacken entfernten Verpackungsmaterialien auf.

Beim Kauf des Druckers wird er zusammen mit den Verpackungsmaterialien in einem Karton geliefert; beides ist erforderlich, wenn der Drucker umgestellt oder zum Zwecke der Wartung transportiert werden soll.

#### Informationen zum Verpackungsmaterial

Die Form oder Position des Verpackungsmaterials kann geändert und Verpackungsmaterial ohne Ankündigung hinzugefügt oder entfernt werden.

Entfernen Sie bei der folgenden Vorgehensweise alle orangefarbenen Klebestreifen, die am Drucker angebracht sind.

### Öffnen Sie die hintere Abdeckung.

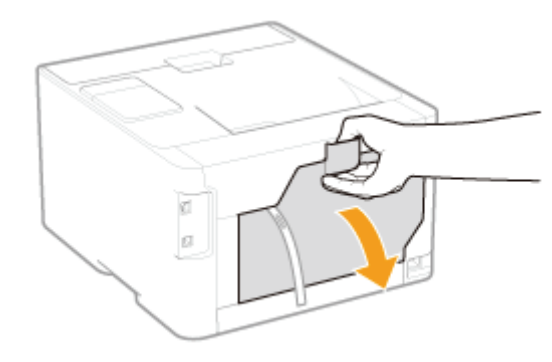

2

1

Entfernen Sie das Verpackungsmaterial mit dem Klebestreifen von der Transferwalze.

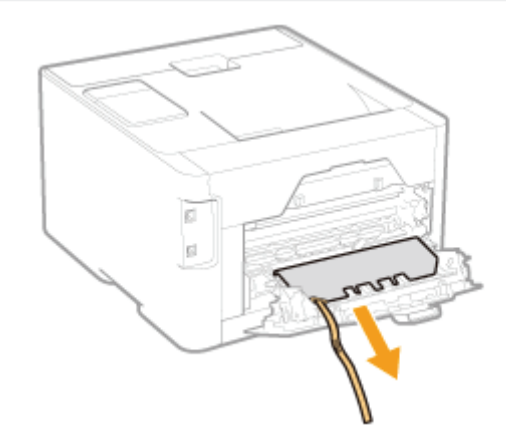

### 3 Schließen Sie die hintere Abdeckung.

### Öffnen Sie die vordere Abdeckung.

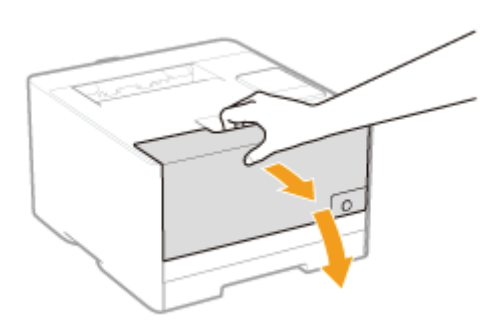

5

4

### Drücken Sie den Hebel, und ziehen Sie das Tonerpatronenfach heraus.

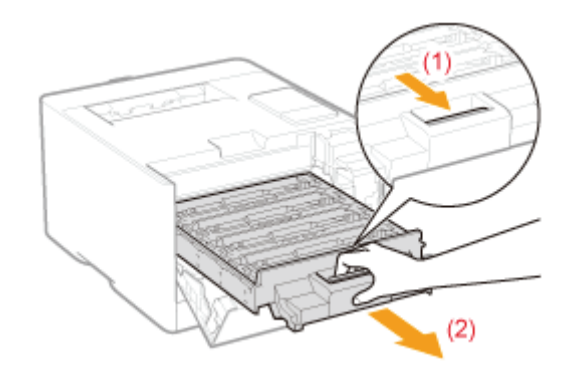

6

Halten Sie die Tonerpatrone nach unten wie in der Abbildung gezeigt.

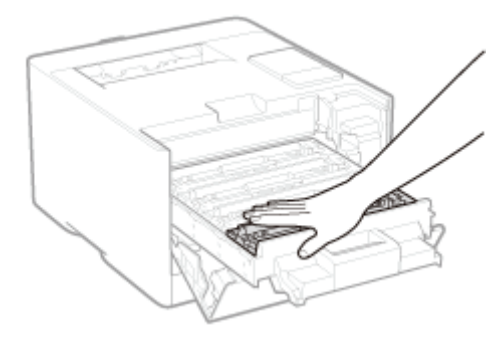

7 Entfernen Sie die Lasche, und ziehen Sie dann das Abdichtband heraus (ca. 50 cm).

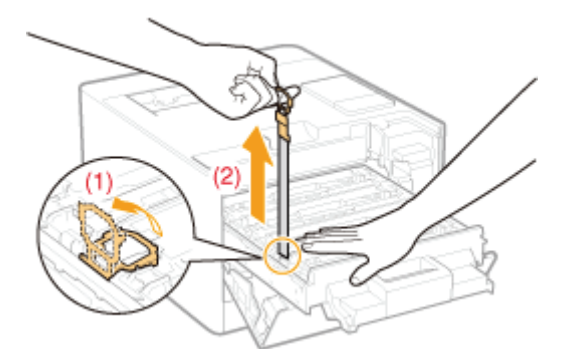

### C WICHTIG

### Vorsichtsmaßnahmen beim Herausziehen des Abdichtbandes

- $\bullet$ Ziehen Sie das Abdichtband in keine andere Richtung als die Pfeilrichtung heraus. Wenn das Band reißt, kann es schwierig werden, das Band vollständig herauszuziehen.
- Wenn das Abdichtband zur Hälfte stoppt, ziehen Sie es vollständig aus der Tonerpatrone heraus. Wenn Reste des  $\bullet$ Bandes in der Tonerpatrone verbleiben, kann dies zu einer verminderten Druckqualität führen.
- Entsorgen Sie das entfernte Abdichtband gemäß den örtlichen Bestimmungen.

## 8

#### Ziehen Sie die Abdichtbänder aus allen Tonerpatronen heraus.

Vergewissern Sie sich, dass alle vier Abdichtbänder entfernt sind.

## 9

### Schieben Sie das Tonerpatronenfach hinein.

# 10

#### Schließen Sie die vordere Abdeckung.

#### Wenn Sie die vordere Abdeckung nicht schließen können

Stellen Sie sicher, dass das Tonerpatronenfach geschlossen ist. Versuchen Sie nicht, die vordere Abdeckung gewaltsam zu schließen, da dies den Drucker beschädigen kann.

Überprüfen Sie Folgendes!

#### Überprüfen, ob das Verpackungsmaterial entfernt wurde

Vergewissern Sie sich, dass das folgende Verpackungsmaterial vollständig entfernt ist.

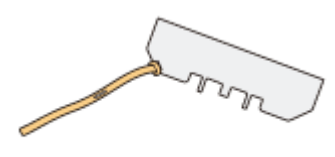

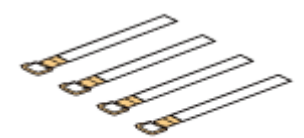

Verpackungsmaterial mit Klebeband

Abdichtband 4x

Entsorgen Sie die obigen Verpackungsmaterialien gemäß den örtlichen Bestimmungen.

Vergewissern Sie sich, dass die orangefarbenen Klebestreifen vollständig entfernt sind.

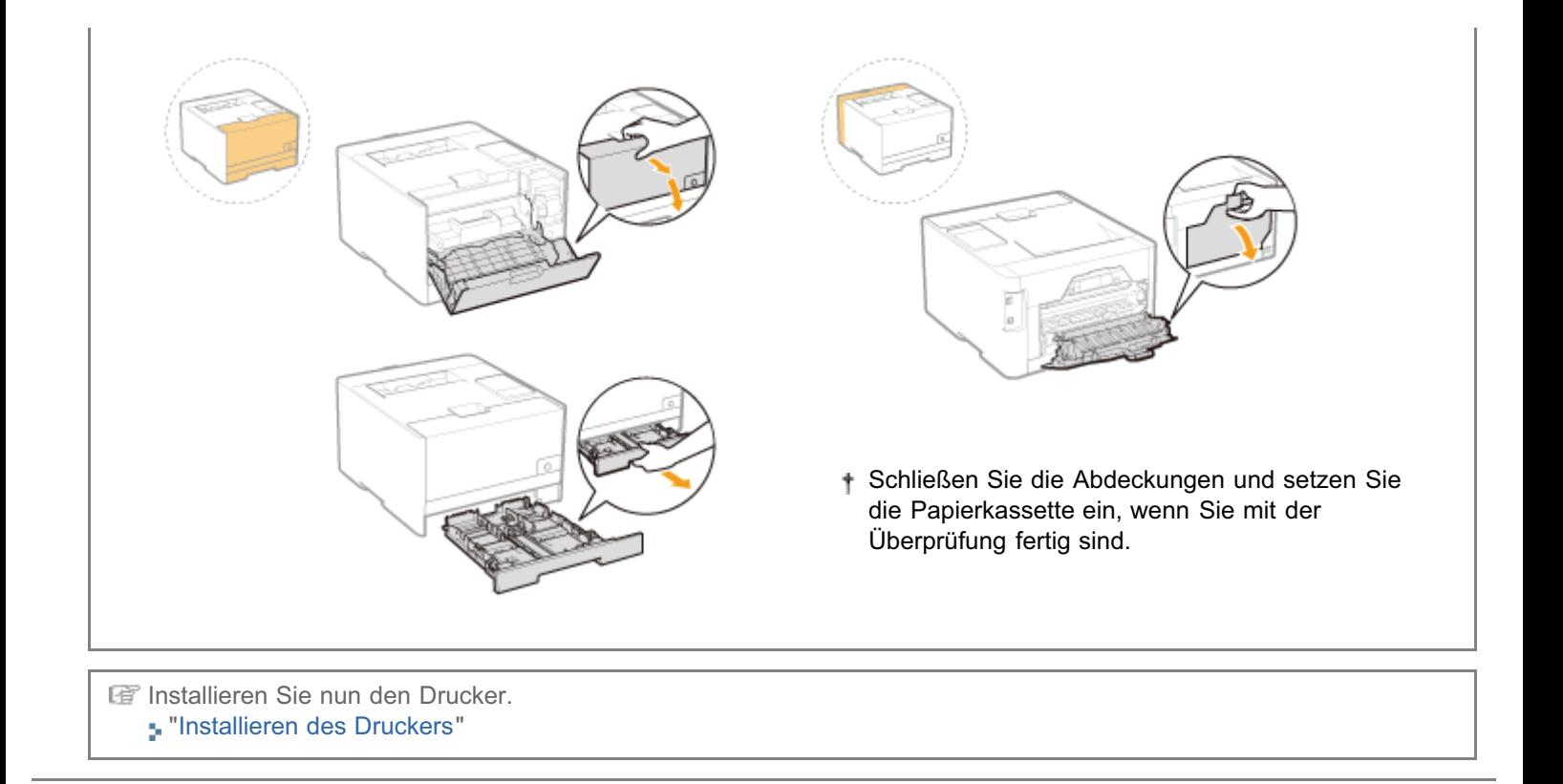

### <span id="page-106-0"></span>Tragen des Druckers zum Installationsort

#### Ziehen Sie die Papierkassette aus dem Drucker heraus.

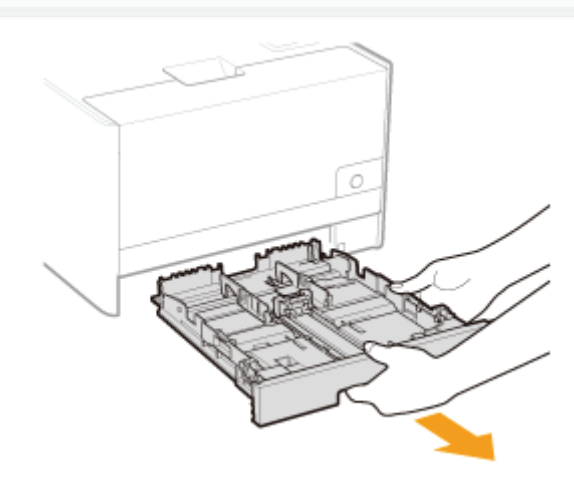

# 2

1

1

### Tragen Sie die Druckereinheit zum Installationsort.

Tragen Sie den Drucker von vorne, indem Sie ihn an den Transportgriffen festhalten. Prüfen Sie das Gewicht des Druckers, und tragen Sie dann den Drucker vorsichtig.

["Technische Daten des Druckers](#page-48-0)"

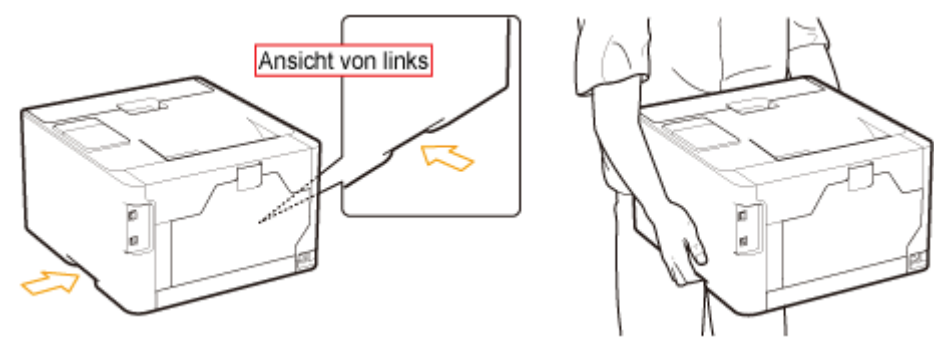

3 Setzen Sie die Papierkassette in den Drucker ein.

### Anschließen des Netzkabels

### Schließen Sie das Netzkabel an.

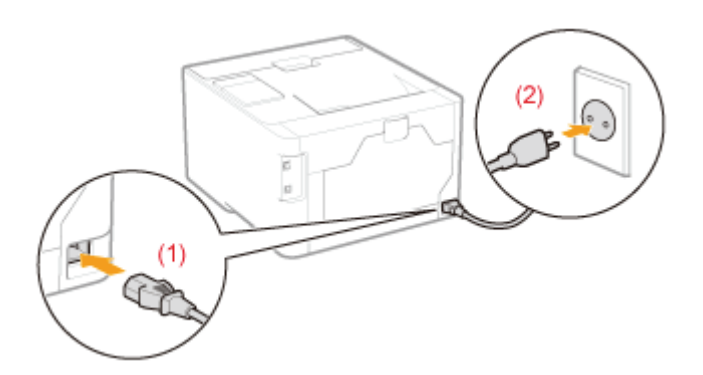

### $\mathbb Z$  HINWEIS

### Form des mitgelieferten Netzkabels

Das Aussehen des mitgelieferten Netzkabels kann von der in der obigen Abbildung abweichen.

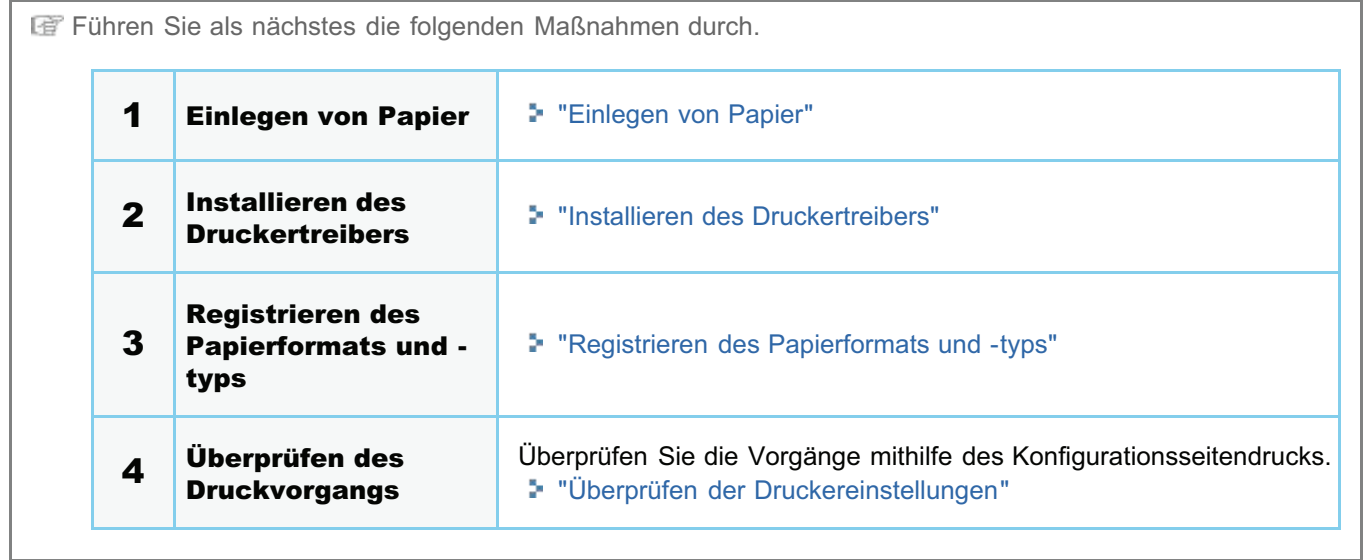
### Installation des Treibers

[Installieren des Druckertreibers](#page-109-0)

[Deinstallieren des Druckertreibers](#page-131-0)

### <span id="page-109-0"></span>Installieren des Druckertreibers

Der Druckertreiber ist eine Software, die für das Drucken mit diesem Drucker erforderlich ist.

Nähere Informationen zur Systemumgebung, die für die Verwendung des Druckertreibers erforderlich ist, finden Sie im Abschnitt "[Systemanforderungen für den Druck"](#page-51-0).

Die Vorgehensweise zur Installation des Druckertreibers hängt von der Systemumgebung ab. Lesen Sie einen der folgenden Abschnitte entsprechend Ihrer Systemumgebung.

## Wenn Sie den Drucker über die direkte Verbindung verwenden

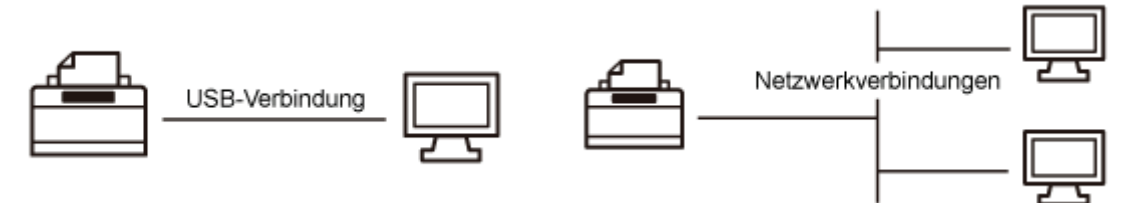

Es wird empfohlen, dass der Druckertreiber normalerweise mittels "Einfache Installation" von der mitgelieferten CD-ROM (Setup CD-ROM) installiert wird.

Sie können die Anschlusseinstellungen des Druckers festlegen und den Druckertreiber mittels "Einfache Installation" Schritt für Schritt installieren. Dabei wird die e-Anleitung ebenfalls installiert.

#### [Einfache Installation](#page-111-0)

## $\n *HINWEIS*\n$ Installieren des Druckertreibers über Plug & Play (USB Verbindung) Siehe "[Grundlagen und andere Informationen zur Vorgehensweise unter Windows"](#page-511-0). Wenn Sie Windows 7 oder Server 2008 R2 verwenden, installieren Sie den Druckertreiber mittels "Einfache Installation". (Möglicherweise können Sie aufgrund der Windows-Einschränkung den Druckertreiber auch nach der Erkennung des Druckers über Plug & Play nicht ordnungsgemäß installieren.) Einstellen eines Anschlusses und Installieren des Druckertreibers aus dem Druckerordner (Netzwerkverbindung) Siehe "[Einstellen eines Anschlusses und Installieren des Druckertreibers"](#page-234-0). Zum Festlegen der Anschlusseinstellungen siehe "[Festlegen der Anschlusseinstellungen"](#page-232-0). Wenn Sie den Drucker über den Druckserver verwenden

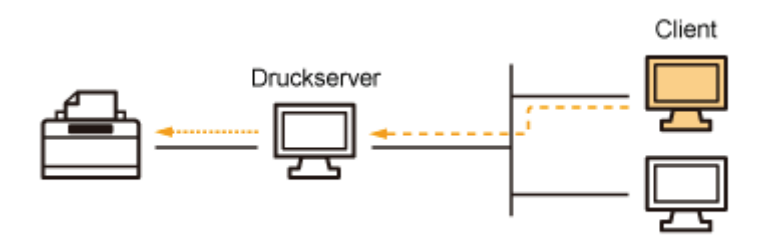

Es gibt die folgenden zwei Möglichkeiten, den Druckertreiber zu installieren: Lokale Installation und Download-Installation.

#### Lokale Installation

Sie können den Druckertreiber von der mitgelieferten CD-ROM installieren. Die e-Anleitung wird während der "Einfache Installation" ebenfalls installiert.

#### [Einfache Installation](#page-111-0)

#### Download-Installation

Sie können den Druckertreiber ohne Verwendung der mitgelieferten CD-ROM installieren, indem Sie den Druckertreiber vom Druckserver herunterladen.

Es gibt die folgenden zwei Möglichkeiten, den Druckertreiber herunterzuladen und zu installieren.

[Installieren über den Druckerordner](#page-305-0)

[Installieren über \[Windows-Explorer\]](#page-312-0)

#### $\n *HINWEIS*\n$

#### Vorsichtsmaßnahmen beim Download und der Installation des Druckertreibers

Wenn auf dem Druckserver ein 64-Bit-Betriebssystem aktiv ist, wird die Download-Installation für einen Client-Computer, auf dem eines der folgenden 32-Bit-Betriebssysteme aktiv ist, aufgrund der Windows-Einschränkung nicht unterstützt.

- $\bullet$ Windows XP (auf dem kein Service Pack oder Service Pack 1 installiert ist)
- $\bullet$ Windows Server 2003 (auf dem kein Service Pack installiert ist)
- Wenn Sie den Druckertreiber auf einem der oben aufgeführten 32-Bit-Betriebssysteme herunterladen und installieren, können Sie den Treiber möglicherweise nicht installieren und das Dialogfeld für die Druckeinstellungen möglicherweise nicht öffnen.

#### So konfigurieren Sie den Druckserver

Siehe "[Konfigurieren des Druckservers](#page-297-0)".

<span id="page-111-0"></span>1 Schalten Sie den Computer ein, und melden Sie sich dann unter Windows als Benutzer mit Administratorrechten an.

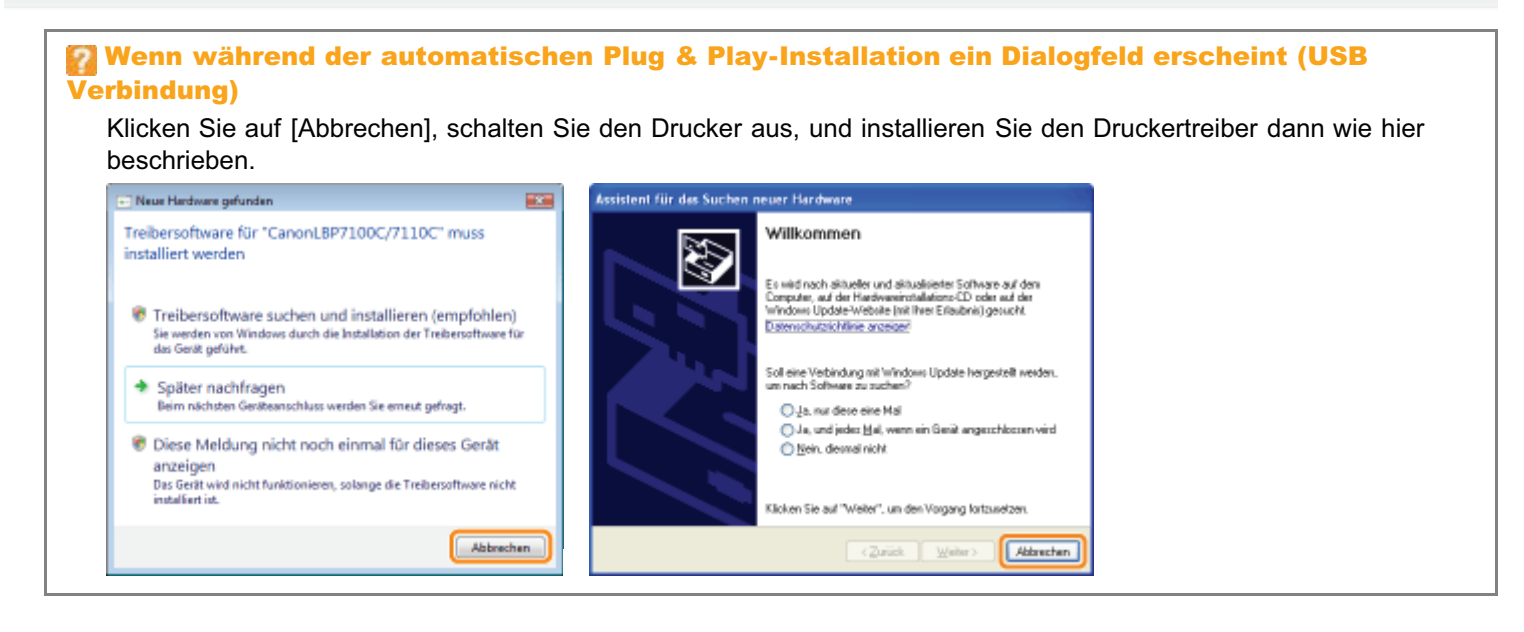

2

Legen Sie die mitgelieferte CD-ROM "User Software" in das CD-ROM-Laufwerk Ihres Computers ein.

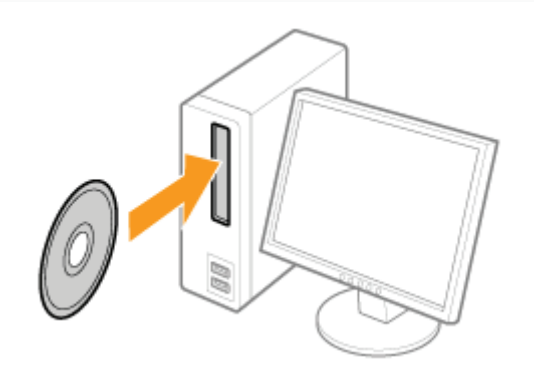

### 3 Klicken Sie auf [Einfache Installation].

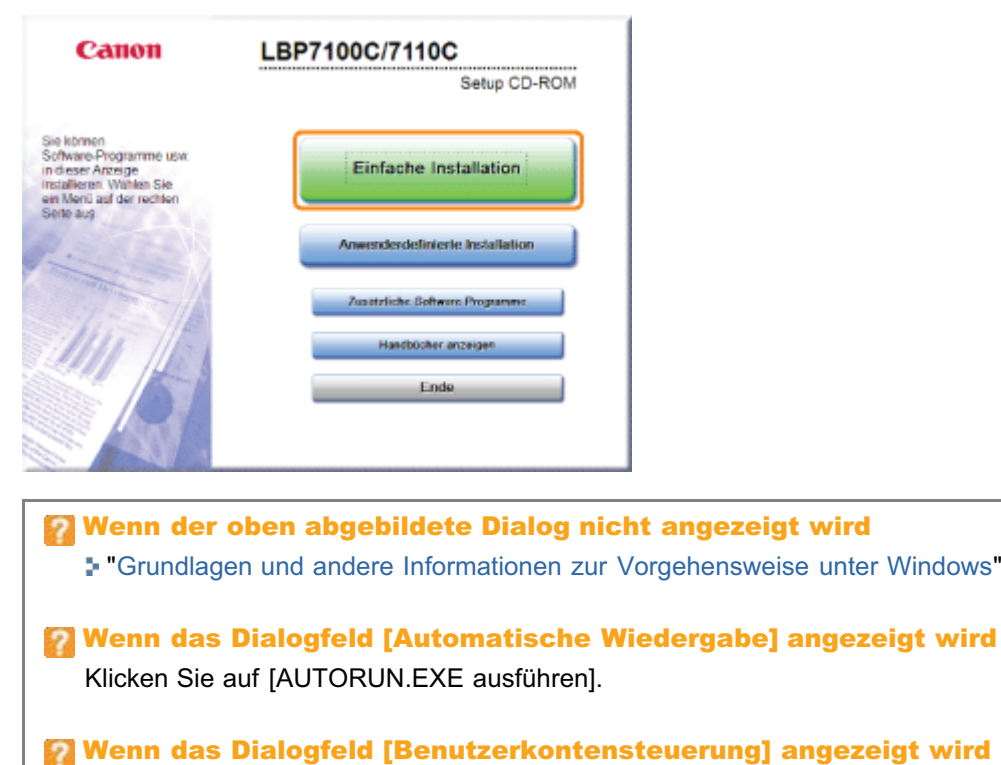

Klicken Sie auf [Ja] oder auf [Fortsetzen].

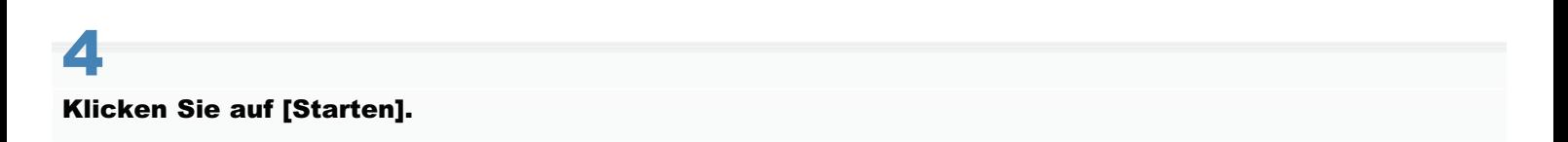

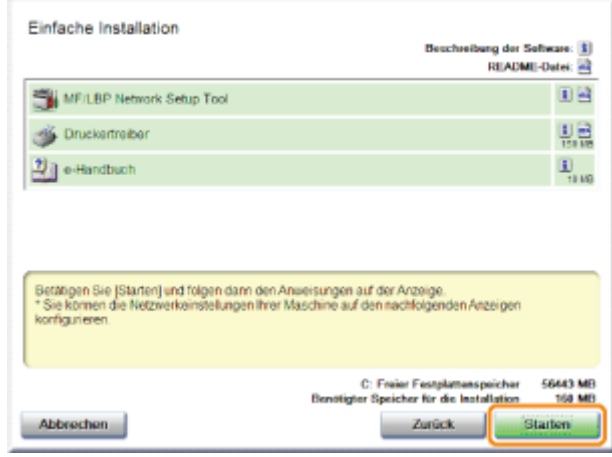

## 5

Lesen Sie die Lizenzvereinbarung, und klicken Sie dann auf [Ja].

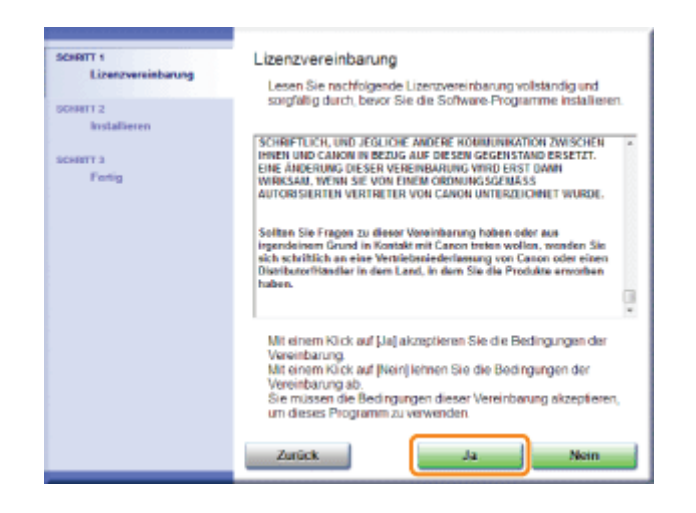

## 6

#### Geben Sie bei Bedarf die Anschlusseinstellungen des Druckers an.

Lesen Sie vor dem Angeben der Einstellungen den Abschnitt "[Verbinden des Druckers und Computers"](#page-118-0).

Das Einstellverfahren hängt von Ihrer Umgebung ab. Befolgen Sie die Anweisungen auf dem Bildschirm, um die Einstellungen festzulegen.

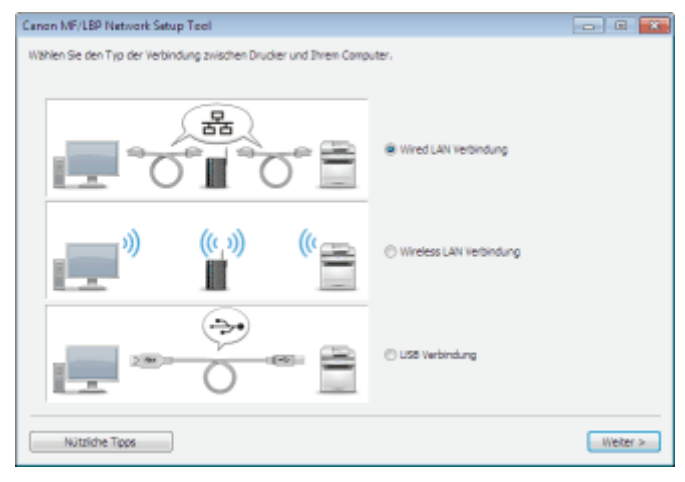

Wenn Sie während der Verbindungseinstellungen auf ein Problem stoßen

Klicken Sie auf [Nützliche Tipps] unten links auf dem Bildschirm und schauen Sie sich den Hilfeinhalt an.

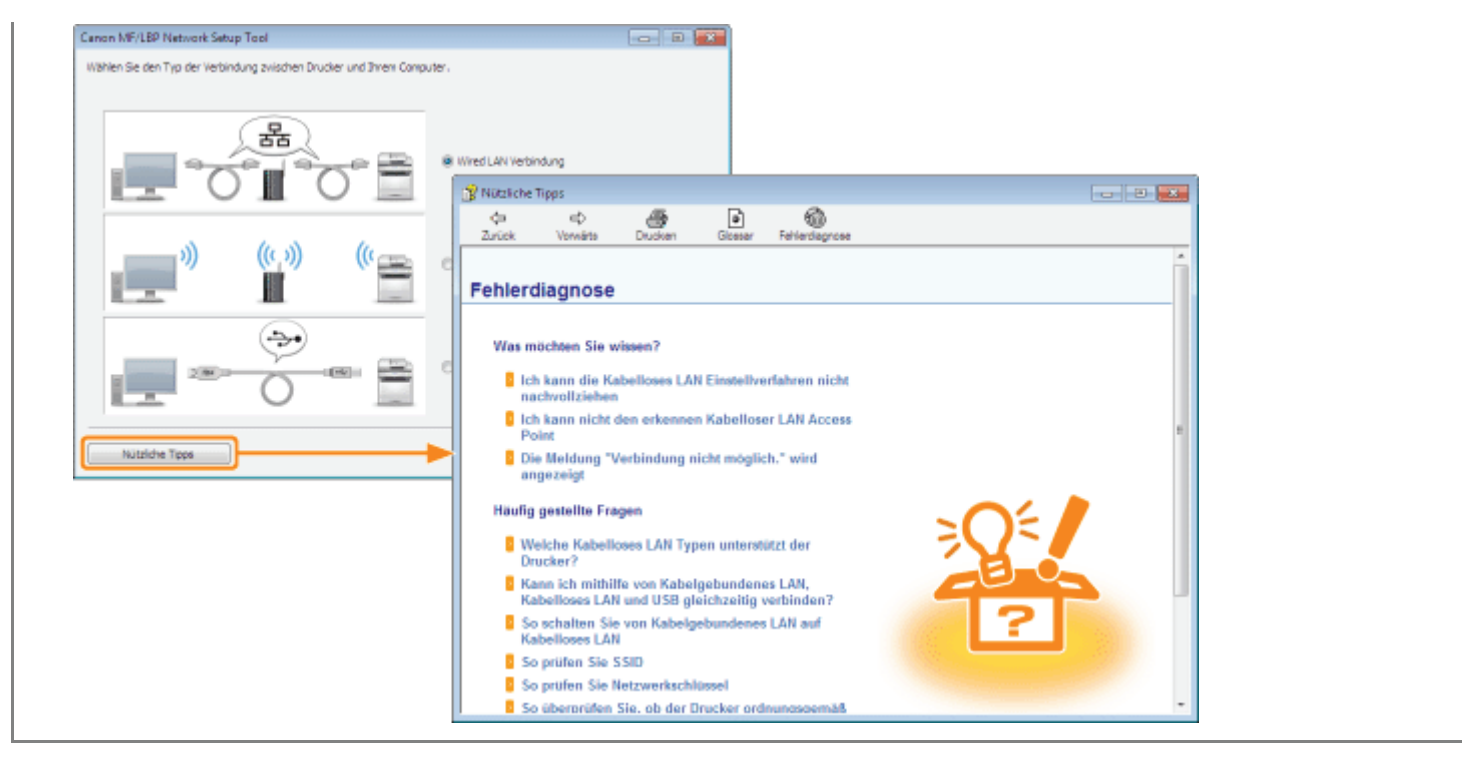

#### Installieren des Druckertreibers nach Festlegung der Druckeranschlusseinstellungen

1. Klicken Sie auf [Liesmich-Datei anzeigen].

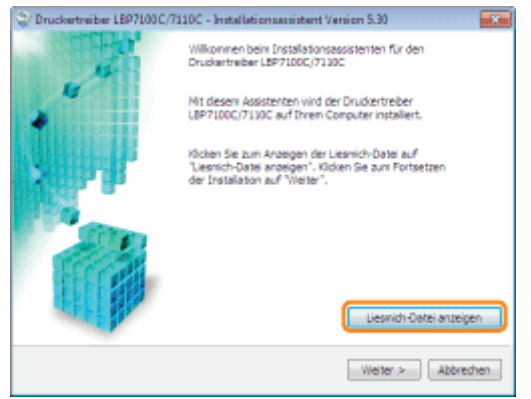

2. Lesen Sie den Inhalt der Liesmich-Datei und schließen Sie dann die Datei.

Sie enthält wichtige Informationen und spezielle Informationen, die in der e-Anleitung nicht enthalten sind.

#### 3. Klicken Sie auf [Weiter].

7

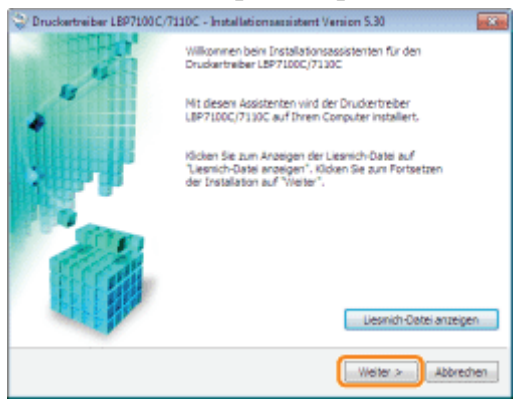

4. Wählen Sie die Installationsmethode aus.

Bei einem Anschluss über USB

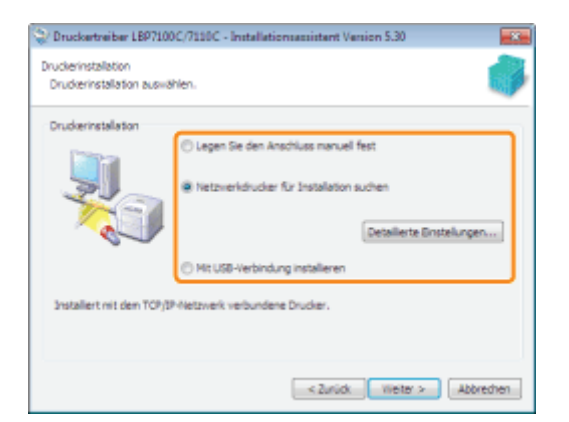

Wählen Sie [Mit USB-Verbindung installieren] aus.

#### Bei einem Anschluss an ein Netzwerk

Aktivieren Sie [Netzwerkdrucker für Installation suchen].

#### Bei einem Anschluss über den Druckserver (Client) Wählen Sie [Legen Sie den Anschluss manuell fest].

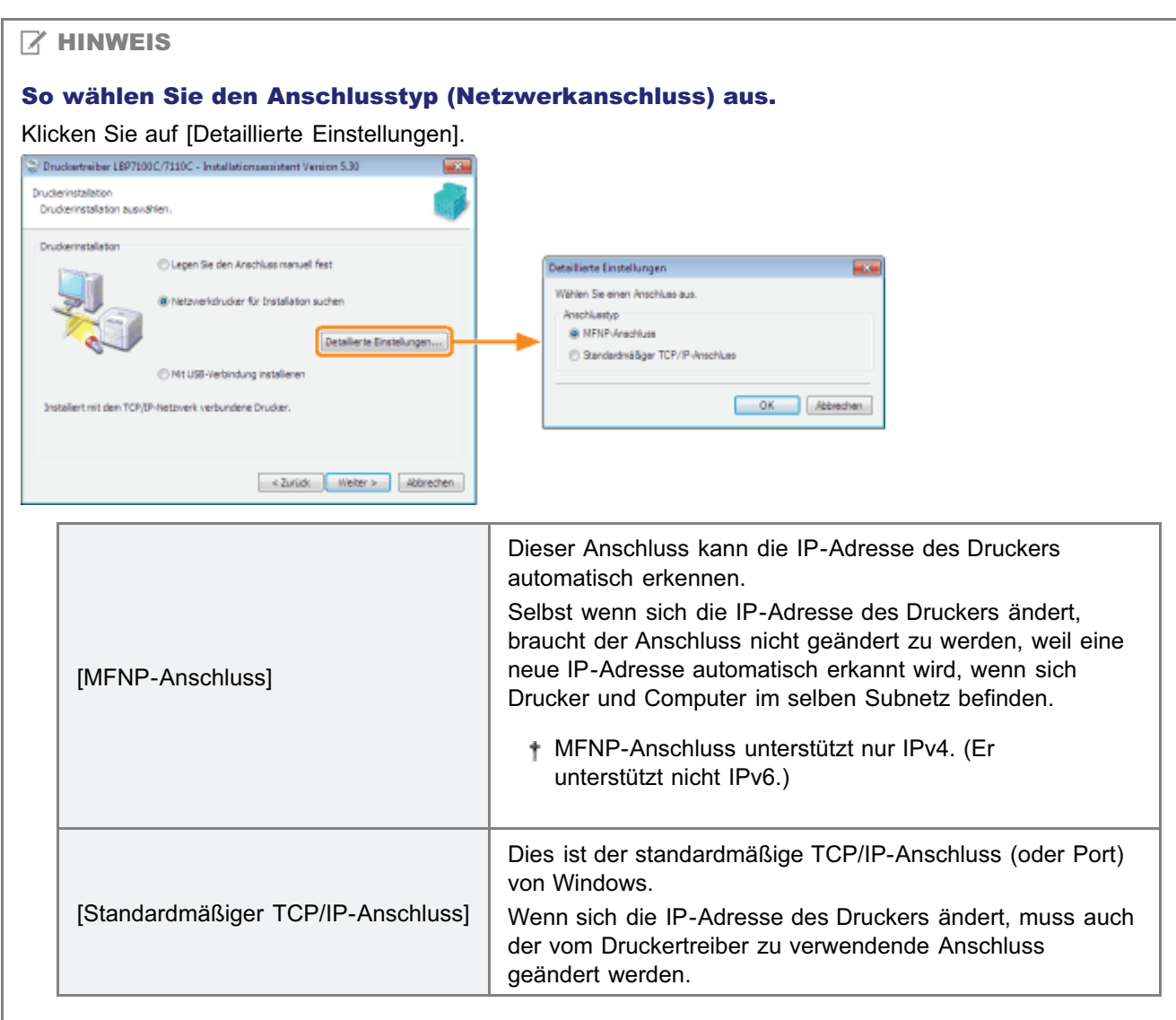

5. Das Installationsverfahren hängt von der Installationsmethode ab. Befolgen Sie die Anweisungen auf dem Bildschirm, um den Druckertreiber zu installieren.

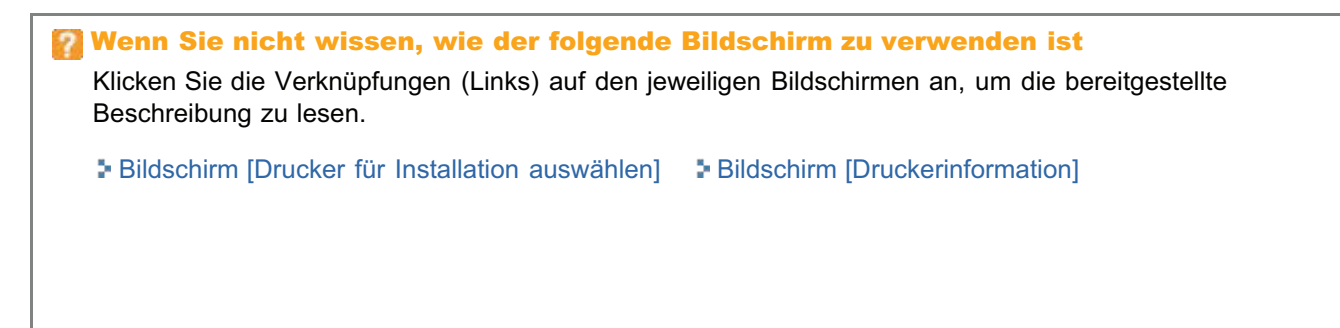

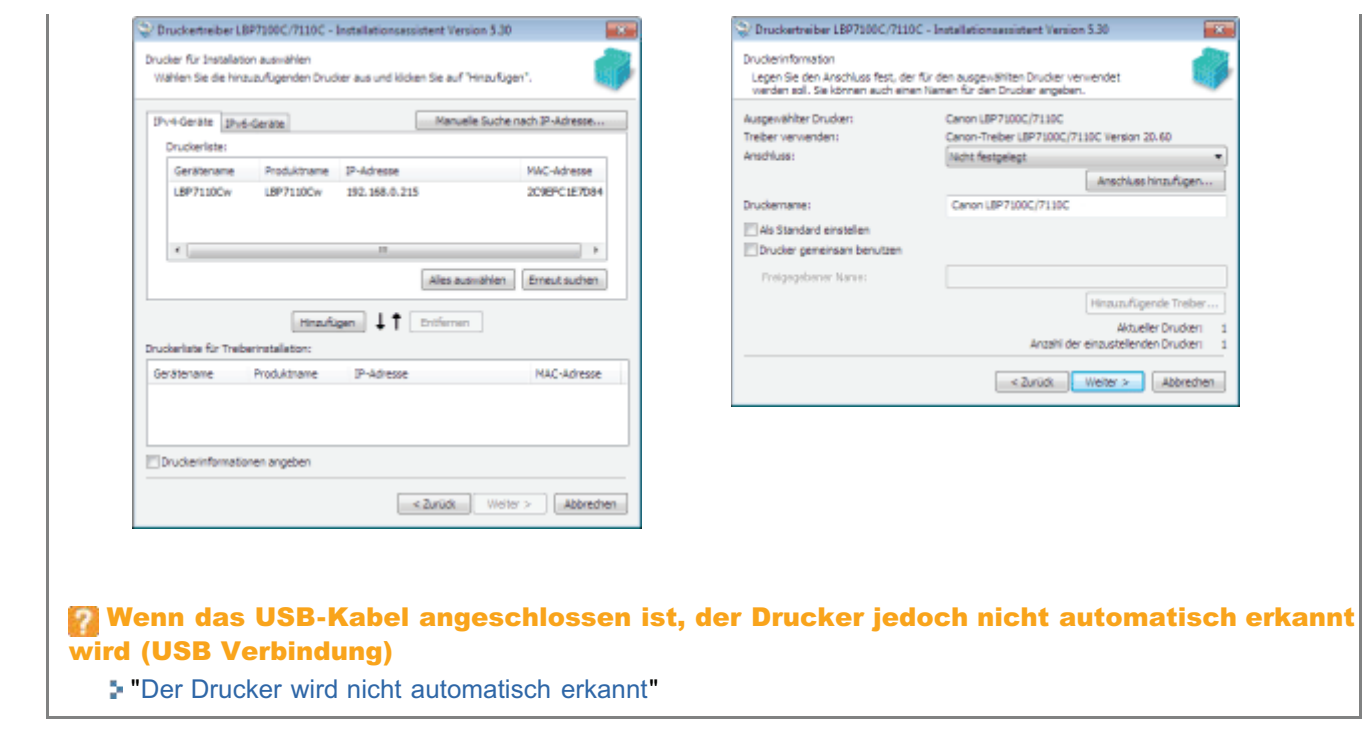

## 8

### Nach erfolgter Installation des Druckertreibers beginnt die Installation der e-Anleitung.

Warten Sie einen Moment, bis die Installation abgeschlossen ist. (Die Installation der e-Anleitung kann einige Zeit dauern.)

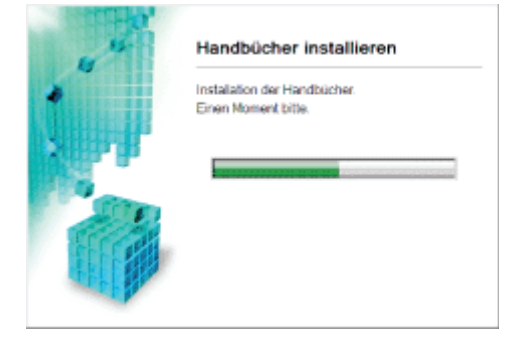

### 9 Klicken Sie auf [Beenden].

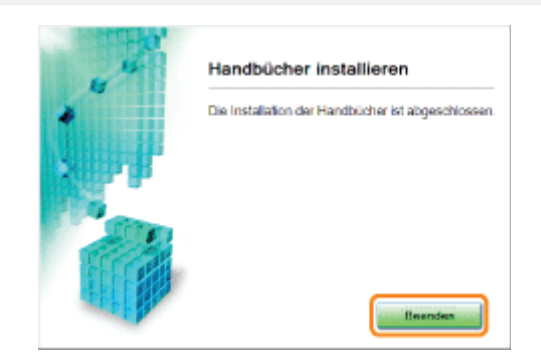

## 10

Vergewissern Sie sich, dass [  $\blacktriangledown$  ] unter [Installieren] angezeigt wird, und klicken Sie dann auf [Weiter].

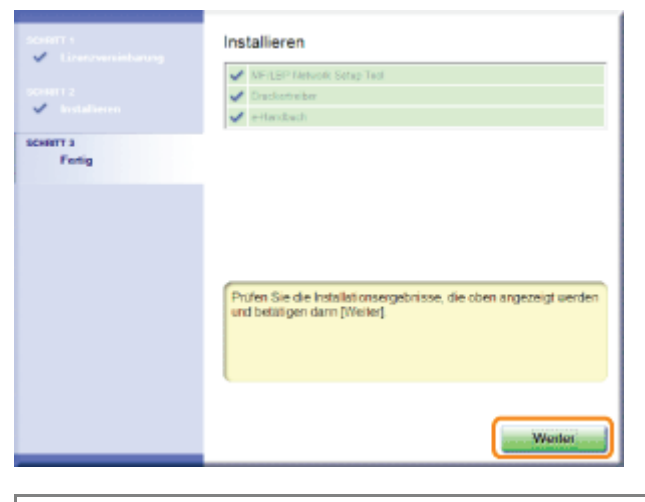

#### **N** Wenn [ X ] angezeigt wird "[Sie können den Druckertreiber nicht installieren"](#page-436-0)

# 11

#### Führen Sie einen Neustart Ihres Computers durch.

- (1) Aktivieren Sie das Kontrollkästchen [Computer jetzt neu starten].
- (2) Klicken Sie auf [Neu starten].
- Wenn der folgende Dialog angezeigt wird, können Sie die CD-ROM aus dem Laufwerk nehmen.

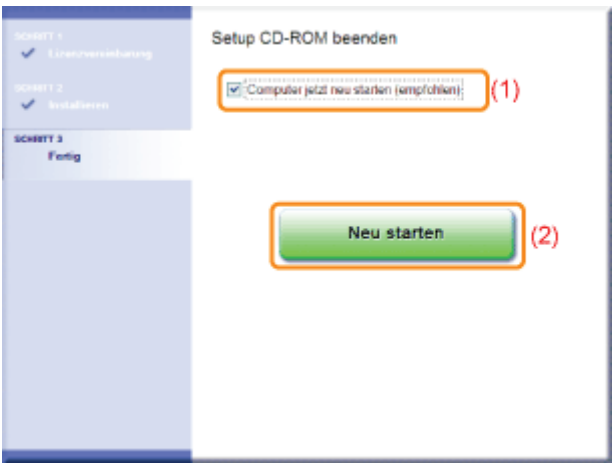

图 Wenn die Installation abgeschlossen ist, werden ein Symbol und ein Ordner für diesen Drucker erstellt. "[Nach der Installation"](#page-129-0)

Wenn Sie die Netzwerkeinstellungen für den Drucker ändern möchten, lesen Sie im Abschnitt "[Ändern der](#page-247-0) [Netzwerkeinstellungen für den Drucker](#page-247-0)" nach.

### <span id="page-118-0"></span>Verbinden des Druckers und Computers

Im Folgenden werden die Verfahren und Vorsichtsmaßnahmen beim Anschluss des Druckers an einem Computer erläutert.

- **E** [USB Verbindung](#page-118-1)
- **[Wired LAN Verbindung](#page-119-0)**
- [Wireless LAN Verbindung \(nur LBP7110Cw\)](#page-120-0)

#### $\n *HINW* EIS$

#### Kabelgebundenes LAN und Wireless-LAN (drahtloses LAN) können nicht gleichzeitig verwendet werden

Wenn der Drucker über eine Wireless-LAN-Verbindung verwendet wird, schließen Sie nicht ein LAN-Kabel am Drucker an. Dies kann sonst zu Fehlfunktionen führen.

#### <span id="page-118-1"></span>USB Verbindung

Siehe auch "[Wichtige Sicherheitsvorschriften"](#page-32-0).

#### **<sup>@</sup>WICHTIG**

#### Schließen Sie das USB-Kabel nicht an, und ziehen Sie es nicht ab, während der Drucker oder Computer eingeschaltet ist

Andernfalls kann es zu Fehlfunktionen des Druckers kommen.

#### Informationen zu Geräten mit unidirektionaler Kommunikation

Der Drucker führt eine bidirektionale Kommunikation durch. Der Betrieb des Druckers bei einem Anschluss über ein Gerät mit unidirektionaler Kommunikation wird nicht getestet. Daher kann Canon den Druckerbetrieb nicht garantieren, wenn der Drucker über unidirektionale Druckserver, USB-Hubs oder Schaltgeräte verbunden ist.

#### $\n *HINWEIS*\n$

#### Informationen zum USB-Kabel

- LBP7110Cw wird mit einem USB-Kabel ausgeliefert. Halten Sie ein entsprechendes USB-Kabel für den von Ihnen verwendeten Computer bereit, sofern Sie den LBP7100Cn verwenden.
- $\bullet$ Verwenden Sie ein USB-Kabel mit folgendem Symbol.

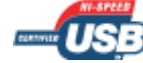

#### Vergewissern Sie sich, dass Drucker und Computer ausgeschaltet sind.

## 2

1

#### Schließen Sie das USB-Kabel an.

- Flaches Ende (A): Wird an einen USB-Anschluss des Computers angeschlossen.
- Quadratisches Ende (B): Wird an den USB-Anschluss dieses Druckers angeschlossen.
- Schalten Sie den Drucker zu diesem Zeitpunkt nicht ein, auch wenn Sie den Druckertreiber installieren möchten.

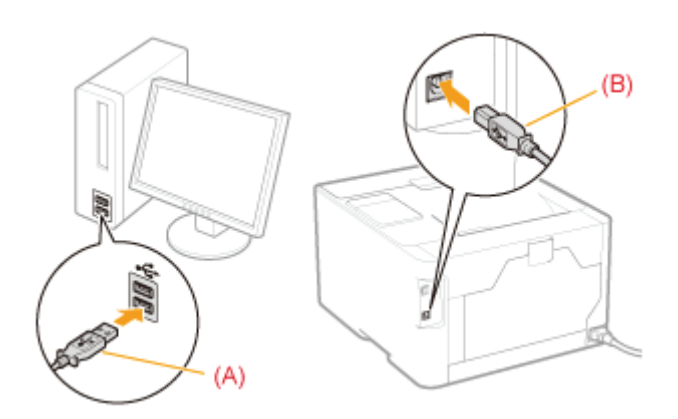

### <span id="page-119-0"></span>Wired LAN Verbindung

Siehe "[Achtung \(Wired LAN Verbindung\)](#page-121-0)", bevor der Drucker an ein kabelgebundenes LAN angeschlossen wird.

### Schließen Sie das LAN-Kabel an.

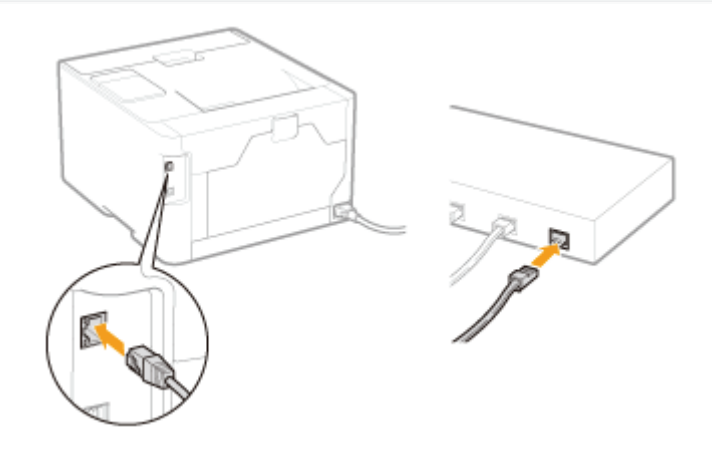

## 2

1

Schalten Sie den Drucker ein.

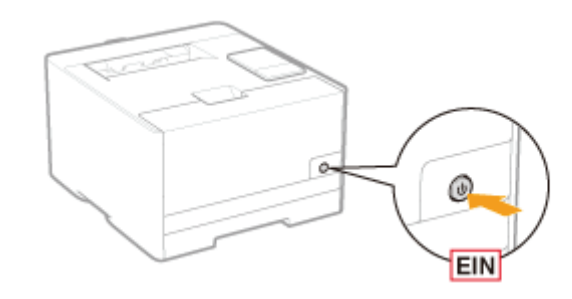

## 3

Vergewissern Sie sich, dass die Verbindungsanzeige (A) an der Netzwerkschnittstelle leuchtet.

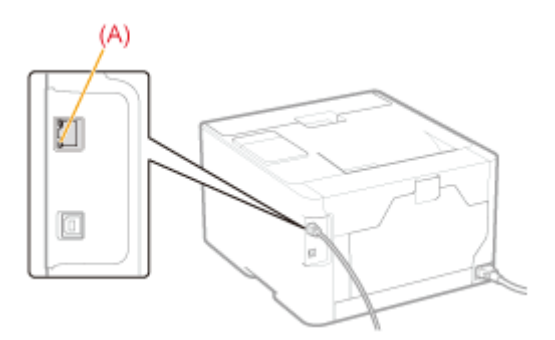

#### **Wenn die Verbindungsanzeige aus ist**

"[Alle Anzeigen an der Netzwerkschnittstelle sind aus](#page-435-0)"

#### <span id="page-120-0"></span>Wireless LAN Verbindung (nur LBP7110Cw)

1

Siehe "[Achtung \(Wireless LAN Verbindung\) \(nur LBP7110Cw\)"](#page-122-0), bevor der Drucker an ein Wireless-LAN angeschlossen wird.

#### Befolgen Sie die Anweisungen unter "MF/LBP Network Setup Tool" zur Festlegung der Anschlusseinstellungen.

Um "MF/LBP Network Setup Tool" direkt zu starten, siehe "[MF/LBP Network Setup Tool direkt starten"](#page-331-0).

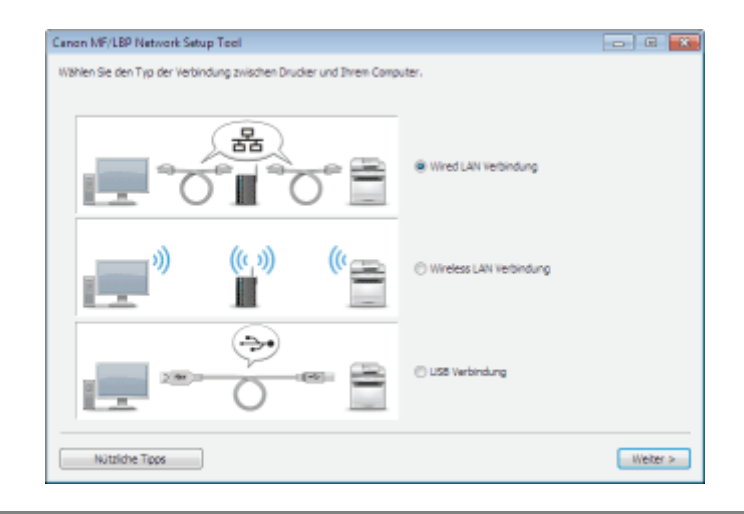

#### <span id="page-121-0"></span>C WICHTIG

#### Informationen zur Netzwerksicherheit

Die Herstellung einer Verbindung in einer ungesicherten Netzwerkumgebung birgt das Risiko, dass persönliche Informationen und andere Daten an Dritte gelangen können. Seien Sie deshalb vorsichtig.

#### $\n *HINWEIS*\n$

#### Verwendung in einem Büro

Näheres zu Netzwerkeinstellungen erfahren Sie von Ihrem Netzwerkadministrator.

#### Informationen zur Netzwerkumgebung

Dieser Drucker unterstützt 10BASE-T- und 100BASE-TX-Verbindungen.

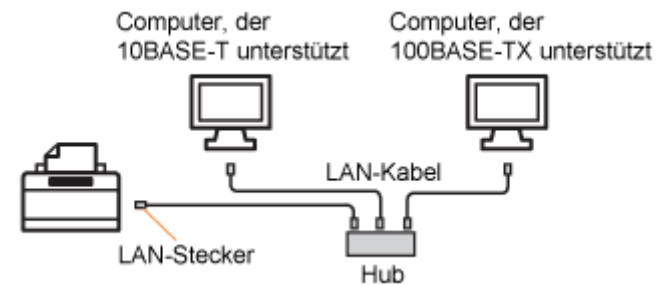

#### Informationen zum LAN-Kabel

Im Lieferumfang dieses Druckers ist kein LAN-Kabel oder Hub enthalten. Halten Sie bei Bedarf Kabel oder einen Hub bereit.

Verwenden Sie ein Kabel der Kategorie 5 oder höher mit verdrilltem Adernpaar für das LAN.

Wenn Sie den Drucker an ein 100BASE-TX-Ethernet-Netzwerk anschließen möchten, müssen alle Geräte, die an das LAN angeschlossen werden (Hub, LAN-Kabel und Netzwerkkarte für den Computer), 100BASE-TX unterstützen.

Näheres finden Sie in der Anleitung des jeweiligen Geräts oder erfahren Sie vom jeweiligen Hersteller.

#### Wenn der Drucker an einen Schalt-Hub angeschlossen ist

Auch wenn die Netzwerkeinstellungen korrekt sind, kann sich der Drucker möglicherweise nicht mit dem Netzwerk verbinden. Dies liegt daran, dass die Kommunikation zwischen Drucker und Schalt-Hub aufgrund des Spannbaum-Protokollverfahrens zwischen den Geräten nicht sofort nach dem Verbinden der beiden Geräte ausgeführt werden kann.

In diesem Fall müssen Sie abwarten, bis der Drucker die Netzwerkverbindung startet.

- "[Festlegen der Wartezeit bis zur Verbindung mit dem Netzwerk"](#page-275-0)
- Für Einzelheiten zu den Spannbaum-Protokollverfahren und anderen Funktionen des Schalt-Hubs wenden Sie sich an den jeweiligen Hersteller.

#### <span id="page-122-0"></span>Vorsichtsmaßnahmen in Bezug auf die Sicherheit bei Verwendung von Wireless-LAN-Produkten

Das Wireless-LAN bietet den Vorteil, Informationen an und von einem Computer über Funkwellen zwischen Wireless-LAN-Zugangspunkten (anstelle eines LAN-Kabels) im Bereich des drahtlosen Signals zu senden und zu empfangen.

Allerdings können die Funkwellen alle Bereiche innerhalb der Reichweite, auch durch Hindernisse (wie beispielsweise Wände) erreichen; deshalb können folgende Probleme auftreten, wenn die Sicherheitseinstellungen nicht konfiguriert sind.

#### Aufzeichnen der übermittelten Informationen

Ein böswilliger Dritter kann das Funksignal gezielt abhören, um übermittelte Informationen, einschließlich Ihrer ID, Ihres Passworts, der Kreditkartendaten und sonstigen persönlichen Informationen sowie den Inhalten gesendeter E-Mails, aufzuzeichnen.

#### Rechtswidriger Zugang zu einem Netzwerk

Ein böswilliger Dritter kann ohne Autorisierung auf ein Privat- oder Unternehmensnetzwerk zugreifen, um folgende Taten zu begehen.

- Beziehen von persönlichen und vertraulichen Informationen (Informationsleck)
- Täuschen einer bestimmten Person und Senden von unautorisierten Informationen (Manipulation)
- Umschreiben der abgefangenen Informationen mit anschließendem Versenden (Fälschung)
- Beschädigen der Daten oder des Systems durch Verbreitung von Computerviren (Angriff)

Wireless-LAN-Karten und Wireless-LAN-Zugangspunkte verfügen über Sicherheitsmaßnahmen, die derartige Probleme verhindern können, wenn die Sicherheitsfunktionen konfiguriert sind.

Es wird empfohlen, dass Sie die Sicherheitseinstellungen zur Verwendung Ihrer Produkte in der LAN-Umgebung diskret konfigurieren, und Sie sind verantwortlich für alle Folgen, falls Sie sich entscheiden, die Sicherheitseinstellungen nicht zu konfigurieren.

#### **MICHTIG**

#### Informationen zur Sicherheit

- Die Herstellung einer Verbindung in einer ungesicherten Netzwerkumgebung birgt das Risiko, dass persönliche Informationen und andere Daten an Dritte gelangen können. Seien Sie deshalb vorsichtig.
- Dieser Drucker unterstützt die folgenden Sicherheitssysteme.  $\bullet$ 
	- 128 (104)/64 (40) Bit WEP
	- WPA-PSK (TKIP/AES-CCMP)
	- WPA2-PSK (TKIP/AES-CCMP)
	- Nähere Einzelheiten zur Sicherheit Ihres Wireless-LAN-Zugangspunkts finden Sie im Benutzerhandbuch des Wireless-LAN-Zugangspunkts, oder wenden Sie sich an den Hersteller.
- Die IEEE 802.1X-Authentifizierung wird von diesem Drucker nicht unterstützt.  $\bullet$

#### Informationen zur Signalstärke

Wireless-LAN verwendet Funkwellen; daher werden möglicherweise andere Wireless-LAN-Zugangspunkte in der Nähe erkannt.

Wurde der festgelegte Name des Zugangspunkts (SSID) manuell eingegeben und sind weitere Wireless-LAN-Zugangspunkte mit identischer SSID und identischen Sicherheitsinformationen vorhanden, stellen Sie die Verbindung zum Wireless-LAN-Zugangspunkt mit dem stärksten Signal (RSSI) her.

#### $\n *HINWEIS*\n$

#### Verwendung in einem Büro

Näheres zu Netzwerkeinstellungen erfahren Sie von Ihrem Netzwerkadministrator.

Erforderliche Ausstattung für eine Wireless-LAN-Verbindung

- Dieser Drucker wird ohne ein Wireless-LAN-Zugangspunkt oder andere zugehörige Geräte geliefert. Halten Sie  $\bullet$ einen Wireless-LAN-Zugangspunkt für Anschlusszwecke bereit.
- Wenn Sie diesen Drucker in einer drahtlosen LAN-Umgebung verwenden möchten, müssen Sie über einen Wireless-LAN-Zugangspunkt mit 2,4-GHz-Frequenz verfügen, der konform zu IEEE 802.11b/g/n ist. Näheres finden Sie in der Anleitung des jeweiligen Geräts oder erfahren Sie vom jeweiligen Hersteller.

### <span id="page-124-0"></span>Bildschirm [Drucker für Installation auswählen]

Verwenden Sie diesen Bildschirm wie unten erläutert zur Auswahl des zu installierenden Druckers.

#### Fügen Sie den Drucker der [Druckerliste für Treiberinstallation] hinzu.

- (1) Wählen Sie den zu installierenden Drucker.
- (2) Klicken Sie auf [Hinzufügen].

1

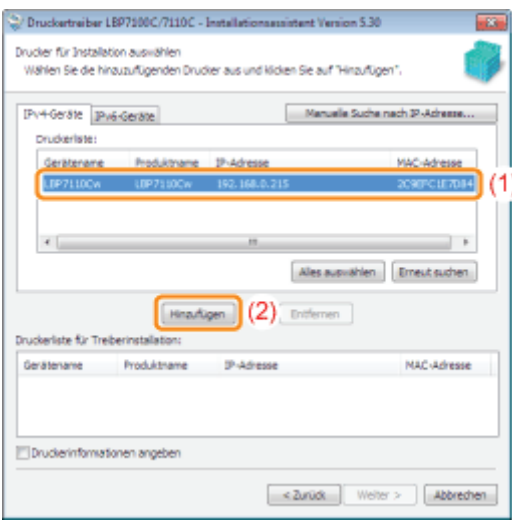

#### Wenn unter [Druckerliste] keine Geräte angezeigt werden

"[Nach dem Drucker kann nicht gesucht werden"](#page-438-0)

#### $\n *HINWEIS*\n$

#### Informationen zur Registerkarte [IPv6-Geräte]

Diese Registerkarte wird nur angezeigt, wenn der standardmäßige TCP/IP-Anschluss verwendet wird.

Sie können den zu verwendenden Anschluss im Dialogfeld [Detaillierte Einstellungen] wählen, welches bei Anklicken von [Detaillierte Einstellungen] im Bildschirm [Druckerinstallation] angezeigt wird. Druckertreiber LBP7100C/7110C - Installationsamistent Version 5.30 Druckerinstallation Drudgerinstallation auswählen Drudgerinstallation Citiegen Sie den Anschluss nanuel fest Detailierte Einstellungen Wählen Sie einen Anschluss aus (B) Netwoelerlearline für Tradalation suchar Anachiusetus **BENEVALOR** Detailerte Einstel @ Standardmäßger TCP/IP-Anschluss @ Mt USB-Verbindung Installeren OK Abbrechen Systalian wit dass TCP/TP-Network verlowdens Drudge <2urüde Weiter > Abbrechen

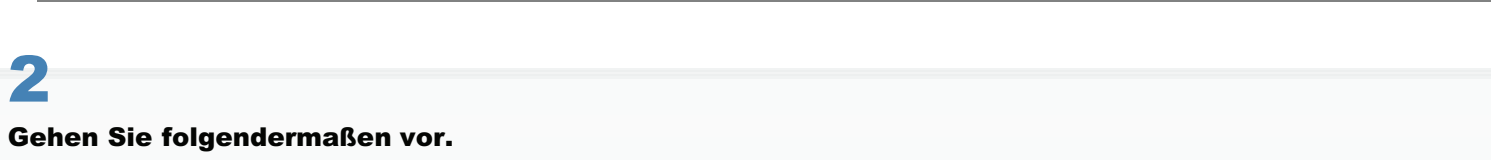

(1) Aktivieren Sie das Kontrollkästchen [Druckerinformationen angeben].

(2) Klicken Sie auf [Weiter].

→ Fahren Sie mit [Bildschirm \[Druckerinformation\]](#page-126-0) fort.

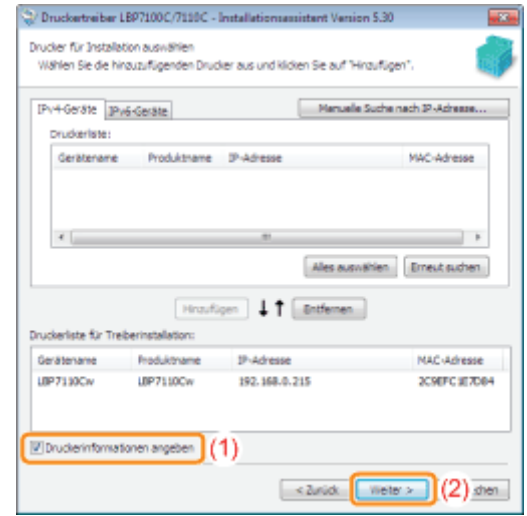

### <span id="page-126-0"></span>Bildschirm [Druckerinformation]

Verwenden Sie diesen Bildschirm, um den mit dem Drucker zu verwendenden Anschluss, den Druckernamen und weitere Druckerinformationen festzulegen.

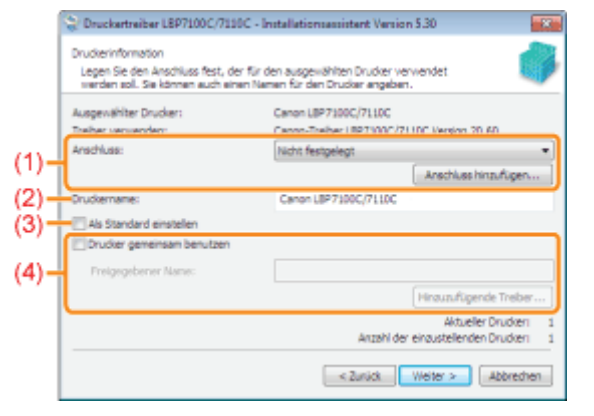

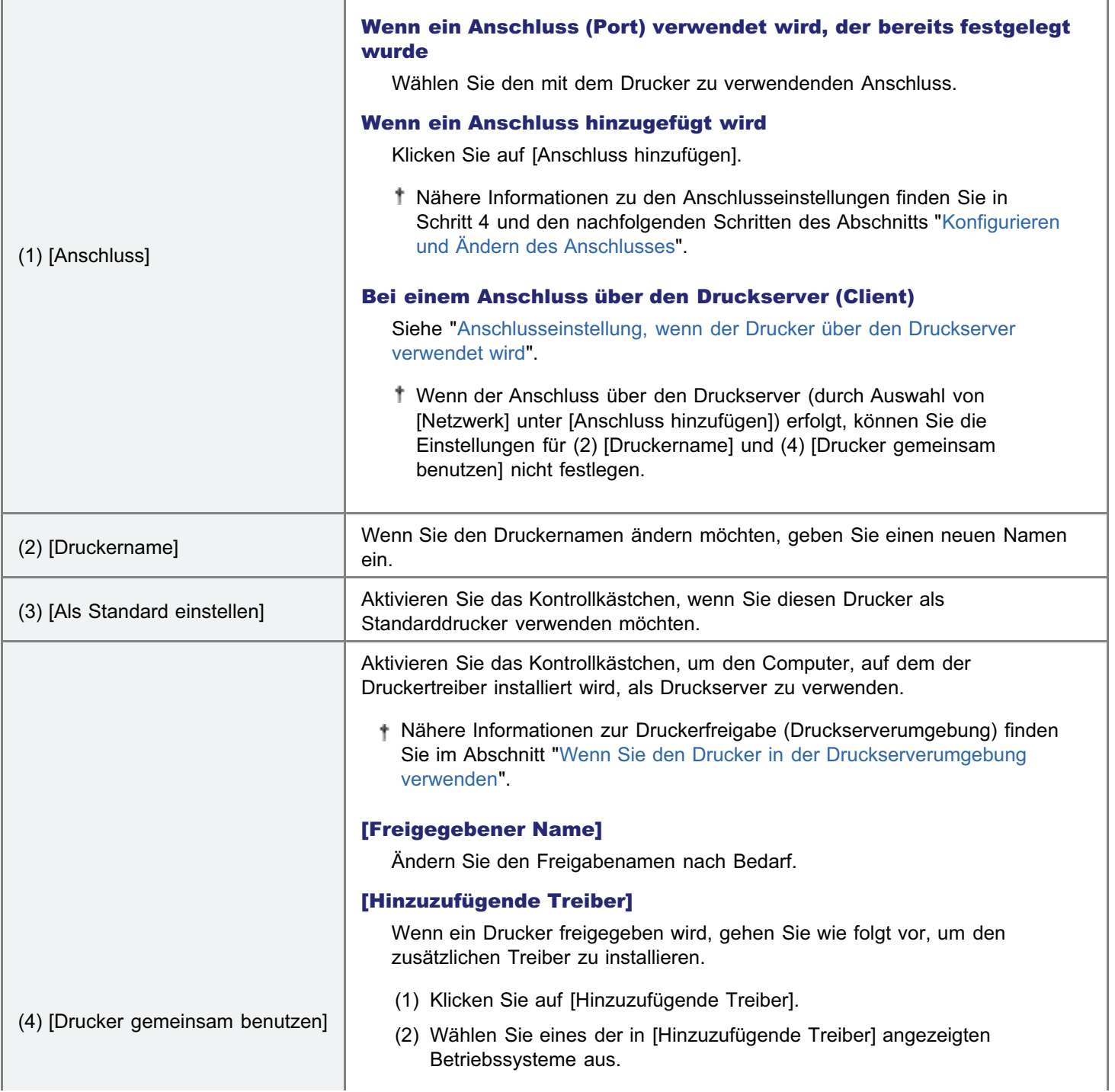

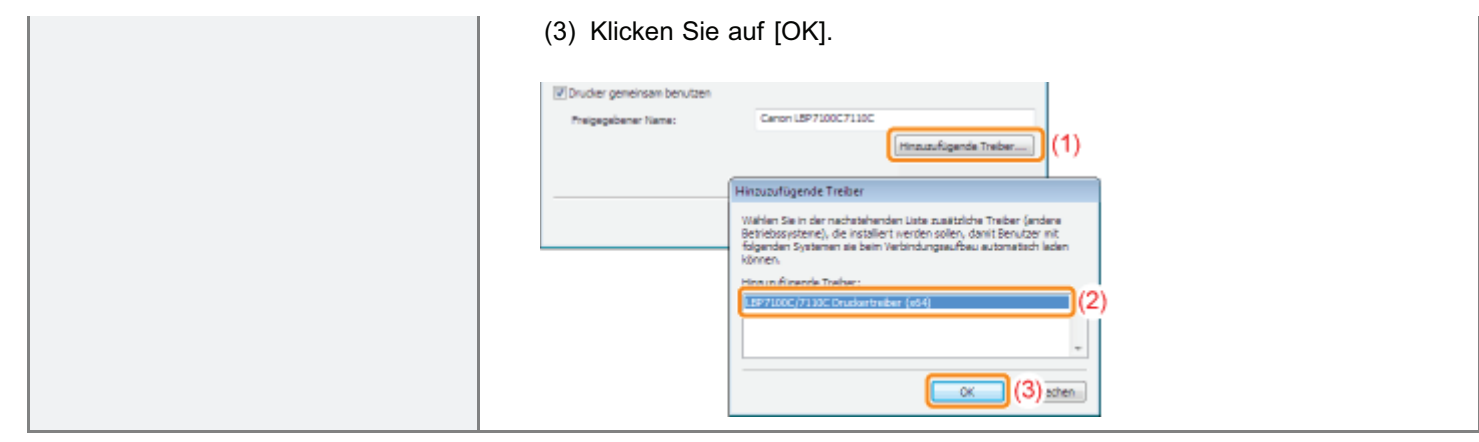

#### <span id="page-127-0"></span>Anschlusseinstellung, wenn der Drucker über den Druckserver verwendet wird

Legen Sie den Anschluss mithilfe des folgenden Ablaufs fest.

#### Klicken Sie auf [Anschluss hinzufügen].

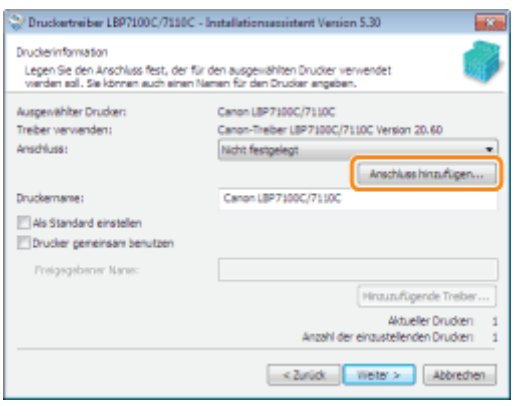

## 2

1

#### Wählen Sie den hinzuzufügenden Anschluss aus.

- (1) Wählen Sie [Netzwerk] aus.
- (2) Klicken Sie auf [OK].

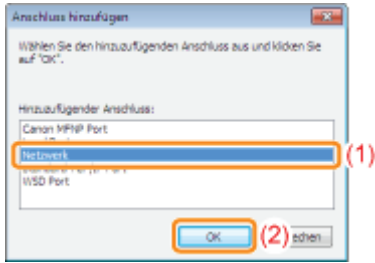

## 3

#### Wählen Sie einen freigegebenen Drucker aus.

- (1) Wählen Sie einen freigegebenen Drucker auf dem Druckserver aus.
- (2) Klicken Sie auf [OK].

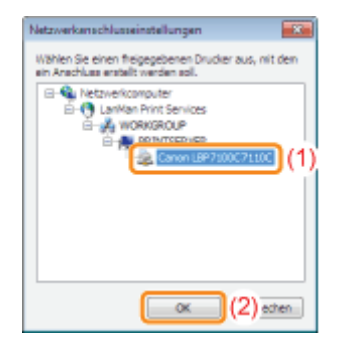

### <span id="page-129-0"></span>Nach der Installation

Wenn der Druckertreiber ordnungsgemäß installiert wurde, werden die folgenden Symbole und Ordner an den folgenden Positionen hinzugefügt.

**• Druckerordner ( \*** "[Grundlagen und andere Informationen zur Vorgehensweise unter Windows"](#page-511-0))

Druckersymbol für diesen Drucker

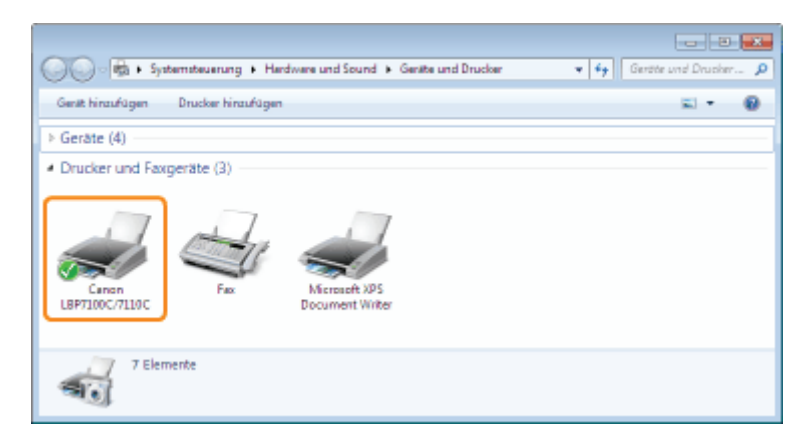

#### **Taskleiste**  $\bullet$

Symbol für Statusfenster des Druckers

Das Symbol wird nicht angezeigt, wenn Sie nach der Druckertreiberinstallation keinen Neustart Ihres Computers durchgeführt haben.

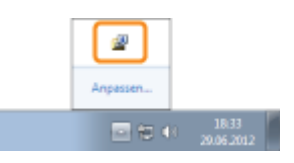

#### [Alle Programme] im Menü [Start]  $\bullet$

[Deinstallationspr. für Canon-Drucker] - [Canon LBP7100C 7110C-Deinstallationsprogramm]

- Deinstallieren Sie den Druckertreiber über diese Option.
- Diese Option wird nicht angezeigt, wenn Sie den Druckertreiber mit einer anderen Methode anstelle von "Einfache Installation" installieren.

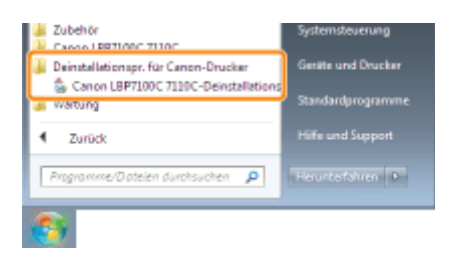

#### Desktop

[LBP7100C 7110C e-Anleitung]

Dieses Symbol wird nicht angezeigt, wenn Sie den Druckertreiber mit einer anderen Methode anstelle von "Einfache Installation" installieren.

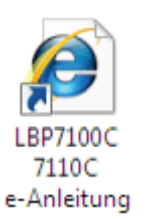

#### [Alle Programme] im Menü [Start]

[Canon LBP7100C 7110C] - [LBP7100C 7110C e-Anleitung]

Diese Option wird nicht angezeigt, wenn Sie den Druckertreiber mit einer anderen Methode anstelle von "Einfache Installation" installieren.

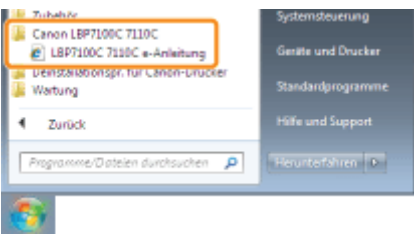

#### Wenn die Symbole und Ordner nicht hinzugefügt werden

Die Installation wurde nicht ordnungsgemäß abgeschlossen.

Lesen Sie den Abschnitt "[Sie können den Druckertreiber nicht installieren"](#page-436-0), und installieren Sie den Druckertreiber erneut.

### <span id="page-131-0"></span>Deinstallieren des Druckertreibers

Das Verfahren zum Entfernen des Druckertreibers, um den Computer in denselben Zustand wie vor der Installation des Druckertreibers zurückzusetzen, wird Deinstallation genannt. Zur Deinstallation des Druckertreibers gehen Sie folgendermaßen vor.

## 1

Wenn ein USB-Kabel angeschlossen ist, schalten Sie den Drucker und Computer aus, und trennen Sie dann das USB-Kabel ab.

## 2

Schalten Sie den Computer ein, und melden Sie sich dann unter Windows als Benutzer mit Administratorrechten an.

## 3

Falls geöffnet, schließen Sie die folgenden Dateien und Programme.

- **•** Hilfedateien
- Statusfenster des Druckers
- Bedienungsfeld
- **Andere Anwendungen**

## 4

#### Starten Sie das Deinstallationsprogramm.

Wählen Sie aus dem Menü *IStartl die Option IAlle Programmel*  $\rightarrow$  IDeinstallationspr. für Canon-Druckerl  $\rightarrow$  ICanon LBP7100C 7110C-Deinstallationsprogramm].

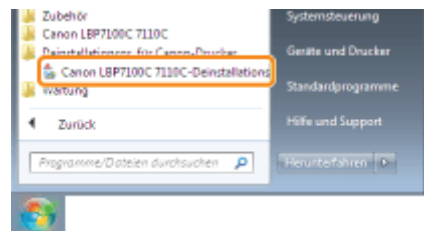

Wenn Sie das Deinstallationsprogramm im Menü [Start] nicht finden können "[Starten des Deinstallationsprogramms von der CD-ROM"](#page-441-0)

Wenn das Dialogfeld [Benutzerkontensteuerung] angezeigt wird

Klicken Sie auf [Ja] oder auf [Zulassen].

## 5

#### Gehen Sie folgendermaßen vor.

#### Wenn dieser Drucker angezeigt wird

(1) Wählen Sie diesen Drucker aus.

#### (2) Klicken Sie auf [Löschen].

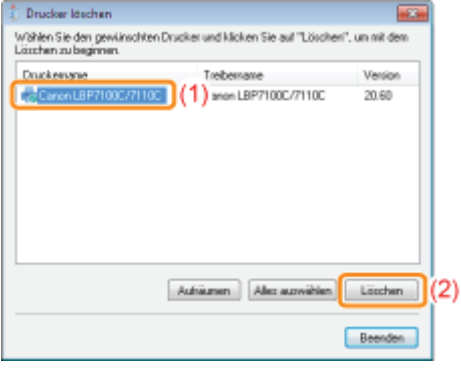

#### **<sup>@</sup>WICHTIG**

#### Informationen zu [Aufräumen]

Beim Klicken auf [Aufräumen] werden alle in der Liste aufgeführten Treiberdateien, einschließlich des ausgewählten Treibers, und Registry-Informationen gelöscht.

Der Druckertreiber wird normalerweise über [Löschen] deinstalliert.

#### Wenn dieser Drucker nicht angezeigt wird

Klicken Sie auf [Aufräumen].

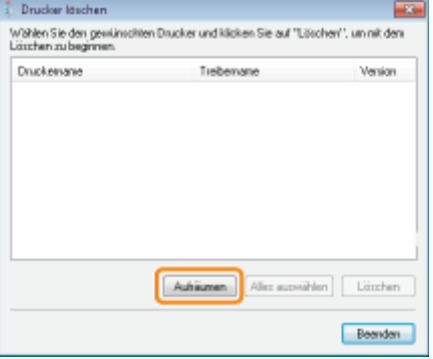

## 6

#### Klicken Sie auf [Ja], um die Deinstallation zu starten.

Warten Sie einen Moment, bis die Deinstallation abgeschlossen ist. (Die Deinstallation des Druckertreibers kann einige Zeit dauern.)

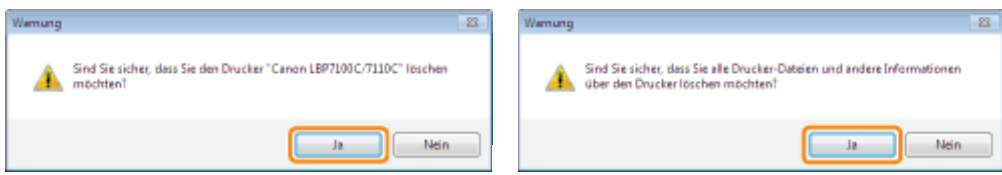

Wenn der folgende Dialog angezeigt wird, klicken Sie auf [Ja] oder [Ja für alle].

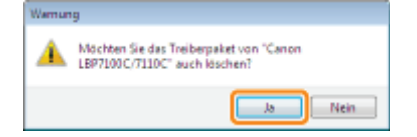

### 7 Klicken Sie auf [Beenden].

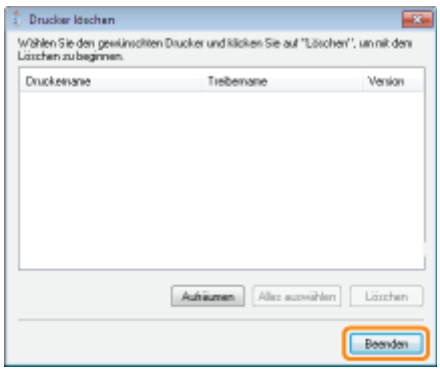

### 8

#### Öffnen Sie den Druckerordner.

["Grundlagen und andere Informationen zur Vorgehensweise unter Windows"](#page-511-0)

### 9

Vergewissern Sie sich, dass das Symbol für diesen Drucker nicht angezeigt wird.

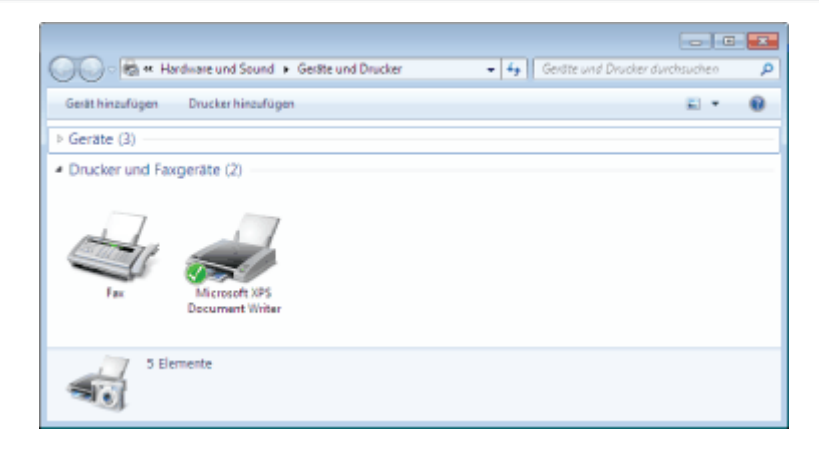

#### **<sup>@</sup>WICHTIG**

#### Wenn das Symbol für diesen Drucker angezeigt wird

- 1. Klicken Sie mit der rechten Maustaste auf das Symbol, und wählen Sie dann aus dem Kontextmenü [Gerät entfernen] oder [Löschen].
- 2. Klicken Sie auf [Ja].

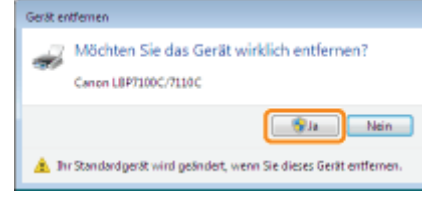

Wenn das Dialogfeld [Benutzerkontensteuerung] angezeigt wird, klicken Sie auf [Ja].

# 10

#### Führen Sie einen Neustart von Windows durch.

Gehen Sie dann folgendermaßen vor, um die e-Anleitung zu deinstallieren. (Wenn Sie die e-Anleitung nicht installiert haben, müssen Sie die folgende Vorgehensweise nicht durchführen.) Legen Sie die mitgelieferte CD-ROM "User Software" in das CD-ROM-Laufwerk Ihres Computers ein.

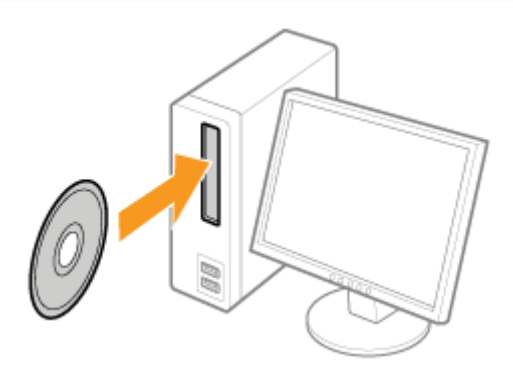

## 12

### Klicken Sie auf [Zusätzliche Software-Programme].

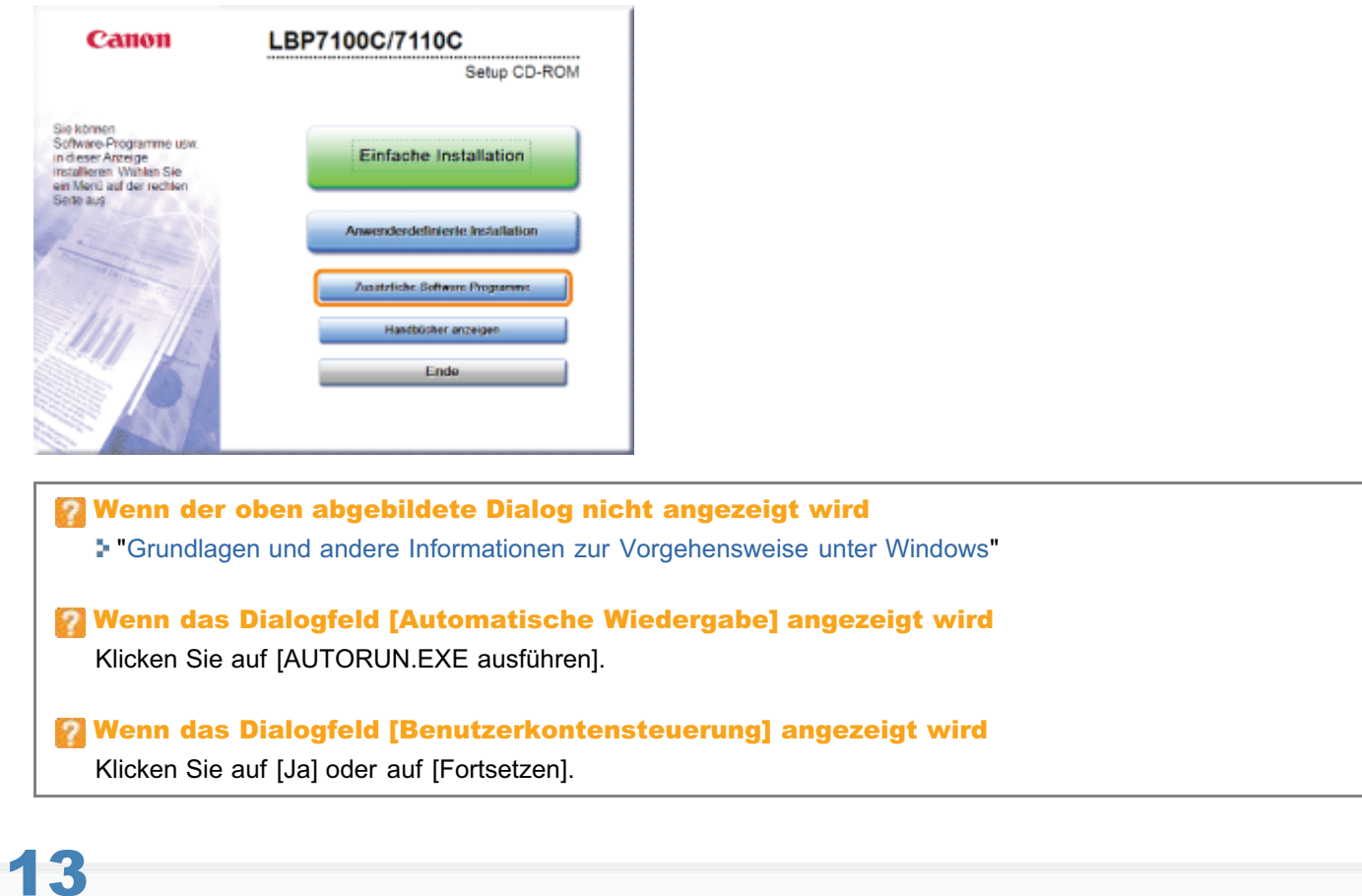

Klicken Sie in [Handbuch-Deinstallationsprogramm] auf [Starten].

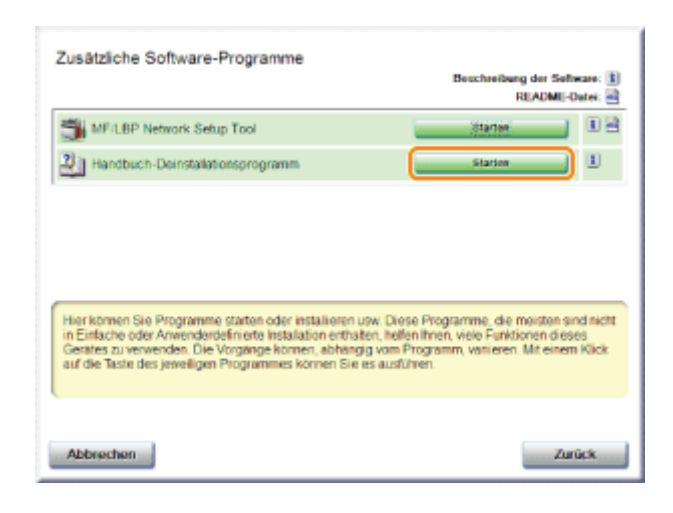

## $\blacktriangle$

#### Klicken Sie auf [Deinstallieren], um die Deinstallation zu starten.

Warten Sie einen Moment, bis die Deinstallation abgeschlossen ist. (Die Deinstallation der e-Anleitung kann einige Zeit dauern.)

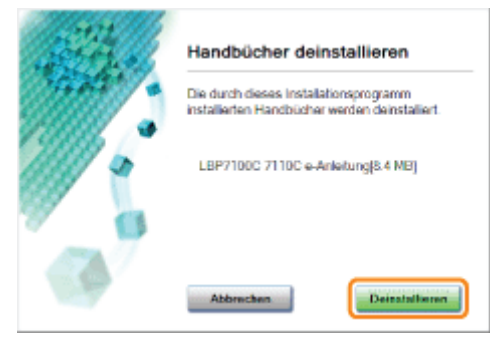

## 15

#### Klicken Sie auf [Beenden].

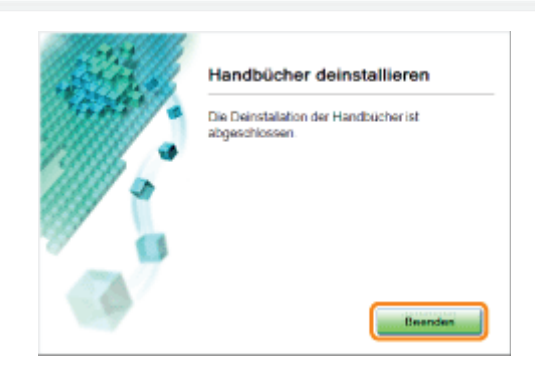

## 16 Klicken Sie auf [Zurück].

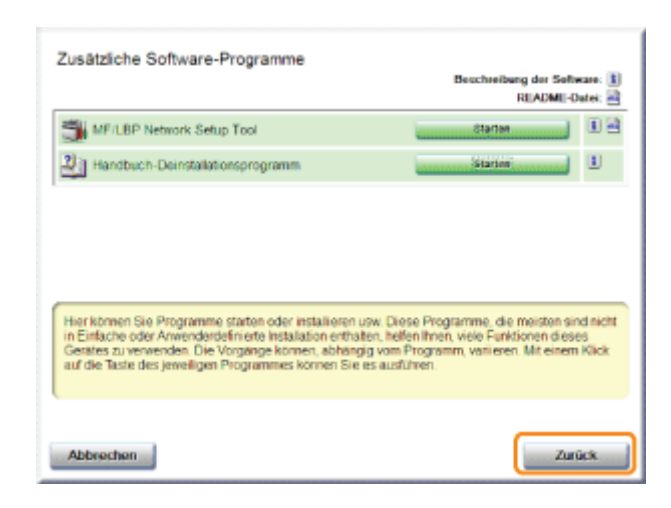

## 17 Klicken Sie auf [Ende].

Wenn der folgende Dialog angezeigt wird, können Sie die CD-ROM aus dem Laufwerk nehmen.

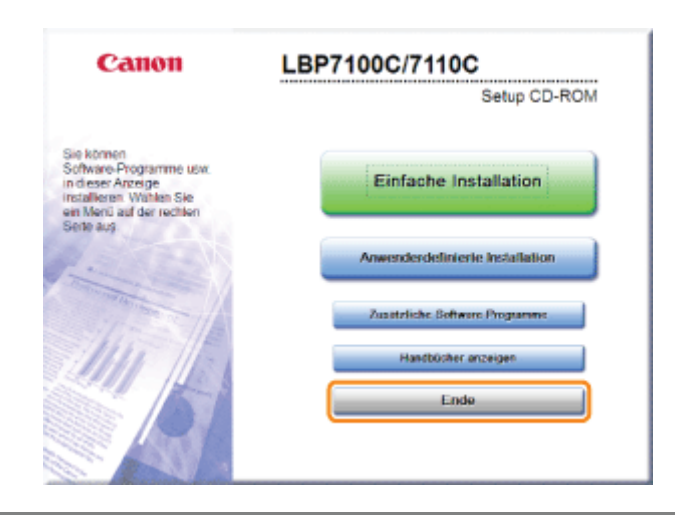

### Grundlagen für den Druckerbetrieb

#### [Verwendbares Papier](#page-138-0)

- [Vorsichtsmaßnahmen bei Papier](#page-141-0)
- **[Bedruckbarer Bereich](#page-143-0)**

#### [Einlegen von Papier und Papierausgabe](#page-144-0)

- [Einlegen von Papier](#page-145-0)
- [Allgemeines Druckverfahren](#page-151-0)
- [Informationen zur Verwendung der Hilfe](#page-156-0)
- [Abbrechen eines Auftrags](#page-158-0)
- [Überprüfen des Druckerstatus](#page-162-0)

### <span id="page-138-0"></span>Verwendbares Papier

Im Folgenden werden die Papierformate aufgeführt, die mit diesem Drucker verwendet werden können.

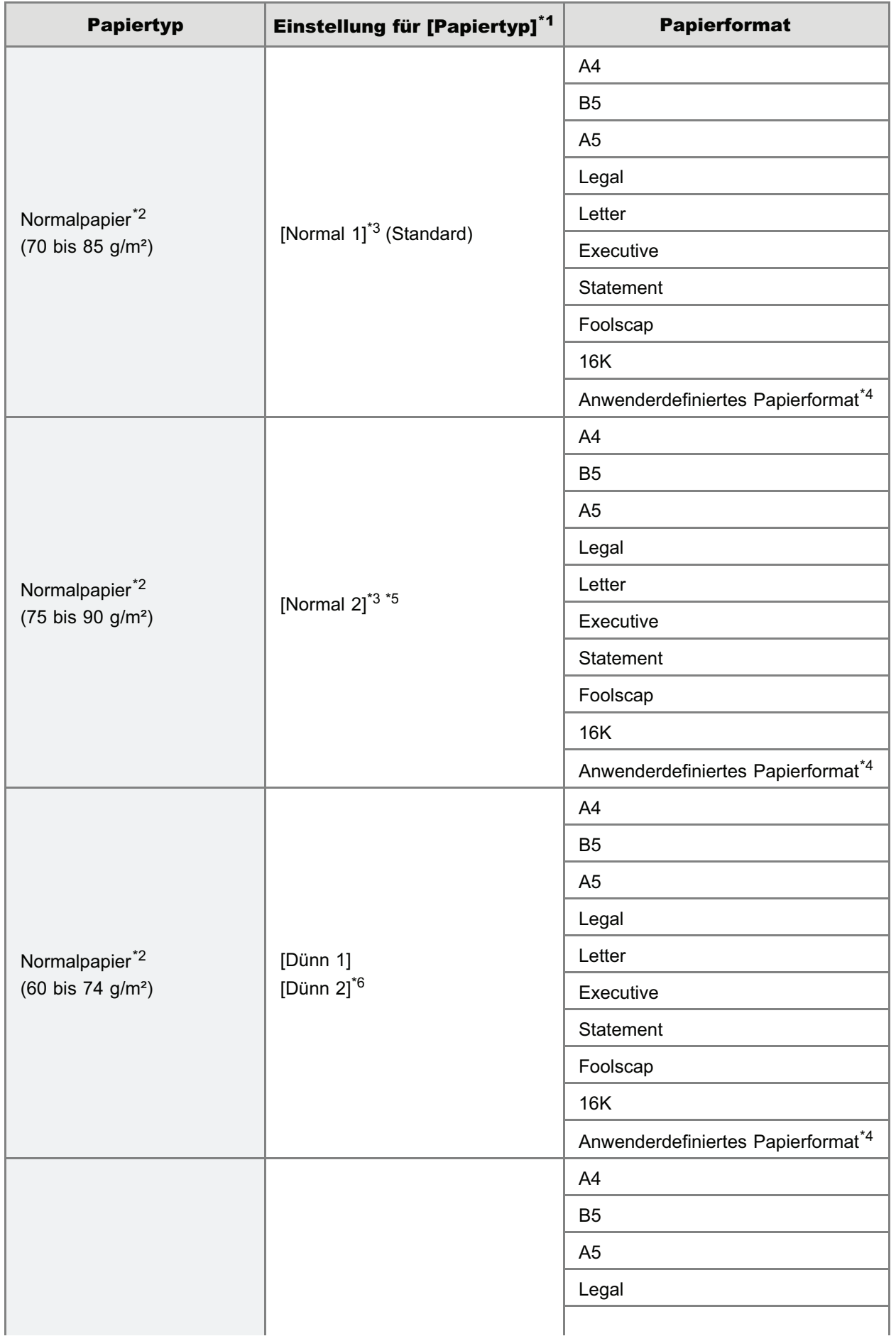

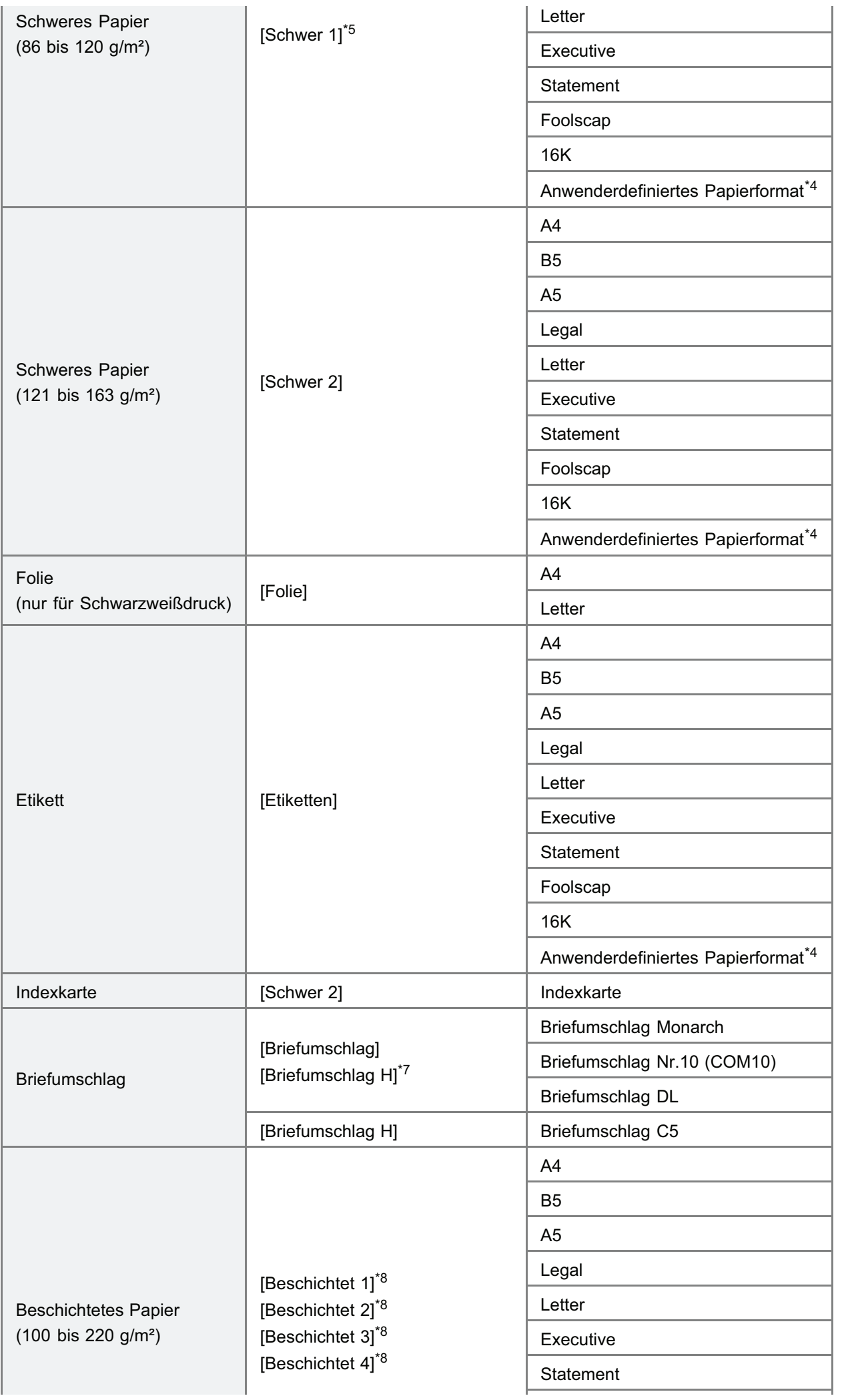

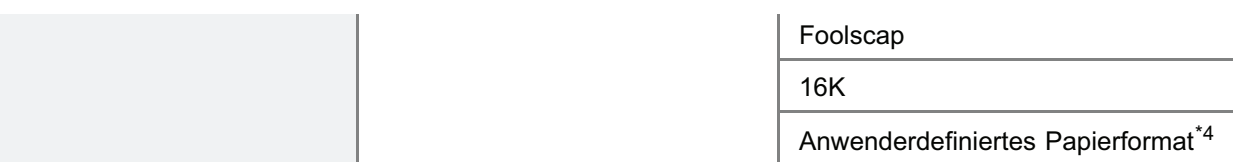

- \*1 Die Einstellung befindet sich im Druckertreiber auf der Registerkarte [Papierzufuhr].
- \*2 Recycling-Papier kann ebenfalls verwendet werden.
- \*3 Wenn Sie auf Papier mit 75 bis 85 g/m² drucken möchten, können Sie entweder [Normal 1] oder [Normal 2] festlegen.\*9
- \*4 Sie können Papier mit den folgenden benutzerdefinierten Papierformaten einlegen.
	- In Falle von Hochformatausrichtung: Breite 83,0 bis 215,9 mm, Länge (Höhe) 127,0 bis 355,6 mm
	- Im Falle von Querformatausrichtung: Breite 127,0 bis 215,9 mm, Länge (Höhe) 127,0 bis 215,9 mm
- \*5 Wenn Sie auf Papier mit 86 bis 90 g/m² drucken möchten, können Sie entweder [Normal 2] oder [Schwer 1] festlegen.\*9
- \*6 Wellt sich das bedruckte Papier (die bedruckte Seite wellt sich nach außen), wenn nach Auswahl von [Dünn 1] auf 60 g/m² Papier gedruckt wird, wählen Sie [Dünn 2].
- \*7 Wenn Sie für den Druck mit der Auswahl [Briefumschlag] die Tonerfixierung verbessern möchten, wählen Sie [Briefumschlag H] aus.
- \*8 Legen Sie die Einstellungen für beschichtetes Papier wie folgt fest.
	- 100 bis 110 g/m<sup>2</sup>: [Beschichtet 1]
	- 111 bis 130 g/m<sup>2</sup>: [Beschichtet 2]
	- 131 bis 160 g/m<sup>2</sup>: [Beschichtet 3]
	- 161 bis 220 g/m<sup>2</sup>: [Beschichtet 4]

\*9 Wenn eine der Einstellungen die folgenden Probleme verursacht, wählen Sie zum Drucken die andere Einstellung.

- Das ausgegebene Papier wellt sich.
- Auf nicht bedruckten Bereichen erscheinen Restbilder.
- Der Toner haftet nicht gut auf dem Papier, und der Ausdruck erscheint blass.

#### **<sup>@</sup>WICHTIG**

#### Informationen zur Druckgeschwindigkeit

- Die Druckgeschwindigkeit kann sich je nach den Papiereinstellungen für Format, Typ, Ausrichtung und Anzahl der Kopien verringern.
- $\bullet$ Wenn fortlaufend auf Papier gedruckt wird, dessen Breite weniger als 190 mm beträgt, kann sich die Druckgeschwindigkeit allmählich verringern.

#### Vorsichtsmaßnahmen bei Papier

"[Vorsichtsmaßnahmen bei Papier"](#page-141-0)

#### $\n *HINWEIS*\n$

#### Bedruckbarer Bereich

#### "[Bedruckbarer Bereich"](#page-143-0)

#### Briefumschlagformate

Folgende Briefumschlagformate werden unterstützt:

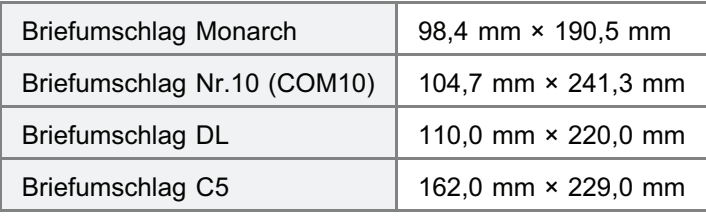

#### <span id="page-141-0"></span>Papier, das vor der Verwendung Aufmerksamkeit benötigt

Die Verwendung der folgenden Papiertypen hat in einigen Fällen Einfluss auf die Druckergebnisse oder den Drucker.

#### Nicht ordnungsgemäß gelagertes Papier

- **Geknicktes oder gefalztes Papier**
- Gerissenes oder beschädigtes Papier
- **Zerknittertes Papier**
- **Gewelltes Papier**
- Nasses oder feuchtes Papier
- Papier mit rauen Kanten
- Papier in ungewöhnlichen Formen

#### Gelochtes oder perforiertes Papier

- **Gelochtes Papier**
- **•** Perforiertes Papier

#### Mit Klebstoff oder einer speziellen Beschichtung versehenes Papier

- Hitzeempfindliches Papier
- Mit Klebstoff versehenes Papier
- **Karbonpapier**
- Chemisch behandeltes Farbpapier
- Spezialbeschichtetes Papier (beschichtetes Papier für Tintenstrahldrucker usw.)

#### Papier, auf dem bereits mit einem anderen Drucker gedruckt wurde

Papier, auf dem mit einem Kopierer oder einem anderen Drucker gedruckt wurde (Die Rückseite des Papiers ist ebenfalls ungeeignet.)

#### Papier, an dem Toner nur schwer anhaften kann

- **Papier mit rauer Oberfläche**
- Papier mit dicken Fasern
- **Papier mit extrem rauer oder glatter Oberfläche**
- Papier, das dicker oder dünner als das angegebene verwendbare Papier ist "[Verwendbares Papier"](#page-138-0)

#### **<sup>@</sup>** WICHTIG

#### Informationen zu Papier mit Heftklammern, Büroklammern, Schleifen oder Bändern

Diese Art von Papier kann zu Fehlfunktionen oder Beschädigungen des Druckers führen.

#### Informationen zu Papier, das Farbe enthält, die schmilzt, brennt, verdampft oder schädliche Gase abgibt, wenn sie der Aufheiztemperatur der Fixiereinheit oder Temperaturen darunter ausgesetzt ist

Diese Art von Papier kann zu Fehlfunktionen oder Beschädigungen des Druckers führen.

#### Drucken auf der Rückseite von Papier, das vorher bedruckt wurde (Manueller Doppelseitendruck)

Auf diesem Drucker können Sie manuell einen Doppelseitendruck durchführen, indem Sie die Rückseite des Papiers<sup>\*</sup> einlegen, auf dem vorher gedruckt wurde.

Wenn Sie auf der Rückseite von Papier drucken, das vorher bedruckt wurde, streichen Sie die Wölbung gerade, legen Sie immer nur ein Blatt Papier in die Papierkassette ein, und nehmen Sie die folgende Einstellung im Druckertreiber vor.

- 1. Zeigen Sie die Registerkarte [Papierzufuhr] an.
- 2. Aktivieren Sie das Kontrollkästchen [Auf andere Seite drucken].

Sie können nur Papier benutzen, das mit diesem Drucker bedruckt wurde. Sie können auf der bedruckten Seite

#### Lagern von Papier

Die Qualität des Papiers kann sich verschlechtern, wenn es unsachgemäß gelagert wird, auch wenn das Papier den normalen Spezifikationen entspricht.

Minderwertiges Papier kann fehlerhafte Papiereinzüge, Papierstaus oder eine verminderte Druckqualität verursachen.

#### Lagern von Papier

Beachten Sie bei der Papierlagerung und im Umgang mit Papier die folgenden Richtlinien.

- **-** Lagern Sie Papier auf einer ebenen Fläche.
- Zur Vermeidung von feuchtem oder ausgetrocknetem Papier bewahren Sie das Papier in der Verpackung auf, bis es verwendet wird.
- Lagern Sie Papier nicht unter Bedingungen, unter denen es wellig werden oder knittern kann.
- Lagern Sie Papier nicht vertikal, und legen Sie nicht zu viele Papierstapel übereinander.

Lagern Sie Papier nicht an folgenden Orten.

- Orte, die direktem Sonnenlicht ausgesetzt sind
- **Orte, die hoher Feuchtigkeit ausgesetzt sind**
- **Trockene Orte**
- Orte, deren Temperatur- oder Luftfeuchtigkeitswerte sich signifikant von denen am Druckerstandort unterscheiden

#### Wenn Sie auf feuchtem Papier drucken

Wenn Sie auf feuchtem Papier drucken, wird aus dem Druckerausgabebereich möglicherweise Dampf abgegeben.

Dies ist keine Fehlfunktion, da die Feuchtigkeit im Papier durch die bei der Tonerfixierung entstehende Hitze verdampft. (Dies tritt häufiger auf, wenn die Zimmertemperatur niedrig ist.)

#### Lagern von Ausdrucken

Beachten Sie bei der Handhabung oder Aufbewahrung des mit diesem Drucker bedruckten Papiers die folgenden Punkte.

#### Lagern von Ausdrucken

- **Lagern Sie Papier auf einer ebenen Fläche.**
- Bewahren Sie die Ausdrucke nicht in Hüllen aus PVC-Material auf, da dies zum Schmelzen von Toner und Haften am PVC-Material führen kann. Toner kann sich lösen, wenn Ausdrucke gefaltet oder geknickt werden.
- Lagern Sie Ausdrucke unter Bedingungen, unter denen sie nicht gefaltet oder geknickt werden, da sich der Toner ablösen kann.
- Legen Sie die Ausdrucke in einem Aktenordner ab, wenn sie über einen längeren Zeitraum (zwei Jahre oder länger) aufbewahrt werden sollen.
- Die Ausdrucke können ihre Farben verlieren, wenn sie über einen längeren Zeitraum aufbewahrt werden.
- Lagern Sie die Ausdrucke nicht an Orten, die hohen Temperaturen ausgesetzt sind.

#### Vorsichtsmaßnahmen beim Kleben von Ausdrucken mit Klebstoff

- Verwenden Sie nur Klebstoffe ohne Lösungsmittel.
- Prüfen Sie den Klebstoff vor der Verwendung auf einem nicht mehr benötigten Ausdruck.
- Bevor mit Klebstoff versehene Ausdrucke gestapelt werden, vergewissern Sie sich, dass der Klebstoff vollständig getrocknet ist.

### <span id="page-143-0"></span>Bedruckbarer Bereich

#### **Z HINWEIS**

#### Wenn Sie den bedruckbaren Bereich erweitern möchten

Legen Sie die folgenden Einstellungen im Druckertreiber fest.

- 1. Klicken Sie auf der Registerkarte [Endverarbeitung] auf [Erweiterte Einstellungen].
- 2. Setzen Sie [Druckbereich und Druck ausdehnen] auf [Ein].
	- Je nach den zu druckenden Druckdaten kann die Papierkante während des Druckens teilweise fehlen oder während des Farbdrucks Flecken aufweisen.

#### Normalpapier/Schweres Papier/Folie/Etikett/Indexkarte/Beschichtetes Papier

Sie können innerhalb der 5 mm-Randbereiche nicht drucken.

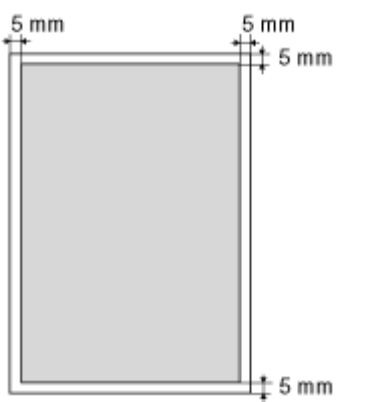

#### **Briefumschlag**

Sie können innerhalb der 10 mm-Randbereiche eines Briefumschlags nicht drucken.

Abhängig von der von Ihnen verwendeten Anwendung müssen Sie den bedruckbaren Bereich vor dem Drucken möglicherweise ändern.

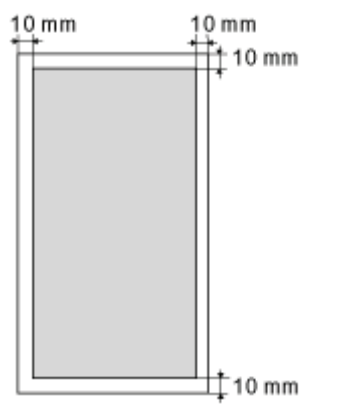
### Einlegen von Papier und Papierausgabe

Dieser Drucker verfügt über die folgende Papierzufuhr und das folgende Ausgabefach.

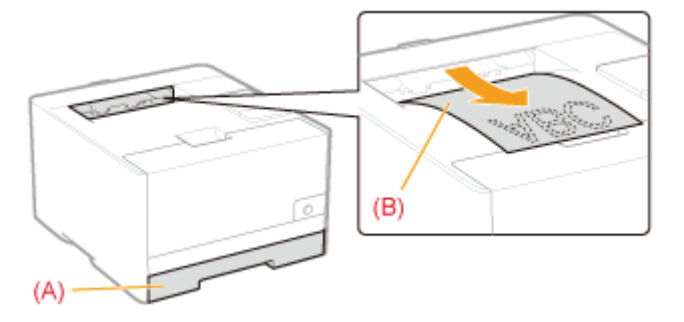

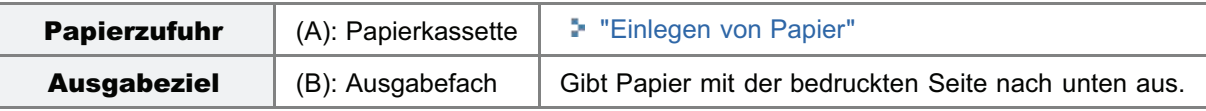

#### Papierfassungsvermögen der Papierzufuhr und des Ausgabeziels

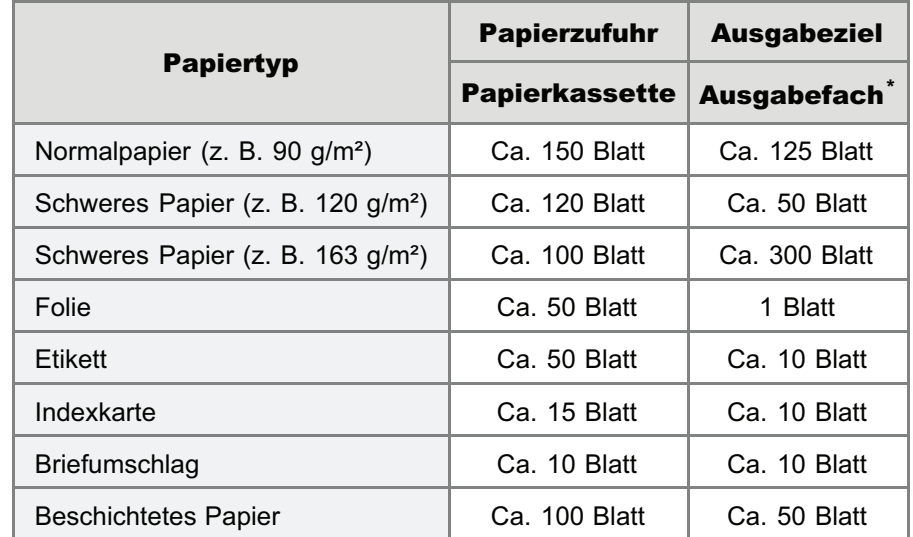

\* Das tatsächliche Papierfassungsvermögen variiert abhängig von der Installationsumgebung und dem verwendeten Papiertyp.

### <span id="page-145-0"></span>Einlegen von Papier

Näheres zu Papier, das Sie einlegen können, siehe "[Verwendbares Papier"](#page-138-0).

Lesen Sie vor dem Einlegen von Papier den Abschnitt "[Achtung \(Einlegen von Papier\)"](#page-148-0).

#### Ziehen Sie die Papierkassette heraus.

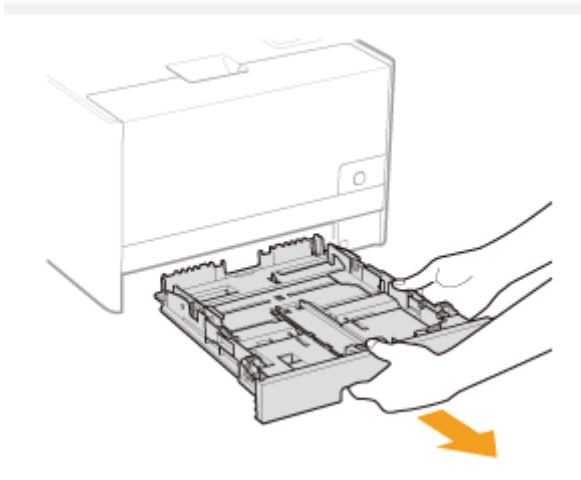

## 2

1

#### Stellen Sie die Papierführungen etwas breiter und länger ein als das tatsächliche Papierformat.

Halten Sie den Verriegelungsfreigabehebel (A) und verschieben Sie dabei die Papierführung an der vorderen Mitte.

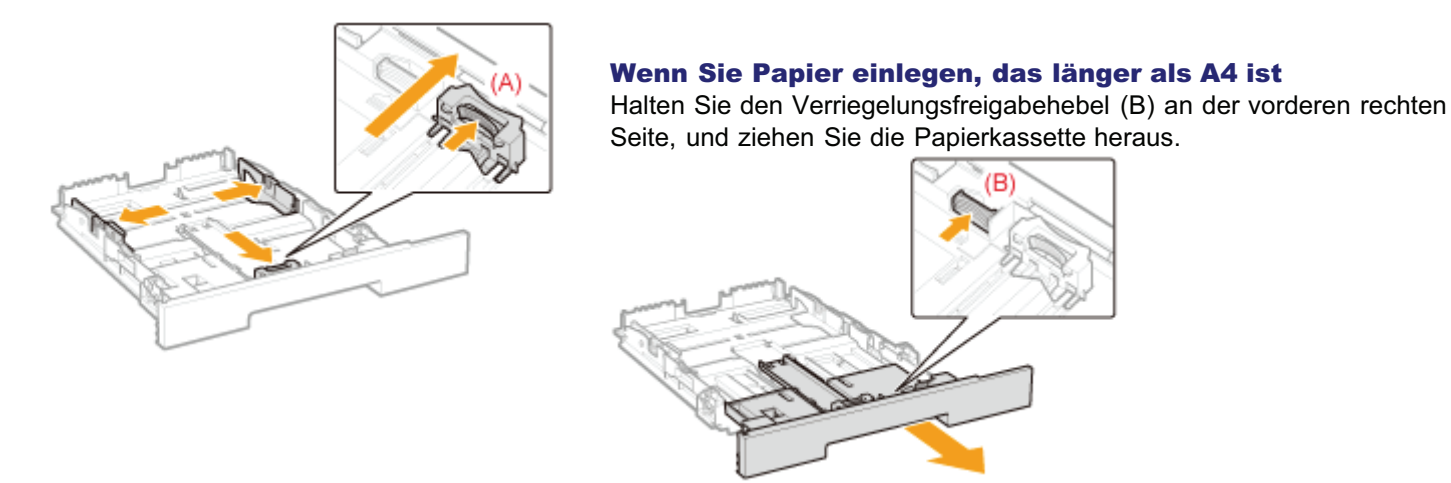

## 3

Legen Sie das Papier mit der zu bedruckenden Seite nach oben so ein, dass die Kanten des Papierstapels an der hinteren Kante der Papierkassette ausgerichtet sind.

Legen Sie das Papier in Hochformat ein.

Folgendes Papier kann auch in Querformatrichtung eingelegt werden.

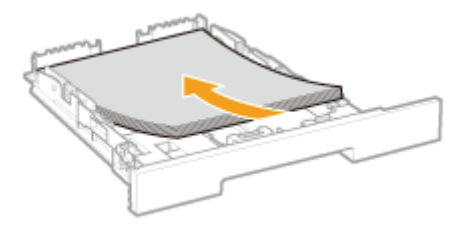

A5-Papier

- **Statement-Papier**
- Anwenderdefiniertes Papierformat mit einer Breite und Länge (Höhe) zwischen 127,0 und 215,9 mm

Wenn Sie Papier in Querformatrichtung einlegen, wählen Sie beim Drucken im Druckertreiber auf der Registerkarte [Papierzufuhr] die Option [A5 horizontal zuführen], [Statement horizontal zuführen] oder [Anwenderdefiniertes Papier horizontal zuführen].

#### **<sup>@</sup>WICHTIG**

#### Einlegen von Briefumschlägen

Lesen Sie den Abschnitt "[Drucken auf Briefumschlägen"](#page-167-0), und legen Sie das Papier in der richtigen Ausrichtung ein.

#### $\n *HINWEIS*\n$

#### Wenn Sie Papier mit Briefkopf oder Logo einlegen

Lesen Sie den Abschnitt "[Ausrichtung des Papiers beim Einlegen](#page-173-0)", und legen Sie das Papier in der richtigen Ausrichtung ein.

## 4

5

#### Richten Sie die Papierführungen bündig am eingelegten Papier aus.

Halten Sie den Verriegelungsfreigabehebel (A) und verschieben Sie dabei die Papierführung an der vorderen Mitte.

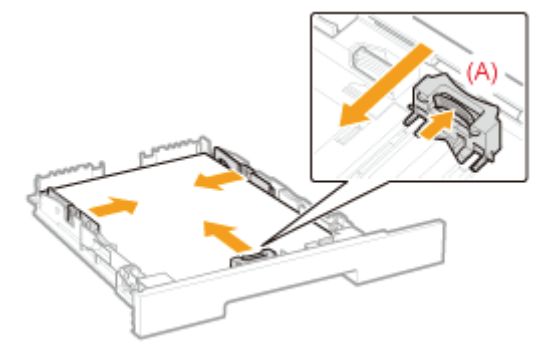

#### C WICHTIG

#### Achten Sie darauf, dass die Papierführungen bündig am Papier ausgerichtet sind.

Wenn die Papierführungen zu locker oder zu eng sind, kann es zu einem fehlerhaften Einzug oder zu einem Papierstau kommen.

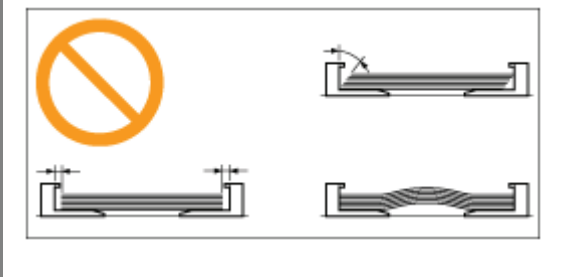

Achten Sie darauf, dass der Papierstapel nicht über die Papiergrenzmarkierungslinien hinausgeht. Wenn der Papierstapel über die Papiergrenzmarkierungslinien hinausgeht, kann es zu einem fehlerhaften Einzug kommen.

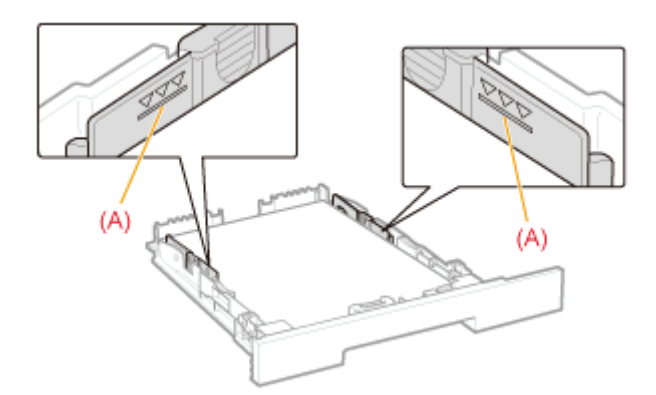

## 6

#### Setzen Sie die Papierkassette in den Drucker ein.

#### $\n *A*$  HINWEIS

#### Wenn Sie Papier einlegen, das länger als A4 ist

Obwohl die Vorderseite der Papierkassette mit der Vorderseite des Druckers, wie in der Abbildung gezeigt, nicht fluchtet, ist der Drucker betriebsbereit.

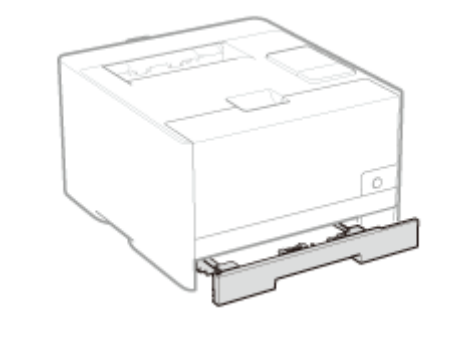

Registrieren Sie anschließend das Papierformat und den Papiertyp. "[Registrieren des Papierformats und -typs"](#page-149-0)

### <span id="page-148-0"></span>Achtung (Einlegen von Papier)

Siehe auch "[Wichtige Sicherheitsvorschriften"](#page-32-0).

#### **<sup>@</sup>WICHTIG**

#### Berühren Sie nicht das schwarze Gummikissen (A) in der Papierkassette.

Dies kann zu fehlerhaftem Papiereinzug führen.

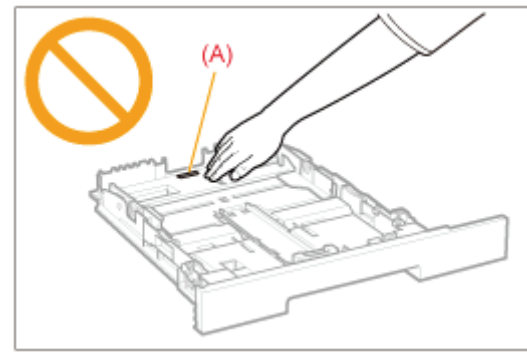

#### Ziehen Sie die Papierkassette während des Druckvorgangs nicht heraus.

Es kann andernfalls zu einem Papierstau oder zu einer Beschädigung des Druckers kommen.

#### Wenn Sie schlecht geschnittenes Papier verwenden

Es werden möglicherweise mehrere Blätter Papier gleichzeitig eingezogen. Fächern Sie das Papier in diesem Fall sorgfältig durch, und richten Sie dann die Kanten des Stapels an einer harten und glatten Oberfläche sorgfältig aus.

### <span id="page-149-0"></span>Registrieren des Papierformats und -typs

Die Papierkassette des Druckers kann das Papierformat und den Papiertyp nicht automatisch erkennen. Daher müssen Sie das Format und den Typ des eingelegten Papiers registrieren.

Registrieren Sie das Papierformat und den Papiertyp anhand des folgenden Ablaufs.

#### $\n *HINWEIS*\n$

#### Wenn Sie ein Papierformat und einen Papiertyp registrieren

Da Sie während eines Druckvorgangs weder Papierformat noch Papiertyp registrieren können, vergewissern Sie sich vor dem Registrieren des Papierformats und Papiertyps, dass der Drucker in Bereitschaft ist.

Sie können ein Papierformat und einen Papiertyp nur registrieren, während eine der folgenden Meldungen angezeigt wird.

- $\bullet$ <Definiertes Papier stimmt nicht mit eingestelltem Papier überein>
- $\bullet$ <Kein Papier mehr>

#### Klicken Sie im Windows-Taskfach auf [ ], und wählen Sie dann den Druckernamen.

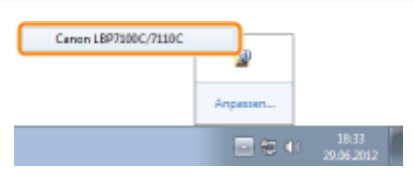

## 2

1

#### Wählen Sie aus dem Menü [Optionen] die Option [Geräteeinstellungen]  $\rightarrow$  [Einstellungen Papierzufuhr].

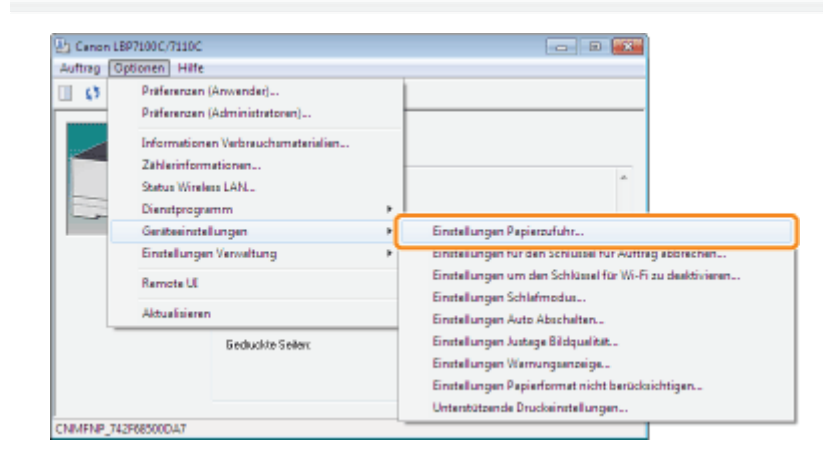

### 3 Registrieren Sie das Papierformat und den Papiertyp.

- (1) Legen Sie das Format und den Typ des in die Papierkassette eingelegten Papiers fest.
- (2) Klicken Sie auf [OK].

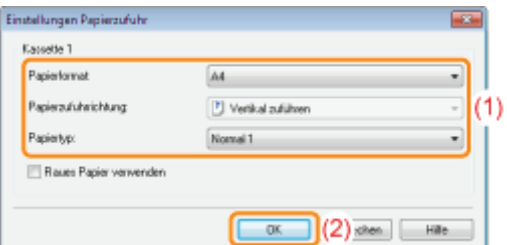

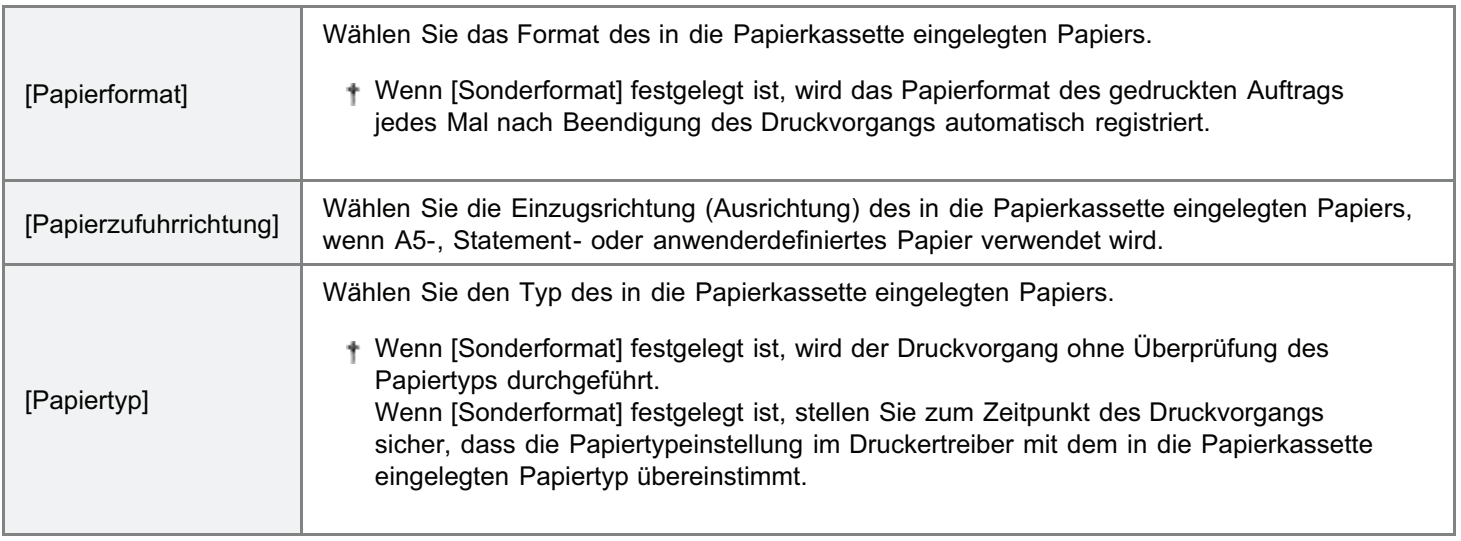

Nähere Informationen zum allgemeinen Druckverfahren finden Sie im Abschnitt "[Allgemeines Druckverfahren"](#page-151-0).

- Wenn Sie auf Papier mit benutzerdefiniertem Format drucken, müssen Sie das benutzerdefinierte Papierformat zunächst im Druckertreiber registrieren.
	- "[Registrieren eines benutzerdefinierten Papierformats"](#page-171-0)

### <span id="page-151-0"></span>Allgemeines Druckverfahren

In diesem Abschnitt wird das allgemeine Druckverfahren aus einer Anwendung beschrieben, wobei Adobe Reader als Beispiel dient.

Das Druckverfahren kann abhängig von der von Ihnen verwendeten Anwendung variieren.

Lesen Sie vor dem Drucken den Abschnitt "[Achtung \(Druckgrundlagen\)](#page-155-0)".

#### Legen Sie Papier in die Papierkassette ein.

["Einlegen von Papier"](#page-145-0)

2

1

Öffnen Sie die zu druckende PDF-Datei mit Adobe Reader.

3

#### Wählen Sie aus dem Menü [Datei] die Option [Drucken] aus.

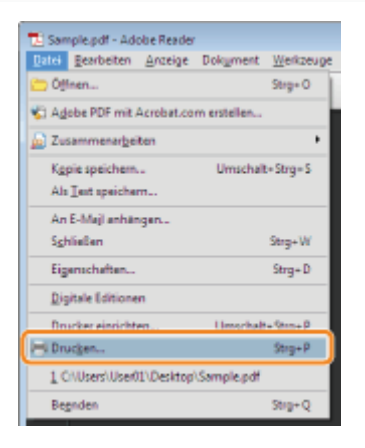

4

#### Konfigurieren Sie die Druckeinstellungen.

- (1) Wählen Sie diesen Drucker aus.
	- <sup>+</sup> Sie können den Druckernamen im Druckerordner ändern (\* "[Grundlagen und andere Informationen zur](#page-511-0) [Vorgehensweise unter Windows"](#page-511-0)).
- (2) Konfigurieren Sie die Druckeinstellungen.

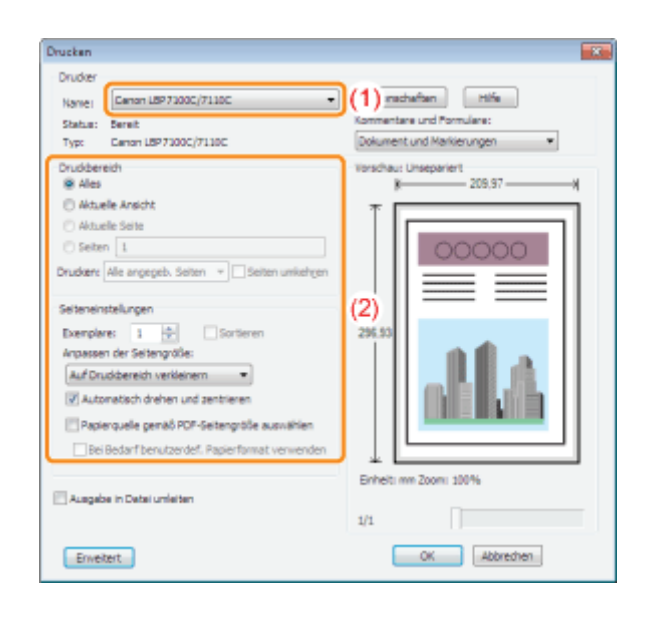

### 5

#### Klicken Sie auf [Eigenschaften].

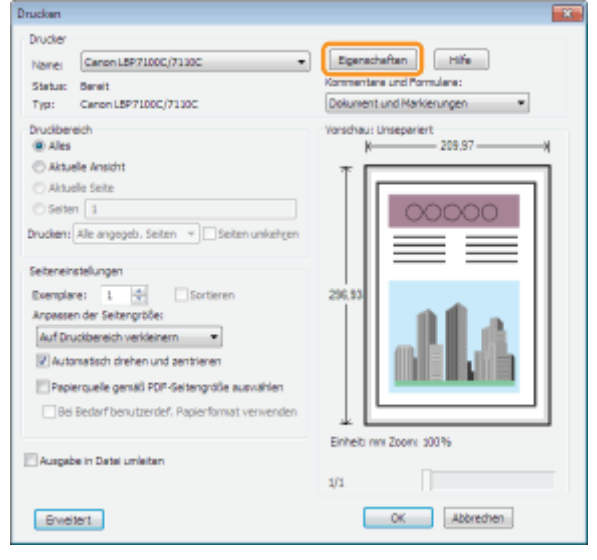

## 6

#### Geben Sie die Einstellungen für [Seitenformat] und [Ausgabeformat] an.

- (1) Zeigen Sie die Registerkarte [Seite einrichten] an.
- (2) Wählen Sie das Seitenformat des in einer Anwendung erstellten Dokuments aus.
- (3) Wählen Sie aus, ob sich das Format des zu bedruckenden Papiers von dem Format der Daten unterscheidet.

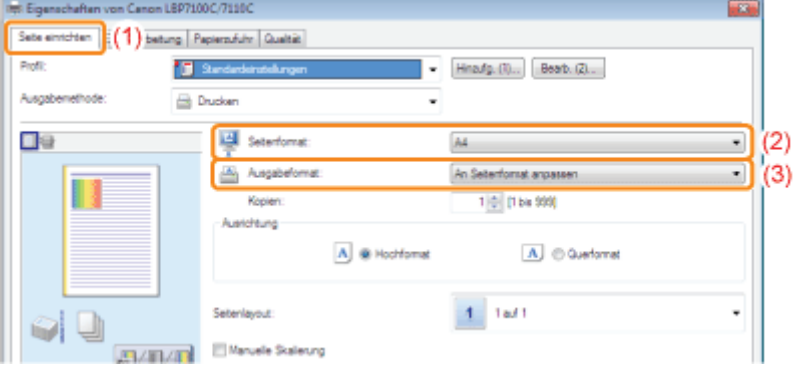

#### **<sup>@</sup>WICHTIG**

#### Wenn die Einstellungen für [Seitenformat] und [Ausgabeformat] nicht identisch sind

Der Ausdruck wird automatisch passend für die Seite verkleinert oder vergrößert.

#### Geben Sie die Einstellung für [Papiertyp] an.

7

(1) Zeigen Sie die Registerkarte [Papierzufuhr] an.

(2) Wählen Sie den Typ des in die Papierzufuhr eingelegten Papiers aus.<sup>\*</sup>

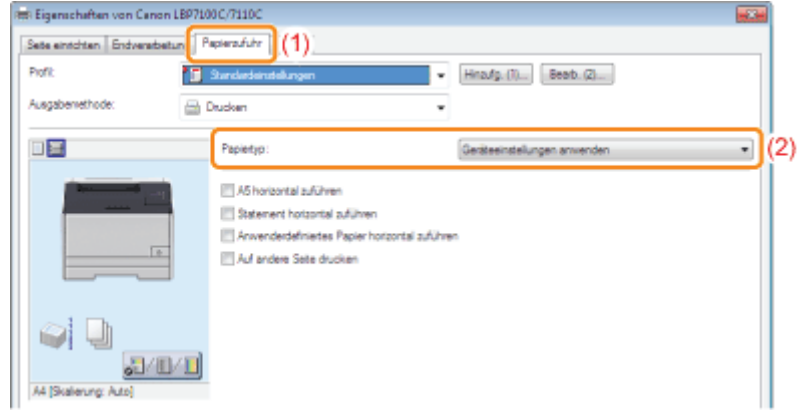

Geben Sie die Einstellung entsprechend dem Papiertyp folgendermaßen an.

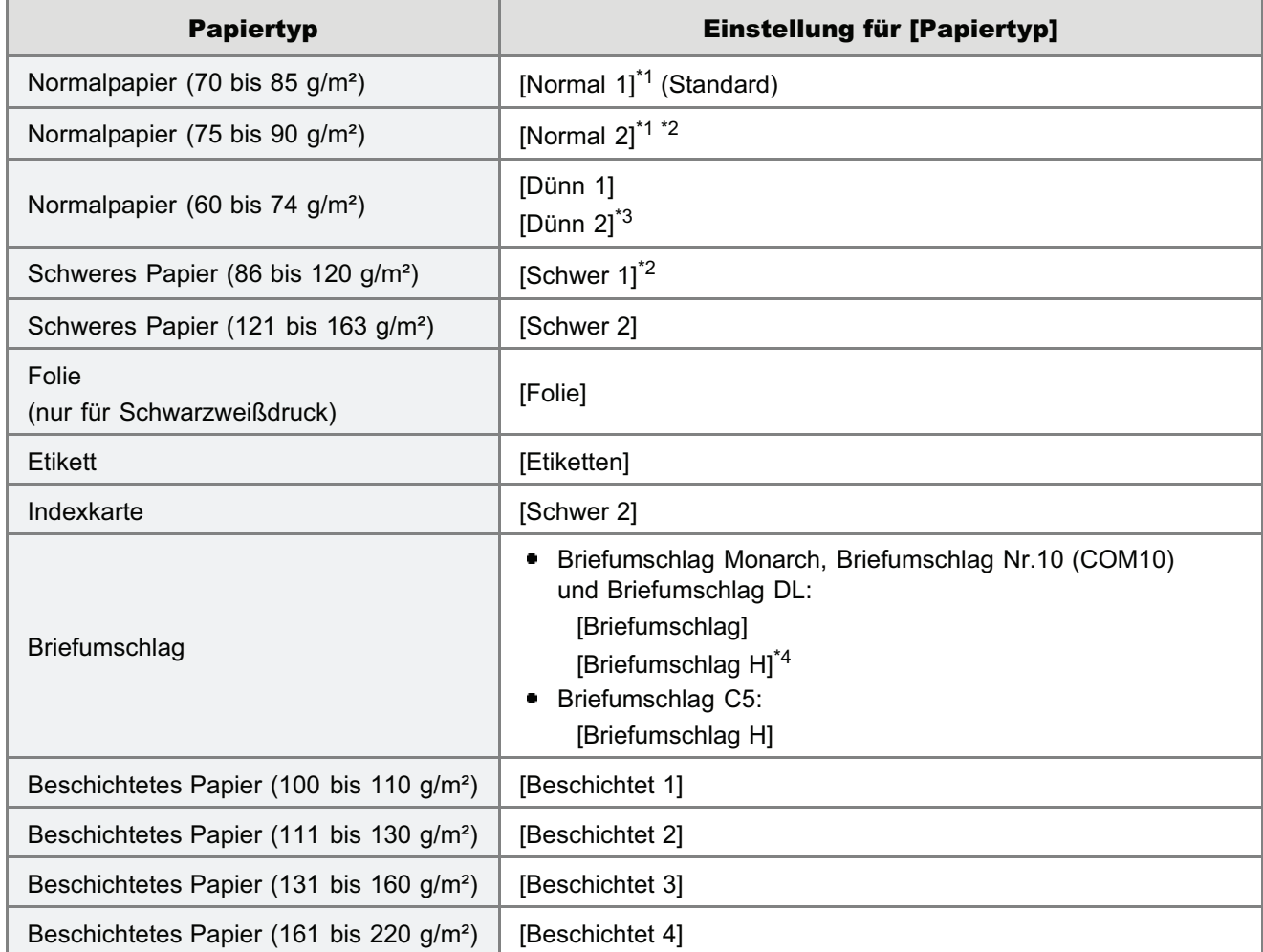

\*1 Wenn Sie auf Papier mit 75 bis 85 g/m² drucken möchten, können Sie entweder [Normal 1] oder [Normal 2] festlegen.\*5

\*3

<sup>\*2</sup> Wenn Sie auf Papier mit 86 bis 90 g/m² drucken möchten, können Sie entweder [Normal 2] oder [Schwer 1] festlegen.\*5

Wellt sich das bedruckte Papier (die bedruckte Seite wellt sich nach außen), wenn nach Auswahl von [Dünn 1] auf 60 g/m² Papier gedruckt wird, wählen Sie [Dünn 2].

- \*4 Wenn Sie für den Druck mit der Auswahl [Briefumschlag] die Tonerfixierung verbessern möchten, wählen Sie [Briefumschlag H] aus.
- \*5 Wenn eine der Einstellungen die folgenden Probleme verursacht, wählen Sie zum Drucken die andere Einstellung.
	- **Das ausgegebene Papier wellt sich.**
	- Auf nicht bedruckten Bereichen erscheinen Restbilder.
	- **Der Toner haftet nicht gut auf dem Papier, und der Ausdruck erscheint blass.**

#### $\n *HINWEIS*\n$

#### Informationen zu [Geräteeinstellungen anwenden]

Bei Auswahl von [Geräteeinstellungen anwenden] wird die Einstellung für [Papiertyp] im Dialogfeld [Einstellungen Papierzufuhr] des Moduls Printer Status Window verwendet.

(Nähere Informationen zur Einstellung von [Papiertyp] im Dialogfeld [Einstellungen Papierzufuhr] finden Sie im Abschnitt "[Registrieren des Papierformats und -typs"](#page-149-0).)

Wenn die Einstellung für [Papiertyp] im Dialogfeld [Einstellungen Papierzufuhr] auf [Sonderformat] gesetzt ist, wird bei Auswahl von [Geräteeinstellungen anwenden] der Auftrag als [Normal 1] gedruckt.

## 8

#### Geben Sie die übrigen Druckeinstellungen nach Bedarf an.

Im Abschnitt "[Hilfreiche Druckfunktionen"](#page-174-0) werden die Druckverfahren beschrieben, die die verschiedenen Druckfunktionen verwenden. Mithilfe der Funktionen können Sie diesen Drucker optimal nutzen.

#### $\n *HINWEIS*\n$

#### Nähere Informationen zu den Einstellungen

Siehe Hilfe.

"[Informationen zur Verwendung der Hilfe"](#page-156-0)

## 9

#### Überprüfen Sie die Einstellungen, und klicken Sie dann auf [OK].

 $\rightarrow$  Das Dialogfeld [Drucken] wird erneut angezeigt.

## 10

#### Klicken Sie auf [OK].

→ Der Drucker startet den Druckvorgang.

Wenn mit dem Drucker nicht ordnungsgemäß gedruckt werden kann

"[Der Druckvorgang kann nicht durchgeführt werden \(USB-Verbindung\)"](#page-415-0)

"[Der Druckvorgang kann nicht durchgeführt werden \(Wired LAN Verbindung\)"](#page-418-0)

"[Der Druckvorgang kann nicht durchgeführt werden \(Wireless LAN Verbindung\) \(nur LBP7110Cw\)"](#page-423-0)

"[Der Druckvorgang kann nicht durchgeführt werden \(über den Druckserver\)"](#page-428-0)

#### <span id="page-155-0"></span>**<sup>@</sup>WICHTIG**

#### Überprüfen der Papierformat- und Papiertypeinstellungen für die Papierkassette

Vergewissern Sie sich, dass Format und Typ des in die Papierkassette eingelegten Papiers mit dem registrierten Papierformat und Papiertyp identisch sind.

"[Registrieren des Papierformats und -typs"](#page-149-0)

#### $\n *HINWEIS*\n$

#### Installieren Sie den Druckertreiber.

Der Druckertreiber ist eine Software, die für das Drucken mit diesem Drucker erforderlich ist. Installieren Sie vor dem Drucken den Druckertreiber.

"[Installieren des Druckertreibers"](#page-109-0)

#### Wenn Sie auf Papier mit benutzerdefiniertem Format drucken

Sie müssen das benutzerdefinierte Papierformat zunächst im Druckertreiber registrieren. "[Registrieren eines benutzerdefinierten Papierformats"](#page-171-0)

#### Informationen zu den Angaben im Abschnitt "[Allgemeines Druckverfahren"](#page-151-0)

Die angegebenen Einstellungen gelten nur für die Daten, die aus derselben Anwendung gedruckt werden sollen. Wenn Sie die Anwendung beenden, werden die geänderten Einstellungen auf die Standardeinstellungen zurückgesetzt.

Informationen zur Vorgehensweise beim Ändern der Standardwerte für die Druckeinstellungen finden Sie unter "[Ändern](#page-218-0) [der Standardwerte für die Druckeinstellungen"](#page-218-0).

### <span id="page-156-0"></span>Informationen zur Verwendung der Hilfe

Nähere Informationen zu den einzelnen Einstellungen im Druckertreiber oder im Statusfenster des Druckers finden Sie in den Anleitungen in der Hilfe.

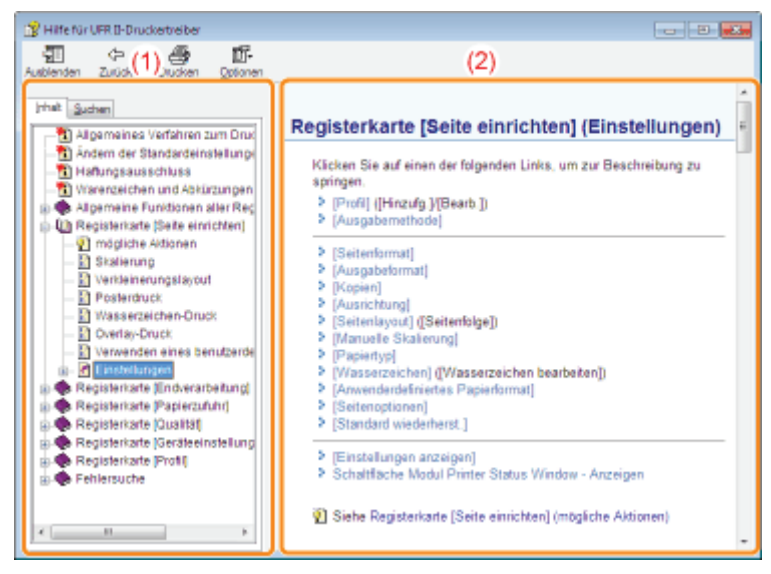

#### (1) Navigationsfenster

Wählen Sie ein Thema für die von Ihnen gewünschte Option.

[Inhalt]

Im Inhalt werden die Titel der Kontexte angezeigt.

Klicken Sie auf den Titel des gewünschten Themas, um die Erläuterung anzuzeigen.

[Suchen]

Sie können alle Themen nach einem bestimmten Wort oder Phrase, die in der Beschreibung enthalten sind, durchsuchen.

Geben Sie das Wort oder die Phrase in [Suchbegriff(e) eingeben] ein und klicken Sie auf [Themen auflisten]. Doppelklicken Sie auf den Titel des gewünschten Themas, um die gewünschte Erläuterung anzuzeigen.

#### (2) Themenfenster

Verwenden Sie das Inhaltsverzeichnis und die Volltextsuchfunktion im Navigationsbereich, um nach Informationen zu suchen und die Erläuterung zu diesen Informationen anzuzeigen.

#### Informationen zum Anzeigen der Hilfe

#### Wenn Sie die Hilfe über den Druckertreiber anzeigen

Klicken Sie auf [Hilfe].

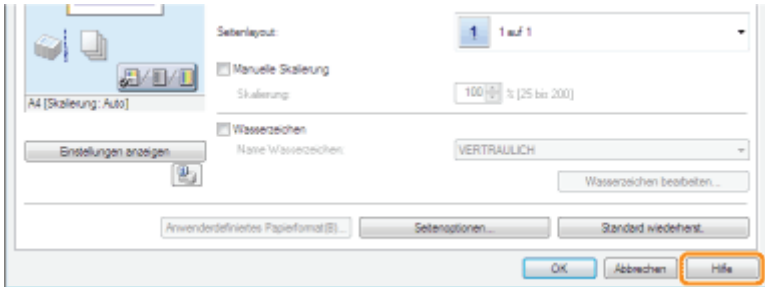

#### Wenn Sie die Hilfe über das Statusfenster des Druckers anzeigen

Wählen Sie aus dem Menü [Hilfe] die Option [Themen der Hilfe] aus.

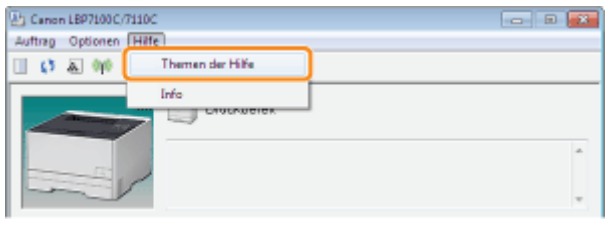

### Abbrechen eines Auftrags

Sie haben die Möglichkeit, mit einer der folgenden Methoden einen Druckauftrag abzubrechen.

#### [Abbrechen eines Auftrags, der gerade gedruckt wird oder auf die Druckausgabe vom](#page-159-0) [Computer wartet](#page-159-0)

Sie können einen Auftrag, der gerade gedruckt wird, durch einmaliges Klicken abbrechen, oder einen Auftrag, der auf die Druckausgabe wartet, im Modul Printer Status Window auswählen und abbrechen.

Wenn Drucker und Computer über ein Netzwerk angeschlossen sind, können Sie einen Druckauftrag auch über Remote UI abbrechen.

["Verwalten von Druckaufträgen](#page-333-0)"

#### [Abbrechen eines Druckauftrags, der gerade gedruckt wird, mit der Taste Auftrag](#page-161-0) [abbrechen](#page-161-0)

Sie können einen Auftrag, der gerade gedruckt wird, mit der Taste Auftrag abbrechen am Drucker abbrechen.

### <span id="page-159-0"></span>Abbrechen eines Auftrags, der gerade gedruckt wird oder auf die Druckausgabe vom Computer wartet

Klicken Sie im Windows-Taskfach auf [ ], und wählen Sie dann den Druckernamen.

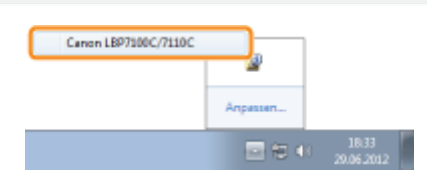

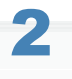

1

Brechen Sie einen Auftrag ab.

#### Wenn ein Auftrag, der gerade gedruckt wird, mit einem Klick abgebrochen wird

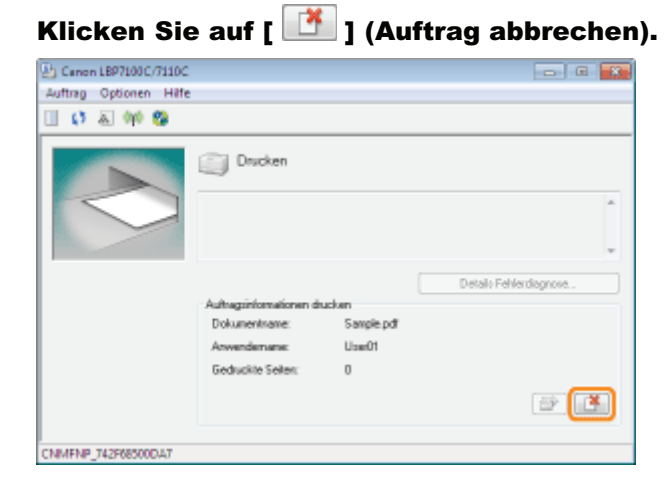

Wenn ein Auftrag, der auf die Druckausgabe wartet, ausgewählt und abgebrochen wird

1. Wählen Sie aus dem Menü [Auftrag] die Option [Auftragsstatus].

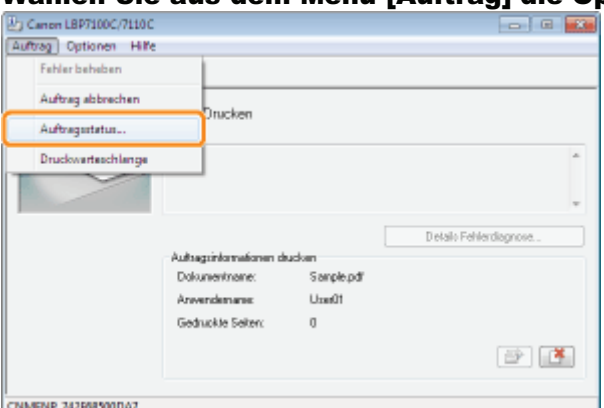

#### 2. Wählen Sie den abzubrechenden Auftrag.

- (1) Wählen Sie den abzubrechenden Auftrag aus der [Auftragsliste]. (Die [Auftragsliste] zeigt bis zu fünf Aufträge an.)
- (2) Klicken Sie auf [Löschen].

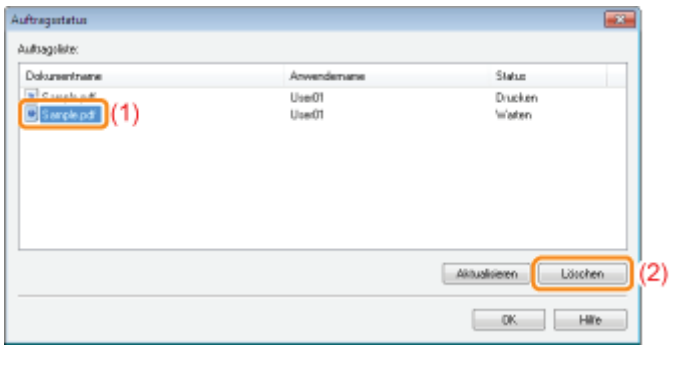

## 3. Klicken Sie auf [OK].

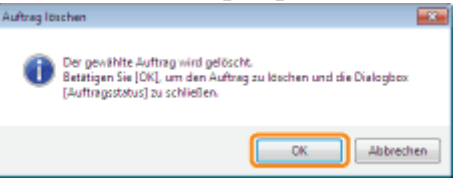

### Wenn Sie einen Auftrag nicht abbrechen können

Sie können einen Auftrag, dessen Seiten sich im Druckprozess befinden, nicht abbrechen.

### <span id="page-161-0"></span>Abbrechen eines Druckauftrags, der gerade gedruckt wird, mit der Taste Auftrag abbrechen

1

#### Wenn Sie auf dem Bedienungsfeld die Taste [ $\bigcirc$ ] (Auftrag abbrechen) drücken, wird der Auftrag, der gerade gedrückt wird, abgebrochen.

Sobald die Taste losgelassen wird, beginnt der Drucker mit dem Abbruch des Druckauftrags.

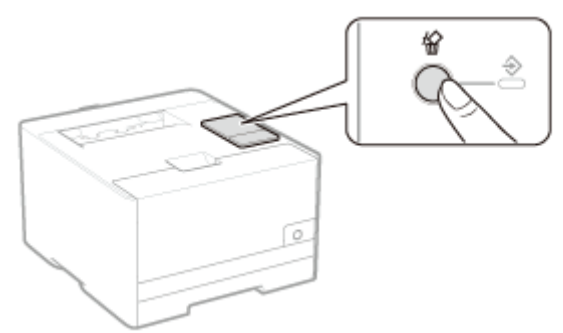

#### Wenn Sie einen Auftrag nicht abbrechen können

- Sie können einen Auftrag, dessen Seiten sich im Druckprozess befinden, nicht abbrechen.
- Abhängig von den Einstellungen für das Dialogfeld [Einstellungen für den Schlüssel für Auftrag abbrechen] im Modul Printer Status Window können Sie einen Auftrag möglicherweise nicht abbrechen.

#### $\n *A*$  HINWEIS

#### Die Bedeutungen der Anzeige  $\clubsuit$  (Auftrag) (grün)

Die Anzeige  $\clubsuit$  (Auftrag) (grün) blinkt, während der Drucker den Auftrag abbricht.

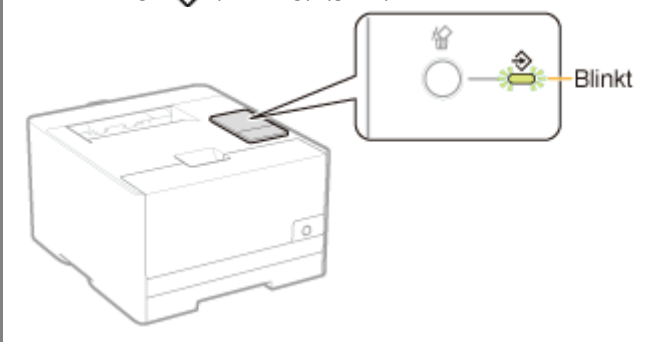

#### Deaktivieren der Taste Auftrag abbrechen

Sie können die Taste Auftrag abbrechen im Dialogfeld [Einstellungen für den Schlüssel für Auftrag abbrechen] des Moduls Printer Status Window deaktivieren.

Nähere Informationen zum Dialogfeld [Einstellungen für den Schlüssel für Auftrag abbrechen] finden Sie in der Hilfe. "[Informationen zur Verwendung der Hilfe"](#page-156-0)

### Überprüfen des Druckerstatus

Sie können den aktuellen Druckerstatus im Statusfenster des Druckers überprüfen.

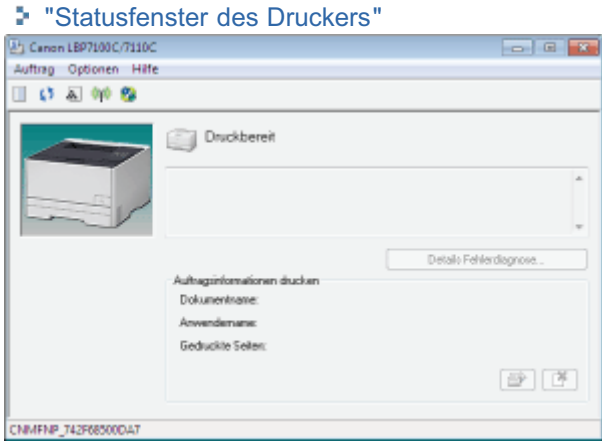

Im Statusfenster des Druckers wird der aktuellen Druckerstatus durch Meldungen, Animationen und Symbole angezeigt. Wenn Probleme mit dem Drucker auftreten, überprüfen Sie das Statusfenster des Druckers.

## $\n *HINWEIS*\n$ Wenn Drucker und Computer über ein Netzwerk angeschlossen sind Sie können den aktuellen Druckerstatus auch mithilfe von Remote UI überprüfen. "[Bildschirmanordnung von Remote UI"](#page-320-0)

### Drucken auf verschiedenen Papiertypen

[Drucken auf Normalpapier, schwerem Papier oder Indexkarten](#page-164-0)

[Drucken auf Folien \(nur Schwarzweißdruck\)](#page-165-0)

[Drucken auf Etiketten](#page-166-0)

[Drucken auf Briefumschlägen](#page-167-0)

[Drucken auf beschichtetem Papier](#page-169-0)

[Drucken auf Papier mit benutzerdefiniertem Format](#page-170-0)

[Ausrichtung des Papiers beim Einlegen](#page-173-0)

### <span id="page-164-0"></span>Drucken auf Normalpapier, schwerem Papier oder Indexkarten

#### Überprüfen des verwendbaren Papiers

Mit diesem Drucker kann auf Normalpapier (60 bis 90 g/m²) und schwerem Papier (86 bis 163 g/m²) der folgenden Formate oder auf Indexkarten gedruckt werden.

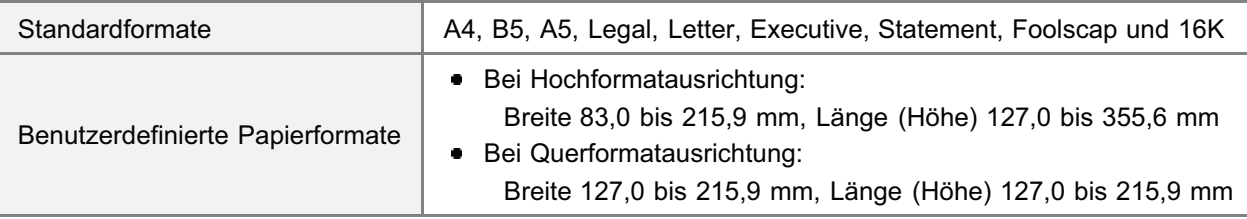

Recycling-Papier kann ebenfalls verwendet werden.

#### $\n *HINWEIS*\n$

Wenn benutzerdefinierte Papierformate verwendet werden

Sie müssen die benutzerdefinierten Papierformate zuvor im Druckertreiber registrieren. "[Registrieren eines benutzerdefinierten Papierformats"](#page-171-0)

#### Einlegen von Papier

Legen Sie Papier in die Papierkassette ein.

["Einlegen von Papier"](#page-145-0)

#### Drucken aus einer Anwendung

Führen Sie nach dem Einlegen von Papier einen Druckvorgang durch.

- ["Allgemeines Druckverfahren](#page-151-0)"
	- Die Druckgeschwindigkeit verringert sich, wenn auf schwerem Papier (86 bis 163 g/m²) oder Indexkarten gedruckt wird.

(Die Druckgeschwindigkeit verringert sich beim Drucken auf 86 bis 90 g/m² Papier, wenn [Papiertyp] auf [Schwer 1] eingestellt ist.)

### <span id="page-165-0"></span>Drucken auf Folien (nur Schwarzweißdruck)

#### Überprüfen der verwendbaren Folien

Mit diesem Drucker können die folgenden Folienformate verwendet werden.

Standardformate | A4, Letter

Folien können nur schwarzweiß bedruckt werden.

#### Einlegen von Folien

Legen Sie die Folien in die Papierkassette ein.

["Einlegen von Papier"](#page-145-0)

#### <Vorsichtsmaßnahmen beim Einlegen von Folien>

Fächern Sie die Folien vor dem Einlegen sorgfältig auf, und richten Sie dann die Kanten aus, da die Folien aneinander haften können. Wenn die Blätter nicht sorgfältig aufgefächert werden, können mehrere Blätter gleichzeitig eingezogen

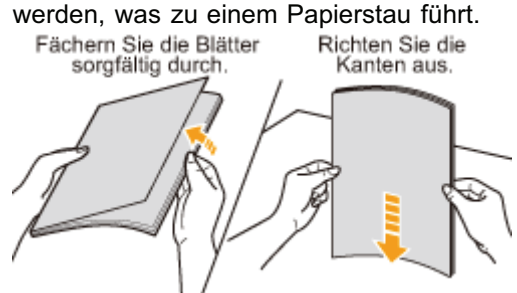

- Wenn Sie die Folien auffächern oder ausrichten, halten Sie sie möglichst an den Kanten fest, um die zu bedruckende Oberfläche nicht zu berühren.
- Achten Sie darauf, die zu bedruckende Oberfläche der Folien nicht mit Fingerabdrücken, Staub oder Öl zu beschmutzen. Dies kann zu verminderter Druckqualität führen.

#### Drucken aus einer Anwendung

Führen Sie nach dem Einlegen von Folien einen Druckvorgang durch.

- ["Allgemeines Druckverfahren](#page-151-0)"
	- Beim Drucken auf Folien verringert sich die Druckgeschwindigkeit.
	- Nehmen Sie die einzelnen Folien heraus, sobald eine Folie ausgegeben wird.

### <span id="page-166-0"></span>Drucken auf Etiketten

#### Überprüfen der verwendbaren Etiketten

Mit diesem Drucker können die folgenden Etikettenformate verwendet werden.

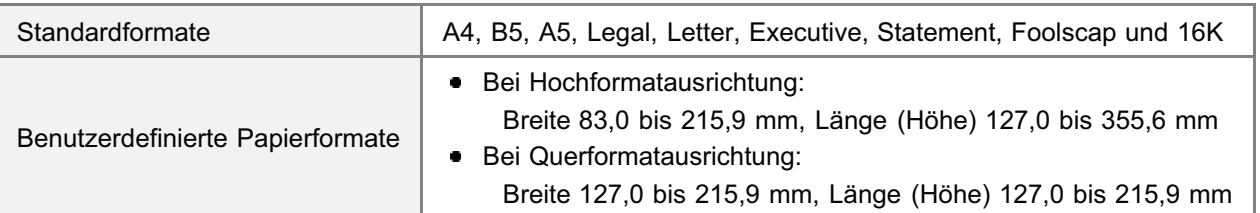

Wenn Sie die folgenden Etiketten verwenden, kann es zu einem schwer zu beseitigenden Papierstau oder Beschädigungen des Druckers kommen.

- Abgezogene Etiketten oder teilweise verwendete Etiketten
- Beschichtete Etiketten, die sich leicht vom Trägerblatt lösen lassen
- Etiketten mit ungleichmäßigem Klebstoff

#### $\nabla$  HINWEIS

#### Wenn benutzerdefinierte Papierformate verwendet werden

Sie müssen die benutzerdefinierten Papierformate zuvor im Druckertreiber registrieren. "[Registrieren eines benutzerdefinierten Papierformats"](#page-171-0)

#### Einlegen von Etiketten

Legen Sie die Etiketten in die Papierkassette ein.

["Einlegen von Papier"](#page-145-0)

#### <Vorsichtsmaßnahmen beim Einlegen von Etiketten>

Fächern Sie die Etiketten vor dem Einlegen sorgfältig durch, und richten Sie dann die Kanten aus. Wenn die Blätter nicht sorgfältig durchgefächert werden, können mehrere Blätter gleichzeitig eingezogen werden, was zu einem

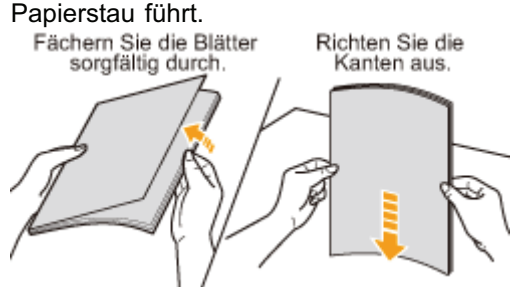

Achten Sie darauf, die zu bedruckende Oberfläche der Etiketten nicht mit Fingerabdrücken, Staub oder Öl zu  $\bullet$ beschmutzen. Dies kann zu verminderter Druckqualität führen.

#### Drucken aus einer Anwendung

Führen Sie nach dem Einlegen von Etiketten einen Druckvorgang durch.

- ["Allgemeines Druckverfahren](#page-151-0)"
	- Beim Drucken auf Etiketten verringert sich die Druckgeschwindigkeit.

### <span id="page-167-0"></span>Drucken auf Briefumschlägen

#### Überprüfen der verwendbaren Briefumschläge

Mit diesem Drucker können die folgenden Briefumschläge verwendet werden.

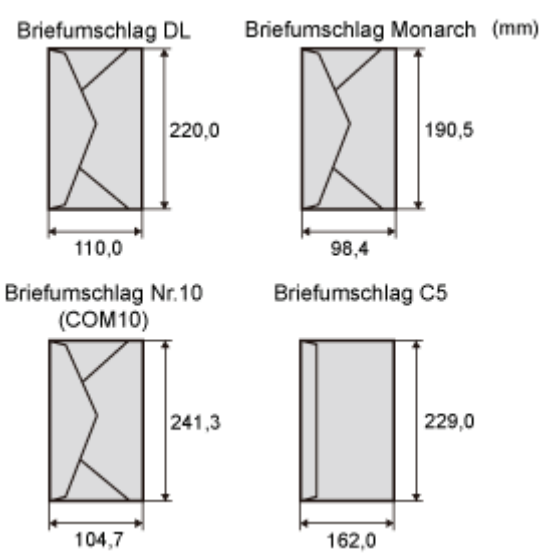

- Wenn Sie die folgenden Briefumschläge verwenden, kann es zu einem schwer zu beseitigenden Papierstau oder Beschädigungen des Druckers kommen.
	- Briefumschläge mit Befestigungsteilen oder Druckknöpfen
	- **Briefumschläge mit Adressfenstern**
	- Briefumschläge mit Klebstoff auf der Oberfläche
	- Zerknitterte oder geknickte Briefumschläge
	- Schlecht hergestellte Briefumschläge, bei denen die mit Leim beschichteten Teile ungleichmäßig sind
	- **Briefumschläge mit ungewöhnlicher Form**

#### Einlegen von Briefumschlägen

Legen Sie die Briefumschläge in die Papierkassette ein.

["Einlegen von Papier"](#page-145-0)

#### <Vorsichtsmaßnahmen beim Einlegen von Briefumschlägen>

- Legen Sie Briefumschläge in der korrekten Ausrichtung folgendermaßen ein.
	- |: Einzugrichtung)

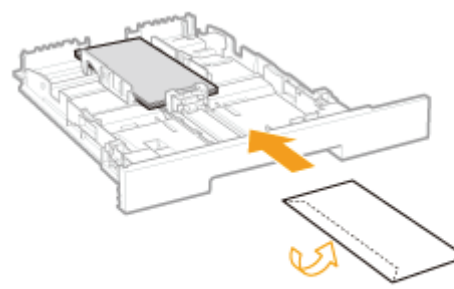

<Mit der Vorderseite nach oben> \*Schließen Sie die Umschlagklappe, und legen Sie den Briefumschlag ein.

- Richten Sie die Briefumschläge vor dem Einlegen folgendermaßen aus.
	- 1. Legen Sie den Stapel Briefumschläge auf eine ebene Oberfläche, und glätten Sie die Briefumschläge, damit darin enthaltene Luft entweichen kann.

Drücken Sie dann die Kanten fest

- 2. Lockern Sie die steifen Ecken der Briefumschläge, und glätten Sie die Wellen wie in der Abbildung dargestellt.
- 3. Richten Sie die Kanten der Briefumschläge an einer ebenen Fläche aus.

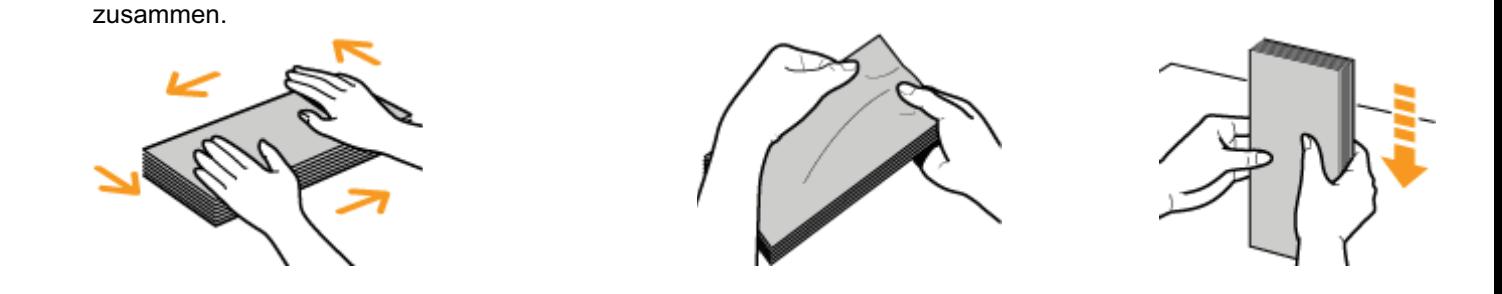

#### Drucken aus einer Anwendung

Führen Sie nach dem Einlegen von Briefumschlägen einen Druckvorgang durch.

["Allgemeines Druckverfahren](#page-151-0)"

- Drucken Sie nicht auf der Rückseite (geleimte Seite) der Briefumschläge.
- Beim Drucken auf Briefumschlägen verringert sich die Druckgeschwindigkeit.
- Briefumschläge können beim Drucken Knitterfalten bekommen.

### <span id="page-169-0"></span>Drucken auf beschichtetem Papier

### Überprüfen von verwendbarem beschichtetem Papier

Mit diesem Drucker können die folgenden Formate von beschichtetem Papier (100 bis 220 g/m²) verwendet werden.

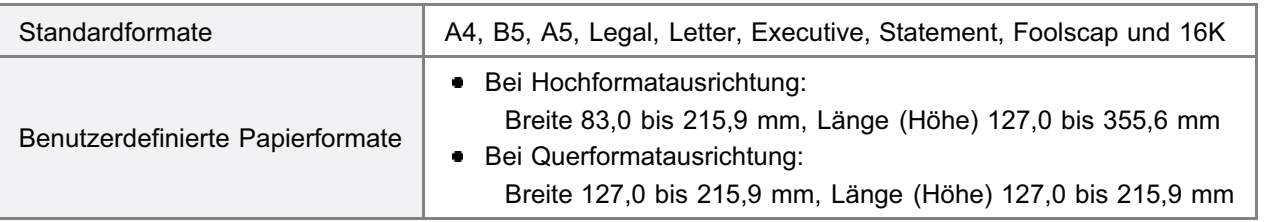

#### $\n *HINWEIS*\n$

#### Wenn benutzerdefinierte Papierformate verwendet werden

Sie müssen die benutzerdefinierten Papierformate zuvor im Druckertreiber registrieren.

"[Registrieren eines benutzerdefinierten Papierformats"](#page-171-0)

#### Einlegen von beschichtetem Papier

Legen Sie beschichtetes Papier in die Papierkassette ein.

["Einlegen von Papier"](#page-145-0)

#### <Vorsichtsmaßnahmen beim Einlegen von beschichtetem Papier>

Fächern Sie den Papierstapel vor dem Einlegen sorgfältig durch, und richten Sie dann die Kanten aus. Wenn die Blätter nicht sorgfältig durchgefächert werden, können mehrere Blätter gleichzeitig eingezogen werden, was zu einem

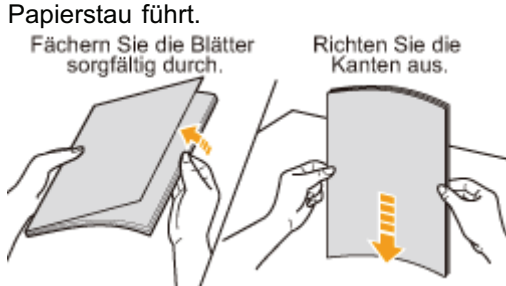

- Wenn Sie beschichtetes Papier auffächern oder ausrichten, halten Sie die Blätter möglichst an den Kanten fest, um die zu bedruckende Oberfläche nicht zu berühren.
- Achten Sie darauf, die zu bedruckende Oberfläche von beschichtetem Papier nicht mit Fingerabdrücken, Staub oder Öl zu beschmutzen. Dies kann zu verminderter Druckqualität führen.

#### Drucken aus einer Anwendung

Führen Sie nach dem Einlegen von beschichtetem Papier einen Druckvorgang durch.

- ["Allgemeines Druckverfahren](#page-151-0)"
	- Beim Drucken auf beschichtetem Papier verringert sich die Druckgeschwindigkeit.

### <span id="page-170-0"></span>Drucken auf Papier mit benutzerdefiniertem Format

#### Überprüfen des verwendbaren Papiers mit benutzerdefiniertem Format

Mit diesem Drucker kann Papier mit dem folgenden benutzerdefinierten Format verwendet werden.

- Bei Hochformatausrichtung:
	- Breite 83,0 bis 215,9 mm, Länge (Höhe) 127,0 bis 355,6 mm
- Bei Querformatausrichtung: Breite 127,0 bis 215,9 mm, Länge (Höhe) 127,0 bis 215,9 mm

#### Einlegen von Papier mit benutzerdefiniertem Format

Legen Sie Papier in die Papierkassette ein.

["Einlegen von Papier"](#page-145-0)

#### Registrieren eines benutzerdefinierten Papierformats

Wenn Sie auf Papier mit benutzerdefiniertem Format drucken, müssen Sie das benutzerdefinierte Papierformat zunächst im Druckertreiber registrieren.

["Registrieren eines benutzerdefinierten Papierformats](#page-171-0)"

#### Drucken aus einer Anwendung

Führen Sie nach dem Einlegen von Papier mit benutzerdefiniertem Format einen Druckvorgang durch.

- ["Allgemeines Druckverfahren](#page-151-0)"
	- Beim Drucken auf schwerem Papier (86 bis 163 g/m²) verringert sich die Druckgeschwindigkeit. (Die Druckgeschwindigkeit verringert sich beim Drucken auf 86 bis 90 g/m² Papier, wenn [Papiertyp] auf [Schwer 1] eingestellt ist.)

### <span id="page-171-0"></span>Registrieren eines benutzerdefinierten Papierformats

### 1 Öffnen Sie den Druckerordner.

["Grundlagen und andere Informationen zur Vorgehensweise unter Windows"](#page-511-0)

## 2

Klicken Sie mit der rechten Maustaste auf das Symbol für diesen Drucker, und wählen Sie dann aus dem Kontextmenü [Druckeinstellungen] aus.

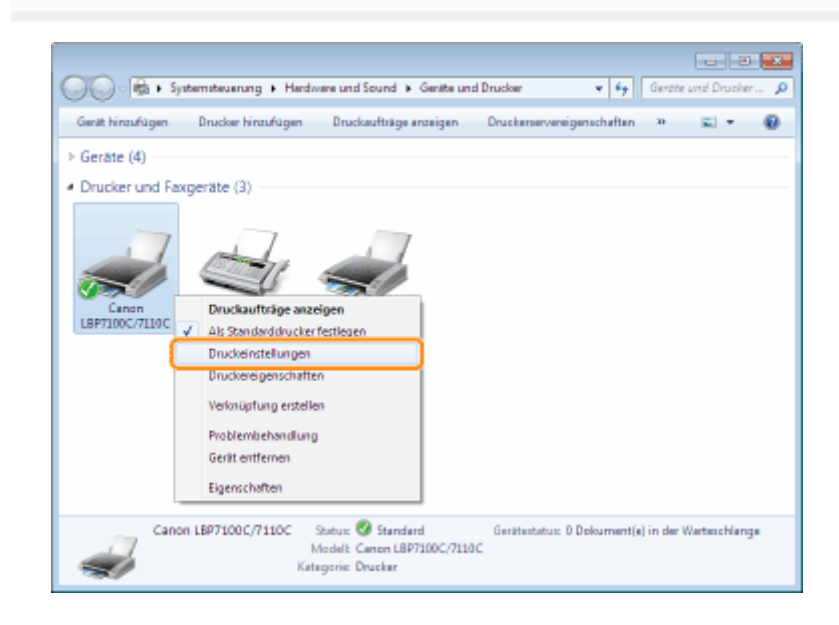

# 3

#### Zeigen Sie das Dialogfeld [Benutzerdefiniertes Papierformat] an.

- (1) Zeigen Sie die Registerkarte [Seite einrichten] an.
- (2) Klicken Sie auf [Anwenderdefiniertes Papierformat].

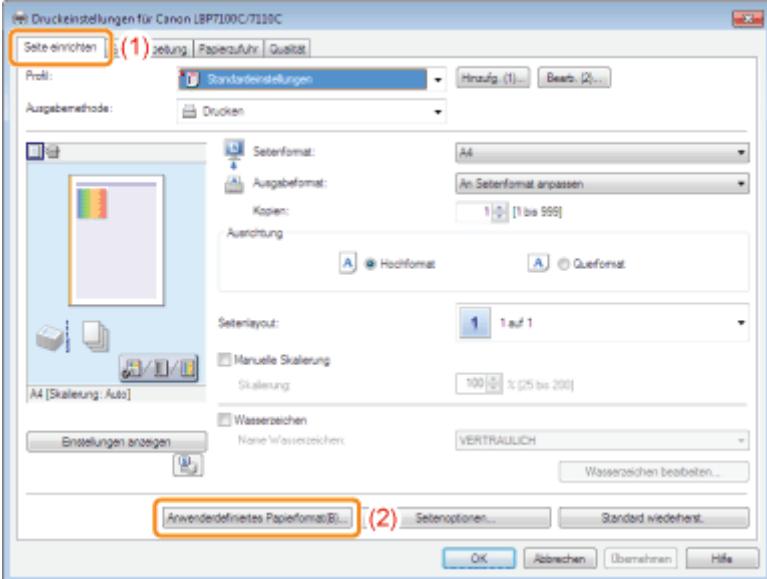

### 4 Geben Sie das benutzerdefinierte Papierformat an.

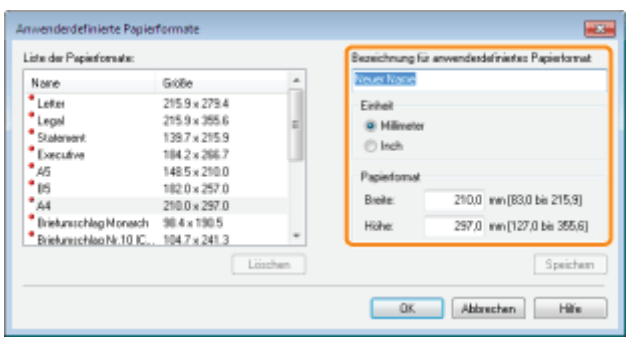

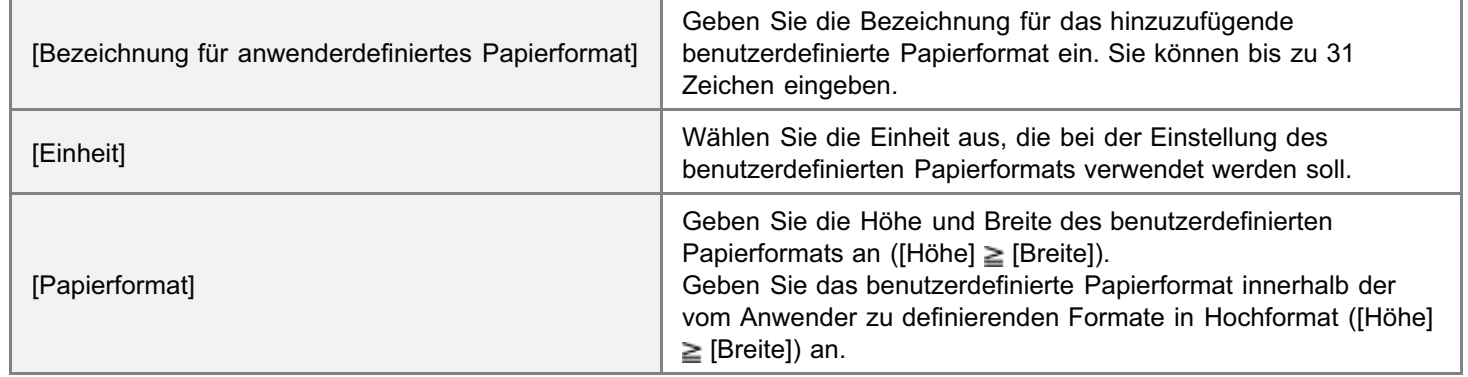

### 5 Registrieren Sie das benutzerdefinierte Papierformat.

- (1) Klicken Sie auf [Speichern].
	- Wie viele benutzerdefinierte Papierformate Sie hinzufügen können, hängt von der Systemumgebung ab.
- (2) Vergewissern Sie sich, dass das registrierte benutzerdefinierte Papierformat zu [Liste der Papierformate] hinzugefügt wurde.
- (3) Klicken Sie auf [OK].

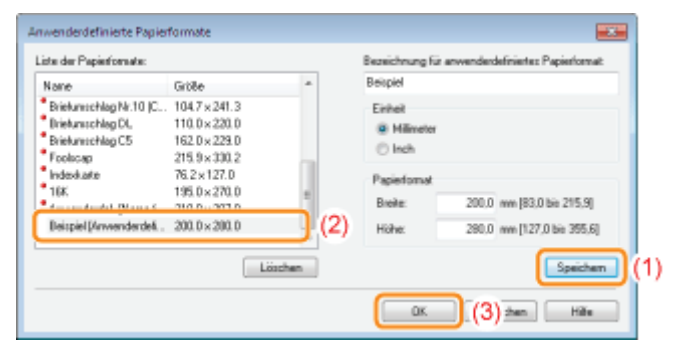

Nähere Informationen zum allgemeinen Druckverfahren finden Sie im Abschnitt "[Allgemeines Druckverfahren"](#page-151-0).

### <span id="page-173-0"></span>Ausrichtung des Papiers beim Einlegen

Wenn Sie auf Papier mit einem Briefkopf oder Logo drucken möchten, legen Sie das Papier in der richtigen Ausrichtung folgendermaßen ein.

Wenn Sie auf Briefumschlägen drucken, lesen Sie den Abschnitt "[Drucken auf Briefumschlägen"](#page-167-0).

#### (**Contained in Einzugsrichtung**)

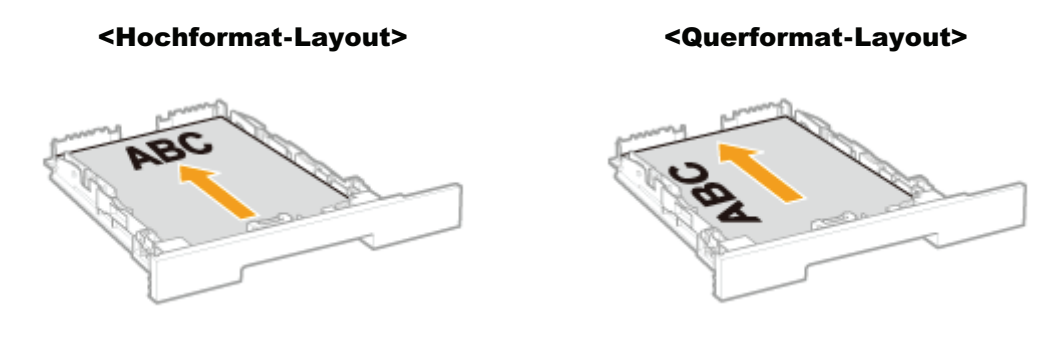

(mit der zu bedruckenden Seite nach oben) (mit der zu bedruckenden Seite nach oben)

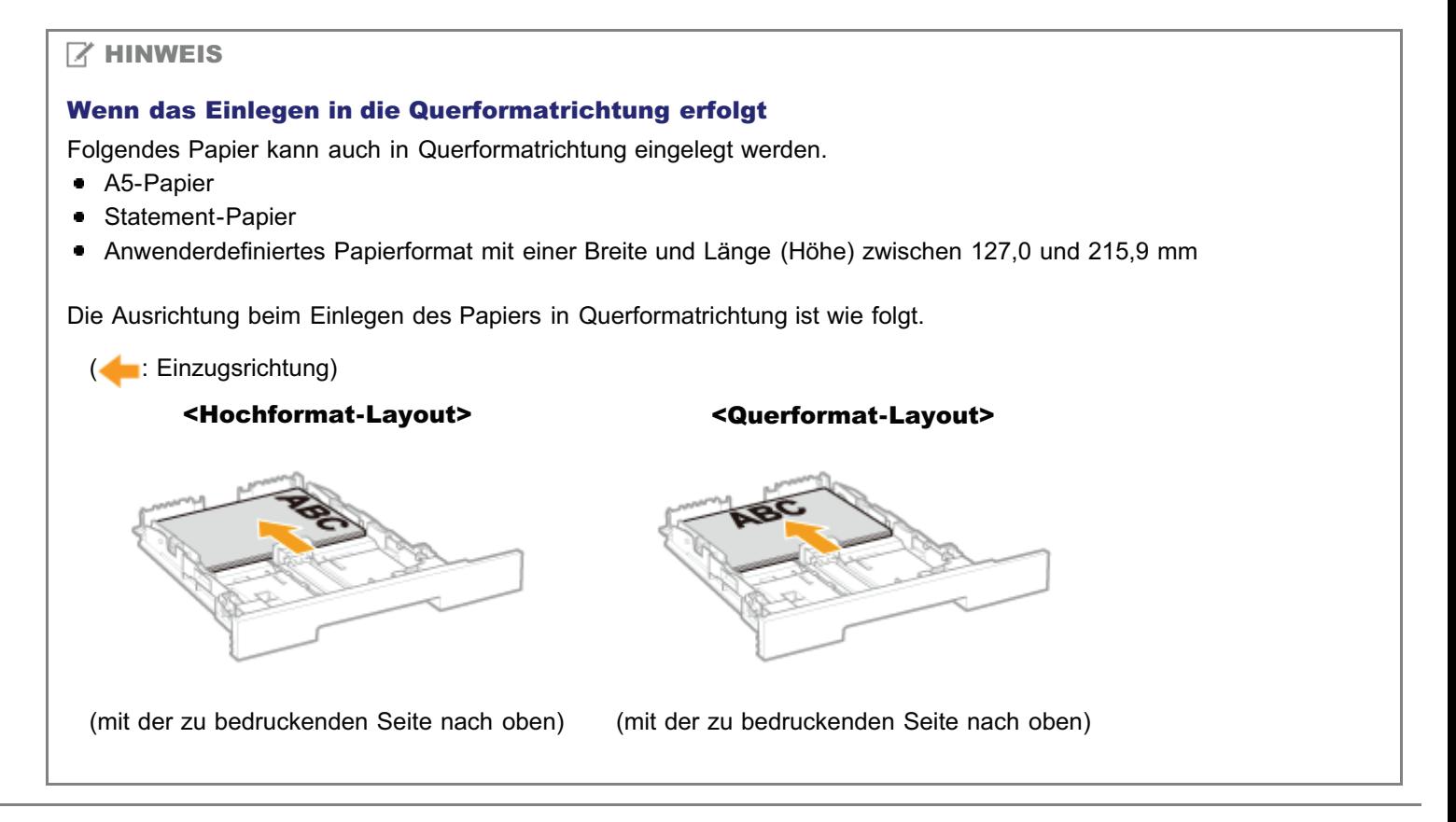

### <span id="page-174-0"></span>Hilfreiche Druckfunktionen

[Anzeigen des Einstellungsdialogs](#page-175-0)

[Skalieren der Druckausgabe](#page-177-0)

[Layoutdruck \(Drucken von N Seiten\)](#page-179-0)

[Drucken eines Bildes größer als A4 \(Posterdruck\)](#page-181-0)

[Einfügen eines Wasserzeichens in ein zu druckendes Dokument \(Drucken mit](#page-183-0) [Wasserzeichen\)](#page-183-0)

[Drucken von Rändern, Druckdatum und anderen Angaben](#page-188-0)

[Drucken eines Farbdokuments in Schwarzweiß](#page-190-0)

[Kombinieren von Daten vor dem Drucken](#page-192-0)

[Ändern der Ausgabemethode entsprechend den Druckdaten oder der Anzahl der](#page-196-0) [Kopien](#page-196-0)

[Einstellen der Bildqualität oder Farben](#page-203-0)

[Registrieren der Druckeinstellungen](#page-217-0)

- [Ändern der Standardwerte für die Druckeinstellungen](#page-218-0)
- [Speichern von häufig verwendeten Druckeinstellungen \(Hinzufügen/Bearbeiten/Löschen eines Profils\)](#page-220-0)

### <span id="page-175-0"></span>Anzeigen des Einstellungsdialogs

Sie können die verschiedenen Druckeinstellungen im Einstellungsdialog des Druckertreibers angeben.

Sie können den Einstellungsdialog folgendermaßen anzeigen.

#### Anzeige aus einer Anwendung

Die angegebenen Einstellungen gelten nur für die Daten, die aus derselben Anwendung gedruckt werden sollen. Wenn Sie die Anwendung beenden, werden die geänderten Einstellungen auf die Standardeinstellungen zurückgesetzt.

#### **• Informationen zur Anzeige**

(Die Vorgehensweise kann abhängig von der von Ihnen verwendeten Anwendung variieren.)

- 1. Wählen Sie in der Anwendung aus dem Menü [Datei] die Option [Drucken] aus.
- 2. Wählen Sie diesen Drucker aus, und klicken Sie dann auf [Eigenschaften] oder [Einstellungen].

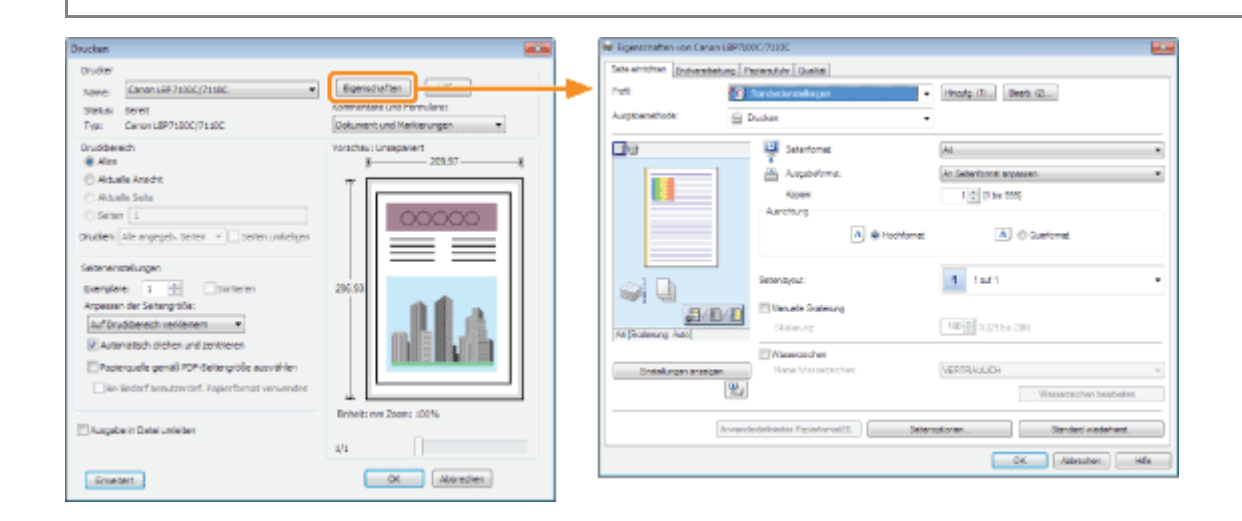

#### Anzeige aus dem Druckerordner (5 ["Grundlagen und andere Informationen zur Vorgehensweise](#page-511-0) [unter Windows](#page-511-0)")

#### <Dialog mit Druckeinstellungen>

Sie können die Standardwerte für die Druckeinstellungen ändern, sodass sie für alle Daten gelten.

#### Informationen zur Anzeige

Klicken Sie mit der rechten Maustaste auf das Symbol für diesen Drucker, und wählen Sie dann aus dem Kontextmenü [Druckeinstellungen] aus.

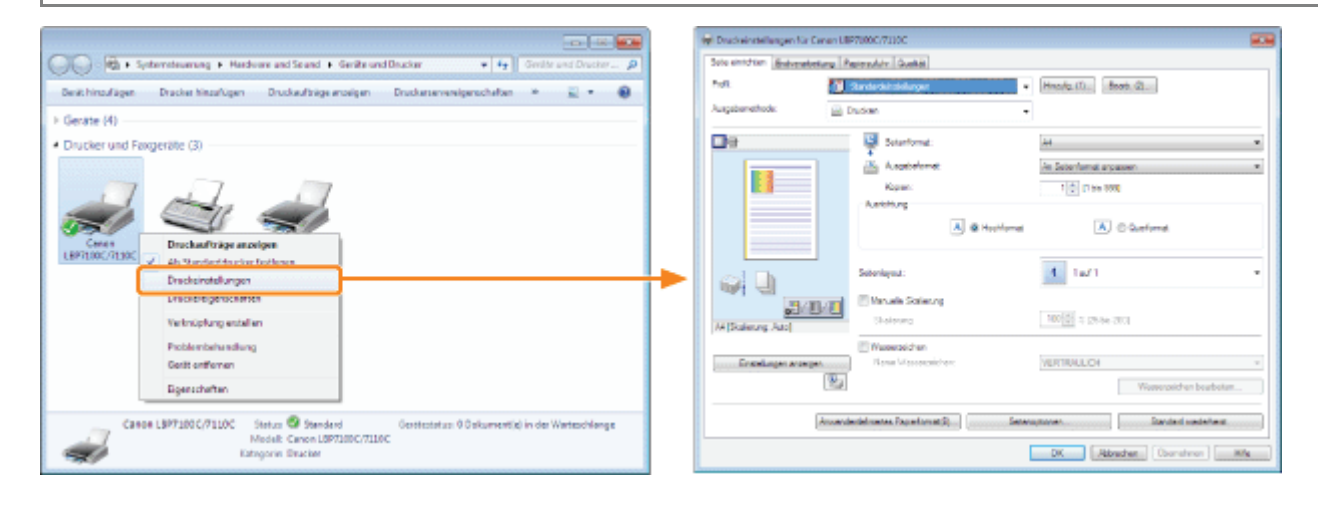

#### <Dialog mit Druckereigenschaften>

Sie können beispielsweise die Einstellungen für die Druckdatenverarbeitungsmethode und für die dem Server

#### $\bullet$ Informationen zur Anzeige

Rechtsklicken Sie auf das Symbol für diesen Drucker, und wählen Sie dann aus dem Kontextmenü die Option [Druckereigenschaften] oder [Eigenschaften] aus.

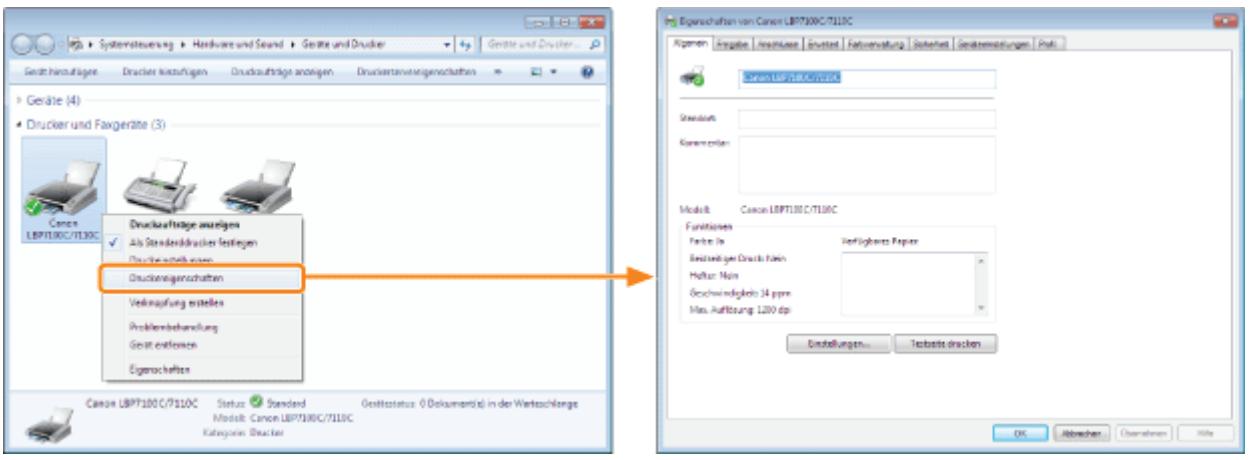

#### $\n *HINWEIS*\n$

#### Nähere Informationen zu den Einstellungen

Siehe Hilfe.

#### "[Informationen zur Verwendung der Hilfe"](#page-156-0)

#### Informationen zu den von Windows angezeigten Registerkarten

Die folgenden Registerkarten werden von Windows angezeigt. Nähere Informationen finden Sie in der Windows-Hilfe.

- Registerkarte [Allgemein]
- $\bullet$ Registerkarte [Freigabe]
- $\bullet$ Registerkarte [Anschlüsse]
- Registerkarte [Erweitert]  $\bullet$
- $\bullet$ Registerkarte [Farbverwaltung]
- Registerkarte [Sicherheit]  $\bullet$

#### Informationen zum Druckertreiber

Die Funktionen des Druckertreibers können aufgrund von Upgrades geändert werden.

### <span id="page-177-0"></span>Skalieren der Druckausgabe

Sie können mit einer automatischen Skalierung entsprechend dem Papierformat oder mit einer beliebigen Skalierung drucken.

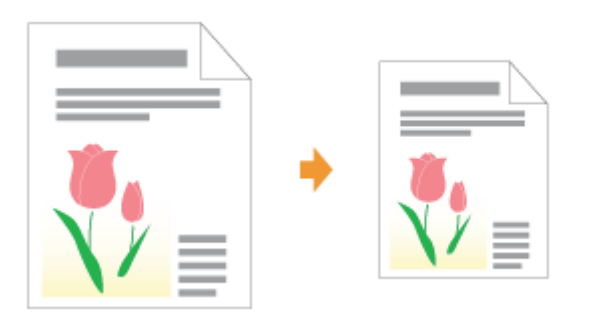

#### Zeigen Sie den Einstellungsdialog des Druckertreibers an.

["Anzeigen des Einstellungsdialogs](#page-175-0)"

## 2

1

#### Geben Sie die Einstellungen für die Skalierung an.

#### Drucken mit automatischer Skalierung entsprechend dem Papierformat

- (1) Zeigen Sie die Registerkarte [Seite einrichten] an.
- (2) Wählen Sie das Seitenformat des in einer Anwendung erstellten Dokuments aus.
- (3) Wählen Sie das Format des in die Papierzufuhr eingelegten Papiers aus.

Wenn Sie ein anderes Papierformat auswählen als für [Seitenformat] angegeben, werden die Druckdaten automatisch vergrößert oder verkleinert.

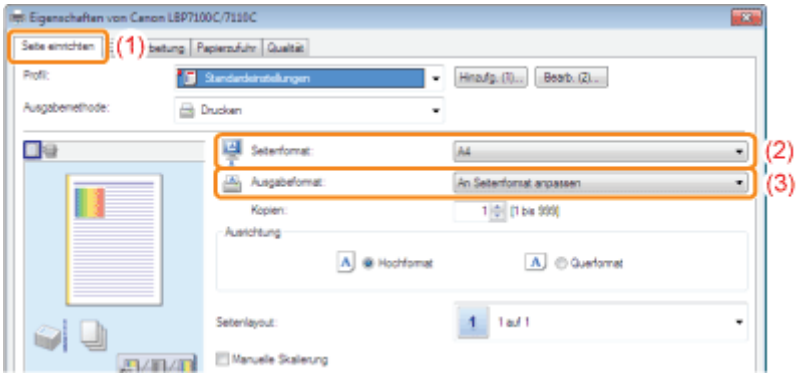

#### Drucken mit beliebiger Skalierung

- (1) Zeigen Sie die Registerkarte [Seite einrichten] an.
- (2) Aktivieren Sie das Kontrollkästchen [Manuelle Skalierung].
- (3) Geben Sie den gewünschten Skalierungsfaktor an.

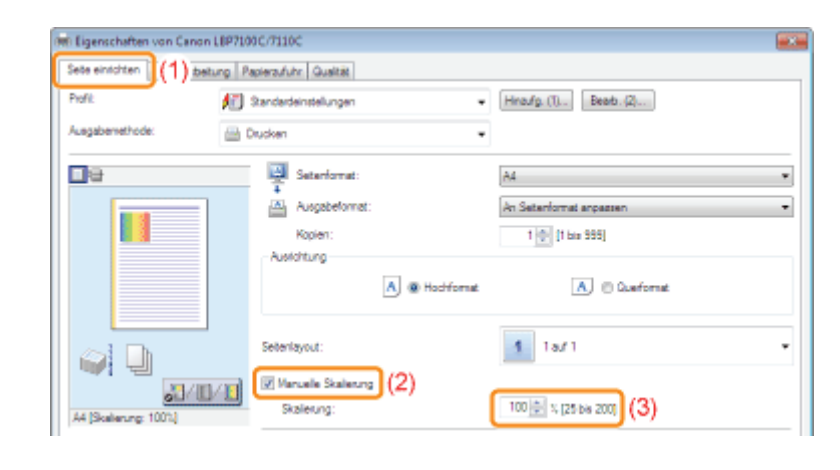

### 3 Klicken Sie auf [OK].

Nähere Informationen zum allgemeinen Druckverfahren finden Sie im Abschnitt "[Allgemeines Druckverfahren"](#page-151-0).

### <span id="page-179-0"></span>Layoutdruck (Drucken von N Seiten)

Sie können mehrere Seiten auf einem Blatt drucken.

Diese Druckmethode wird als Intensivdrucken oder Drucken von N Seiten bezeichnet.

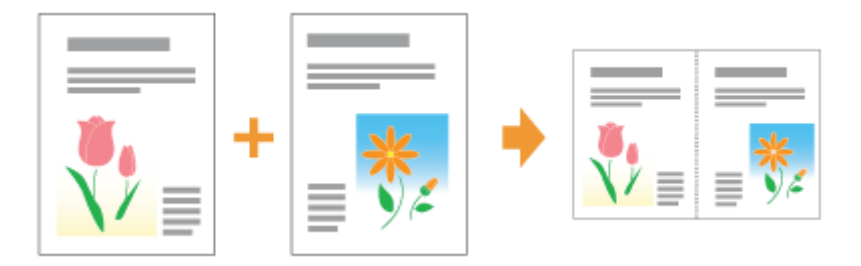

#### **<sup>@</sup>** WICHTIG

#### Informationen zur Anwendungsfunktion, mit der Sie ein Dokument als sortierten Kopiensatz drucken können

Einige Anwendungen bieten eine Funktion, mit der Sie ein Dokument als sortierten Kopiensatz drucken können. Verwenden Sie diese Funktion nicht, wenn Sie mehrere Seiten auf einem Blatt drucken möchten. Das Dokument wird möglicherweise nicht korrekt gedruckt.

## 1

#### Zeigen Sie den Einstellungsdialog des Druckertreibers an.

#### ["Anzeigen des Einstellungsdialogs](#page-175-0)"

# 2

#### Geben Sie die Einstellung für [Seitenlayout] an.

- (1) Zeigen Sie die Registerkarte [Seite einrichten] an.
- (2) Wählen Sie die Anzahl der auf einem Blatt zu druckenden Seiten aus.

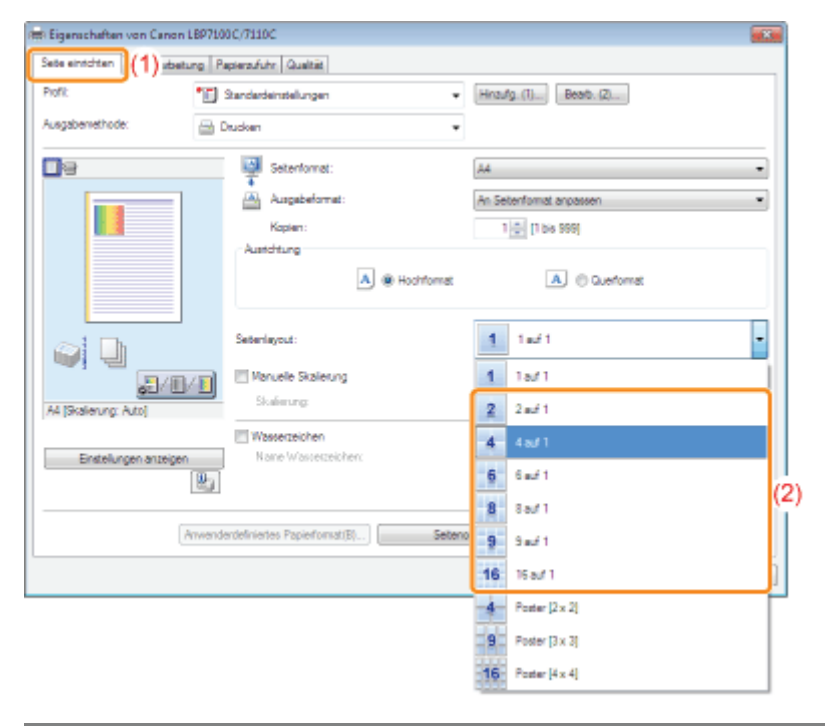
### Wenn Sie die Einstellung nicht angeben können

"[Die Druckertreibereinstellungen können nicht geändert werden"](#page-447-0)

### $\n *HINWEIS*\n$

#### Festlegen der Einstellung mithilfe der Vorschau

Sie können ein Seitenlayout auch festlegen, indem Sie wiederholt auf das Dokumentbild in der Vorschau klicken, wenn [ **[34**] ausgewählt ist.

(Über die Vorschau können nur [2 auf 1] und [4 auf 1] festgelegt werden.)<br>□

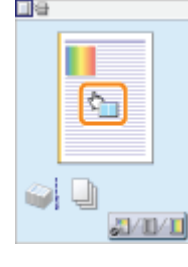

## 3

## Geben Sie das Seitenfolgelayout auf dem Papier an.

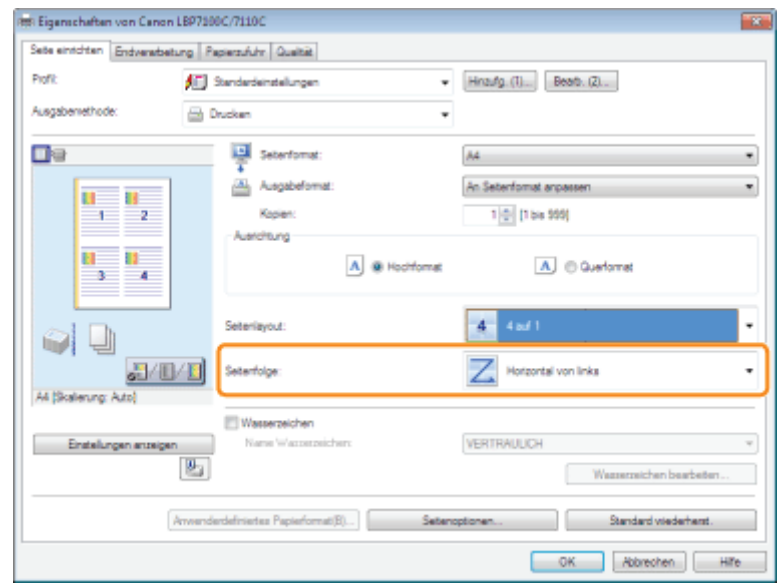

## 4 Klicken Sie auf [OK].

## Drucken eines Bildes größer als A4 (Posterdruck)

Sie können ein einseitiges Bild vergrößern und aufteilen, um es auf mehreren Blättern Papier zu drucken. Durch Zusammenfügen dieser Ausdrucke können Sie ein großes Poster erstellen.

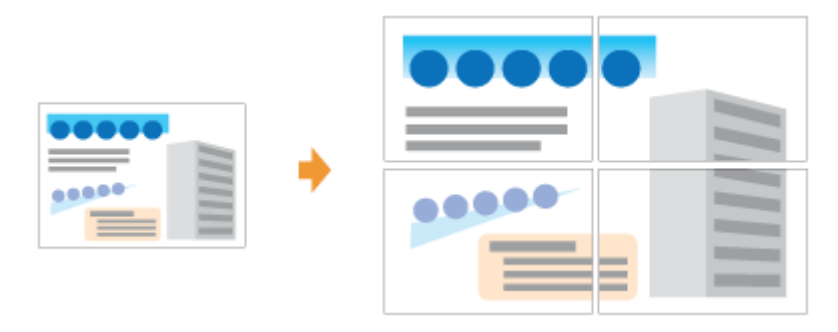

Zeigen Sie den Einstellungsdialog des Druckertreibers an.

["Anzeigen des Einstellungsdialogs](#page-175-0)"

# 2

1

#### Geben Sie die Einstellung für den Posterdruck an.

- (1) Zeigen Sie die Registerkarte [Seite einrichten] an.
- (2) Wählen Sie unter [Seitenlayout] die Option [Poster [N x N]] (N = 2, 3, 4) aus.

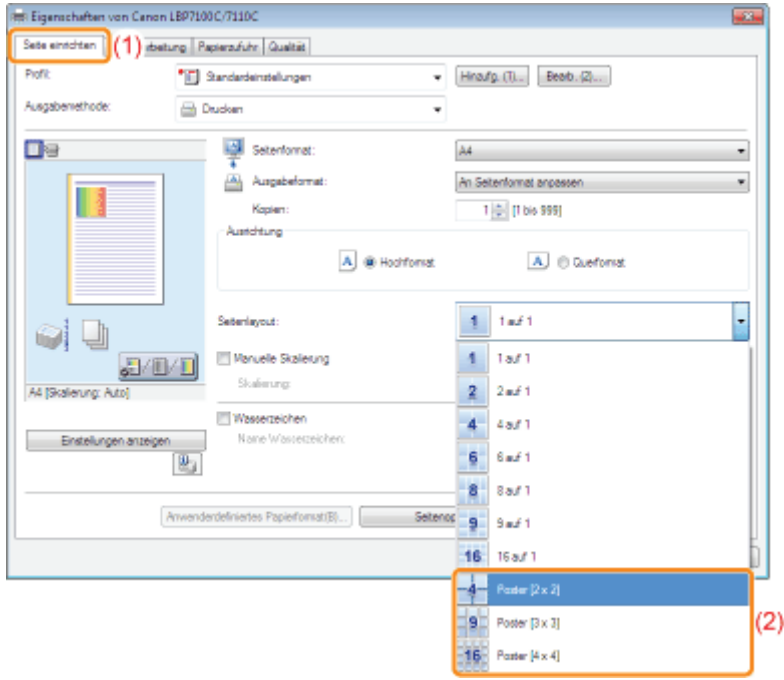

Wenn Sie die Einstellung nicht angeben können "[Die Druckertreibereinstellungen können nicht geändert werden"](#page-447-0)

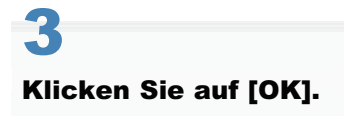

## Einfügen eines Wasserzeichens in ein zu druckendes Dokument (Drucken mit Wasserzeichen)

Sie können ein Dokument, das mit einer Anwendung erstellt wurde, mit einem Wasserzeichen (beispielsweise [KOPIE] und [ENTWURF]) überlagern.

Darüber hinaus können Sie neue Wasserzeichen hinzufügen und die hinzugefügten Wasserzeichen bearbeiten oder löschen.

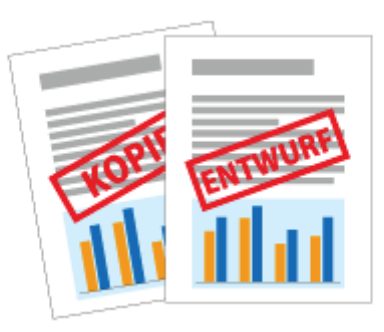

Zeigen Sie den Einstellungsdialog des Druckertreibers an.

["Anzeigen des Einstellungsdialogs](#page-175-0)"

# 2

1

## Wählen Sie ein Wasserzeichen aus.

- (1) Zeigen Sie die Registerkarte [Seite einrichten] an.
- (2) Aktivieren Sie das Kontrollkästchen [Wasserzeichen].
- (3) Wählen Sie die als Wasserzeichen zu druckende Zeichenfolge aus.
	- Wenn Sie ein Wasserzeichen hinzufügen, bearbeiten oder löschen möchten, lesen Sie den Abschnitt ["Hinzufügen, Bearbeiten oder Löschen eines Wasserzeichens"](#page-185-0).

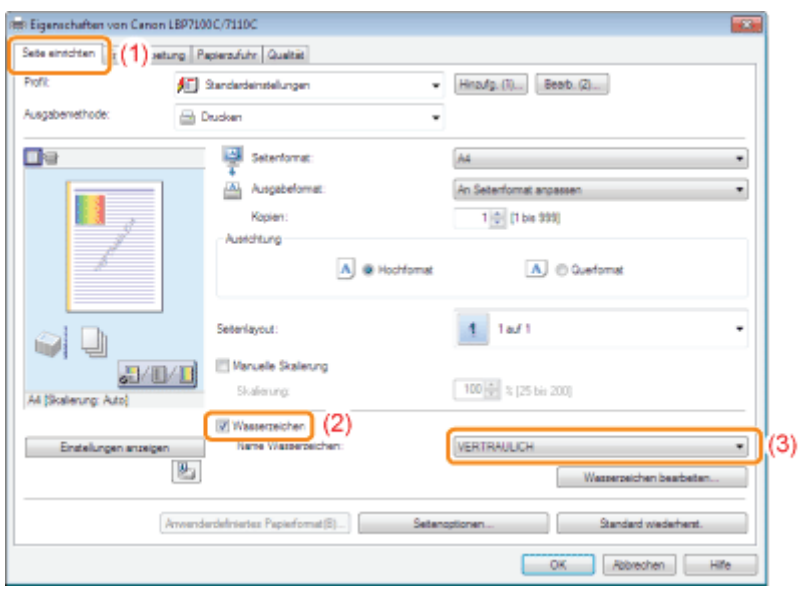

Wenn Sie das Kontrollkästchen [Wasserzeichen] nicht aktivieren können "[Die Druckertreibereinstellungen können nicht geändert werden"](#page-447-0)

## Klicken Sie auf [OK].

## <span id="page-185-0"></span>Hinzufügen, Bearbeiten oder Löschen eines Wasserzeichens

### Zeigen Sie das Dialogfeld [Wasserzeichen bearbeiten] an.

- (1) Zeigen Sie die Registerkarte [Seite einrichten] an.
- (2) Aktivieren Sie das Kontrollkästchen [Wasserzeichen].
- (3) Klicken Sie auf [Wasserzeichen bearbeiten].

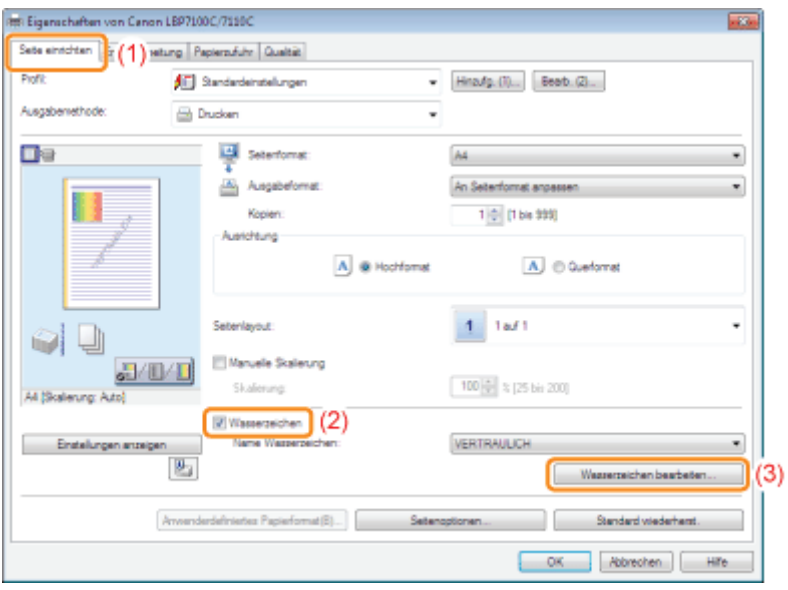

Wenn Sie das Kontrollkästchen [Wasserzeichen] nicht aktivieren können "[Die Druckertreibereinstellungen können nicht geändert werden"](#page-447-0)

## 2

1

Fügen Sie ein Wasserzeichen hinzu, oder bearbeiten oder löschen Sie ein Wasserzeichen.

#### Hinzufügen eines Wasserzeichens

- (1) Klicken Sie auf [Hinzufg.].
- (2) Geben Sie jede Einstellung an.
	- Nähere Informationen zu den einzelnen Einstellungen finden Sie in der Hilfe. ["Informationen zur Verwendung der Hilfe"](#page-156-0)

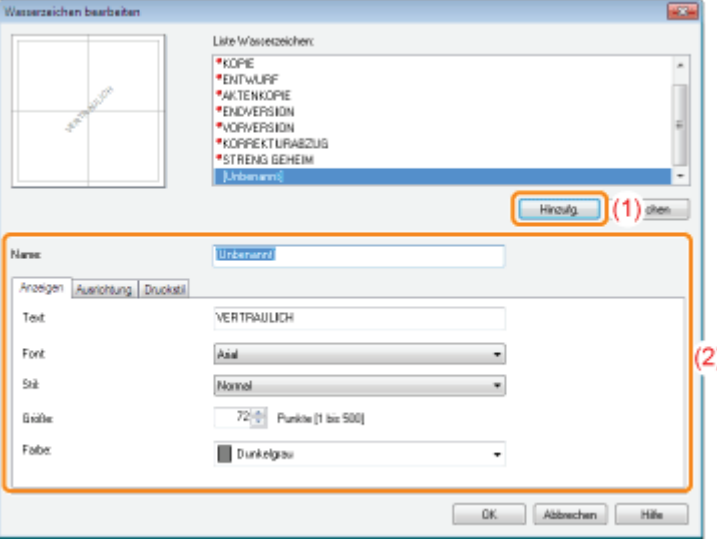

#### Bearbeiten eines Wasserzeichens

- (1) Wählen Sie aus [Liste Wasserzeichen] ein zu bearbeitendes Wasserzeichen aus.
- (2) Bearbeiten Sie das Wasserzeichen.
	- Die Standardwasserzeichen können nicht bearbeitet werden.
	- Nähere Informationen zu den einzelnen Einstellungen finden Sie in der Hilfe. ["Informationen zur Verwendung der Hilfe"](#page-156-0)

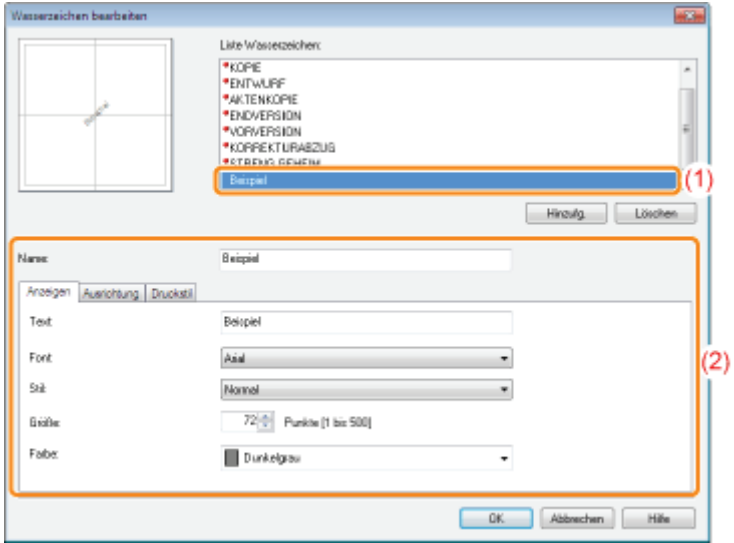

#### Löschen eines Wasserzeichens

- (1) Wählen Sie aus [Liste Wasserzeichen] ein zu löschendes Wasserzeichen aus.
- (2) Klicken Sie auf [Löschen].
	- Sie können die Standardwasserzeichen oder ein Wasserzeichen, das im Dialogfeld für die Druckeinstellungen gerade ausgewählt ist, nicht löschen.
- (3) Klicken Sie auf [Ja].

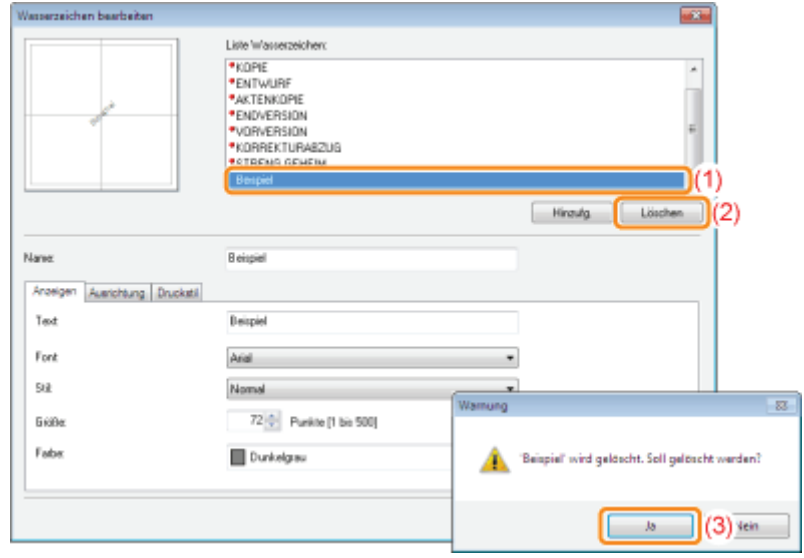

## 3

Klicken Sie auf [OK]. Daraufhin wird die Registerkarte [Seite einrichten] erneut angezeigt.

## Drucken von Rändern, Druckdatum und anderen Angaben

Sie können einen Rand, das Datum und die Seitenzahlen auf dem Dokument drucken.

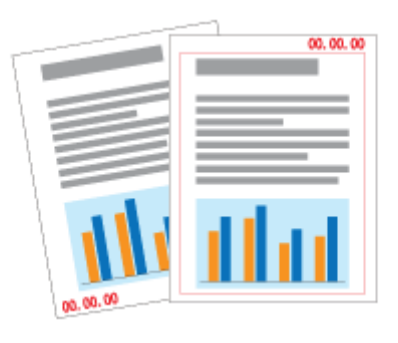

# 1

Zeigen Sie den Einstellungsdialog des Druckertreibers an.

["Anzeigen des Einstellungsdialogs](#page-175-0)"

# 2

## Zeigen Sie das Dialogfeld [Seitenoptionen] an.

- (1) Zeigen Sie die Registerkarte [Seite einrichten] an.
- (2) Klicken Sie auf [Seitenoptionen].

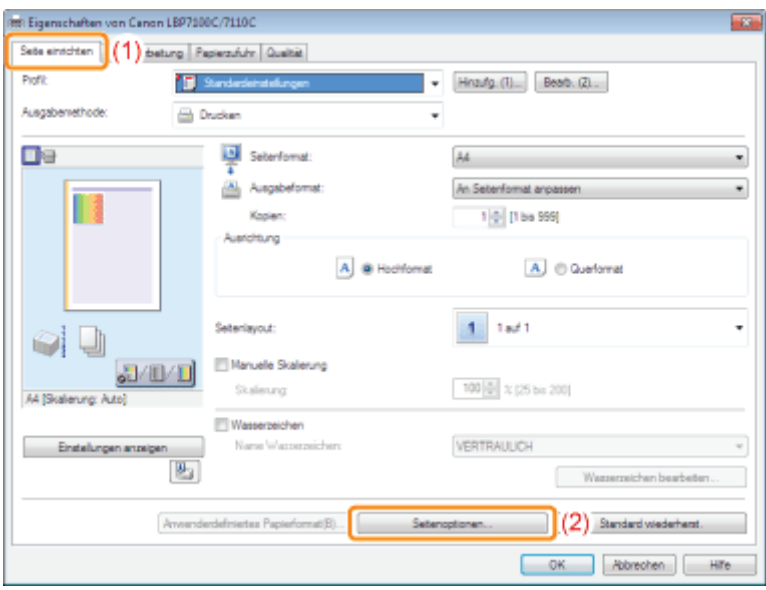

Wenn Sie nicht auf [Seitenoptionen] klicken können "[Die Druckertreibereinstellungen können nicht geändert werden"](#page-447-0)

## 3

#### Geben Sie die Einstellungen für Ränder, das Druckdatum und andere Angaben an.

- (1) Geben Sie jede Einstellung an.
	- Nähere Informationen zu den einzelnen Einstellungen finden Sie in der Hilfe.
		- Ş.

["Informationen zur Verwendung der Hilfe"](#page-156-0)

(2) Klicken Sie auf [OK]. Daraufhin wird die Registerkarte [Seite einrichten] erneut angezeigt.

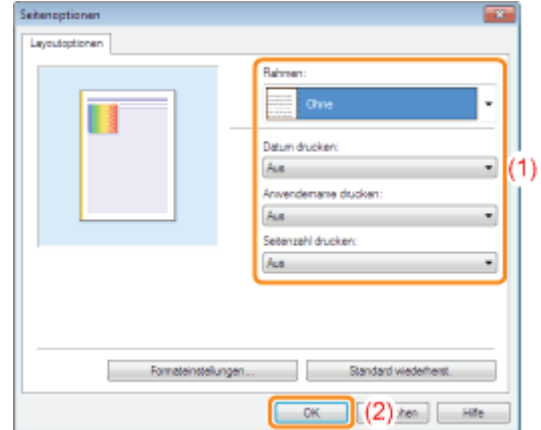

## 4 Klicken Sie auf [OK].

## Drucken eines Farbdokuments in Schwarzweiß

Farbdokumente können durch Verwendung von nur Schwarztoner schwarzweiß gedruckt werden. Diese Option ist praktisch, wenn von Farbdokumenten eine Testseite ausgedruckt werden soll.

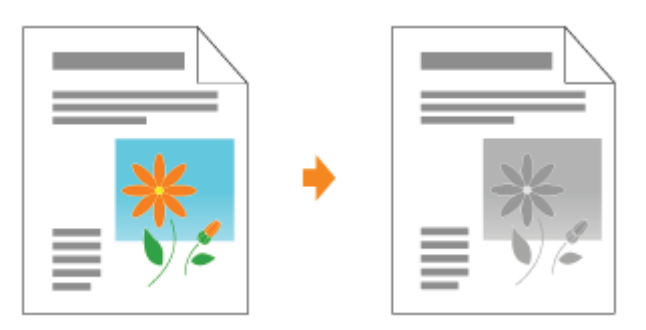

# 1

Zeigen Sie den Einstellungsdialog des Druckertreibers an.

["Anzeigen des Einstellungsdialogs](#page-175-0)"

# 2

## Legen Sie die Einstellung für [Farbmodus] fest.

- (1) Zeigen Sie die Registerkarte [Qualität] an.
- (2) Wählen Sie [Schwarzweiß].

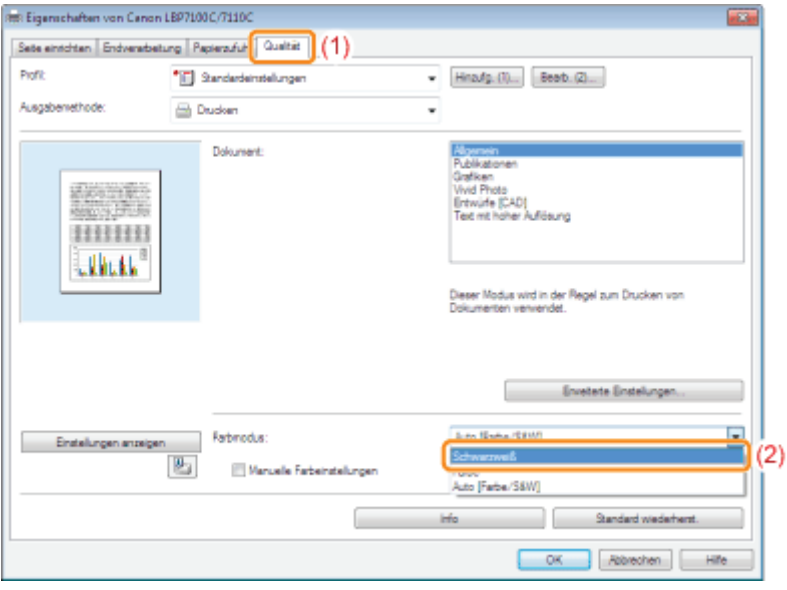

## $\n *HINWEIS*\n$

## Festlegen der Einstellung mithilfe der Vorschau

Sie können die Einstellung auch durch Klicken auf die Schaltfläche in der Vorschau auf den Registerkarten [Seite einrichten], [Endverarbeitung] und [Papierzufuhr] festlegen.

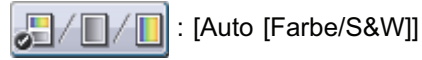

: [Schwarzweiß]

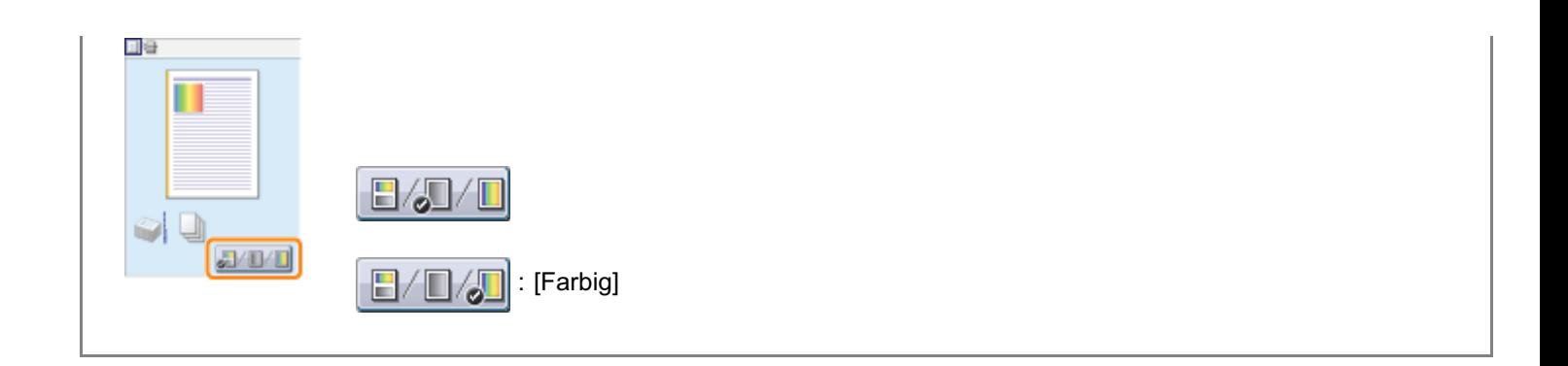

## 3

## Klicken Sie auf [OK].

## Kombinieren von Daten vor dem Drucken

Sie können mehrere Daten kombinieren.

Sie können zudem die Einstellungen für die kombinierten Druckdaten ändern und die Druckdaten unterschiedlicher Anwendungen bearbeiten.

Sie können auch eine Vorschau der Druckdaten anzeigen.

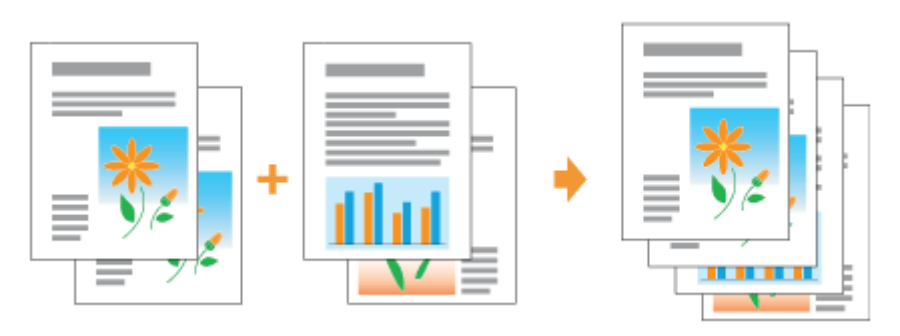

Zeigen Sie den Einstellungsdialog des Druckertreibers aus einer Anwendung an.

["Anzeigen des Einstellungsdialogs](#page-175-0)"

## 2

4

1

Wählen Sie unter [Ausgabemethode] die Option [Bearbeitung und Vorschau] aus.

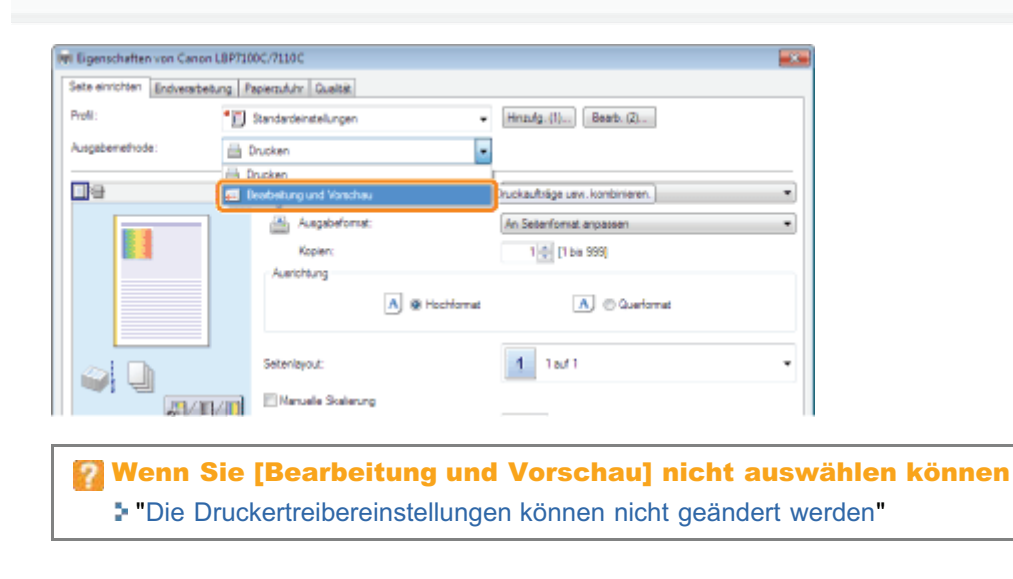

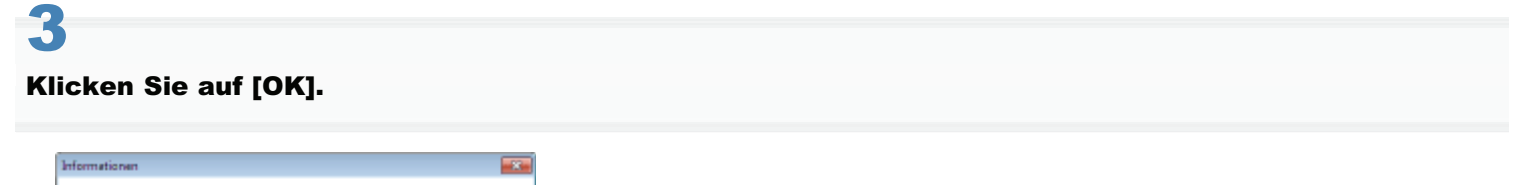

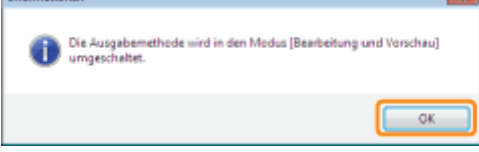

- (1) Geben Sie die Druckeinstellungen auf den einzelnen Registerkarten nach Bedarf an.
- (2) Klicken Sie auf [OK].

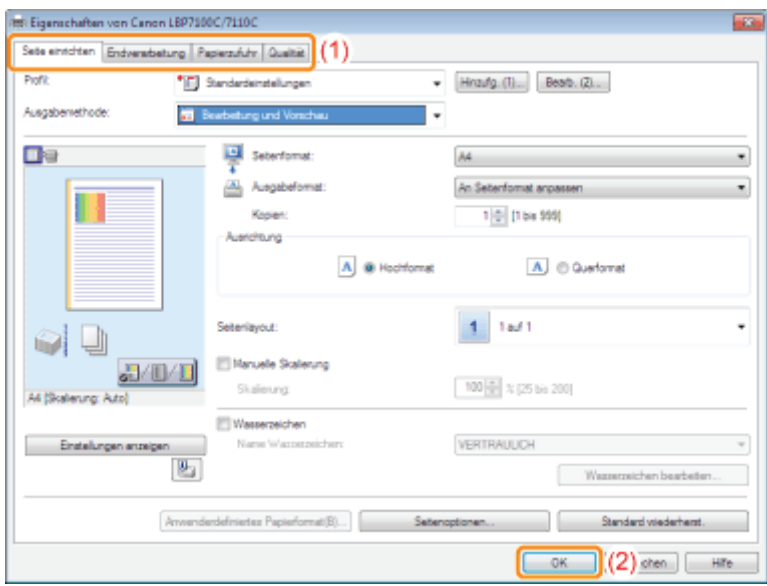

## 5

#### Führen Sie den Druckvorgang aus einer Anwendung durch.

→ Die Liste der Druckdaten wird im Dialogfeld [Canon PageComposer] angezeigt.

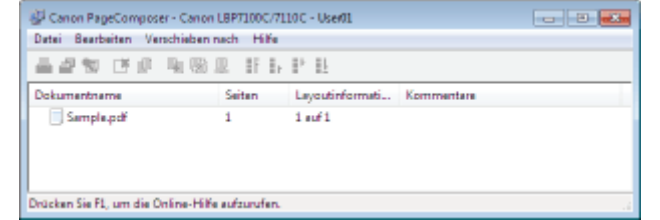

#### **Z** HINWEIS

#### So legen Sie die Einstellung fest, damit das Dialogfeld [Canon PageComposer] bei jedem Druckvorgang angezeigt wird

Setzen Sie [Ausgabemethode] auf [Bearbeitung und Vorschau] als Standardwert für die Druckeinstellungen, und aktivieren Sie dann das Kontrollkästchen [Sperren].

Informationen zur Vorgehensweise beim Ändern der Standardwerte für die Druckeinstellungen finden Sie im Abschnitt "[Ändern der Standardwerte für die Druckeinstellungen"](#page-218-0).

## 6

#### Wiederholen Sie die Schritte 1 bis 5, um die gewünschten Daten zu kombinieren.

## 7 Kombinieren Sie die Druckdaten.

- (1) Wählen Sie die Druckdaten aus, die Sie kombinieren möchten.
- (2) Wählen Sie aus dem Menü [Bearbeiten] die Option [Kombinieren] aus.

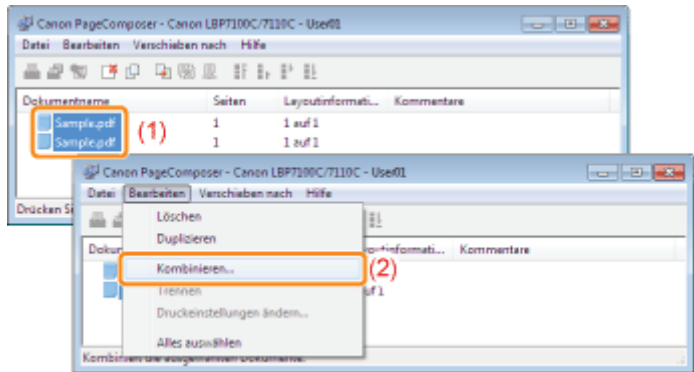

Wenn der folgende Dialog angezeigt wird, lesen Sie den Inhalt, und klicken Sie dann auf [OK].

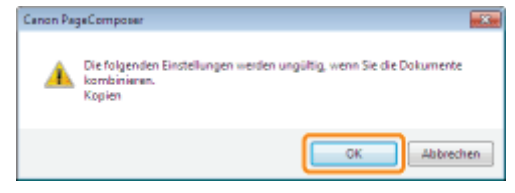

## 8

## Gehen Sie folgendermaßen vor.

- (1) Geben Sie den Namen der kombinierten Druckdaten ein.
- (2) Klicken Sie auf [Kombinieren].

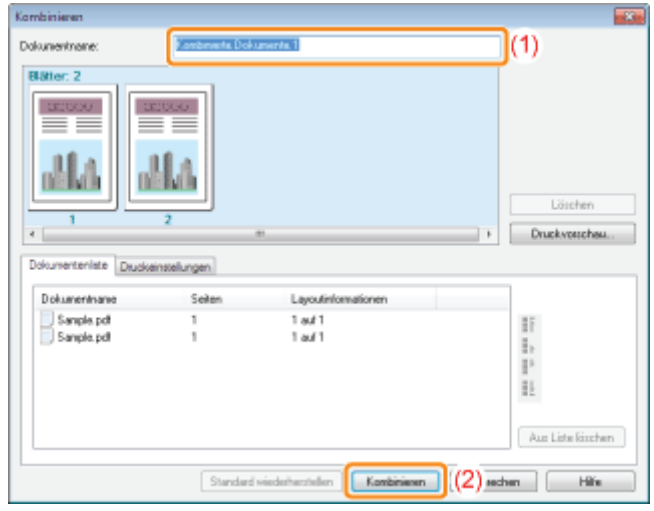

## 9

## Drucken Sie die kombinierten Druckdaten.

- (1) Wählen Sie die kombinierten Druckdaten aus.
- (2) Wählen Sie aus dem Menü [Datei] die Option [Drucken] aus. Der Drucker startet daraufhin den Druckvorgang.

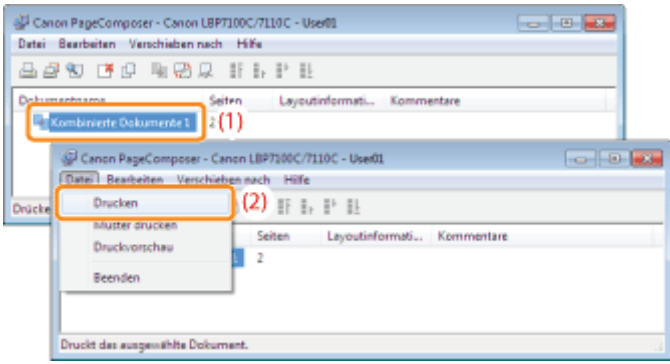

## $\n *HINWEIS*\n$

#### Kombinierte Druckdaten werden nicht gespeichert.

Nachdem die kombinierten Druckdaten gedruckt wurden, werden sie aus Canon PageComposer gelöscht. Die Druckdaten werden auch gelöscht, wenn Canon PageComposer ohne Drucken der Druckdaten geschlossen wird.

#### Nähere Informationen zu Canon PageComposer

Siehe Hilfe für Canon PageComposer.

Die Hilfe wird angezeigt, indem Sie im Menü [Hilfe] auf [Hilfe] klicken.

## Ändern der Ausgabemethode entsprechend den Druckdaten oder der Anzahl der Kopien

- [Drucken mit einem Bundsteg](#page-197-0)
- [Auswählen der Papierausgabemethode](#page-199-0)
- [Drucken einer um 180 Grad gedrehten Seite](#page-201-0)

## <span id="page-197-0"></span>Drucken mit einem Bundsteg

Sie können für das zu druckende Papier einen Bundsteg von 0 bis 50 mm festlegen.

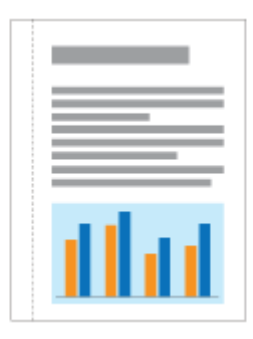

## 1 Zeigen Sie den Einstellungsdialog des Druckertreibers an.

["Anzeigen des Einstellungsdialogs](#page-175-0)"

# 2

### Legen Sie die Einstellung für [Bindung] fest.

- (1) Zeigen Sie die Registerkarte [Endverarbeitung] an.
- (2) Wählen Sie eine Kante aus, an der sich der Bundsteg befinden soll.

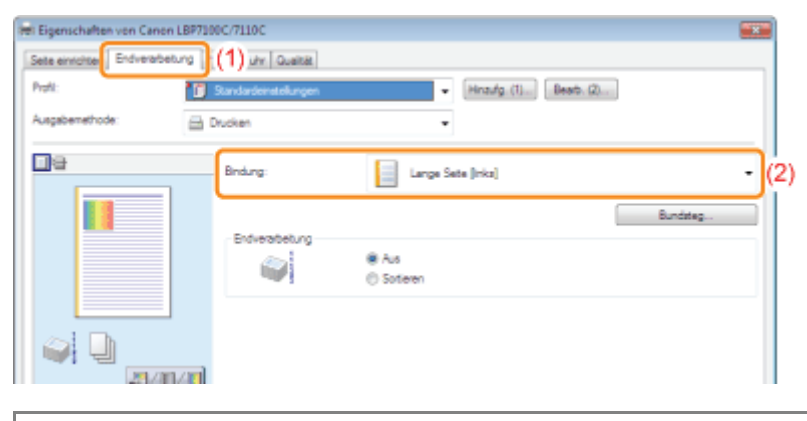

#### $\n *HINWEIS*\n$

#### Festlegen der Einstellung mithilfe der Vorschau

Sie können einen Bundsteg auch angeben, indem Sie auf eine Kante des Dokumentbildes in der Vorschau klicken, wenn [ ] ausgewählt ist. 61 U 起电口

## 3 Legen Sie die Einstellung für [Bundsteg] fest.

- (1) Klicken Sie auf [Bundsteg].
- (2) Legen Sie die Bundstegbreite fest.
- (3) Klicken Sie auf [OK]. Daraufhin wird die Registerkarte [Endverarbeitung] erneut angezeigt.

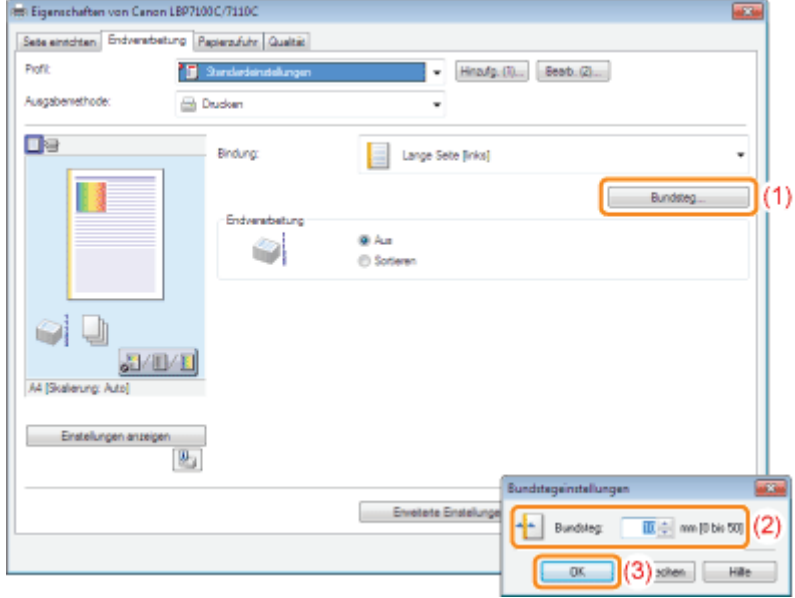

Wenn Sie die Einstellung nicht angeben können "[Die Druckertreibereinstellungen können nicht geändert werden"](#page-447-0)

## 4 Klicken Sie auf [OK].

## <span id="page-199-0"></span>Auswählen der Papierausgabemethode

Sie können die Papierausgabemethode vor dem Drucken auswählen.

#### <Wenn Sie die Papierausgabemethode nicht angeben>

Die Ausdrucke eines abgeschlossenen Auftrags werden zusammengefasst.

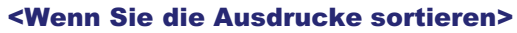

Die Ausdrucke eines abgeschlossenen Auftrags werden sortiert.

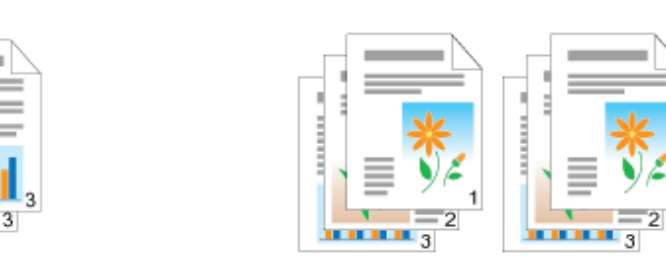

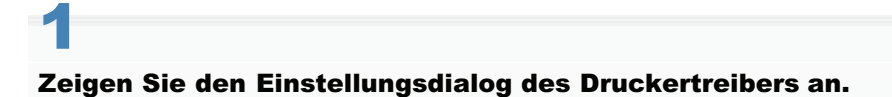

["Anzeigen des Einstellungsdialogs](#page-175-0)"

# 2

### Geben Sie die Einstellung für [Endverarbeitung] an.

- (1) Zeigen Sie die Registerkarte [Endverarbeitung] an.
- (2) Wählen Sie eine Papierausgabemethode aus.

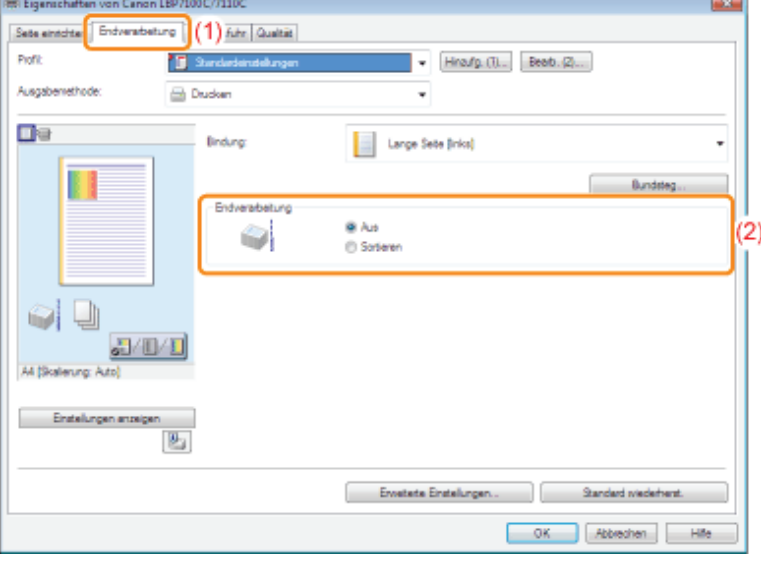

#### Wenn Sie die Einstellung nicht angeben können

"[Die Druckertreibereinstellungen können nicht geändert werden](#page-447-0)"

## **Z** HINWEIS

#### Festlegen der Einstellung mithilfe der Vorschau

Sie können eine Papierausgabemethode auch angeben, indem Sie mit der rechten Maustaste in die Vorschau klicken, wenn  $\lceil \frac{1}{2} \rceil$  ausgewählt ist.

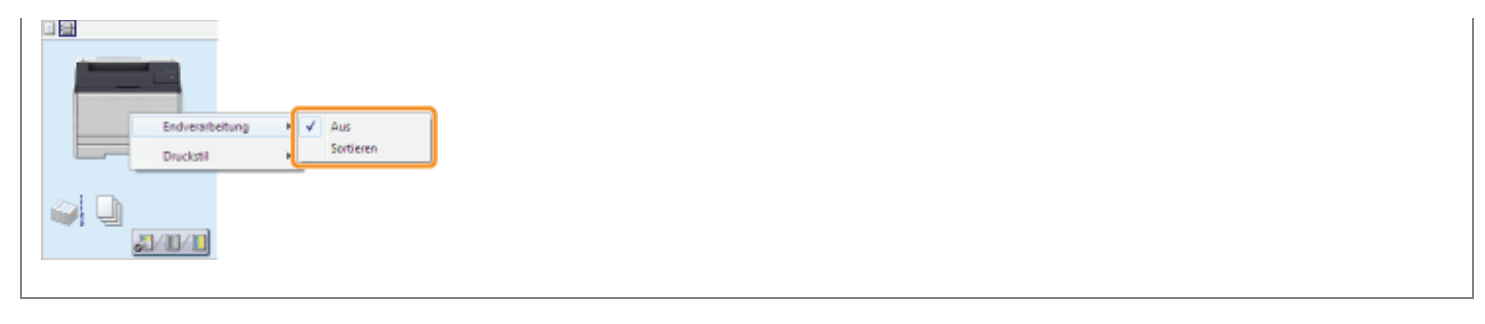

## Klicken Sie auf [OK].

3

## <span id="page-201-0"></span>Drucken einer um 180 Grad gedrehten Seite

Sie können die Druckdaten um 180 Grad gedreht drucken, wenn die Ausrichtung des in eine Papierzufuhr eingelegten Papiers nicht mit der Ausrichtung des Dokuments übereinstimmt.

Diese Option ist hilfreich beim Drucken auf Briefumschlägen und Indexkarten, die nur in bestimmten Ausrichtungen eingezogen werden können.

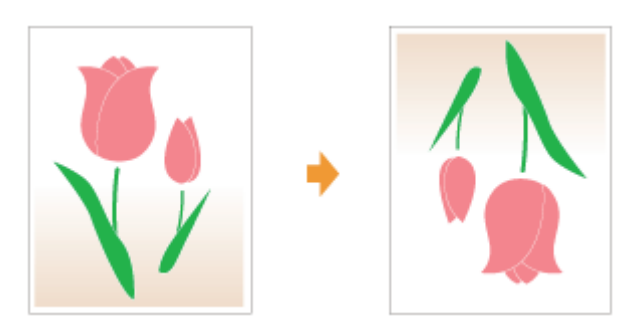

1 Zeigen Sie den Einstellungsdialog des Druckertreibers an.

["Anzeigen des Einstellungsdialogs](#page-175-0)"

# 2

## Zeigen Sie das Dialogfeld [Erweiterte Einstellungen] an.

- (1) Zeigen Sie die Registerkarte [Endverarbeitung] an.
- (2) Klicken Sie auf [Erweiterte Einstellungen].

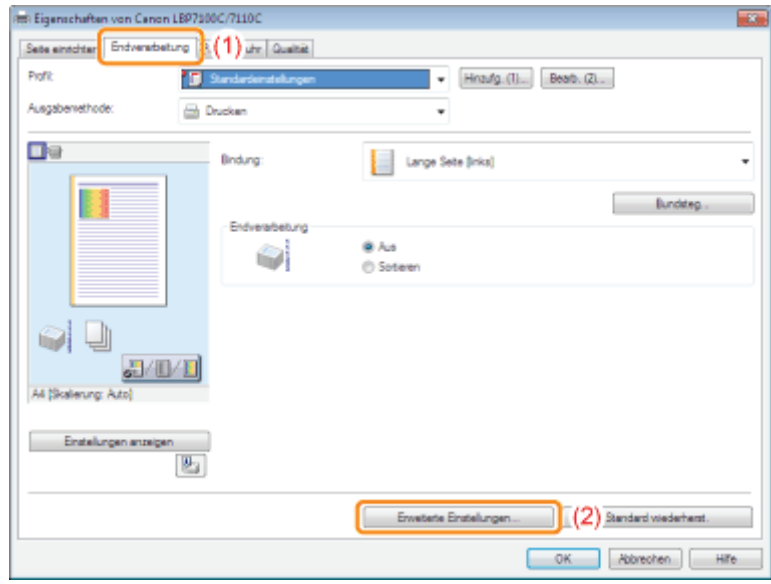

## 3

#### Geben Sie die Einstellung für [Druckdaten um 180 Grad drehen] an.

- (1) Wählen Sie [Druckdaten um 180 Grad drehen] aus.
- (2) Wählen Sie [Ein] aus.
- (3) Klicken Sie auf [OK]. Daraufhin wird die Registerkarte [Endverarbeitung] erneut angezeigt.

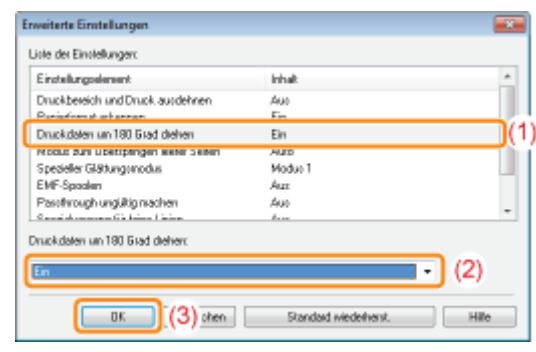

# 4

## Klicken Sie auf [OK].

## Einstellen der Bildqualität oder Farben

- [Druckvorgänge für besondere Druckdaten](#page-204-0)
- [Einstellen der Tonerdichte](#page-205-0)
- [Drucken mit eingestellter Helligkeit und eingestelltem Kontrast](#page-209-0)
- [Farbjustage](#page-211-0)

[Abgleichen der Farbe mit dem Bildschirm](#page-213-0)

## <span id="page-204-0"></span>Druckvorgänge für besondere Druckdaten

Wenn Sie den für den Inhalt des Dokuments entsprechenden Modus auswählen, können Sie mit geeigneten Einstellungen drucken.

Wenn Sie beispielsweise für den Druck eines Fotos die Option [Vivid Photo] auswählen, werden die Druckeinstellungen auf die optimalen Einstellungen für den Druck von Fotos gesetzt.

### Zeigen Sie den Einstellungsdialog des Druckertreibers an.

["Anzeigen des Einstellungsdialogs](#page-175-0)"

# 2

1

### Geben Sie die Einstellung für [Dokument] an.

- (1) Zeigen Sie die Registerkarte [Qualität] an.
- (2) Wählen Sie den für den Inhalt des Dokuments entsprechenden Modus aus.
	- Wenn Sie die einzelnen Modi auswählen, wird ein Kommentar zu dem Modus unter der Liste angezeigt.
	- Wenn Sie die Druckeinstellungen für den ausgewählten Modus nach Bedarf ändern möchten, klicken Sie auf [Erweiterte Einstellungen].

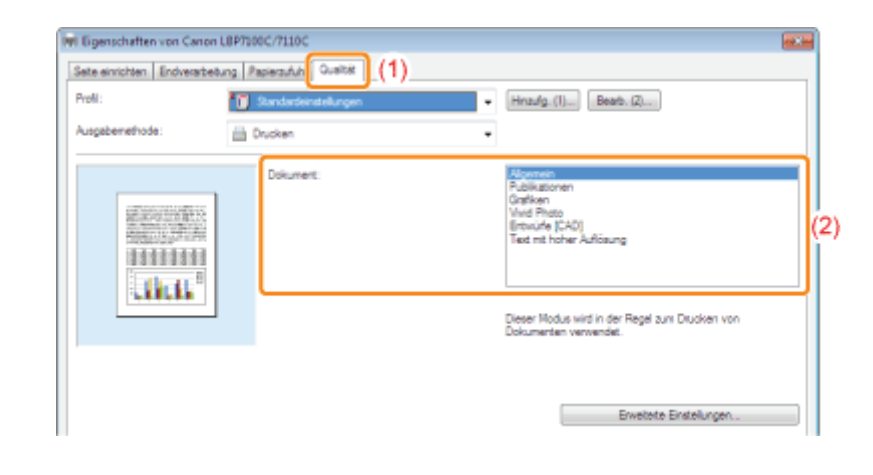

### Klicken Sie auf [OK].

3

## <span id="page-205-0"></span>Einstellen der Tonerdichte

Sie können für einen Druckvorgang die Tonerdichte einstellen.

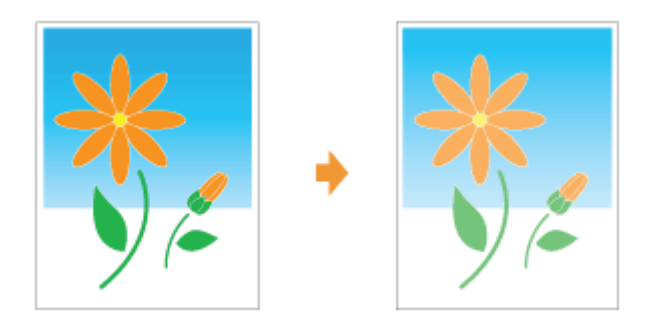

# 1

Zeigen Sie den Einstellungsdialog des Druckertreibers an.

["Anzeigen des Einstellungsdialogs](#page-175-0)"

# 2

## Zeigen Sie das Dialogfeld [Erweiterte Einstellungen] an.

- (1) Zeigen Sie die Registerkarte [Qualität] an.
- (2) Klicken Sie auf [Erweiterte Einstellungen].

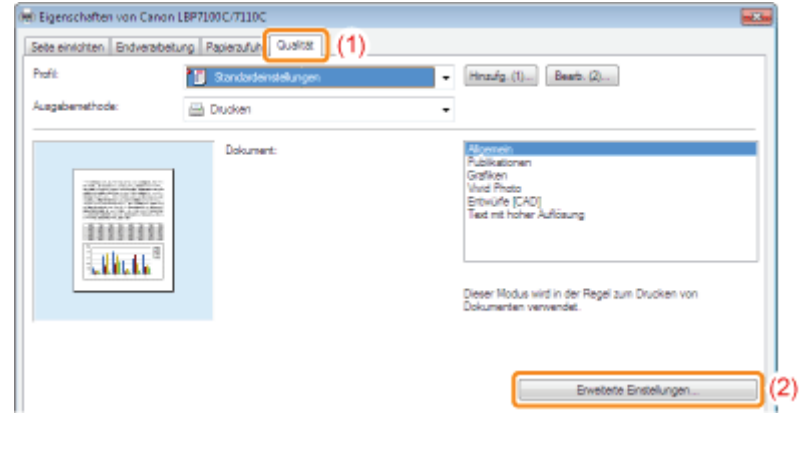

## 3

### Zeigt das Dialogfeld [Details Tonerdichte] an.

- (1) Wählen Sie [Tonerdichte] aus.
- (2) Wählen Sie [Justieren] aus.
- (3) Klicken Sie auf [Details].

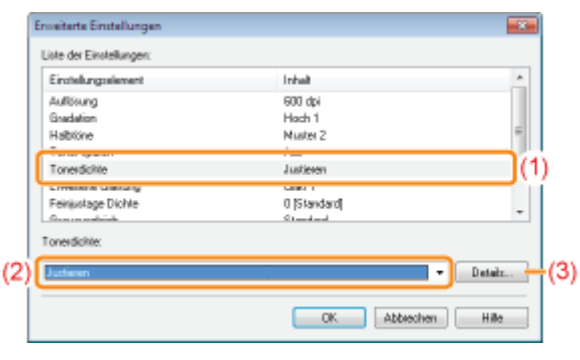

### Stellen Sie die Tonerdichte ein.

- (1) Versetzen Sie den Regler der jeweiligen Farbe in horizontaler Richtung, um die Dichte einzustellen.
	- Sie können auch die Tonerdichte der jeweiligen Farbe für jeden Dichtebereich einstellen. ["Einstellen der Tonerdichte der jeweiligen Farbe für jeden Dichtebereich](#page-207-0)"
- (2) Klicken Sie auf [OK]. Daraufhin wird das Dialogfeld [Erweiterte Einstellungen] erneut angezeigt.

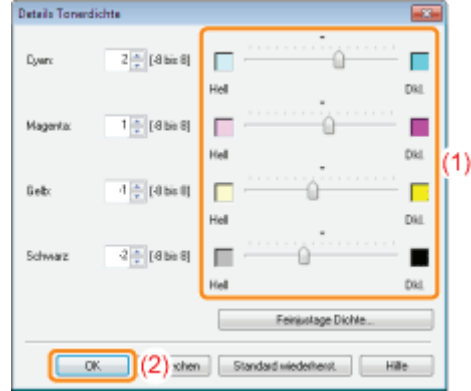

## 5

4

Klicken Sie auf [OK]. Daraufhin wird die Registerkarte [Qualität] erneut angezeigt.

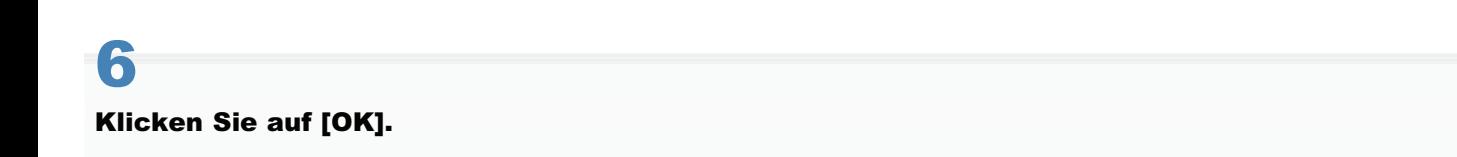

## <span id="page-207-0"></span>Einstellen der Tonerdichte der jeweiligen Farbe für jeden Dichtebereich

## Klicken Sie auf [Feinjustage Dichte]

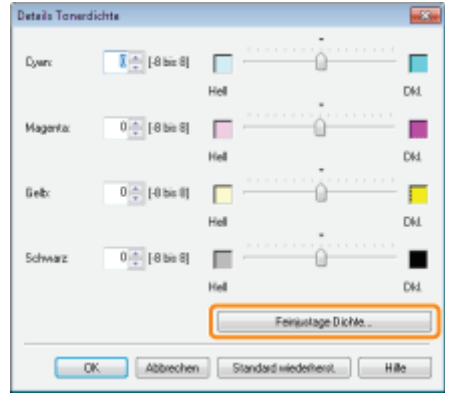

## 2

1

### Stellen Sie die Tonerdichte der jeweiligen Farbe für jeden Dichtebereich ein.

- (1) Zeigen Sie die Registerkarten der Farben an, die Sie einstellen möchten.
- (2) Versetzen Sie den Regler des jeweiligen Dichtebereichs in horizontaler Richtung, um die Dichte einzustellen.
- (3) Klicken Sie auf [OK]. Daraufhin wird das Dialogfeld [Details Tonerdichte] erneut angezeigt.

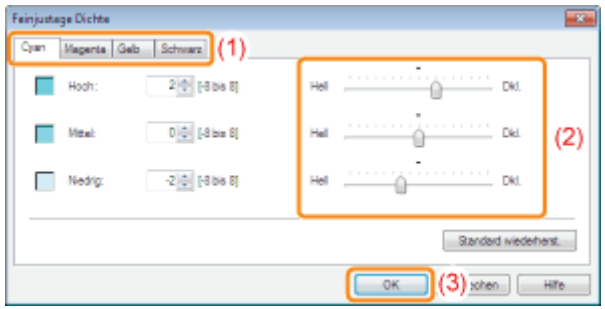

### <Beispiel für die Einstellung des jeweiligen Dichtebereichs> (Beispiel: Cyan)

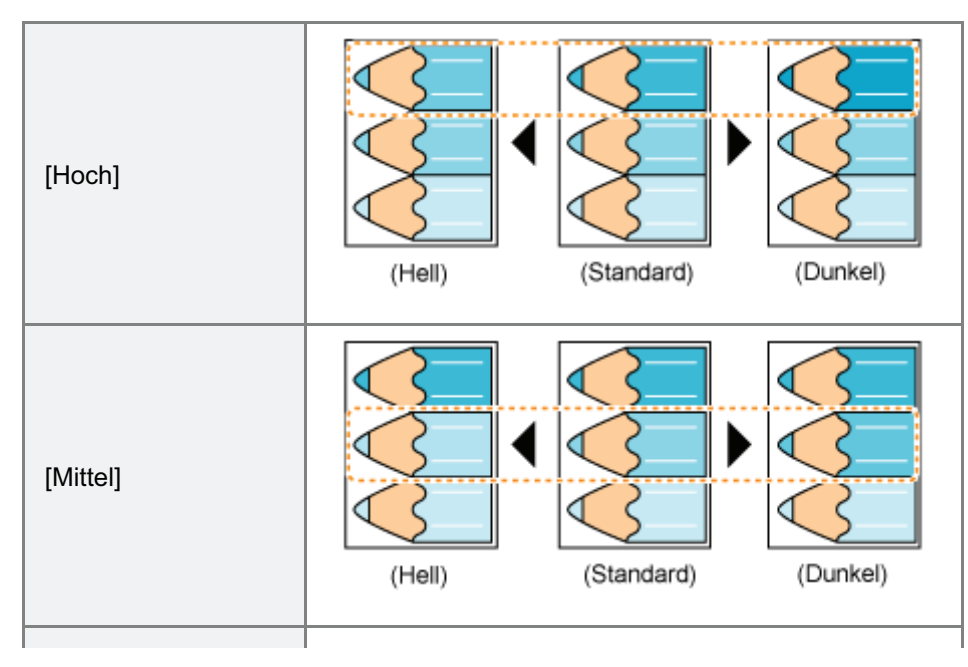

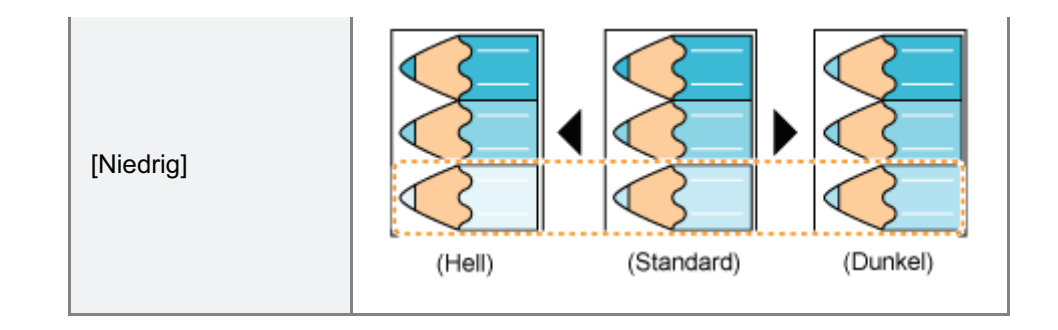

## <span id="page-209-0"></span>Drucken mit eingestellter Helligkeit und eingestelltem Kontrast

Sie können für einen Druckvorgang die Helligkeit und den Kontrast einstellen.

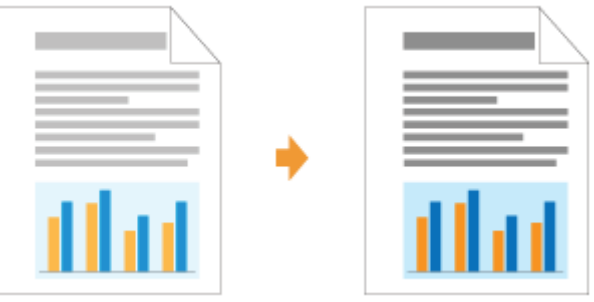

# 1

Zeigen Sie den Einstellungsdialog des Druckertreibers an.

["Anzeigen des Einstellungsdialogs](#page-175-0)"

# 2

## Zeigen Sie das Dialogfeld [Farbeinstellungen] an.

- (1) Zeigen Sie die Registerkarte [Qualität] an.
- (2) Aktivieren Sie das Kontrollkästchen [Manuelle Farbeinstellungen].
- (3) Klicken Sie auf [Farbeinstellungen].

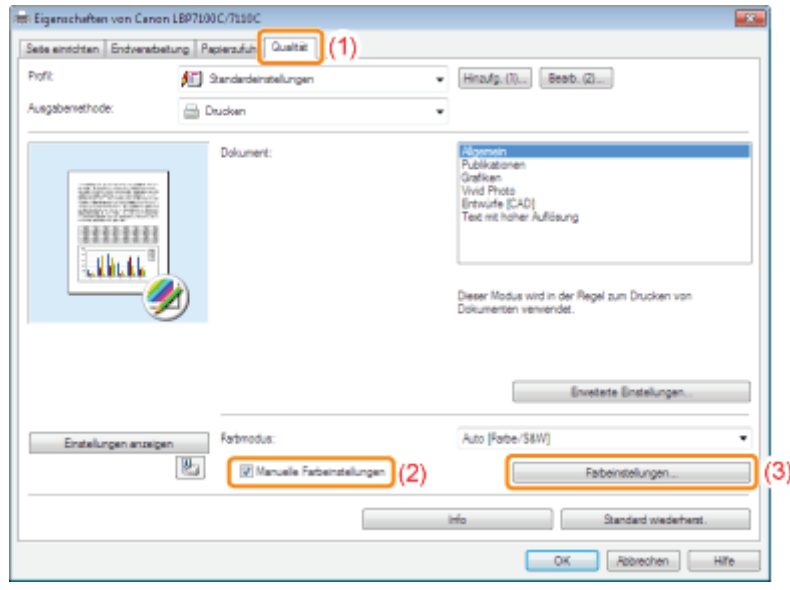

## 3 Stellen Sie die Helligkeit und den Kontrast ein.

- (1) Öffnen Sie die Registerkarte [Farbjustage].
- (2) Stellen Sie die Helligkeit und den Kontrast durch Ziehen der Schieberegler für [Helligkeit] und [Kontrast] ein.

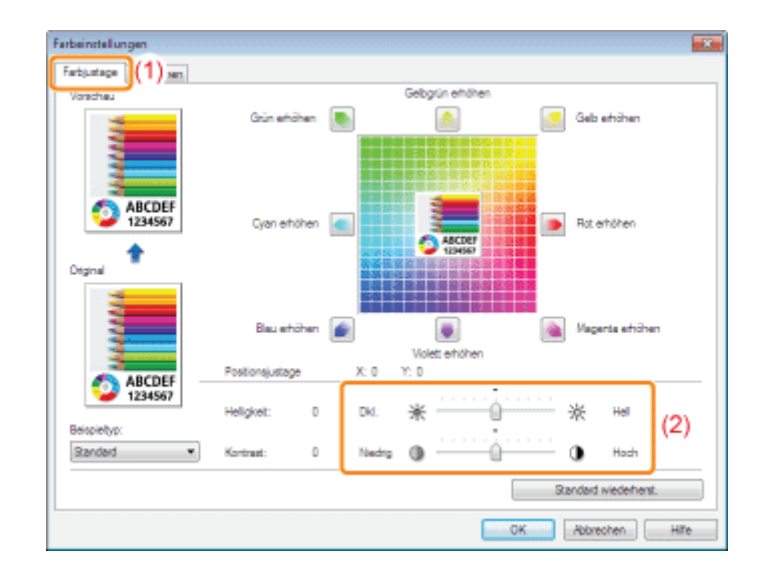

## 4

Klicken Sie auf [OK]. Daraufhin wird die Registerkarte [Qualität] erneut angezeigt.

## 5

## Klicken Sie auf [OK].

## <span id="page-211-0"></span>Farbjustage

Sie können für einen Farbdruckvorgang die Farbe einstellen.

In diesem Abschnitt wird die Vorgehensweise beim Einstellen der Farbe im Druckertreiber vor dem Druckvorgang beschrieben.

Führen Sie die Kalibrierung durch, sobald sich die Farben geändert haben und die Daten nicht in den korrekten Farben (den festgelegten Farben) gedruckt werden.

["Farbjustage \(Kalibrierung\)](#page-83-0)"

## Zeigen Sie den Einstellungsdialog des Druckertreibers an.

["Anzeigen des Einstellungsdialogs](#page-175-0)"

# 2

1

## Zeigen Sie das Dialogfeld [Farbeinstellungen] an.

- (1) Zeigen Sie die Registerkarte [Qualität] an.
- (2) Aktivieren Sie das Kontrollkästchen [Manuelle Farbeinstellungen].
- (3) Klicken Sie auf [Farbeinstellungen].

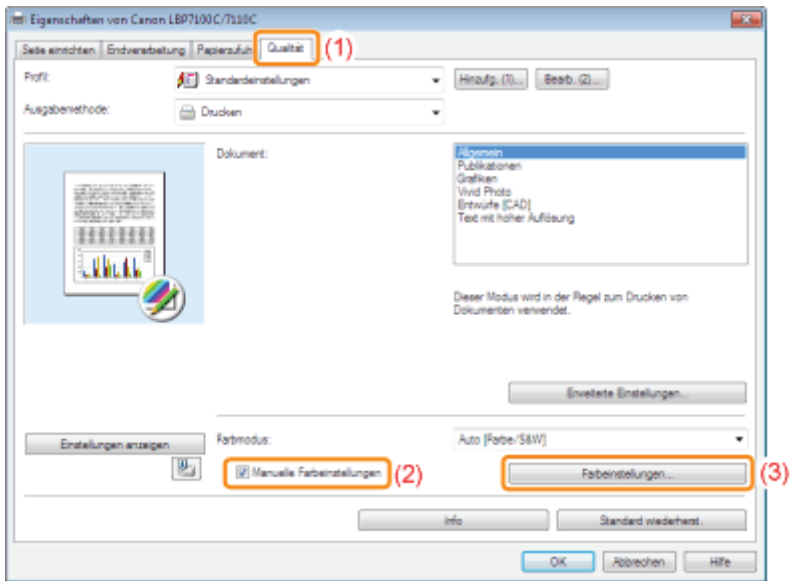

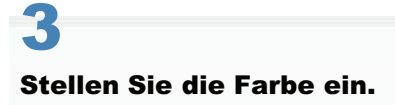

- (1) Öffnen Sie die Registerkarte [Farbjustage].
- (2) Stellen Sie die Farben ein, indem Sie das [Vorschaubild] in der Mitte des Einstellrasters horizontal und vertikal verschieben.
	- Wenn sich das [Vorschaubild] in der Mitte befindet, wurde das Bild nicht eingestellt.
	- Nach der Einstellung wird ein Musterbild in der [Vorschau] angezeigt.

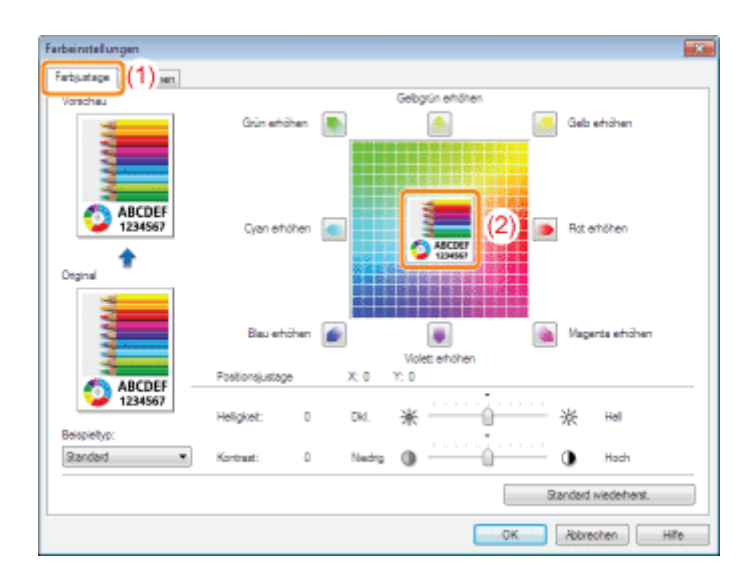

\* Verschieben Sie das [Vorschaubild] mithilfe eines der folgenden Vorgänge.

- Klicken Sie die Schaltflächen der jeweiligen Farbe um das Einstellraster an (die Farbe wird um eine Stufe verstärkt).
- Klicken Sie eine beliebige gewünschte Farbe im Einstellraster an ([Vorschaubild] wird zur angeklickten Position verschoben).
- Ziehen Sie das [Vorschaubild] auf die gewünschte Farbe.

#### $\n *HINWEIS*\n$

### Überprüfen Sie die [Vorschaubild]-Position anhand der Werte.

Sie können die Position von [Vorschaubild] anhand der Werte X (horizontal) und Y (vertikal) auf [Positionsjustage] überprüfen.

(Die Mittenposition ist X: 0, Y: 0.)

## 4

Klicken Sie auf [OK]. Daraufhin wird die Registerkarte [Qualität] erneut angezeigt.

## 5

## Klicken Sie auf [OK].

## <span id="page-213-0"></span>Abgleichen der Farbe mit dem Bildschirm

Die Verfahren zum Einstellen der Farbe auf dem Bildschirm (RGB) und im Drucker (YMC) sind unterschiedlich. Daher stimmen die Farben eines Fotos oder Dokuments auf dem Bildschirm möglicherweise nicht mit denen auf dem Ausdruck überein.

Mit der Farbabgleichfunktion zur Korrektur der Farben eines Ausdrucks können Sie die Farben des Ausdrucks besser an die Farben anpassen, die Sie auf dem Bildschirm sehen.

Sie können die Farben auch durch Einstellen der Helligkeit, ohne Farbabgleich, anpassen.

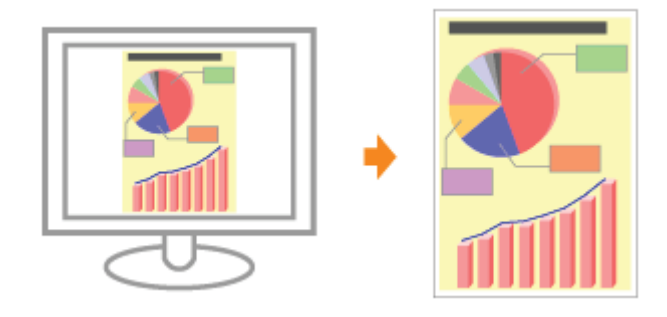

Zeigen Sie den Einstellungsdialog des Druckertreibers an.

["Anzeigen des Einstellungsdialogs](#page-175-0)"

# 2

1

#### Zeigen Sie das Dialogfeld [Farbeinstellungen] an.

- (1) Zeigen Sie die Registerkarte [Qualität] an.
- (2) Aktivieren Sie das Kontrollkästchen [Manuelle Farbeinstellungen].
- (3) Klicken Sie auf [Farbeinstellungen].

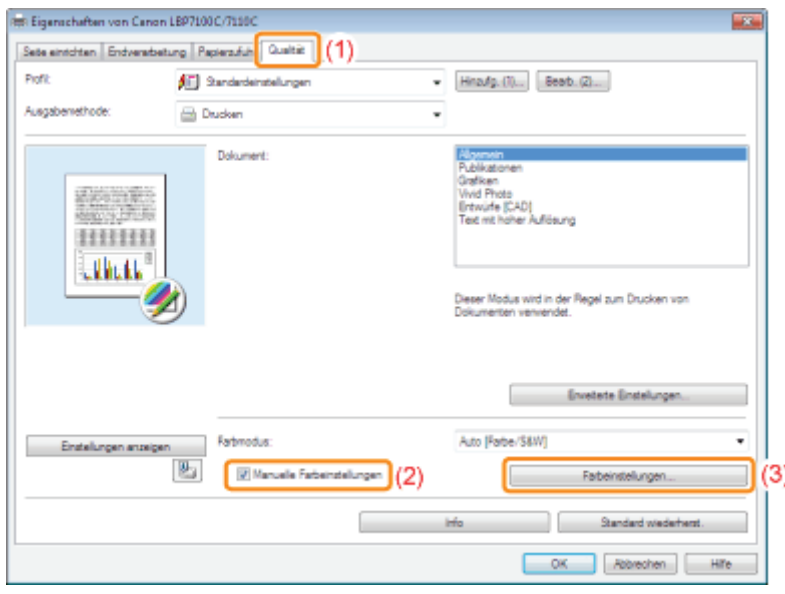

3

Die Vorgehensweise hängt von dem Farbkorrekturvorgang ab.

#### [Verwenden der Abgleichfunktion zur Farbkorrektur](#page-214-0)

Mit der Farbabgleichfunktion können Sie die Farben des Ausdrucks besser an die Farben anpassen, die Sie auf dem Bildschirm sehen.

#### [Farbkorrektur durch Einstellung der Helligkeit \(Gammajustage\)](#page-215-0)

Sie können die Helligkeit der Druckergebnisse einstellen, ohne die hellsten und dunkelsten Teile der Bilddaten zu beeinträchtigen.

Verwenden Sie diese Option, wenn das Druckergebnis heller ist als das Originalbild oder wenn Sie die Helligkeit des Bildes ändern möchten.

### <span id="page-214-0"></span>Verwenden der Abgleichfunktion zur Farbkorrektur

#### 1. Legen Sie die Einstellung für [Abgleichmodus] fest.

- (1) Öffnen Sie die Registerkarte [Abgleichen].
- (2) Wählen Sie [Treiberabgleichmodus].

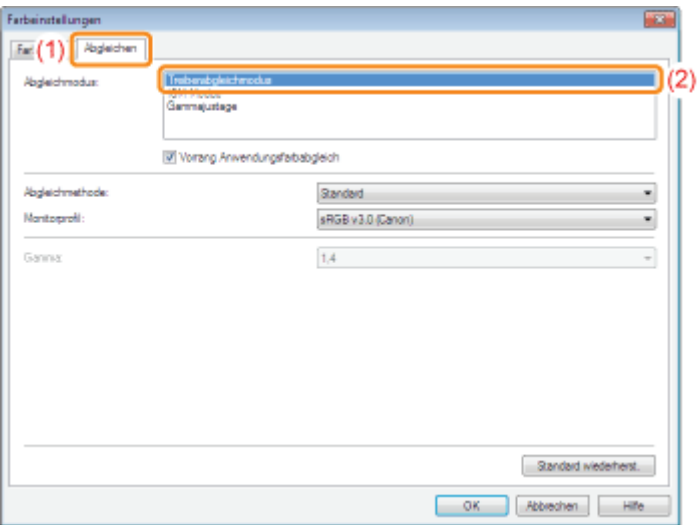

### 2. Legen Sie die Einstellung für [Abgleichmethode] fest.

- (1) Stellen Sie die [Abgleichmethode] auf [Farbmetrik [Abstimmung mit Monitorfarben]].
- (2) Wählen Sie ein Profil, das Sie verwenden möchten.
- (3) Klicken Sie auf [OK]. Daraufhin wird die Registerkarte [Qualität] erneut angezeigt.

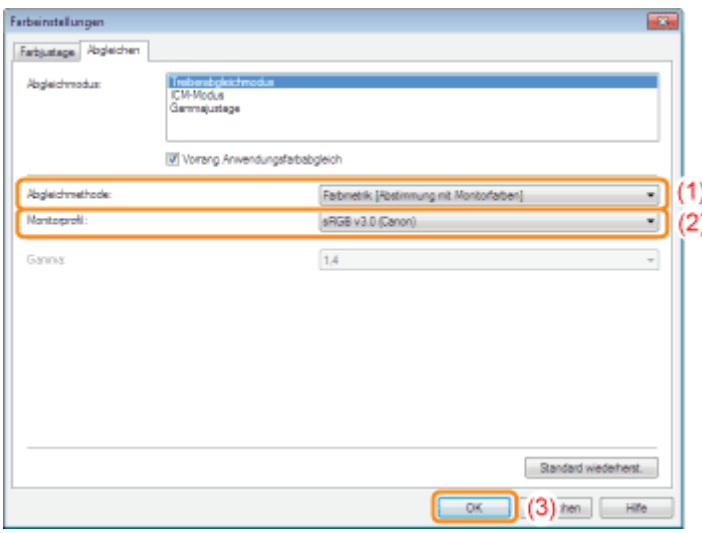

### Informationen zu den Optionen für [Monitorprofil]

Die auf Ihrem Computer registrierten Profile werden angezeigt.

#### Informationen zu [Vorrang Anwendungsfarbabgleich]

Wenn das Kontrollkästchen deaktiviert ist, können Sie den im Druckertreiber festgelegten Farbabgleichvorgang priorisieren.

Wenn Sie den Farbabgleich in der Anwendung priorisieren möchten, aktivieren Sie das Kontrollkästchen.

#### 3. Klicken Sie auf [OK].

Nähere Informationen zum allgemeinen Druckverfahren finden Sie im Abschnitt "[Allgemeines](#page-151-0) [Druckverfahren"](#page-151-0).

#### <span id="page-215-0"></span>Farbkorrektur durch Einstellung der Helligkeit (Gammajustage)

#### 1. Legen Sie die Einstellung für [Abgleichmodus] fest.

- (1) Öffnen Sie die Registerkarte [Abgleichen].
- (2) Wählen Sie [Gammajustage]

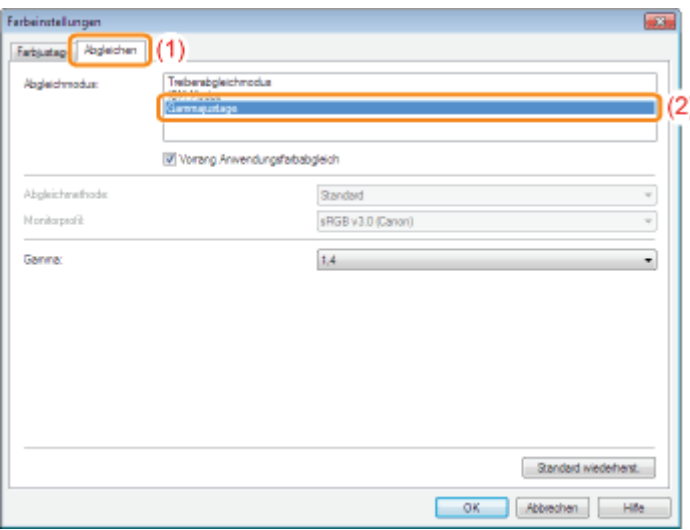

#### 2. Legen Sie die Einstellung für [Gammajustage] fest.

- (1) Wählen Sie einen Wert für Gamma aus.
	- Je größer die Zahl, desto farbintensiver werden die Daten gedruckt.
- (2) Klicken Sie auf [OK]. Daraufhin wird die Registerkarte [Qualität] erneut angezeigt.

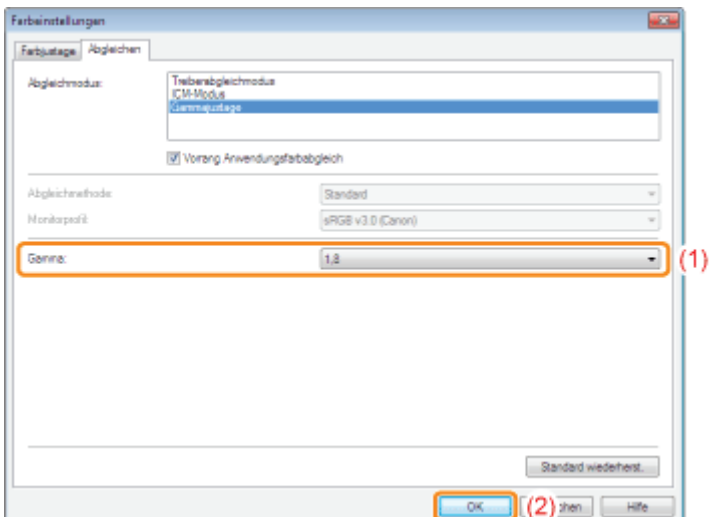
# 3. Klicken Sie auf [OK].

Nähere Informationen zum allgemeinen Druckverfahren finden Sie im Abschnitt "[Allgemeines](#page-151-0) [Druckverfahren"](#page-151-0).

## [Ändern der Standardwerte für die Druckeinstellungen](#page-218-0)

Ändern Sie die Standardwerte für die Druckeinstellungen so, dass sie für alle Daten gelten.

Wenn Sie beispielsweise häufig einen Layoutdruck durchführen, müssen Sie die Einstellungen nicht für jeden Druckvorgang ändern, indem Sie die Standardwerte für [Seitenlayout] ändern.

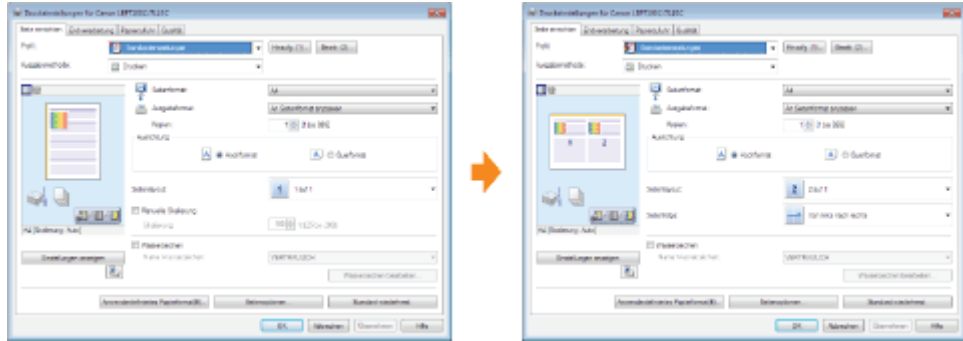

## [Speichern von häufig verwendeten Druckeinstellungen \(Hinzufügen/Bearbeiten/Löschen](#page-220-0) [eines Profils\)](#page-220-0)

Sie können mehrere häufig verwendete Druckeinstellungen als Profile speichern. Sie können mit den registrierten Einstellungen drucken, indem Sie einfach das gewünschte Profil auswählen.

Darüber hinaus sind einige Einstellungen, die für verschiedene Aufträge gelten, als Standardprofile registriert.

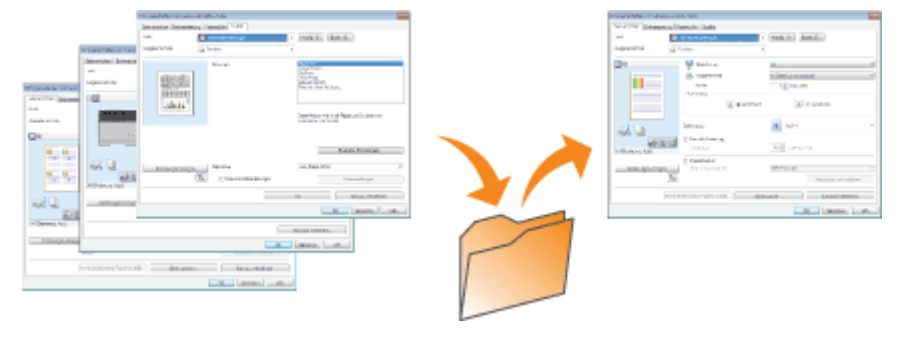

# <span id="page-218-0"></span>Ändern der Standardwerte für die Druckeinstellungen

# 1 Öffnen Sie den Druckerordner.

["Grundlagen und andere Informationen zur Vorgehensweise unter Windows"](#page-511-0)

# 2

Klicken Sie mit der rechten Maustaste auf das Symbol für diesen Drucker, und wählen Sie dann aus dem Kontextmenü [Druckeinstellungen] aus.

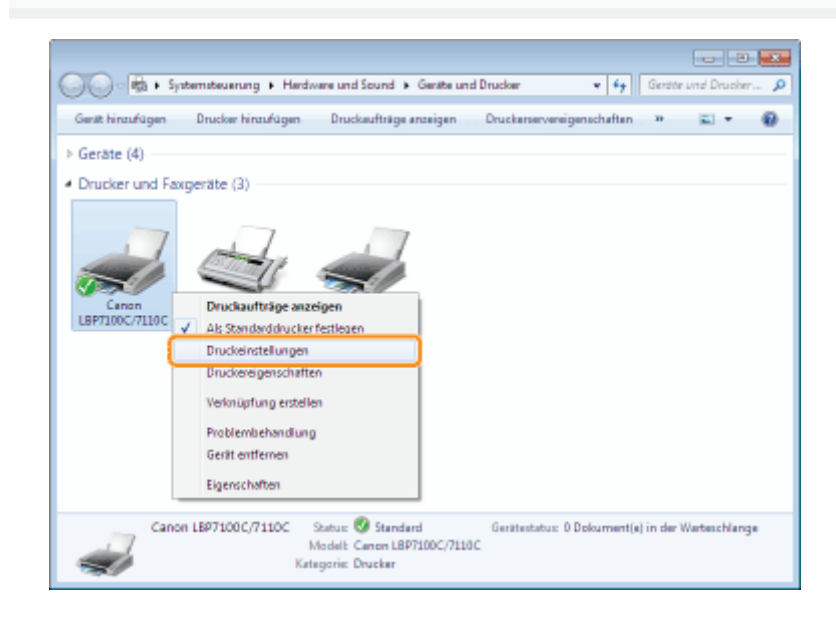

# 3

Ändern Sie die Druckeinstellungen auf den Registerkarten [Seite einrichten], [Endverarbeitung], [Papierzufuhr] und [Qualität].

Die hier geänderten Einstellungen werden die Standardwerte.

Nähere Informationen zu den Einstellungen finden Sie in der Hilfe.

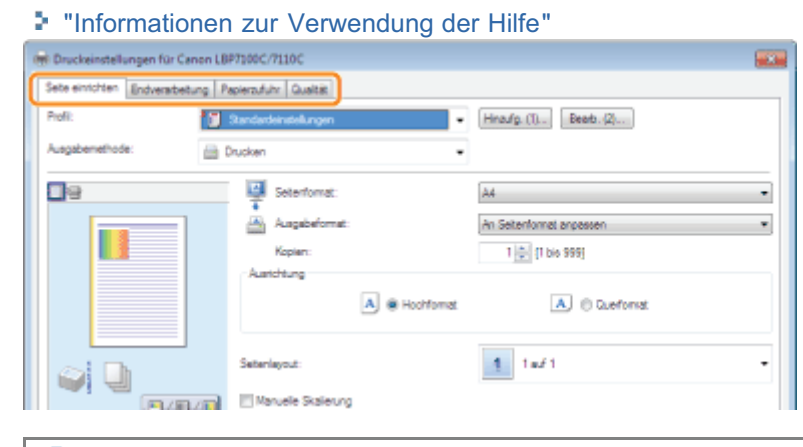

# **<sup>@</sup>WICHTIG**

#### Einstelloptionen, deren Standardwerte nicht geändert werden

Die Standardwerte in den Einstellungen für [Beispieltyp] unter [Qualität] - [Farbeinstellungen] - Registerkarte [Farbjustage] werden nicht geändert.

# Überprüfen Sie die Einstellungen, und klicken Sie dann auf [OK].

 $\rightarrow$  Der Druckerordner wird erneut angezeigt.

4

# <span id="page-220-0"></span>Speichern von häufig verwendeten Druckeinstellungen (Hinzufügen/Bearbeiten/Löschen eines Profils)

## Hinzufügen eines Profils

Zeigen Sie den Einstellungsdialog des Druckertreibers an.

["Anzeigen des Einstellungsdialogs](#page-175-0)"

# 2

1

## Geben Sie die Druckeinstellungen auf den Registerkarten [Seite einrichten], [Endverarbeitung], [Papierzufuhr] und [Qualität] an.

Die hier angegebenen Einstellungen werden in Profilen registriert. Nähere Informationen zu den Einstellungen finden Sie in der Hilfe.

["Informationen zur Verwendung der Hilfe"](#page-156-0)

## **<sup>@</sup>** WICHTIG

#### Einstelloptionen, die einem Profil nicht hinzugefügt werden

Die Einstellungen für die folgenden Optionen werden einem Profil nicht hinzugefügt.

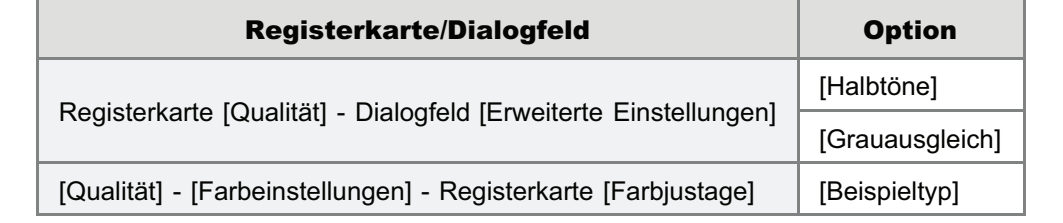

# 3 Klicken Sie auf [Hinzufg.].

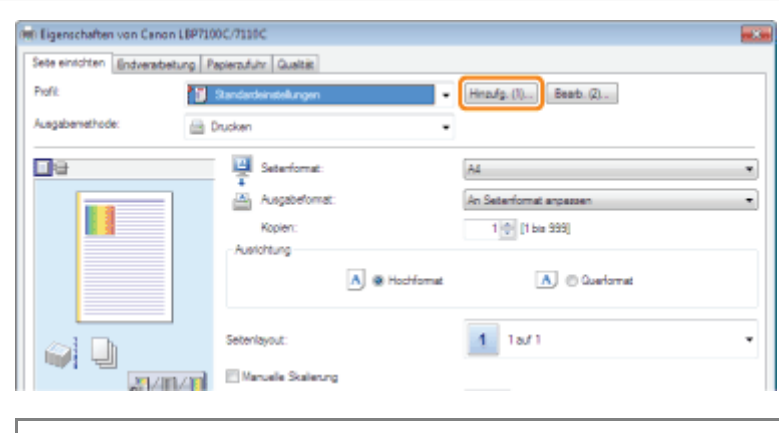

Wenn Sie nicht auf [Hinzufg.] klicken können "[Profile können nicht ausgewählt oder bearbeitet werden"](#page-449-0)

# 4 Geben Sie Informationen zu einem Profil an.

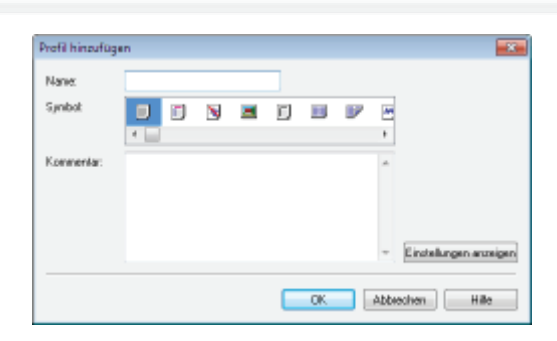

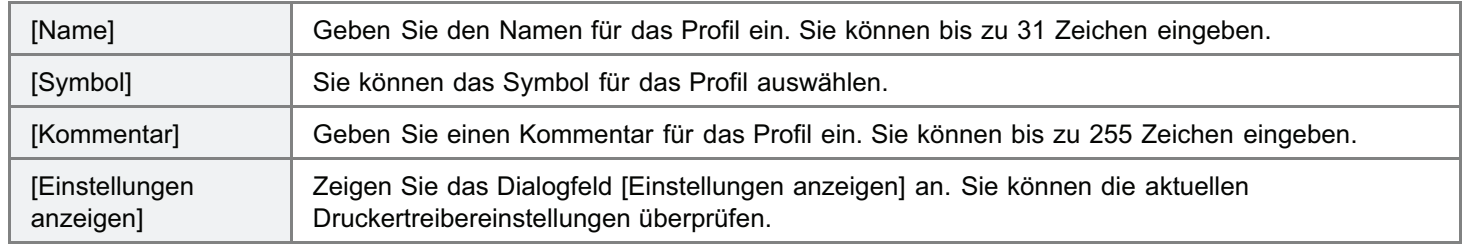

# 5

1

## Klicken Sie auf [OK], um das Profil zu registrieren.

 $\rightarrow$  Der Einstellungsdialog des Druckertreibers wird erneut angezeigt. Vergewissern Sie sich, dass der Name des hinzugefügten Profils unter [Profil] aufgeführt wird.

Nähere Informationen zur Vorgehensweise bei der Verwendung eines Profils finden Sie unter "[Auswählen](#page-224-0) [eines Profils"](#page-224-0).

### Bearbeiten eines hinzugefügten Profils

Sie können die Informationen zu einem hinzugefügten Profil ändern oder ein Profil als Datei exportieren.

### Zeigen Sie den Einstellungsdialog des Druckertreibers an.

["Anzeigen des Einstellungsdialogs](#page-175-0)"

# 2 Klicken Sie auf [Bearb.].

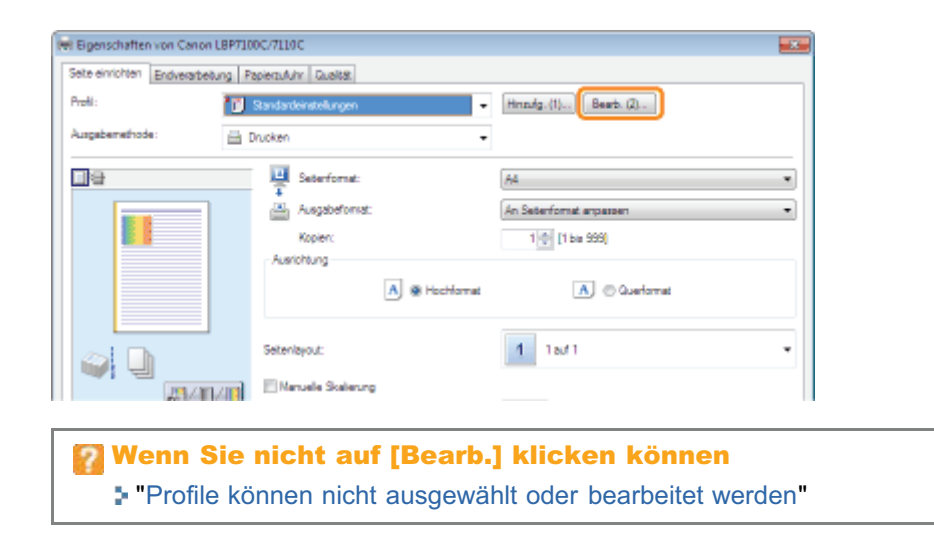

## Bearbeiten Sie die Informationen zu einem Profil.

Nähere Informationen zu den Einstellungen finden Sie in der Hilfe.

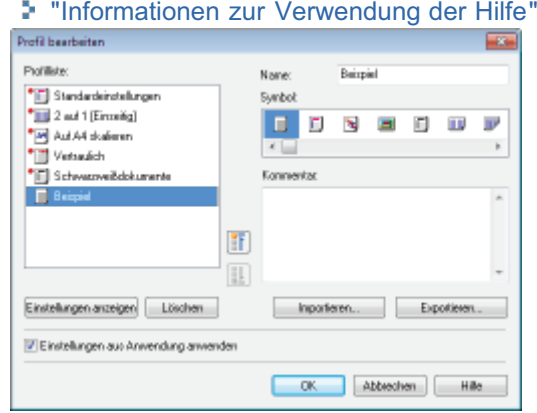

# 4

### Klicken Sie auf [OK].

 $\rightarrow$  Der Einstellungsdialog des Druckertreibers wird erneut angezeigt.

## Löschen eines hinzugefügten Profils

# Zeigen Sie den Einstellungsdialog des Druckertreibers an.

["Anzeigen des Einstellungsdialogs](#page-175-0)"

# 2

1

Klicken Sie auf [Bearb.].

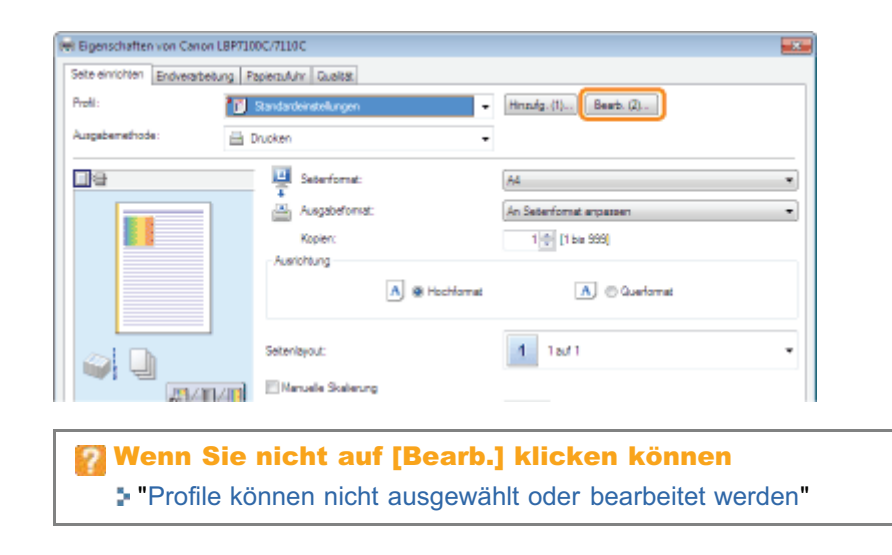

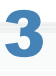

# Löschen Sie ein Profil.

- (1) Wählen Sie ein Profil aus, das Sie löschen möchten.
- (2) Klicken Sie auf [Löschen].
	- Sie können die Standardprofile oder ein Profil, das im Einstellungsdialog des Druckertreibers gerade ausgewählt ist, nicht löschen.
- (3) Klicken Sie auf [Ja].

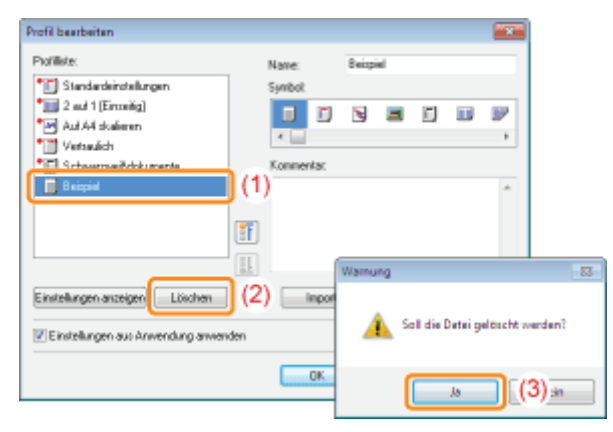

# 4

# Klicken Sie auf [OK].

 $\rightarrow$  Der Einstellungsdialog des Druckertreibers wird erneut angezeigt.

Zeigen Sie den Einstellungsdialog des Druckertreibers an.

["Anzeigen des Einstellungsdialogs](#page-175-0)"

# 2

<span id="page-224-0"></span>1

#### Wählen Sie ein Profil aus.

Wenn Sie den Druckernamen ändern, können Sie keine hinzugefügten Profile verwenden. Wenn Sie ein hinzugefügtes Profil verwenden möchten, ändern Sie den Druckernamen in seinen vorherigen Namen.

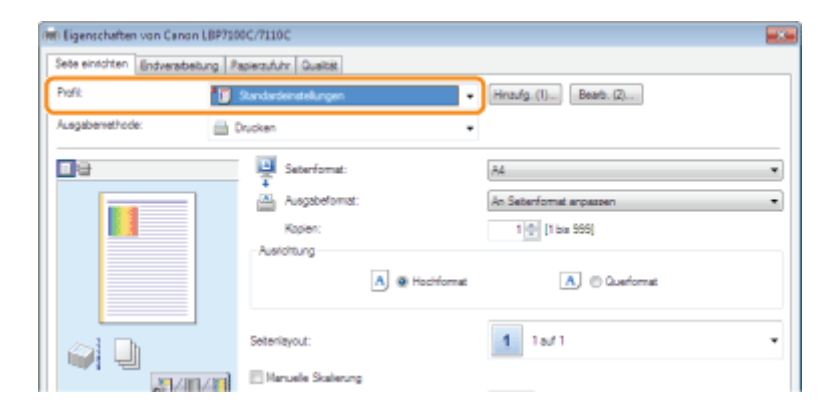

#### Wenn Sie kein Profil auswählen können

"[Profile können nicht ausgewählt oder bearbeitet werden"](#page-449-0)

#### $\n *HINWEIS*\n$

#### Wenn [Standardeinstellungen] ausgewählt werden

Stellen Sie alle Einstellungen, außer den folgenden Optionen, auf die Standardwerte zurück.

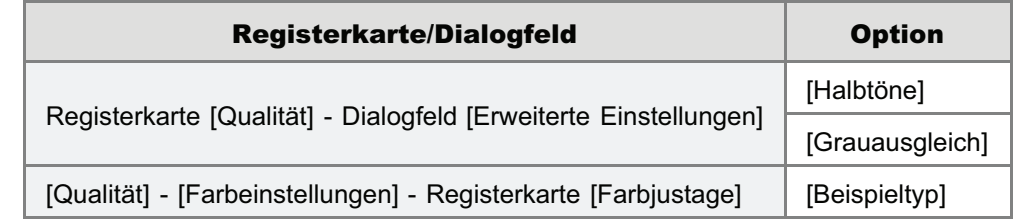

# 3 Klicken Sie auf [OK].

Nähere Informationen zum allgemeinen Druckverfahren finden Sie im Abschnitt "[Allgemeines Druckverfahren"](#page-151-0).

# Konfigurieren der Netzwerkeinstellungen (Freigeben des Druckers)

# [Überprüfen Ihrer Druckumgebung](#page-226-0)

### [Wenn Sie den Drucker über die direkte Verbindung verwenden](#page-227-0)

- [Netzwerk-Grundeinstellungen](#page-229-0)
- [Ändern der Netzwerkeinstellungen für den Drucker](#page-247-0)
- [Überprüfen der IP-Adresse des Druckers](#page-281-0)
- [Überprüfen der MAC-Adresse des Druckers](#page-282-0)
- [Überprüfen der Wireless-LAN-Informationen \(nur LBP7110Cw\)](#page-283-0)
- [Konfigurieren und Ändern des Anschlusses](#page-286-0)

# [Wenn Sie den Drucker in der Druckserverumgebung verwenden](#page-295-0)

- [Konfigurieren des Druckservers](#page-297-0)
- **[Installation auf Clients](#page-304-0)**

# <span id="page-226-0"></span>Überprüfen Ihrer Druckumgebung

Wenn der Drucker von mehreren Computern gemeinsam verwendet wird, hängt die Vorgehensweise bei der Konfiguration von der Umgebung ab.

## [Wenn Sie den Drucker über die direkte Verbindung verwenden](#page-227-0)

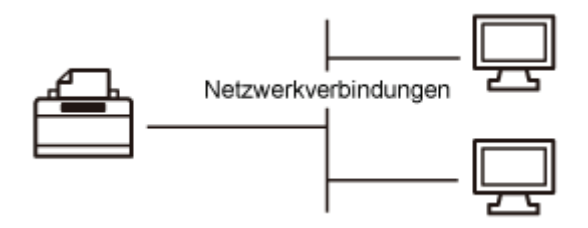

## [Wenn Sie den Drucker in der Druckserverumgebung verwenden](#page-295-0)

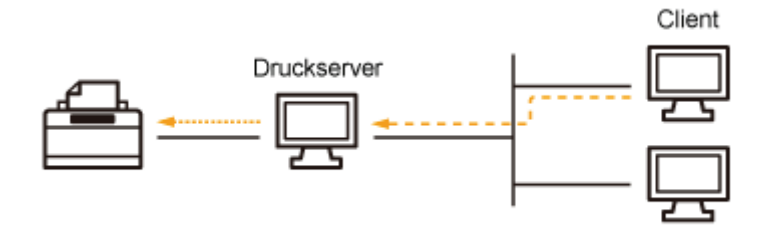

### <Informationen zur Druckserverumgebung>

Wenn Sie einen der Computer in einem Netzwerk als Druckserver einrichten, können Sie den Drucker folgendermaßen effizient verwalten.

- Sie können die Druckeinstellungen des Clients auf dem Druckserver verwalten.
- Clients können den Druckertreiber vom Druckserver herunterladen und installieren. (Die CD-ROM ist nicht  $\bullet$ erforderlich.)

# <span id="page-227-0"></span>Wenn Sie den Drucker über die direkte Verbindung verwenden

Sie können diesen Drucker über eine direkte Verbindung mit einem Netzwerk verwenden.

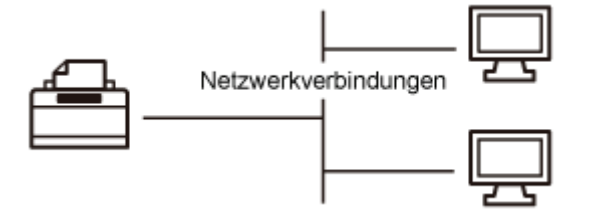

Da der Drucker so konfiguriert ist, dass er die IP-Adresse automatisch beziehen kann, lässt sich das Netzwerk ohne spezielle Einstellungen verwenden, und Sie können die Netzwerkeinstellungen zur Anpassung an Ihre Umgebung ändern.

#### [Netzwerk-Grundeinstellungen](#page-229-0)

- [Umschalten zwischen Wireless-LAN- und kabelgebundener LAN-Verbindung \(nur LBP7110Cw\)](#page-230-0)
- **[Festlegen der Anschlusseinstellungen](#page-232-0)**
- [Einstellen eines Anschlusses und Installieren des Druckertreibers](#page-234-0)

#### [Ändern der Netzwerkeinstellungen für den Drucker](#page-247-0)

- [Konfigurieren der Protokolleinstellungen](#page-248-0)
- [Festlegen des kabelgebundenen LAN-Kommunikationsmodus und der Übertragungsgeschwindigkeit](#page-278-0)
- [Festlegen der Wartezeit bis zur Verbindung mit dem Netzwerk](#page-275-0)
- [Initialisieren der Systemeinstellungen](#page-347-0)

### [Überprüfen der Wireless-LAN-Informationen \(nur LBP7110Cw\)](#page-283-0)

### [Überprüfen der MAC-Adresse des Druckers](#page-282-0)

#### [Konfigurieren und Ändern des Anschlusses](#page-286-0)

[Ändern der Anschlusskonfiguration](#page-292-0)

## $\n *HINWEIS*\n$

#### Wenn der Druckertreiber installiert wird

Es wird empfohlen, dass der Druckertreiber normalerweise mittels "Einfache Installation" von der mitgelieferten CD-ROM (Setup CD-ROM) installiert wird.

Sie können die Anschlusseinstellungen des Druckers festlegen und den Druckertreiber mittels "Einfache Installation" Schritt für Schritt installieren. Dabei wird die e-Anleitung ebenfalls installiert.

"[Einfache Installation"](#page-111-0)

#### Wenn Sie die IP-Adresse nach der Installation des Druckertreibers geändert haben

Wenn Sie den MFNP-Anschluss verwenden, braucht der Anschluss nicht geändert zu werden, weil eine neue IP-Adresse automatisch erkannt wird, wenn sich Drucker und Computer im selben Teilnetz befinden.

Wenn Sie den standardmäßigen TCP/IP-Anschluss verwenden, sollte der vom Druckertreiber zu verwendende Anschluss geändert werden.

# "[Konfigurieren und Ändern des Anschlusses"](#page-286-0)

Wenn Sie nicht wissen, welcher Anschluss verwendet wird, lesen Sie den Abschnitt "[Grundlagen und andere](#page-511-0) [Informationen zur Vorgehensweise unter Windows](#page-511-0)".

# <span id="page-229-0"></span>Netzwerk-Grundeinstellungen

Bevor Sie den Drucker im Netzwerk verwenden, müssen die Einstellungen des Computers und der Netzwerkgeräte vervollständigt werden.

- Wenn die Einstellungen nicht abgeschlossen sind, können Sie den Drucker im Netzwerk nicht verwenden.
- Weitere Einzelheiten finden Sie im Benutzerhandbuch Ihres Netzwerkgeräts, oder wenden Sie sich an den entsprechenden Hersteller.
- LBP7110Cw unterstützt Wireless-LAN; eine Wireless-LAN-Verbindung kann jedoch nicht gleichzeitig mit einer kabelgebundenen LAN-Verbindung verwendet werden.
- Bei Verwendung des Druckers in einem Büro wenden Sie sich an Ihren Netzwerkadministrator.

#### [Umschalten zwischen Wireless-LAN- und kabelgebundener LAN-Verbindung \(nur](#page-230-0) [LBP7110Cw\)](#page-230-0)

#### [Festlegen der Anschlusseinstellungen](#page-232-0)

#### [Einstellen eines Anschlusses und Installieren des Druckertreibers](#page-234-0)

Es wird empfohlen, dass der Druckertreiber normalerweise mittels "Einfache Installation" von der mitgelieferten CD-ROM (Setup CD-ROM) installiert wird. Sie können die Anschlusseinstellungen des Druckers festlegen und den Druckertreiber mittels "Einfache Installation" Schritt für Schritt installieren. Dabei wird die e-Anleitung ebenfalls installiert. ["Einfache Installation"](#page-111-0)

# <span id="page-230-0"></span>Umschalten zwischen Wireless-LAN- und kabelgebundener LAN-Verbindung (nur LBP7110Cw)

Standardmäßig wird die kabelgebundene LAN-Verbindung verwendet.

#### Umschalten von kabelgebundenem LAN auf Wireless-LAN

Gehen Sie folgendermaßen vor.

- 1. Wenn der Druckertreiber installiert ist, deinstallieren Sie ihn.
	- "[Deinstallieren des Druckertreibers"](#page-131-0)
- 2. Verwenden von "Einfache Installation" zum Festlegen der Einstellungen für die Wireless-LAN-Verbindung und Installieren des Druckertreibers
	- "[Einfache Installation"](#page-111-0)
	- Sie können die Anschlusseinstellungen des Druckers festlegen und den Druckertreiber mittels "Einfache Installation" Schritt für Schritt installieren.

#### $\n *HINWEIS*\n$

#### Kabelgebundenes LAN und Wireless-LAN können nicht gleichzeitig verwendet werden.

Wenn der Drucker über eine Wireless-LAN-Verbindung verwendet wird, schließen Sie nicht ein LAN-Kabel am Drucker an. Dies kann sonst zu Fehlfunktionen führen.

#### Umschalten von Wireless-LAN auf kabelgebundenes LAN

Gehen Sie folgendermaßen vor.

- 1. Deinstallieren Sie den Druckertreiber, sofern er installiert ist.
	- "[Deinstallieren des Druckertreibers"](#page-131-0)
- 2. Verwenden Sie "Einfache Installation" zum Festlegen der Einstellungen für die kabelgebundene LAN-Verbindung und zum Installieren des Druckertreibers
	- "[Einfache Installation"](#page-111-0)
	- Sie können die Anschlusseinstellungen des Druckers festlegen und den Druckertreiber mittels "Einfache Installation" Schritt für Schritt installieren.
	- Zur Festlegung der Anschlusseinstellungen des Druckers wählen Sie [Anwenderdefiniertes Setup].

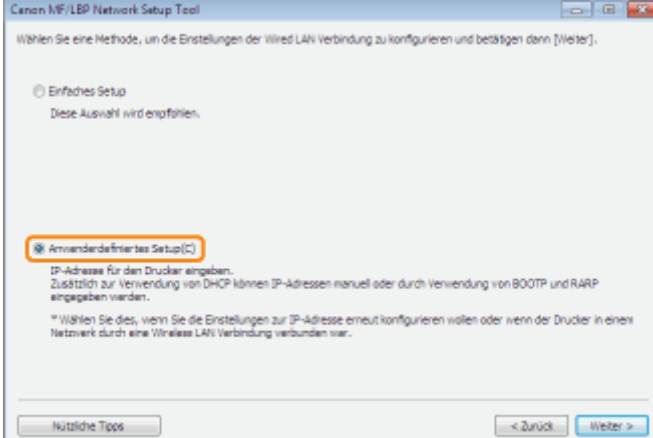

Legen Sie die Anschlusseinstellungen des Druckers ( "[Festlegen der Anschlusseinstellungen"](#page-232-0)) fest und zeigen Sie dann "[Einstellen eines Anschlusses und Installieren des Druckertreibers"](#page-234-0) für die Installation des Druckertreibers an, um einen Anschluss einzustellen und den im Druckerordner befindlichen Druckertreiber

# <span id="page-232-0"></span>Festlegen der Anschlusseinstellungen

Verwenden Sie "MF/LBP Network Setup Tool" zur Festlegung der Netzwerkanschlusseinstellungen.

- ["MF/LBP Network Setup Tool direkt starten](#page-331-0)"
	- Näheres zu den Systemanforderungen des "MF/LBP Network Setup Tools" finden Sie im Abschnitt "[MF/LBP](#page-329-0) [Network Setup Tool"](#page-329-0).
	- Wenn Sie den Druckertreiber mittels "Einfache Installation" installieren, startet das "MF/LBP Network Setup Tools" automatisch.
		- ["Einfache Installation"](#page-111-0)

Lesen Sie vor dem Angeben der Einstellungen den Abschnitt "[Verbinden des Druckers und Computers"](#page-118-0).

Das Einstellverfahren hängt von Ihrer Umgebung ab. Befolgen Sie die Anweisungen auf dem Bildschirm, um die Einstellungen festzulegen.

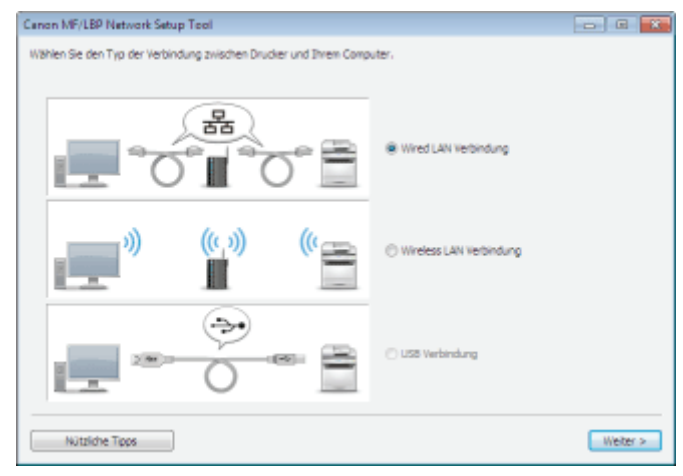

Wenn Sie während der Verbindungseinstellungen auf ein Problem stoßen Klicken Sie auf [Nützliche Tipps] unten links auf dem Bildschirm und schauen Sie sich den Hilfeinhalt an. Canon MF/LRP National Saturn Tool **JE 600** Wählen Sie den Typ der Verbindung zuischen Drucker und Ihrem Computer 몲 .<br>Ired LAN Verbindung <sup>9</sup> Nützliche Tipps a 10 M ds.  $\Rightarrow$ ð  $\boxed{\bullet}$ 6 Zuick rdag ((t s)) Fehlerdiagnose بڪ Was möchten Sie wissen? **B** Ich kann die Kabelloses LAN Einstellverfahren nicht **bundletin D** Ich kann nicht den erkennen Kabelloser LAN Access Nútriche Tops **B** Die Meldung "Verbindung nicht möglich." wird ngezeig Häufig gestellte Fragen Welche Kabelloses LAN Typen unterstützt der Drucker<sup>2</sup> **B** Kann ich mithilfe von Kabelgebundenes LAN,<br>Kabelloses LAN und USB gleichzeitig verbinden? **B** So schalten Sie von Kabelgebundenes LAN auf<br>Kabelloses LAN So prüfen Sie SSID So prüfen Sie Netzwerkschlüssel 5 So überprüfen Sie, ob der Drucker

#### $\nabla$  HINWEIS

Festlegen der IP-Adresse mit dem ARP/PING-Befehl

# <span id="page-234-0"></span>Einstellen eines Anschlusses und Installieren des Druckertreibers

Das Installationsverfahren variiert je nach Betriebssystem. Wählen Sie die Methode entsprechend Ihrem Betriebssystem.

[Windows Vista, 7 und Server 2008](#page-234-1)

[Windows XP und Server 2003](#page-240-0)

Es wird empfohlen, dass der Druckertreiber normalerweise mittels "Einfache Installation" von der mitgelieferten CD-ROM (Setup CD-ROM) installiert wird. Sie können die Anschlusseinstellungen des Druckers festlegen und den Druckertreiber mittels "Einfache Installation" Schritt für Schritt installieren. Dabei wird die e-Anleitung ebenfalls installiert. ["Einfache Installation"](#page-111-0)

#### <span id="page-234-1"></span>Windows Vista, 7 und Server 2008

Vergewissern Sie sich, dass Drucker und Computer ordnungsgemäß verbunden sind und der Drucker eingeschaltet ist.

["Verbinden des Druckers und Computers](#page-118-0)"

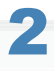

1

Schalten Sie den Computer ein, und melden Sie sich dann unter Windows als Benutzer mit Administratorrechten an.

# 3

Öffnen Sie den Druckerordner.

["Grundlagen und andere Informationen zur Vorgehensweise unter Windows"](#page-511-0)

# 4

# Klicken Sie auf [Drucker hinzufügen].

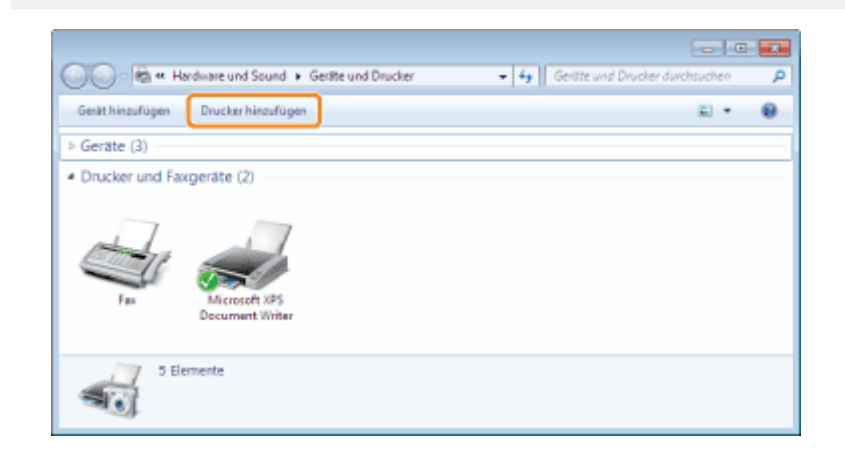

5 Klicken Sie auf [Einen lokalen Drucker hinzufügen].

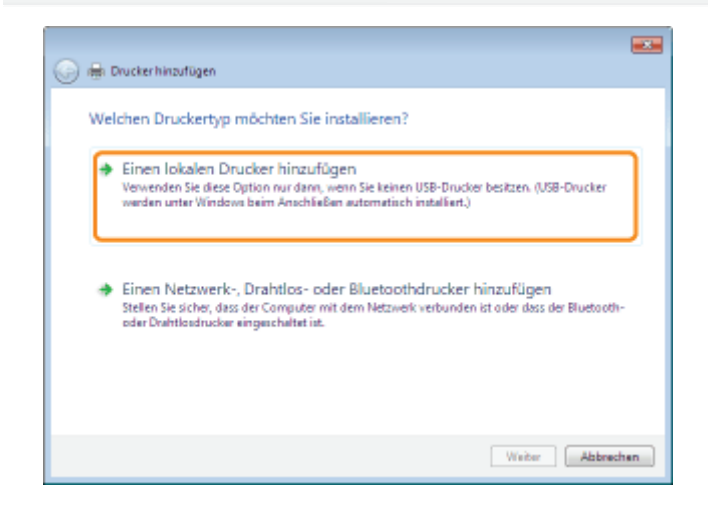

#### Erstellen Sie einen Anschluss.

- (1) Wählen Sie [Neuen Anschluss erstellen] aus.
- (2) Wählen Sie [Standard TCP/IP Port] aus.
- (3) Klicken Sie auf [Weiter].

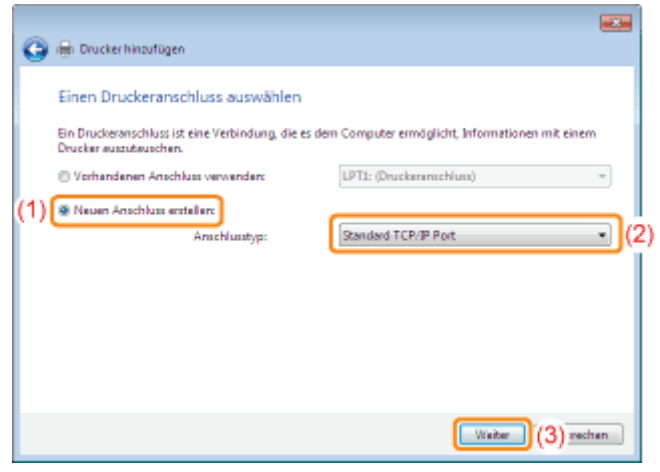

# 7

## Geben Sie die IP-Adresse oder den Namen des Druckers ein.

- (1) Wählen Sie [Automatische Erkennung] oder [TCP/IP-Gerät] aus.
- (2) Geben Sie in [Hostname oder IP-Adresse] die IP-Adresse oder den Namen<sup>\*</sup> des Druckers ein.
	- \* Der auf dem DNS-Server zu registrierende DNS-Name (bis zu 78 Zeichen)
- (3) Deaktivieren Sie das Kontrollkästchen [Den Drucker abfragen und den zu verwendenden Treiber automatisch auswählen].
- (4) Klicken Sie auf [Weiter].

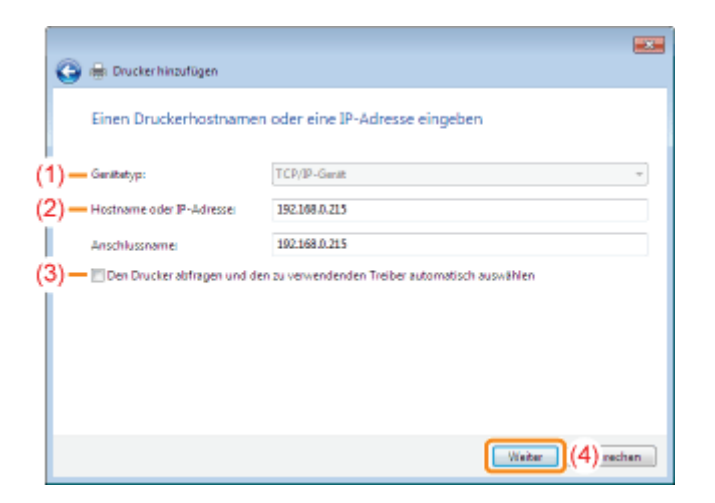

Wenn Sie sich über den für [Hostname oder IP-Adresse] einzugebenden Wert nicht sicher sind Der einzugebende Wert hängt davon ab, wie die IP-Adresse des Druckers festgelegt wurde. Nähere Informationen finden Sie im Abschnitt "[Grundlagen und andere Informationen zur Vorgehensweise unter](#page-511-0) [Windows"](#page-511-0), oder wenden Sie sich an Ihren Netzwerkadministrator.

### Wenn der Drucker nicht erkannt wird

Folgen Sie den Anleitungen im Dialog, und suchen Sie erneut nach dem Drucker, oder lesen Sie den Abschnitt "[Grundlagen und andere Informationen zur Vorgehensweise unter Windows"](#page-511-0), und geben Sie einen Wert für [Gerätetyp] an.

8

## Klicken Sie auf [Datenträger].

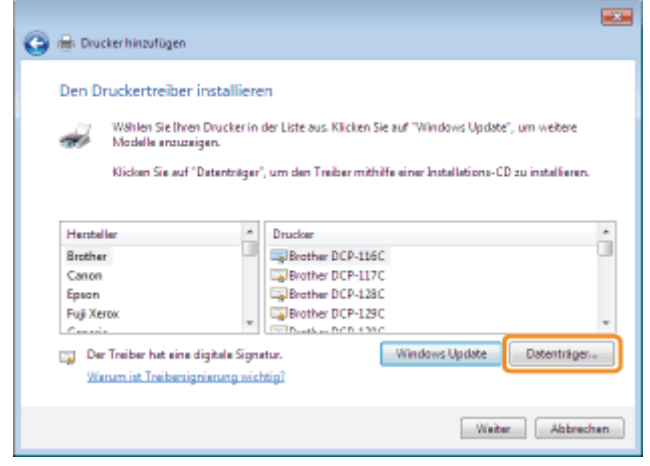

9

Legen Sie die mitgelieferte CD-ROM "User Software" in das CD-ROM-Laufwerk Ihres Computers ein, und klicken Sie dann auf [Durchsuchen].

Wenn die CD-ROM-Installation angezeigt wird, klicken Sie auf [Beenden].

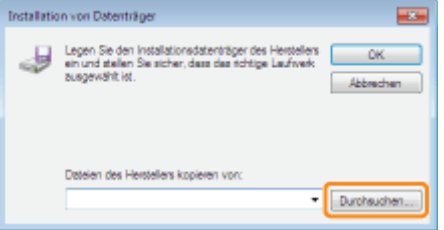

### Öffnen Sie den Ordner, der den Druckertreiber enthält.

#### Für ein 32-Bit-Betriebssystem

Öffnen Sie die Ordner auf der mitgelieferten CD-ROM: [German] - [32bit] - [Driver].

#### Für ein 64-Bit-Betriebssystem

Öffnen Sie die Ordner auf der mitgelieferten CD-ROM: [German] - [x64] - [Driver].

Wenn Sie sich nicht sicher sind, ob Sie ein 32-Bit-Betriebssystem oder ein 64-Bit-Betriebssystem verwenden "[Grundlagen und andere Informationen zur Vorgehensweise unter Windows"](#page-511-0)

# 11

## Öffnen Sie die INF-Datei.

- (1) Wählen Sie die INF-Datei aus.
- (2) Klicken Sie auf [Öffnen].

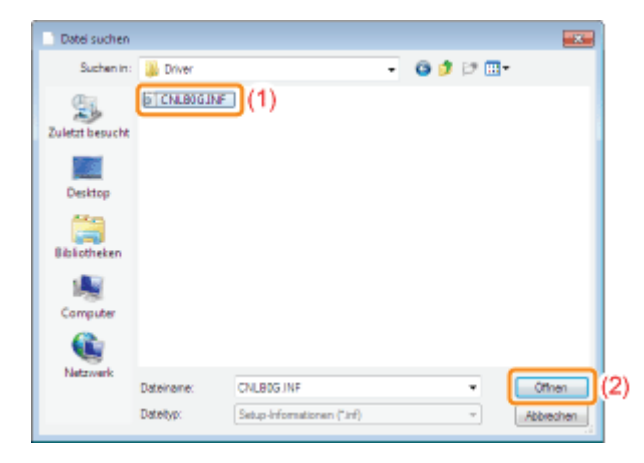

# 12

### Klicken Sie auf [OK].

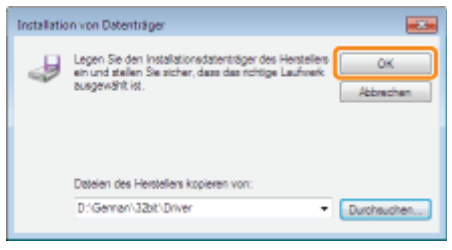

# 13 Klicken Sie auf [Weiter].

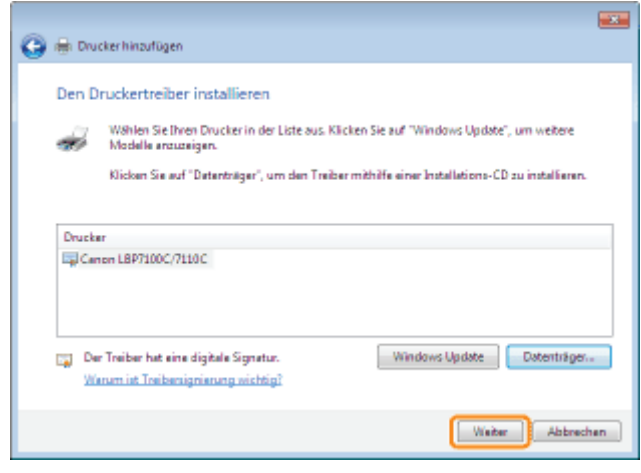

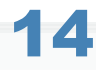

#### Geben Sie den Druckernamen an.

- (1) Wenn Sie den Druckernamen ändern möchten, geben Sie einen neuen Namen ein.
	- Wenn [Als Standarddrucker festlegen] angezeigt wird, wählen Sie aus, ob der Drucker als Standarddrucker verwendet werden soll. (Windows Vista und Server 2008)
- (2) Klicken Sie auf [Weiter].

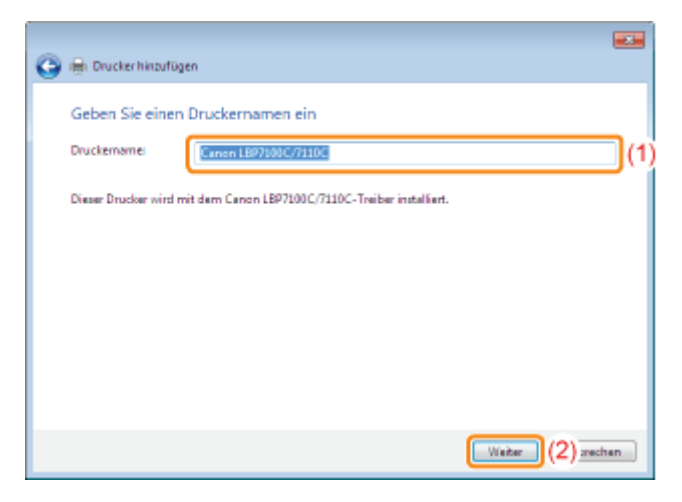

→ Die Installation wird gestartet. Warten Sie, bis der folgende Dialog nicht mehr angezeigt wird.

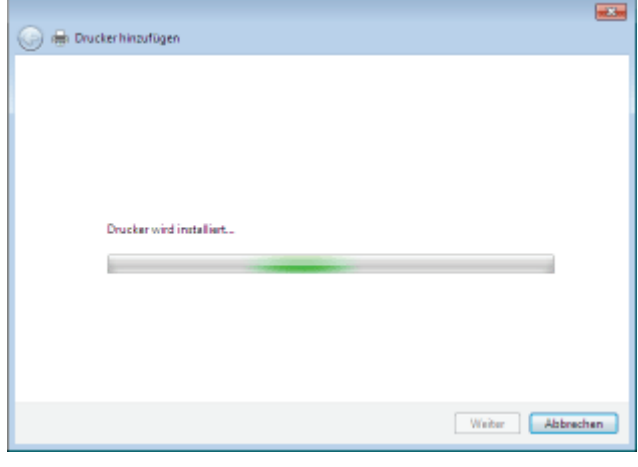

Wenn das Dialogfeld [Benutzerkontensteuerung] angezeigt wird Klicken Sie auf [Ja] oder auf [Fortsetzen].

## Wenn der folgende Dialog angezeigt wird, wählen Sie aus, ob der Drucker freigegeben werden soll.

- (1) Wählen Sie aus, ob der Drucker freigegeben werden soll (ob der Computer, auf dem der Druckertreiber installiert wird, als Druckserver verwendet werden soll).
	- Nähere Informationen zur Druckerfreigabe (Druckserverumgebung) finden Sie im Abschnitt "[Wenn Sie den](#page-295-0) [Drucker in der Druckserverumgebung verwenden"](#page-295-0).
	- Wenn Sie den Drucker freigeben, geben Sie [Freigabename], [Standort] oder [Kommentar] nach Bedarf an.

(2) Klicken Sie auf [Weiter].

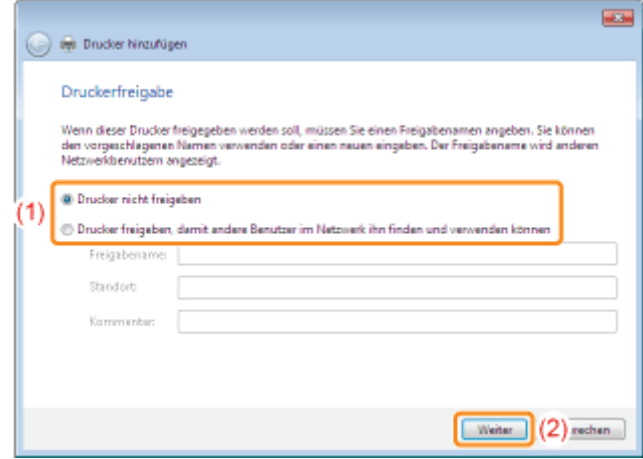

# 16

# Klicken Sie auf [Fertig stellen].

Wenn Sie eine Testseite drucken möchten, klicken Sie auf [Testseite drucken].

- Wenn [Als Standarddrucker festlegen] angezeigt wird, wählen Sie aus, ob der Drucker als Standarddrucker verwendet werden soll. (Windows 7 und Server 2008 R2)
- Wenn der folgende Dialog angezeigt wird, können Sie die CD-ROM aus dem Laufwerk nehmen.

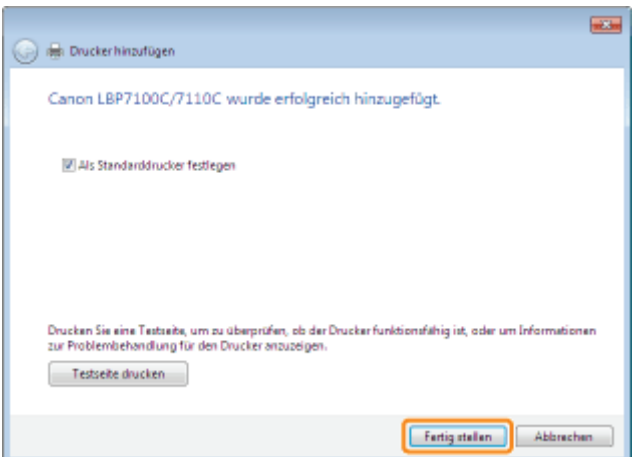

Wenn die Installation abgeschlossen ist, wird ein Symbol für diesen Drucker erstellt. "[Nach der Installation"](#page-129-0)

Wenn Sie die Netzwerkeinstellungen für den Drucker ändern möchten, lesen Sie im Abschnitt "[Ändern der](#page-247-0) [Netzwerkeinstellungen für den Drucker](#page-247-0)" nach.

#### $\n *HINWEIS*\n$

#### Wenn Sie die IP-Adresse nach der Installation des Druckertreibers geändert haben

Wenn Sie den Druckertreiber nach diesem Verfahren installieren, wird der standardmäßige TCP/IP-Anschluss erstellt. Wenn die IP-Adresse des Druckers bei Verwendung des standardmäßigen TCP/IP-Anschlusses geändert wird, muss auch der vom Druckertreiber zu verwendende Anschluss geändert werden. "[Konfigurieren und Ändern des Anschlusses"](#page-286-0)

#### <span id="page-240-0"></span>Windows XP und Server 2003

Vergewissern Sie sich, dass Drucker und Computer ordnungsgemäß verbunden sind und der Drucker eingeschaltet ist.

["Verbinden des Druckers und Computers](#page-118-0)"

# 2

1

Schalten Sie den Computer ein, und melden Sie sich dann unter Windows als Benutzer mit Administratorrechten an.

# 3

Öffnen Sie den Druckerordner.

["Grundlagen und andere Informationen zur Vorgehensweise unter Windows"](#page-511-0)

# 4

#### Zeigen Sie [Druckerinstallations-Assistent] an.

## **Windows XP**

Klicken Sie auf [Drucker hinzufügen].

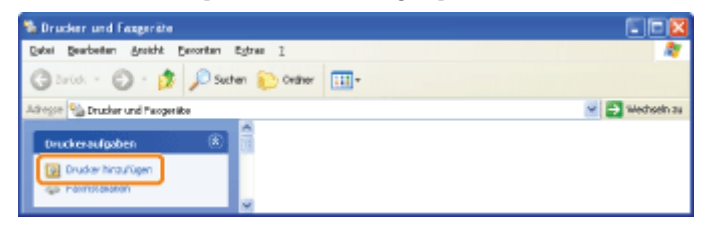

## **Windows Server 2003**

Doppelklicken Sie auf [Drucker hinzufügen].

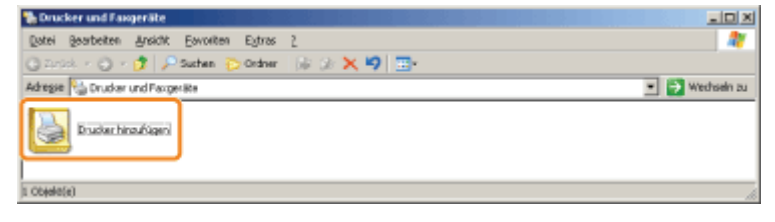

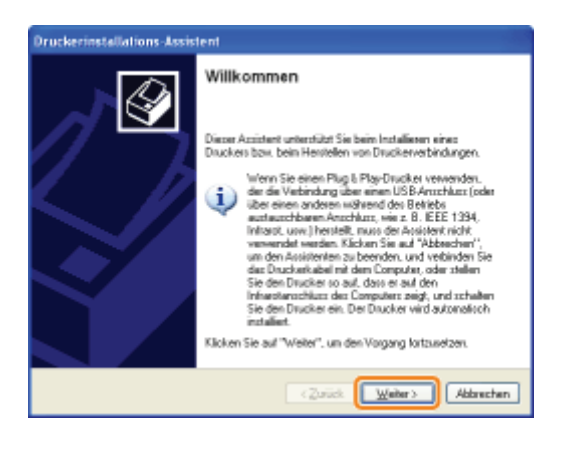

## Geben Sie den Typ des zu verwendenden Druckers an.

- (1) Wählen Sie [Lokaler Drucker, der an den Computer angeschlossen ist] aus.
- (2) Deaktivieren Sie das Kontrollkästchen [Plug & Play-Drucker automatisch ermitteln und installieren].
- (3) Klicken Sie auf [Weiter].

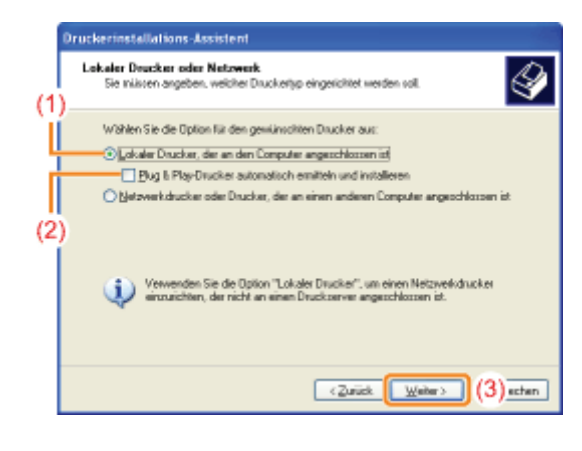

# 7 Erstellen Sie einen Anschluss.

- (1) Wählen Sie [Einen neuen Anschluss erstellen] aus.
- (2) Wählen Sie [Standard TCP/IP Port] aus.
- (3) Klicken Sie auf [Weiter].

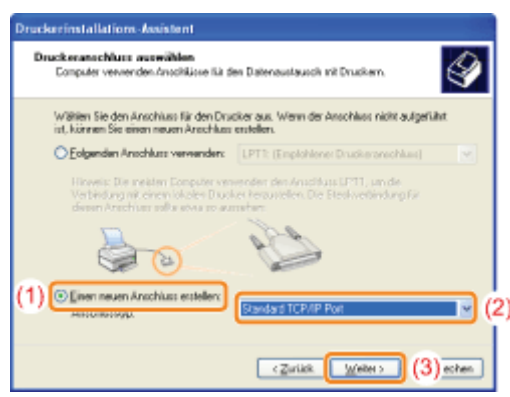

# 8 Klicken Sie auf [Weiter].

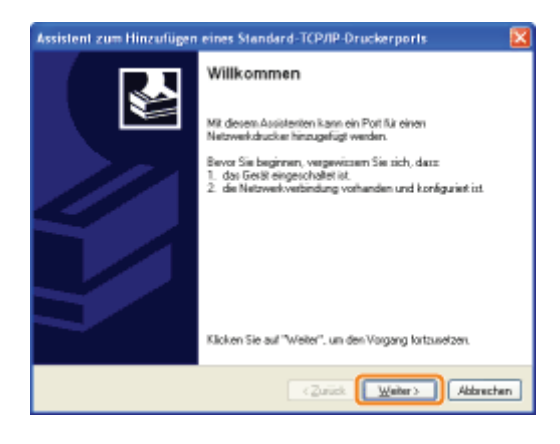

## Geben Sie die IP-Adresse oder den Namen des Druckers ein.

- (1) Geben Sie in [Druckername oder -IP-Adresse] ([Druckername oder IP-Adresse] für Windows 2000) die IP-Adresse oder den Namen<sup>\*</sup> des Druckers ein.
	- \* Der auf dem DNS-Server zu registrierende DNS-Name (bis zu 78 Zeichen)
- (2) Klicken Sie auf [Weiter].

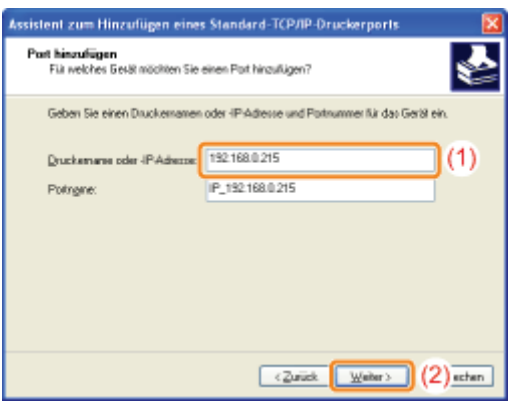

Wenn Sie sich über den in [Druckername oder -IP-Adresse] ([Druckername oder IP-Adresse] für Windows 2000) einzugebenden Wert nicht sicher sind

Der einzugebende Wert hängt davon ab, wie die IP-Adresse des Druckers festgelegt wurde.

Nähere Informationen finden Sie im Abschnitt "[Grundlagen und andere Informationen zur Vorgehensweise unter](#page-511-0) [Windows"](#page-511-0), oder wenden Sie sich an Ihren Netzwerkadministrator.

### Wenn der Drucker nicht erkannt wird

Folgen Sie den Anleitungen im Dialog, und suchen Sie erneut nach dem Drucker, oder lesen Sie den Abschnitt "[Grundlagen und andere Informationen zur Vorgehensweise unter Windows"](#page-511-0), und geben Sie einen Wert für [Gerätetyp] an.

# 10 Klicken Sie auf [Fertig stellen].

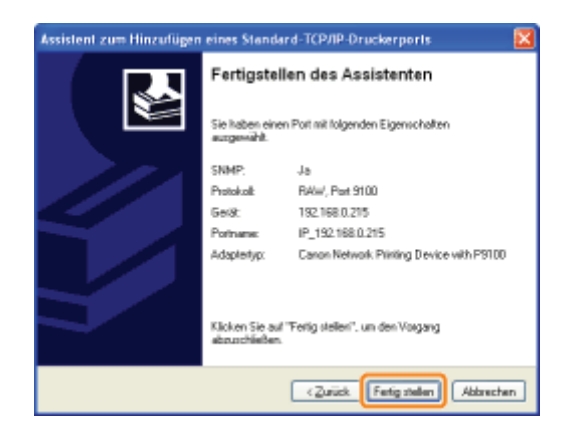

# 11 Klicken Sie auf [Datenträger].

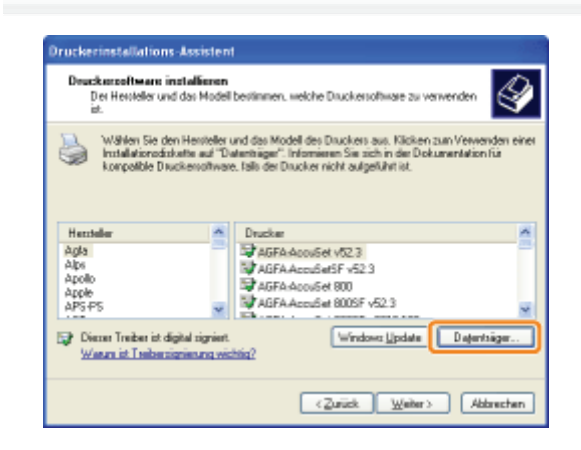

# 12

Legen Sie die mitgelieferte CD-ROM "User Software" in das CD-ROM-Laufwerk Ihres Computers ein, und klicken Sie dann auf [Durchsuchen].

Wenn die CD-ROM-Installation angezeigt wird, klicken Sie auf [Beenden].

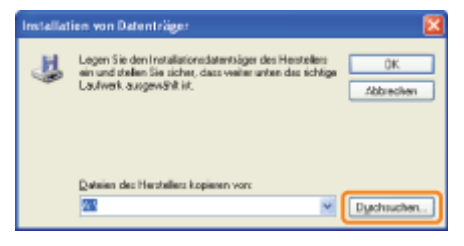

# 13

# Öffnen Sie den Ordner, der den Druckertreiber enthält.

### Für ein 32-Bit-Betriebssystem

Öffnen Sie die Ordner auf der mitgelieferten CD-ROM: [German] - [32bit] - [Driver].

#### Für ein 64-Bit-Betriebssystem

Öffnen Sie die Ordner auf der mitgelieferten CD-ROM: [German] - [x64] - [Driver].

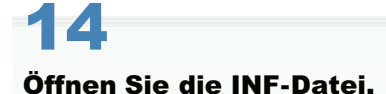

- (1) Wählen Sie die INF-Datei aus.
- (2) Klicken Sie auf [Öffnen].

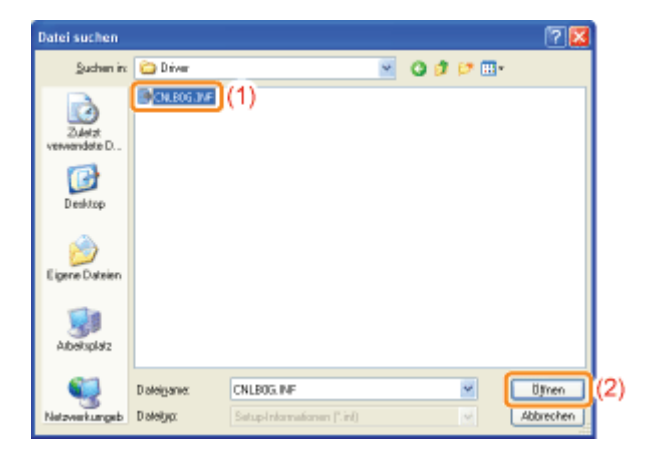

### Klicken Sie auf [OK].

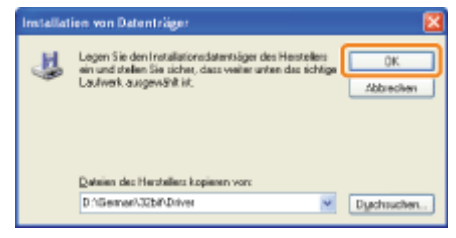

# 16

# Klicken Sie auf [Weiter].

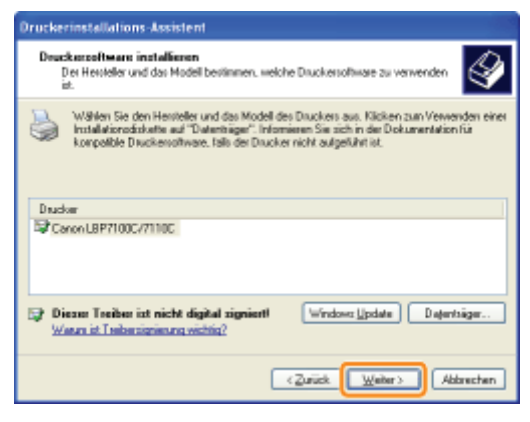

# 17

# Geben Sie den Druckernamen an.

- (1) Wenn Sie den Druckernamen ändern möchten, geben Sie einen neuen Namen ein.
	- Wenn die Meldung <Möchten Sie diesen Drucker als Standarddrucker verwenden?> angezeigt wird, wählen Sie [Ja] oder [Nein] aus.
- (2) Klicken Sie auf [Weiter].

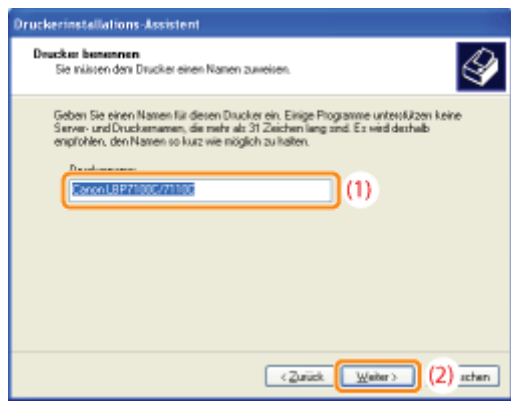

# Klicken Sie auf [Weiter].

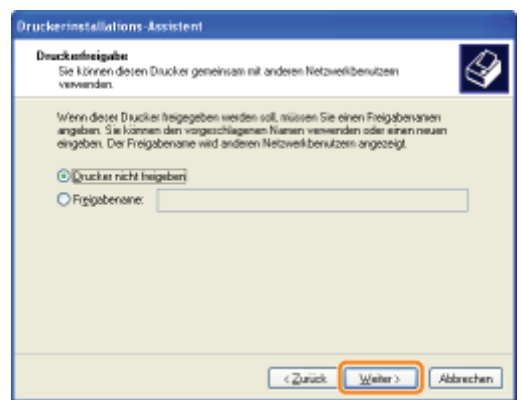

#### **Z HINWEIS**

#### Wenn Sie den Drucker freigeben (wenn der Computer, auf dem der Druckertreiber installiert ist, als Druckserver verwendet wird)

Nähere Informationen zur Druckerfreigabe (Druckserverumgebung) finden Sie im Abschnitt "[Wenn Sie den](#page-295-0) [Drucker in der Druckserverumgebung verwenden](#page-295-0)".

Gehen Sie folgendermaßen vor.

- 1. Wählen Sie [Freigabename] aus, und geben Sie einen Namen für den freigegebenen Drucker ein.
- 2. Klicken Sie auf [Weiter].
- 3. Das Fenster für die Eingabe von [Standort] und [Kommentar] wird angezeigt. Nehmen Sie nach Bedarf Eingaben vor.
- 4. Klicken Sie auf [Weiter].

# 19

### Wählen Sie aus, ob eine Testseite gedruckt werden soll.

- (1) Wählen Sie aus, ob eine Testseite gedruckt werden soll.
- (2) Klicken Sie auf [Weiter].

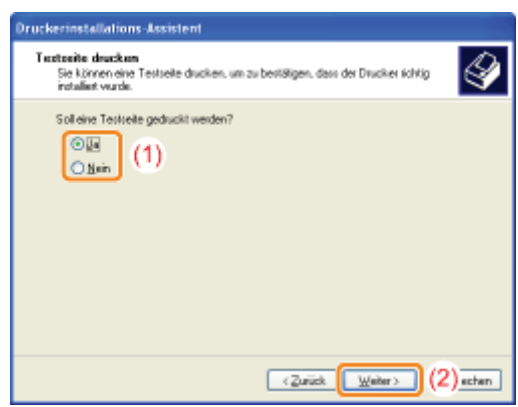

# Klicken Sie auf [Fertig stellen].

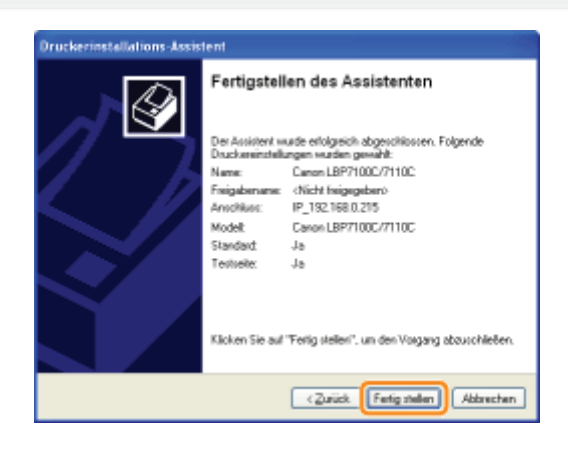

- → Die Installation wird gestartet. Warten Sie, bis der folgende Dialog nicht mehr angezeigt wird.
	- Wenn der folgende Dialog nicht mehr angezeigt wird, können Sie die CD-ROM aus dem Laufwerk nehmen.

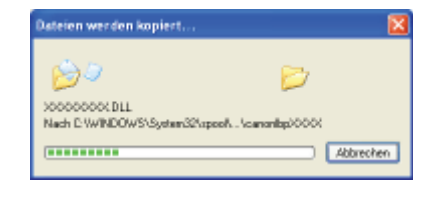

Wenn die Installation abgeschlossen ist, wird ein Symbol für diesen Drucker erstellt. "[Nach der Installation"](#page-129-0)

Wenn Sie die Netzwerkeinstellungen für den Drucker ändern möchten, lesen Sie im Abschnitt "[Ändern der](#page-247-0) [Netzwerkeinstellungen für den Drucker](#page-247-0)" nach.

### $\n *HINWEIS*\n$

### Wenn Sie die IP-Adresse nach der Installation des Druckertreibers geändert haben

Wenn Sie den Druckertreiber nach diesem Verfahren installieren, wird der standardmäßige TCP/IP-Anschluss erstellt. Wenn die IP-Adresse des Druckers bei Verwendung des standardmäßigen TCP/IP-Anschlusses geändert wird, muss auch der vom Druckertreiber zu verwendende Anschluss geändert werden. "[Konfigurieren und Ändern des Anschlusses"](#page-286-0)

### <span id="page-247-0"></span>[Konfigurieren der Protokolleinstellungen](#page-248-0)

- **[Einstellungen IPv4](#page-253-0)**
- [Einstellungen IPv6](#page-258-0)
- [Weitere Protokolleinstellungen](#page-264-0)

### [Festlegen eines dedizierten Anschlusses](#page-272-0)

[Festlegen der Wartezeit bis zur Verbindung mit dem Netzwerk](#page-275-0)

[Festlegen des kabelgebundenen LAN-Kommunikationsmodus und der](#page-278-0) [Übertragungsgeschwindigkeit](#page-278-0)

### $\n *HINWEIS*\n$

Wenn die Elemente für die Druckerverwaltung (wie beispielsweise das Manager-Passwort) eingestellt werden

"[Verwalten des Druckers"](#page-313-0)

Wenn die Elemente für die Sicherheit (wie beispielsweise Einschränkung der Benutzer, die drucken dürfen) eingestellt werden

"[Sicherheitseinstellungen"](#page-352-0)

Wenn die Netzwerkeinstellungen initialisiert (auf die Standardwerte zurückgesetzt) werden

"[Initialisieren der Systemeinstellungen"](#page-347-0)

# <span id="page-248-0"></span>Konfigurieren der Protokolleinstellungen

Lesen Sie vor dem Angeben der Einstellungen den Abschnitt "[Achtung \(Protokolleinstellungen\)"](#page-250-0).

Starten Sie Remote UI, und melden Sie sich dann als Modus Verwaltung an.

- ["Starten von Remote UI"](#page-316-0)
- 2

1

Klicken Sie auf [Einstellungen/Speicherung].

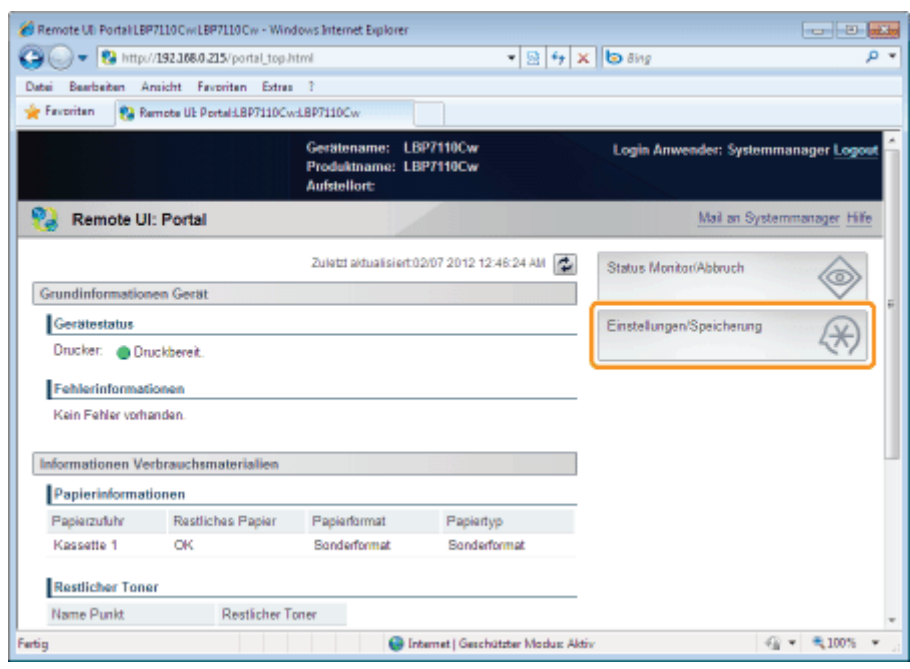

3 Zeigen Sie die Seite [Einstellungen TCP/IP] an.

- (1) Wählen Sie [Netzwerkeinstellungen] aus.
- (2) Klicken Sie auf [Einstellungen TCP/IP].

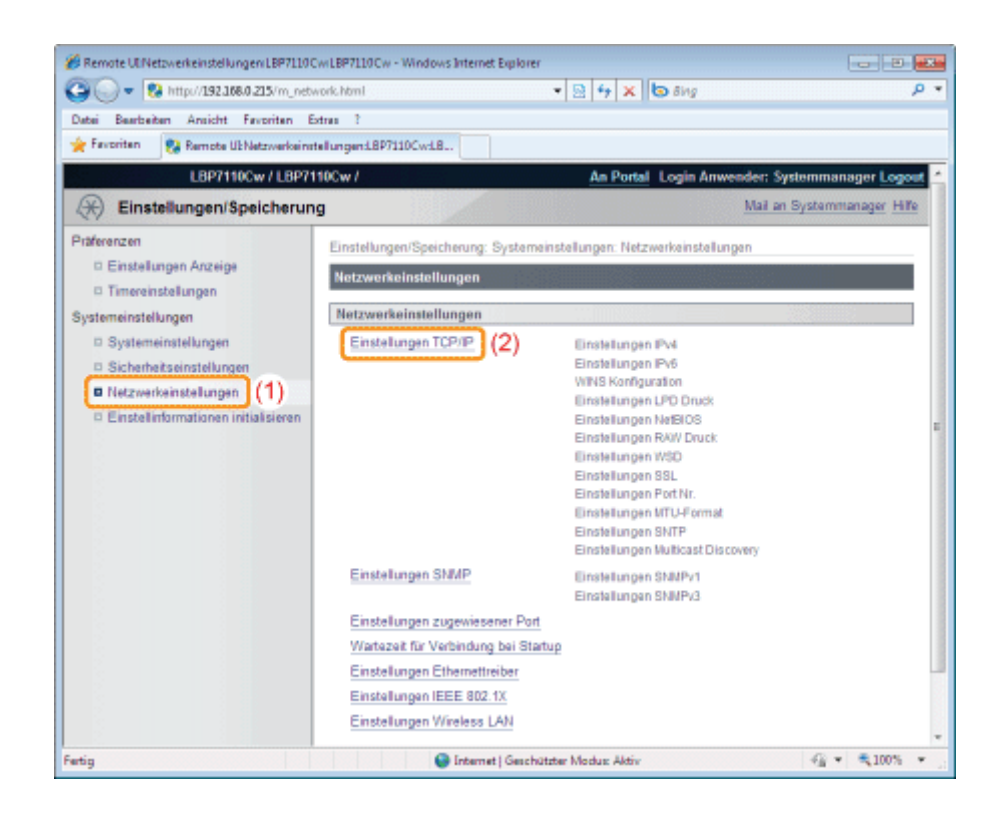

Konfigurieren Sie die Protokolleinstellungen.

Das Einstellverfahren variiert je nach den Einstellungen. Wählen Sie das geeignete Verfahren entsprechend den Einstellungen.

"[Einstellungen IPv4"](#page-253-0)

4

- "[Einstellungen IPv6"](#page-258-0)
- "[Weitere Protokolleinstellungen"](#page-264-0)

# <span id="page-250-0"></span>Wenn die IP-Adresse (IPv4) festgelegt wird

## $\n *HINWEIS*\n$

# Wenn Sie die IP-Adresse nach der Installation des Druckertreibers geändert haben

Wenn Sie den MFNP-Anschluss verwenden, braucht der Anschluss nicht geändert zu werden, weil eine neue IP-Adresse automatisch erkannt wird, wenn sich Drucker und Computer im selben Teilnetz befinden.

Wenn Sie den standardmäßigen TCP/IP-Anschluss verwenden, sollte der vom Druckertreiber zu verwendende Anschluss geändert werden.

- "[Konfigurieren und Ändern des Anschlusses"](#page-286-0)
- Wenn Sie nicht wissen, welcher Anschluss verwendet wird, lesen Sie den Abschnitt "[Grundlagen und andere](#page-511-0) [Informationen zur Vorgehensweise unter Windows](#page-511-0)".

# Wenn DHCP, BOOTP oder RARP verwendet wird

- Sie können DHCP, BOOTP oder RARP verwenden.
- $\bullet$ Nach dem Neustart des Druckers werden die von DHCP, BOOTP und RARP bezogenen Werte angezeigt. (Wenn die Werte zuvor festgelegt wurden, überschreiben sie die bezogenen Werte.)
- Da die Überprüfung, ob DHCP, BOOTP und RARP verfügbar sind, zwei Minuten dauern kann, wird empfohlen, für die nicht verwendeten Protokolle [Protokoll wählen] auf [Aus] zu setzen.

#### Wenn Sie DHCP verwenden

Wenn Sie den Drucker bei Verwendung des standardmäßigen TCP/IP-Anschlusses aus- und wieder einschalten, können Sie möglicherweise nicht drucken. Dies liegt daran, dass eine andere IP-Adresse als die bisher verwendete zugewiesen wurde.

Zur Benutzung von DHCP verwenden Sie den MFNP-Anschluss ( "[Konfigurieren und Ändern des Anschlusses"](#page-286-0)) oder wenden Sie sich an Ihren Netzwerkadministrator, und legen Sie eine der folgenden Einstellungen fest.

- Angeben der Funktion "Dynamische Aktualisierung von DNS"
- Angeben der Einstellungen, sodass beim Starten des Druckers stets dieselbe IP-Adresse zugewiesen wird

### Mittels DHCP, BOOTP oder RARP bezogene IP-Adresse

Die Festlegung der IP-Adresse hat Priorität, auch wenn [Auto IP] auf [Ein] gesetzt ist.

### Wenn die IP-Adresse (IPv6) festgelegt wird

# **<sup>@</sup>WICHTIG**

### Informationen zu IPv6

- Sie können IPv6 nicht ohne IPv4 verwenden.
- Die IPsec-Verschlüsselung (Sicherheitsarchitektur für das Internetprotokoll) wird nicht unterstützt.

### $\n *HINWEIS*\n$

#### Wenn Sie die IP-Adresse nach der Installation des Druckertreibers geändert haben

Geben Sie den zu verwendenden Anschluss im Druckertreiber erneut an. "[Konfigurieren und Ändern des Anschlusses"](#page-286-0)

#### Informationen zu IPv6-Adressen

Dieser Drucker kann bis zu neun der folgenden IPv6-Adressen haben. (Sie können nur eine Adresse manuell registrieren.) Sie können für die IPv6-Kommunikation mehrere IPv6-Adressen verwenden.

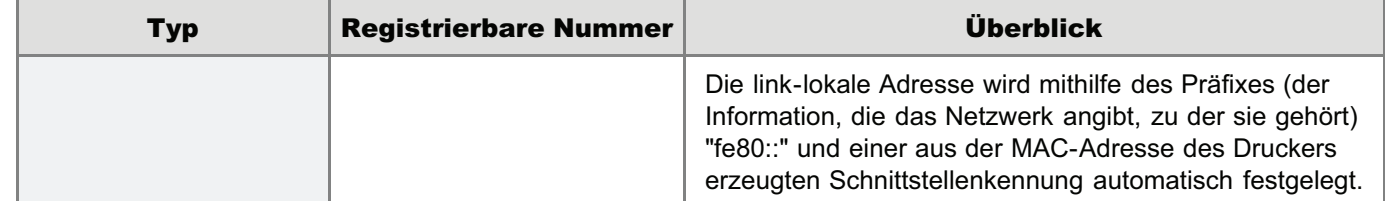

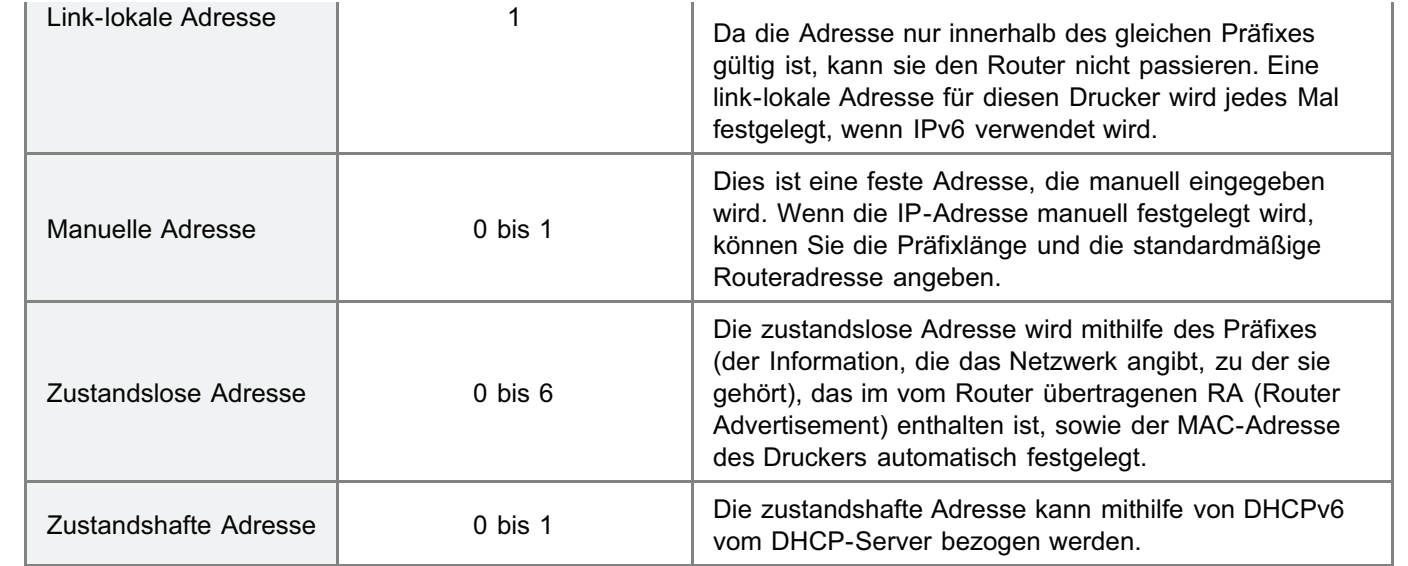

#### Informationen zu zustandslosen Adressen

Zustandslose Adressen werden gelöscht, wenn der Drucker neu startet (beim Einschalten des Druckers).

## Wenn Sie die DNS-Einstellungen konfigurieren

## **<sup>@</sup>WICHTIG**

#### Dynamische Aktualisierung von DNS

"Dynamische Aktualisierung von DNS" ist eine Funktion, mit der die IP-Adresse des Geräts und die als Hostname und Domänenname angegebenen Namen dem DNS-Server automatisch hinzugefügt werden.

Diese Funktion kann in der Umgebung verwendet werden, in der ein dynamischer DNS-Server verwendet wird.

#### Wenn Sie die Funktion "Dynamische Aktualisierung von DNS" verwenden

Sie müssen die IP-Adresse, den Hostnamen und den Domänennamen des DNS-Servers festlegen.

#### Nähere Informationen zur Vorgehensweise beim Einstellen eines Anschlusses, wenn DNS verwendet wird

Lesen Sie den Abschnitt "[Grundlagen und andere Informationen zur Vorgehensweise unter Windows"](#page-511-0), oder wenden Sie sich an Ihren Netzwerkadministrator.

### Wenn WINS konfiguriert wird

# **<sup>@</sup>WICHTIG**

#### Informationen zu WINS

WINS (Windows Internet Name Service) ist ein Dienst, der NetBIOS-Namen (Namen von Computern und Druckern) den IP-Adressen zuordnet. Zur Verwendung von WINS ist ein WINS-Server erforderlich.

#### $\n *HINWEIS*\n$

#### Wenn IP-Adresseinstellungen mit DHCP verwendet werden

Wenn die IP-Adresse des WINS-Servers vom DHCP-Server bezogen wird, so wird die vom DHCP-Server bezogene IP-Adresse überschrieben.

#### WINS kann in einer IPv6-Umgebung nicht verwendet werden

Verwenden Sie WINS in einer IPv4-Umgebung.

### Wenn Sie die Multicast Discovery-Einstellungen konfigurieren

# $\n *HINWEIS*\n$

# Multicast Discovery

Hierbei handelt es sich um eine Funktion, die über SLP (Service Location Protocol) nach bestimmten Geräten sucht.
### Einstellungen IPv4

Nähere Informationen zur Vorgehensweise vor dem Anzeigen der Seite [Einstellungen TCP/IP] (die Vorgehensweise vor Schritt 1) finden Sie im Abschnitt "[Konfigurieren der Protokolleinstellungen"](#page-248-0).

### Klicken Sie in [Einstellungen IPv4] auf [Bearbeiten].

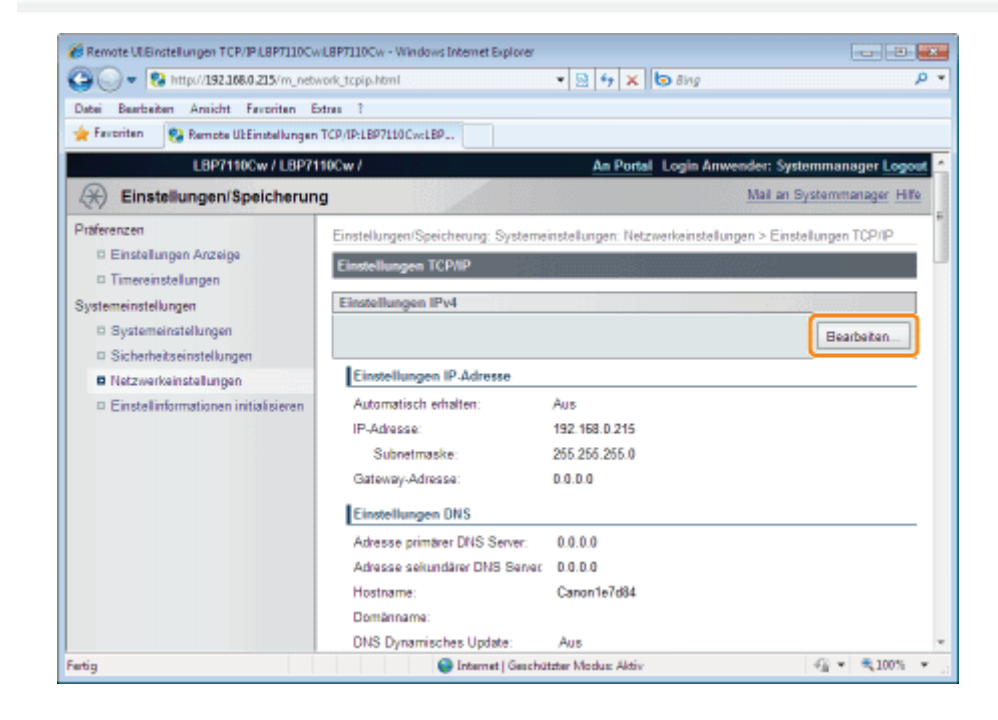

# 2

1

### Legen Sie die IP-Adresse fest.

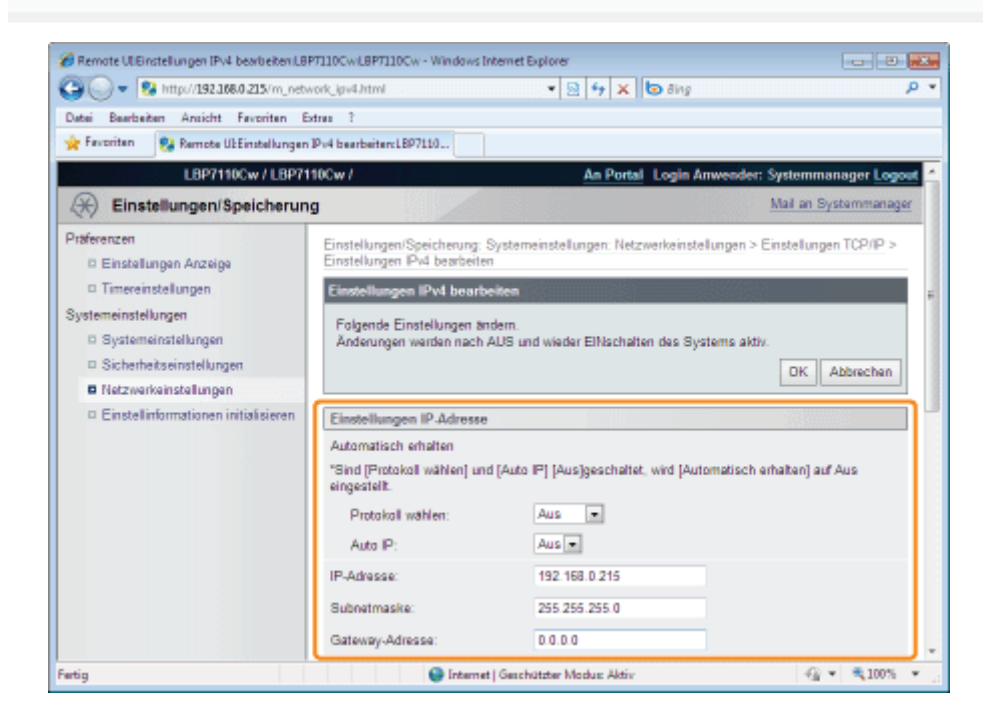

#### Wenn die IP-Adresse automatisch bezogen wird

Verwenden Sie DHCP, BOOTP, RARP oder Auto IP, um die IP-Adresse automatisch zu beziehen.

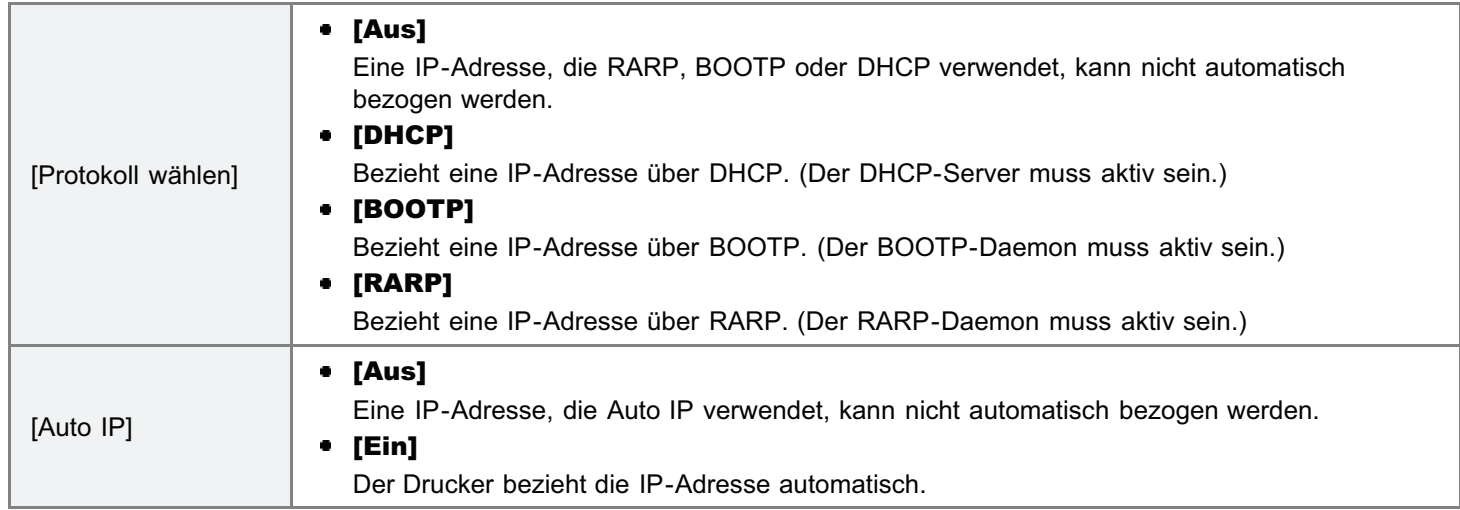

### Wenn die IP-Adresse manuell festgelegt wird

Ermöglicht die direkte, manuelle Festlegung der IP-Adresse.

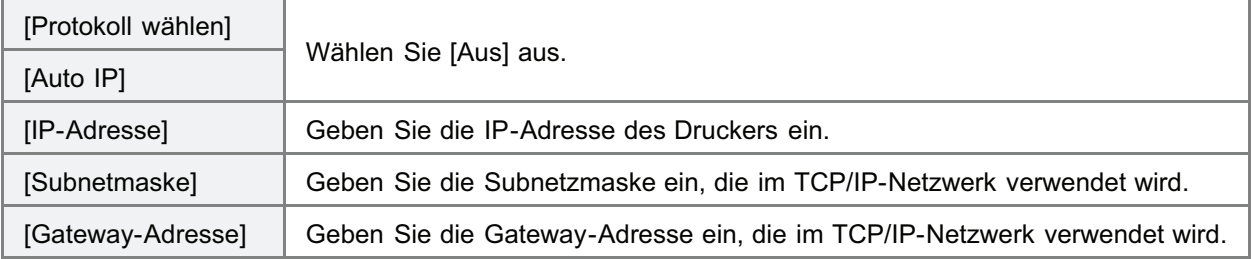

## 3 Legen Sie die DNS fest.

Fahren Sie mit Schritt [4](#page-255-0) fort, wenn DNS nicht verwendet wird.

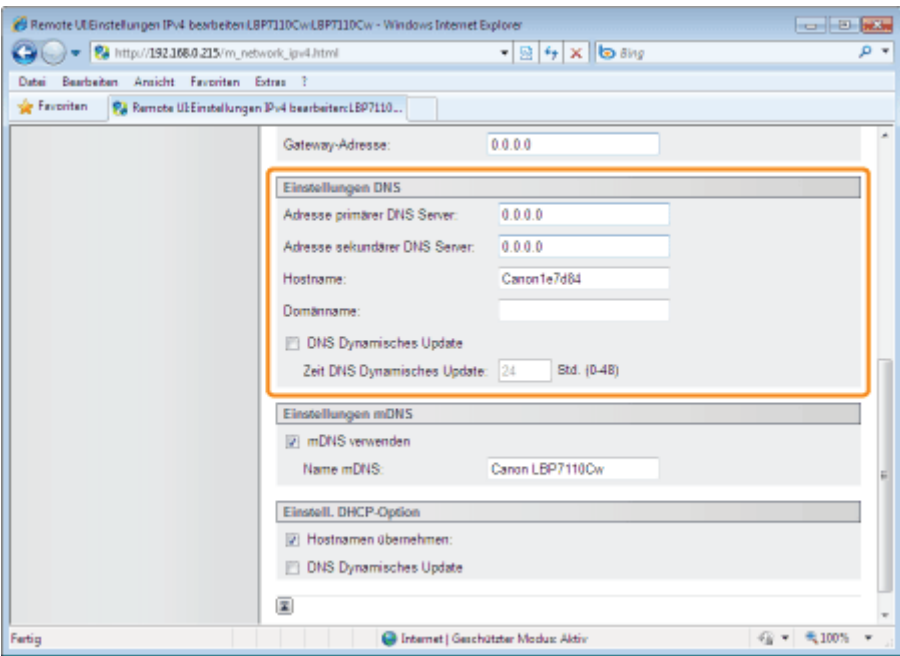

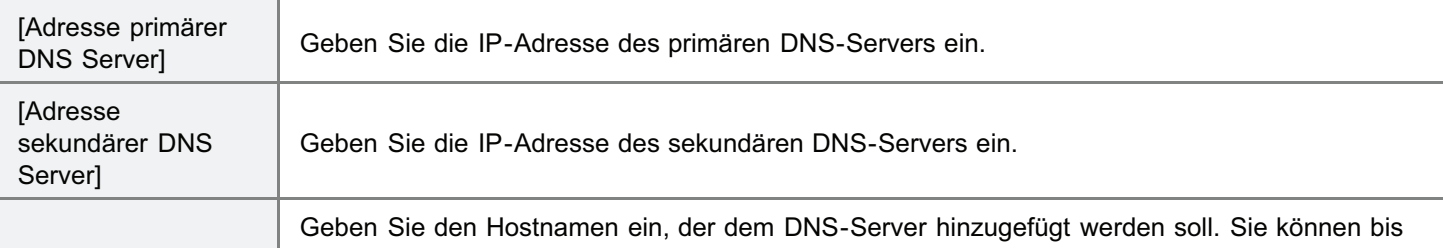

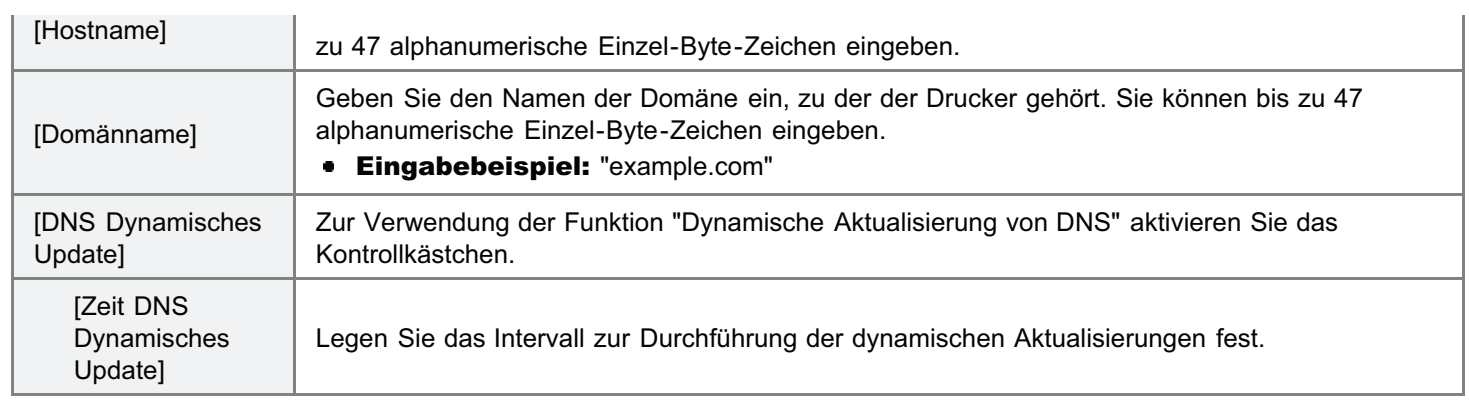

### Legen Sie die mDNS fest.

<span id="page-255-0"></span>4

Fahren Sie mit Schritt [5](#page-255-1) fort, wenn mDNS nicht verwendet wird.

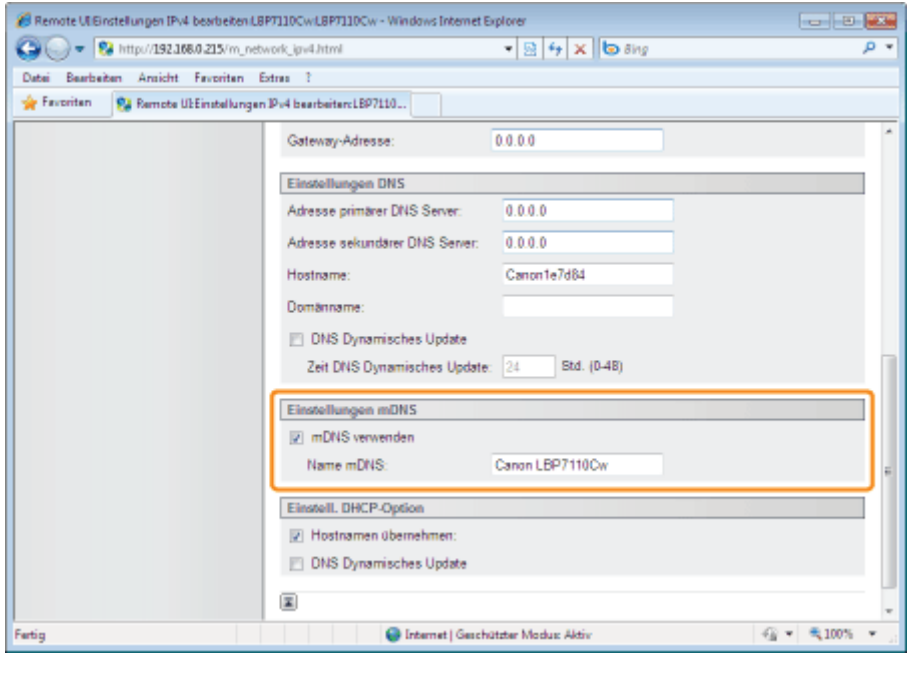

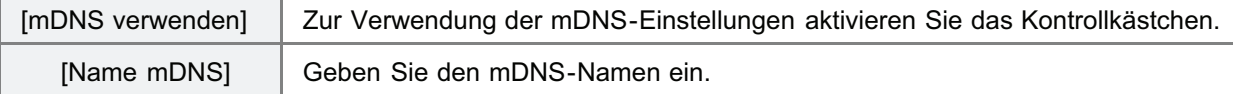

### <span id="page-255-1"></span>5

### Legen Sie die DHCP-Optionen fest.

Fahren Sie mit Schritt [6](#page-256-0) fort, wenn DHCP-Optionen nicht verwendet werden.

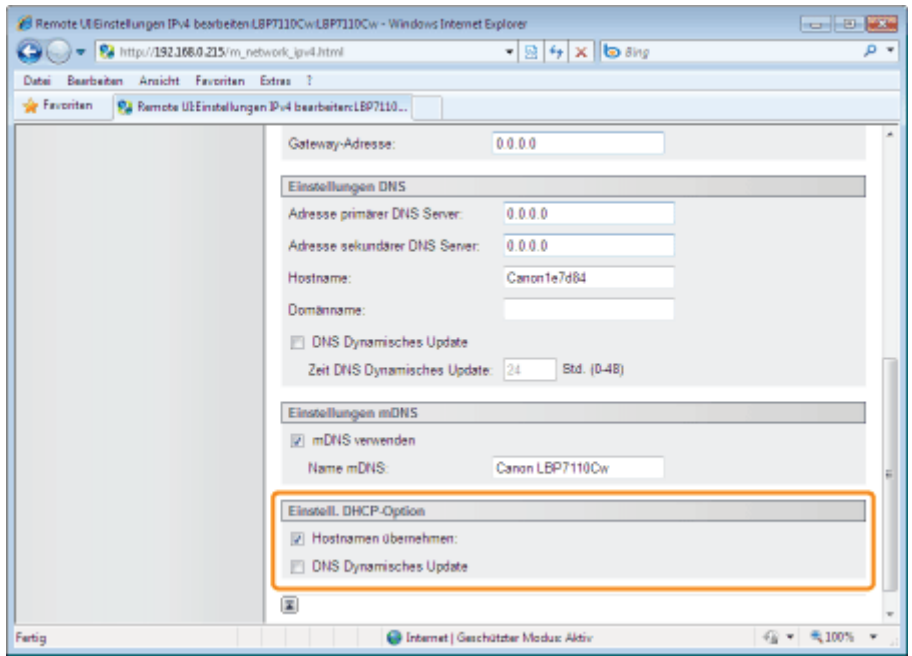

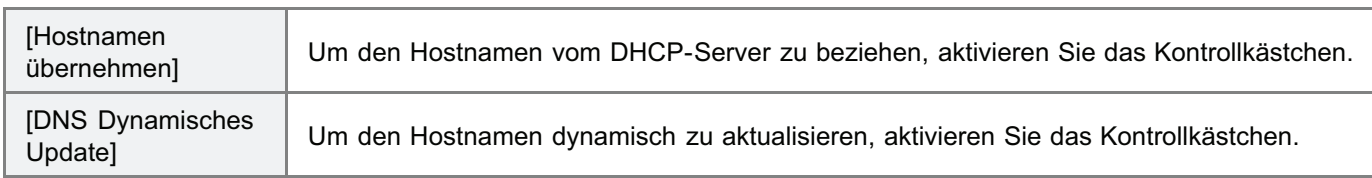

### <span id="page-256-0"></span>Klicken Sie auf [OK].

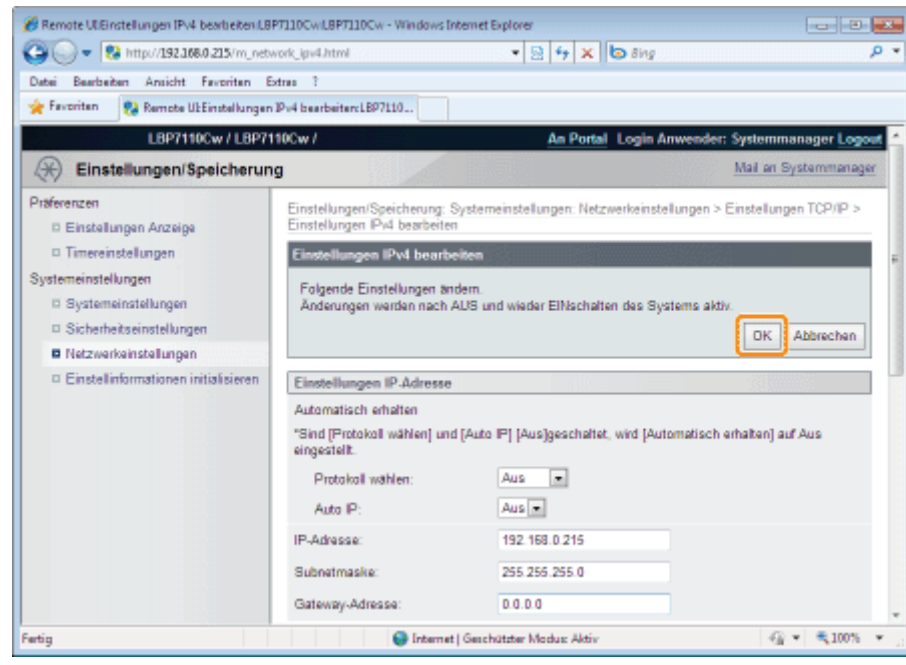

## 7 Starten Sie den Drucker neu.

Schalten Sie den Drucker aus, vergewissern Sie sich, dass die Hauptnetzanzeige aus ist, warten Sie mindestens 10 Sekunden, und schalten Sie ihn dann wieder ein.

 $\rightarrow$  Nach dem Neustart des Druckers sind die Einstellungen aktiviert.

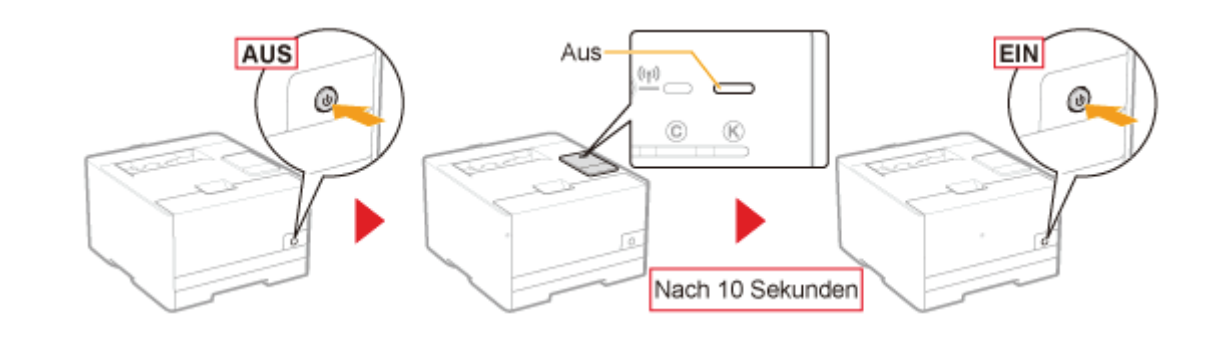

### Einstellungen IPv6

- Legen Sie die Einstellungen IPv6 nach Festlegung der Einstellungen IPv4 fest.
- Nähere Informationen zur Vorgehensweise vor dem Auswählen der Einstellungen (die Vorgehensweise vor Schritt 1) finden Sie im Abschnitt "[Konfigurieren der Protokolleinstellungen"](#page-248-0).

### Klicken Sie in [Einstellungen IPv6] auf [Bearbeiten].

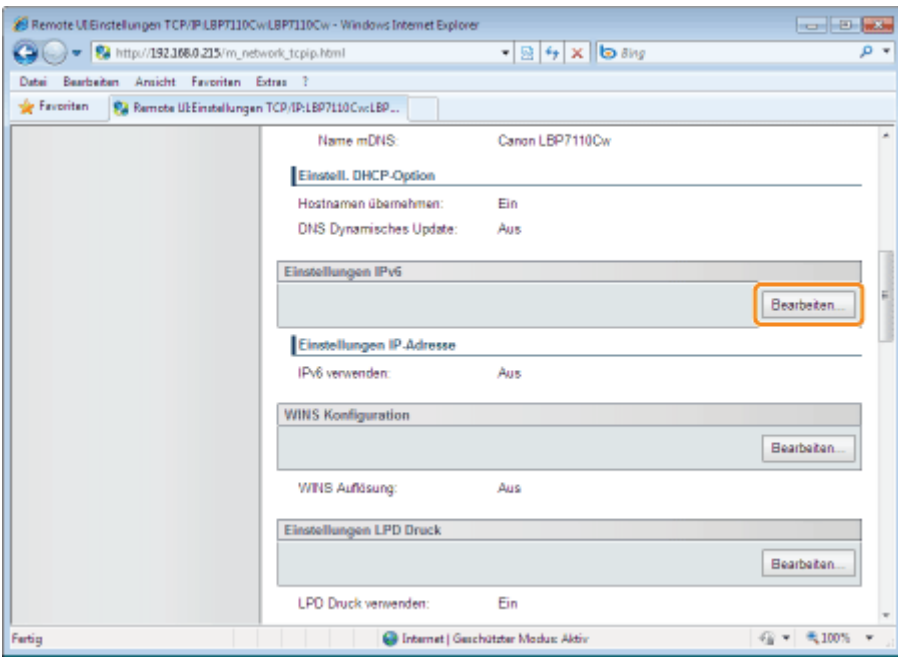

# 2

1

### Aktivieren Sie das Kontrollkästchen [IPv6].

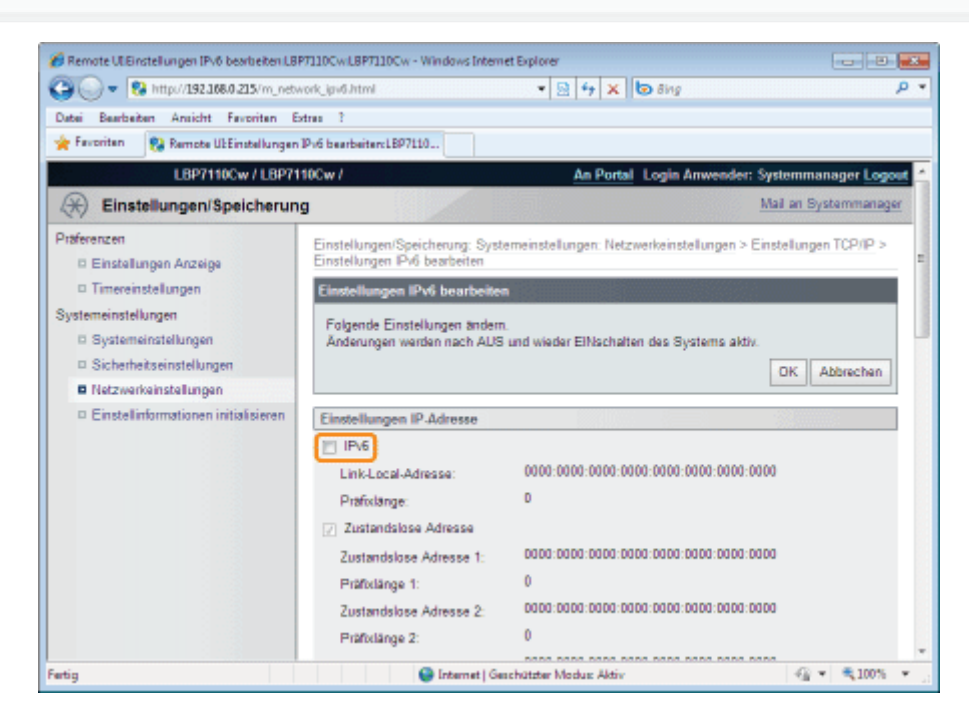

### Legen Sie die zustandslose Adresse fest.

3

ı

B Remote ULE note lungen IPv6 bearbeiten LBP7110CwLBP7110Cw - Windows Internet Explorer **For Parties**  $\bigodot \bigodot \blacktriangledown \bigodot \blacktriangledown \bigotimes \text{http://192.168.0.215/m\_network\_ipv6.html}$  $\cdot$  8  $\cdot$  x b ang  $\rho$  + Datei Bearbeiten Ansicht Favoriten Extres ? R Favoriten P. Remote UtEinstellungen Pv6 bearbeiten: LBP7110... D Einstellinformationen initialisieren Einstellungen IP-Adresse **DELIPV6** Link-Local-Adresse: Präfixlänge:  $\sim$ V Zustandslose Adresse Prafixlange 1:  $\sim 0$ Prafixlange 2:  $^{\circ}$ Praticiange 2:<br>Zustandslose Adresse 3: 0000:0000:0000:0000:0000:0000:0000  $\sim$  0. Prafixlange 3: Präfixlänge 4:  $\blacksquare$ Prafixlange 6:  $\blacksquare$  $\sim$   $\alpha$ Prafixlange 6: Manuelle Adresse 40 - 6100% > Fertig C Internet | Geschützter Modus: Aktiv

Fahren Sie mit Schritt [4](#page-259-0) fort, wenn die zustandslose Adresse nicht verwendet wird.

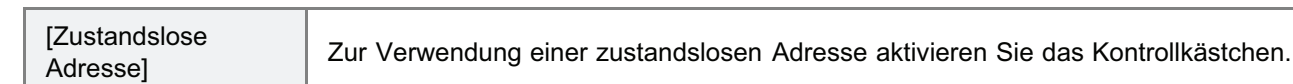

## <span id="page-259-0"></span>4 Legen Sie die manuelle Adresse fest.

Fahren Sie mit Schritt [5](#page-260-0) fort, wenn die manuelle Adresse nicht verwendet wird.

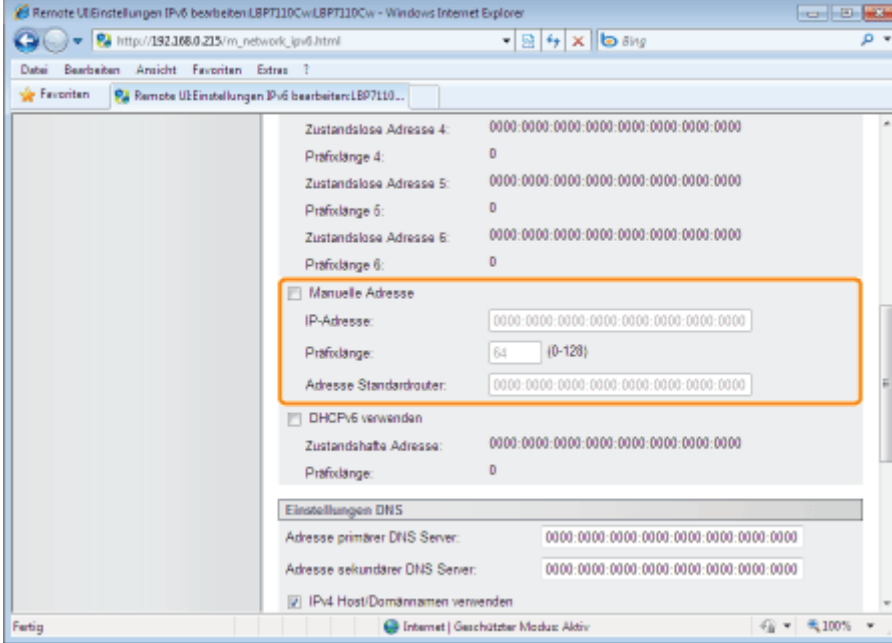

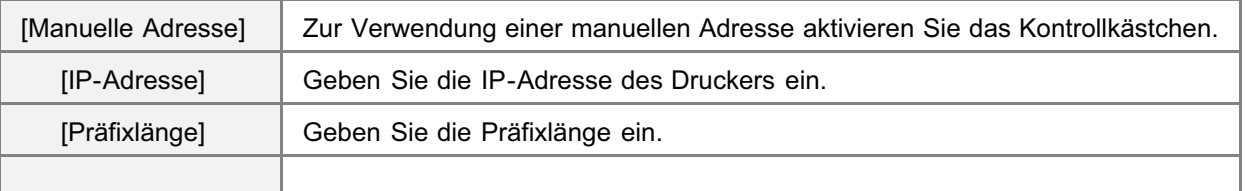

### **<sup>@</sup>** WICHTIG

### Adressen, die in [IP-Adresse] und [Adresse Standardrouter] nicht eingegeben werden können

- Adressen, die mit "ff" (Multicast-Adressen) beginnen
- "::1" (Loopback-Adressen)

## <span id="page-260-0"></span>5

#### Legen Sie die DHCPv6 fest.

Fahren Sie mit Schritt [6](#page-260-1) fort, wenn DHCPv6 nicht verwendet wird.

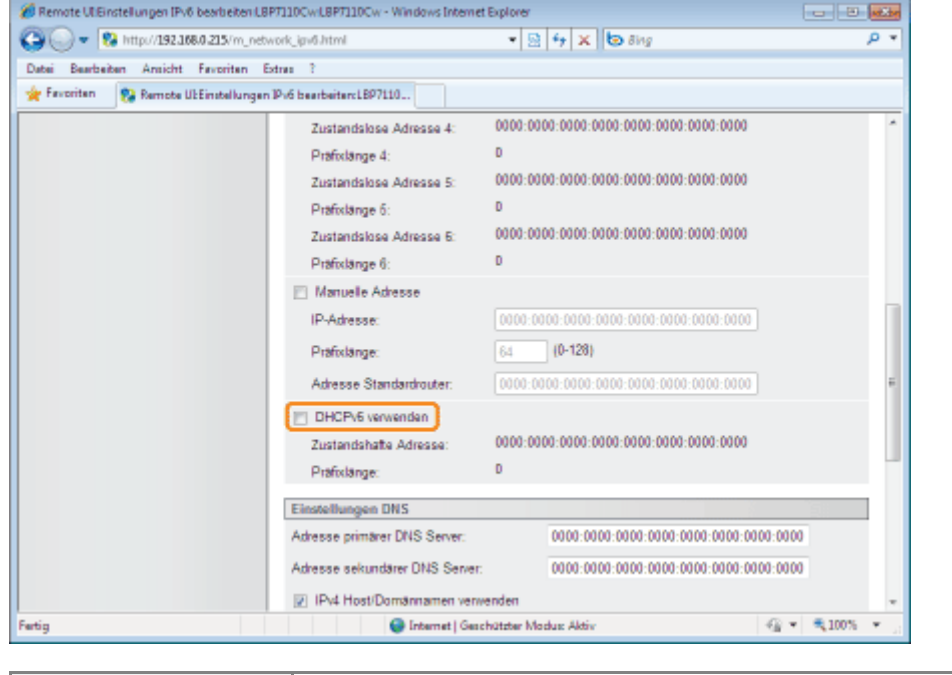

[DHCPv6

verwenden] Zur Verwendung von DHCPv6 aktivieren Sie das Kontrollkästchen.

## <span id="page-260-1"></span>6 Legen Sie die DNS fest.

Fahren Sie mit Schritt [7](#page-261-0) fort, wenn DNS nicht verwendet wird.

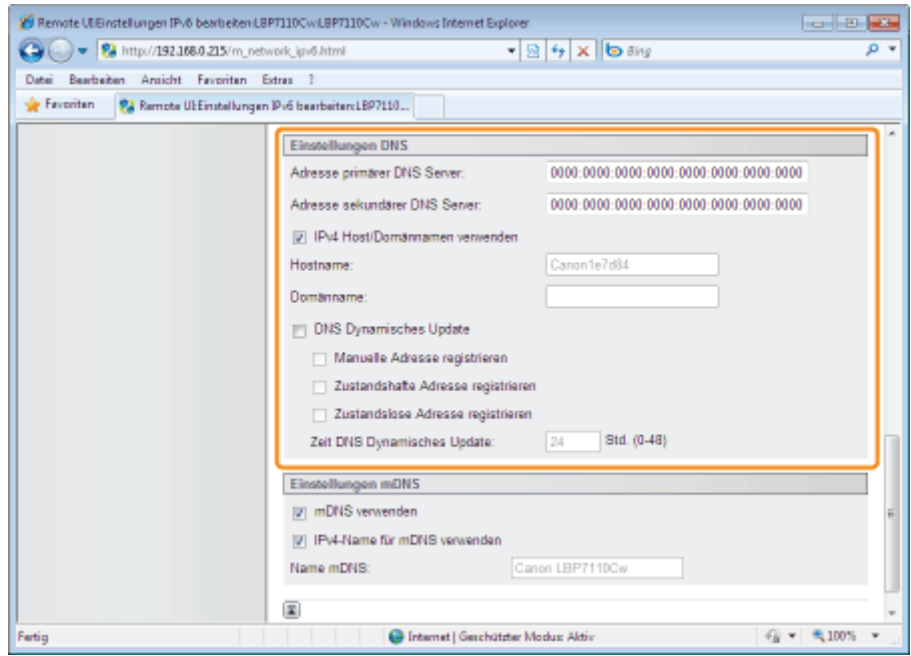

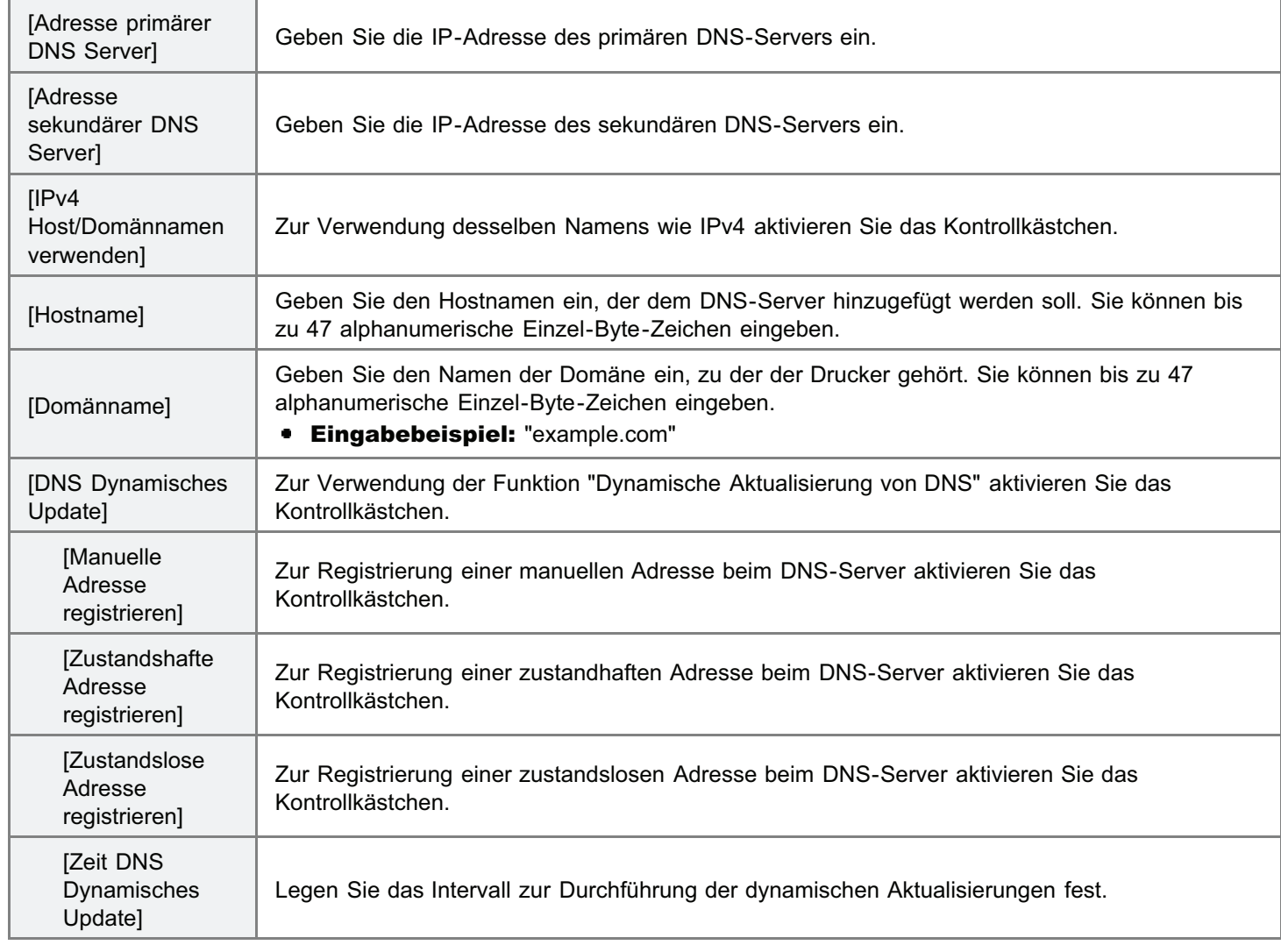

### Legen Sie die mDNS fest.

<span id="page-261-0"></span>7

Fahren Sie mit Schritt [8](#page-262-0) fort, wenn mDNS nicht verwendet wird.

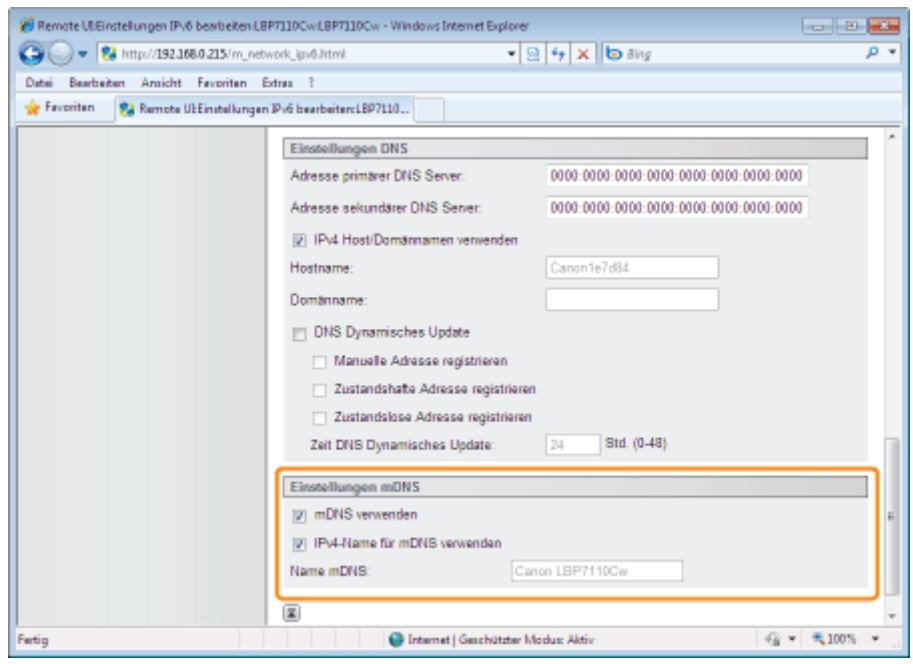

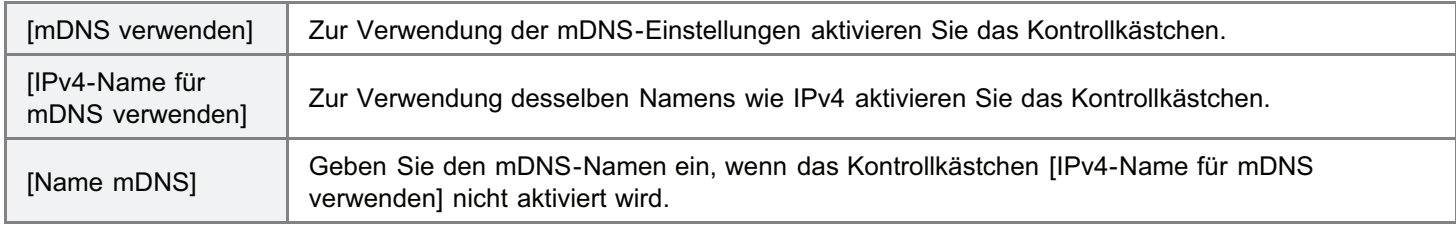

### <span id="page-262-0"></span>Klicken Sie auf [OK].

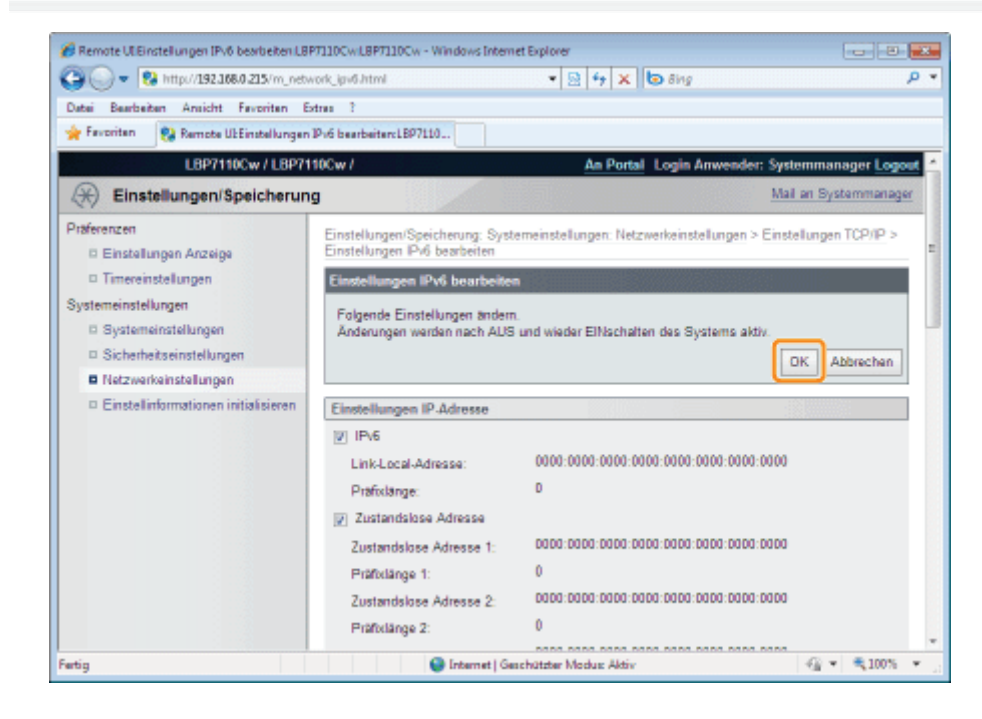

## 9

### Starten Sie den Drucker neu.

Schalten Sie den Drucker aus, vergewissern Sie sich, dass die Hauptnetzanzeige aus ist, warten Sie mindestens 10 Sekunden, und schalten Sie ihn dann wieder ein.

 $\rightarrow$  Nach dem Neustart des Druckers sind die Einstellungen aktiviert.

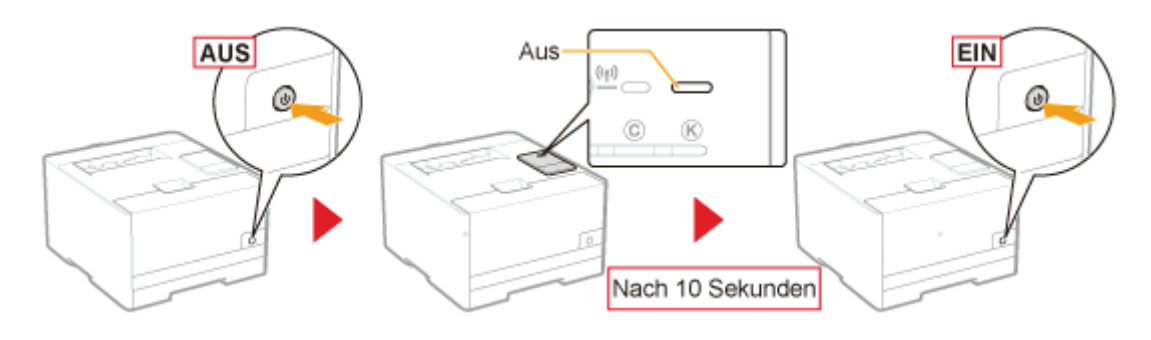

## Weitere Protokolleinstellungen

- Nähere Informationen zur Vorgehensweise vor dem Anzeigen der Seite [Einstellungen TCP/IP] (die Vorgehensweise vor Schritt 1) finden Sie im Abschnitt "[Konfigurieren der Protokolleinstellungen"](#page-248-0).
- Nähere Informationen zu den SSL-Einstellungen finden Sie im Abschnitt "[Einstellen der SSL-verschlüsselten](#page-395-0) [Kommunikationsfunktion"](#page-395-0).

### Klicken Sie auf [Bearbeiten] für die Option, die Sie festlegen möchten.

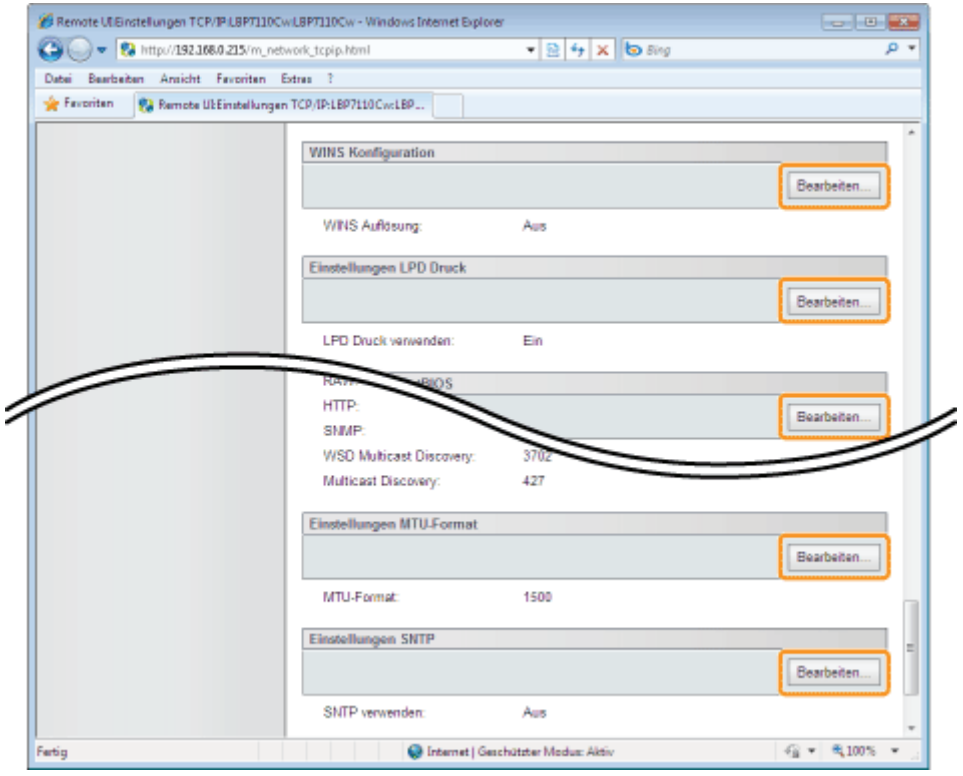

## 2

1

### Geben Sie jede Einstellung an.

- **WINS Konfiguration**
- Einstellungen LPD Druck
- Einstellungen NetBIOS
- **Einstellungen RAW Druck**
- **Einstellungen WSD**
- Einstellungen Multicast Discovery
- Einstellungen Port Nr.
- Einstellungen MTU-Format
- Einstellungen SNTP

### WINS Konfiguration

- (1) Legen Sie die Einstellungen für WINS fest.
- (2) Klicken Sie auf [OK].

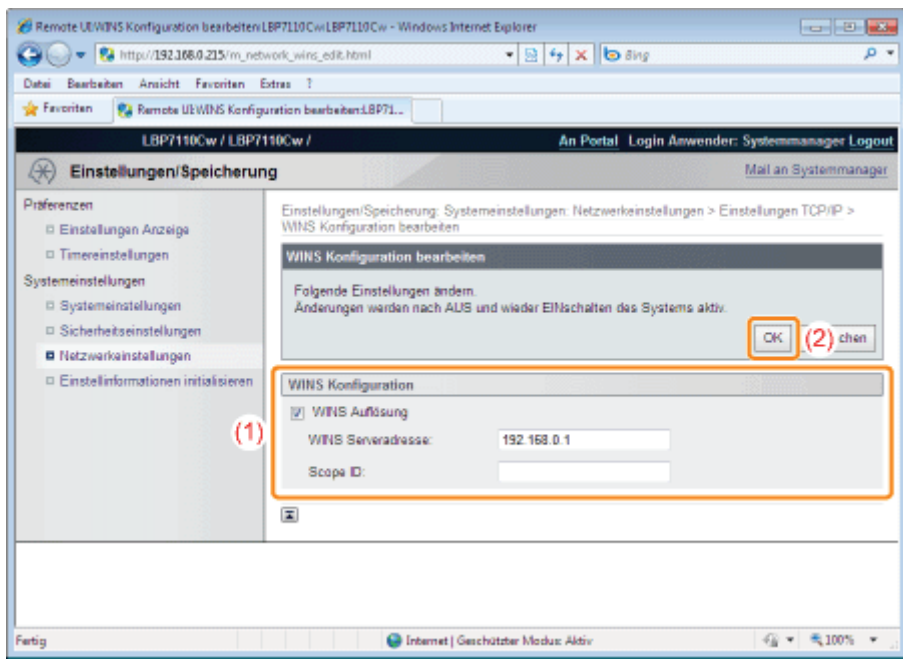

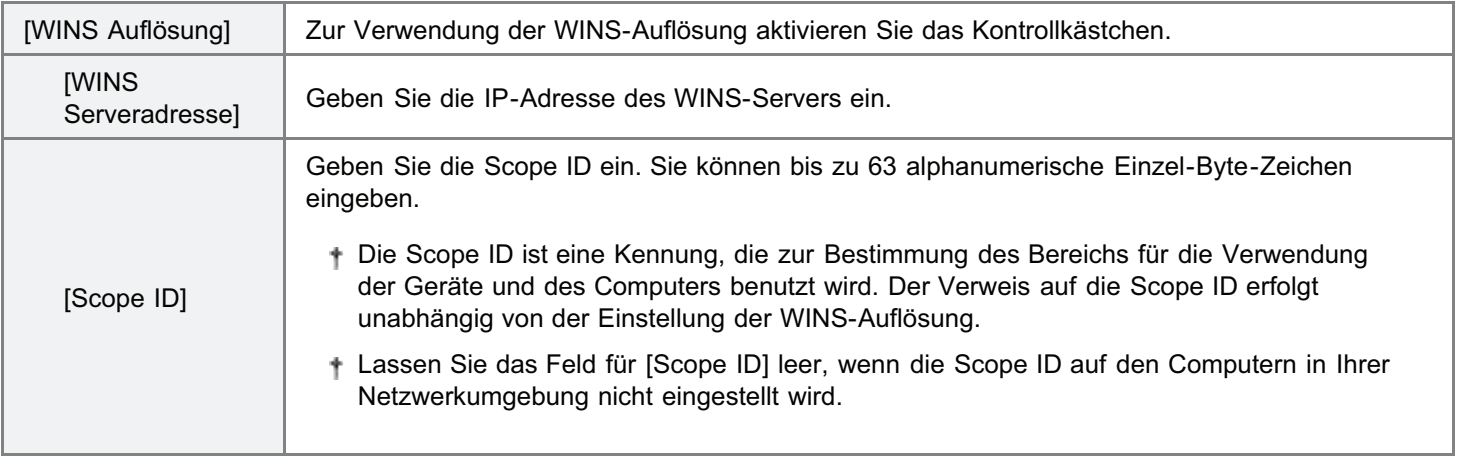

### Um den Drucker bei einem WINS-Server zu registrieren, müssen Sie den NetBIOS-Namen und den Arbeitsgruppennamen des Druckers festlegen.

"Einstellungen NetBIOS"

Fahren Sie mit Schritt 3 fort, wenn Sie für die anderen Optionen keine Einstellungen eingeben wollen.

### Einstellungen LPD Druck

- (1) Legen Sie die Einstellung für den LPD-Druck fest.
- (2) Klicken Sie auf [OK].

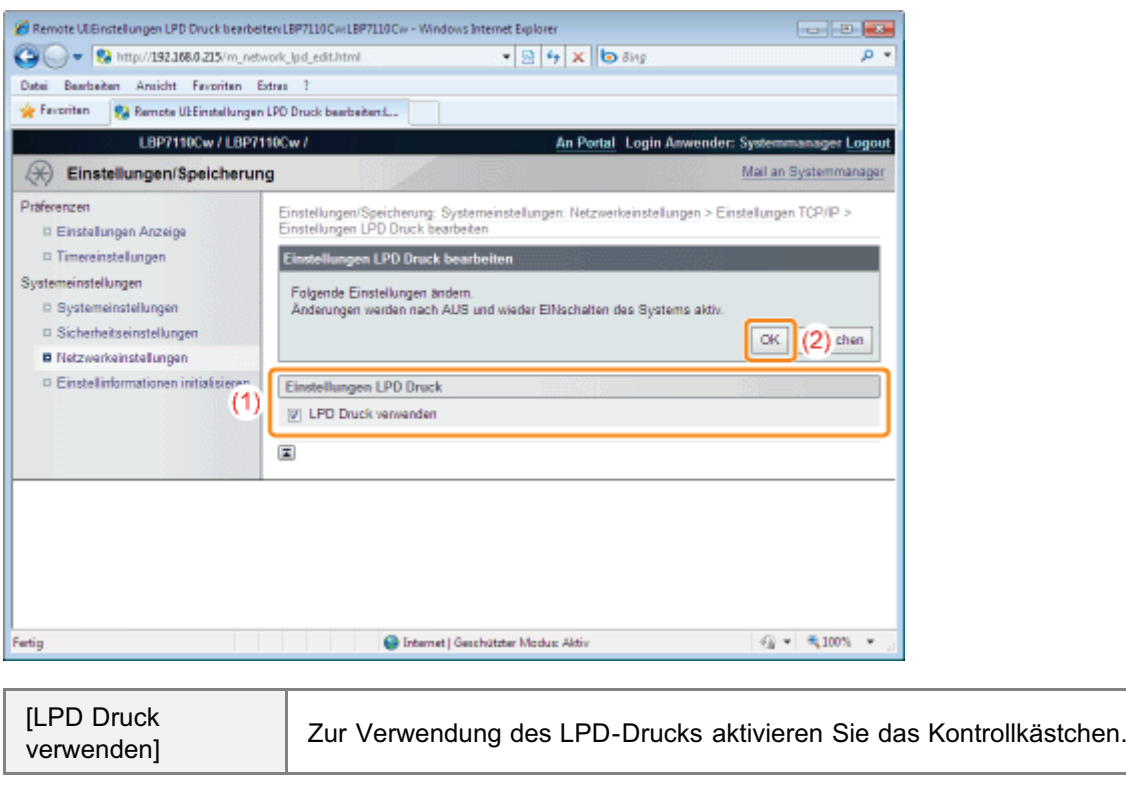

Fahren Sie mit Schritt 3 fort, wenn Sie für die anderen Optionen keine Einstellungen eingeben wollen.

### Einstellungen NetBIOS

- (1) Legen Sie die Einstellungen für NetBIOS fest.
- (2) Klicken Sie auf [OK].

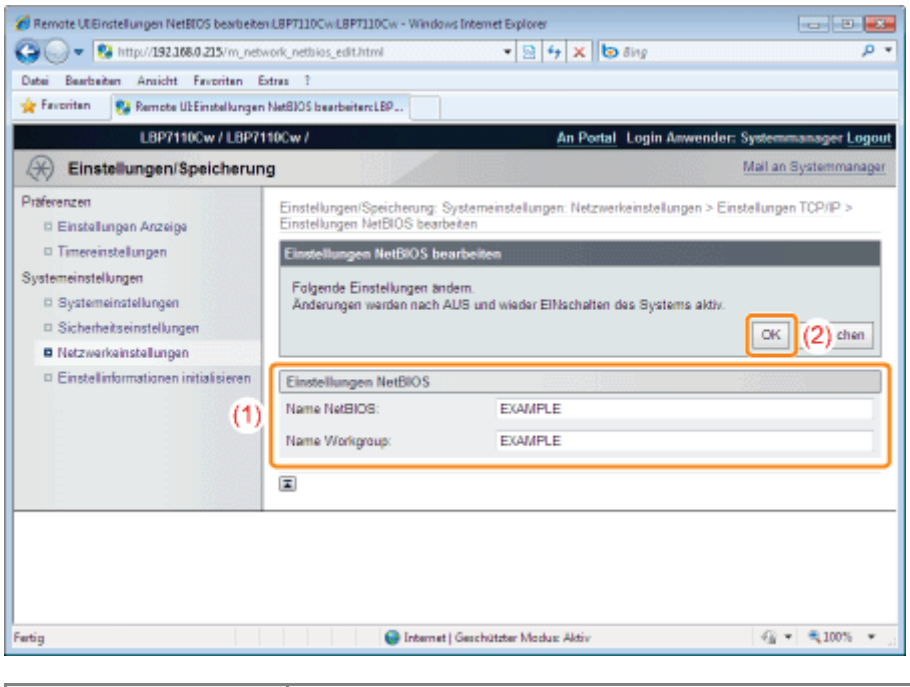

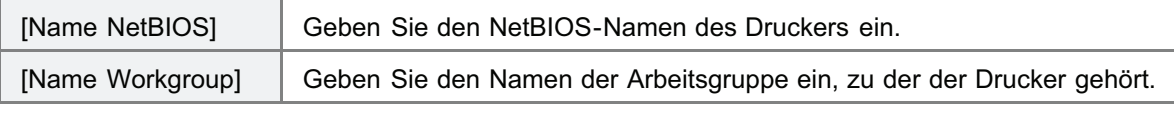

Fahren Sie mit Schritt 3 fort, wenn Sie für die anderen Optionen keine Einstellungen eingeben wollen.

### Einstellungen RAW Druck

Normalerweise ist eine Änderung der Einstellungen nicht erforderlich.

- (1) Legen Sie die Einstellungen für den RAW-Druck fest.
- (2) Klicken Sie auf [OK].

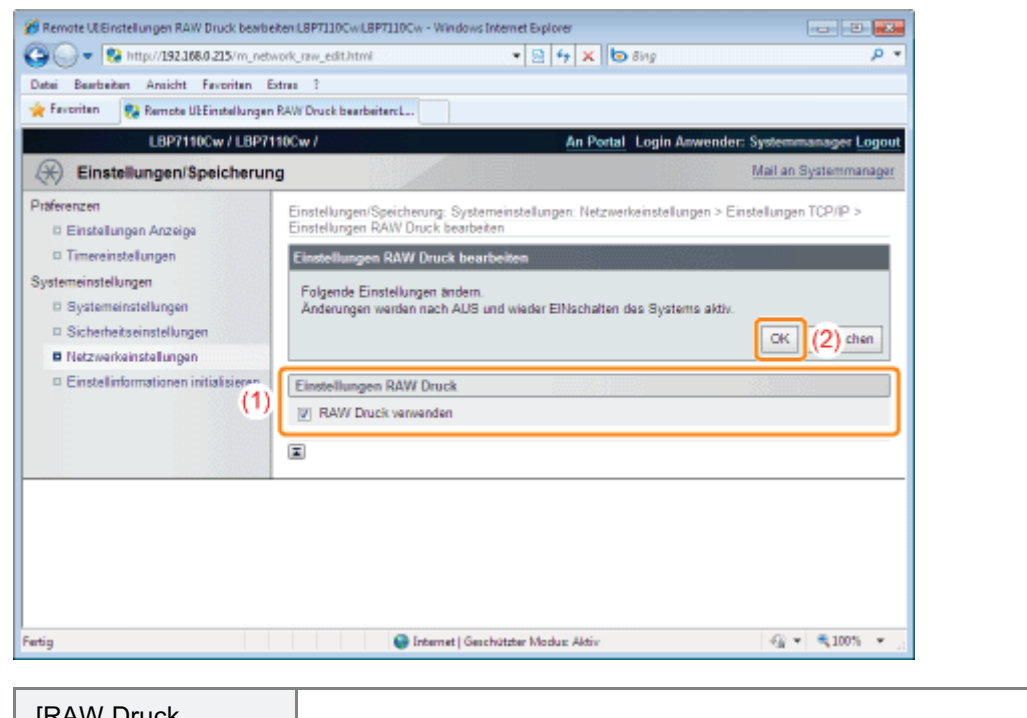

[RAW Druck verwenden] Zur Verwendung des RAW-Drucks aktivieren Sie das Kontrollkästchen.

Fahren Sie mit Schritt 3 fort, wenn Sie für die anderen Optionen keine Einstellungen eingeben wollen.

### Einstellungen WSD

- Wenn Sie den Drucker mit einem Netzwerkanschluss verwenden möchten, wenden Sie für den Druckvorgang den Anschluss MFNP oder den Standard TCP/IP Anschluss an.
	- (1) Geben Sie die Einstellungen für WSD an.
	- (2) Klicken Sie auf [OK].

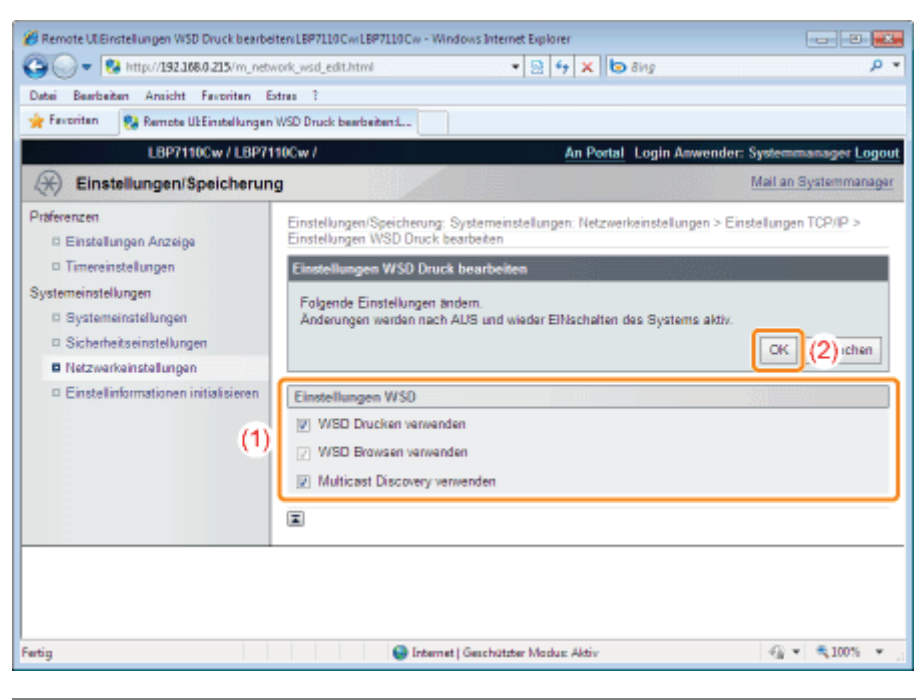

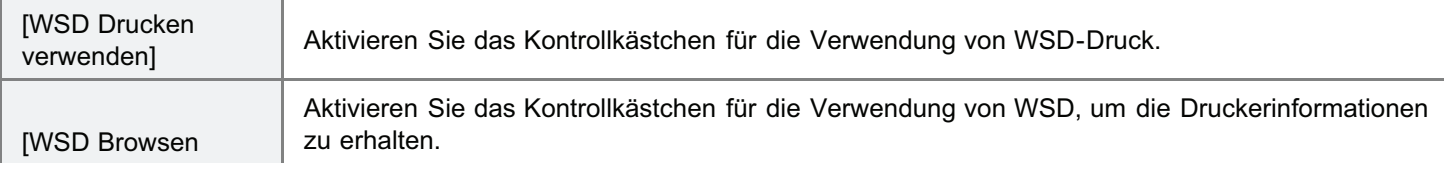

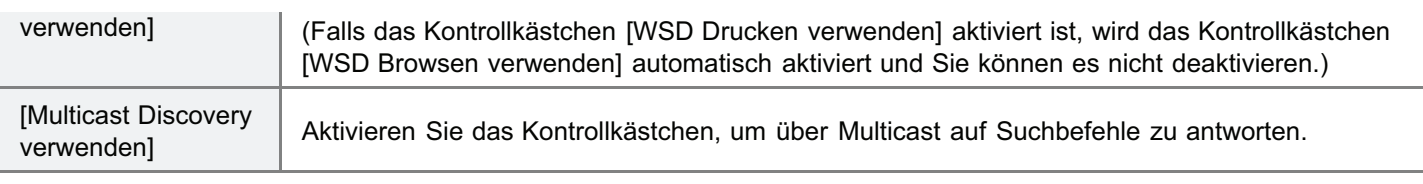

Fahren Sie mit Schritt 3 fort, wenn Sie für die anderen Optionen keine Einstellungen eingeben wollen.

### Einstellungen Multicast Discovery

- (1) Legen Sie die Multicast Discovery-Einstellungen fest.
- (2) Klicken Sie auf [OK].

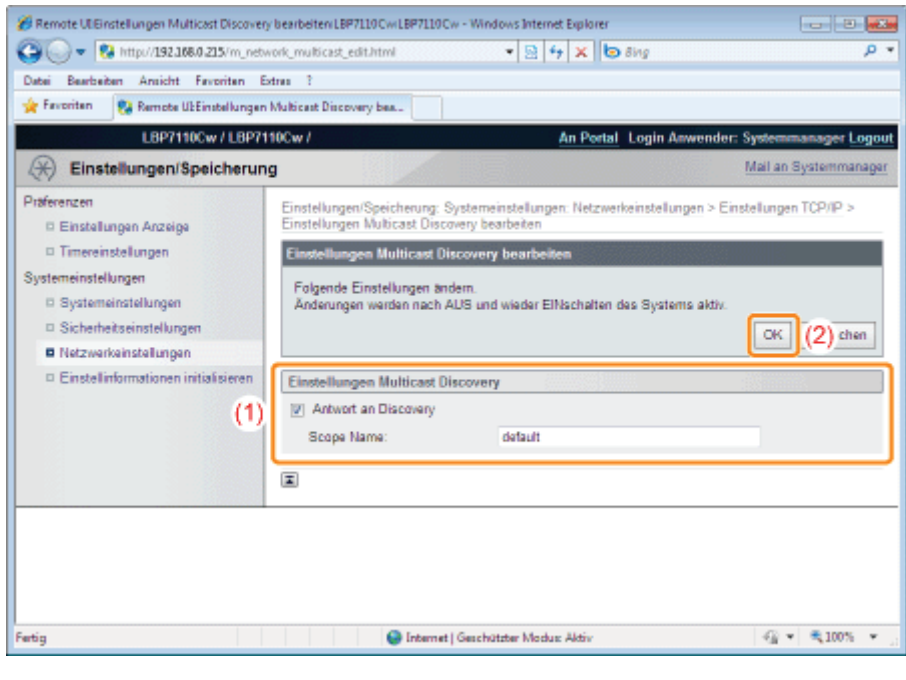

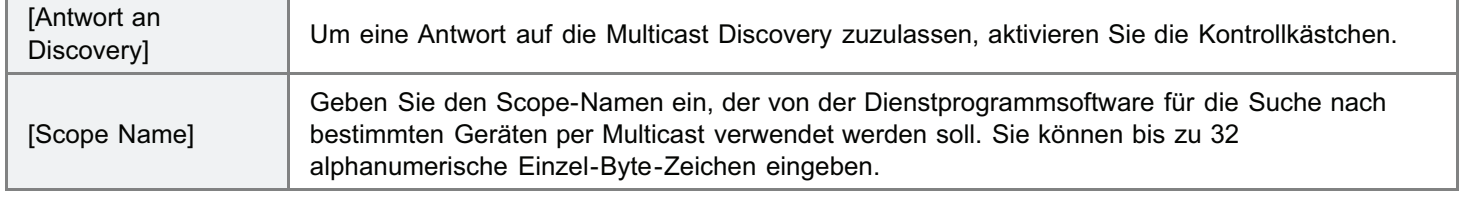

Fahren Sie mit Schritt 3 fort, wenn Sie für die anderen Optionen keine Einstellungen eingeben wollen.

### Einstellungen Port Nr.

- (1) Legen Sie die Anschlussnummer für jedes Protokoll fest.
- (2) Klicken Sie auf [OK].

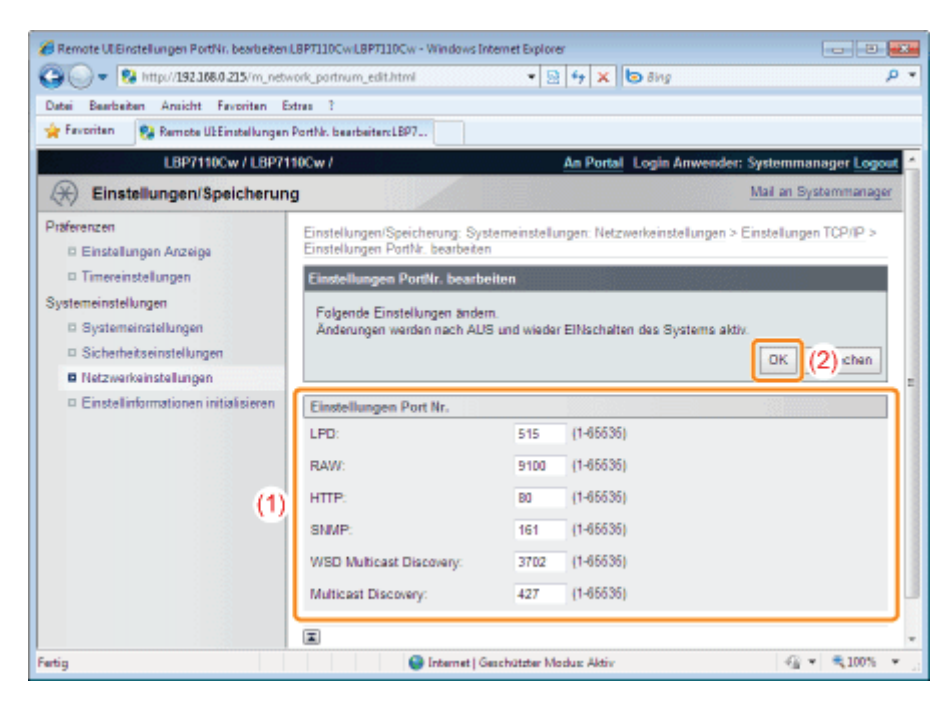

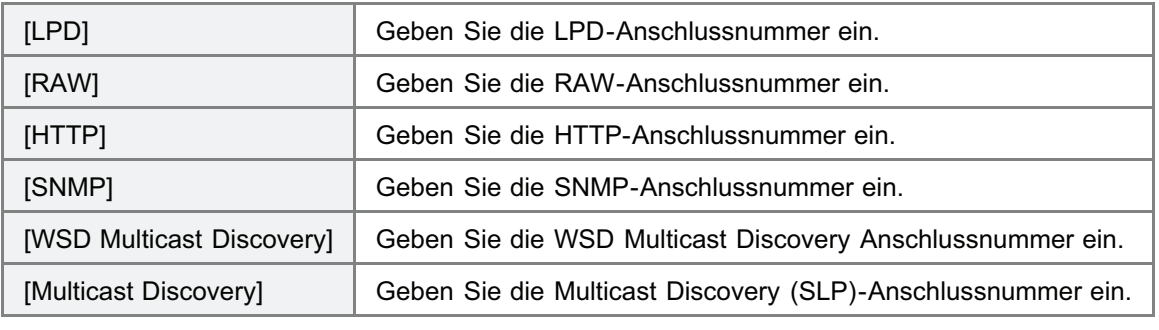

Fahren Sie mit Schritt 3 fort, wenn Sie für die anderen Optionen keine Einstellungen eingeben wollen.

### Einstellungen MTU-Format

- (1) Legen Sie die MTU-Größe fest.
- (2) Klicken Sie auf [OK].

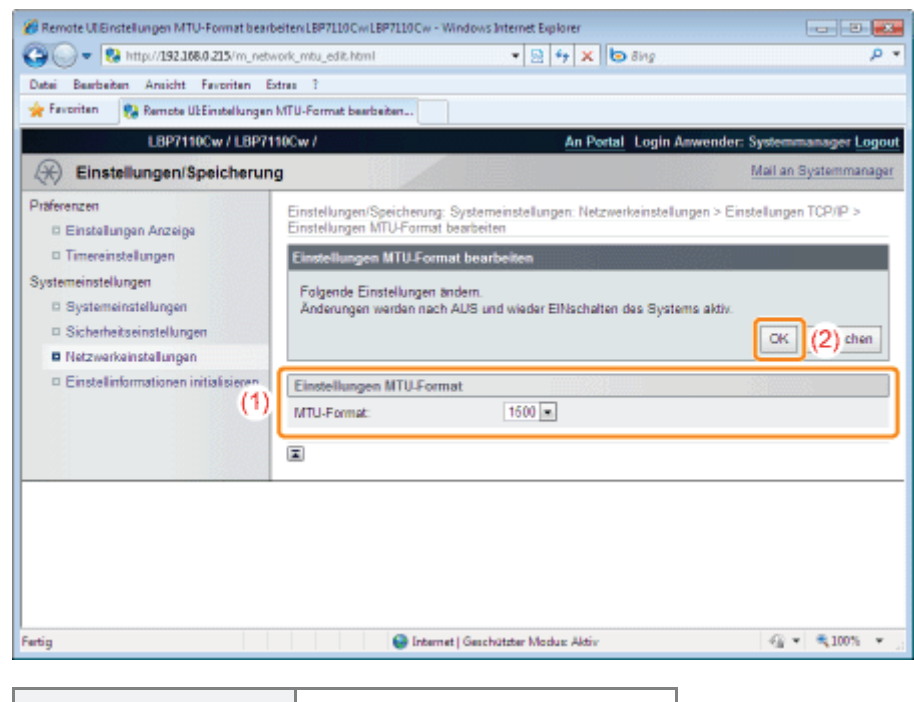

[MTU-Format] Wählen Sie die MTU-Größe.

Fahren Sie mit Schritt 3 fort, wenn Sie für die anderen Optionen keine Einstellungen eingeben wollen.

### Einstellungen SNTP

- (1) Legen Sie die Einstellungen für SNTP fest.
- (2) Klicken Sie auf [OK].

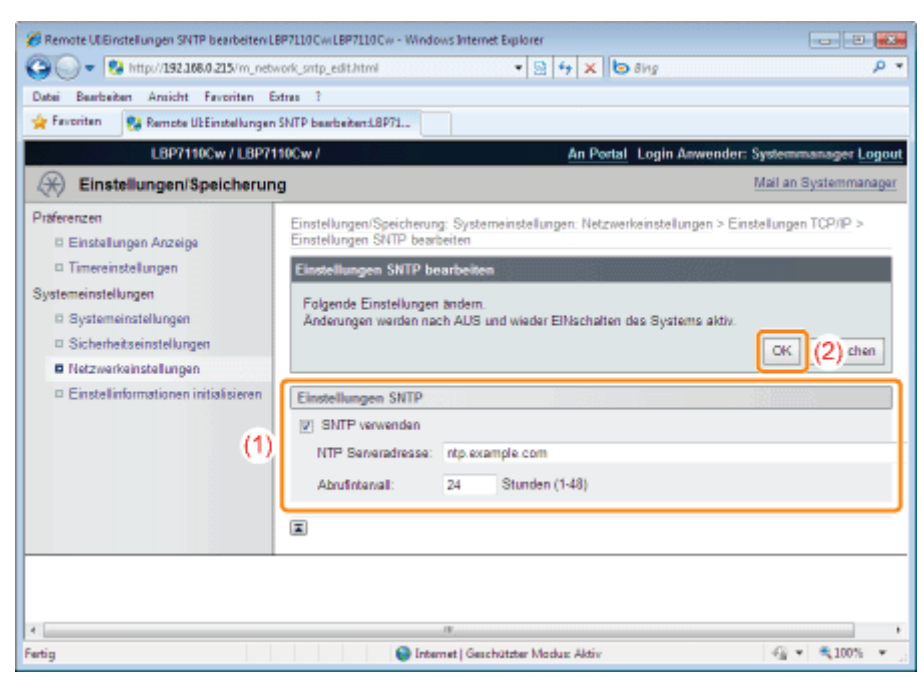

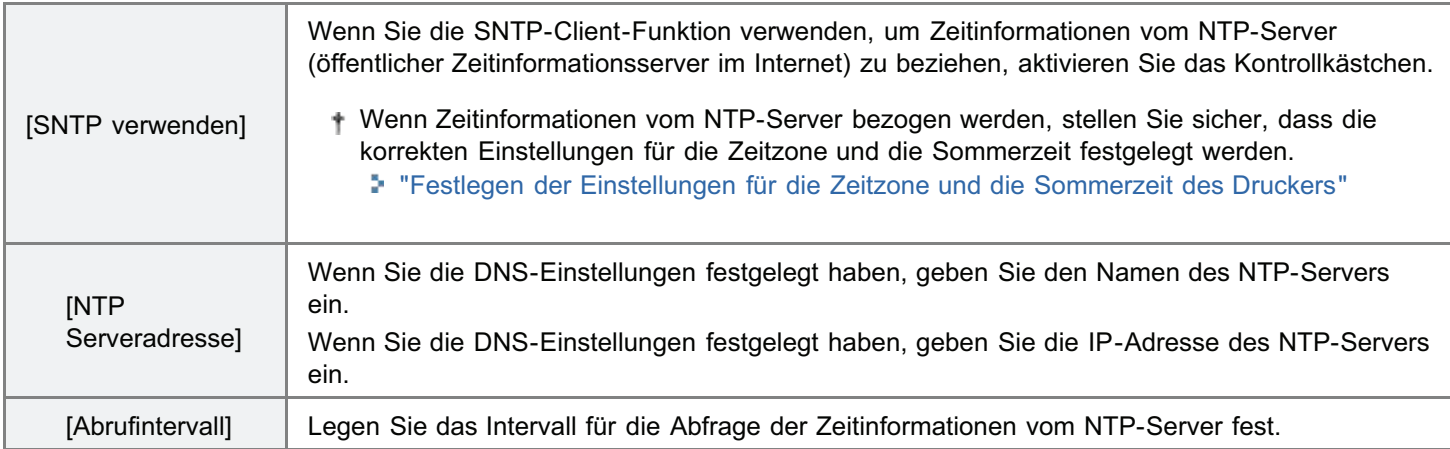

### Wenn kein NTP-Server verfügbar ist

Sie können den Drucker über die im Computer eingestellte Zeit benachrichtigen, indem Sie folgendermaßen vorgehen.

- 1. Zeigen Sie das Modul Printer Status Window an. "[Statusfenster des Druckers"](#page-57-0)
- 2. Wählen Sie aus dem Menü [Optionen] die Option [Präferenzen (Administratoren)] aus.
- 3. Aktivieren Sie das Kontrollkästchen [Aktuellen Drucker melden]

### **Z** HINWEIS

### Überprüfen der Kommunikation mit dem NTP-Server

Sie können die Kommunikation mit dem NTP-Server durch Klicken auf [NTP Serververbindung prüfen] auf der Seite [Einstellungen TCP/IP] überprüfen.

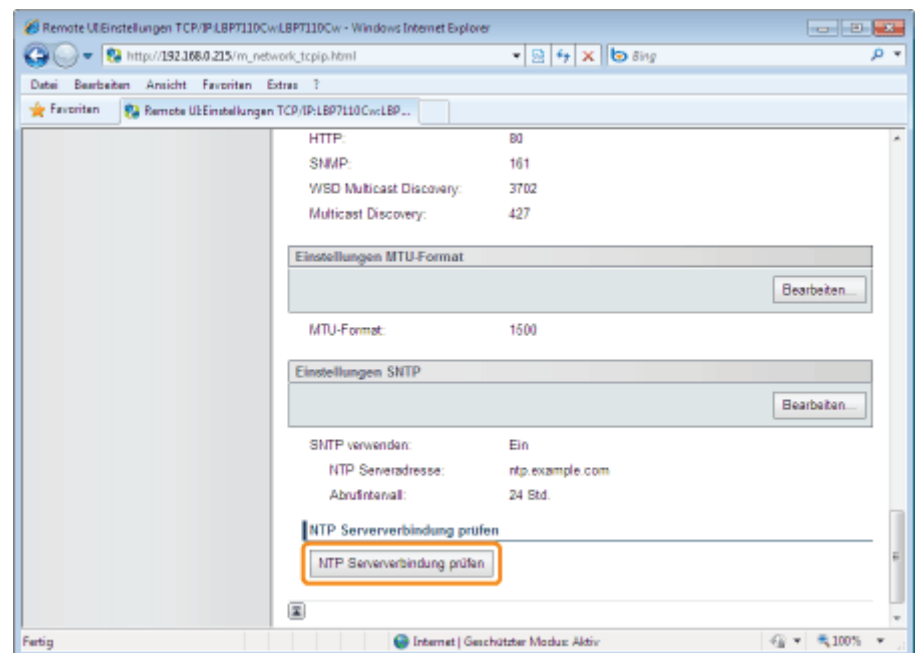

Durch Klicken auf [NTP Serververbindung prüfen] wird die Kommunikation mit dem in [NTP Serveradresse] festgelegten NTP-Server initiiert und das Kommunikationsergebnis wird in [Prüfergebnis NTP Serververbindung] wie folgt angezeigt.

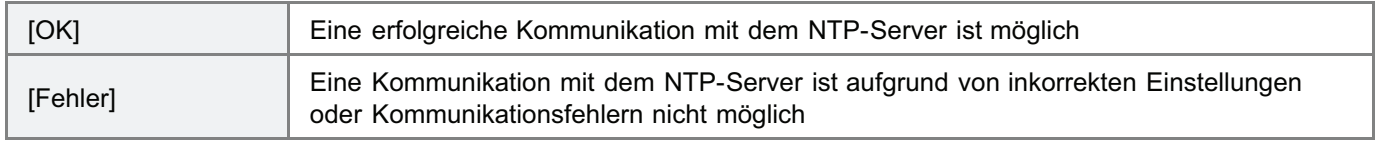

Fahren Sie mit Schritt 3 fort, wenn Sie für die anderen Optionen keine Einstellungen eingeben wollen.

# 3

### Starten Sie den Drucker neu.

Schalten Sie den Drucker aus, vergewissern Sie sich, dass die Hauptnetzanzeige aus ist, warten Sie mindestens 10 Sekunden, und schalten Sie ihn dann wieder ein.

 $\rightarrow$  Nach dem Neustart des Druckers sind die Einstellungen aktiviert.

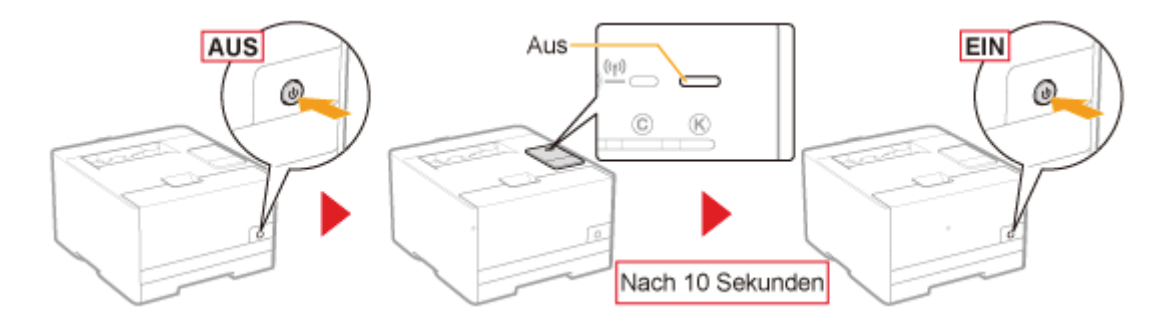

### Festlegen eines dedizierten Anschlusses

Legen Sie die Einstellungen für den dedizierten Anschluss fest, die bei der Kommunikation mit dem Computer verwendet werden.

### Starten Sie Remote UI, und melden Sie sich dann als Modus Verwaltung an.

["Starten von Remote UI"](#page-316-0)

# 2

1

Klicken Sie auf [Einstellungen/Speicherung].

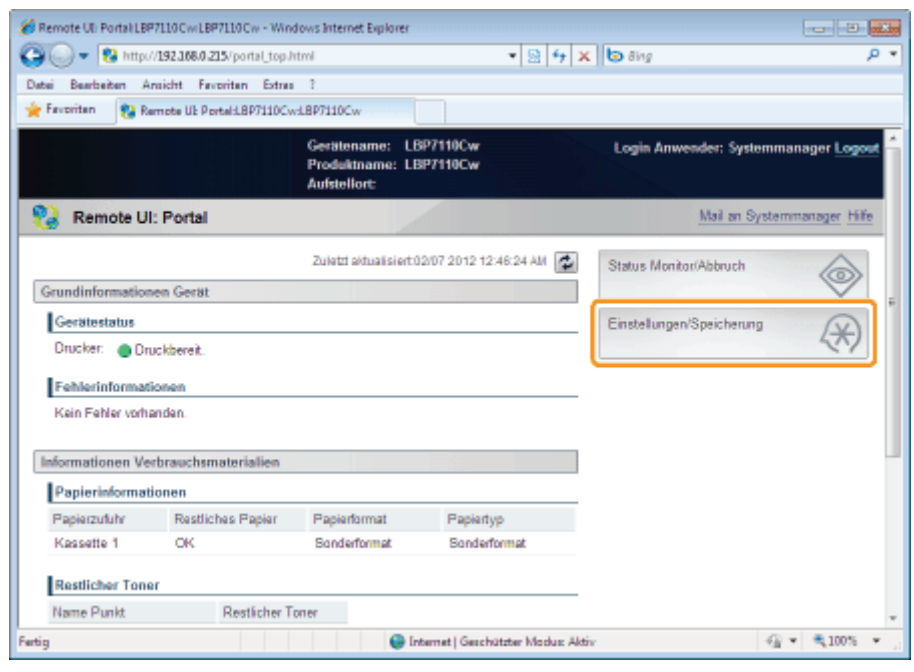

3 Zeigen Sie die Seite [Einstellungen zugewiesener Port] an.

- (1) Wählen Sie [Netzwerkeinstellungen] aus.
- (2) Klicken Sie auf [Einstellungen zugewiesener Port].

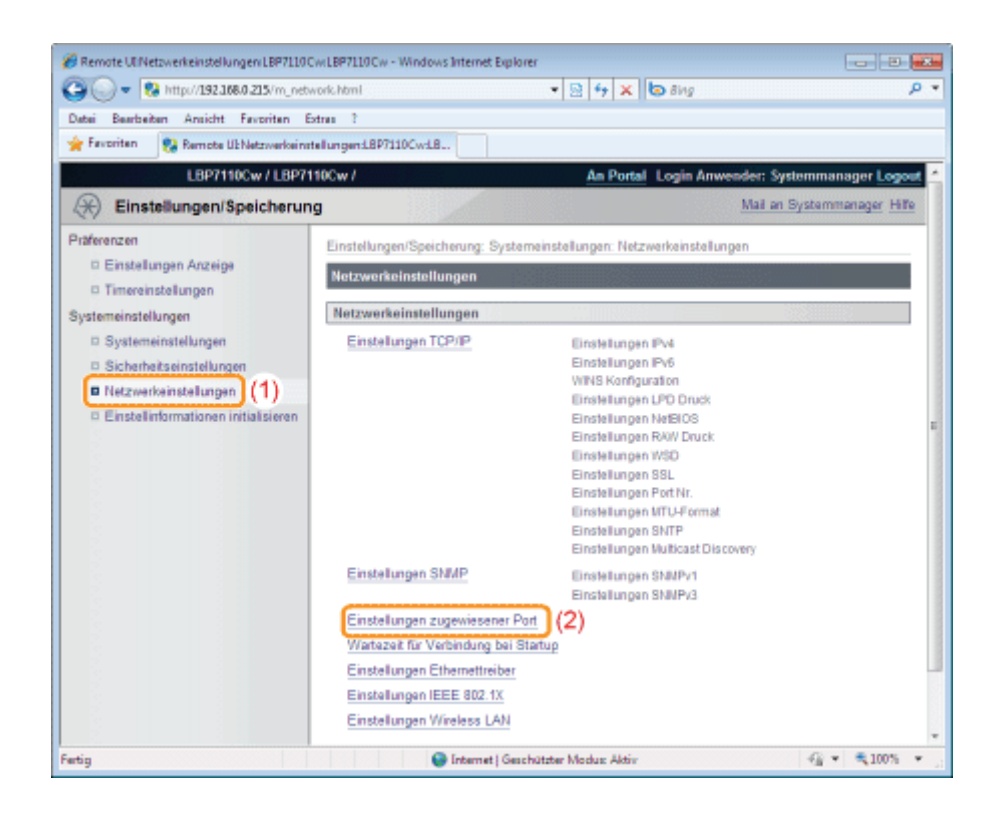

## 4 Klicken Sie auf [Bearbeiten].

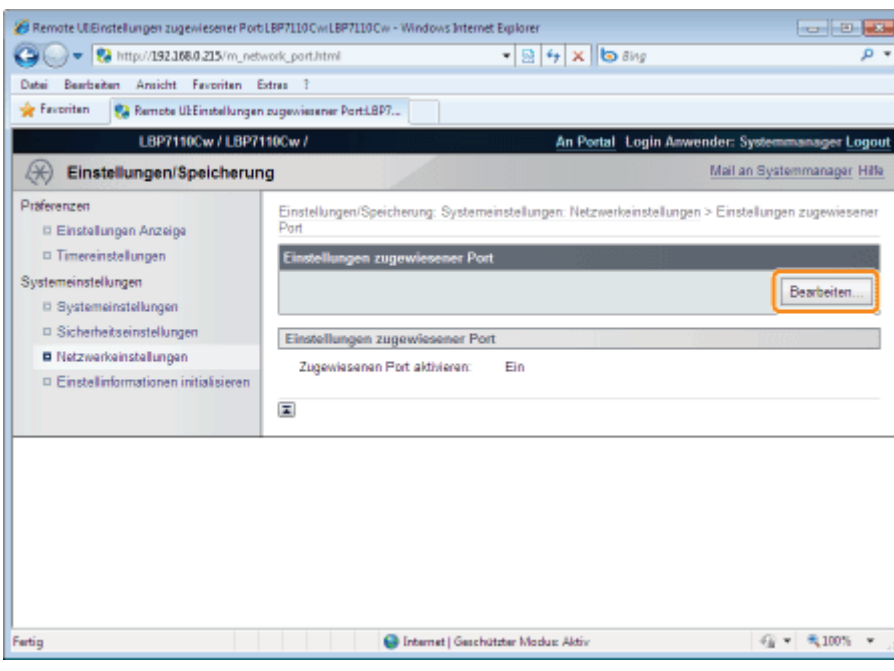

## 5

### Legen Sie die dedizierten Anschlusseinstellungen fest.

- (1) Legen Sie die dedizierten Anschlusseinstellungen fest.
- (2) Klicken Sie auf [OK].

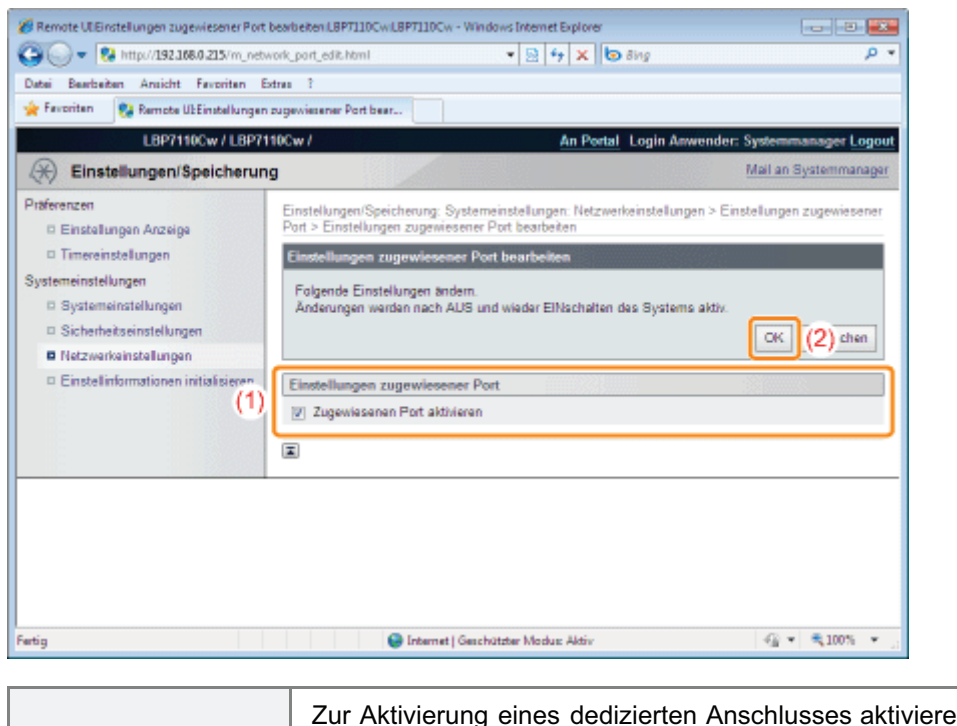

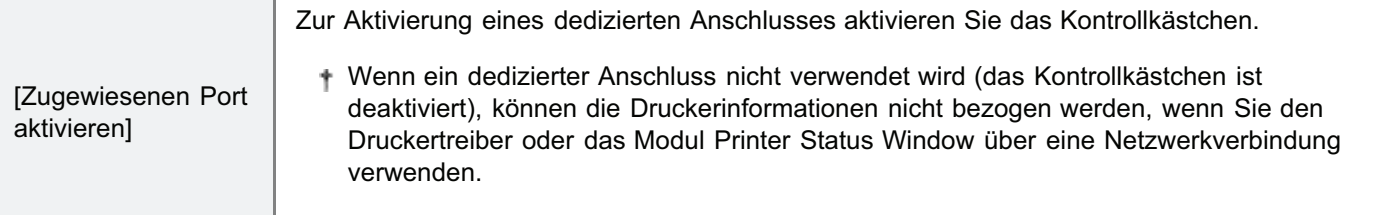

### Starten Sie den Drucker neu.

Schalten Sie den Drucker aus, vergewissern Sie sich, dass die Hauptnetzanzeige aus ist, warten Sie mindestens 10 Sekunden, und schalten Sie ihn dann wieder ein.

 $\rightarrow$  Nach dem Neustart des Druckers sind die Einstellungen aktiviert.

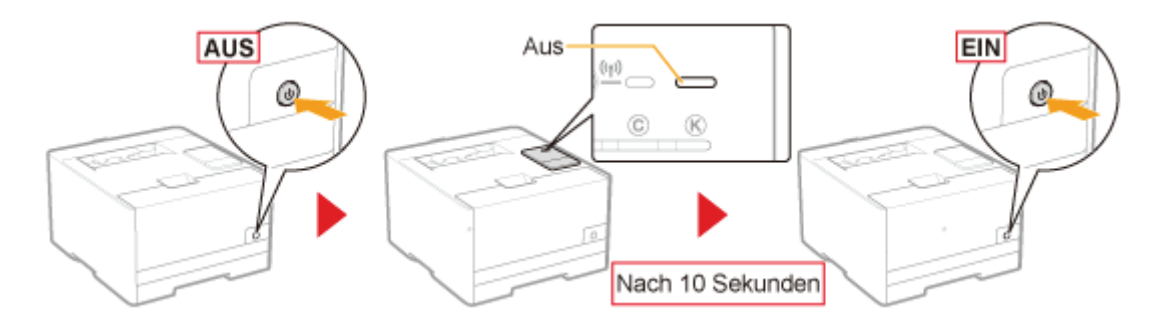

### Festlegen der Wartezeit bis zur Verbindung mit dem Netzwerk

Legen Sie die Wartezeit zwischen dem Einschalten des Druckers und der Verbindung des Druckers mit dem Netzwerk fest.

#### $\n *A*$  HINWEIS

#### Wenn der Drucker an einen Schalt-Hub angeschlossen ist

Auch wenn die Netzwerkeinstellungen korrekt sind, kann sich der Drucker möglicherweise nicht mit dem Netzwerk verbinden. Dies liegt daran, dass die Kommunikation zwischen Drucker und Schalt-Hub aufgrund des Spannbaum-Protokollverfahrens zwischen den Geräten nicht sofort nach dem Verbinden der beiden Geräte ausgeführt werden kann. In diesem Fall müssen Sie abwarten, bis der Drucker die Netzwerkverbindung startet.

Für Einzelheiten zu den Spannbaum-Protokollverfahren und anderen Funktionen des Schalt-Hubs wenden Sie sich an den jeweiligen Hersteller.

Starten Sie Remote UI, und melden Sie sich dann als Modus Verwaltung an.

["Starten von Remote UI"](#page-316-0)

# 2

1

### Klicken Sie auf [Einstellungen/Speicherung].

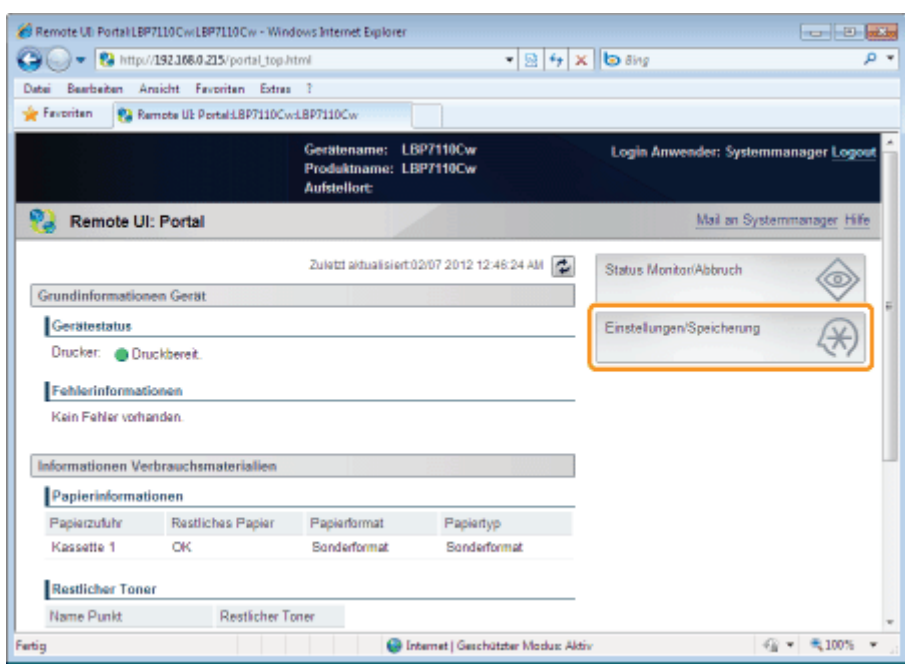

3

### Zeigen Sie die Seite [Wartezeit für Verbindung bei Startup] an.

- (1) Wählen Sie [Netzwerkeinstellungen] aus.
- (2) Klicken Sie auf [Wartezeit für Verbindung bei Startup].

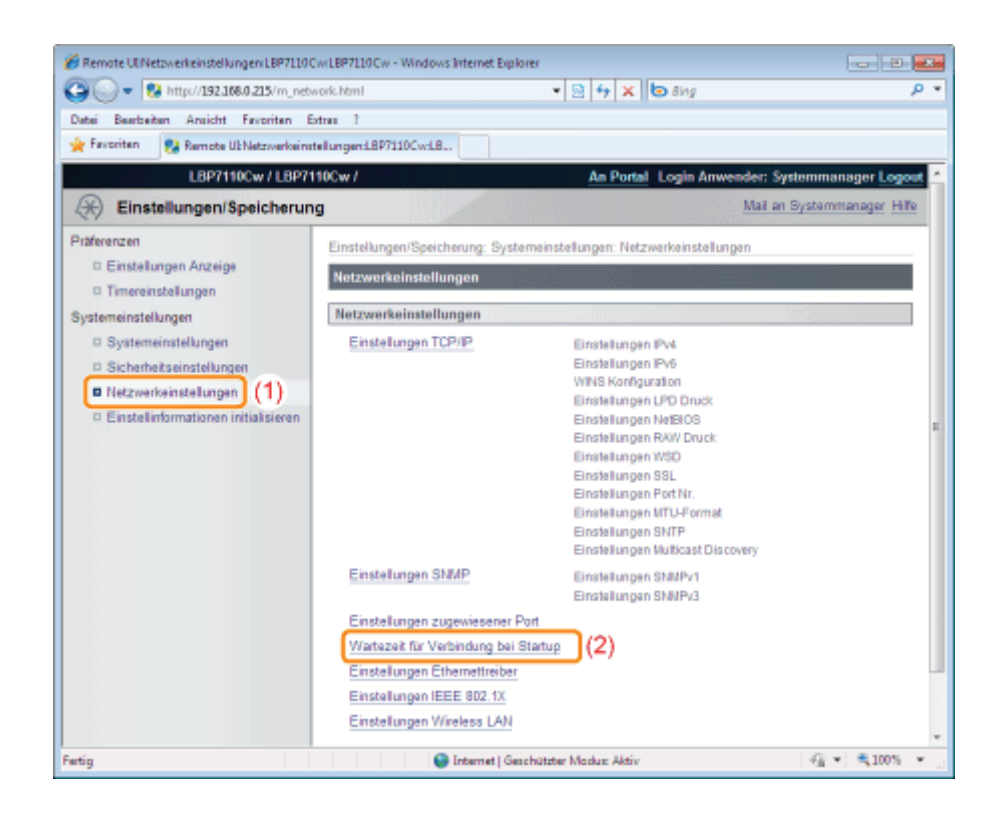

## 4 Klicken Sie auf [Bearbeiten].

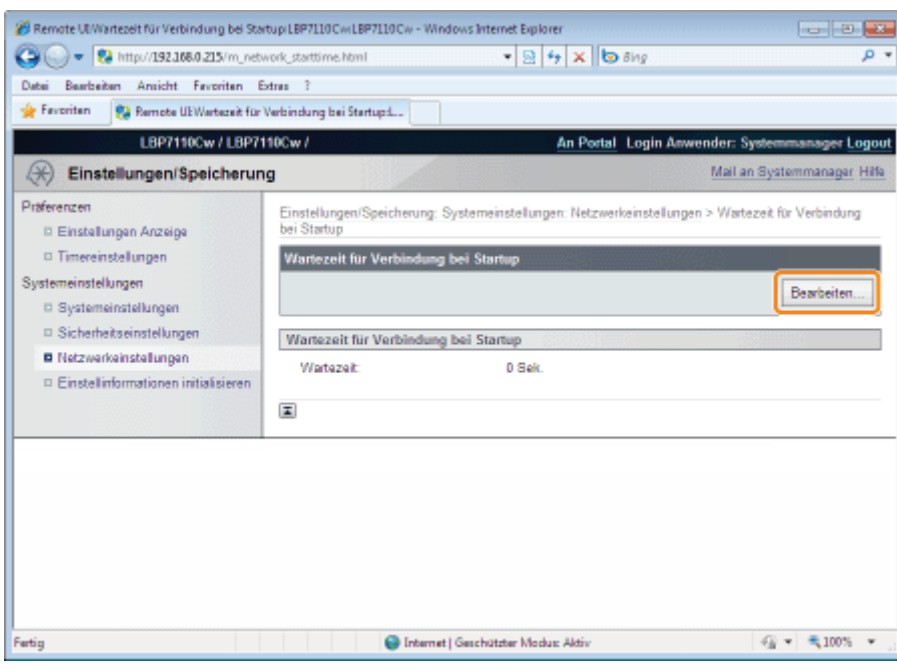

## 5

### Legen Sie die Wartezeit bis zur Verbindung mit dem Netzwerk fest.

- (1) Legen Sie die Wartezeit fest.
- (2) Klicken Sie auf [OK].

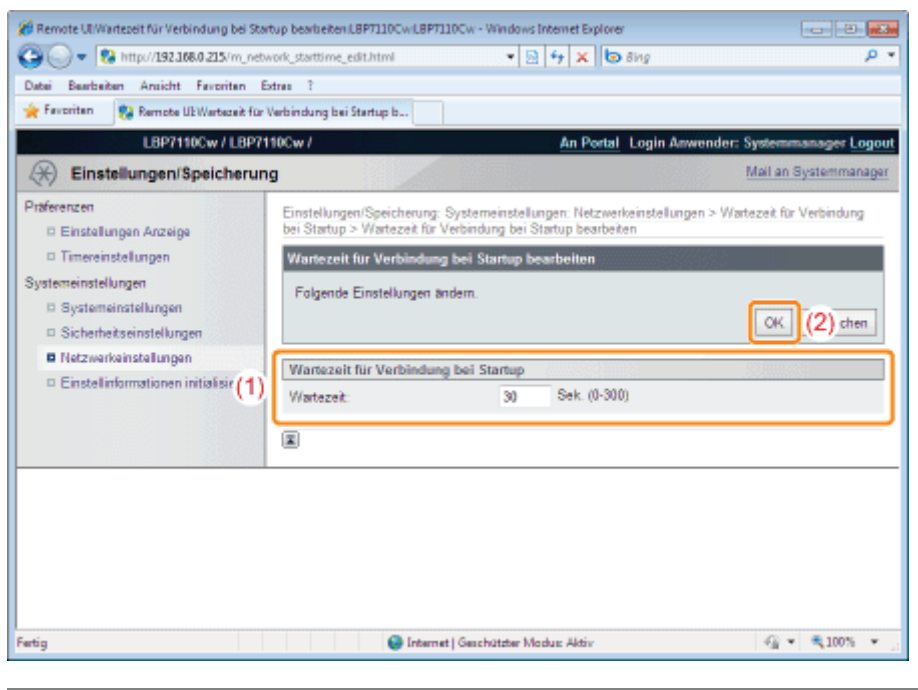

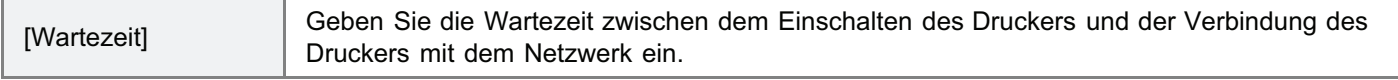

### Starten Sie den Drucker neu.

Schalten Sie den Drucker aus, vergewissern Sie sich, dass die Hauptnetzanzeige aus ist, warten Sie mindestens 10 Sekunden, und schalten Sie ihn dann wieder ein.

 $\rightarrow$  Nach dem Neustart des Druckers sind die Einstellungen aktiviert.

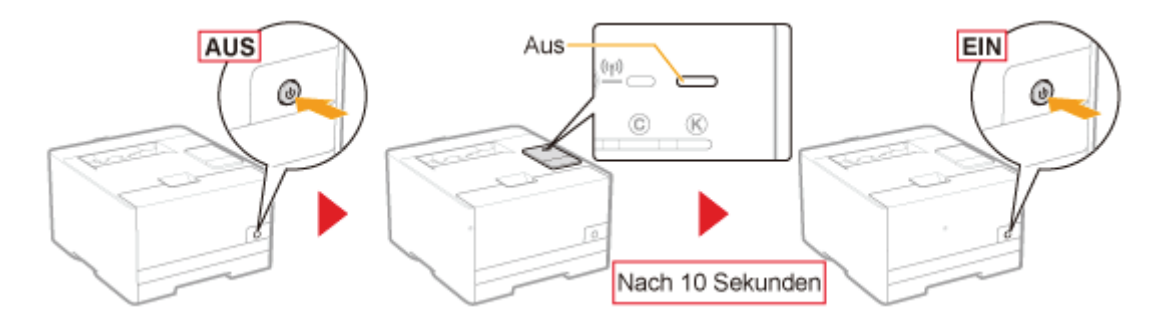

## Festlegen des kabelgebundenen LAN-Kommunikationsmodus und der Übertragungsgeschwindigkeit

Legen Sie die Einstellungen für den Kommunikationsmodus und die Übertragungsgeschwindigkeit (Ethernettyp) des kabelgebundenen LAN fest.

Starten Sie Remote UI, und melden Sie sich dann als Modus Verwaltung an.

["Starten von Remote UI"](#page-316-0)

## 2

1

### Klicken Sie auf [Einstellungen/Speicherung].

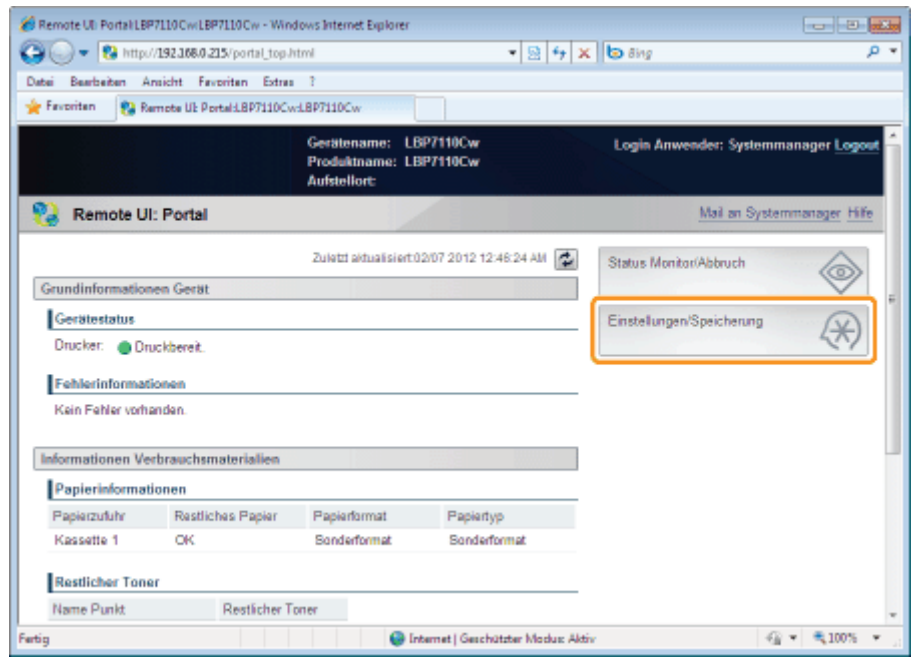

## 3

### Zeigen Sie die Seite [Einstellungen Ethernettreiber] an.

- (1) Wählen Sie [Netzwerkeinstellungen] aus.
- (2) Klicken Sie auf [Einstellungen Ethernettreiber].

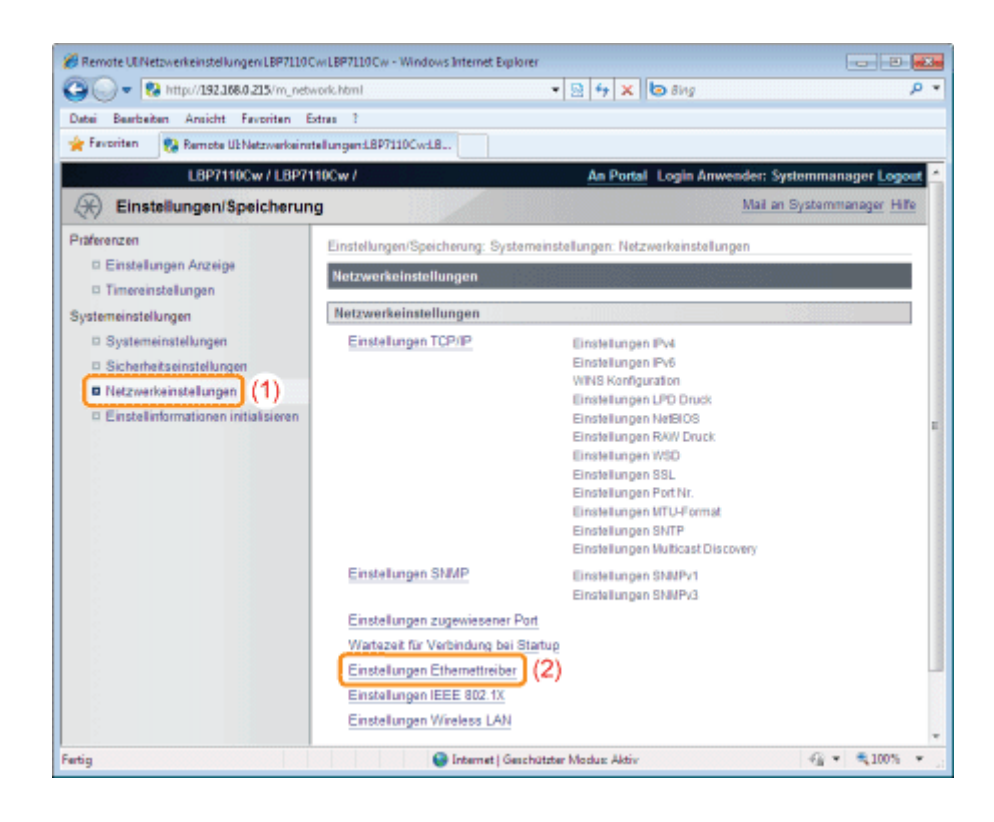

### Klicken Sie auf [Bearbeiten].

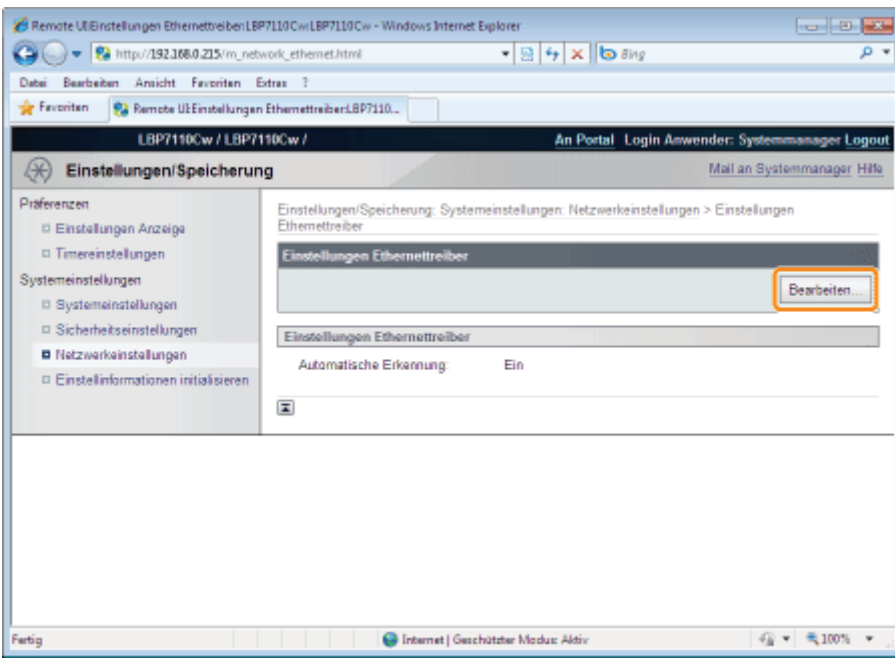

5

Legen Sie den Kommunikationsmodus und die Übertragungsgeschwindigkeit (Ethernettyp) des kabelgebundenen LAN fest.

- (1) Legen Sie die Ethernet-Treibereinstellungen fest.
- (2) Klicken Sie auf [OK].

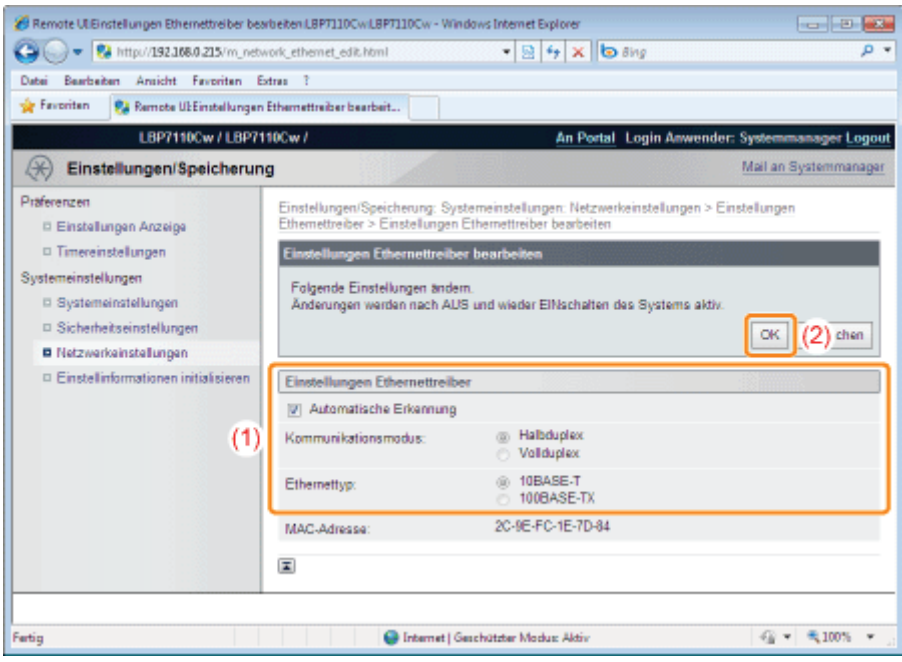

### Wenn der Kommunikationsmodus und die Übertragungsgeschwindigkeit automatisch bezogen werden

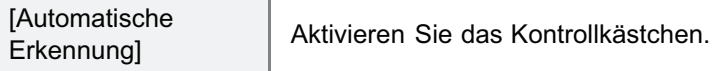

### Wenn der Kommunikationsmodus und die Übertragungsgeschwindigkeit manuell bezogen werden

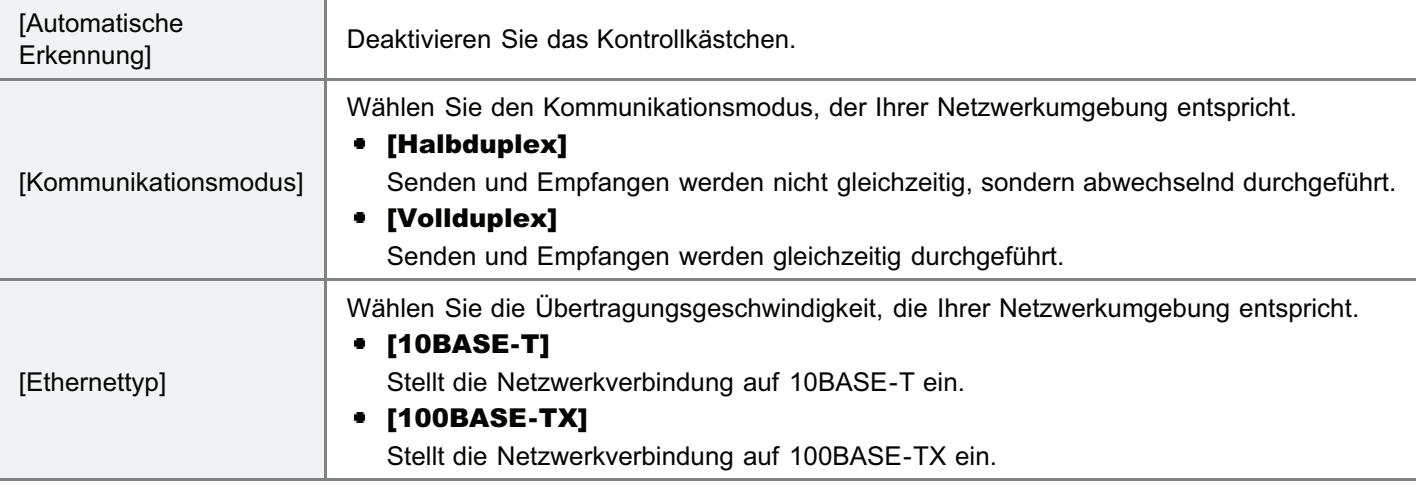

### 6

### Starten Sie den Drucker neu.

Schalten Sie den Drucker aus, vergewissern Sie sich, dass die Hauptnetzanzeige aus ist, warten Sie mindestens 10 Sekunden, und schalten Sie ihn dann wieder ein.

 $\rightarrow$  Nach dem Neustart des Druckers sind die Einstellungen aktiviert.

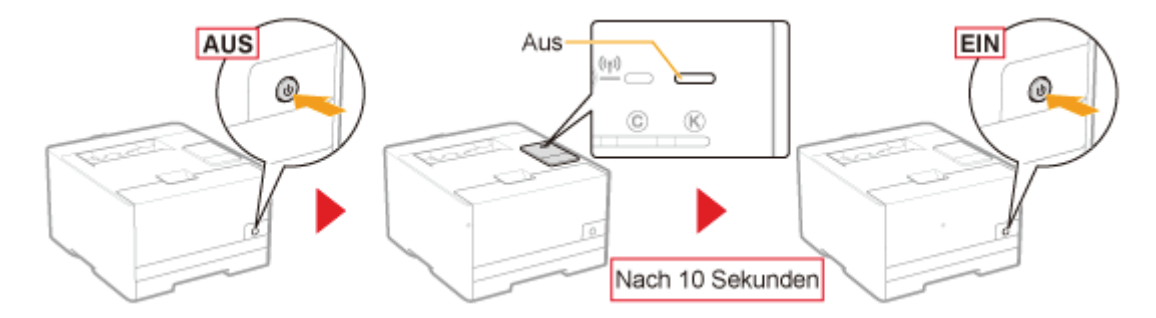

### Überprüfen der IP-Adresse des Druckers

In diesem Abschnitt wird das Verfahren zur Überprüfung der IP-Adresse von IPv4 mithilfe der Taste WEITER am Drucker zum Ausdrucken der "User Data List" erläutert.

- Sie können auch den Netzwerkstatusbericht über das Modul Printer Status Window ausdrucken und überprüfen.
- Zur Überprüfung der IP-Adresse von IPv6 verwenden Sie den Netzwerkstatusbericht.
	- ["Überprüfen der Druckereinstellungen](#page-336-0)"

### Drucken Sie die "User Data List" aus.

["Drucken der "User Data List""](#page-338-0)

# 2

1

### Überprüfen Sie die IP-Adresse.

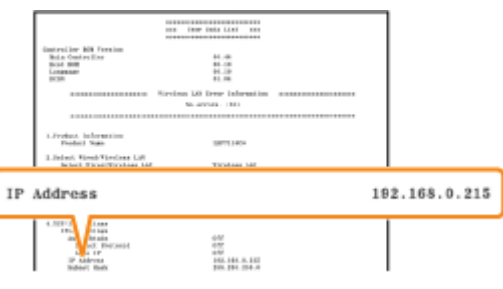

 $\n *HINWEIS*\n$ 

### Informationen zu der Standardeinstellung

Diese Einstellung wird konfiguriert, um die IP-Adresse über DHCP oder die Auto-IP-Funktion automatisch zu beziehen.

#### Überprüfen und Konfigurieren des Teilnetzes

Verwenden Sie dieses Verfahren, um sicherzustellen, dass sich Computer und Drucker im selben Teilnetz befinden.

- 1. Wählen Sie aus dem Menü [Start] die Option [Alle Programme]  $\rightarrow$  [Zubehör]  $\rightarrow$  [Eingabeaufforderung].
- 2. Geben Sie in die Eingabeaufforderung als Befehl "ipconfig" ein.
- 3. Die Informationen zur Netzwerkeinstellung des Computers werden angezeigt. Vergewissern Sie sich, dass sich der Computer und Drucker in demselben Teilnetz befinden.

### <Beispiel>

Einstellung in einem Computer

- Subnetmaske: "255.255.255.0"
- IP-Adresse: "192.168.0.10"
- Die IP-Adresse des Druckers muss "192.168.0.xxx" lauten. (xxx steht für eine beliebige Zahl.)

## Überprüfen der MAC-Adresse des Druckers

In diesem Abschnitt wird das Verfahren zur Überprüfung der MAC-Adresse des Druckers mithilfe der Taste WEITER am Drucker zum Ausdrucken der "User Data List" erläutert.

- Sie können auch das folgende Verfahren zur Überprüfung der MAC-Adresse verwenden.
	- Ausdrucken des Netzwerkstatusberichts über das Modul Printer Status Window "[Überprüfen der Druckereinstellungen"](#page-336-0)
	- **Starten von Remote UI (1 "[Starten von Remote UI"](#page-316-0)), Anmelden im Modus Verwaltung und Überprüfen der** folgenden Seite
		- Wenn die MAC-Adresse des kabelgebundenen LAN überprüft wird [Einstellungen/Speicherung] - [Netzwerkeinstellungen] - Seite [Einstellungen Ethernettreiber] Wenn die MAC-Adresse des Wireless-LAN überprüft wird (nur LBP7110Cw)
		- [Einstellungen/Speicherung] [Netzwerkeinstellungen] Seite [Einstellungen Wireless LAN]

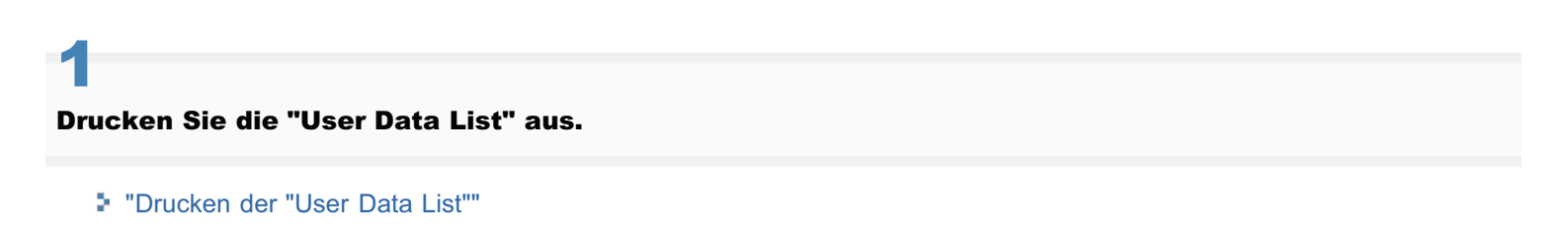

# 2

Überprüfen Sie die MAC-Adresse.

### Wenn die MAC-Adresse des kabelgebundenen LAN überprüft wird

[MAC Address] in [3.Ethernet Driver Settings]

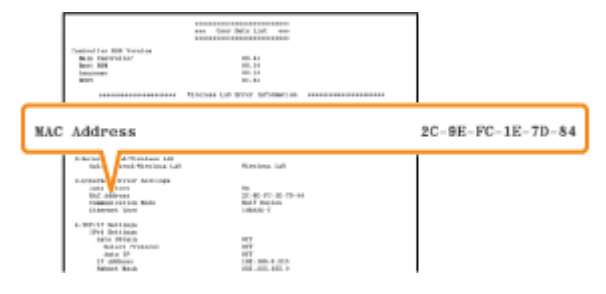

### Wenn die MAC-Adresse des Wireless-LAN überprüft wird (nur LBP7110Cw)

[MAC Address] in [5.Wireless LAN Settings]

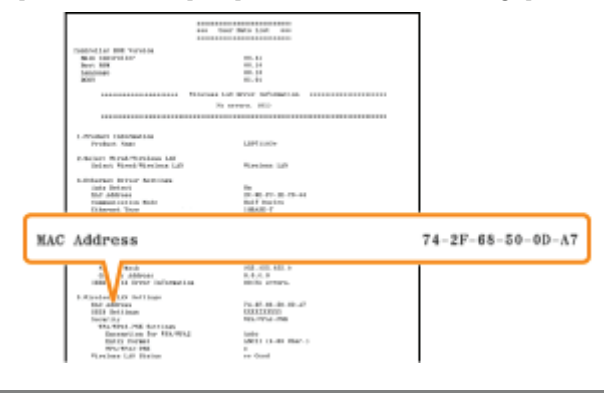

## Überprüfen der Wireless-LAN-Informationen (nur LBP7110Cw)

In diesem Abschnitt wird das Verfahren zur Überprüfung der Wireless-LAN-Informationen mithilfe von Remote UI erläutert.

- Sie können auch das folgende Verfahren zur Überprüfung der Wireless-LAN-Informationen verwenden.
	- Ausdrucken des Netzwerkstatusberichts über das Modul Printer Status Window "[Überprüfen der Druckereinstellungen"](#page-336-0)
	- Ausdrucken der "User Data List" über die Taste WEITER am Drucker "[Drucken der "User Data List""](#page-338-0)

Starten Sie Remote UI, und melden Sie sich dann als Modus Verwaltung an.

["Starten von Remote UI"](#page-316-0)

1

2

### Klicken Sie auf [Einstellungen/Speicherung].

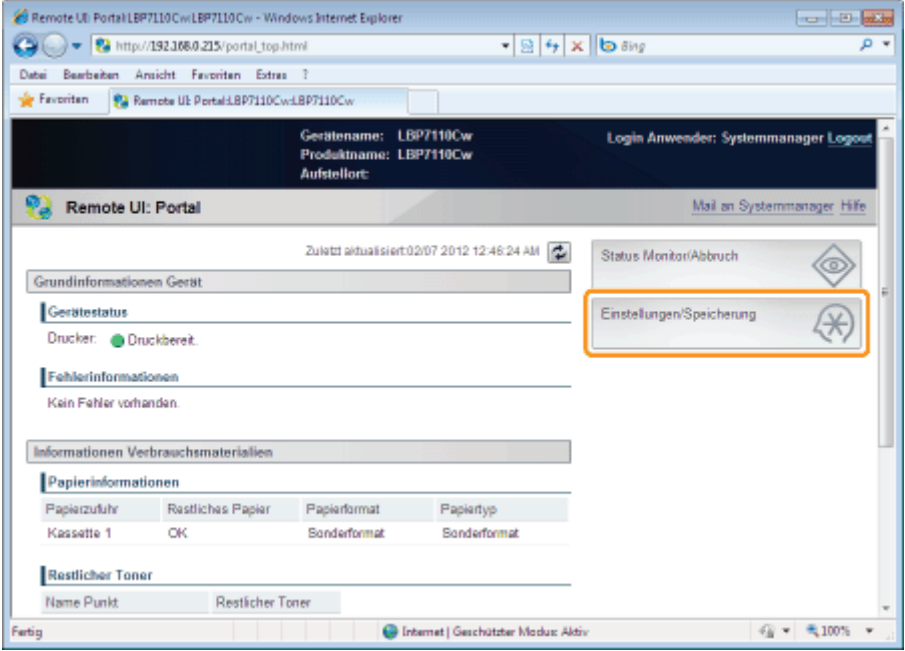

## 3

### Zeigen Sie die Seite [Einstellungen Wireless LAN] an.

- (1) Wählen Sie [Netzwerkeinstellungen] aus.
- (2) Klicken Sie auf [Einstellungen Wireless LAN].

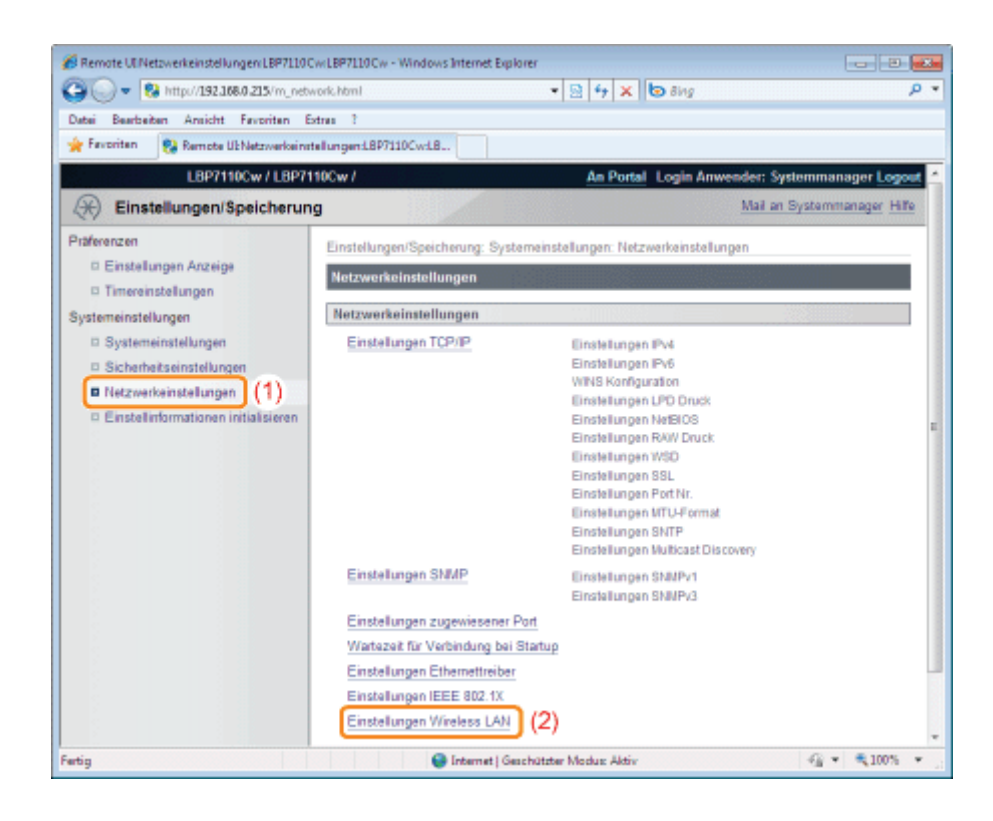

### Überprüfen Sie die Wireless-LAN-Informationen.

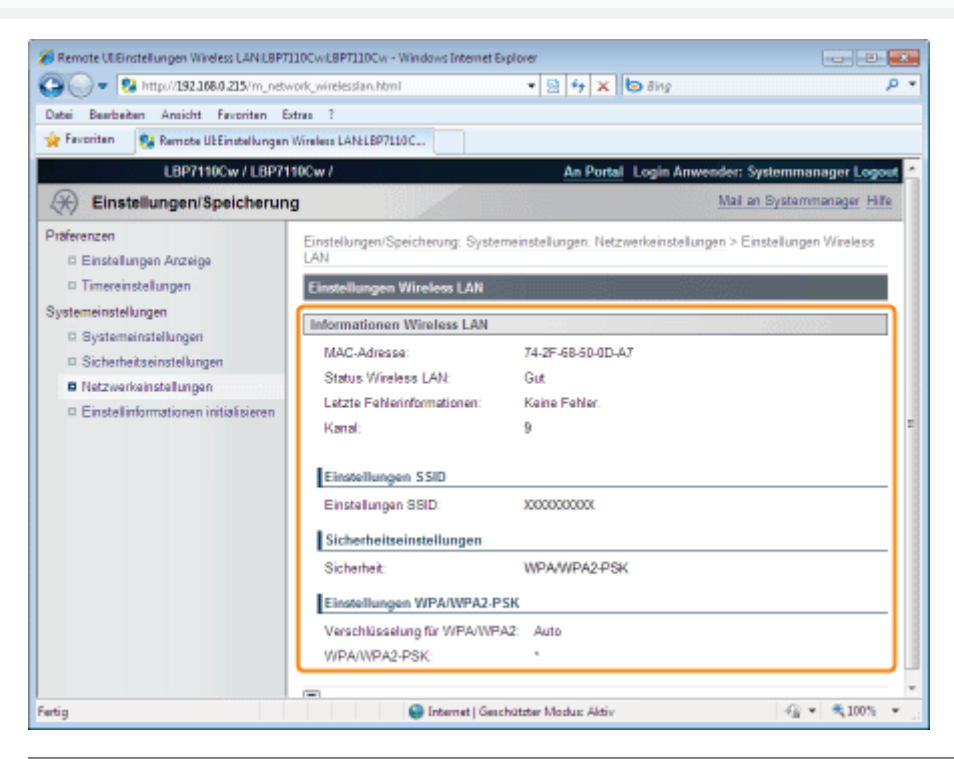

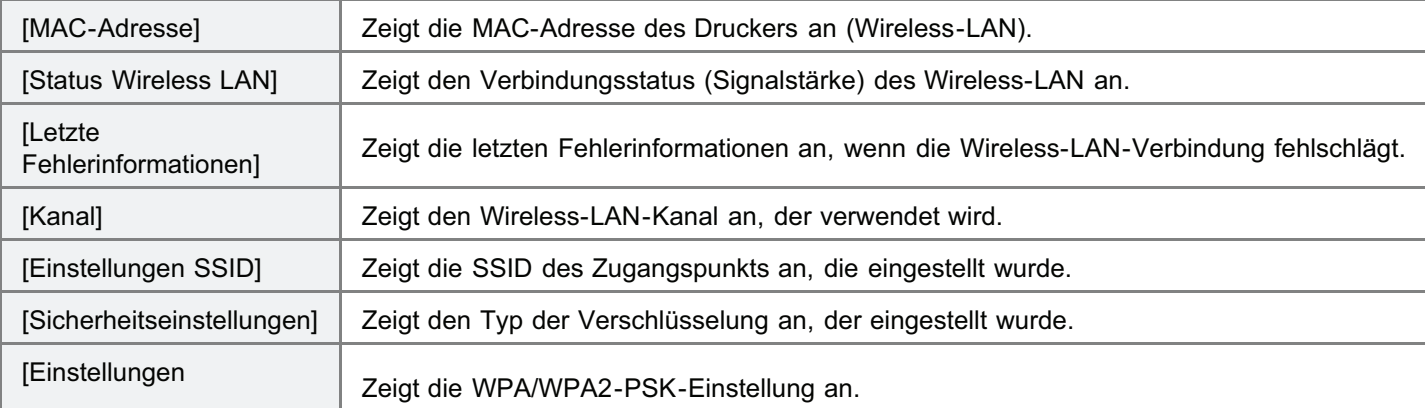

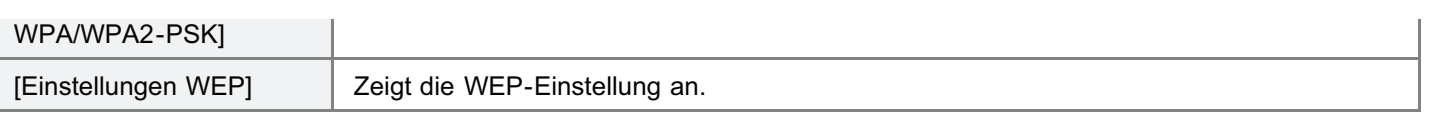

## Konfigurieren und Ändern des Anschlusses

Gehen Sie folgendermaßen vor, um den Anschluss manuell zu konfigurieren oder zu ändern.

Wie Sie die Anschlusskonfiguration (Druckprotokoll) verändern können, finden Sie im Abschnitt "[Ändern der](#page-292-0) [Anschlusskonfiguration"](#page-292-0).

### Öffnen Sie den Druckerordner.

["Grundlagen und andere Informationen zur Vorgehensweise unter Windows"](#page-511-0)

## 2

1

Rechtsklicken Sie auf das Symbol für diesen Drucker, und wählen Sie dann aus dem Kontextmenü die Option [Druckereigenschaften] oder [Eigenschaften] aus.

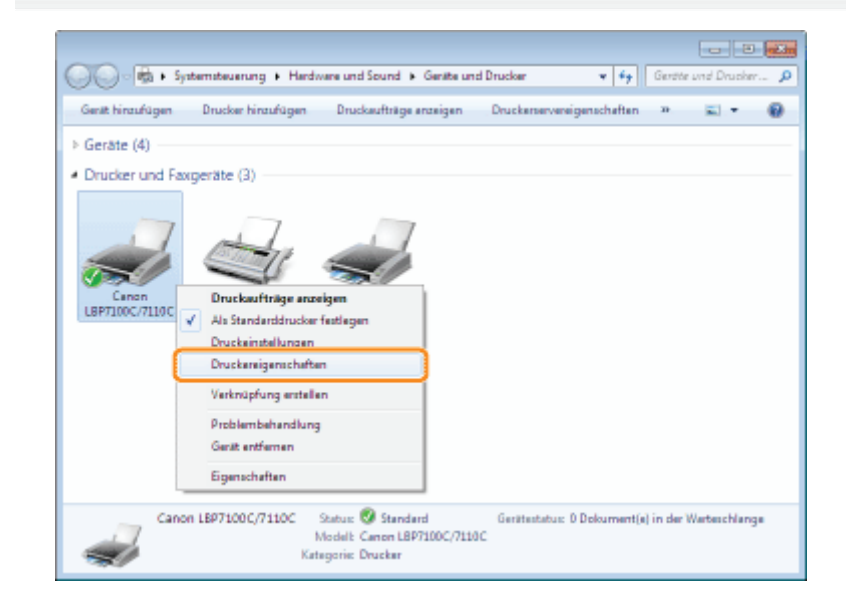

## 3 Gehen Sie folgendermaßen vor.

- (1) Zeigen Sie die Registerkarte [Anschlüsse] an.
- (2) F Klicken Sie auf [Hinzufügen].

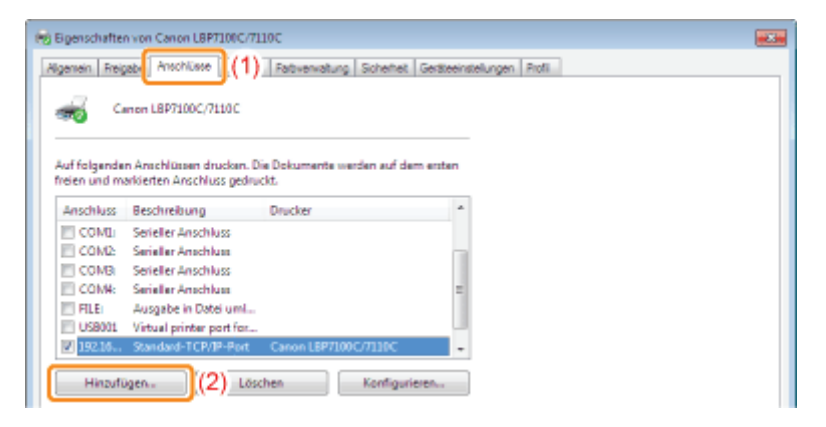

- (1) Wählen Sie [Canon MFNP Port] oder [Standard TCP/IP Port].
- (2) Klicken Sie auf [Neuer Anschluss].

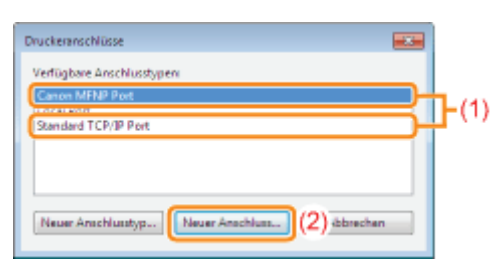

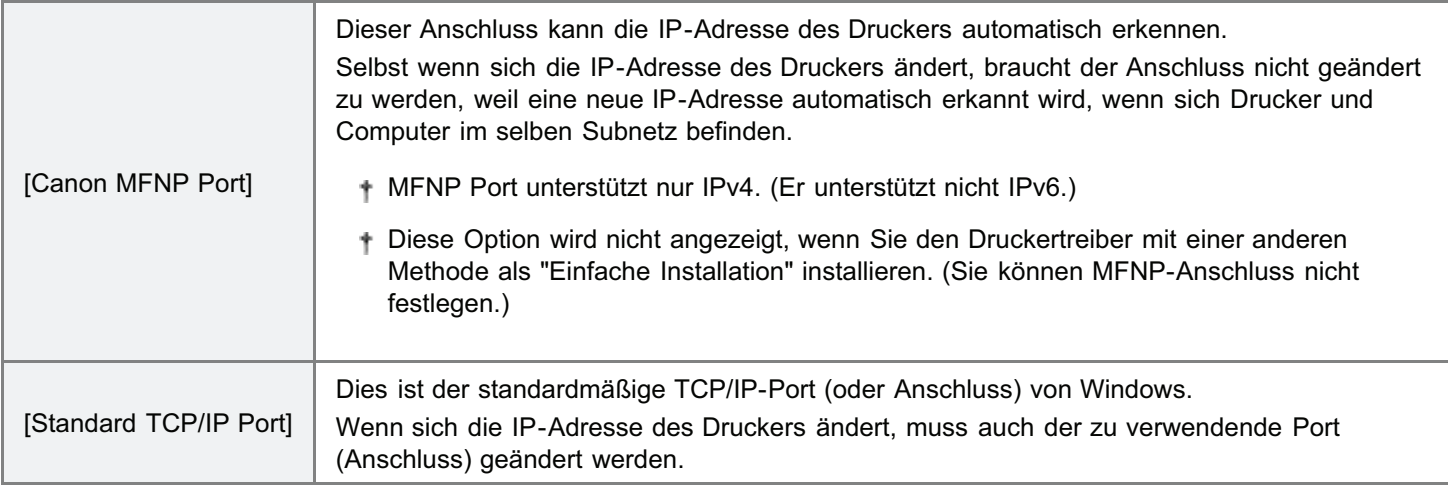

Die Vorgehensweise hängt von dem Typ des zu konfigurierenden Ports (Anschlusses) ab.

- [Wenn MFNP Port konfiguriert wird](#page-287-0)
- [Wenn der Standard TCP/IP Port konfiguriert wird](#page-289-0)

### <span id="page-287-0"></span>Wenn MFNP Port konfiguriert wird

### 1. Wählen Sie den Drucker über Automatische Erkennung.

- (1) Wählen Sie [Automatische Erkennung].
- (2) Wählen Sie den Drucker zum Konfigurieren eines Anschlusses.

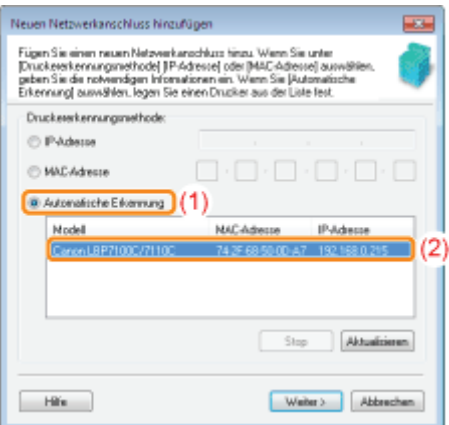

Wenn ein Anschluss nicht automatisch erkannt werden kann
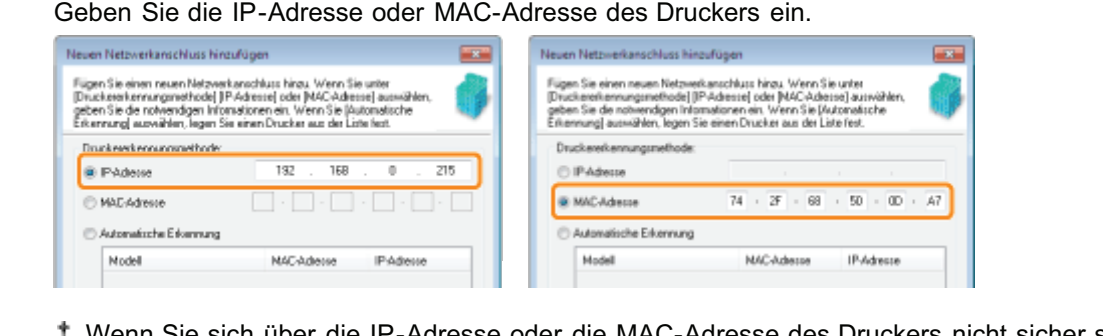

Wenn Sie sich über die IP-Adresse oder die MAC-Adresse des Druckers nicht sicher sind, lesen Sie den Abschnitt "[Überprüfen der IP-Adresse des Druckers"](#page-281-0) oder "[Überprüfen der MAC-Adresse des](#page-282-0) [Druckers](#page-282-0)".

#### 2. Klicken Sie auf [Weiter].

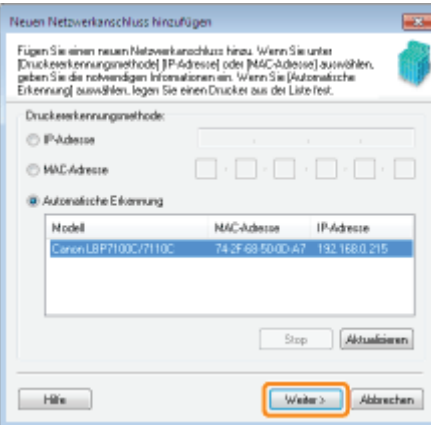

#### 3. Klicken Sie auf [Hinzufügen].

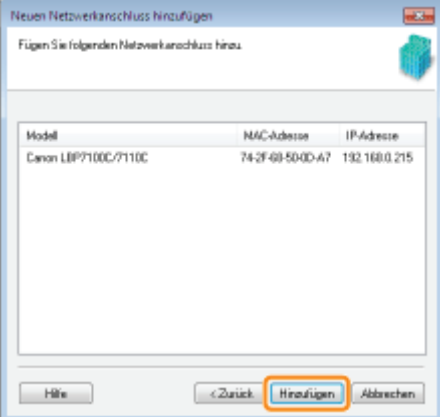

4. Klicken Sie auf [Fertigstellen].

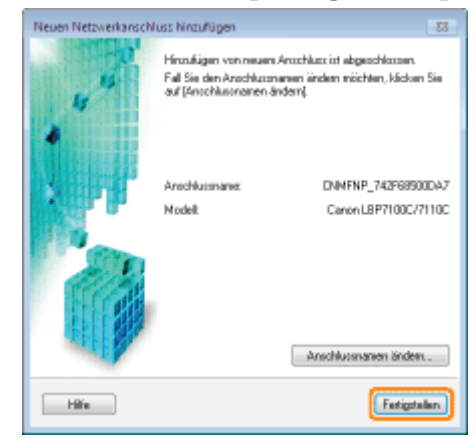

5. Fahren Sie mit Schritt [6](#page-290-0) fort.

1. Klicken Sie auf [Weiter].

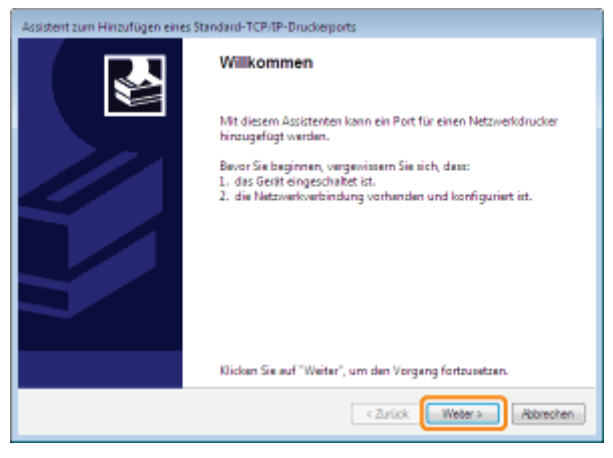

#### 2. Geben Sie die IP-Adresse oder den Namen des Druckers ein.

(1) Geben Sie die neue IP-Adresse oder den Namen\* des Druckers ein.

\* Der auf dem DNS-Server zu registrierende DNS-Name (bis zu 78 Zeichen)

(2) Klicken Sie auf [Weiter].

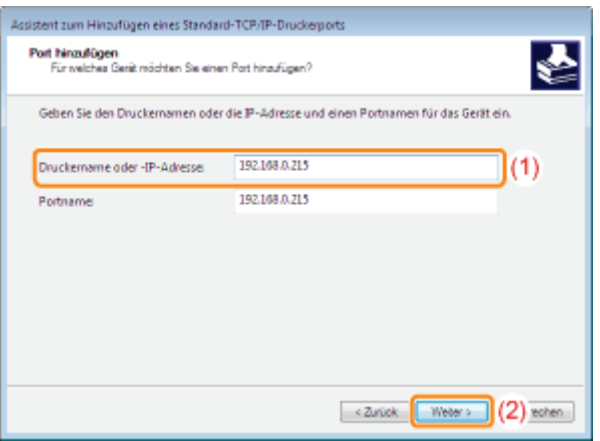

#### Wenn Sie sich über den in [Druckername oder -IP-Adresse] ([Druckername oder IP-Adresse] für Windows 2000) einzugebenden Wert nicht sicher sind

Der einzugebende Wert hängt davon ab, wie die IP-Adresse des Druckers festgelegt wurde.

Nähere Informationen finden Sie im Abschnitt "[Grundlagen und andere Informationen zur Vorgehensweise](#page-511-0) [unter Windows](#page-511-0)", oder wenden Sie sich an Ihren Netzwerkadministrator.

#### Wenn der Drucker nicht erkannt wird

Folgen Sie den Anleitungen im Dialog, und suchen Sie erneut nach dem Drucker, oder lesen Sie den Abschnitt "[Grundlagen und andere Informationen zur Vorgehensweise unter Windows"](#page-511-0), und geben Sie einen Wert für [Gerätetyp] an.

#### 3. Klicken Sie auf [Fertig stellen].

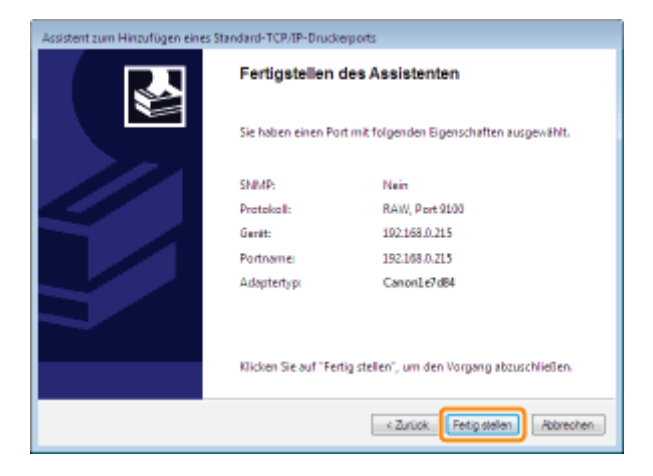

4. Fahren Sie mit Schritt [6](#page-290-0) fort.

### <span id="page-290-0"></span>6

#### Klicken Sie auf [Schließen].

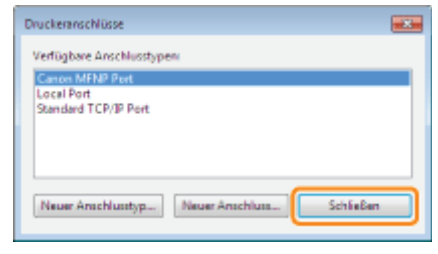

### 7 Klicken Sie auf [Übernehmen].

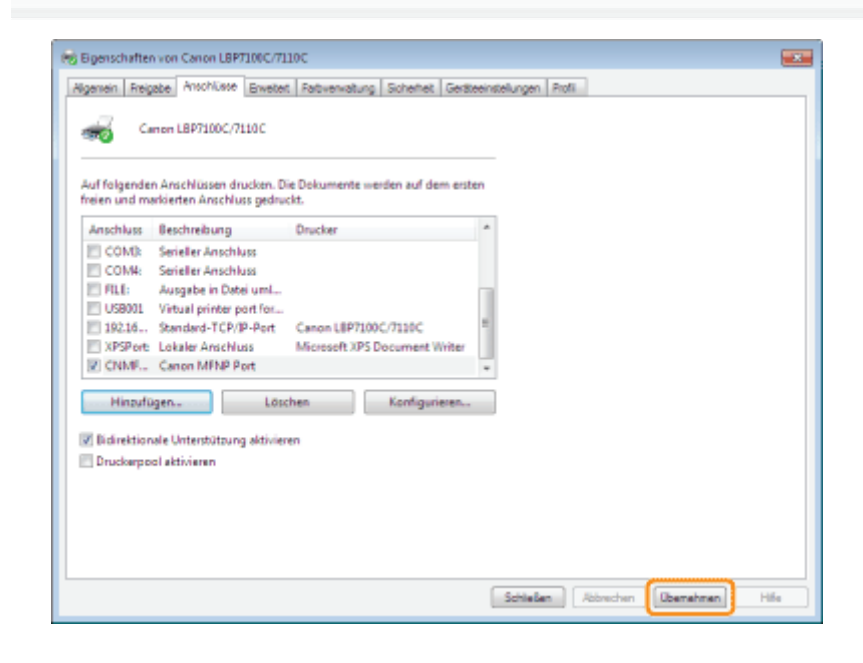

8

Klicken Sie auf [OK].

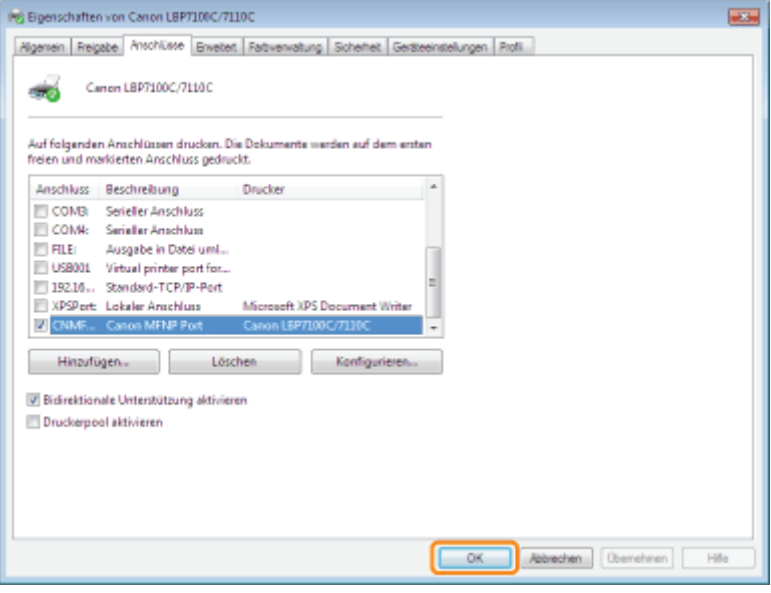

#### $Z$  HINWEIS

#### Wenn die Anschlusskonfiguration (Druckprotokoll) geändert wird

"[Ändern der Anschlusskonfiguration"](#page-292-0)

#### Wenn ein nicht erforderlicher Anschluss gelöscht wird

Wählen Sie auf der Registerkarte [Anschlüsse] den zu löschenden Anschluss aus, und klicken Sie dann auf [Löschen].

### <span id="page-292-0"></span>Ändern der Anschlusskonfiguration

Verwenden Sie das folgende Verfahren, um die Anschlusskonfiguration (Druckprotokoll) zu ändern.

#### Öffnen Sie den Druckerordner.

["Grundlagen und andere Informationen zur Vorgehensweise unter Windows"](#page-511-0)

## 2

1

Rechtsklicken Sie auf das Symbol für diesen Drucker, und wählen Sie dann aus dem Kontextmenü die Option [Druckereigenschaften] oder [Eigenschaften] aus.

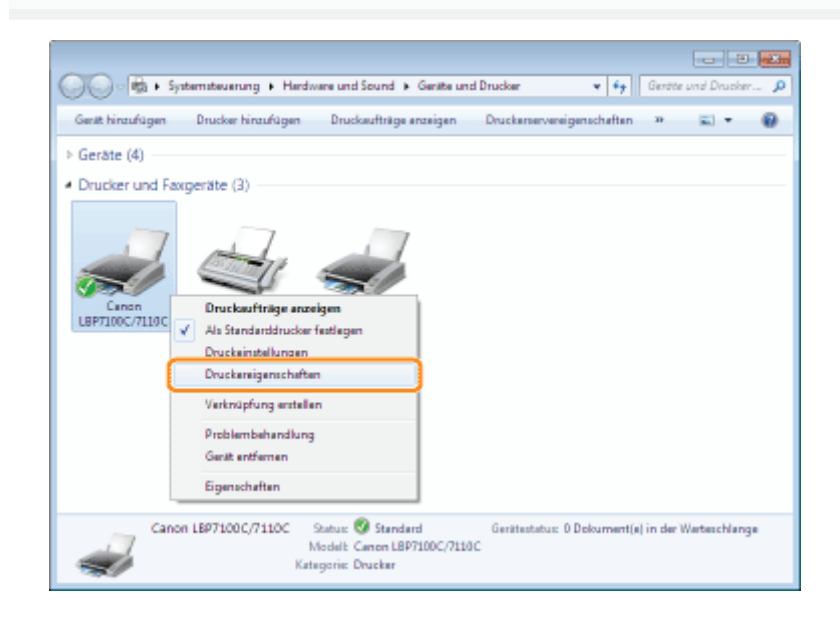

# 3

4

#### Gehen Sie folgendermaßen vor.

- (1) Zeigen Sie die Registerkarte [Anschlüsse] an.
- (2) Klicken Sie auf [Konfigurieren].

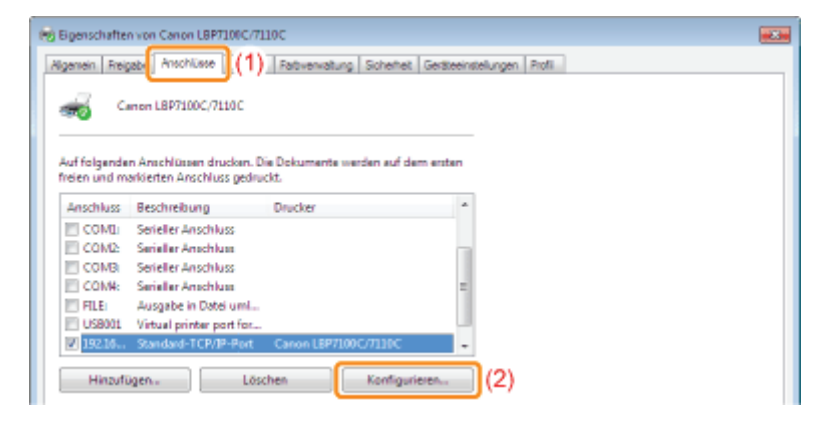

Ändern Sie die Anschlusskonfigurationsinformationen.

- (1) Konfigurieren Sie die Druckprotokolleinstellungen.
- (2) Klicken Sie auf [OK].

#### Für MFNP-Anschluss

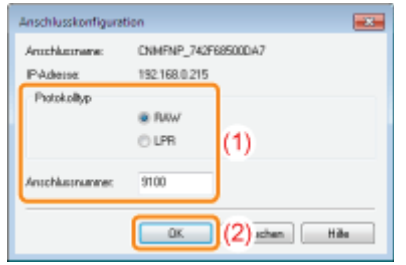

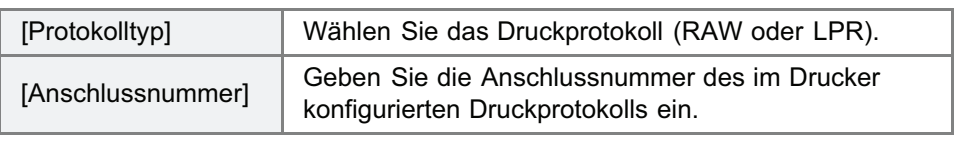

#### Für standardmäßigen TCP/IP-Anschluss

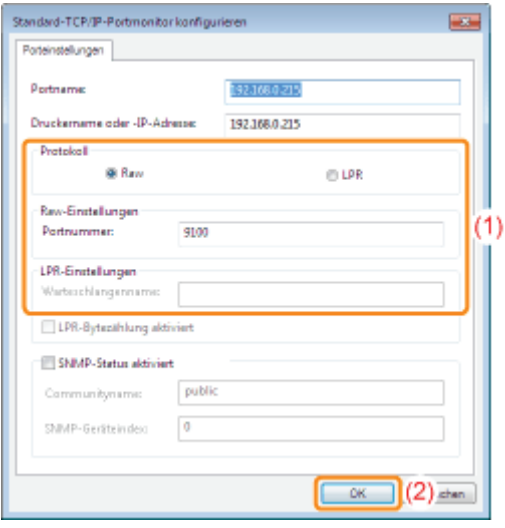

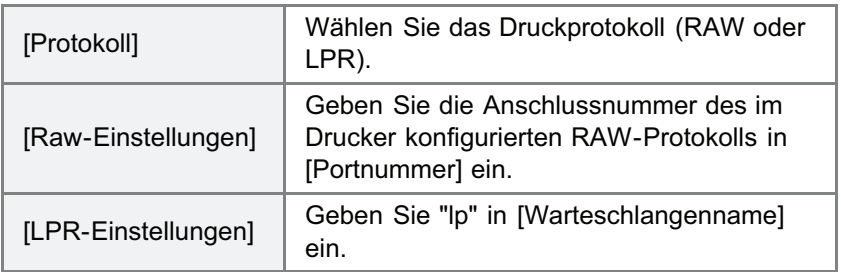

#### **Z HINWEIS**

#### Informationen zu Druckprotokollen

#### RAW (RAW-Druck):

Druckprotokoll zur Verwendung mit Windows XP/Vista/7/Server 2003/Server 2008. Aktiviert schnelleren Druck im Vergleich mit LPR (LPD-Druck).

#### LPR (LPD-Druck):

Normalerweise mit TCP/IP verwendetes Druckprotokoll.

#### Einstellen der Druckeranschlussnummer

"[Weitere Protokolleinstellungen"](#page-264-0)

## 5

#### Klicken Sie auf [Schließen].

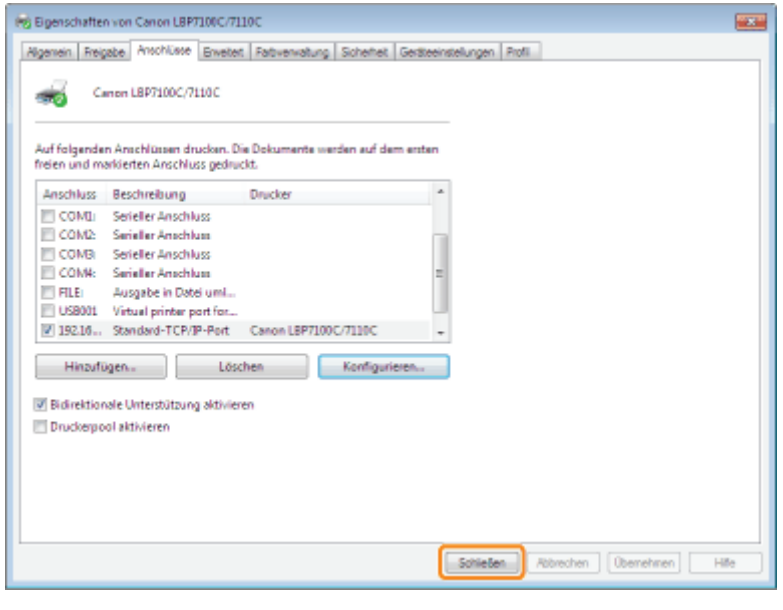

### Wenn Sie den Drucker in der Druckserverumgebung verwenden

Wenn Sie den Drucker in der Druckserverumgebung verwenden, können Sie Druckvorgänge von anderen Computern (Clients) durchführen, die nicht direkt mit diesem Drucker verbunden sind.

Der direkt mit dem Drucker verbundene Computer wird "Druckserver" genannt, während die übrigen Computer, die den Drucker über den Druckserver verwenden, "Clients" genannt werden.

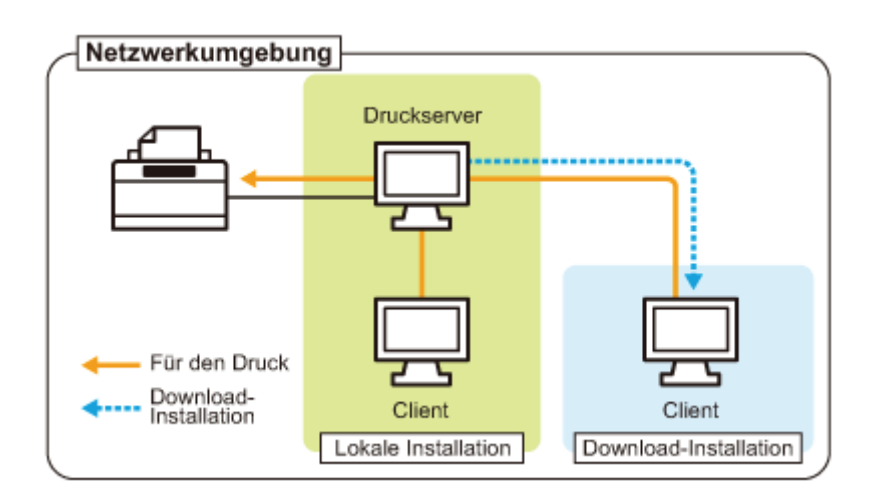

Wenn Sie den Druckserver einrichten, können Sie den Drucker folgendermaßen effizient verwalten.

- Sie können die Druckeinstellungen des Clients auf dem Druckserver verwalten.
- Clients können den Druckertreiber vom Druckserver herunterladen und installieren. (Die CD-ROM ist nicht erforderlich.)

Wenn Sie den Drucker in der Druckserverumgebung verwenden möchten, führen Sie eine der folgenden Tasks aus.

#### Wenn Ihr Computer der Druckserver ist

#### 1. Installieren Sie den Druckertreiber.

- "[Installieren des Druckertreibers"](#page-109-0)
- Wenn der Druckertreiber bereits installiert ist, müssen Sie ihn nicht installieren.
- Sie können den Drucker und Druckserver über USB oder Netzwerk verbinden. Wählen Sie eine Verbindungsmethode entsprechend Ihrer Umgebung aus.

#### 2. Konfigurieren Sie den Druckserver.

"[Konfigurieren des Druckservers"](#page-297-0)

#### Wenn Ihr Computer ein Client-Computer ist

#### Installieren Sie den Druckertreiber.

Es gibt zwei Möglichkeiten, den Druckertreiber auf Client-Computern zu installieren: die lokale Installation und die Download-Installation.

#### <Lokale Installation>

Sie können den Druckertreiber von der mitgelieferten CD-ROM installieren. Die e-Anleitung wird ebenfalls installiert, wenn "Einfache Installation" ausgewählt wird.

["Einfache Installation"](#page-111-0)

#### <Download-Installation>

Sie können den Druckertreiber ohne Verwendung der mitgelieferten CD-ROM installieren, indem Sie den Druckertreiber vom Druckserver herunterladen.

Es gibt die folgenden zwei Möglichkeiten, den Druckertreiber herunterzuladen und zu installieren.

 $\bar{u}$ 

- ["Installieren über den Druckerordner](#page-305-0)"
- ["Installieren über \[Windows-Explorer\]](#page-312-0)"

#### $\n *A*$  HINWEIS

#### Vorsichtsmaßnahmen beim Download und der Installation des Druckertreibers

Wenn auf dem Druckserver ein 64-Bit-Betriebssystem aktiv ist, wird die Download-Installation für einen Client-Computer, auf dem eines der folgenden 32-Bit-Betriebssysteme aktiv ist, aufgrund der Windows-Einschränkung nicht unterstützt.

- Windows XP (auf dem kein Service Pack oder Service Pack 1 installiert ist)  $\bullet$
- Windows Server 2003 (auf dem kein Service Pack installiert ist)  $\bullet$
- Wenn Sie den Druckertreiber auf einem der oben aufgeführten 32-Bit-Betriebssysteme herunterladen und installieren, können Sie den Treiber möglicherweise nicht installieren und das Dialogfeld für die Druckeinstellungen möglicherweise nicht öffnen.

### <span id="page-297-0"></span>Konfigurieren des Druckservers

Überprüfen Sie vor dem Konfigurieren des Druckservers die Einstellungen Ihrer Netzwerkumgebung. "[Überprüfen der Einstellungen Ihres Netzwerks"](#page-302-0)

#### Öffnen Sie den Druckerordner.

["Grundlagen und andere Informationen zur Vorgehensweise unter Windows"](#page-511-0)

## 2

1

#### Zeigen Sie die Registerkarte [Freigabe] an.

Windows XP Windows Vista Windows Server 2003 Windows Server 2008

Klicken Sie mit der rechten Maustaste auf das Symbol für diesen Drucker, und wählen Sie dann aus dem Kontextmenü [Freigabe] aus.

Windows 7 Windows Server 2008 R2

- 1. Klicken Sie mit der rechten Maustaste auf das Symbol für diesen Drucker, und wählen Sie dann aus dem Kontextmenü [Druckereigenschaften] aus.
- 2. Zeigen Sie die Registerkarte [Freigabe] an.

## 3

#### Gehen Sie folgendermaßen vor.

Windows XP Windows Server 2003

Wählen Sie [Drucker freigeben] aus. Ändern Sie [Freigabename] nach Bedarf.

Windows Vista Windows 7 Windows Server 2008

Aktivieren Sie das Kontrollkästchen [Drucker freigeben]. Ändern Sie [Freigabename] nach Bedarf.

Verwenden Sie für den Freigabenamen keine Leerzeichen oder Sonderzeichen.

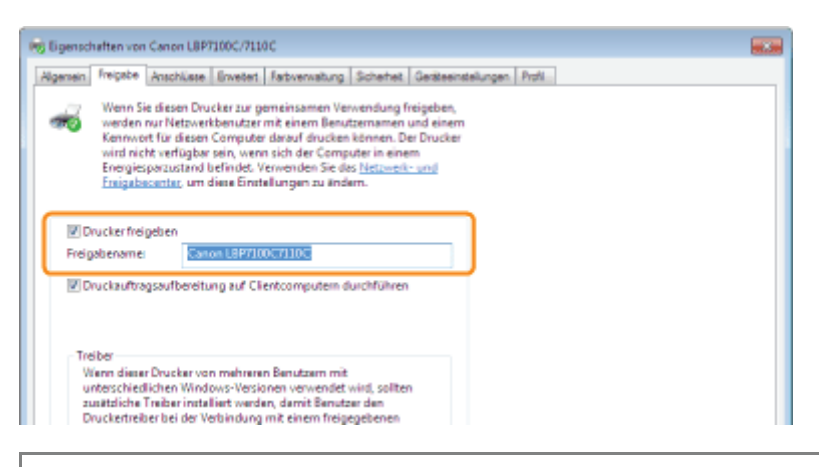

Wenn [Freigabeoptionen ändern] angezeigt wird

Klicken Sie auf [Freigabeoptionen ändern].

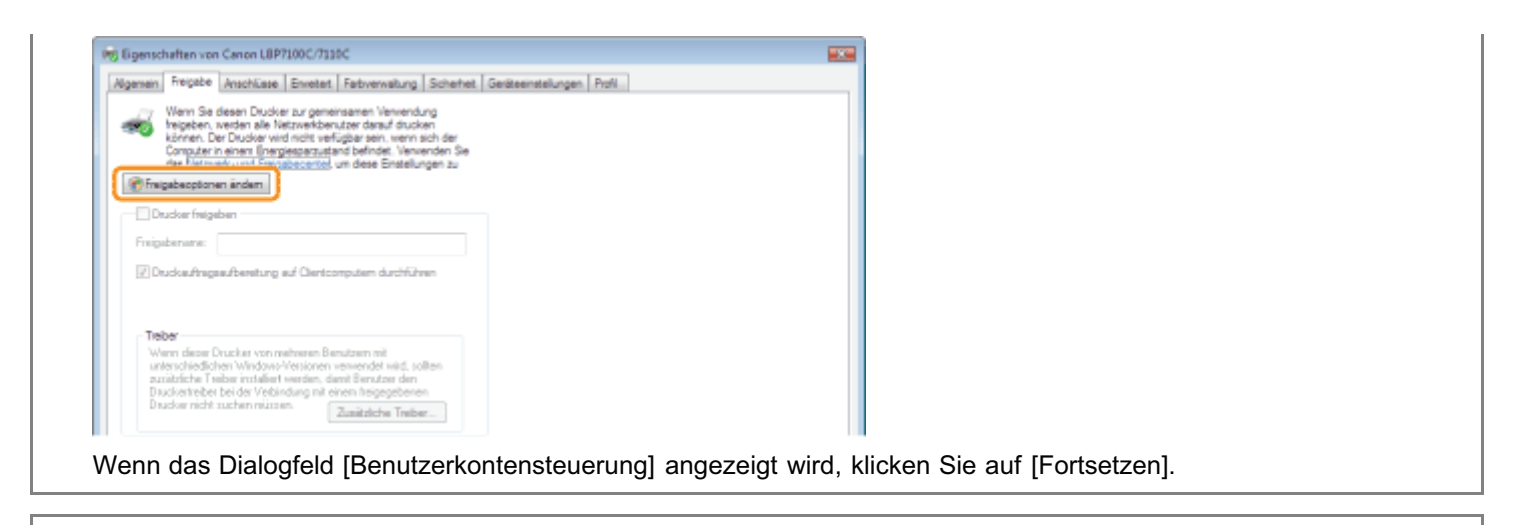

Gehen Sie nun folgendermaßen vor, um den zusätzlichen Treiber zu installieren.

4

Legen Sie die mitgelieferte CD-ROM "User Software" in das CD-ROM-Laufwerk Ihres Computers ein, und klicken Sie dann auf [Zusätzliche Treiber].

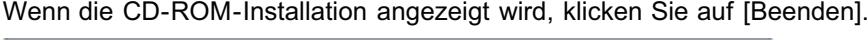

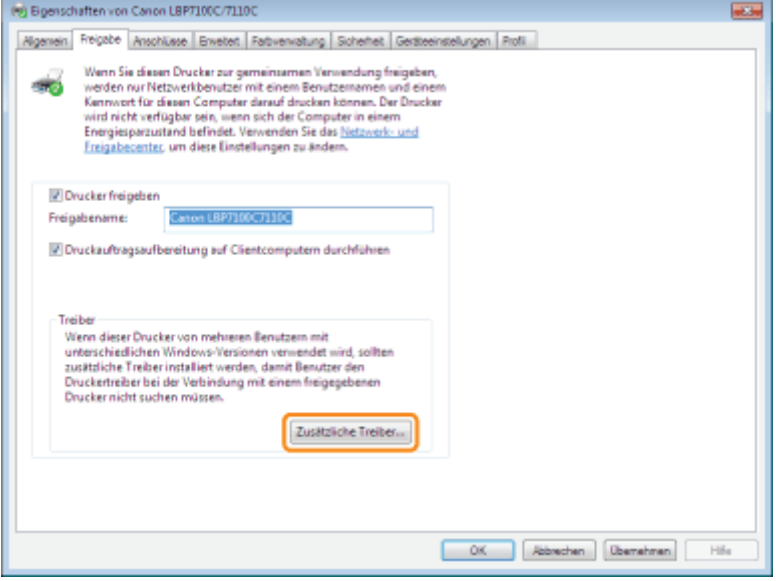

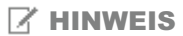

#### Wenn ein zusätzlicher Treiber (Ersatztreiber) aktualisiert wird

Gehen Sie folgendermaßen vor.

- 1. Deinstallieren Sie den Druckertreiber auf dem Druckserver. "[Deinstallieren des Druckertreibers"](#page-131-0)
- 2. Installieren Sie den neuen Druckertreiber auf dem Druckserver. \* "[Installieren des Druckertreibers"](#page-109-0)
- 3. Installieren Sie erneut den zusätzlichen Treiber.

## 5

#### Wählen Sie den zusätzlichen Treiber aus.

(1) Wählen Sie den zusätzlichen Treiber aus.\*

#### (2) Klicken Sie auf [OK].

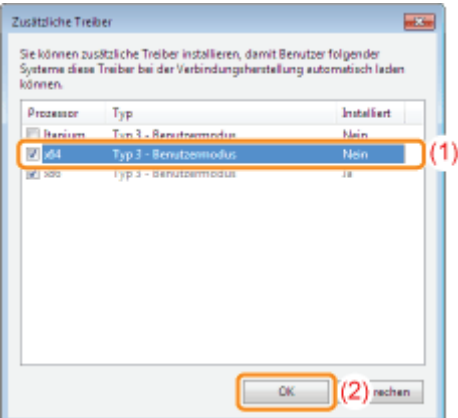

\* Wählen Sie den zusätzlichen Treiber entsprechend dem Betriebssystem auf dem Druckserver folgendermaßen aus.

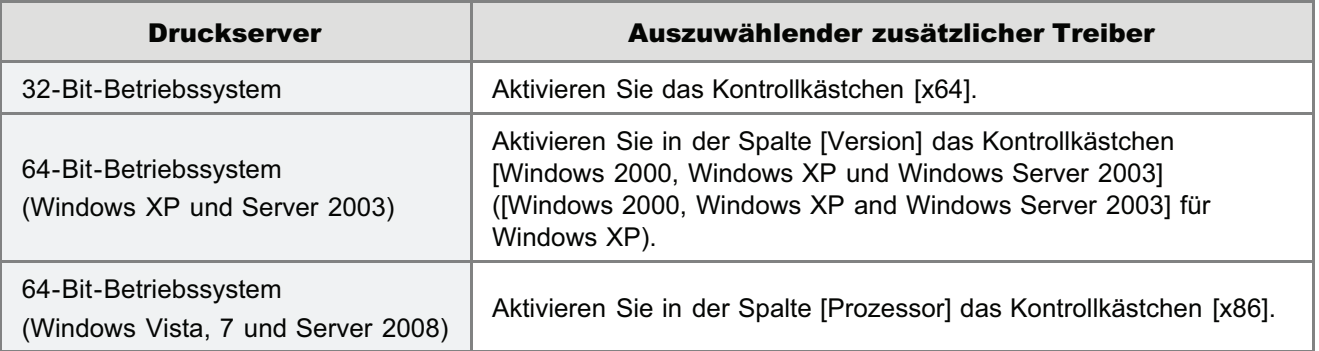

Wenn Sie sich nicht sicher sind, ob Sie ein 32-Bit-Betriebssystem oder ein 64-Bit-Betriebssystem verwenden (Windows Vista, 7 und Server 2008)

"[Grundlagen und andere Informationen zur Vorgehensweise unter Windows"](#page-511-0)

### 6

#### Klicken Sie auf [Durchsuchen].

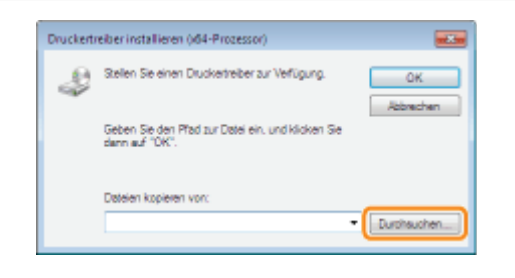

#### Öffnen Sie den Ordner, der den Druckertreiber enthält.

#### Wenn auf dem Druckserver ein 32-Bit-Betriebssystem aktiv ist

Öffnen Sie die Ordner auf der mitgelieferten CD-ROM: [German] - [x64] - [Driver].

#### Wenn auf dem Druckserver ein 64-Bit-Betriebssystem aktiv ist

Öffnen Sie die Ordner auf der mitgelieferten CD-ROM: [German] - [32bit] - [Driver].

7

- (1) Wählen Sie die INF-Datei aus.
- (2) Klicken Sie auf [Öffnen].

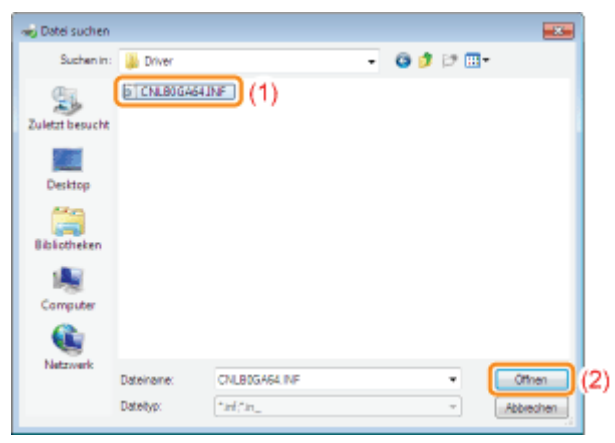

9

#### Klicken Sie auf [OK], um die Installation des zusätzlichen Treibers zu starten.

→ Warten Sie einen Moment, bis die Registerkarte [Freigabe] automatisch erneut angezeigt wird. (Die Installation des zusätzlichen Treibers kann einige Zeit dauern.)

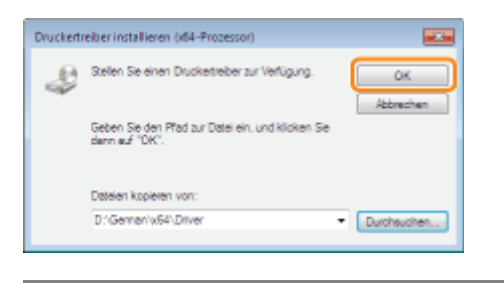

Wenn das Dialogfeld [Benutzerkontensteuerung] angezeigt wird

Klicken Sie auf [Ja].

# 10

#### Klicken Sie auf [Schließen] oder [OK].

Wenn der folgende Dialog angezeigt wird, können Sie die CD-ROM aus dem Laufwerk nehmen.

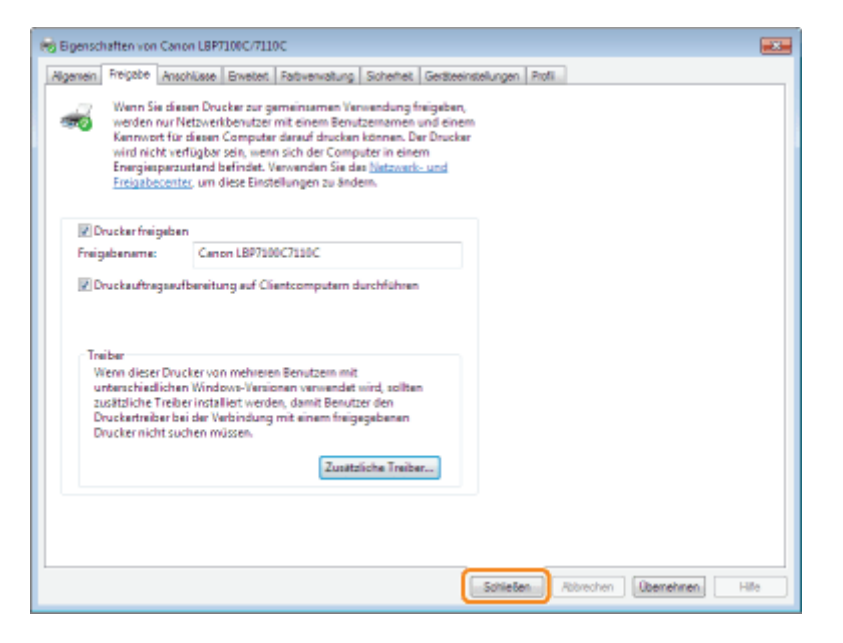

 $\rightarrow$ [Status] oder Druckersymbol ändern sich auf die für Freigabeeinstellungen.

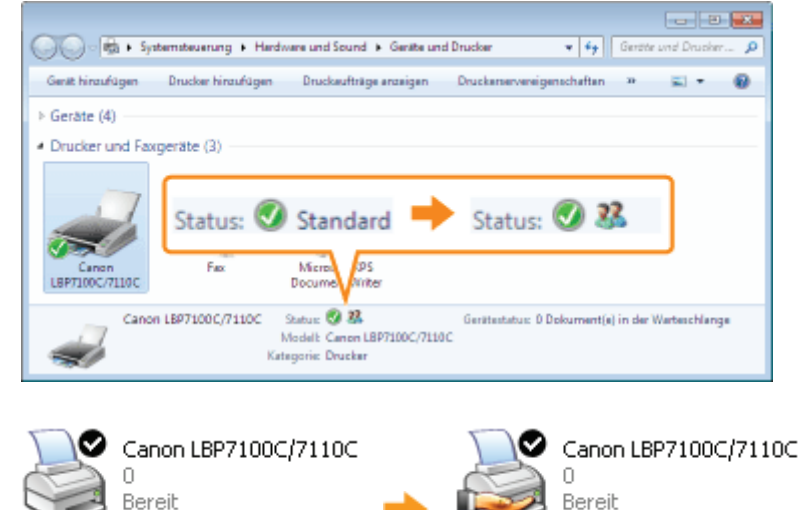

#### **<sup>@</sup>** WICHTIG

#### So löschen Sie die Einstellungen für die Druckerfreigabe

Gehen Sie folgendermaßen vor, um die Einstellungen zu löschen.

Windows XP Windows Server 2003

Wählen Sie auf der Registerkarte [Freigabe] die Option [Drucker nicht freigeben] aus.

Windows Vista Windows 7 Windows Server 2008

Deaktivieren Sie auf der Registerkarte [Freigabe] das Kontrollkästchen [Drucker freigeben].

Wenn [Freigabeoptionen ändern] angezeigt wird, klicken Sie auf [Freigabeoptionen ändern]. Wenn das Dialogfeld [Benutzerkontensteuerung] angezeigt wird, klicken Sie auf [Fortsetzen].

### <span id="page-302-0"></span>Überprüfen der Einstellungen Ihres Netzwerks

Überprüfen Sie vor dem Konfigurieren des Druckservers die Einstellungen Ihrer Netzwerkumgebung folgendermaßen.

#### Gehen Sie folgendermaßen vor.

#### **Windows XP**

1

Wählen Sie aus dem Menü [Start] die Option [Systemsteuerung] aus, und klicken Sie dann auf [Netzwerk- und  $Internetwork$  arbindungen $l \rightarrow$  [Netzwerkverbindungen].

#### **Windows Vista**

Wählen Sie aus dem Menü [Start] die Option [Systemsteuerung] aus, und klicken Sie dann auf [Netzwerkstatus und aufgaben anzeigen1 → [Netzwerkverbindungen verwalten].

#### Windows 7 Windows Server 2008 R2

Wählen Sie aus dem Menü [Start] die Option [Systemsteuerung] aus, und klicken Sie dann auf [Netzwerkstatus und  $a$ ufgaben anzeigen $l \rightarrow$  [Adaptereinstellungen ändern].

#### Windows Server 2003

Wählen Sie aus dem Menü [Start] die Option [Systemsteuerung]  $\rightarrow$  [Netzwerkverbindungen]  $\rightarrow$  [LAN-Verbindung] aus.

#### Windows Server 2008

Wählen Sie aus dem Menü [Start] die Option [Systemsteuerung] aus, doppelklicken Sie auf [Netzwerk- und Freigabecenter], und klicken Sie dann auf [Netzwerkverbindungen verwalten].

# 2

#### Zeigen Sie das Dialogfeld [Eigenschaften von LAN-Verbindung] an.

#### Windows XP Windows Vista Windows 7 Windows Server 2008

Klicken Sie mit der rechten Maustaste auf das Symbol [LAN-Verbindung], und wählen Sie dann [Eigenschaften] aus dem Kontextmenü aus.

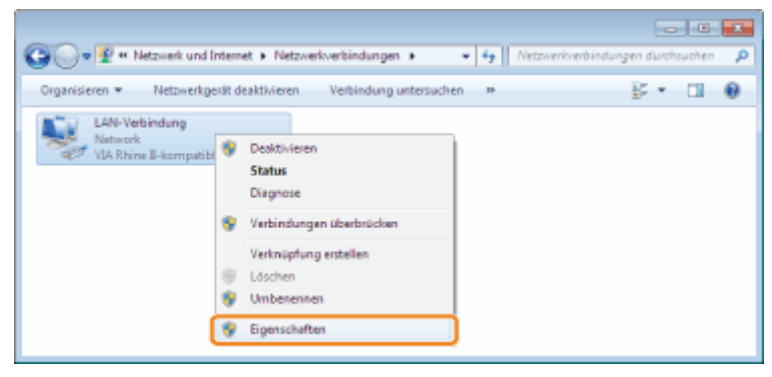

**Windows Server 2003** 

Klicken Sie auf [Eigenschaften].

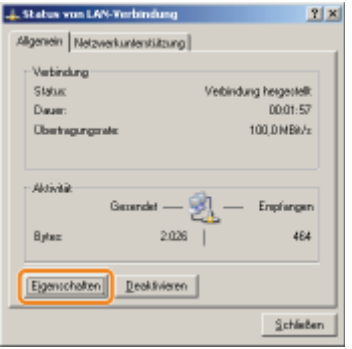

## 3

#### Vergewissern Sie sich, dass [Datei- und Druckerfreigabe für Microsoft-Netzwerke] ausgewählt ist.

- (1) Vergewissern Sie sich, dass das Kontrollkästchen [Datei- und Druckerfreigabe für Microsoft-Netzwerke] aktiviert ist. (Wenn das Kontrollkästchen nicht aktiviert ist, aktivieren Sie es.)
- (2) Klicken Sie auf [OK].

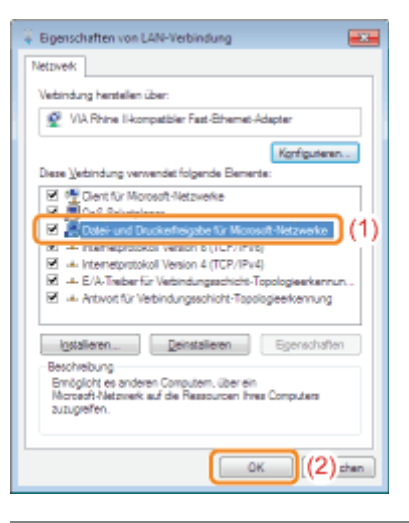

#### **Z HINWEIS**

#### Wenn Sie Windows XP verwenden

Sie können den Druckserver nicht mit den Standardeinstellungen des Betriebssystems (die Einstellungen direkt nach der Installation) konfigurieren.

Bevor Sie den Druckserver konfigurieren, führen Sie den [Netzwerkinstallations-Assistent] aus, um die Einstellungen für die Druckerfreigabe zu aktivieren.

Nähere Informationen finden Sie in der Windows-Hilfe.

### Installation auf Clients

Es gibt zwei Möglichkeiten, den Druckertreiber auf Client-Computern zu installieren: die lokale Installation und die Download-Installation.

#### Lokale Installation

Sie können den Druckertreiber von der mitgelieferten CD-ROM installieren. Die e-Anleitung wird ebenfalls installiert, wenn "Einfache Installation" ausgewählt wird.

["Einfache Installation"](#page-111-0)

#### Download-Installation

Sie können den Druckertreiber ohne Verwendung der mitgelieferten CD-ROM installieren, indem Sie den Druckertreiber vom Druckserver herunterladen.

Es gibt die folgenden zwei Möglichkeiten, den Druckertreiber herunterzuladen und zu installieren.

- \* ["Installieren über den Druckerordner](#page-305-0)"
- ["Installieren über \[Windows-Explorer\]](#page-312-0)"

#### $\n *HINWEIS*\n$

#### Vorsichtsmaßnahmen beim Download und der Installation des Druckertreibers

Wenn auf dem Druckserver ein 64-Bit-Betriebssystem aktiv ist, wird die Download-Installation für einen Client-Computer, auf dem eines der folgenden 32-Bit-Betriebssysteme aktiv ist, aufgrund der Windows-Einschränkung nicht unterstützt.

- Windows XP (auf dem kein Service Pack oder Service Pack 1 installiert ist)
- Windows Server 2003 (auf dem kein Service Pack installiert ist)
- Wenn Sie den Druckertreiber auf einem der oben aufgeführten 32-Bit-Betriebssysteme herunterladen und installieren, können Sie den Treiber möglicherweise nicht installieren und das Dialogfeld für die Druckeinstellungen möglicherweise nicht öffnen.

### <span id="page-305-0"></span>Installieren über den Druckerordner

Das Verfahren zur Installation des Druckertreibers über den Druckerordner variiert abhängig von Ihrem Betriebssystem. Lesen Sie einen der folgenden Abschnitte entsprechend Ihrem Betriebssystem.

- [Windows Vista, 7 und Server 2008](#page-305-1)
- **E** [Windows XP und Server 2003](#page-308-0)

<span id="page-305-1"></span>Windows Vista, 7 und Server 2008

Schalten Sie den Computer ein, und melden Sie sich unter Windows an.

## 2

1

#### Öffnen Sie den Druckerordner.

["Grundlagen und andere Informationen zur Vorgehensweise unter Windows"](#page-511-0)

## 3

#### Klicken Sie auf [Drucker hinzufügen].

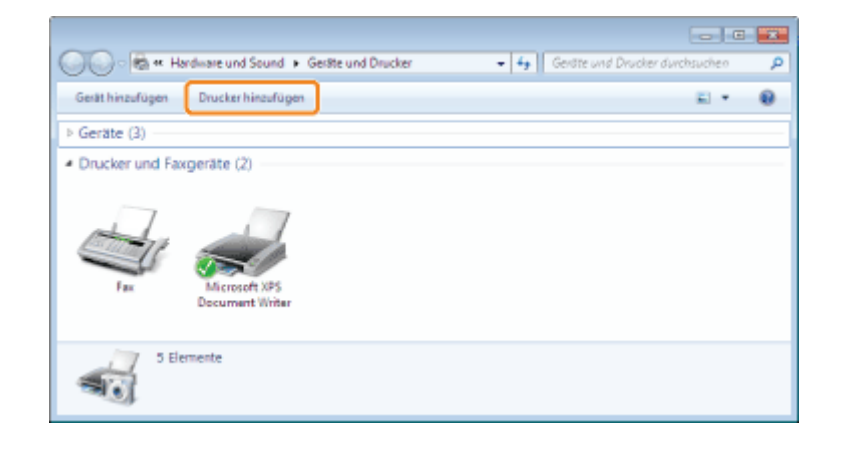

## 4

Klicken Sie auf [Einen Netzwerk-, Drahtlos- oder Bluetoothdrucker hinzufügen].

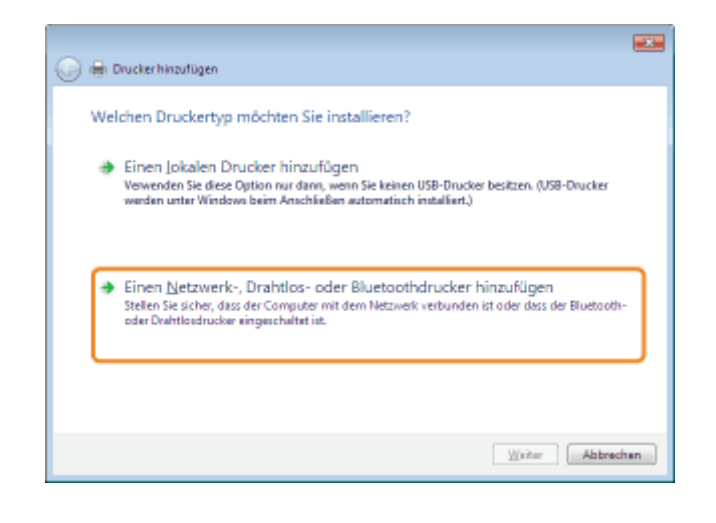

5

#### Klicken Sie auf [Der gesuchte Drucker ist nicht aufgeführt.].

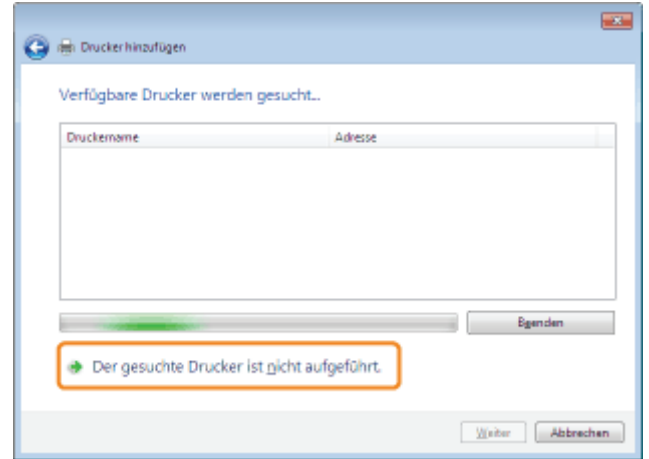

### 6

#### Gehen Sie folgendermaßen vor.

- (1) Wählen Sie [Freigegebenen Drucker über den Namen auswählen] aus.
- (2) Klicken Sie auf [Weiter].

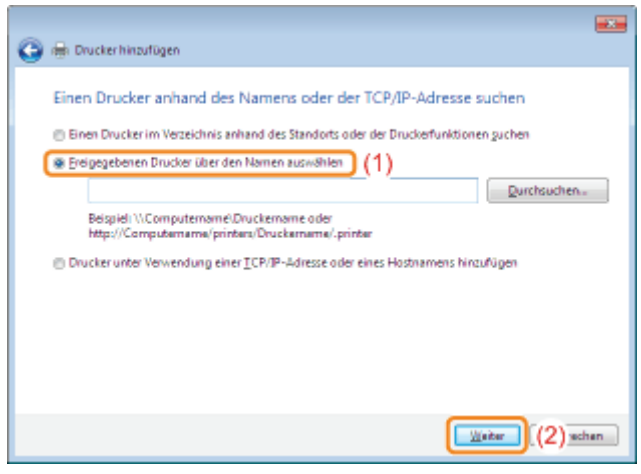

### 7 Wählen Sie einen freigegebenen Drucker aus.

- (1) Wählen Sie einen freigegebenen Drucker auf dem Druckserver aus.
- (2) Klicken Sie auf [Auswählen].

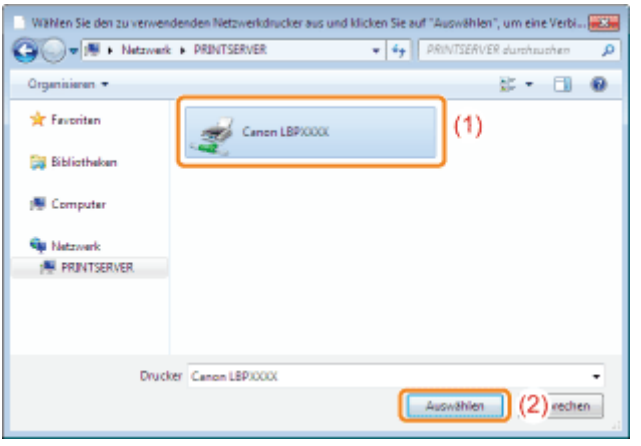

#### $\n *A*$  HINWEIS

#### Direkte Festlegung des Netzwerkpfads

Legen Sie den Netzwerkpfad mit "\\Druckservername (der Computername des Druckservers)\Druckername" fest.

## 8

#### Klicken Sie auf [Treiber installieren].

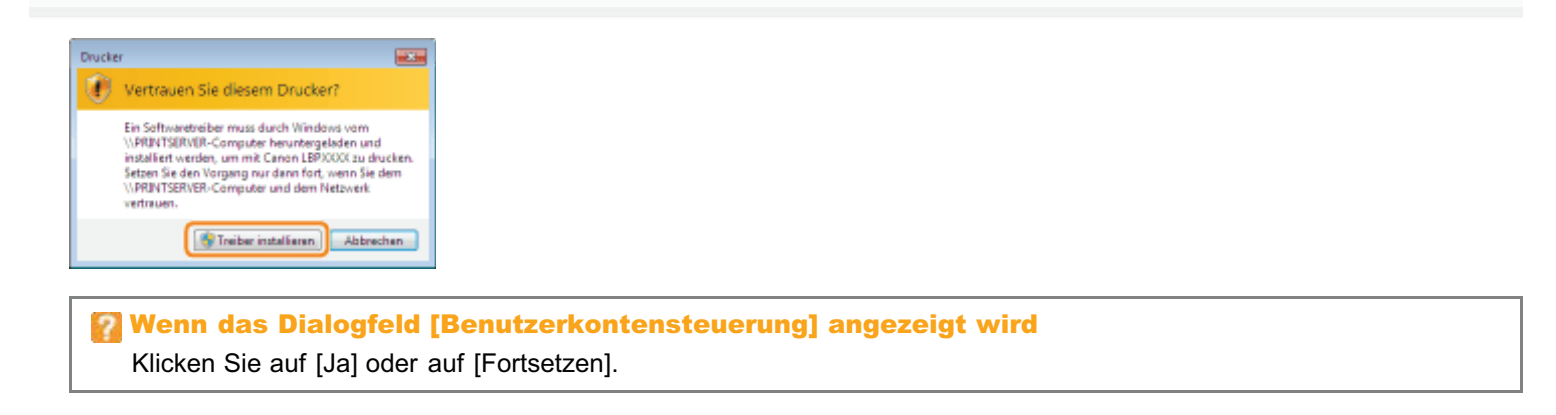

### 9 Klicken Sie auf [Weiter].

Wenn [Als Standarddrucker festlegen] angezeigt wird, wählen Sie aus, ob der Drucker als Standarddrucker verwendet werden soll. (Windows Vista und Server 2008)

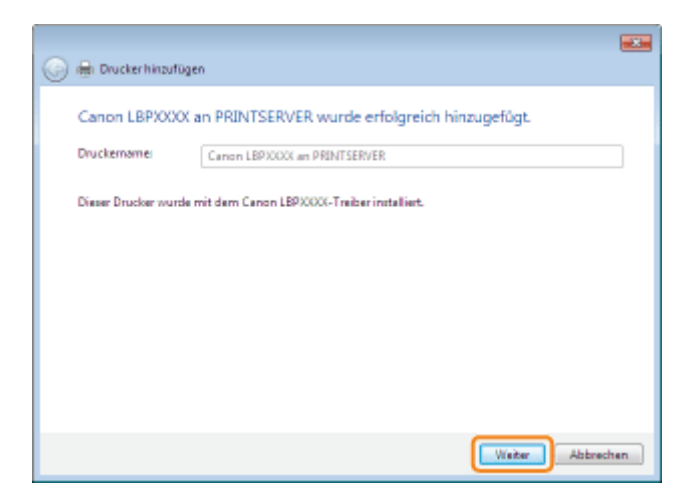

# 10

#### Klicken Sie auf [Fertig stellen].

Wenn Sie eine Testseite drucken möchten, klicken Sie auf [Testseite drucken].

Wenn [Als Standarddrucker festlegen] angezeigt wird, wählen Sie aus, ob der Drucker als Standarddrucker verwendet werden soll. (Windows 7 und Server 2008 R2)

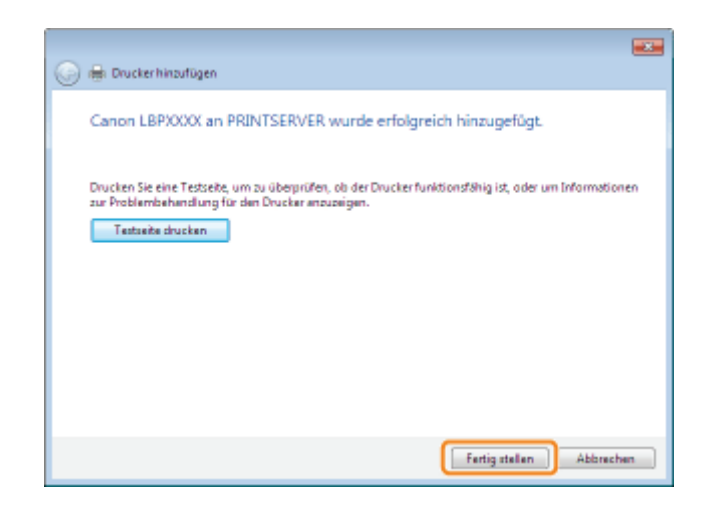

#### <span id="page-308-0"></span>Windows XP und Server 2003

## 1

Schalten Sie den Computer ein, und melden Sie sich unter Windows an.

# 2

Öffnen Sie den Druckerordner.

["Grundlagen und andere Informationen zur Vorgehensweise unter Windows"](#page-511-0)

## 3

#### Zeigen Sie [Druckerinstallations-Assistent] an.

**Windows XP** Klicken Sie auf [Drucker hinzufügen].

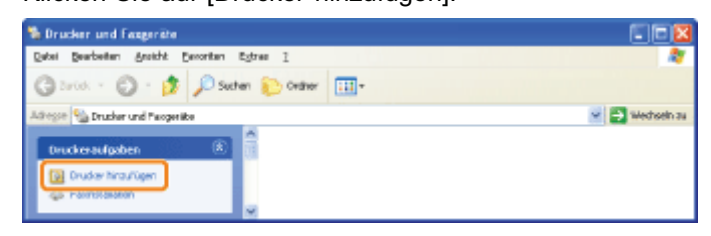

Windows Server 2003 Doppelklicken Sie auf [Drucker hinzufügen].

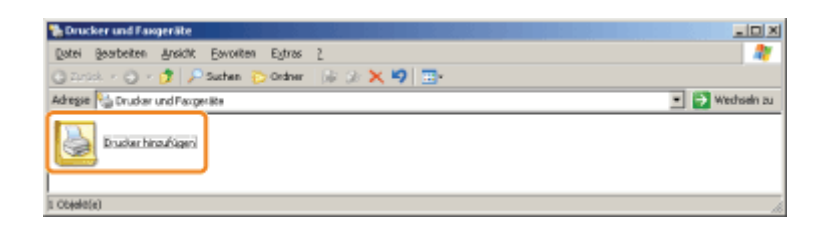

### Klicken Sie auf [Weiter].

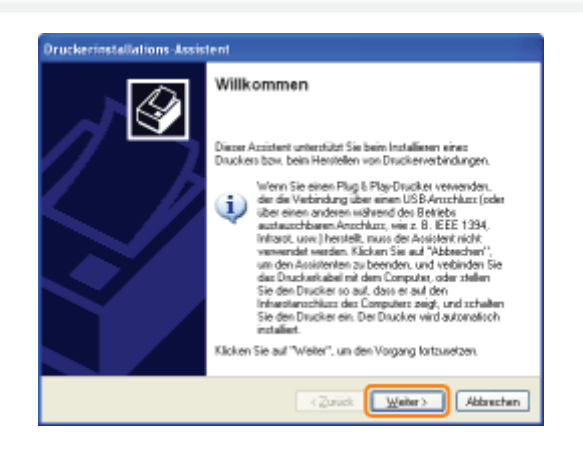

## 5

4

#### Wählen Sie einen Druckertyp aus.

(1) Wählen Sie [Netzwerkdrucker oder Drucker, der an einen anderen Computer angeschlossen ist] aus.

(2) Klicken Sie auf [Weiter].

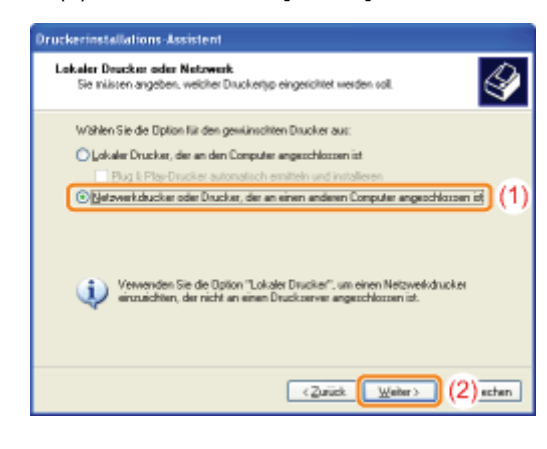

### 6

#### Gehen Sie folgendermaßen vor.

- (1) Wählen Sie [Verbindung mit folgendem Drucker herstellen] aus.
- (2) Klicken Sie auf [Weiter].

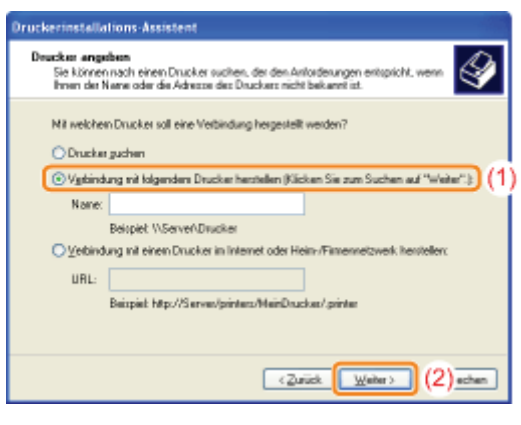

7

#### Wählen Sie einen freigegebenen Drucker aus.

- (1) Wählen Sie einen freigegebenen Drucker auf dem Druckserver aus.
- (2) Klicken Sie auf [Weiter].

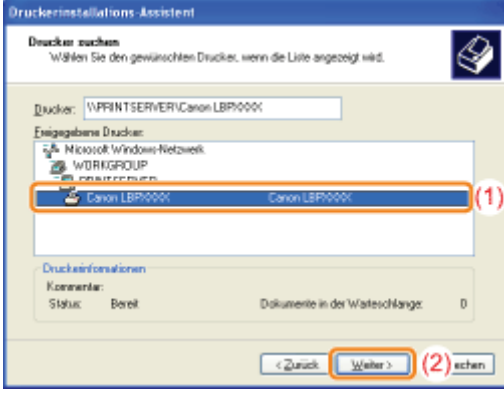

#### Wenn das Dialogfeld [Druckerverbindung herstellen] angezeigt wird

Folgen Sie den Anleitungen in der Meldung.

#### $\n *HINWEIS*\n$

#### Direkte Festlegung des Netzwerkpfads

Legen Sie den Netzwerkpfad mit "\\Druckservername (der Computername des Druckservers)\Druckername" fest.

### 8

#### Wenn der folgende Dialog angezeigt wird, wählen Sie aus, ob dieser Drucker als Standarddrucker verwendet werden soll.

- (1) Wenn der Drucker als Standarddrucker verwendet werden soll, wählen Sie [Ja] aus.
- (2) Klicken Sie auf [Weiter].

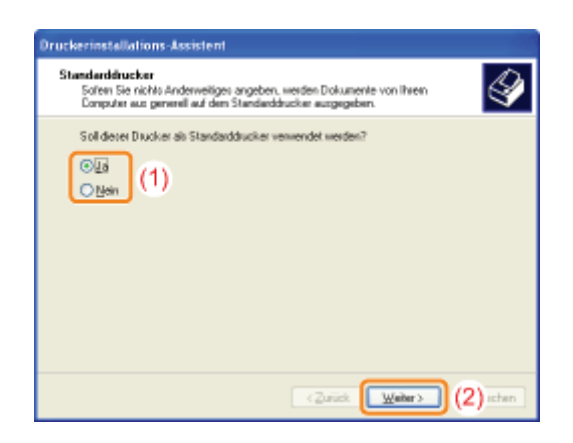

### 9

#### Klicken Sie auf [Fertig stellen].

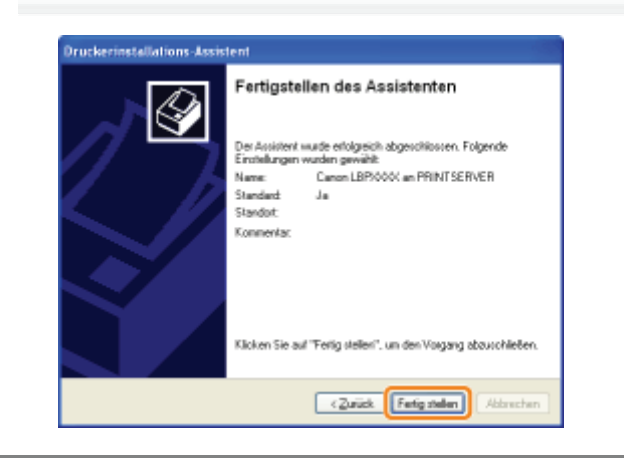

Schalten Sie den Computer ein, und melden Sie sich unter Windows an.

# 2

<span id="page-312-0"></span>1

#### Zeigen Sie [Windows-Explorer] an.

Wählen Sie aus dem Menü [Start] die Option [Alle Programme]  $\rightarrow$  [Zubehör]  $\rightarrow$  [Windows Explorer].

## 3

#### Gehen Sie folgendermaßen vor.

- (1) Wählen Sie den Druckserver unter [Netzwerkumgebung] oder [Netzwerk] aus.
- (2) Doppelklicken Sie auf das Symbol für den freigegebenen Drucker, oder ziehen Sie das Symbol, und legen Sie es im Druckerordner ab.

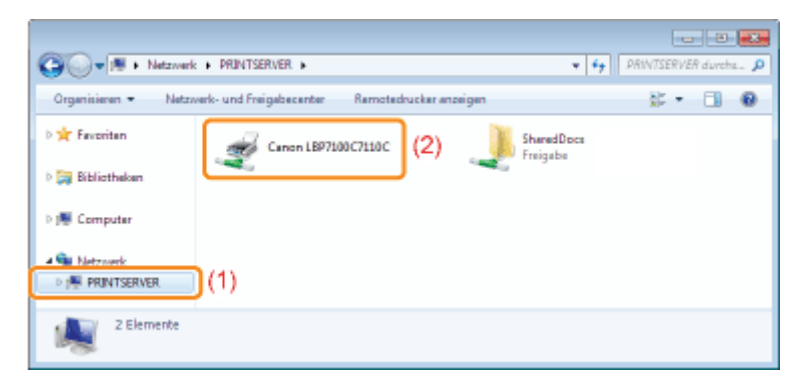

4

Befolgen Sie die im Dialog angezeigten Anleitungen, um den Druckertreiber zu installieren.

#### [Software für die Verwaltung des Druckers](#page-314-0)

- **P** [Remote UI](#page-315-0)
- **[MF/LBP Network Setup Tool](#page-329-0)**

#### [Verwalten von Druckaufträgen](#page-333-0)

#### [Überprüfen der Druckereinstellungen](#page-336-0)

- [Drucken der "User Data List"](#page-338-0)
- [Festlegen der Information Systemmanager](#page-339-0)
- [Festlegen des Gerätenamens und des Installationsortes](#page-342-0)
- [Festlegen der Einstellungen für die Zeitzone und die Sommerzeit des Druckers](#page-345-0)

#### [Initialisieren der Systemeinstellungen](#page-347-0)

- [Initialisieren über Remote UI](#page-348-0)
- [Initialisieren über die Rückstelltaste](#page-351-0)

### <span id="page-314-0"></span>Software für die Verwaltung des Druckers

Sie können den Drucker mit der folgenden Software verwalten.

Welche Aktionen Sie verwalten können, hängt von der Software ab. Verwenden Sie daher die für die Umgebung oder zu verwaltende Aktion geeignete Software.

- ○: Kann verwaltet werden
- -: Kann nicht verwaltet werden
- A: Kann teilweise verwaltet werden

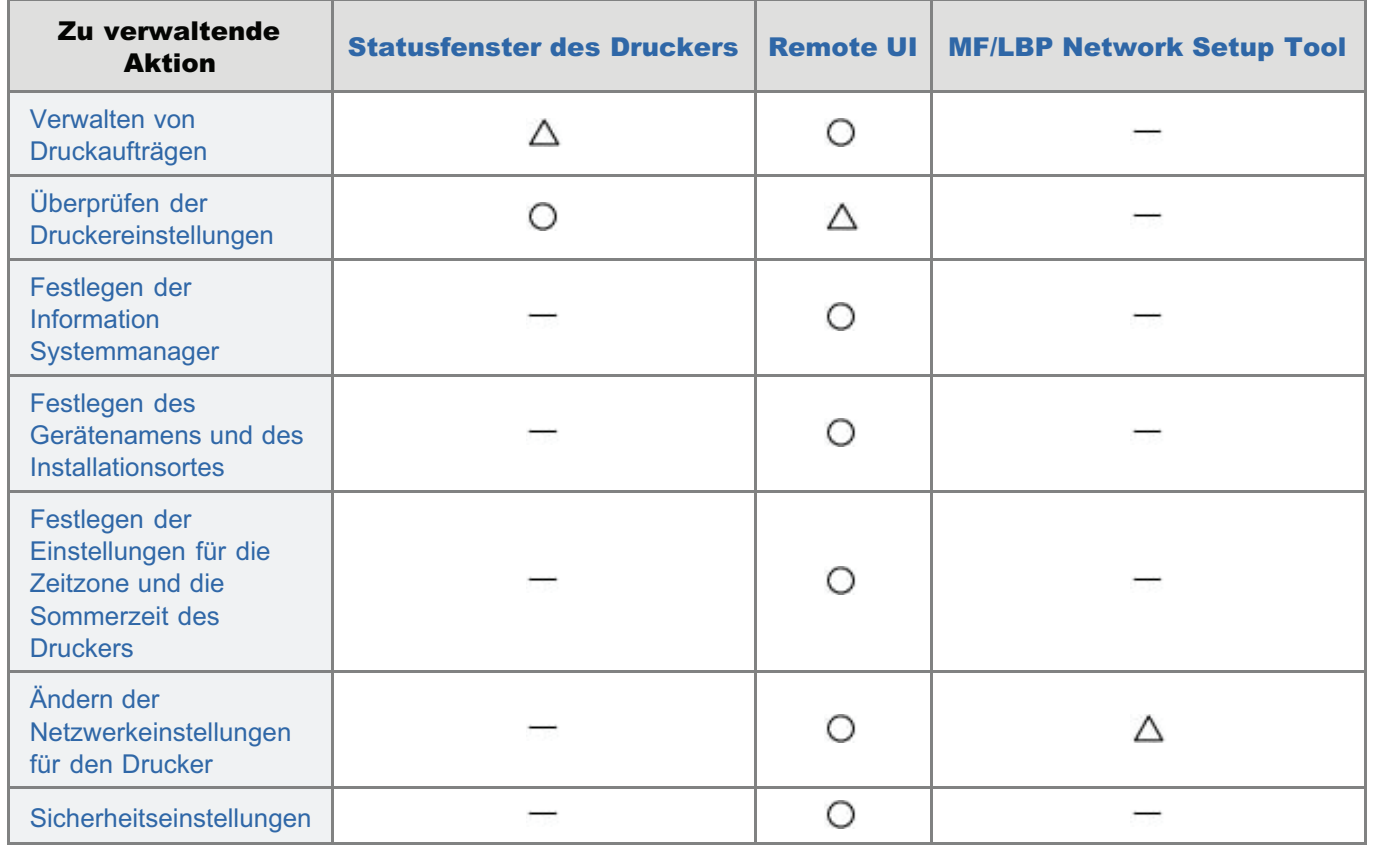

<span id="page-315-0"></span>Mit Remote UI können Sie den Drucker über einen Web-Browser verwalten.

#### <Funktionen von Remote UI>

- Es wird keine spezielle Software benötigt. Remote UI kann über einen Web-Browser gesteuert werden. Sie benötigen zur Steuerung von Remote UI keine spezielle Software.
- Sie können den Drucker von einem entfernten Ort verwalten.

Durch Zugriff auf den Drucker über einen Web-Browser in einem Netzwerk können Sie den Drucker mithilfe eines Computers an einem entfernten Ort verwalten.

Sie können in Remote UI verschiedene Vorgänge durchführen, wie Überprüfen des aktuellen Druckerstatus oder der Auftragsprotokolle und Angeben der verschiedenen Netzwerkeinstellungen.

- Zentrale Verwaltung aller Druckereinstellungen mit dem Manager-Passwort (PIN) Nur der Manager kann die Einstellungen konfigurieren oder die zur Druckerverwaltung gehörenden Vorgänge durchführen, wenn das Manager-Passwort (PIN) festgelegt ist.
- [Starten von Remote UI](#page-316-0)
- [Bildschirmanordnung von Remote UI](#page-320-0)

[Anzeigen oder Ändern des Support-Links](#page-324-0)

#### [Ändern der Anzeigensprache von Remote UI](#page-327-0)

#### Systemanforderungen für Remote UI

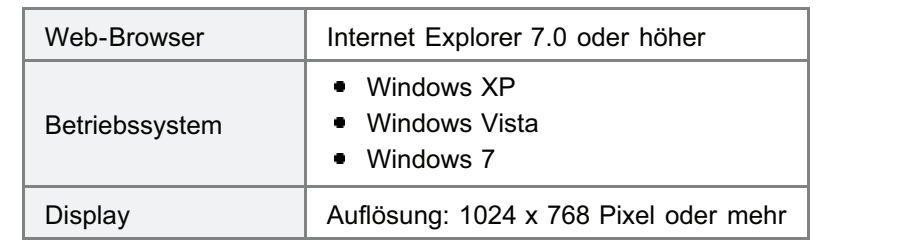

### <span id="page-316-0"></span>Starten von Remote UI

Es gibt die folgenden zwei Möglichkeiten, Remote UI zu starten.

- [Starten von Remote UI über das Statusfenster des Druckers](#page-316-1)
- [Starten von Remote UI direkt über einen Web-Browser](#page-317-0)

Lesen Sie vor dem Starten von Remote UI den Abschnitt "[Achtung \(Remote UI\)"](#page-319-0).

#### <span id="page-316-1"></span>Starten von Remote UI über das Statusfenster des Druckers

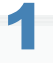

Klicken Sie im Windows-Taskfach auf [  $\frac{1}{2}$  ], und wählen Sie dann den Druckernamen.

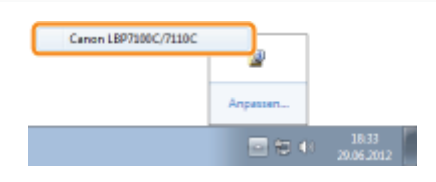

## 2

#### Klicken Sie auf [ 2 ] (Remote UI).

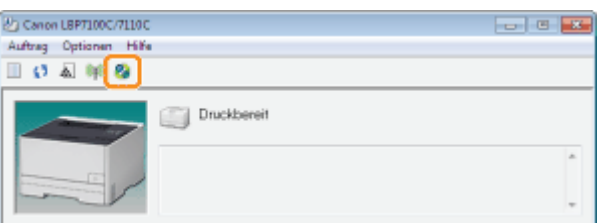

#### Wenn Sie [ 2 ] (Remote UI) nicht anklicken können

Überprüfen Sie die folgenden Punkte.

- Der Drucker und Computer sind über ein Netzwerk ordnungsgemäß verbunden.
- **Der Drucker ist eingeschaltet.**

### 3 Melden Sie sich bei Remote UI an.

- (1) Wählen Sie den Anmeldemodus.
- (2) Klicken Sie auf [Login].

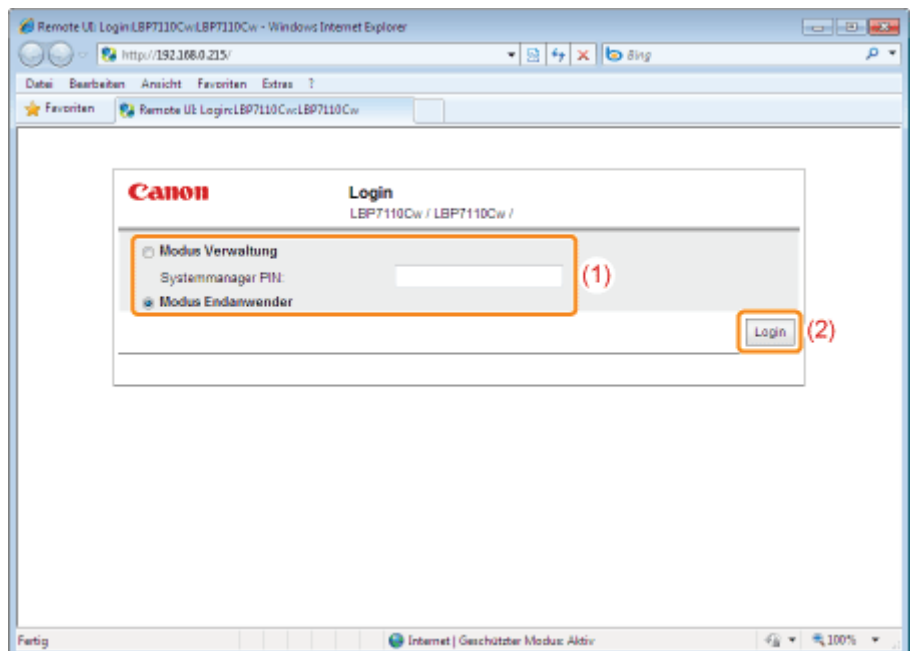

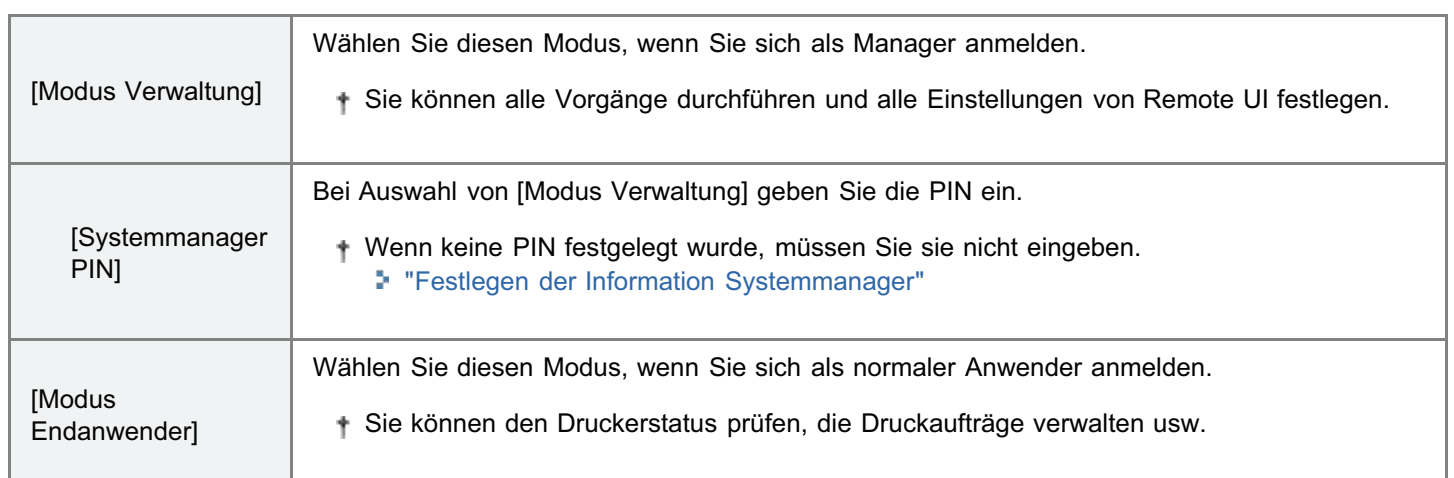

#### <span id="page-317-0"></span>Starten von Remote UI direkt über einen Web-Browser

## 1

Starten Sie den Web-Browser.

# 2

Geben Sie in das Adressfeld "http://<die IP-Adresse des Druckers>/" ein, und drücken Sie dann auf Ihrer Tastatur die Taste [EINGABE].

- **Eingabebeispiel:** "http://192.168.0.215/"
- Wenn Sie sich über die IP-Adresse des Druckers nicht sicher sind, lesen Sie den Abschnitt "[Überprüfen der IP-](#page-281-0)[Adresse des Druckers"](#page-281-0).
- Wenn der Hostname des Druckers auf dem DNS-Server registriert ist, können Sie anstelle der IP-Adresse ["Hostname"."Domänenname"] eingeben.
	- **Eingabebeispiel:** "http://mein\_drucker.abt\_xy.unternehmen.com/"

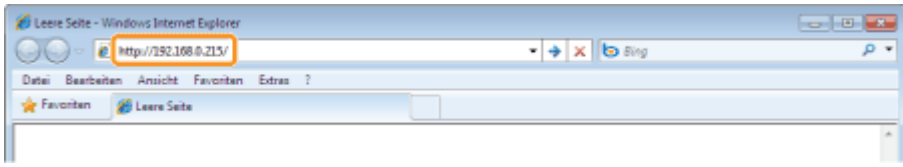

#### **Wenn Remote UI nicht gestartet wird**

Überprüfen Sie die folgenden Punkte.

- Der Drucker und Computer sind über ein Netzwerk ordnungsgemäß verbunden.
- Der Drucker ist eingeschaltet.
- Die IP-Adresse oder ["Hostname"."Domänenname"] wurde korrekt eingegeben.

3

#### Melden Sie sich bei Remote UI an.

- (1) Wählen Sie den Anmeldemodus.
- (2) Klicken Sie auf [Login].

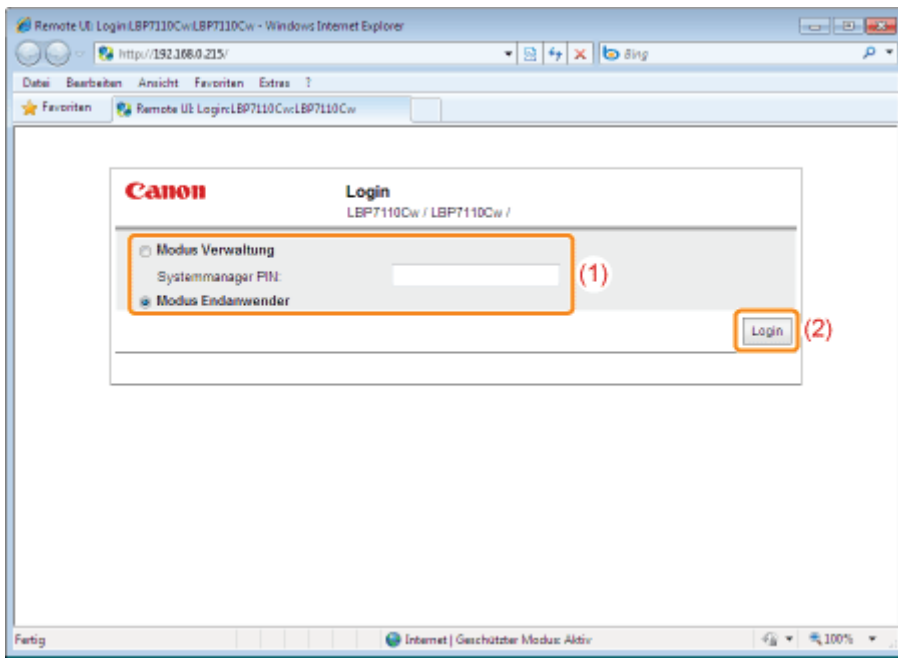

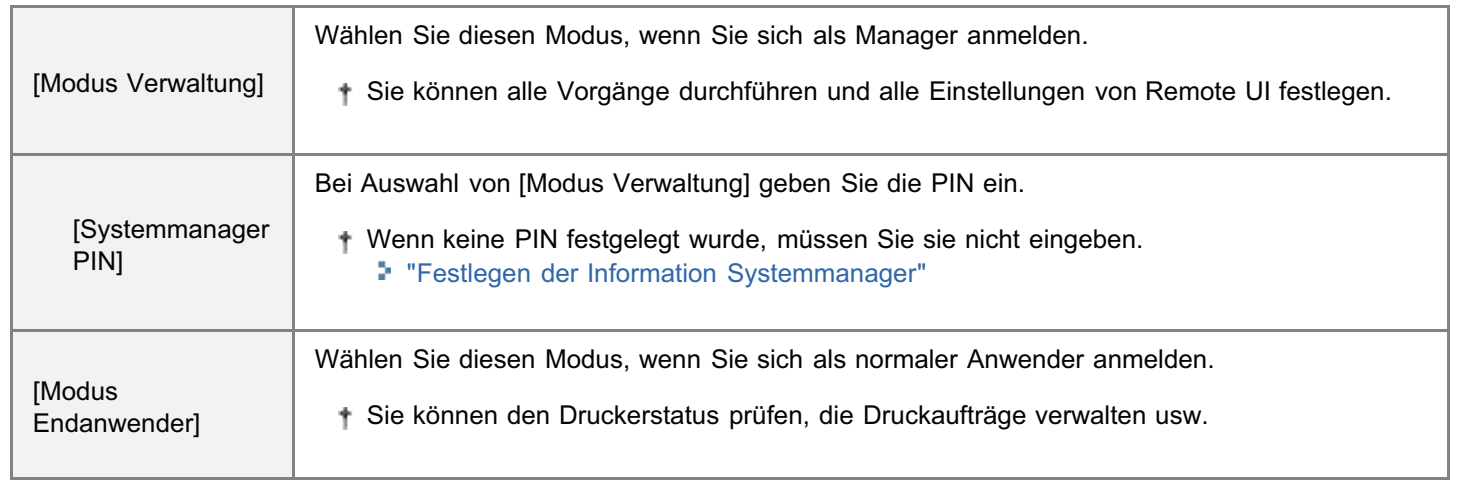

#### <span id="page-319-0"></span> $\n *HINWEIS*\n$

#### Wenn SSL-verschlüsselte Kommunikation verwendet wird

Um die SSL-verschlüsselte Kommunikation zu verwenden, muss ein Schlüssel und ein Zertifikat erstellt werden, und der Schlüssel muss als Standardschlüssel registriert werden.

Nähere Informationen zu der SSL-verschlüsselten Kommunikationsfunktion und dem Verfahren zur Registrierung eines Schlüssels finden Sie in den Abschnitten "[Einstellen der SSL-verschlüsselten Kommunikationsfunktion"](#page-395-0) und "[Festlegen](#page-370-0) [von Schlüsseln und Zertifikaten/CA-Zertifikaten"](#page-370-0).

#### Wenn SSL aktiviert ist und die Anzeige des Zertifikatsfehlers (Sicherheitswarnung) oder eine Meldung eingeblendet wird

Folgen Sie den Anleitungen in der Meldung.

#### Wenn SSL aktiviert ist und Remote UI nicht startet

Möglicherweise ist die Schlüsselverwaltungsdatei beschädigt; führen Sie deshalb den folgenden Ablauf durch.

- 1. Initialisieren Sie die Systemeinstellungen mithilfe der Rückstelltaste am Drucker. "[Initialisieren über die Rückstelltaste](#page-351-0)"
- 2. Legen Sie die Netzwerkanschlusseinstellungen fest. "[Festlegen der Anschlusseinstellungen"](#page-232-0)
- 3. Erstellen Sie erneut den Schlüssel und das Zertifikat, und legen Sie die SSL-Einstellungen über Remote UI fest. "[Festlegen von Schlüsseln und Zertifikaten/CA-Zertifikaten](#page-370-0)"
	- "[Einstellen der SSL-verschlüsselten Kommunikationsfunktion"](#page-395-0)

#### Wenn Sie einen Proxy-Server verwenden

Unter den Einstellungen für den Proxy-Server des Web-Browsers fügen Sie die IP-Adresse des Druckers unter [Ausnahmen] (die Adressen, die den Proxy-Server nicht verwenden) hinzu.

Die Einstellungen variieren je nach Netzwerkumgebung. Fragen Sie Ihren Netzwerkadministrator.

#### Informationen zu Cookies

Konfigurieren Sie Ihren Web-Browser so, dass Cookies aktiviert sind.

#### Starten von Remote UI

Wird Remote UI auf mehreren Computern gleichzeitig ausgeführt, gelten die zuletzt vorgenommenen Einstellungen. Wenn Sie sich als Modus Verwaltung anmelden möchten, wird empfohlen, dass nur ein Remote UI ausgeführt wird.

#### Wenn nach der Anmeldung keine Vorgänge durchgeführt werden

Wenn auch nach 5 Minuten keine Vorgänge durchgeführt werden, müssen Sie sich vor der Verwendung von Remote UI erneut anmelden.

#### <span id="page-320-0"></span>**Portalseite**

Der folgende beim Anmelden an Remote UI angezeigte Bildschirm wird als "Portalseite" bezeichnet.

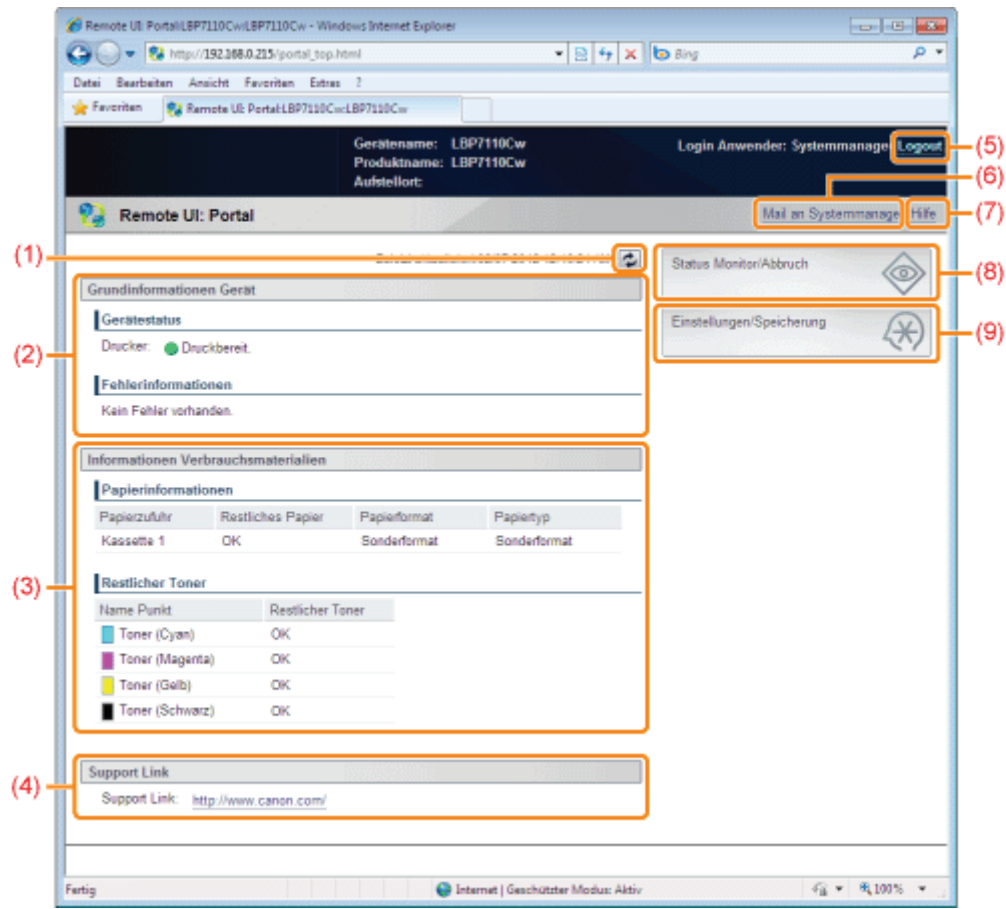

- (1) Bringt die Informationen auf der derzeit angezeigten Seite auf den neuesten Stand.
- (2) Zeigt den aktuellen Status des Druckers und die Fehlerinformation an. Zeigt den Link zu der Fehlerinformation an, wenn ein Fehler auftritt.
- (3) Zeigt auf Papier und verbleibenden Toner bezogene Informationen an.
- (4) Zeigt den mit [Geräteinformationen] festgelegten Support-Link an. "[Anzeigen oder Ändern des Support-Links](#page-324-0)"
- (5) Führt die Abmeldung durch und zeigt die Startseite (Anmeldebildschirm) von Remote UI an.
- (6) Erstellt eine E-Mail an den Systemmanager, der unter [Information Systemmanager] festgelegt wurde.
- (7) Zeigt die Hilfe für die derzeit angezeigte Seite in einem neuen Fenster an.
- (8) Zeigt den Status, den Verlauf usw. für die Druckaufträge an.
	- "[\[Status Monitor/Abbruch\] Seite"](#page-320-1)
- (9) Zeigt an/ändert die Informationen zu den Einstellungen des Druckers.
	- "[\[Einstellungen/Speicherung\] Seite"](#page-321-0)

#### <span id="page-320-1"></span>[Status Monitor/Abbruch] Seite

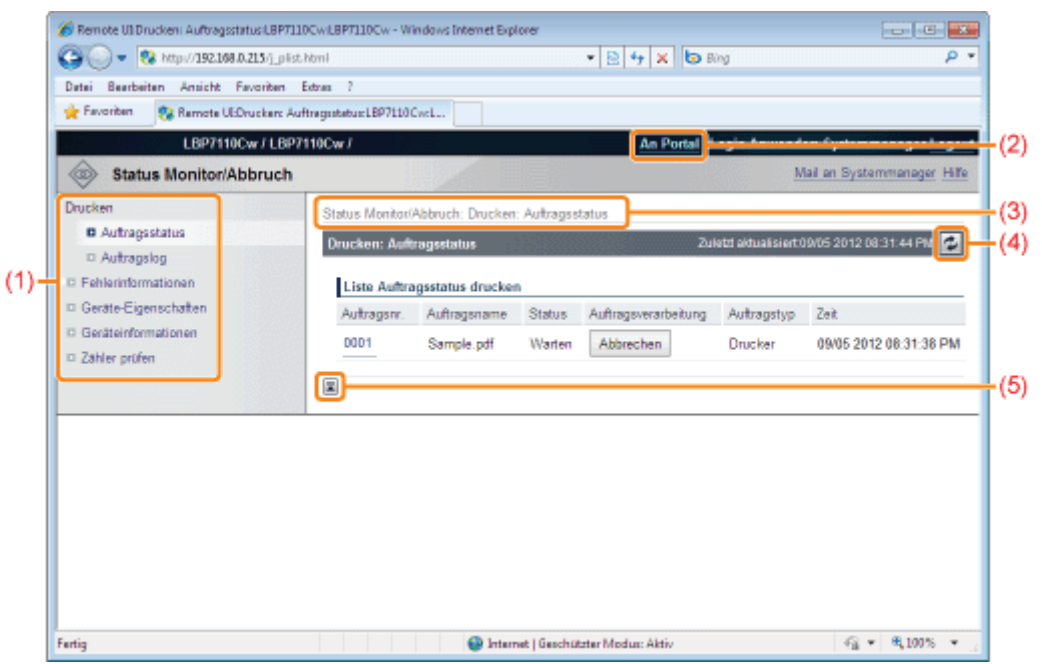

(1) Zeigen Sie die folgenden Seiten an.

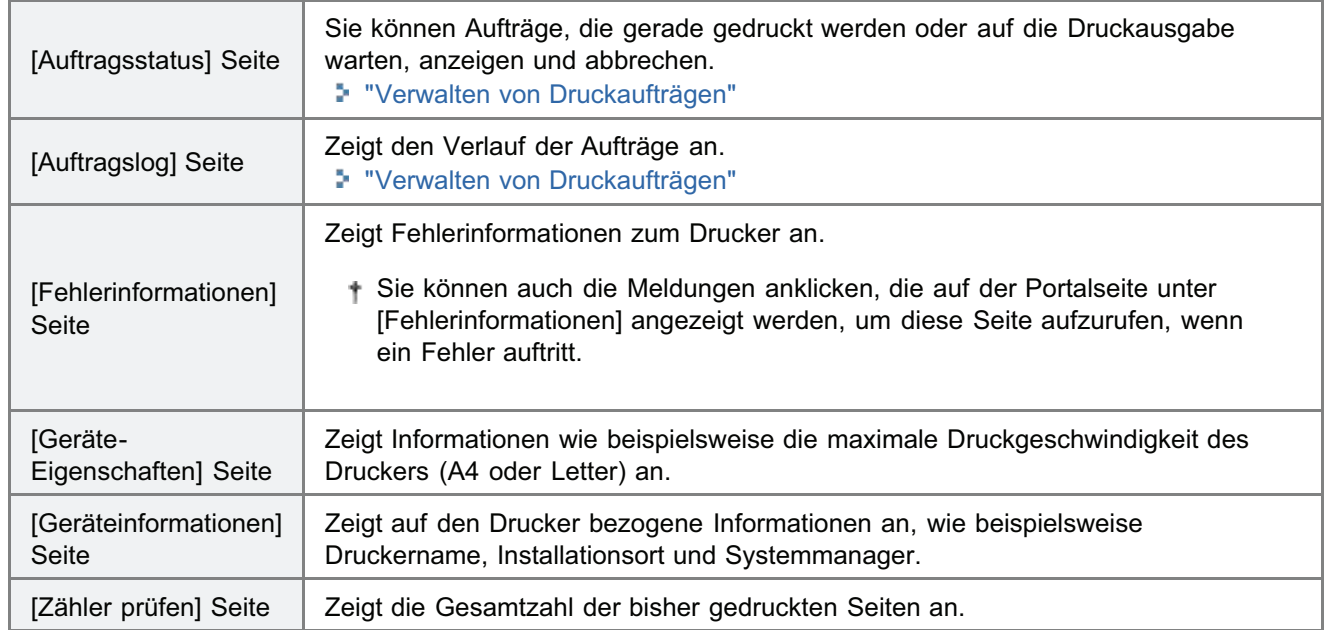

(2) Zeigt die Portalseite von Remote UI an.

(3) Zeigt die Hierarchie der derzeit angezeigten Seite an.

(4) Bringt die Informationen auf der derzeit angezeigten Seite auf den neuesten Stand.

(5) Wenn in der Seite nach unten gescrollt wird, bewegt sich das Bildlauffeld an den Anfang der Seite.

#### <span id="page-321-0"></span>[Einstellungen/Speicherung] Seite

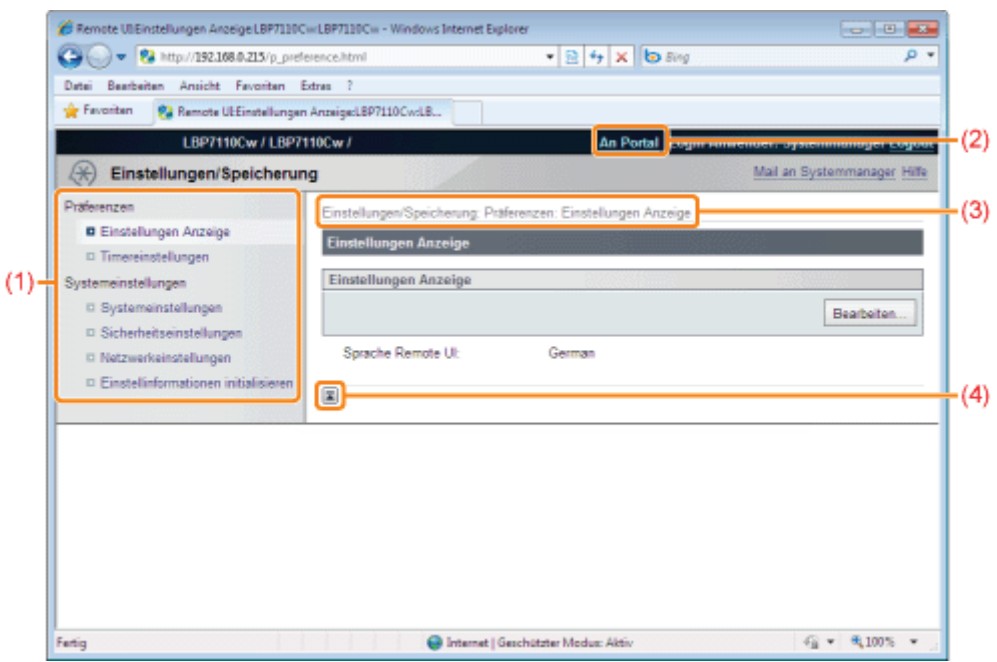

(1) Zeigen Sie die folgenden Seiten an.

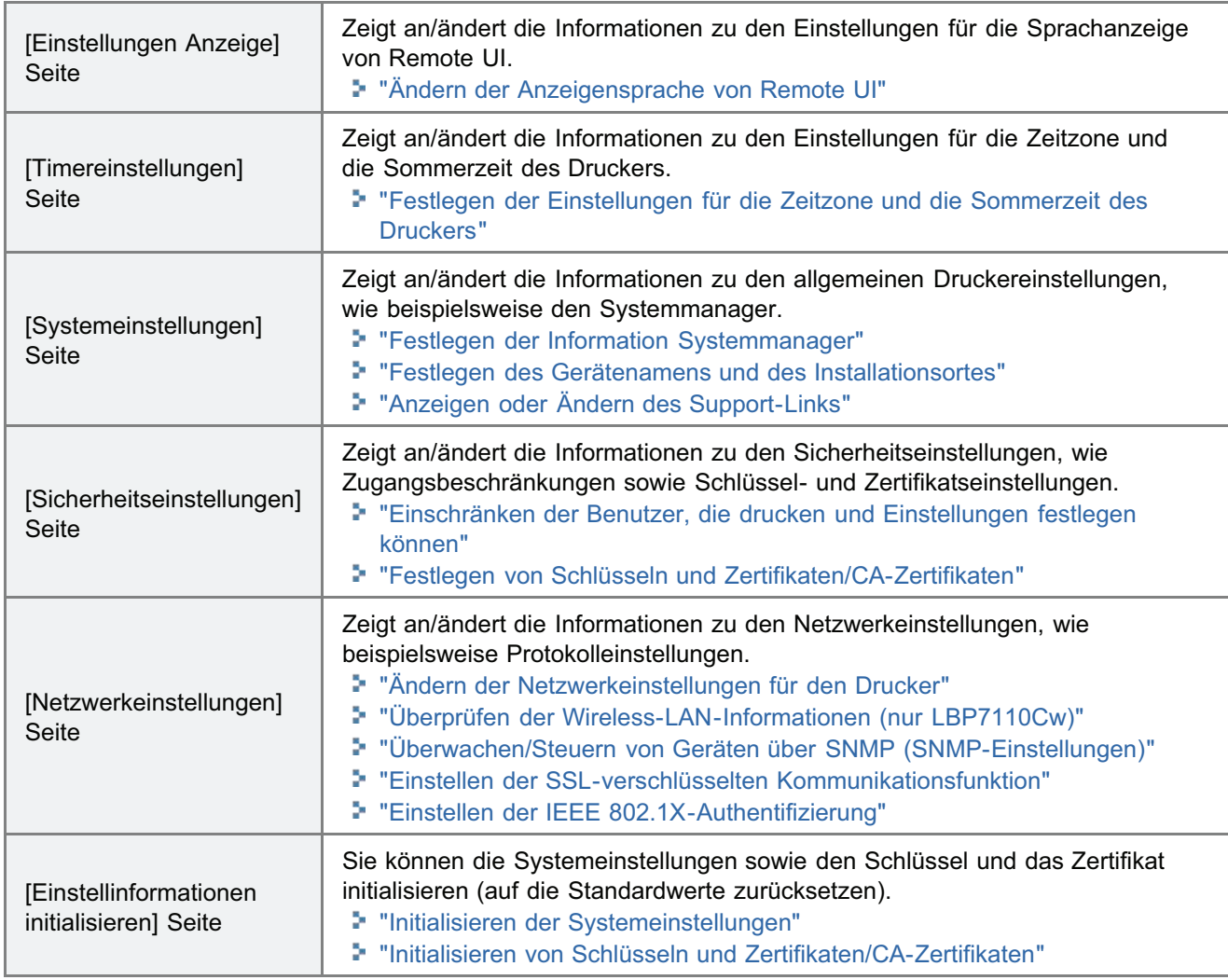

(2) Zeigt die Portalseite von Remote UI an.

(3) Zeigt die Hierarchie der derzeit angezeigten Seite an. Klicken Sie, um die Seite anzuzeigen.

(4) Wenn in der Seite nach unten gescrollt wird, bewegt sich das Bildlauffeld an den Anfang der Seite.

**Z** HINWEIS

Ändern der Systemeinstellungen

 $\bullet$ 

Wenn Sie sich über [Modus Endanwender] anmelden, wird nur die Seite [Systemeinstellungen] angezeigt.

Sie können die Einstellungen nur ändern, wenn Sie sich über [Modus Verwaltung] anmelden.
## <span id="page-324-0"></span>Anzeigen oder Ändern des Support-Links

Mit Remote UI können Sie den Link zur Website festlegen, auf der Informationen zu dem Support des Druckers verfügbar sind, und Sie können dann bei Bedarf von Remote UI auf diese Website zugreifen.

Wenn Sie sich als Modus Verwaltung angemeldet haben, können Sie die Link-Einstellungen ändern.

## Anzeigen des Support-Links

Starten Sie Remote UI, und melden Sie sich dann an.

["Starten von Remote UI"](#page-316-0)

2

1

Klicken Sie auf der Portalseite auf einen Link, der unter [Support Link] festgelegt wurde.

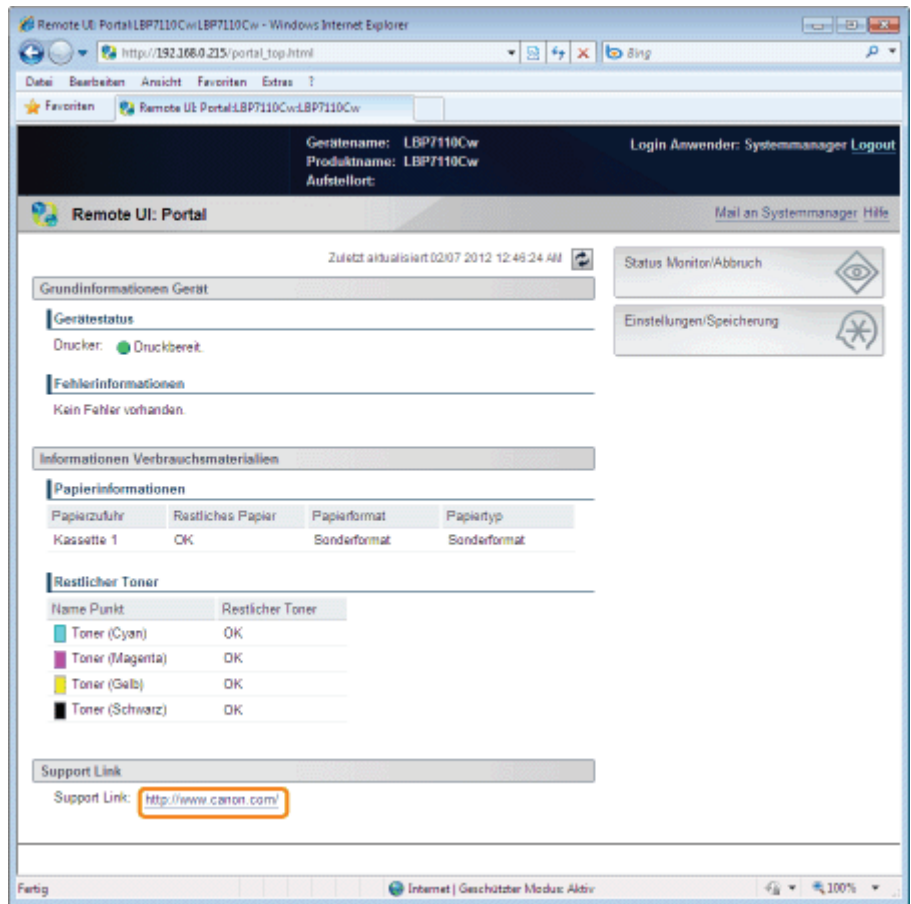

Ändern des Support-Links

Starten Sie Remote UI, und melden Sie sich dann als Modus Verwaltung an.

["Starten von Remote UI"](#page-316-0)

Klicken Sie auf [Einstellungen/Speicherung].

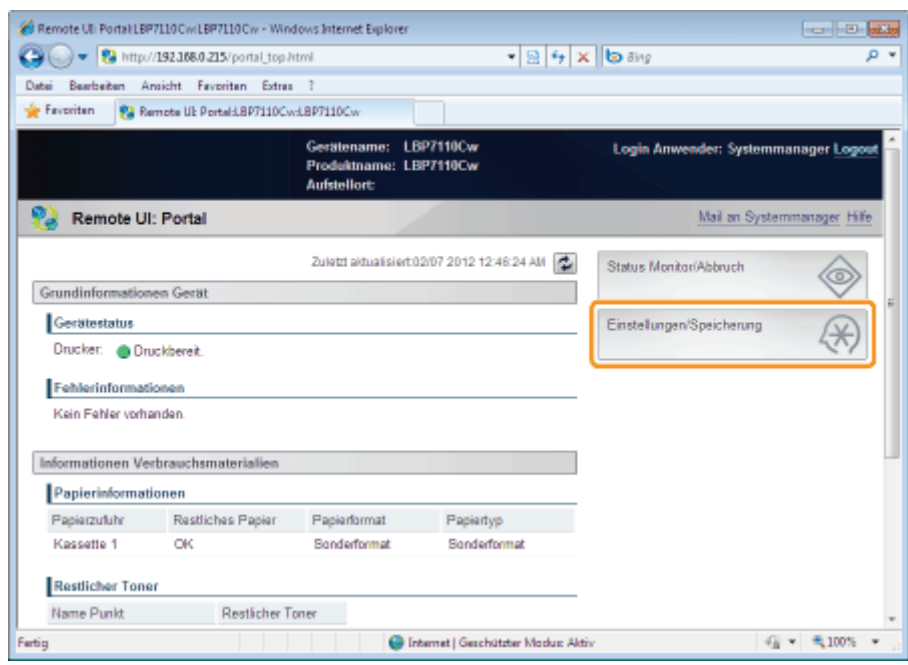

3

2

#### Zeigen Sie die Seite [Systemeinstellungen bearbeiten] an.

- (1) Wählen Sie [Systemeinstellungen] aus.
- (2) Klicken Sie auf [Bearbeiten].

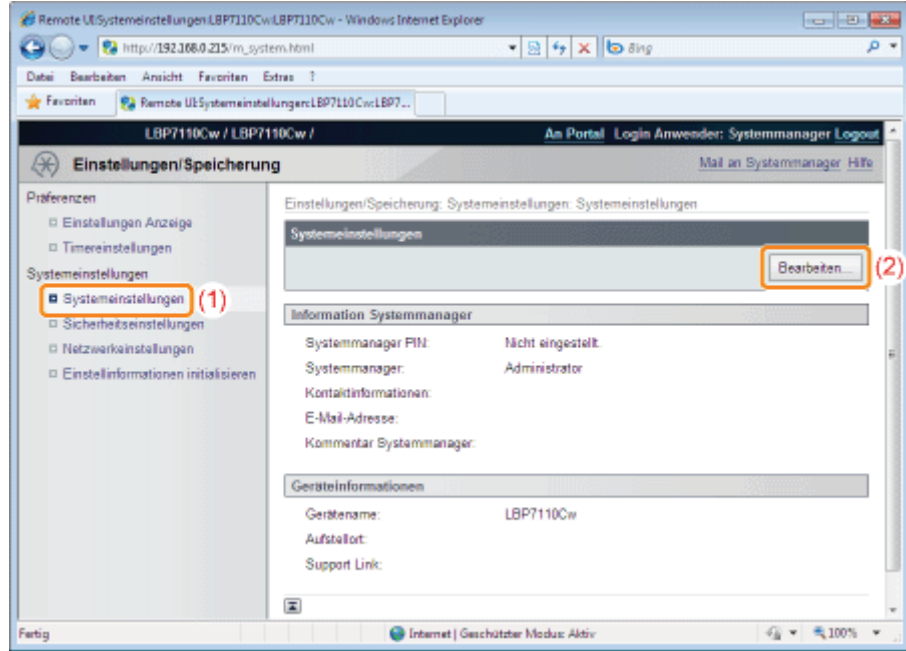

## Ändern Sie den Link.

4

(1) Geben Sie die URL (Adresse) des Links in [Support Link] unter [Geräteinformationen] ein.

#### (2) Klicken Sie auf [OK].

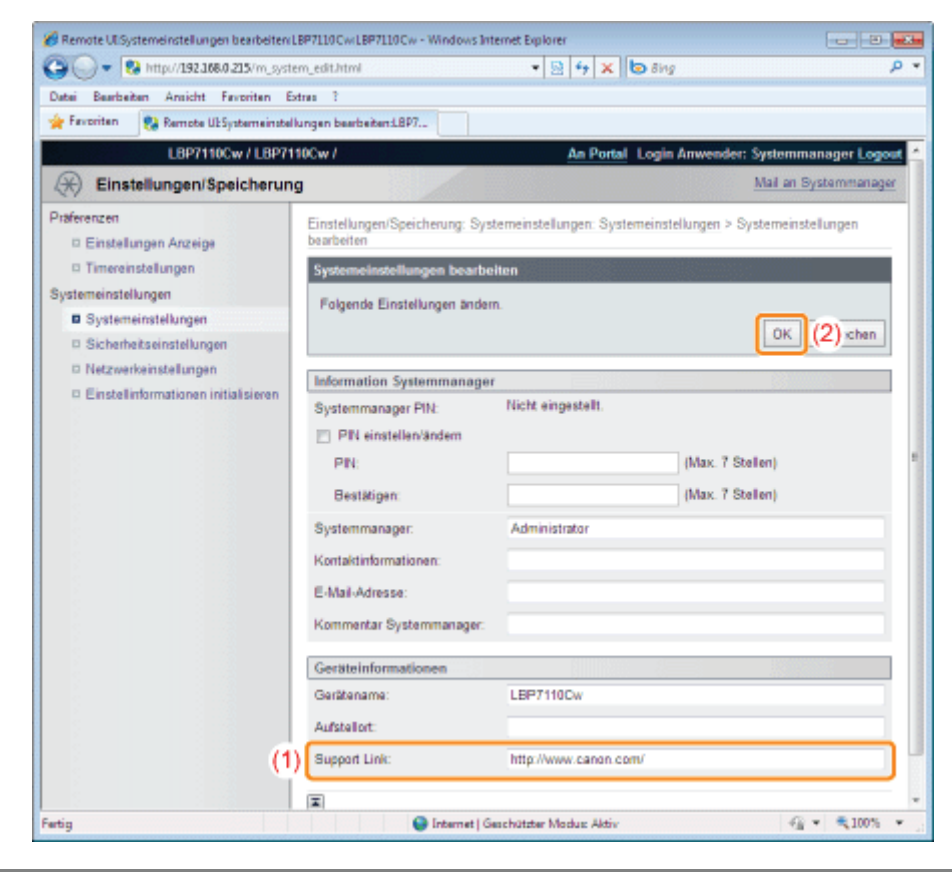

## Ändern der Anzeigensprache von Remote UI

Wenn Sie sich als Modus Verwaltung angemeldet haben, können Sie die angezeigte Sprache von Remote UI ändern.

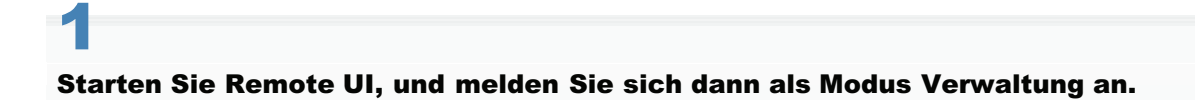

- ["Starten von Remote UI"](#page-316-0)
- 2

#### Klicken Sie auf [Einstellungen/Speicherung].

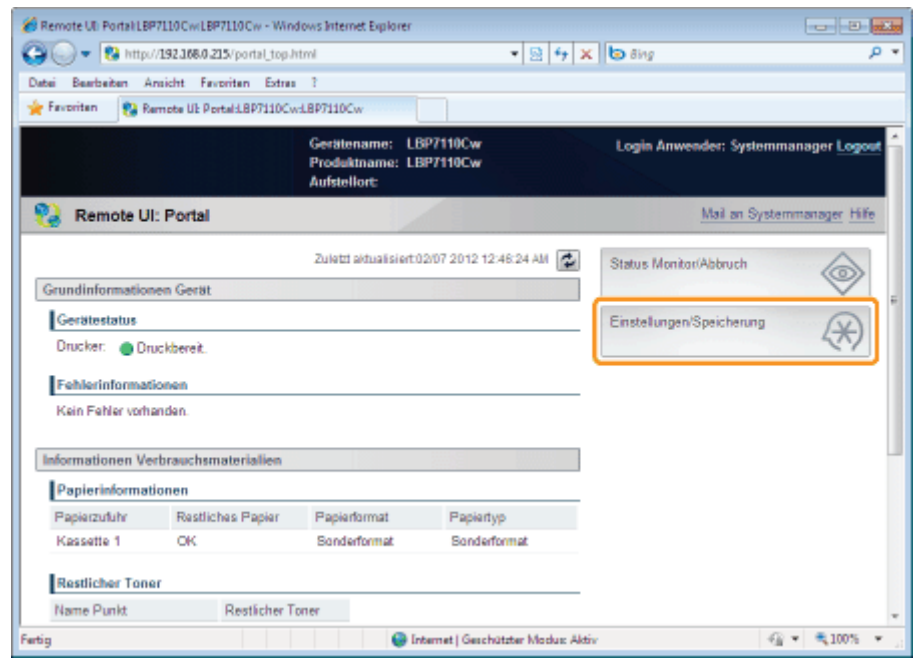

3

#### Zeigen Sie die Seite [Einstellungen Anzeige bearbeiten] an.

- (1) Wählen Sie [Einstellungen Anzeige] aus.
- (2) Klicken Sie auf [Bearbeiten].

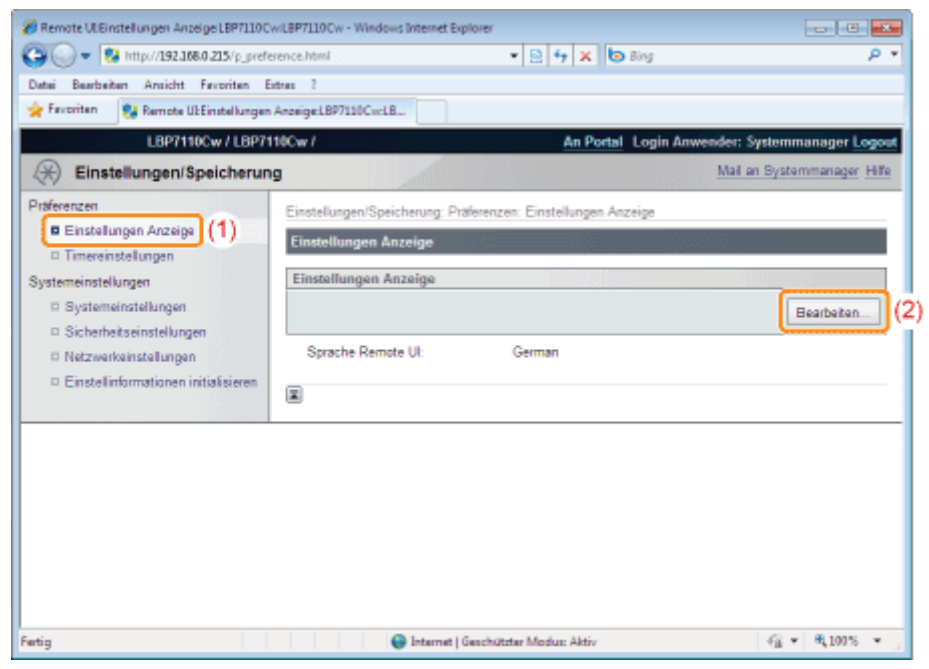

## Ändern Sie die Anzeigensprache.

- (1) Wählen Sie eine Anzeigensprache aus.
- (2) Klicken Sie auf [OK].

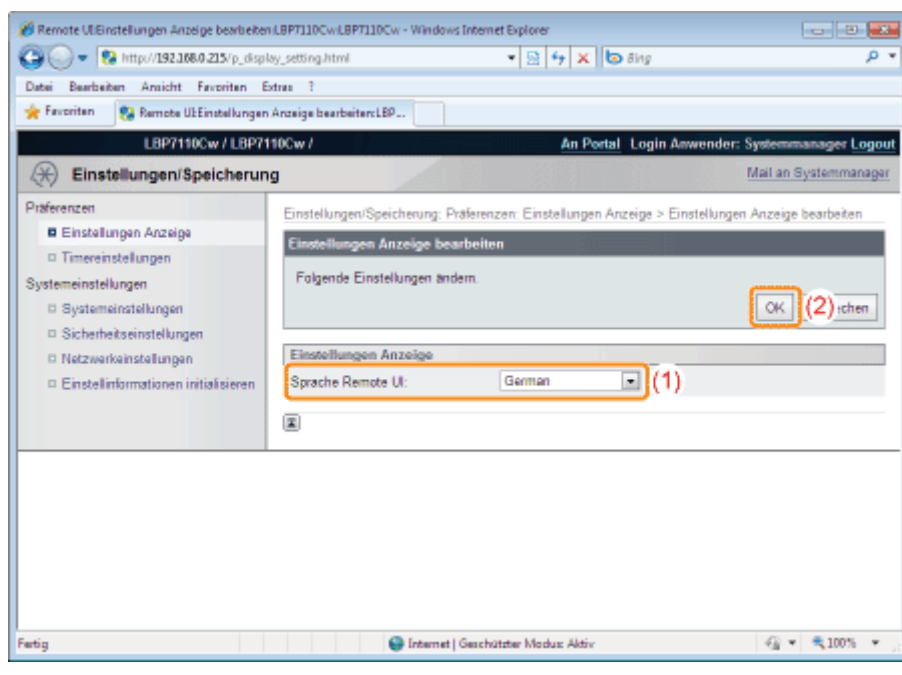

## MF/LBP Network Setup Tool

Sie können "MF/LBP Network Setup Tool" verwenden, um die Netzwerkeinstellungen zu initialisieren.

#### <Funktionen von "MF/LBP Network Setup Tool">

Einfache Navigation durch die Einstellverfahren  $\bullet$ 

Sie können mithilfe von grafischen Anzeigen des Assistenten einfach durch die Einstellverfahren navigieren.

 $\bullet$ Keine Installation erforderlich Bei "MF/LBP Network Setup Tool" handelt es sich um eine Software auf der mitgelieferten CD-ROM. Sie können "MF/LBP Network Setup Tool" ohne Installation direkt von der CD-ROM starten.

#### [MF/LBP Network Setup Tool direkt starten](#page-331-0)

- Wenn Sie den Druckertreiber mittels "Einfache Installation" installieren, startet das "MF/LBP Network Setup Tools" automatisch.
	- ["Einfache Installation"](#page-111-0)

#### Festlegen der Anschlusseinstellungen über "MF/LBP Network Setup Tool"

Lesen Sie vor dem Angeben der Einstellungen den Abschnitt "[Verbinden des Druckers und Computers"](#page-118-0).

Das Einstellverfahren hängt von Ihrer Umgebung ab. Befolgen Sie die Anweisungen auf dem Bildschirm, um die Einstellungen festzulegen.

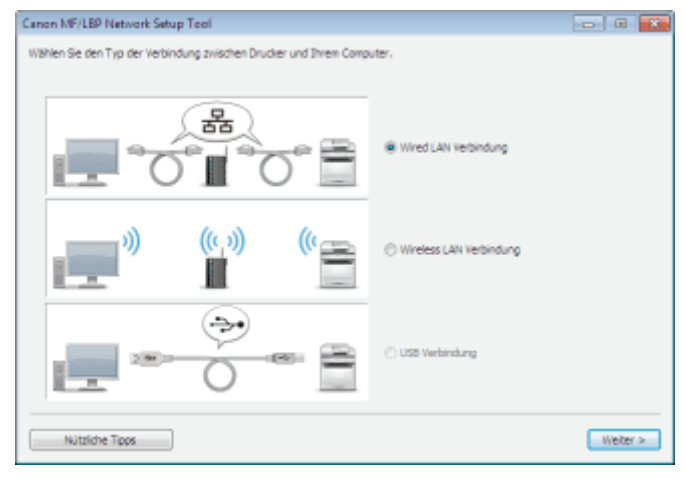

Wenn Sie während der Verbindungseinstellungen auf ein Problem stoßen 2 Klicken Sie auf [Nützliche Tipps] unten links auf dem Bildschirm und schauen Sie sich den Hilfeinhalt an.

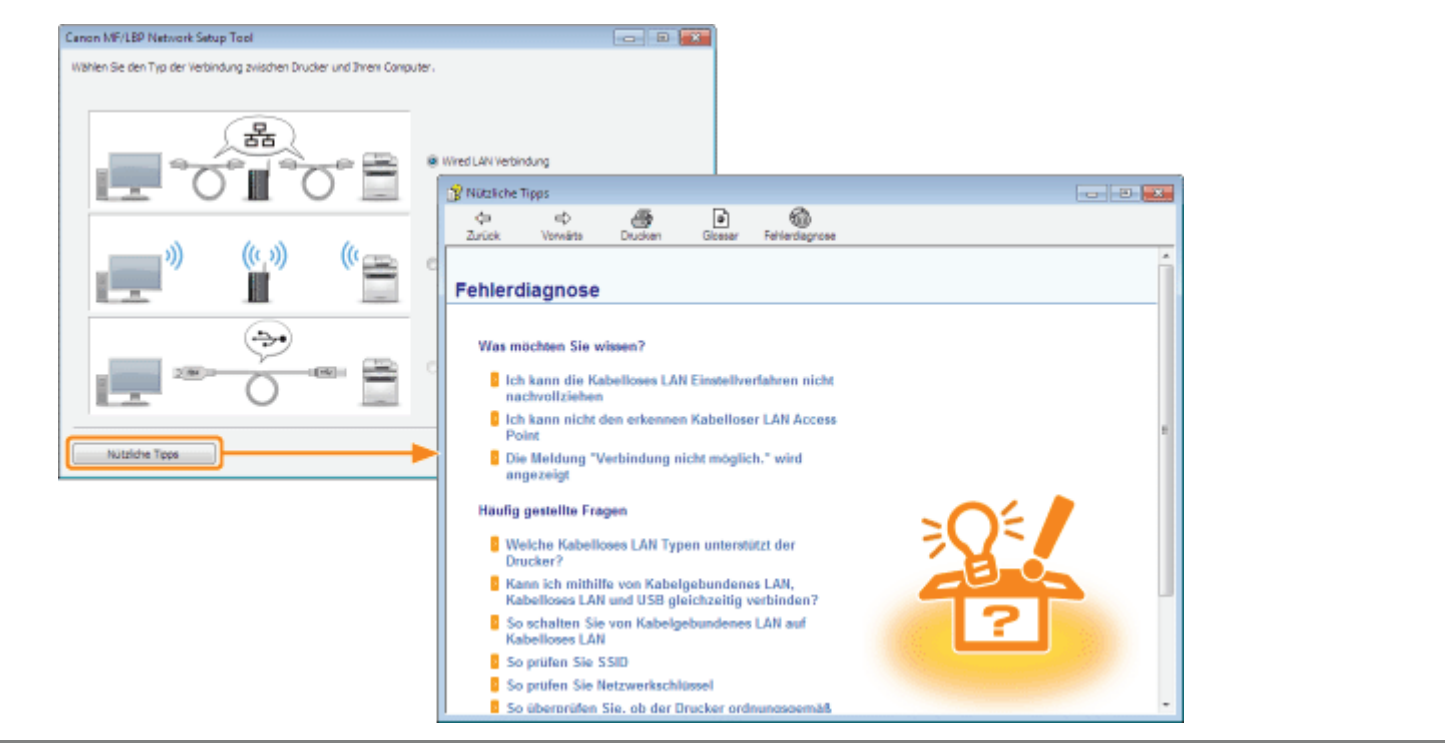

## Systemanforderungen für "MF/LBP Network Setup Tool"

#### Betriebssystem

- Windows XP Professional oder Home Edition
- Windows XP Professional x64 Edition
- Windows Vista (32-Bit- oder 64-Bit-Version)
- Windows 7 (32-Bit oder 64-Bit-Version)
- Windows Server 2003
- **Windows Server 2003 x64 Edition**
- Windows Server 2008 (32-Bit- oder 64-Bit-Version)
- Die neuesten Informationen zu "MF/LBP Network Setup Tools" finden Sie auf der Canon-Website (http://www.canon.com/).

#### Computer

Ein Computer, auf dem eines der oben aufgeführten Betriebssysteme ausgeführt werden kann

## **Schnittstelle**

## Wenn die Verbindung mit dem USB-Kabel erfolgt

Hi-Speed-USB/USB

## Bei einem Anschluss über kabelgebundenes LAN

Anschluss: 10BASE-T/100BASE-TX Protokoll: TCP/IP

## Bei einem Anschluss über Wireless-LAN (nur LBP7110Cw)

Standard: IEEE 802.11b/g/n Protokoll: TCP/IP

## <span id="page-331-0"></span>MF/LBP Network Setup Tool direkt starten

1

Schalten Sie den Computer ein, und melden Sie sich dann unter Windows als Benutzer mit Administratorrechten an.

# 2

Legen Sie die mitgelieferte CD-ROM "User Software" in das CD-ROM-Laufwerk Ihres Computers ein.

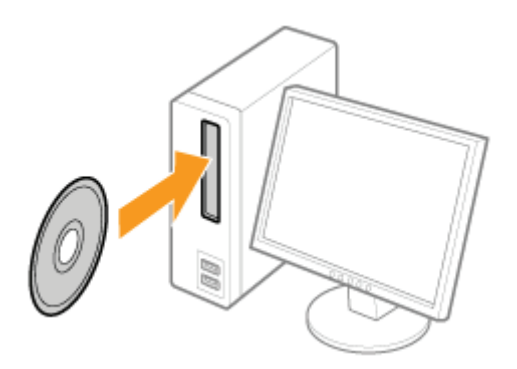

# 3

4

### Klicken Sie auf [Zusätzliche Software-Programme].

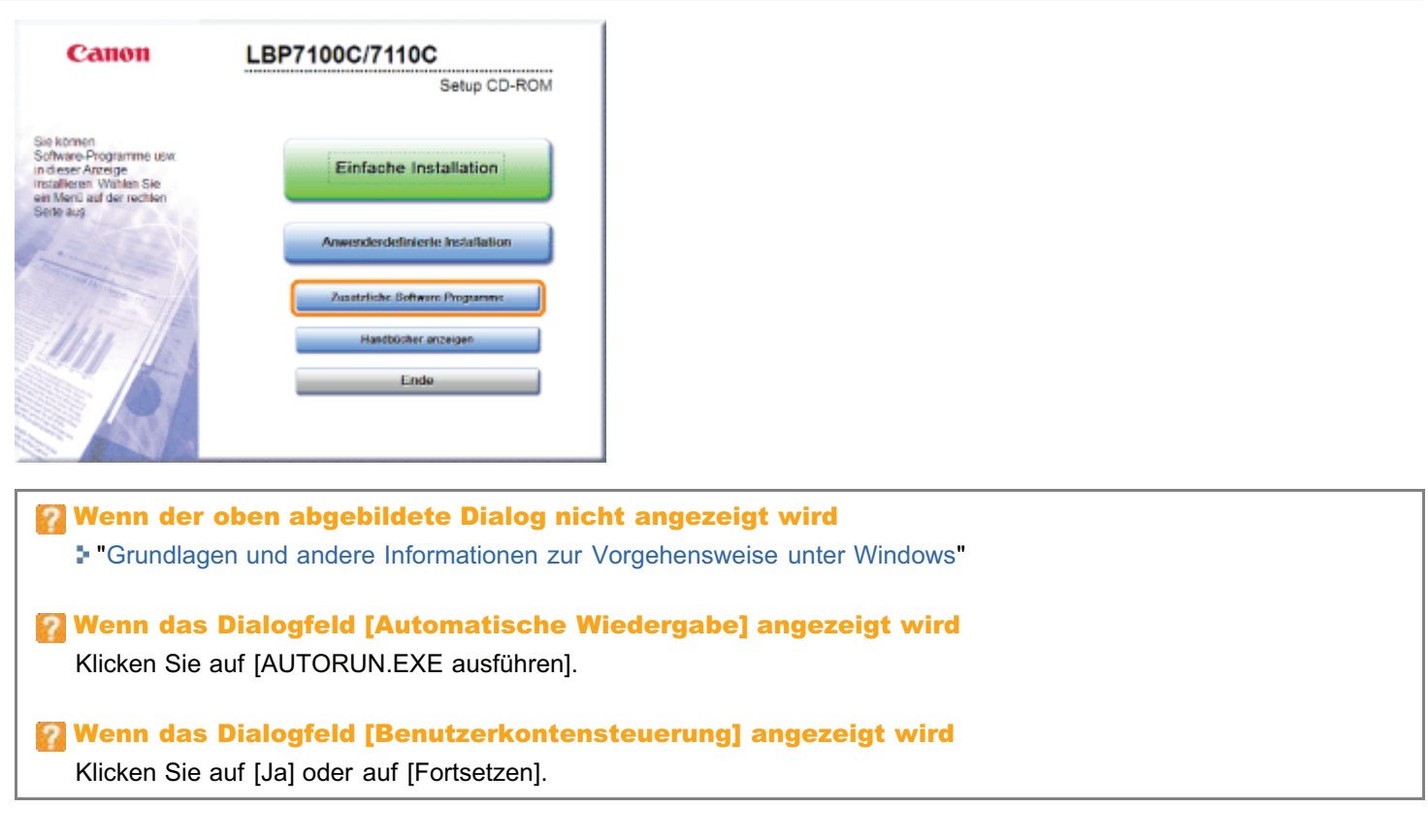

## Klicken Sie im [MF/LBP Network Setup Tool] auf [Starten].

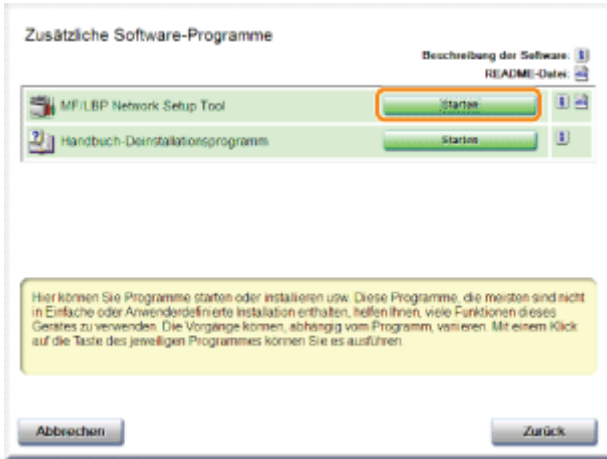

## Verwalten von Druckaufträgen

Mithilfe von Remote UI können Sie Aufträge, die gerade gedruckt werden oder auf die Druckausgabe warten, anzeigen und abbrechen, oder Druckprotokolle überprüfen.

- Sie können Druckaufträge auch mithilfe einer anderen Methode als Remote UI abbrechen.
	- ["Abbrechen eines Auftrags](#page-158-0)"

Überprüfen/Abbrechen eines Auftrags, der gerade gedruckt wird oder auf die Druckausgabe wartet

1

Starten Sie Remote UI, und melden Sie sich dann an.

["Starten von Remote UI"](#page-316-0)

# 2

#### Klicken Sie auf [Status Monitor/Abbruch].

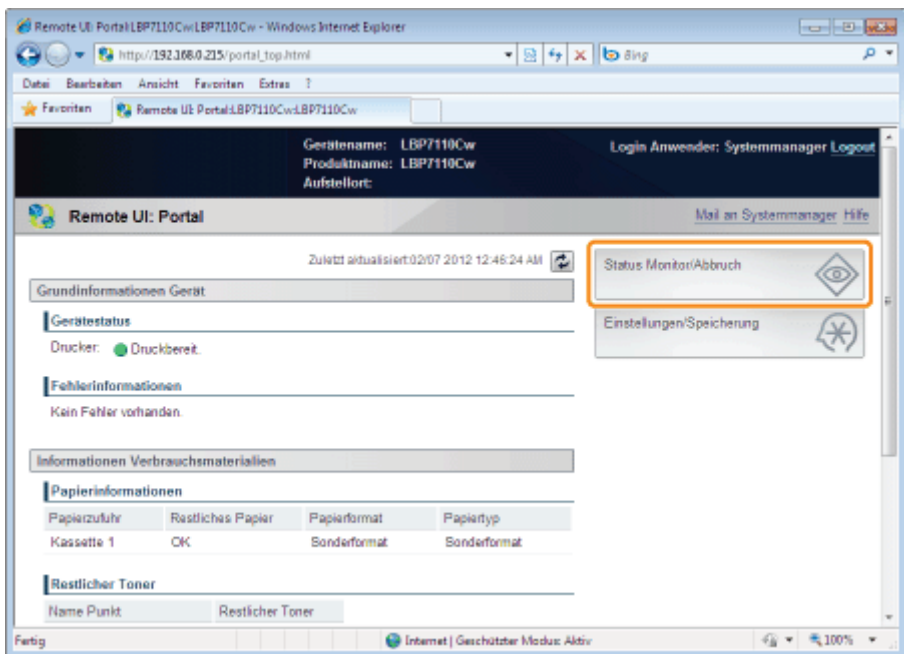

# 3 Wählen Sie [Auftragsstatus] aus.

Zeigt eine Liste mit Aufträgen an, die gerade gedruckt werden oder auf die Druckausgabe warten.

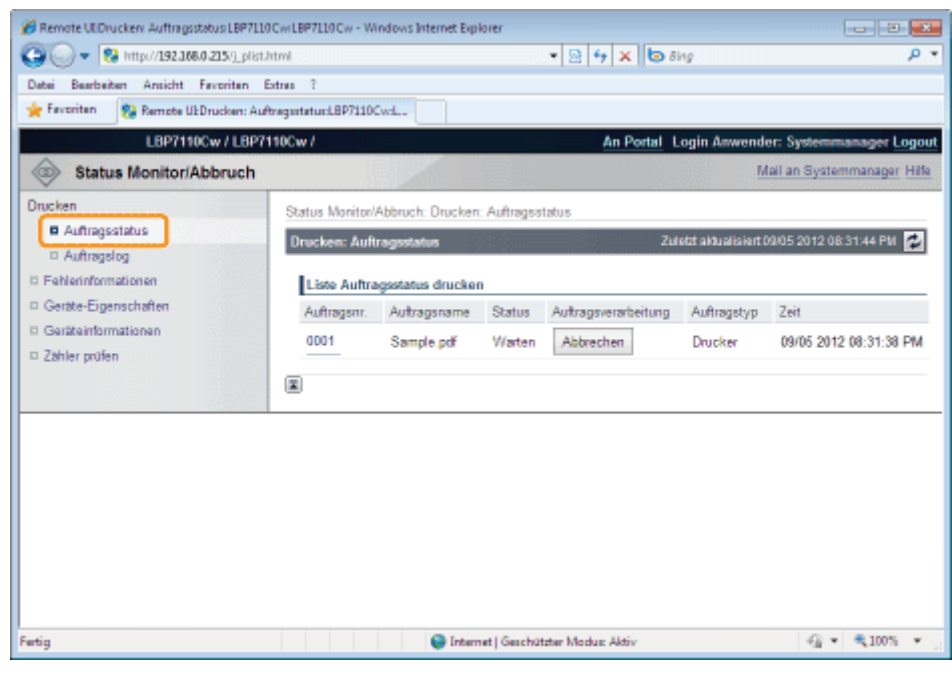

Um einen Auftrag abzubrechen, klicken Sie für den abzubrechenden Auftrag auf [Abbrechen].

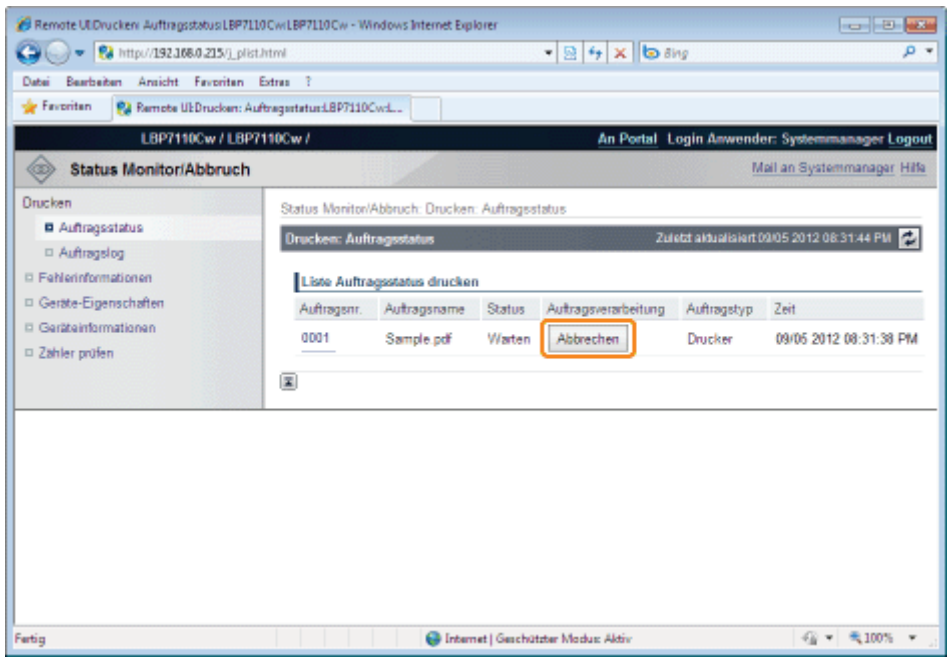

# Wenn Sie einen Auftrag nicht abbrechen können

Sie können einen Auftrag, dessen Seiten sich im Druckprozess befinden, nicht abbrechen.

## Überprüfen des Druckprotokolls

4

## Starten Sie Remote UI, und melden Sie sich dann an.

["Starten von Remote UI"](#page-316-0)

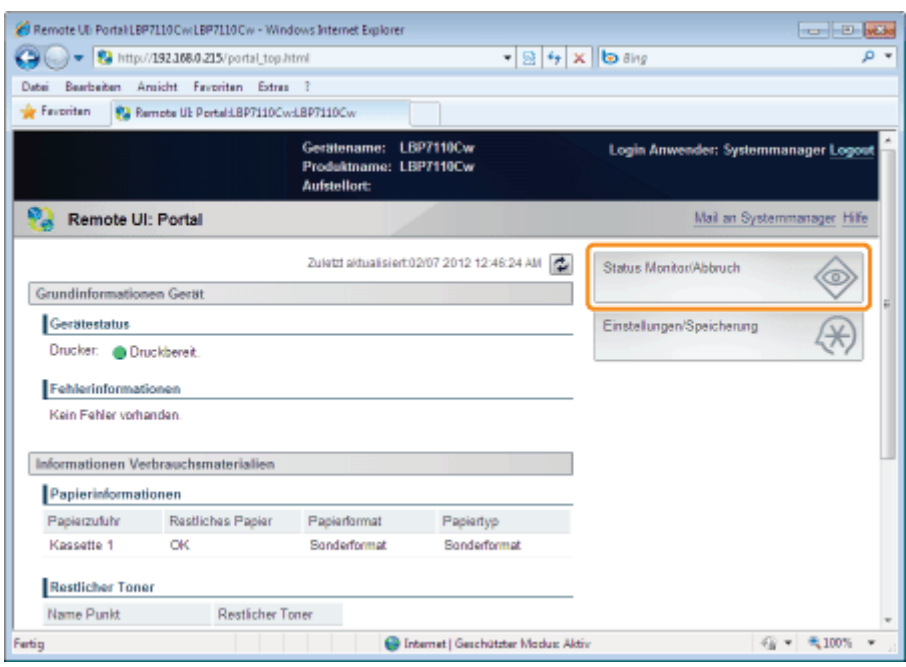

3

## Wählen Sie [Auftragslog] aus.

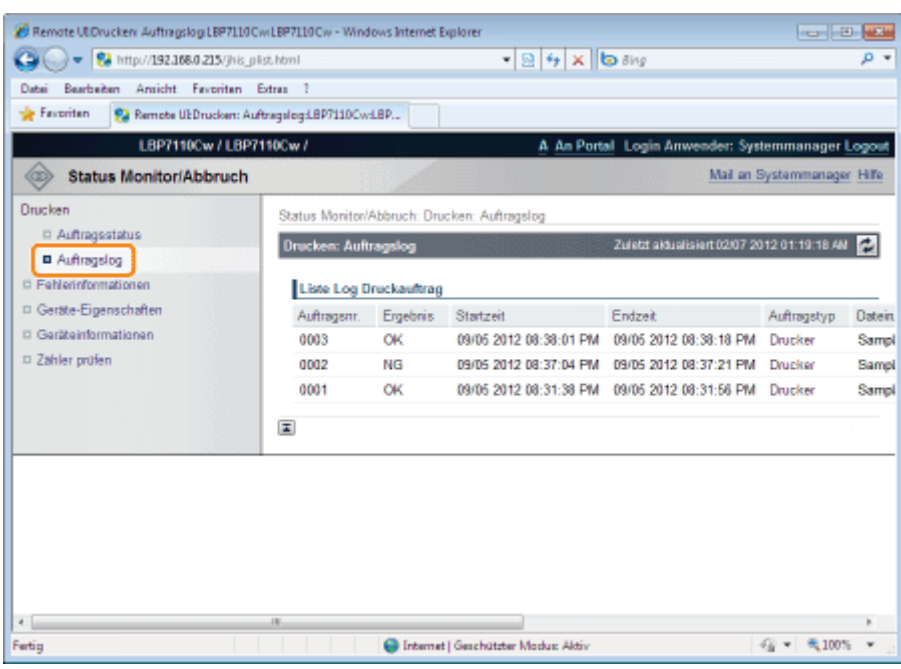

## $\overrightarrow{a}$  HINWEIS

## Druckprotokolle

- Bis zu 50 Aufträge können angezeigt werden.
- Wenn die Anzahl der Aufträge 50 überschreitet, werden die Druckprotokolle beginnend mit dem ältesten Eintrag automatisch gelöscht.

## Überprüfen der Druckereinstellungen

Wenn Sie den Statusbericht drucken, können Sie u. a. den Druckerstatus und die Netzwerkeinstellungen überprüfen.

- Der Statusbericht ist so konzipiert, dass er auf A4-Papier gedruckt wird. Verwenden Sie unbedingt A4-Papier.
- Sie können die Netzwerkeinstellungen usw. auch anhand des folgenden Ablaufs überprüfen.
	- Ausdrucken der "User Data List" über die Taste WEITER am Drucker "[Drucken der "User Data List""](#page-338-0)
	- Starten von Remote UI ( "[Starten von Remote UI"](#page-316-0)), Anmelden im Modus Verwaltung und Überprüfen auf der Seite [Einstellungen/Speicherung] - [Netzwerkeinstellungen]

Legen Sie A4-Papier in die Papierkassette ein.

["Einlegen von Papier"](#page-145-0)

# 2

1

Klicken Sie im Windows-Taskfach auf [ ], und wählen Sie dann den Druckernamen.

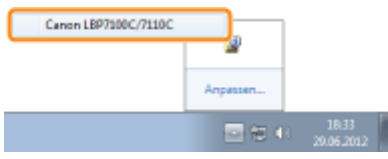

# 3

Wählen Sie aus dem Menü [Optionen] die Option [Dienstprogramm]  $\rightarrow$  [Konfigurationsseite drucken] oder [Netzwerkstatus drucken] aus.

#### [Konfigurationsseite drucken]

Druckt die Einstellungen der Druckereinheit und die anderen aktuellen Druckerinformationen.

### [Netzwerkstatus drucken]

Druckt die TCP/IP-Einstellungen, einschließlich der IP-Adresse und der Informationen zu den Sicherheitseinstellungen.

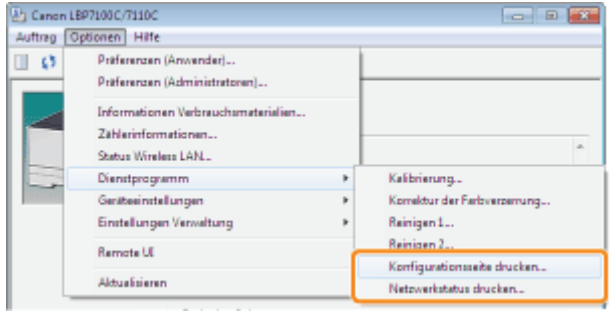

4

Klicken Sie auf [OK], um den Statusbericht zu drucken.

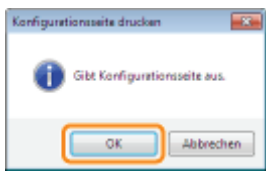

## Wenn der Statusbericht nicht gedruckt wird

- "[Der Druckvorgang kann nicht durchgeführt werden \(USB-Verbindung\)"](#page-415-0)
- "[Der Druckvorgang kann nicht durchgeführt werden \(Wired LAN Verbindung\)"](#page-418-0)
- "[Der Druckvorgang kann nicht durchgeführt werden \(Wireless LAN Verbindung\) \(nur LBP7110Cw\)"](#page-423-0)
- "[Der Druckvorgang kann nicht durchgeführt werden \(über den Druckserver\)"](#page-428-0)

## <span id="page-338-0"></span>Drucken der "User Data List"

Sie können die Netzwerkeinstellungen usw. überprüfen, indem Sie die "User Data List" ausdrucken.

Die "User Data List" ist so konzipiert, dass sie auf A4-Papier gedruckt wird. Verwenden Sie unbedingt A4-Papier.

# 1 Legen Sie A4-Papier in die Papierkassette ein.

["Einlegen von Papier"](#page-145-0)

# 2

#### Vergewissern Sie sich, dass die Anzeigen am Drucker wie folgt sind.

- $\bullet$  Die Anzeige  $\clubsuit$  (Auftrag) ist ausgeschaltet.
- Die Anzeige (Bereit) leuchtet oder blinkt.

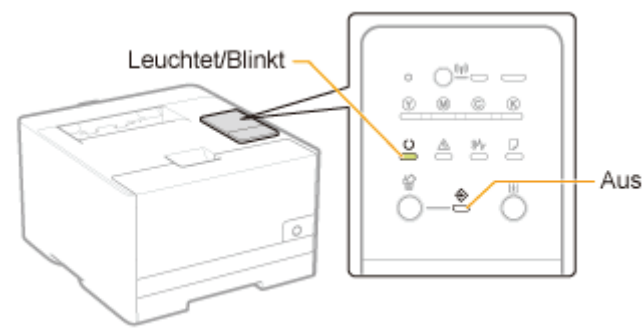

# 3

Halten Sie die Taste [  $\bigcirc$  ] (Weiter) (für 3 Sekunden) gedrückt, um die "User Data List" zu drucken.

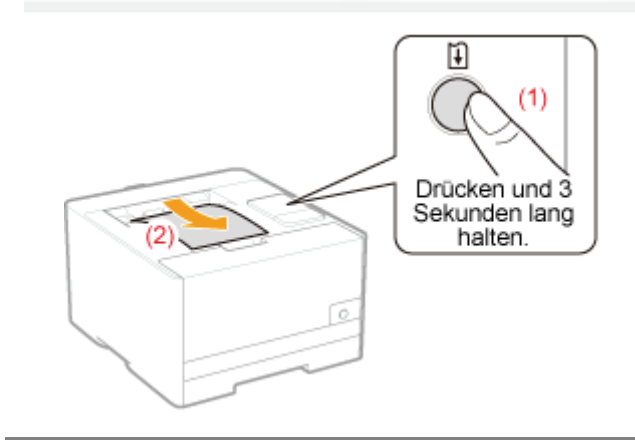

## Festlegen der Information Systemmanager

Legen Sie das Manager-Passwort (PIN) und die Manager-Informationen des Druckers fest.

1 Starten Sie Remote UI, und melden Sie sich dann als Modus Verwaltung an.

["Starten von Remote UI"](#page-316-0)

# 2

Klicken Sie auf [Einstellungen/Speicherung].

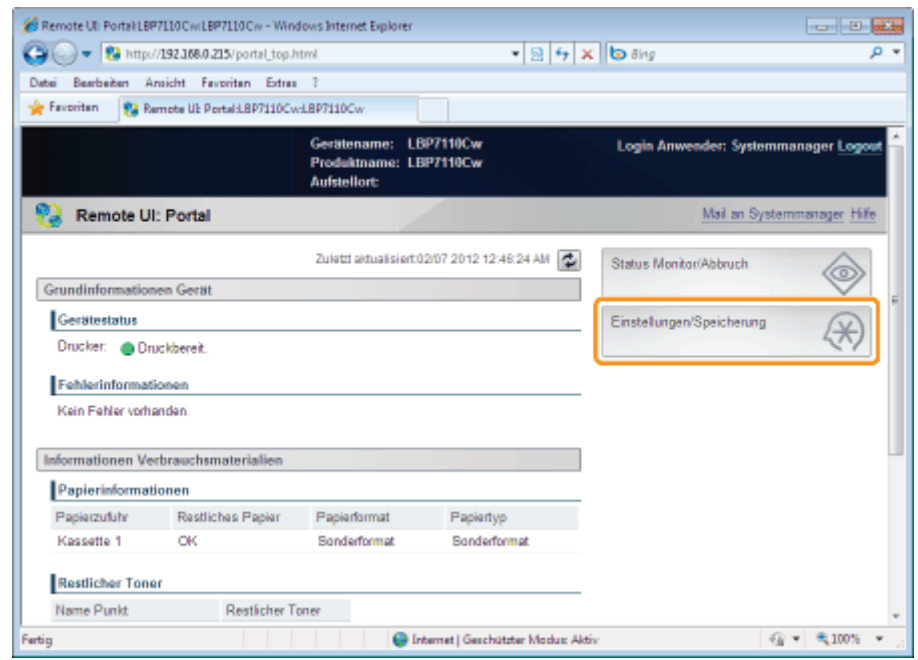

3

Zeigen Sie die Seite [Systemeinstellungen bearbeiten] an.

- (1) Wählen Sie [Systemeinstellungen] aus.
- (2) Klicken Sie auf [Bearbeiten].

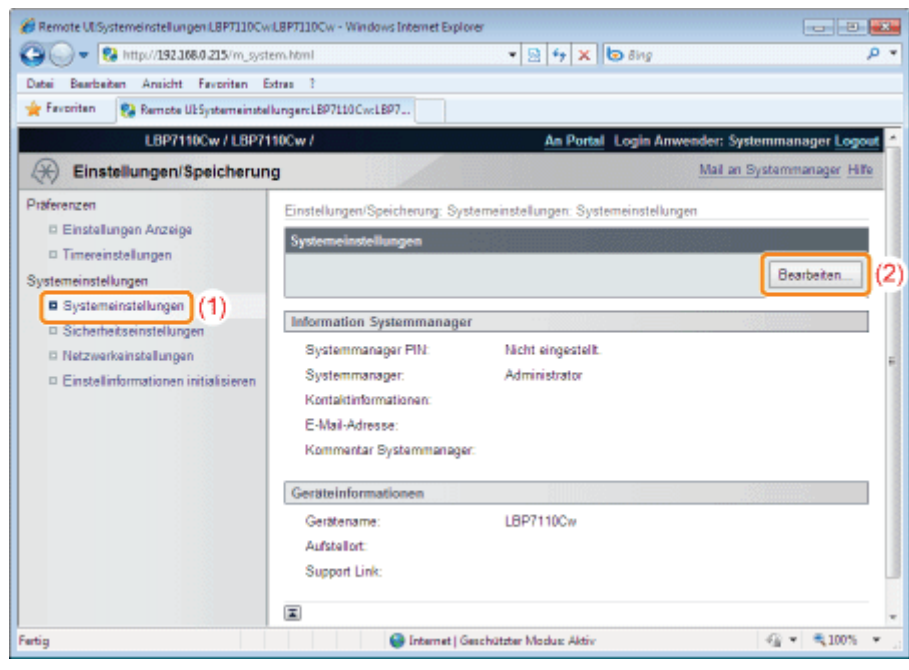

## Legen Sie die Information Systemmanager fest.

- (1) Legen Sie das Manager-Passwort (PIN) und die Manager-Informationen des Druckers fest.
- (2) Klicken Sie auf [OK].

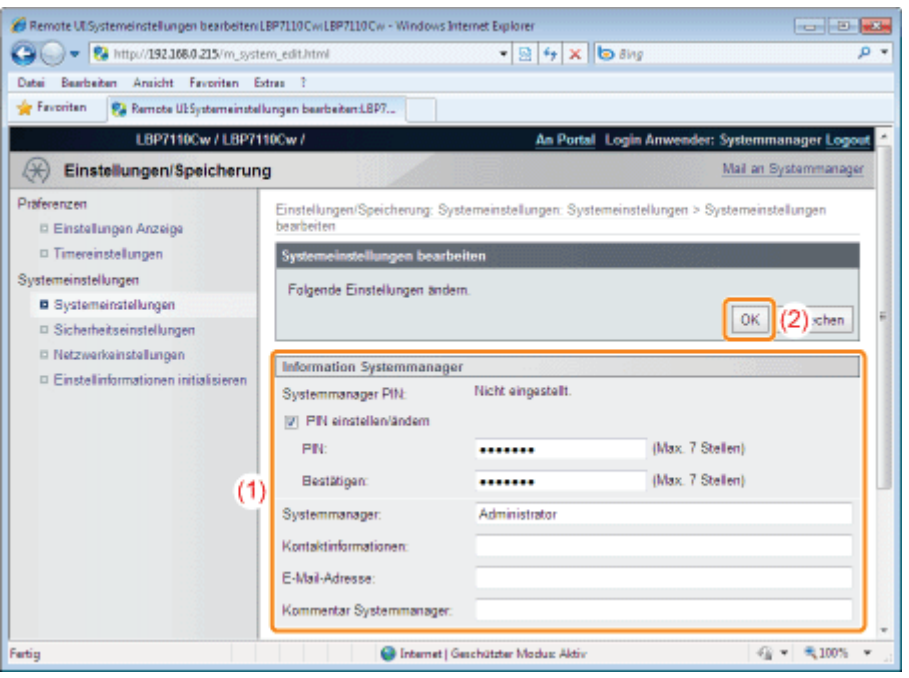

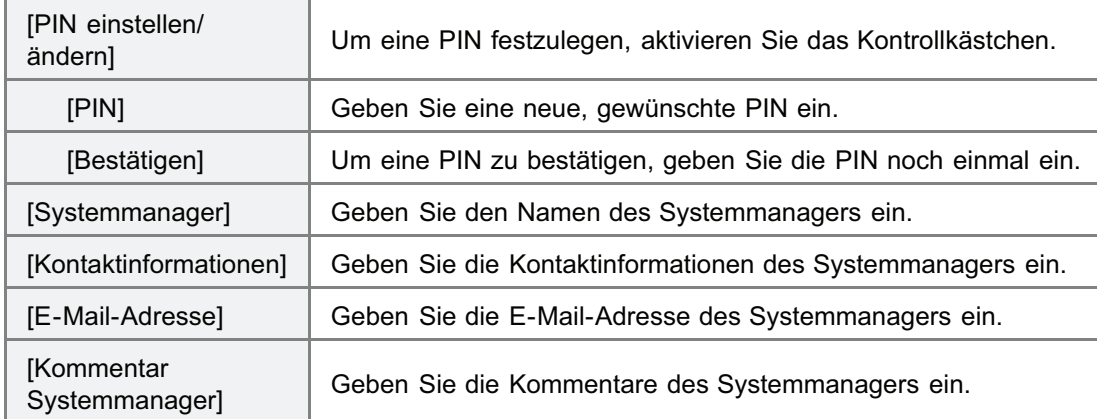

### $\n *HINWEIS*\n$

### Einstellen der PIN

Sie können eine Zahl mit bis zu 7 Stellen eingeben.

- Wenn Sie weniger als 7 Stellen eingeben <Beispiel>: Wenn Sie "321" eingeben → wird "0000321" eingestellt.
- Wenn Sie eine Zahl eingeben, die mit "0" beginnt <Beispiel>: Wenn Sie "02" oder "002" eingeben → wird "0000002" eingestellt.
- Eine PIN, die nur aus Nullen besteht, wie beispielsweise "00", kann nicht registriert werden.

# Festlegen des Gerätenamens und des Installationsortes

Legen Sie den Druckernamen, den Installationsort usw. fest.

Starten Sie Remote UI, und melden Sie sich dann als Modus Verwaltung an.

["Starten von Remote UI"](#page-316-0)

2

1

#### Klicken Sie auf [Einstellungen/Speicherung].

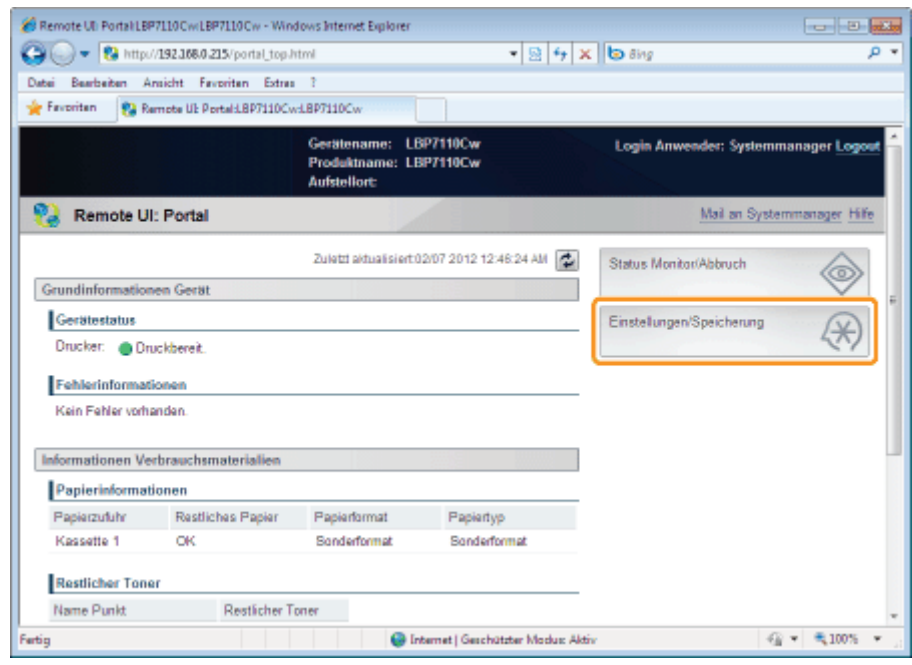

3

#### Zeigen Sie die Seite [Systemeinstellungen bearbeiten] an.

- (1) Wählen Sie [Systemeinstellungen] aus.
- (2) Klicken Sie auf [Bearbeiten].

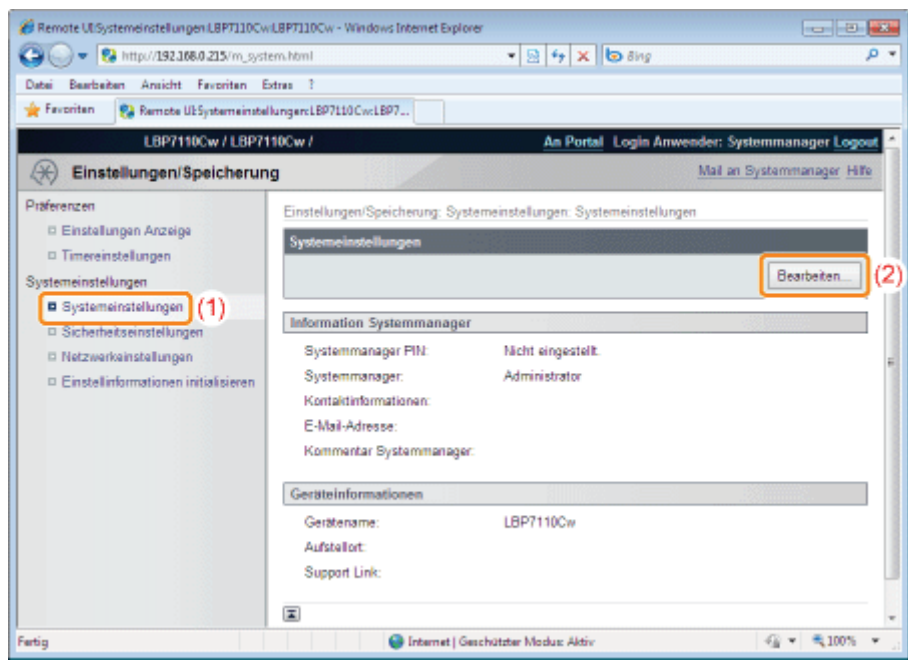

## Legen Sie die Geräteinformationen fest.

- (1) Legen Sie den Druckernamen, den Installationsort usw. fest.
- (2) Klicken Sie auf [OK].

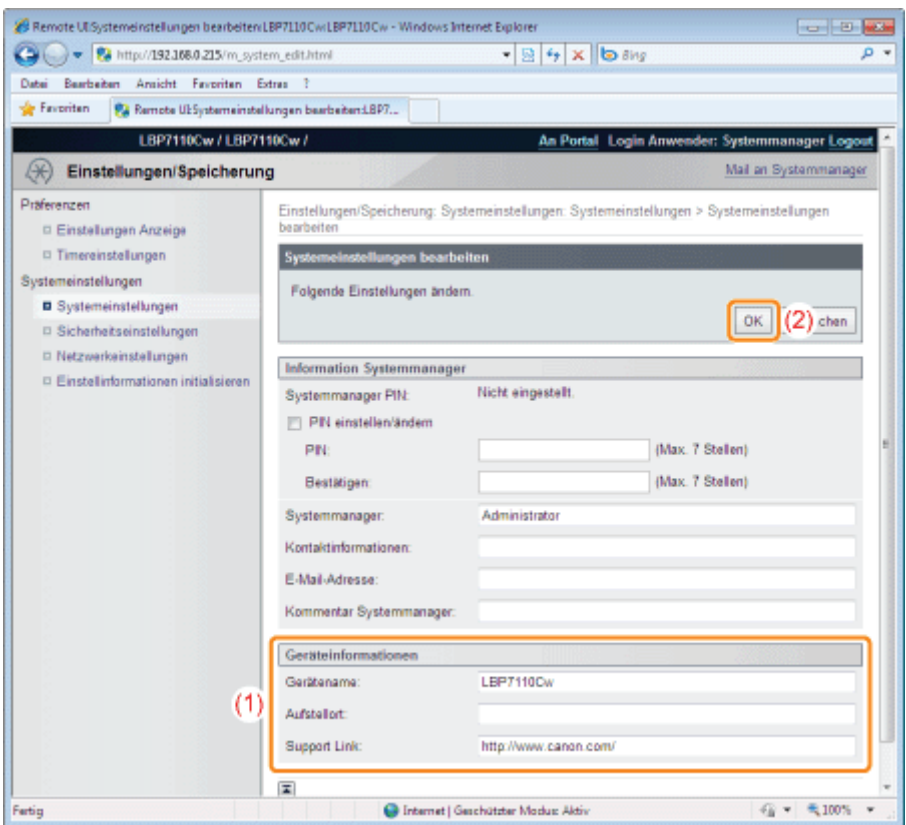

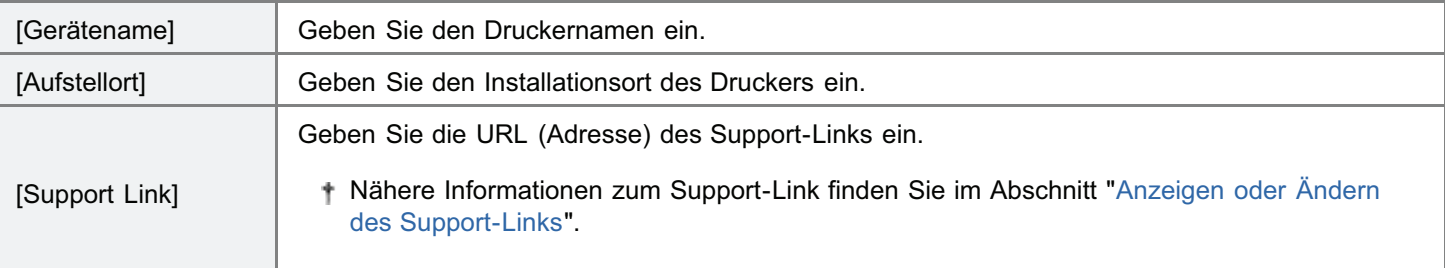

## Festlegen der Einstellungen für die Zeitzone und die Sommerzeit des Druckers

Legen Sie die Zeitzone der Region fest, in der der Drucker installiert wird, und geben Sie an, ob die Sommerzeit verwendet werden soll.

Die Standardzeit der jeweiligen Region wird als Zeitunterschied (bis zu ± 12 Stunden) in Bezug auf die koordinierte Universalzeit (UTC) angegeben. Eine Zeitzone ist eine Region, in der die gleiche Standardzeit gilt.

### Starten Sie Remote UI, und melden Sie sich dann als Modus Verwaltung an.

["Starten von Remote UI"](#page-316-0)

# 2

1

### Klicken Sie auf [Einstellungen/Speicherung].

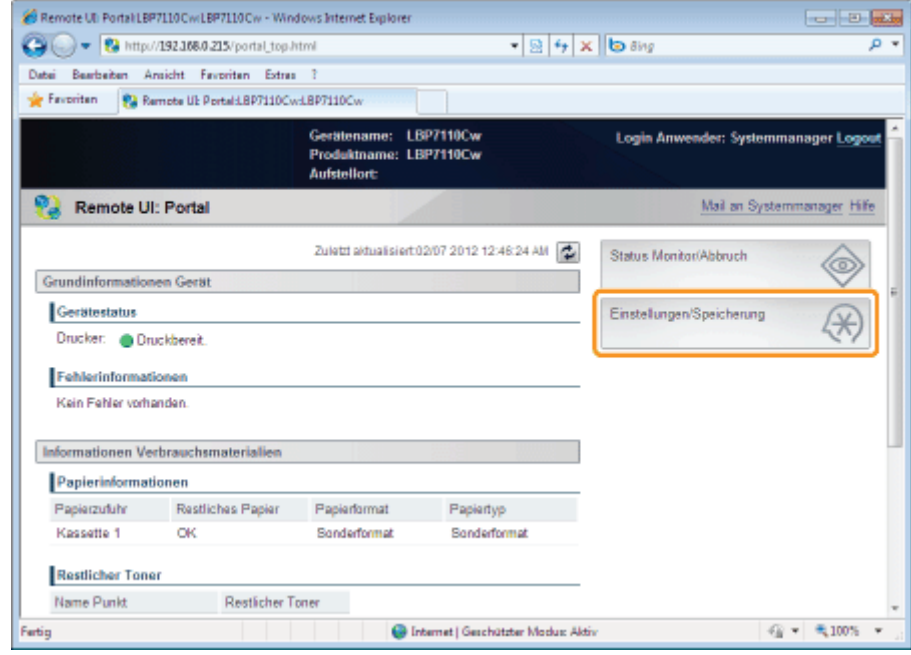

# 3

#### Zeigen Sie die Seite [Timereinstellungen bearbeiten] an.

- (1) Wählen Sie [Timereinstellungen] aus.
- (2) Klicken Sie auf [Bearbeiten].

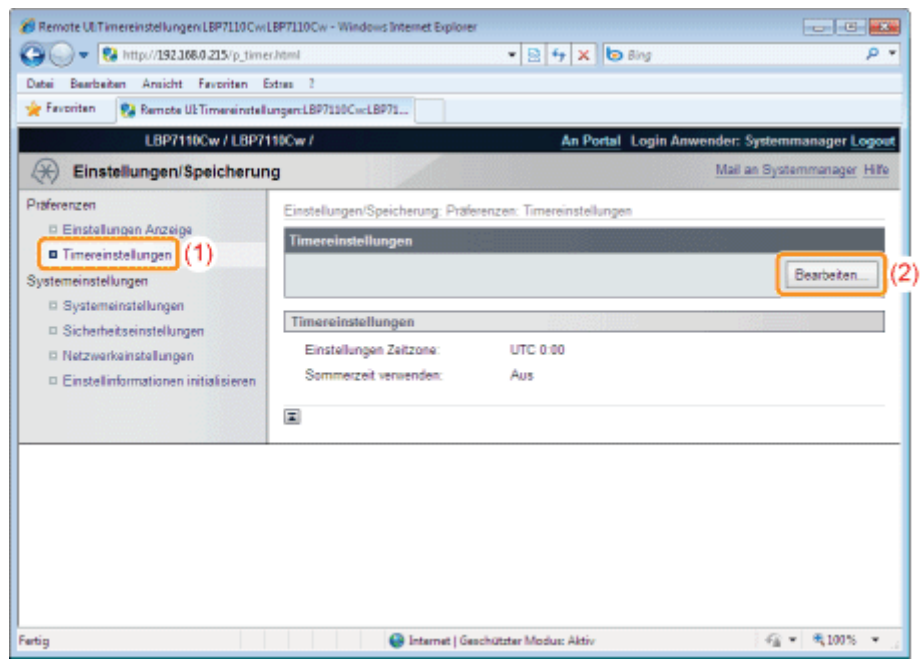

## Legen Sie die Einstellungen für die Zeitzone und die Sommerzeit fest.

- (1) Legen Sie die Zeitzone der Region fest, in der der Drucker installiert wird, und geben Sie an, ob die Sommerzeit verwendet werden soll.
- (2) Klicken Sie auf [OK].

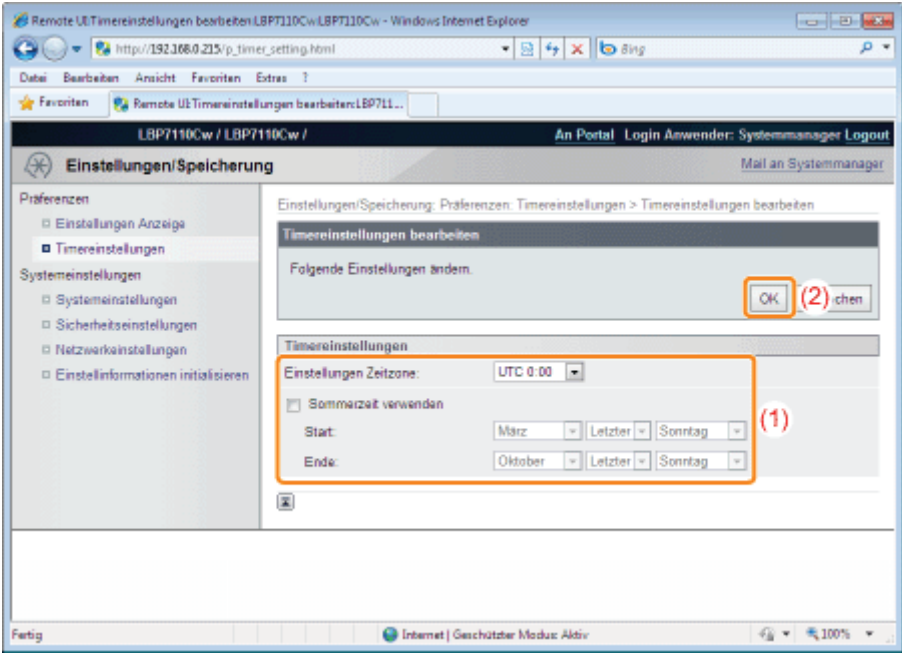

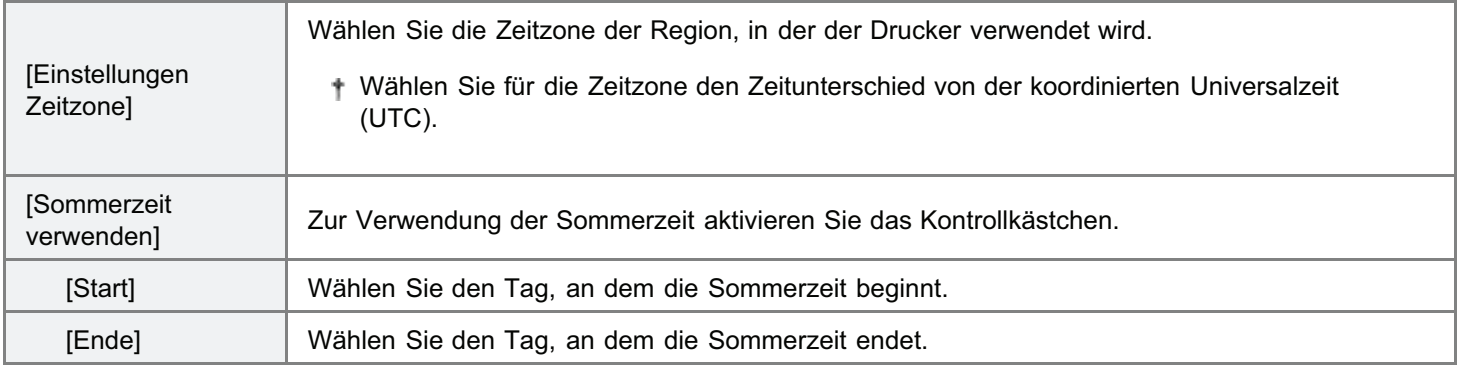

## Initialisieren der Systemeinstellungen

Sie können die folgenden Einstellinformationen über Remote UI oder die Rückstelltaste initialisieren (auf die Standardwerte zurücksetzen).

- Information Systemmanager<sup>\*1</sup>
- $\bullet$ Geräteinformationen\*2
- **Sicherheitseinstellungen**
- Netzwerkeinstellungen
	- \*1 Wenn Sie die Rückstelltaste verwenden, wird [Systemmanager] nicht initialisiert.
	- \*2 Wenn Sie die Rückstelltaste verwenden, wird [Gerätename] und [Aufstellort] nicht initialisiert.

#### [Initialisieren über Remote UI](#page-348-0)

Sie können die Einstellinformationen einzeln initialisieren oder alle Systemeinstellungen auf einmal initialisieren.

#### [Initialisieren über die Rückstelltaste](#page-351-0)

Sie können alle Systemeinstellungen mithilfe der Rückstelltaste am Drucker auf einmal initialisieren.

## **<sup>@</sup>WICHTIG**

#### Vorsichtsmaßnahmen beim Initialisieren der Systemeinstellungen

Vergewissern Sie sich vor dem Initialisieren der Systemeinstellungen, dass der Drucker keine Vorgänge durchführt. Wenn Sie die Systemeinstellungen initialisieren, während der Drucker druckt oder Daten empfängt, werden die empfangenen Daten möglicherweise nicht korrekt gedruckt, oder es kann zu einem Papierstau oder einer Beschädigung des Druckers kommen.

## $\n *HINWEIS*\n$

### Initialisieren des Schlüssels und des Zertifikats oder des CA-Zertifikats

"[Initialisieren von Schlüsseln und Zertifikaten/CA-Zertifikaten"](#page-393-0)

## <span id="page-348-0"></span>Initialisieren über Remote UI

Sie können die folgenden Einstellinformationen einzeln oder alle auf einmal initialisieren (auf die Standardwerte zurücksetzen).

- Information Systemmanager
- Geräteinformationen
- **Sicherheitseinstellungen**
- Netzwerkeinstellungen

Starten Sie Remote UI, und melden Sie sich dann als Modus Verwaltung an.

["Starten von Remote UI"](#page-316-0)

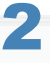

1

## Klicken Sie auf [Einstellungen/Speicherung].

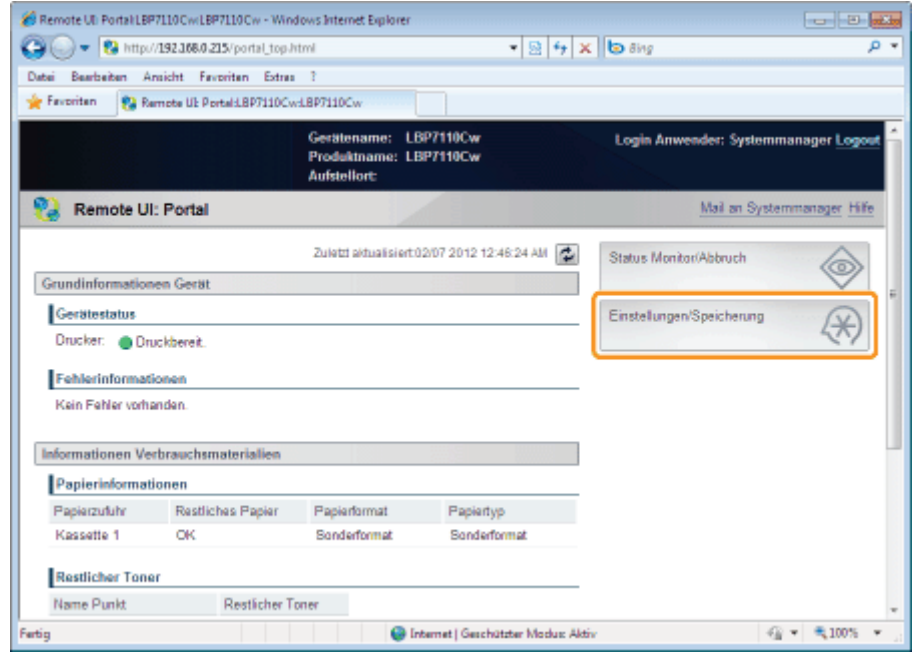

# 3

## Zeigen Sie die Seite [Systemeinstellungen initialisieren] an.

- (1) Wählen Sie [Einstellinformationen initialisieren] aus.
- (2) Klicken Sie auf [Systemeinstellungen initialisieren].

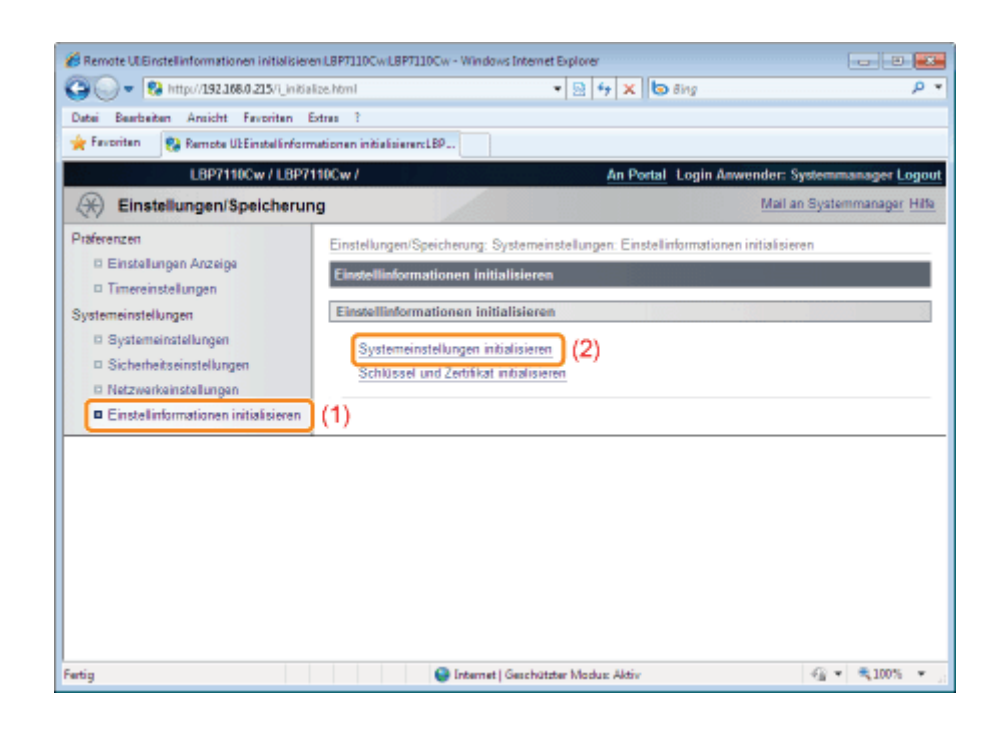

## Initialisieren Sie die Systemeinstellungen.

- (1) Wählen Sie die zu initialisierenden Einstellinformation aus.
- (2) Klicken Sie auf [Initialisieren].

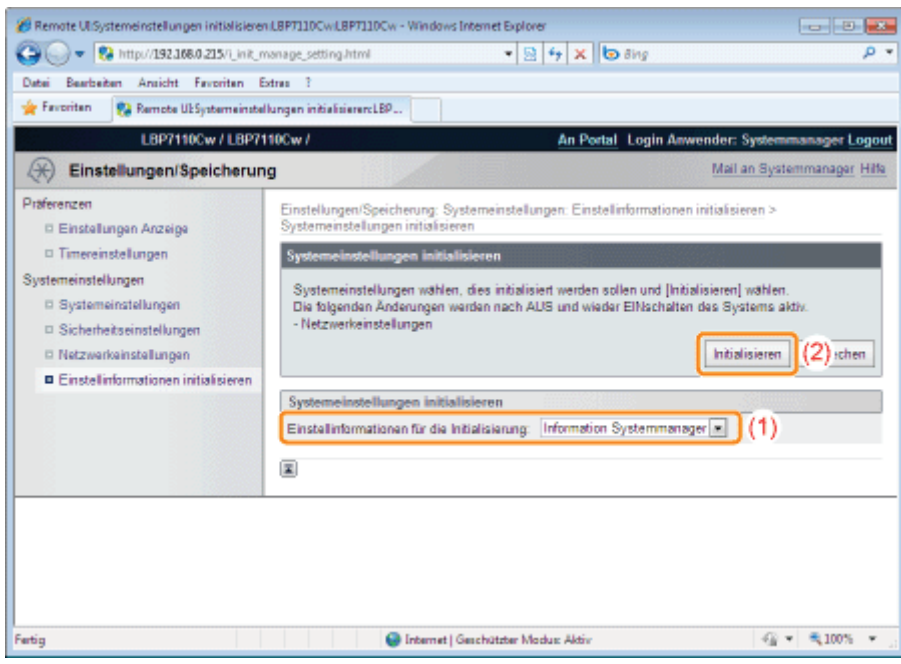

5

4

#### Durch Klicken auf [OK] wird die ausgewählte Einstellinformation initialisiert.

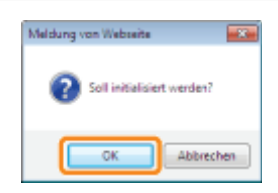

## Starten Sie den Drucker nach der Initialisierung der Netzwerkeinstellungen neu.

Schalten Sie den Drucker aus, vergewissern Sie sich, dass die Hauptnetzanzeige aus ist, warten Sie mindestens 10 Sekunden, und schalten Sie ihn dann wieder ein.

→ Nach dem Neustart des Druckers ist die Initialisierung abgeschlossen.

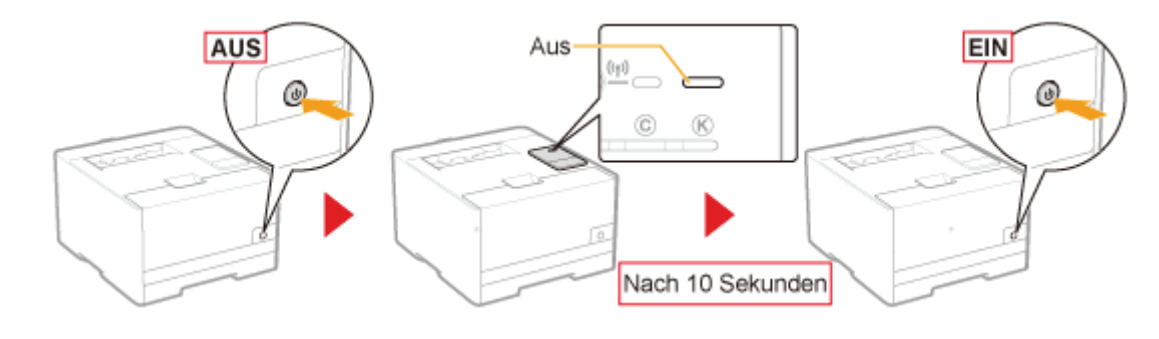

## <span id="page-351-0"></span>Initialisieren über die Rückstelltaste

Sie können die folgenden Einstellinformationen alle auf einmal initialisieren (auf die Standardwerte zurücksetzen).

- Information Systemmanager<sup>\*1</sup>
- Geräteinformationen\*2  $\bullet$
- Sicherheitseinstellungen  $\bullet$
- Netzwerkeinstellungen
	- \*1 [Systemmanager] wird nicht initialisiert.
	- \*2 [Gerätename] und [Aufstellort] werden nicht initialisiert.

## Schalten Sie den Drucker aus.

 $\rightarrow$  Vergewissern Sie sich, dass die Hauptnetzanzeige ausgeschaltet ist.

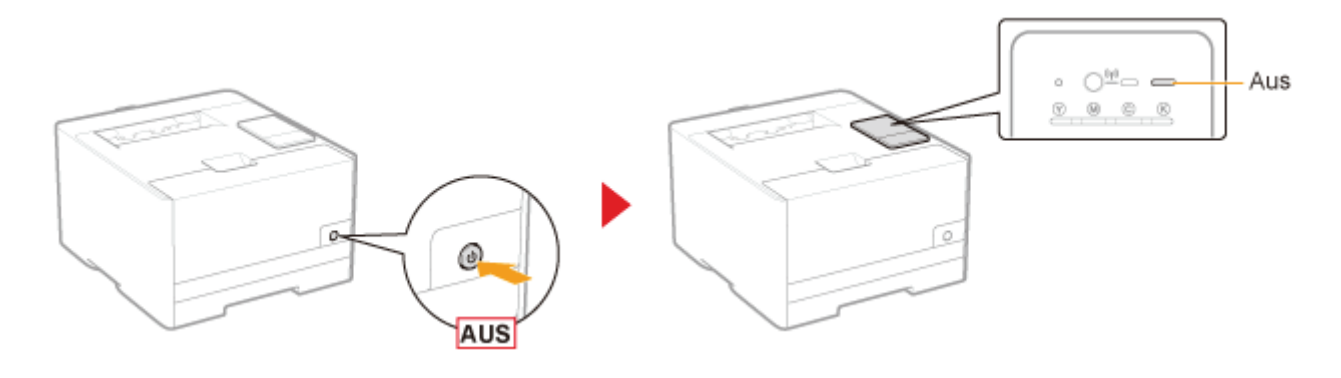

# 2

1

### Wenn Sie den Drucker einschalten und dabei die Rückstelltaste (A) gedrückt halten, werden die Systemeinstellungen initialisiert.

Drücken Sie die Rückstelltaste mit der Spitze eines Kugelschreibers, eines dünnen Stiftes oder ähnlichem.

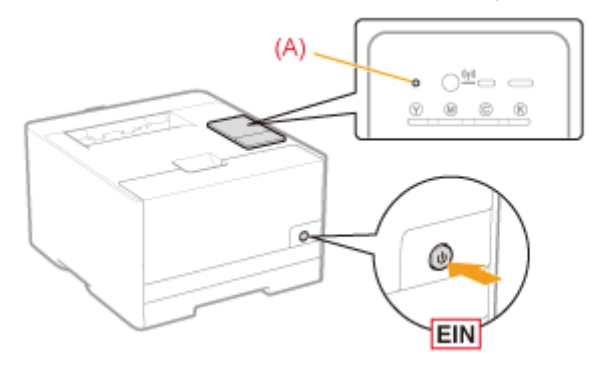

## [Einschränken der Benutzer, die drucken und Einstellungen festlegen können](#page-353-0)

[Überwachen/Steuern von Geräten über SNMP \(SNMP-Einstellungen\)](#page-364-0)

### [Festlegen von Schlüsseln und Zertifikaten/CA-Zertifikaten](#page-370-0)

- [Erstellen von Schlüsseln und Zertifikaten](#page-371-0)
- [Installieren von Schlüsseln und Zertifikaten/CA-Zertifikaten](#page-375-0)
- [Überprüfen der Schlüssel und Zertifikate/CA-Zertifikate](#page-383-0)
- [Löschen von Schlüsseln und Zertifikaten/CA-Zertifikaten](#page-389-0)

### [Einstellen der SSL-verschlüsselten Kommunikationsfunktion](#page-395-0)

### [Einstellen der IEEE 802.1X-Authentifizierung](#page-401-0)

## <span id="page-353-0"></span>Einschränken der Benutzer, die drucken und Einstellungen festlegen können

Sie können die Benutzer einschränken, die drucken und Einstellungen festlegen können (Benutzer, die Daten senden/empfangen können), und zwar anhand ihrer IP-Adressen und MAC-Adressen.

- [Einschränkung auf der Basis von IP-Adressen](#page-353-1)
- [Einschränkung auf der Basis von MAC-Adressen](#page-358-0)

#### $\n *HINWEIS*\n$

#### Wenn eingeschränkte Benutzer versuchen zu drucken

Die Meldung <Fehler Netzwerkkommunikation> erscheint im Modul Printer Status Window.

<span id="page-353-1"></span>Einschränkung auf der Basis von IP-Adressen

Starten Sie Remote UI, und melden Sie sich dann als Modus Verwaltung an.

["Starten von Remote UI"](#page-316-0)

2

1

#### Klicken Sie auf [Einstellungen/Speicherung].

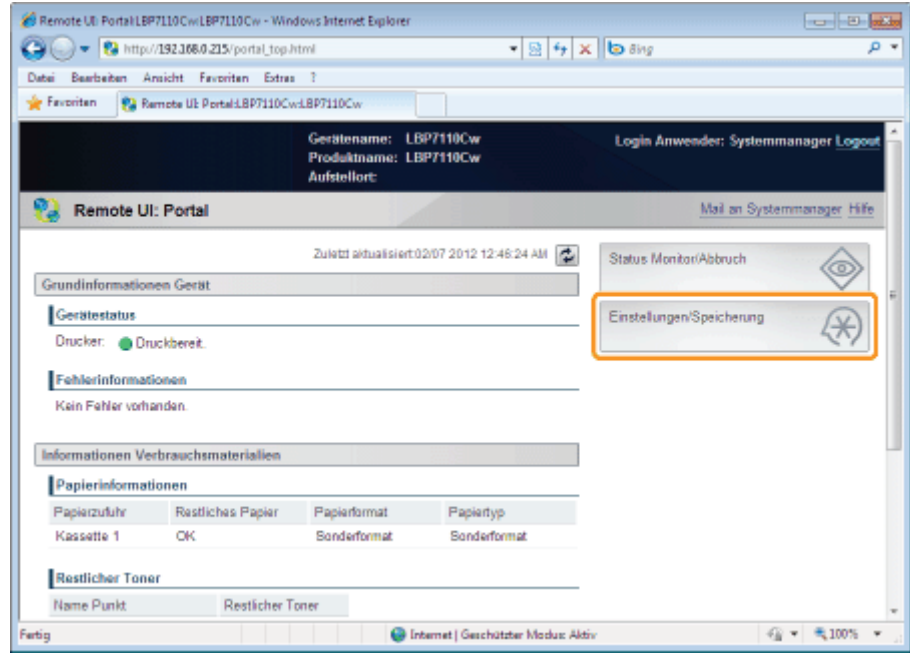

3

### Zeigen Sie die Seite [IP-Adressfilter] an.

- (1) Wählen Sie [Sicherheitseinstellungen] aus.
- (2) Klicken Sie auf [IP-Adressfilter].

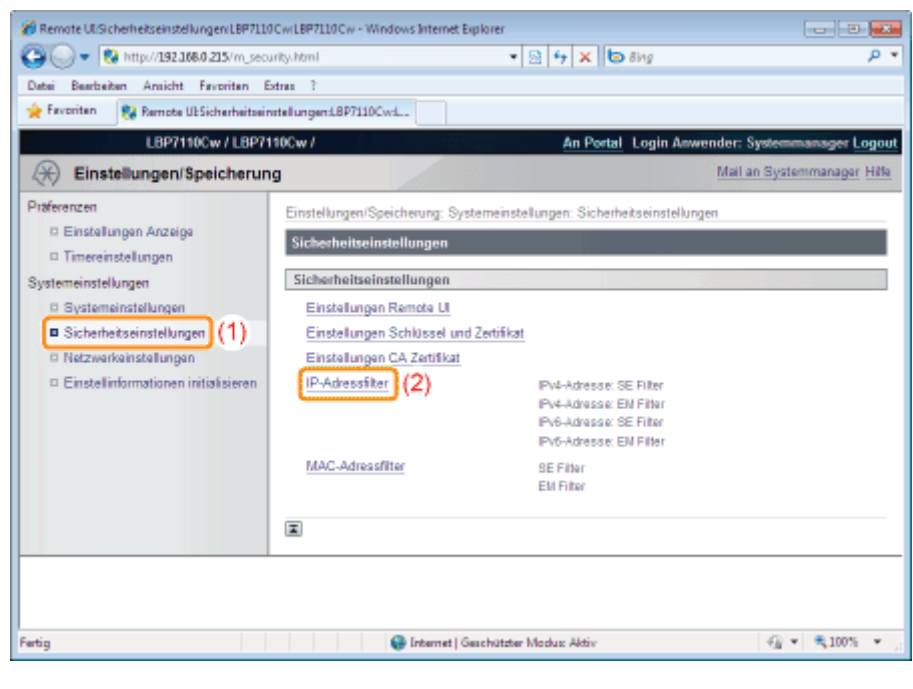

Klicken Sie auf [Bearbeiten] in dem Filter, den Sie festlegen möchten.

4

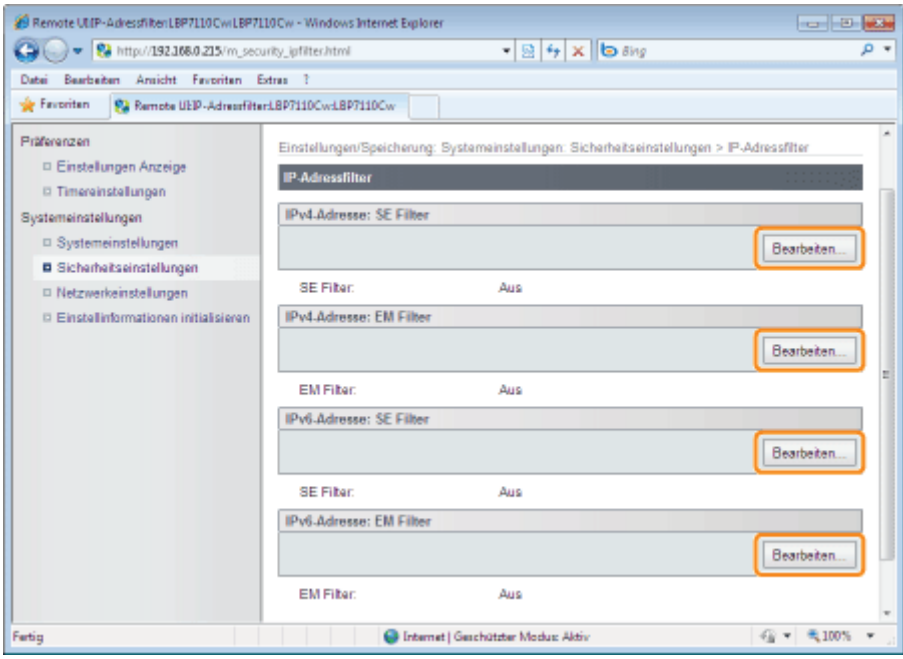

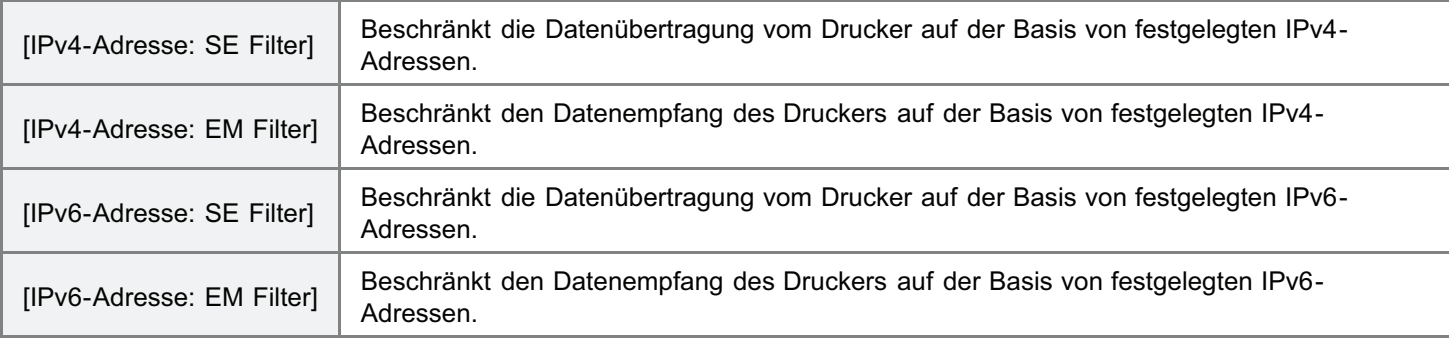

(Nachfolgend wird der Ablauf für den Bildschirm [IPv4-Adresse: SE Filter] als Beispiel erläutert.)

# 5 Aktivieren Sie das Kontrollkästchen [Filter verwenden].

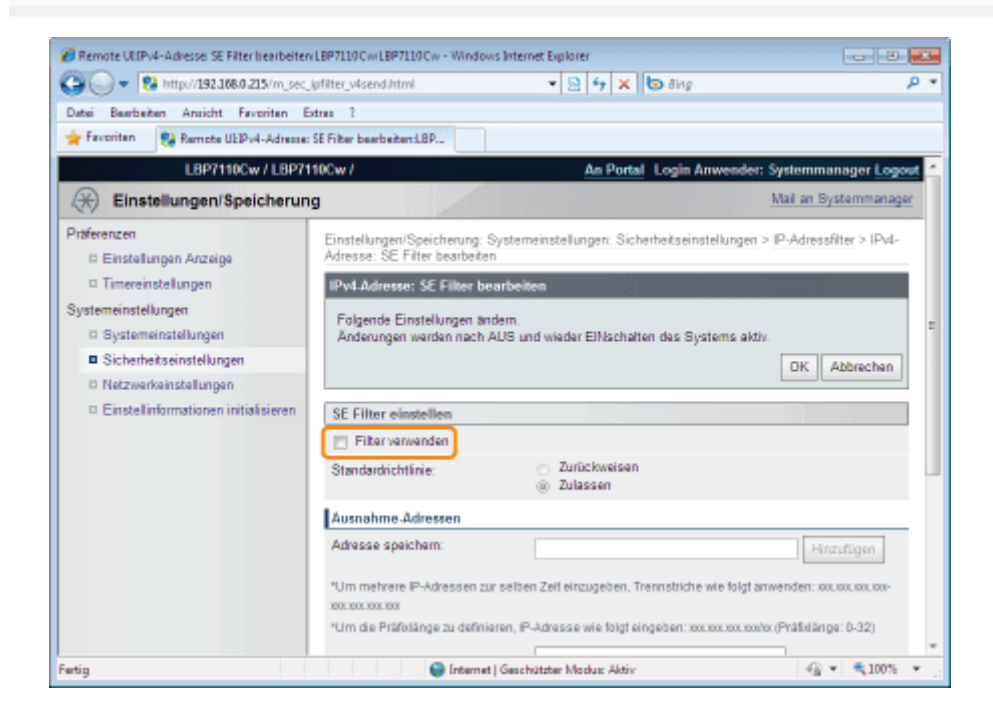

6

## Wählen Sie [Standardrichtlinie] aus.

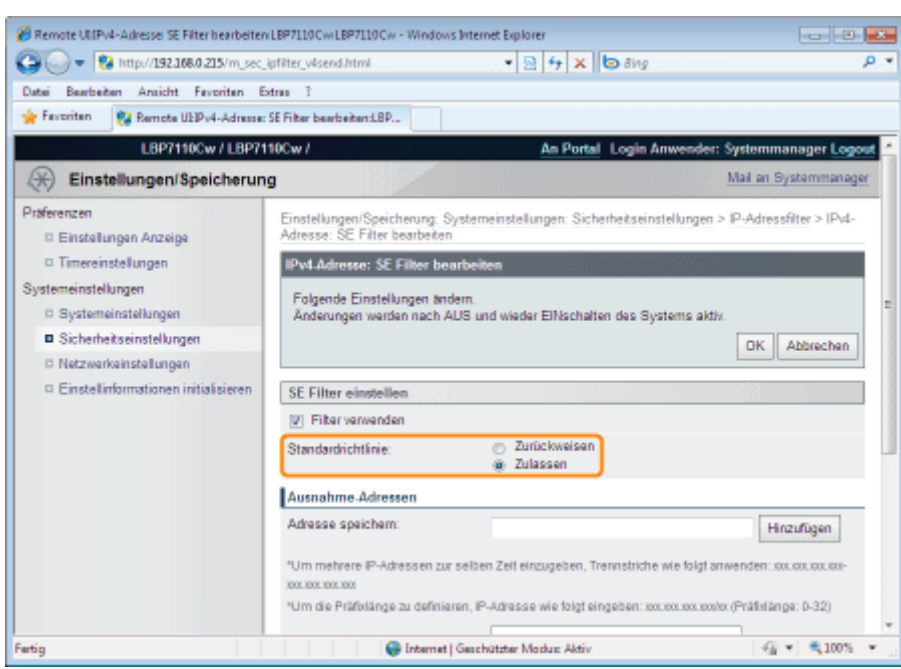

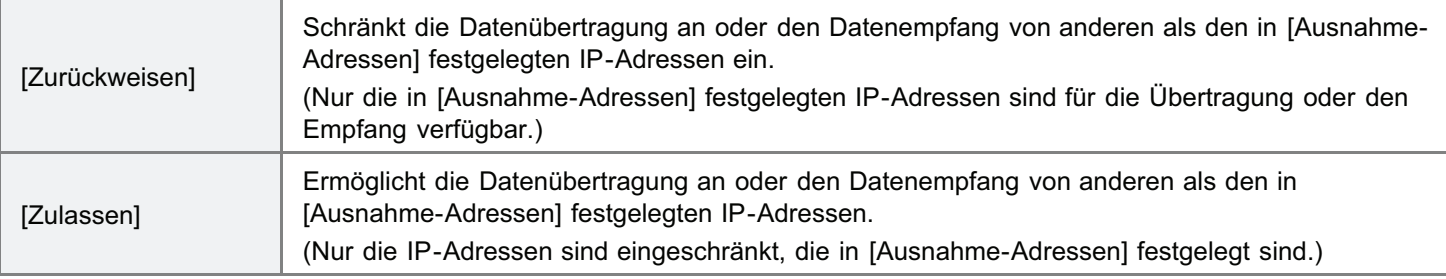

## Legen Sie die IP-Ausnahmeadresse für [Standardrichtlinie] fest.

- (1) Geben Sie die IP-Ausnahmeadresse für die in [Standardrichtlinie] (siehe Schritt 6) ausgewählte Regel ein.
- (2) Klicken Sie auf [Hinzufügen].

7

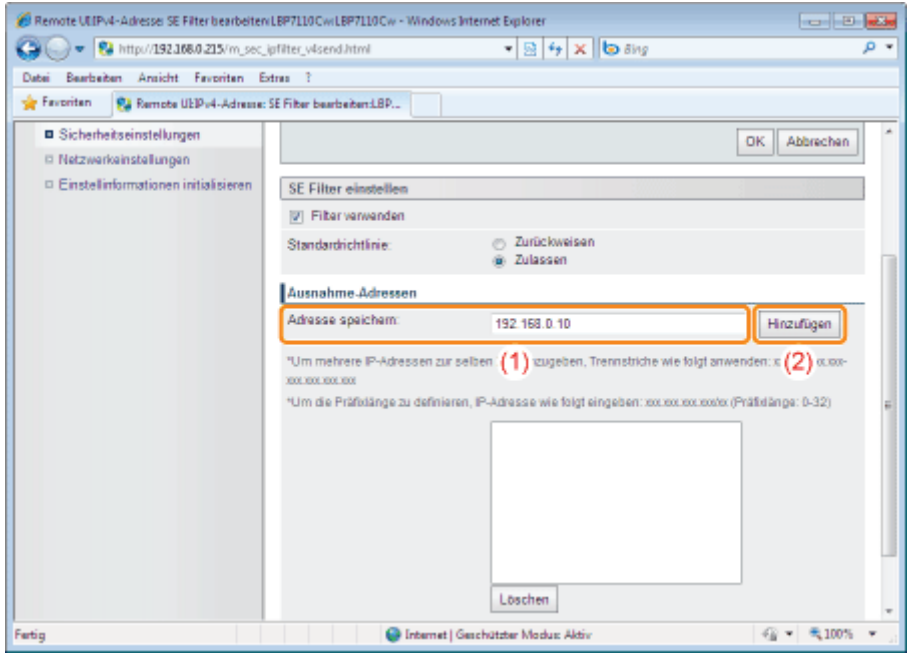

### <Eingabemethode für die IPv4-Adressen>

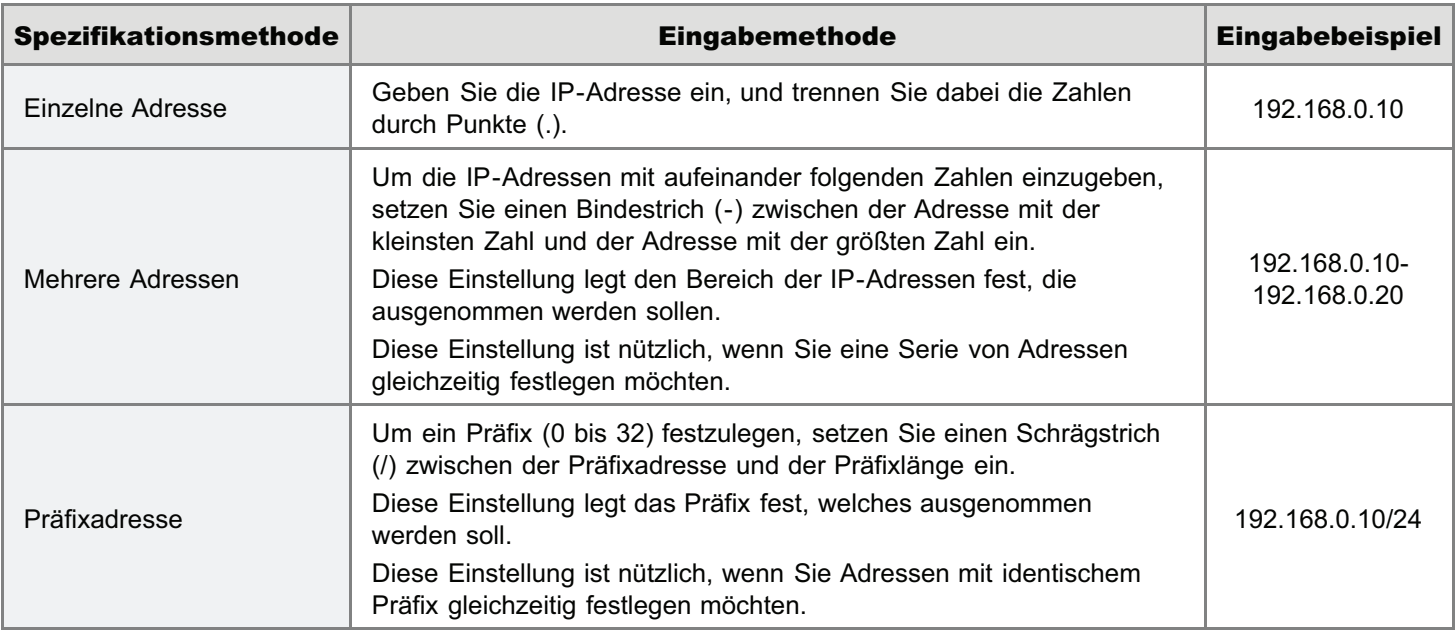

- Bis zu 16 Adressen (oder 16 Bereiche von Adressen) können kombiniert für einzelne Adressen, mehrere Adressen und Präfixadressen festgelegt werden.
- Eine lediglich aus Nullen bestehende Adresse kann nicht eingestellt werden.

### <Eingabemethode für die IPv6-Adressen>

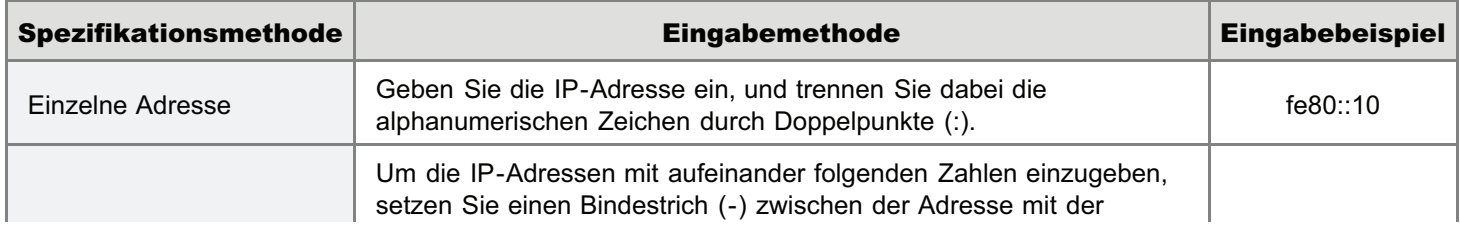

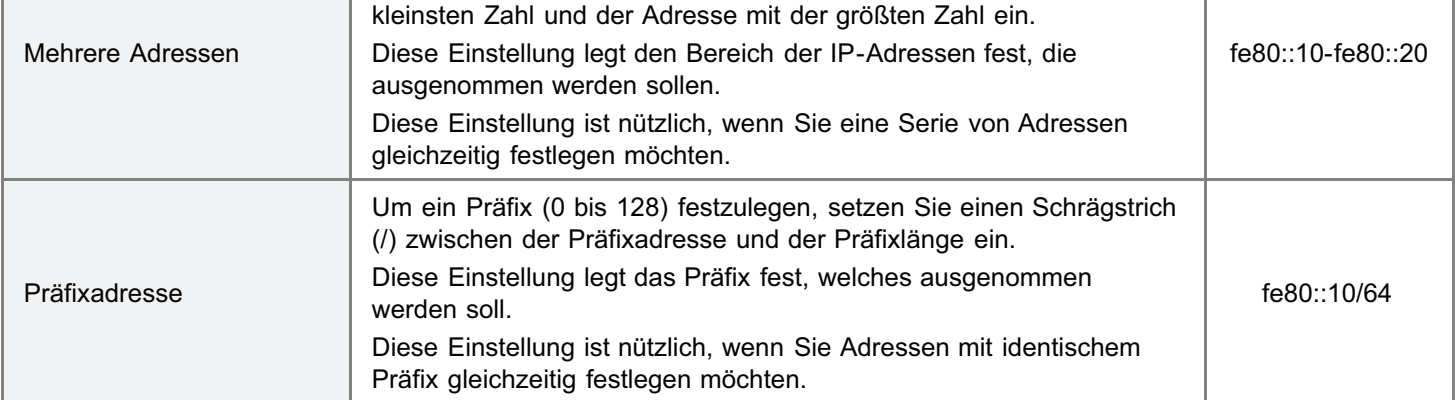

- Bis zu 16 Adressen (oder 16 Bereiche von Adressen) können kombiniert für einzelne Adressen, mehrere Adressen und Präfixadressen festgelegt werden.
- Eine lediglich aus Nullen bestehende Adresse kann nicht eingestellt werden.

#### **Z HINWEIS** Wenn eine eingerichtete IP-Adresse gelöscht werden soll (1) Wählen Sie eine IP-Adresse aus, die gelöscht werden soll. (2) Klicken Sie auf [Löschen]. B Remote UtiPv4-Adresse SE Filter bearbeiten LBP7110CwLBP7110Cw - Windows Internet Explorer  $\sim$   $\approx$   $\sim$  $\bigodot$   $\blacktriangleright$   $\blacksquare$  http://1921080.215/m\_sec\_ipfilter\_visend.html  $-84x$  b  $\frac{1}{2}$  $0.7$ .<br>Datai Baarbaitan Anaicht Favoritan Extras ? of Favoritan ... (2) Remote UEPv4-Adresse: SE Filter bearbeiten:LBP... **B** Sicherheitseinstellungen OK Abbrechen D Netzwerkeinstellungen D Einstellinformationen initialisieren SE Filter einstellen [J] Filter verwenden C Zurückweisen<br>
® Zulassen Standardrichtlinie: Ausnahme-Adressen Adresse speichern: Hinzufügen "Um mehrere IP-Adressen zur selben Zeit einzugeben, Trennstriche wie folgt anwenden: xxxxxxxxxxx 000000000 \*Um die Präfislänge zu definieren, IP-Adresse wie folgt eingeben: xxxxxxxxxxxxxx (Präfislänge: 0-32) 192.168.0.10 ת) (1 Loschen (2) Fertig C Internet | Gerchützter Modus: Aktiv ◎ - 气100% →

8

Klicken Sie auf [OK].

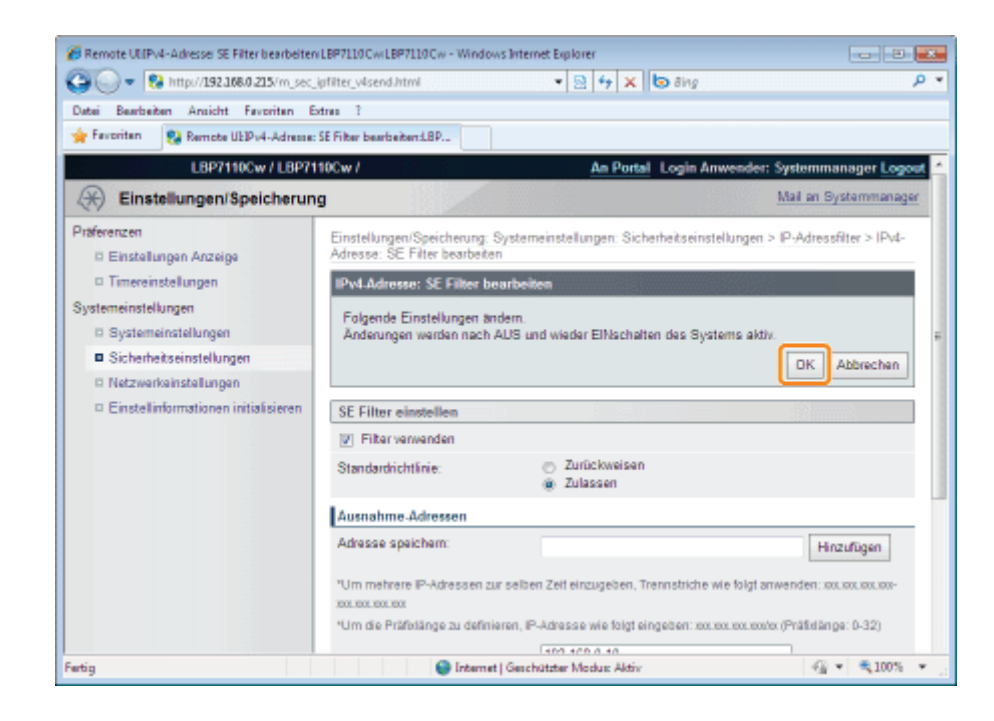

# 9

#### Starten Sie den Drucker neu.

Schalten Sie den Drucker aus, vergewissern Sie sich, dass die Hauptnetzanzeige aus ist, warten Sie mindestens 10 Sekunden, und schalten Sie ihn dann wieder ein.

 $\rightarrow$  Nach dem Neustart des Druckers sind die Einstellungen aktiviert.

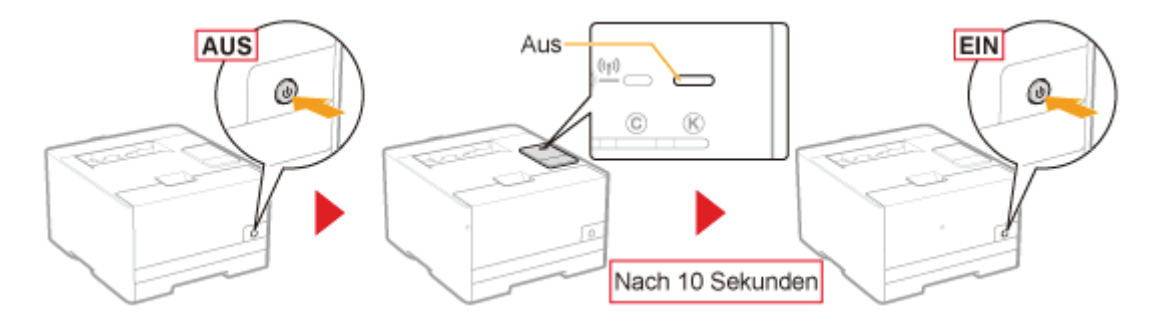

### <span id="page-358-0"></span>Einschränkung auf der Basis von MAC-Adressen

Starten Sie Remote UI, und melden Sie sich dann als Modus Verwaltung an.

["Starten von Remote UI"](#page-316-0)

# 2

1

Klicken Sie auf [Einstellungen/Speicherung].

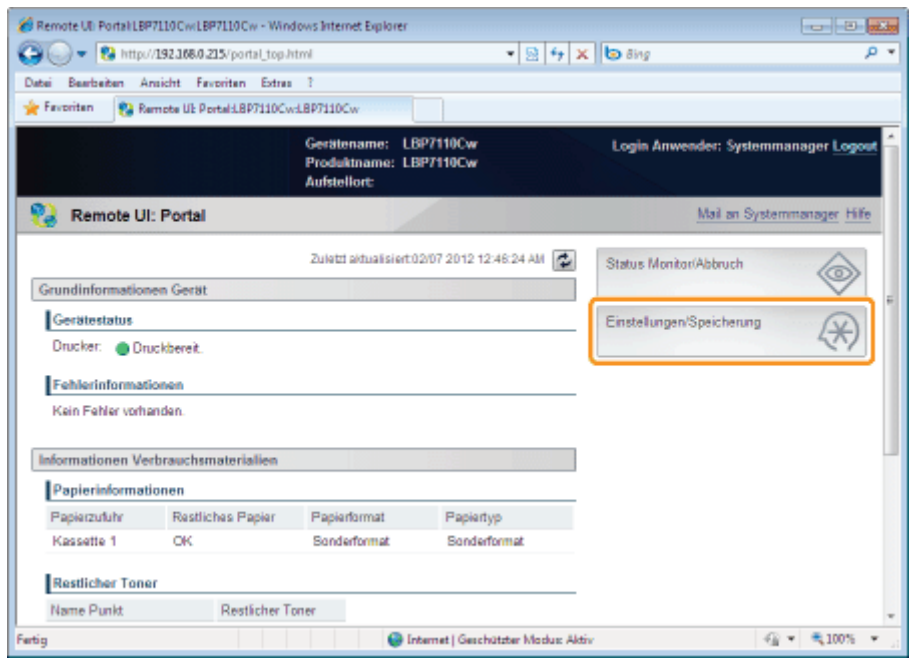

3

### Zeigen Sie die Seite [MAC-Adressfilter] an.

- (1) Wählen Sie [Sicherheitseinstellungen] aus.
- (2) Klicken Sie auf [MAC-Adressfilter].

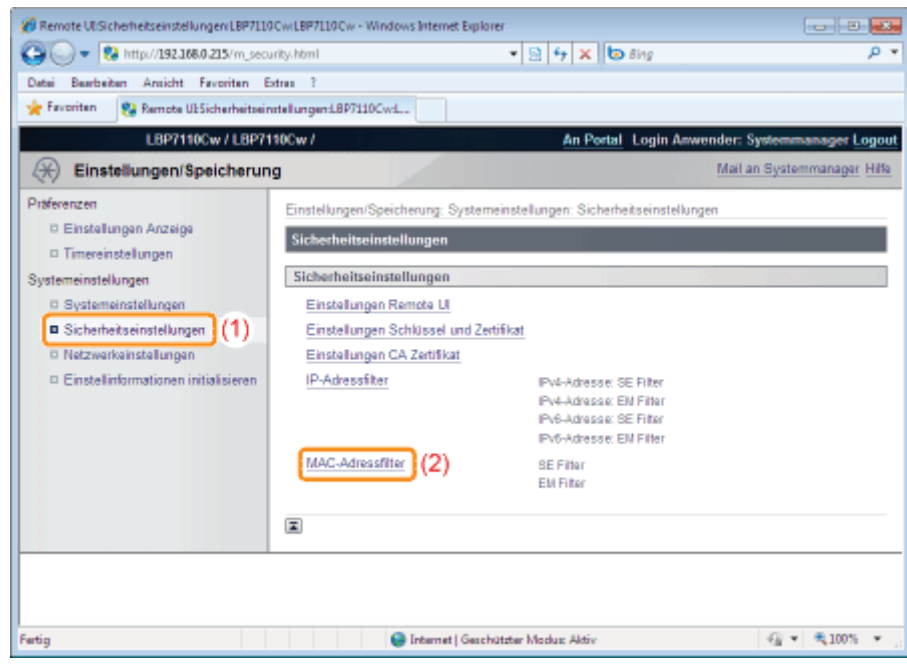

4

Klicken Sie auf [Bearbeiten] in dem Filter, den Sie festlegen möchten.
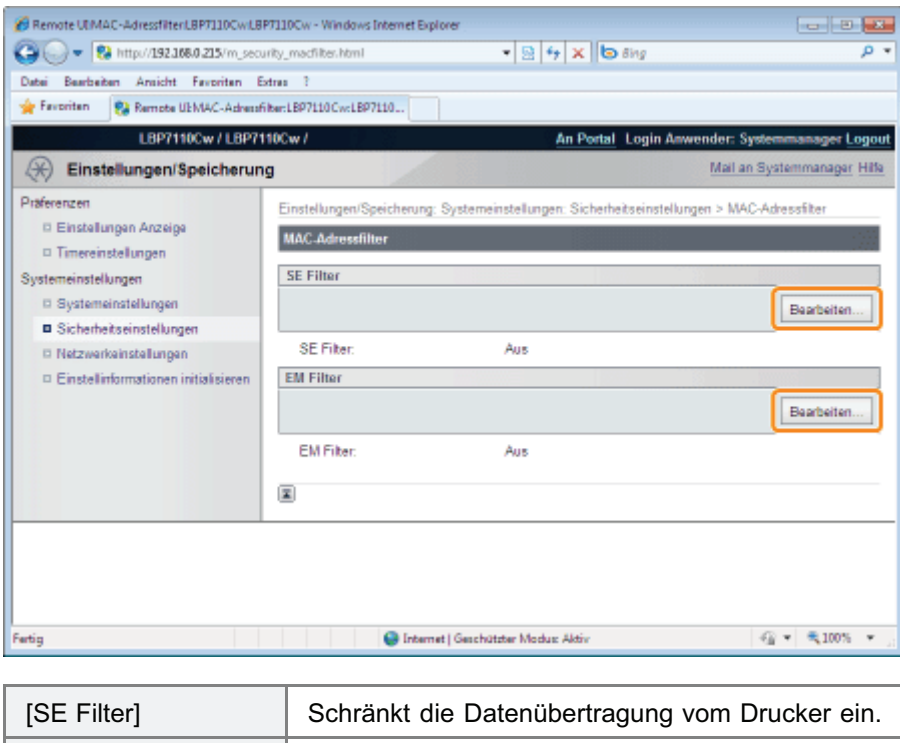

(Nachfolgend wird der Ablauf für den Bildschirm [SE Filter] als Beispiel erläutert.)

[EM Filter] Schränkt den Datenempfang des Druckers ein.

## 5

#### Aktivieren Sie das Kontrollkästchen [Filter verwenden].

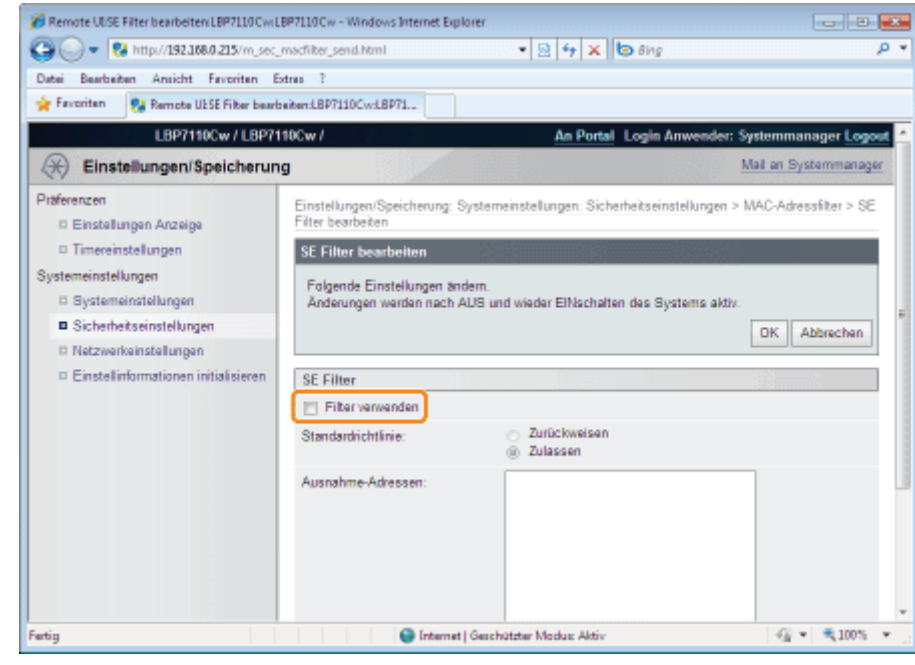

6

Wählen Sie [Standardrichtlinie] aus.

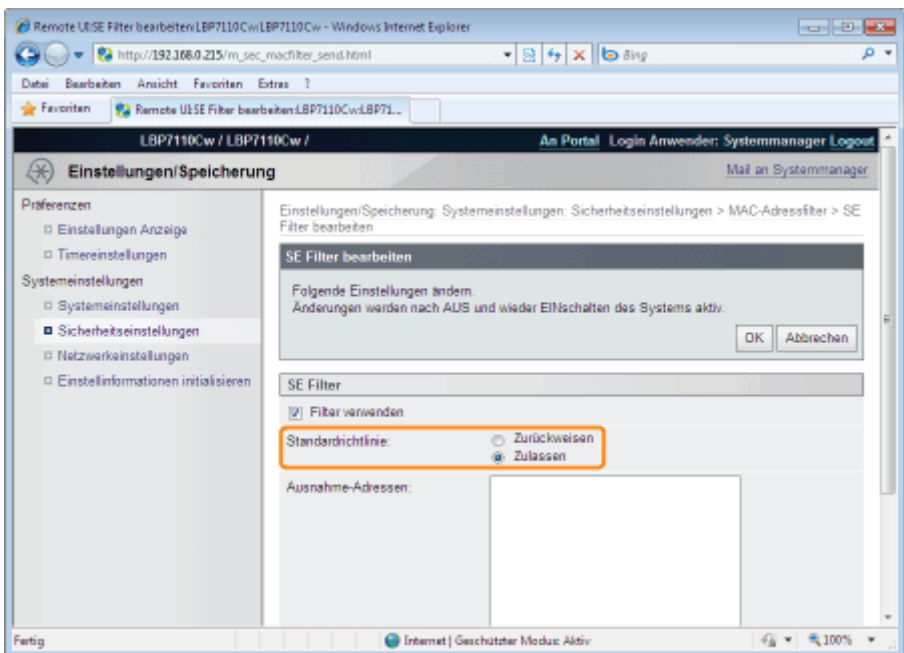

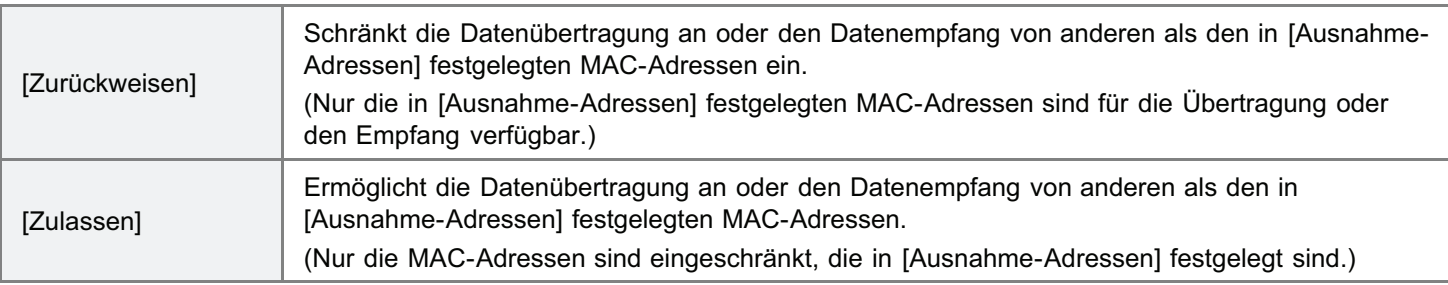

#### **<sup>@</sup>WICHTIG**

7

#### Bei Auswahl von [Zurückweisen]

Sie haben keinen Zugriff von einer MAC-Adresse, die nicht in [Ausnahme-Adressen] eingerichtet ist. Überprüfen Sie deshalb die MAC-Adresse, wenn Sie sie eingeben.

- Wenn es keine korrespondierende MAC-Adresse gibt, können Sie nicht auf das Netzwerk zugreifen. In diesem Fall können Sie auf das Netzwerk durch Initialisierung der Systemeinstellungen mithilfe der Rückstelltaste am Drucker zugreifen.
	- "[Initialisieren über die Rückstelltaste](#page-351-0)"

#### Legen Sie die MAC-Ausnahmeadresse für [Standardrichtlinie] fest.

- (1) Geben Sie die MAC-Ausnahmeadresse für die in [Standardrichtlinie] (siehe Schritt 6) ausgewählte Regel ein.
	- Geben Sie die MAC-Adresse ohne Bindestriche (-) ein, z. B. AABBCCDDEEFF.
- (2) Klicken Sie auf [Hinzufügen].
	- Bis zu 32 Adressen können festgelegt werden.

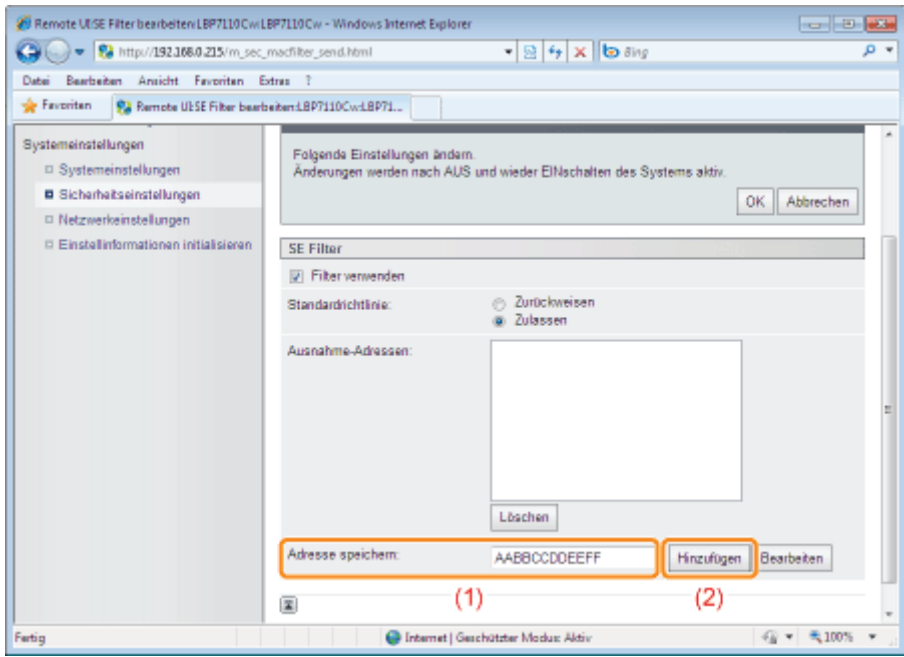

#### $\n *HINWEIS*\n$

#### Wenn eine eingerichtete MAC-Adresse gelöscht werden soll

- (1) Wählen Sie eine MAC-Adresse aus, die gelöscht werden soll.
- (2) Klicken Sie auf [Löschen].

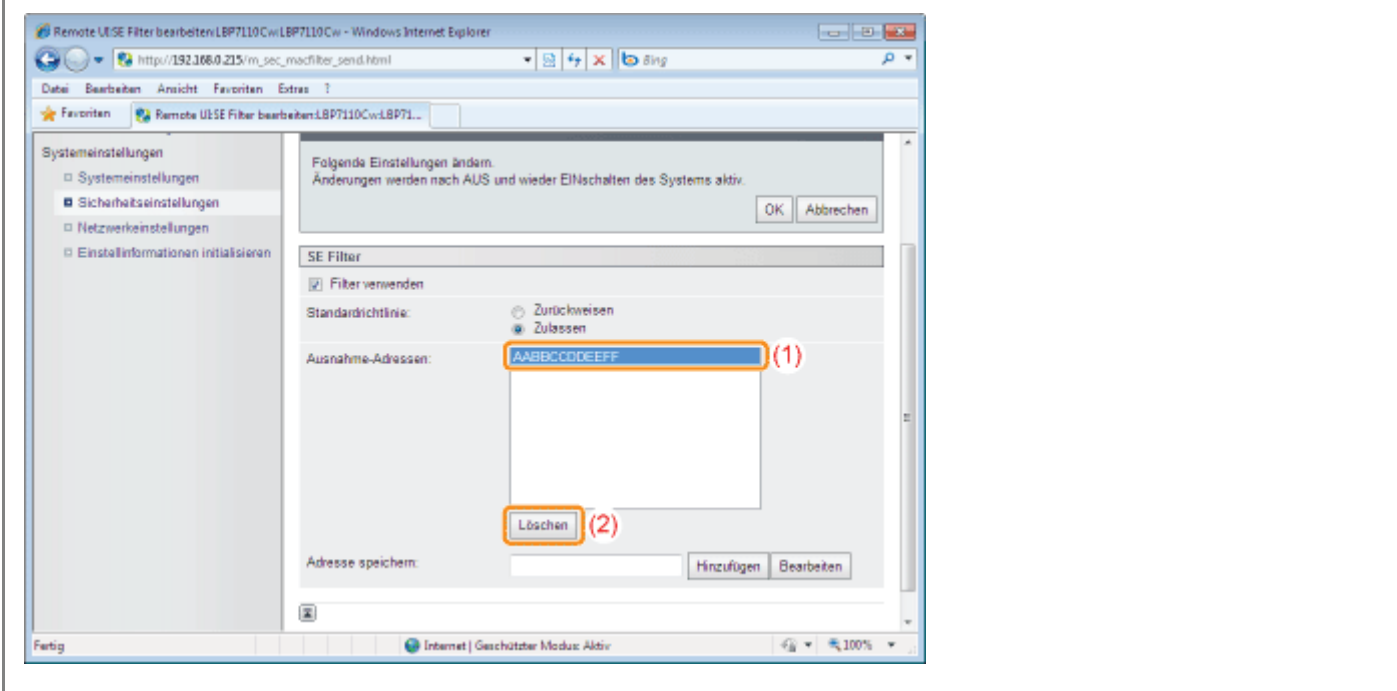

8 Klicken Sie auf [OK].

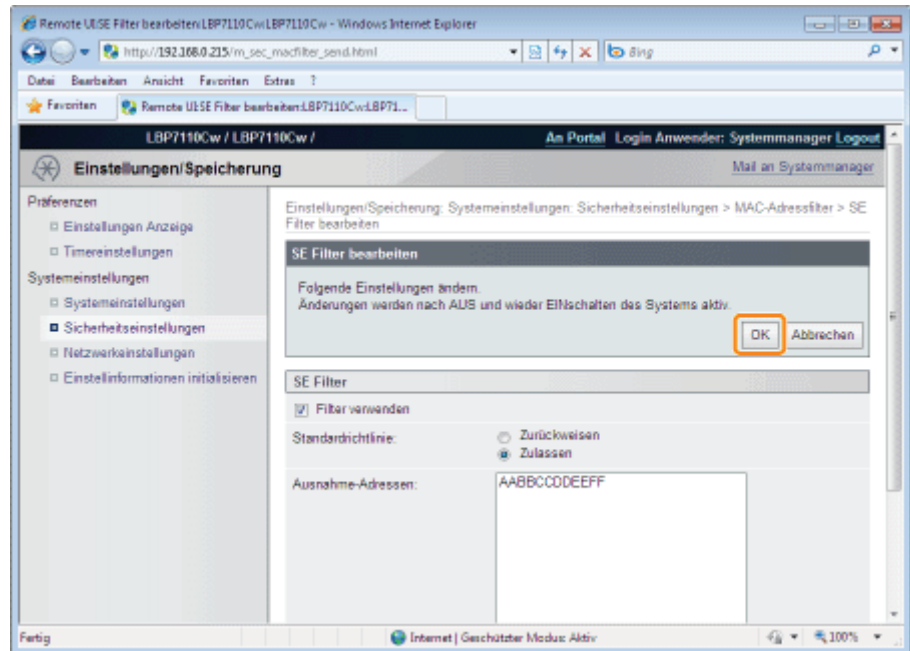

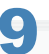

#### Starten Sie den Drucker neu.

Schalten Sie den Drucker aus, vergewissern Sie sich, dass die Hauptnetzanzeige aus ist, warten Sie mindestens 10 Sekunden, und schalten Sie ihn dann wieder ein.

 $\rightarrow$  Nach dem Neustart des Druckers sind die Einstellungen aktiviert.

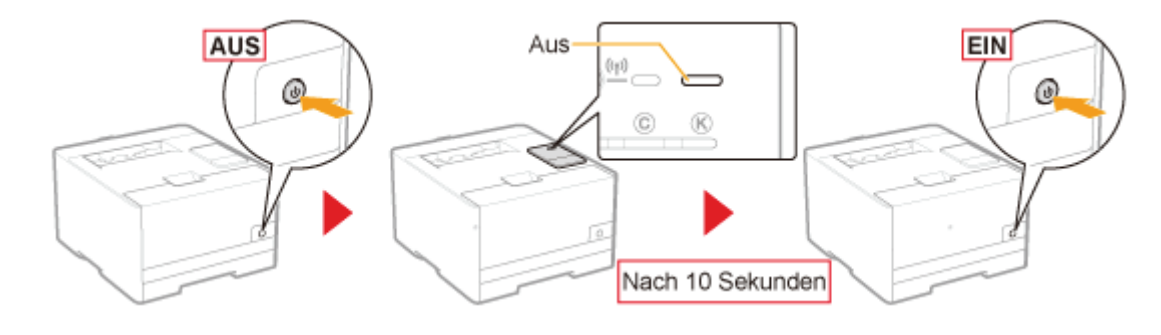

### Überwachen/Steuern von Geräten über SNMP (SNMP-Einstellungen)

Sie können den Drucker mithilfe von SNMP-Supportgeräten, wie beispielsweise an Netzwerken angeschlossene Computer, überwachen und steuern. Dieser Drucker unterstützt SNMPv1 und SNMPv3 mit erweiterten Sicherheits- und Authentifizierungsfunktionen.

Starten Sie Remote UI, und melden Sie sich dann als Modus Verwaltung an.

["Starten von Remote UI"](#page-316-0)

# 2

3

1

Klicken Sie auf [Einstellungen/Speicherung].

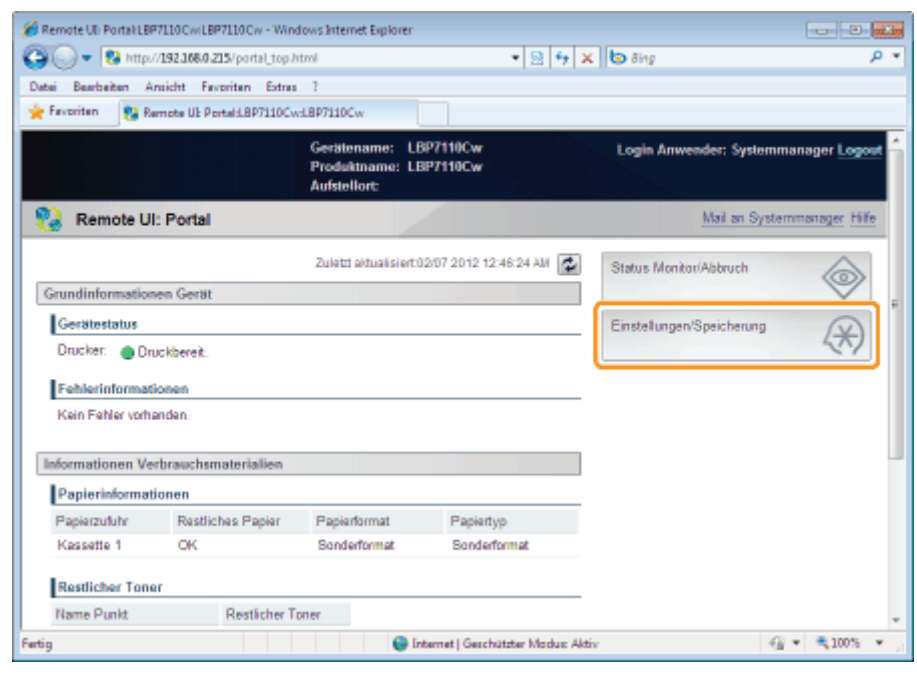

Zeigen Sie die Seite [Einstellungen SNMP] an.

- (1) Wählen Sie [Netzwerkeinstellungen] aus.
- (2) Klicken Sie auf [Einstellungen SNMP].

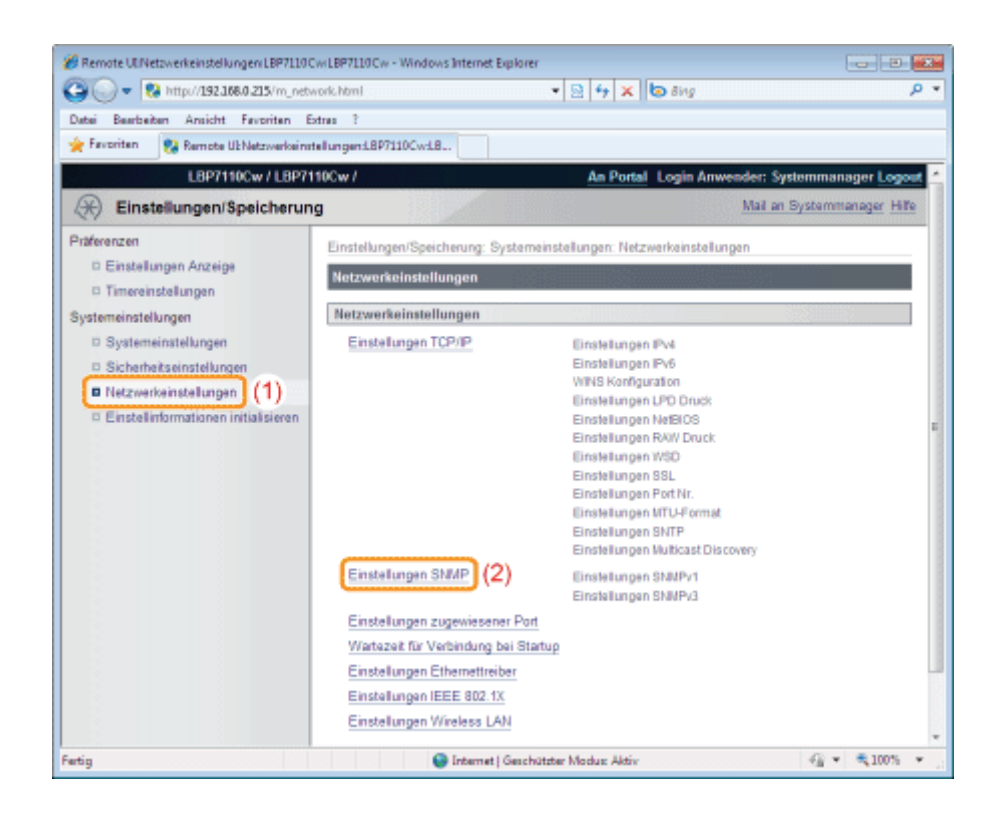

#### Klicken Sie auf [Bearbeiten].

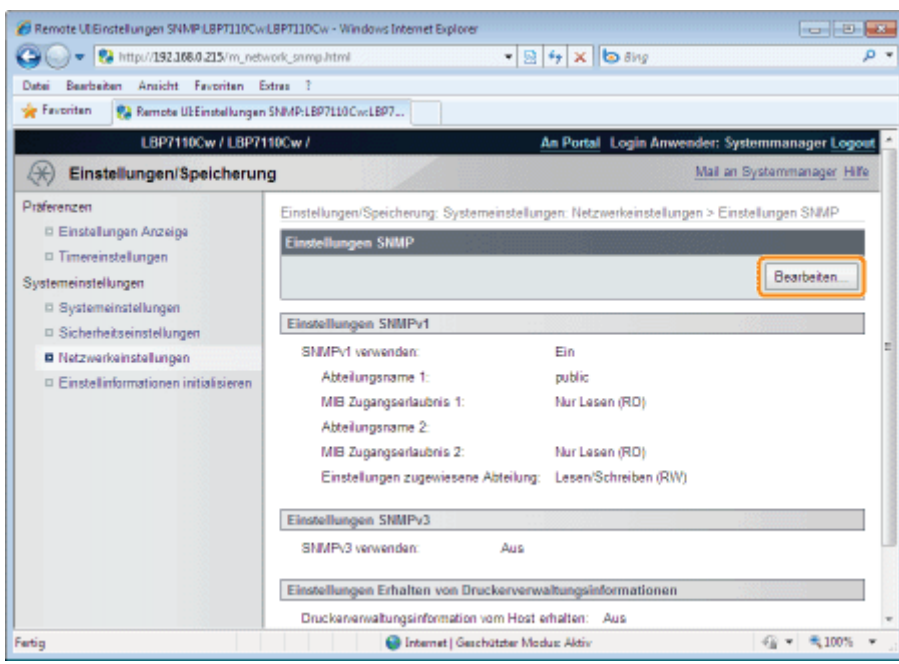

5 Konfigurieren Sie das SNMPv1-Protokoll.

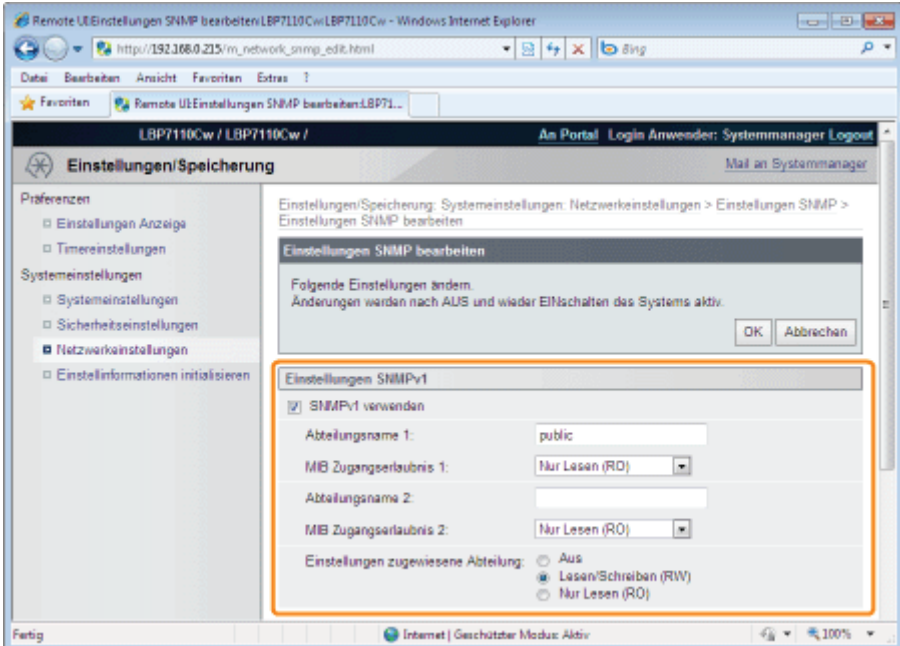

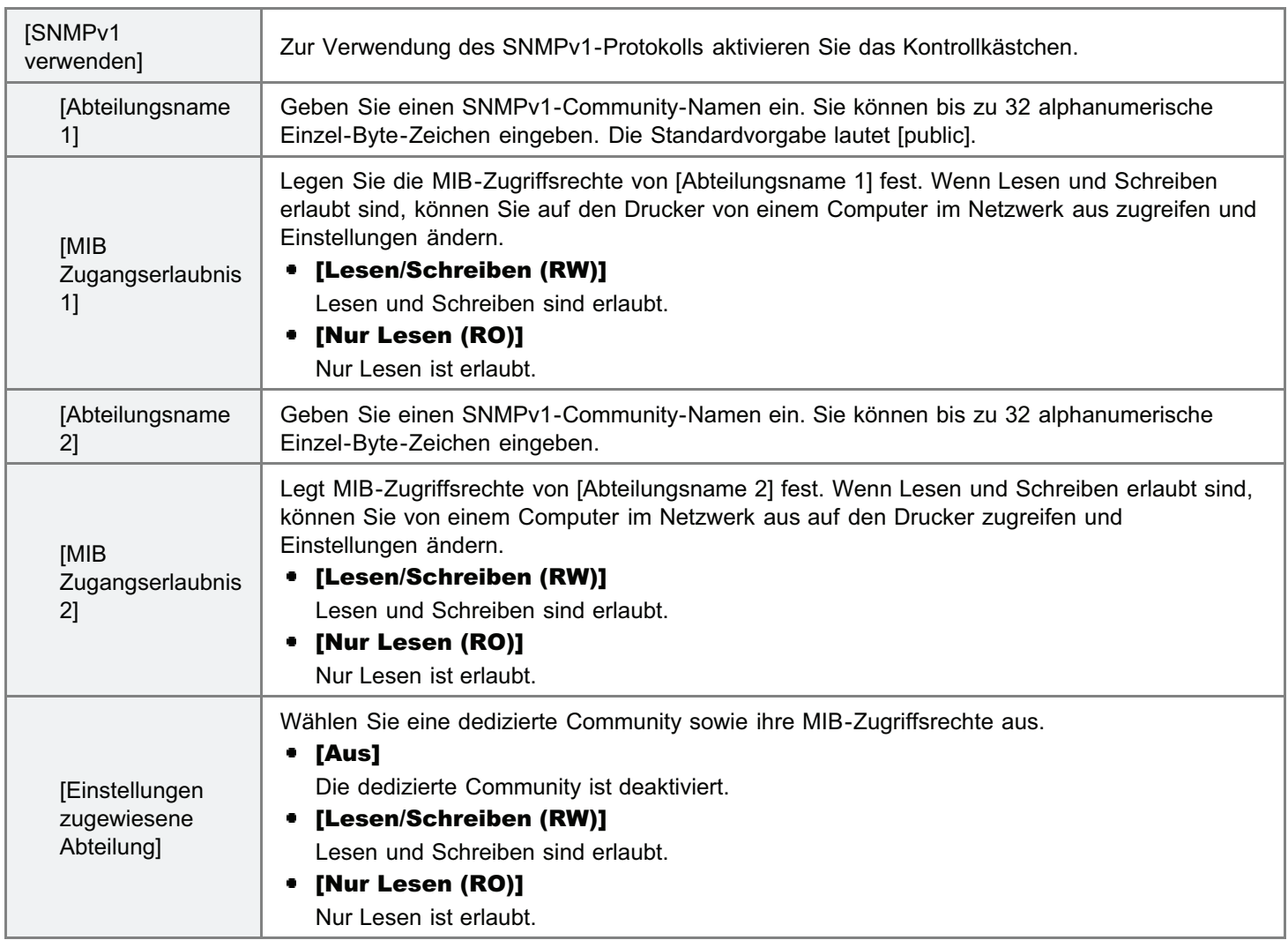

#### Konfigurieren Sie das SNMPv3-Protokoll.

- Um SNMPv3 festzulegen, müssen Sie zuvor die SSL-Funktionen aktivieren.
	- ["Einstellen der SSL-verschlüsselten Kommunikationsfunktion"](#page-395-0)

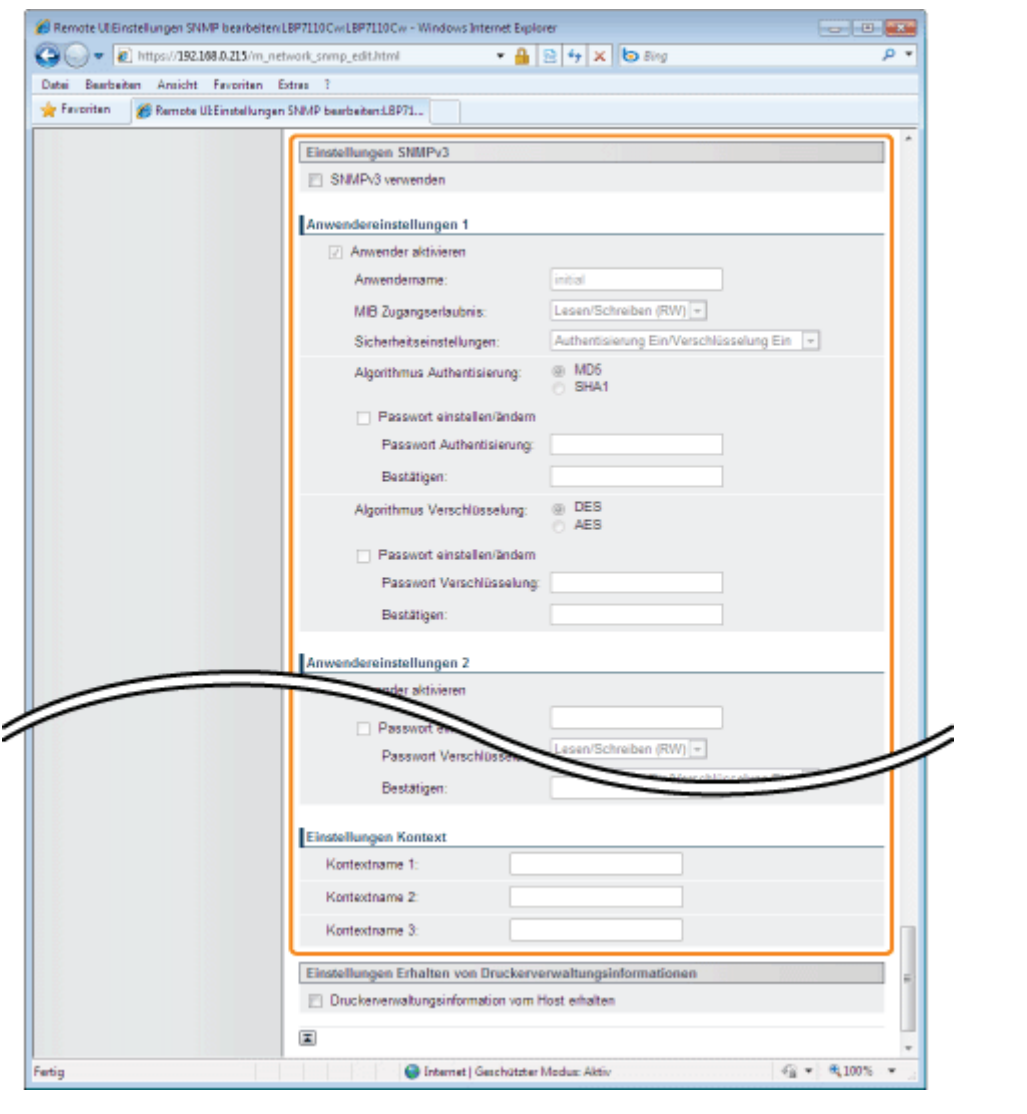

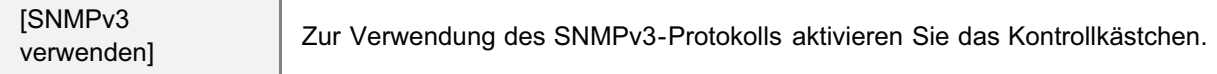

#### [Anwendereinstellungen 1]/[Anwendereinstellungen 2]/[Anwendereinstellungen 3]

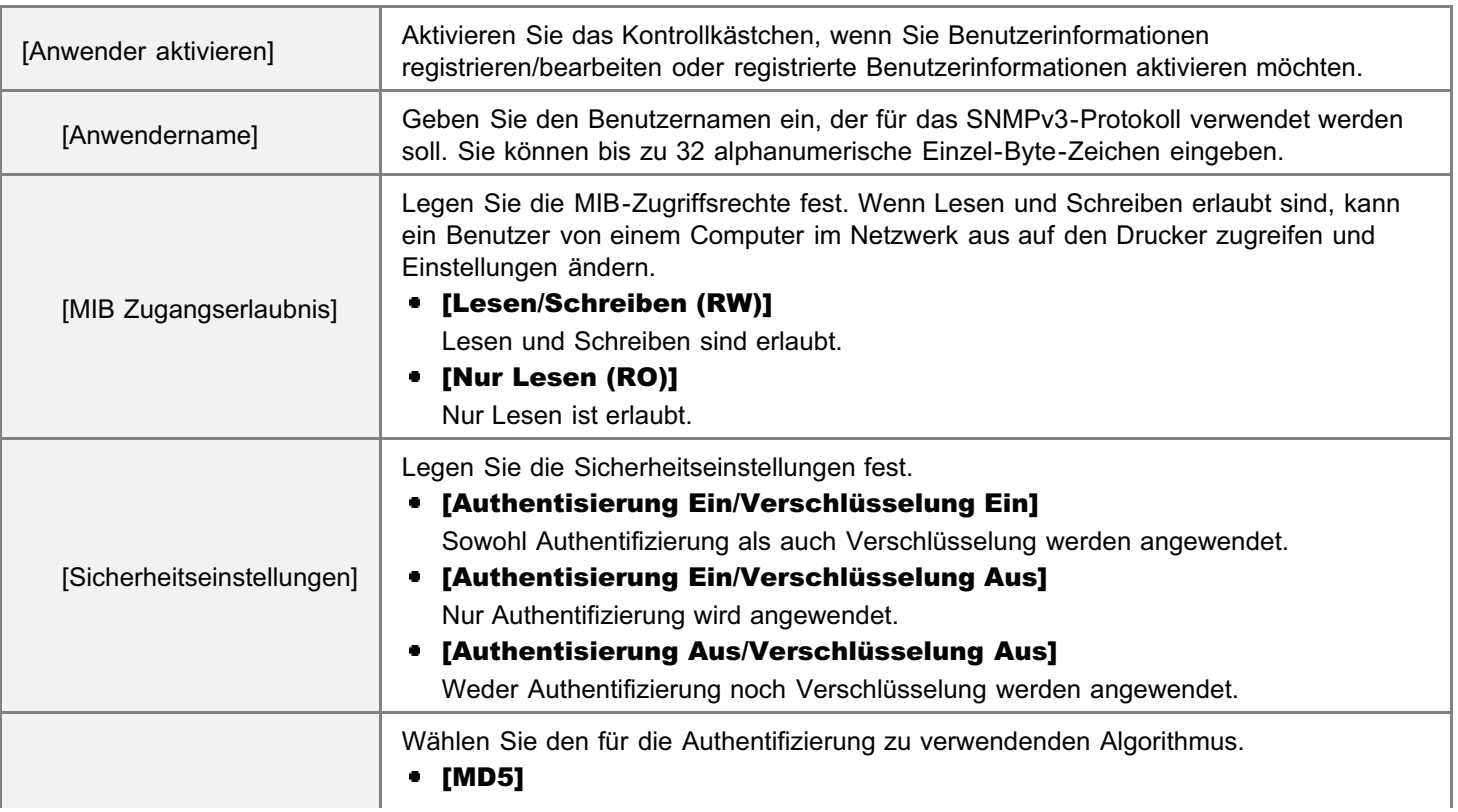

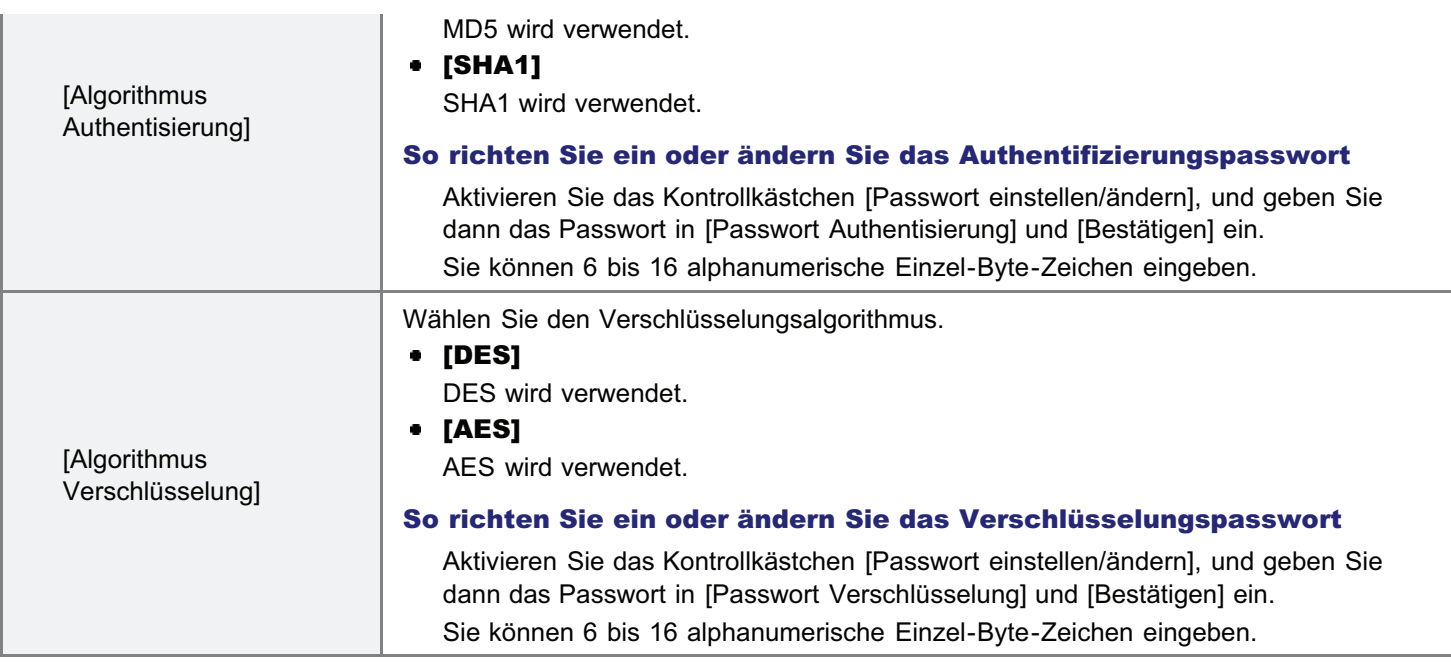

#### [Einstellungen Kontext]

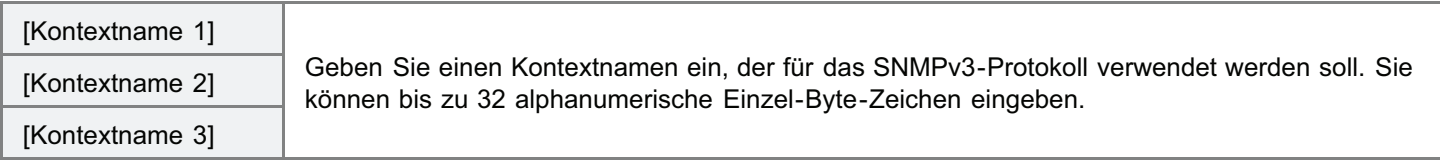

7

#### Legen Sie fest, ob die Druckerverwaltungsinformationen bei Bedarf abgerufen werden sollen oder nicht.

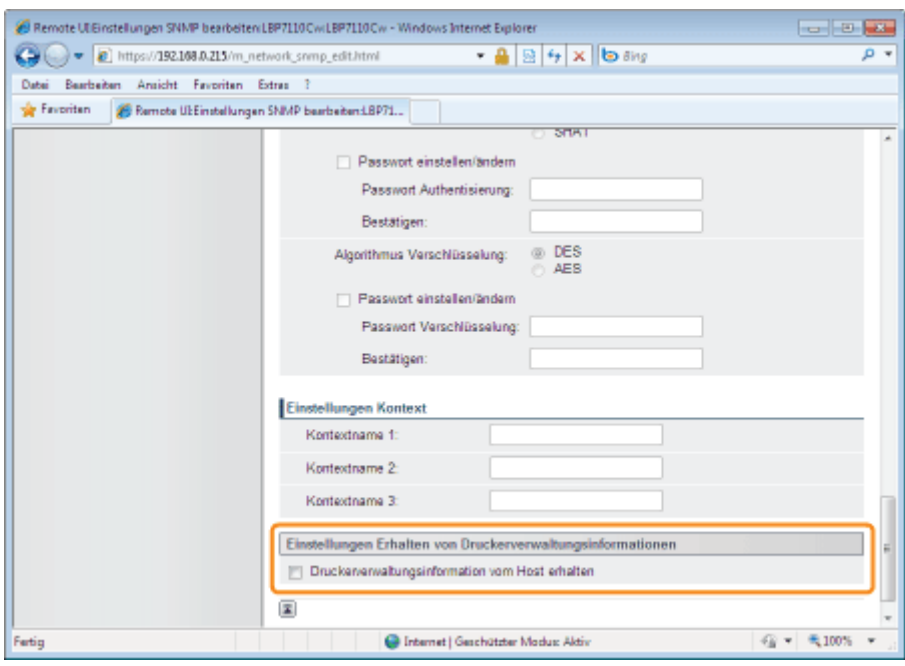

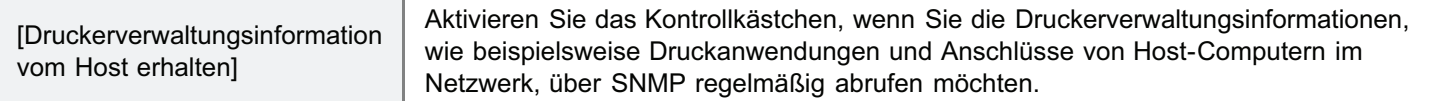

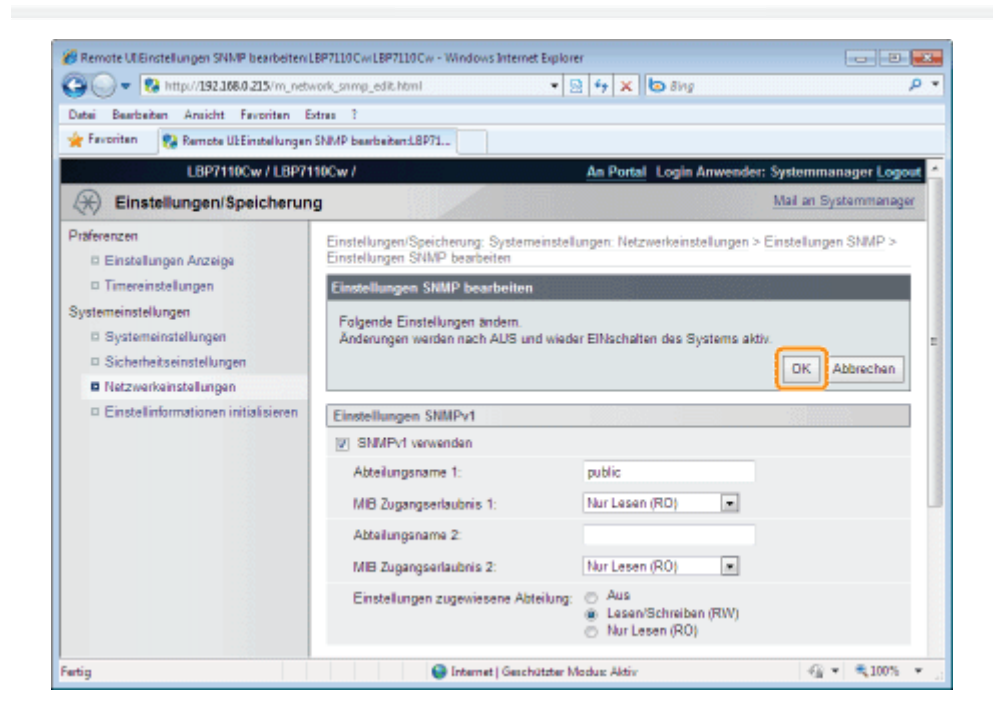

#### Starten Sie den Drucker neu.

Schalten Sie den Drucker aus, vergewissern Sie sich, dass die Hauptnetzanzeige aus ist, warten Sie mindestens 10 Sekunden, und schalten Sie ihn dann wieder ein.

 $\rightarrow$  Nach dem Neustart des Druckers sind die Einstellungen aktiviert.

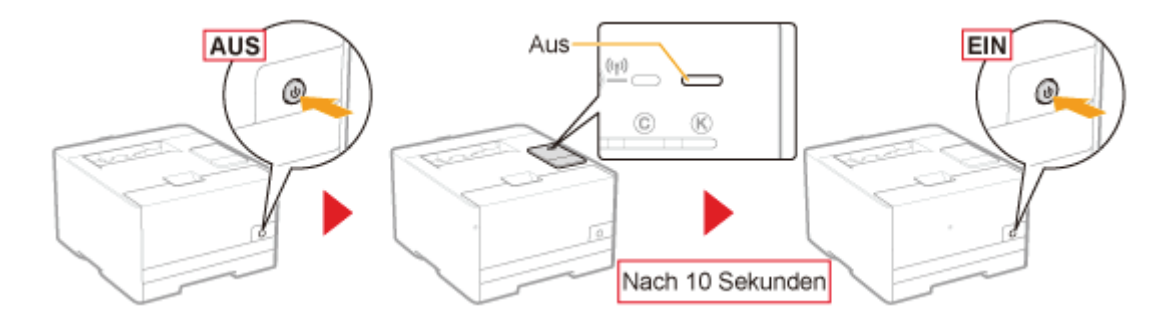

### Festlegen von Schlüsseln und Zertifikaten/CA-Zertifikaten

Sie müssen Schlüssel und Zertifikate registrieren, um die SSL-verschlüsselte Kommunikation zu verwenden.

Sie müssen Schlüssel und Zertifikate oder CA-Zertifikate registrieren, um die IEEE 802.1X-Authentifizierung durchzuführen. Das Verfahren für die Registrierung von Schlüsseln und Zertifikaten/CA-Zertifikaten hängt von der Systemumgebung ab. Befolgen Sie das Registrierverfahren gemäß Ihrer Umgebung.

#### So erstellen Sie Schlüssel und Zertifikate

Wenn der Drucker zur Erstellung von Schlüsseln und Serverzertifikaten (selbstsignierten Zertifikaten) verwendet wird, gehen Sie wie folgt vor.

#### 1. Erstellen Sie Schlüssel und Zertifikate.

- "[Erstellen von Schlüsseln und Zertifikaten"](#page-371-0)
- 2. Überprüfen Sie den erstellten Schlüssel und das Zertifikat.
	- "[Überprüfen der Schlüssel und Zertifikate/CA-Zertifikate"](#page-383-0)

#### So verwenden Sie den im Computer gespeicherten Schlüssel sowie das Zertifikat/CA-Zertifikat am Drucker

Wenn eine Schlüssel- und Zertifikatsdatei/CA-Zertifikatsdatei für die Installation (Registrierung) im Drucker verwendet wird, gehen Sie wie folgt vor.

- 1. Installieren Sie den Schlüssel und das Zertifikat/CA-Zertifikat im Drucker.
	- "[Installieren von Schlüsseln und Zertifikaten/CA-Zertifikaten"](#page-375-0)
- 2. Überprüfen Sie den installierten Schlüssel und das Zertifikat/CA-Zertifikat.
	- "[Überprüfen der Schlüssel und Zertifikate/CA-Zertifikate"](#page-383-0)

#### **MICHTIG**

#### Informationen zu der Anzahl von Schlüsseln und Zertifikaten/CA-Zertifikaten, die erstellt oder installiert (registriert) werden kann

Sie können bis zu 3 Sätze von Schlüsseln und Zertifikaten/CA-Zertifikaten registrieren.

Wenn Sie keine Schlüssel und Zertifikate/CA-Zertifikate erstellen oder installieren (registrieren) können, löschen Sie jene, die nicht mehr erforderlich sind.

"[Löschen von Schlüsseln und Zertifikaten/CA-Zertifikaten"](#page-389-0)

## <span id="page-371-0"></span>Erstellen von Schlüsseln und Zertifikaten

Erstellen Sie einen Schlüssel und ein Serverzertifikat (selbstsigniertes Zertifikat) am Drucker.

Starten Sie Remote UI, und melden Sie sich dann als Modus Verwaltung an.

["Starten von Remote UI"](#page-316-0)

## 2

1

#### Klicken Sie auf [Einstellungen/Speicherung].

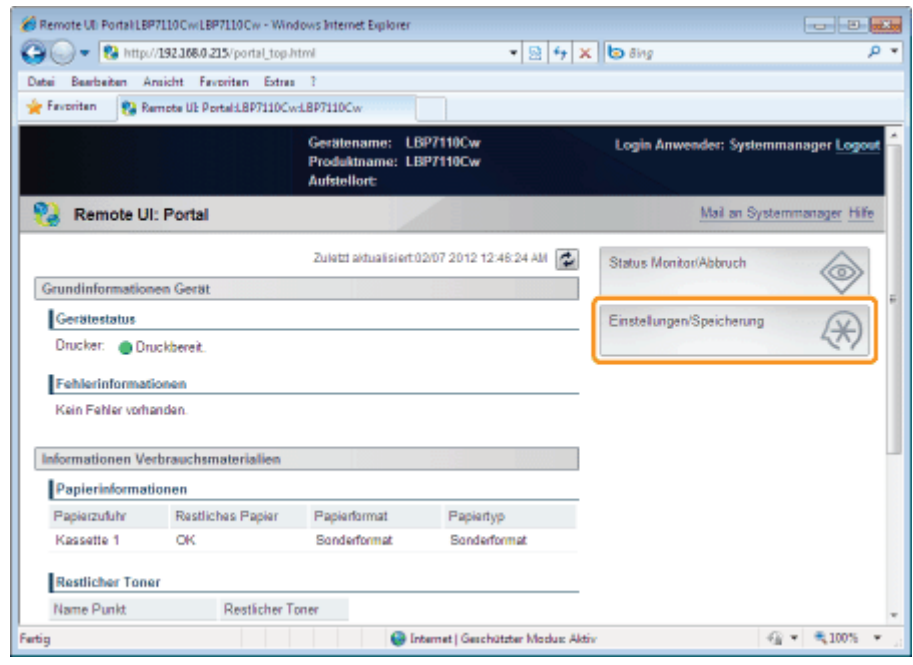

3

#### Zeigen Sie die Seite [Einstellungen Schlüssel und Zertifikat] an.

- (1) Wählen Sie [Sicherheitseinstellungen] aus.
- (2) Klicken Sie auf [Einstellungen Schlüssel und Zertifikat].

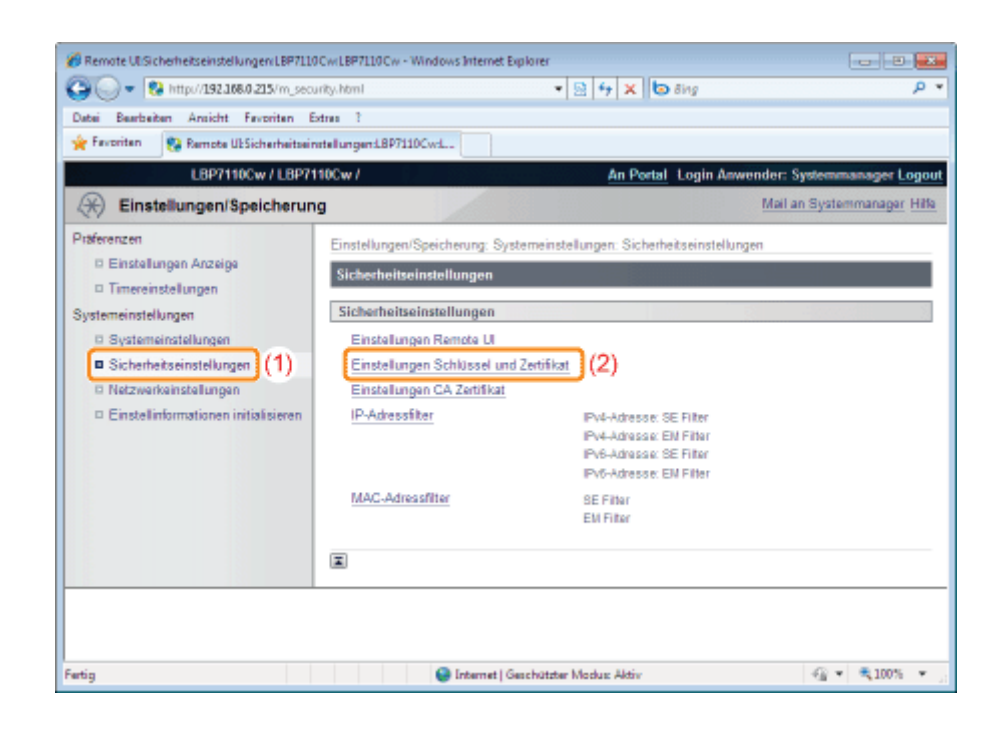

## 4 Klicken Sie auf [Schlüssel generieren].

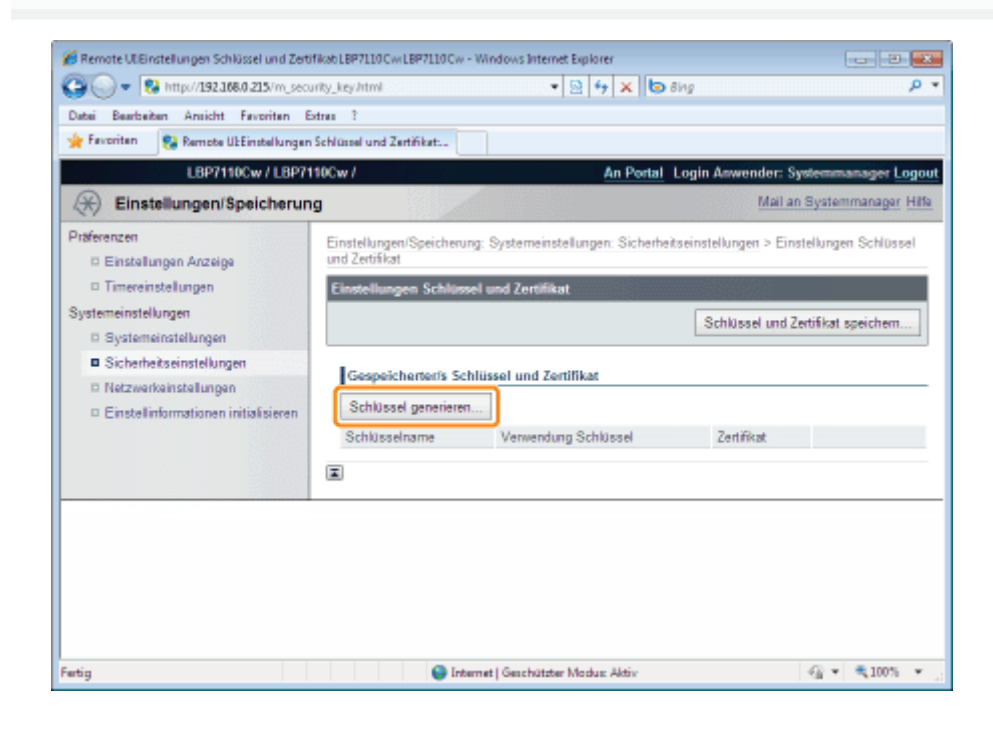

## 5 Legen Sie einen zu erstellenden Schlüssel fest.

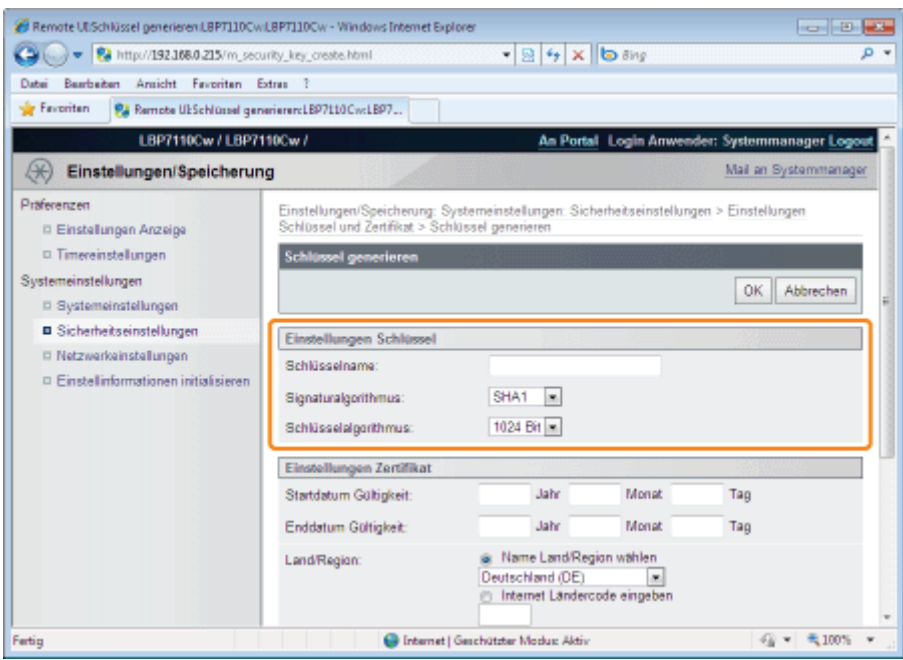

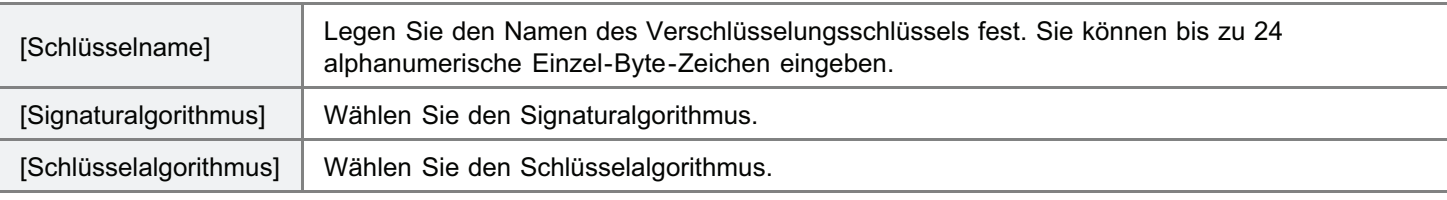

#### $\n *HINWEIS*\n$

#### Informationen zum Schlüsselerzeugungsalgorithmus

Der Algorithmus zur Erzeugung eines neuen Schlüssels an diesem Drucker ist RSA.

#### Informationen zur Schlüssellänge

Mit steigender Länge des Schlüssels wird es schwieriger, den codierten Schlüssel zu entschlüsseln. Die Verarbeitungsgeschwindigkeit beim Verschlüsseln und Entschlüsseln reduziert sich jedoch. Wählen Sie eine Schlüssellänge gemäß den Anforderungen an die Sicherheit bei der Datenkommunikation.

# 6

#### Legen Sie das Zertifikat fest.

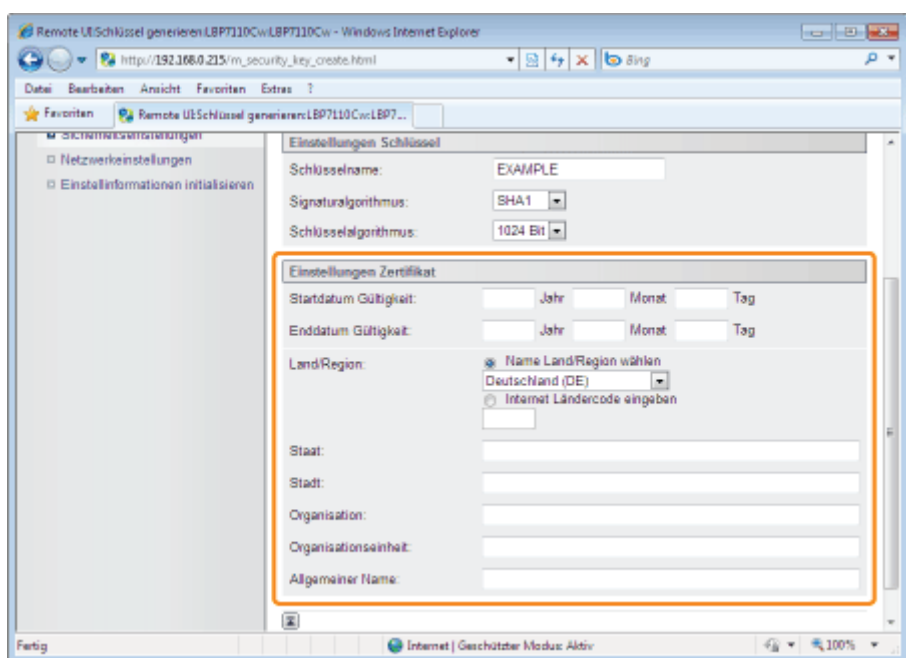

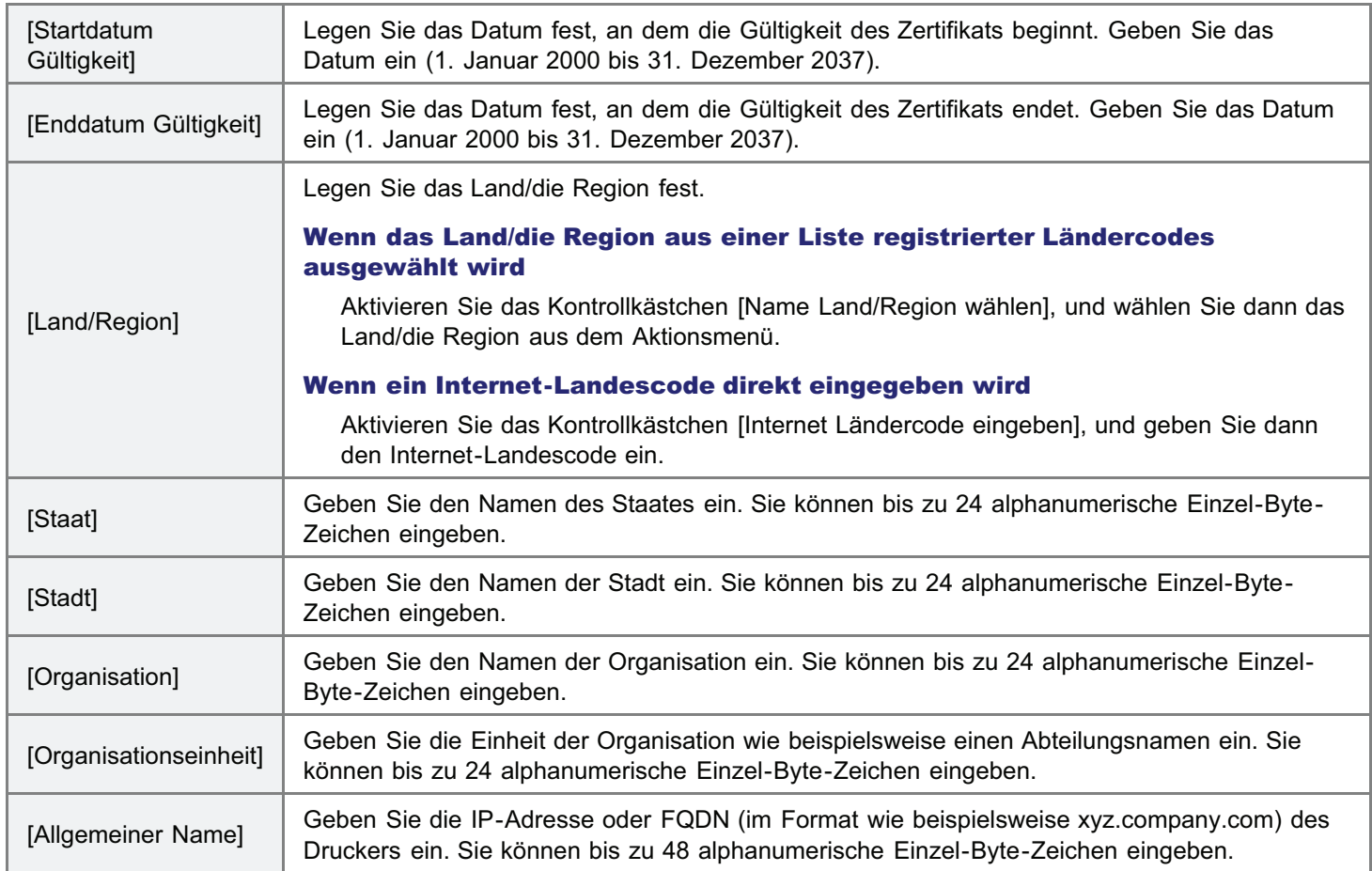

## 7 Klicken Sie auf [OK], um die Erstellung eines Schlüssels und Zertifikats zu starten.

Die Erstellung eines Schlüssels und Zertifikats dauert je nach Länge des zu erstellenden Schlüssels ca. 10 bis 15 Minuten.

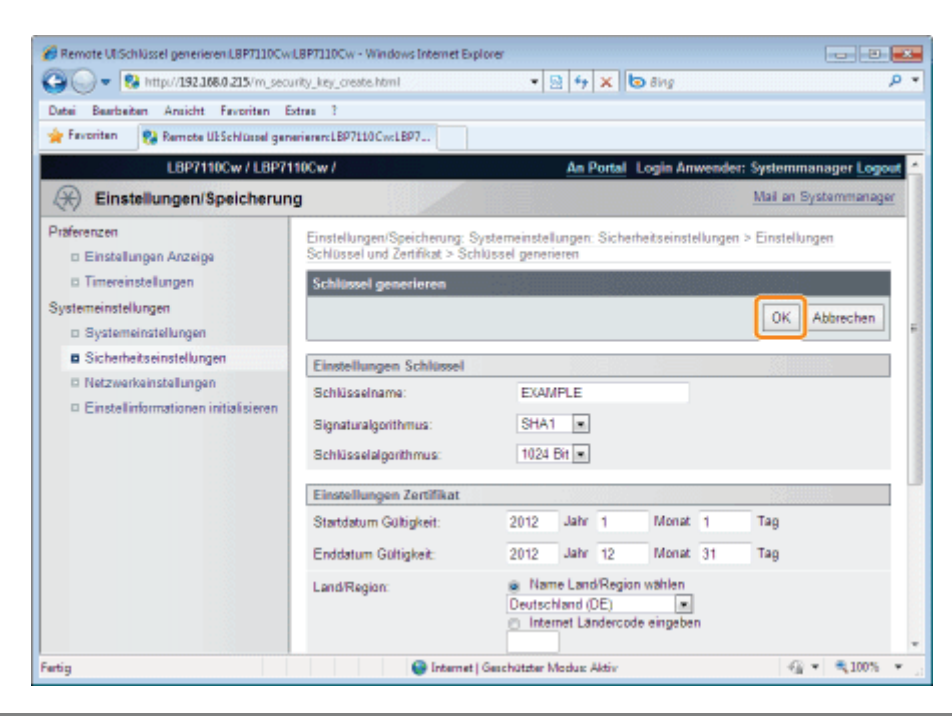

### <span id="page-375-0"></span>Installieren von Schlüsseln und Zertifikaten/CA-Zertifikaten

Installieren Sie die in einem Computer gespeicherten Schlüssel und Zertifikate (PKCS#12-Format) oder CA-Zertifikate (X.509-Format) im Drucker. Ein CA-Zertifikat ist im Drucker standardmäßig installiert.

- [Installieren von Schlüsseln und Zertifikaten](#page-375-1)
- **[Installieren des CA-Zertifikats](#page-379-0)**

<span id="page-375-1"></span>Installieren von Schlüsseln und Zertifikaten

Starten Sie Remote UI, und melden Sie sich dann als Modus Verwaltung an.

["Starten von Remote UI"](#page-316-0)

# 2

1

#### Klicken Sie auf [Einstellungen/Speicherung].

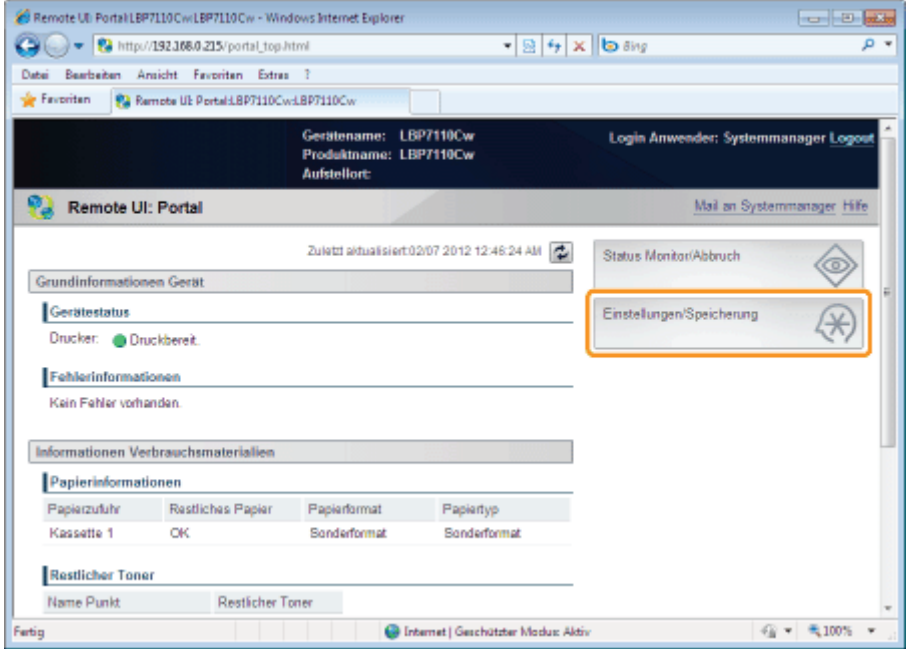

# 3

#### Zeigen Sie die Seite [Einstellungen Schlüssel und Zertifikat] an.

- (1) Wählen Sie [Sicherheitseinstellungen] aus.
- (2) Klicken Sie auf [Einstellungen Schlüssel und Zertifikat].

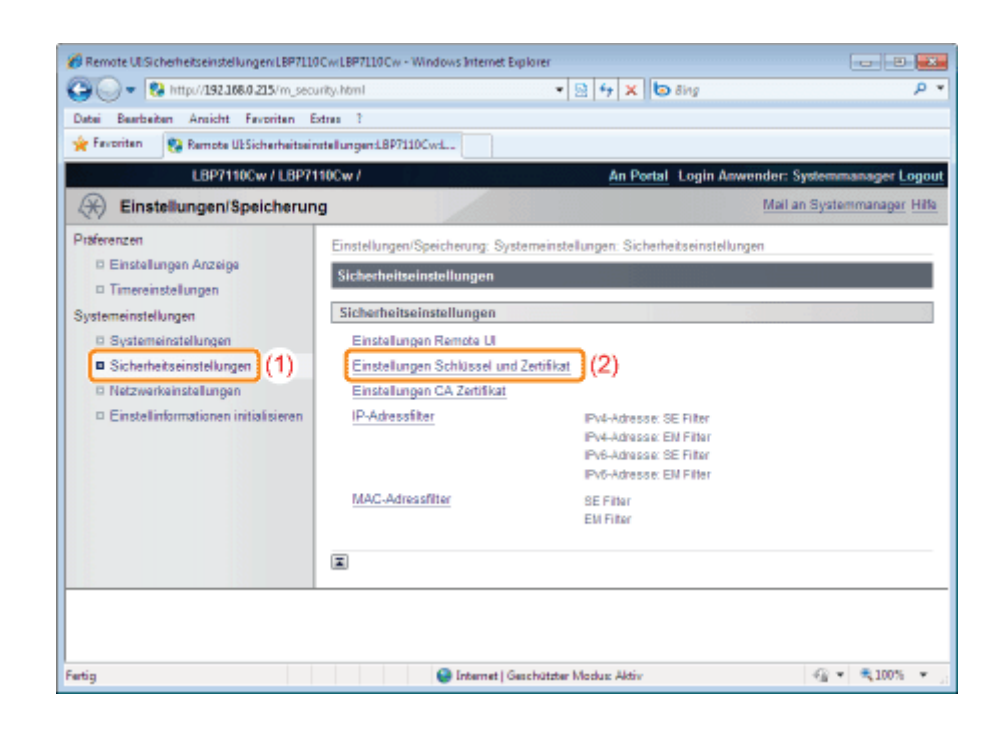

#### Klicken Sie auf [Schlüssel und Zertifikat speichern].

4

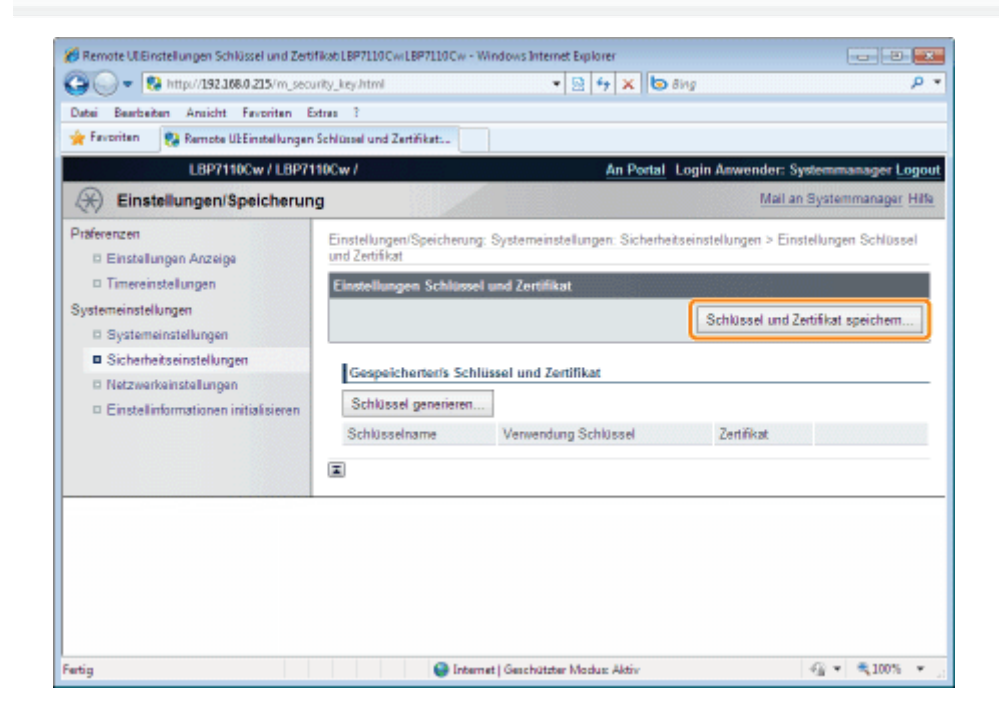

## 5 Klicken Sie auf [Installieren].

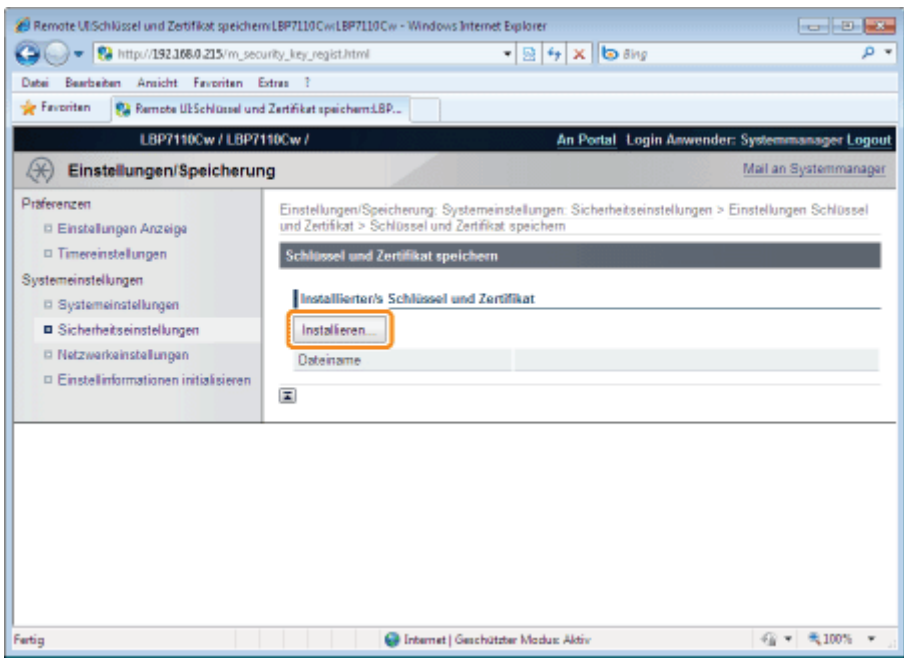

#### **<sup>O</sup>** WICHTIG

#### Informationen zur Anzahl der installierbaren Schlüssel- und Zertifikatsdateien

Nur eine Datei kann installiert werden.

Wenn eine Schlüssel- und Zertifikatsdatei bereits installiert ist, klicken Sie auf [Löschen], und löschen Sie dann die installierte Datei.

6

7

#### Klicken Sie auf [Durchsuchen], und wählen Sie dann eine zu installierende Schlüssel- und Zertifikatsdatei.

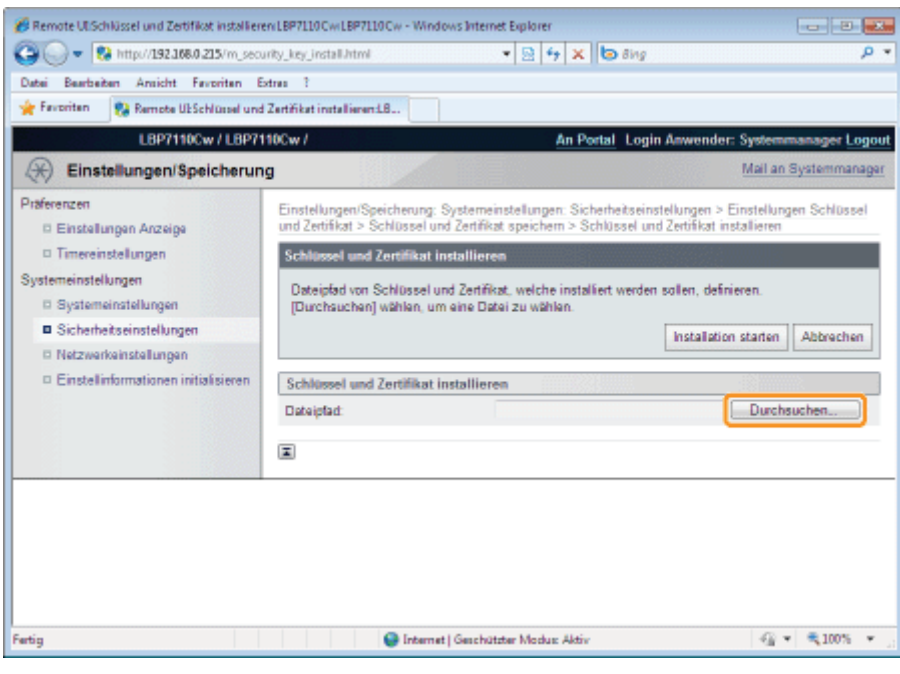

Klicken Sie auf [Installation starten].

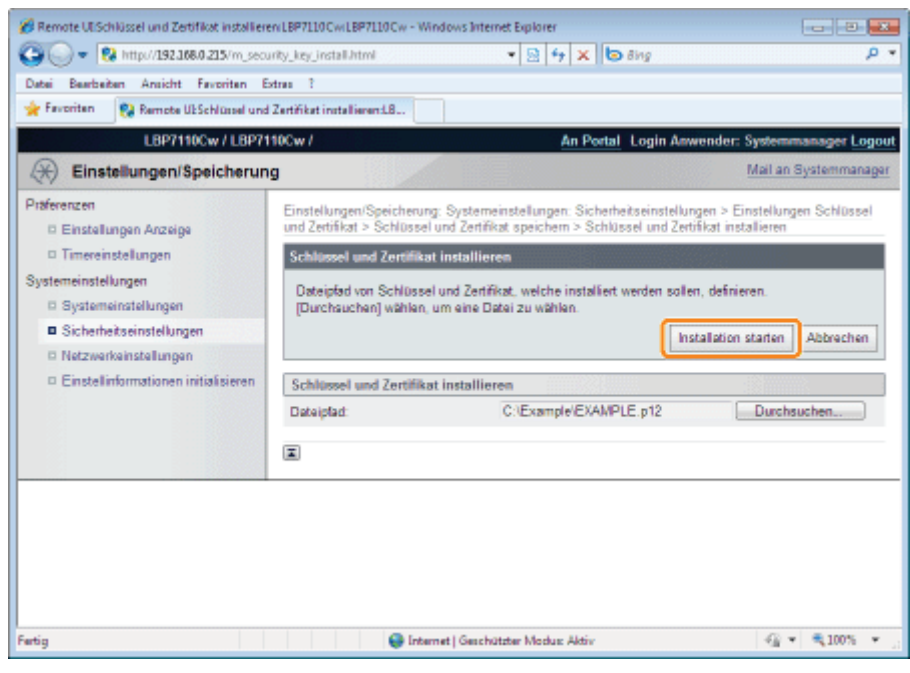

9

#### Klicken Sie auf [Speichern].

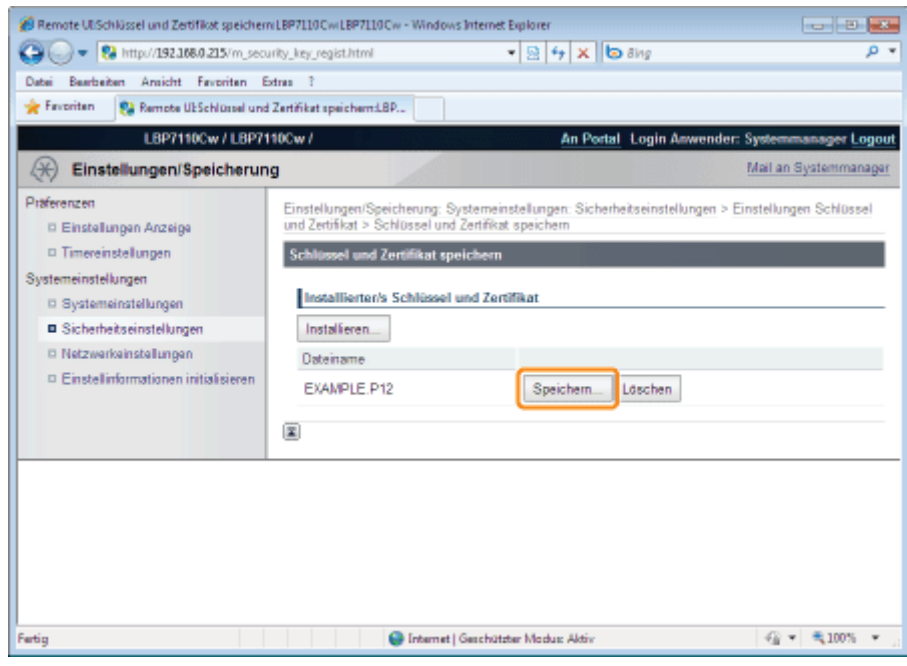

Geben Sie das Privatschlüsselpasswort der installierten Schlüssel- und Zertifikatsdatei ein.

- (1) Geben Sie [Schlüsselname] und [Passwort] ein.
	- Sie können bis zu 24 alphanumerische Zeichen eingeben.
- (2) Klicken Sie auf [OK].

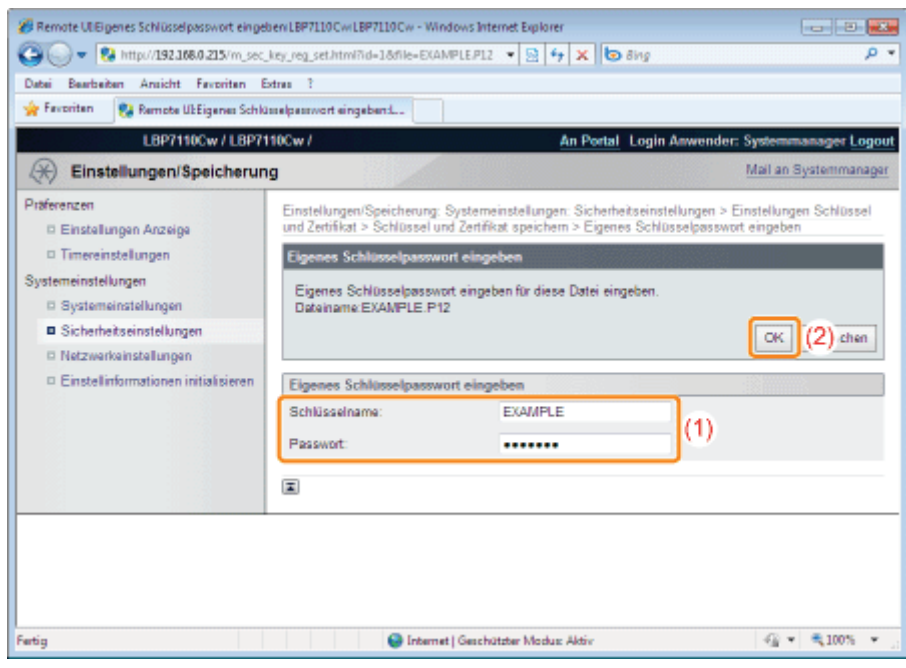

<span id="page-379-0"></span>Installieren des CA-Zertifikats

Starten Sie Remote UI, und melden Sie sich dann als Modus Verwaltung an.

["Starten von Remote UI"](#page-316-0)

## 2

3

1

Klicken Sie auf [Einstellungen/Speicherung].

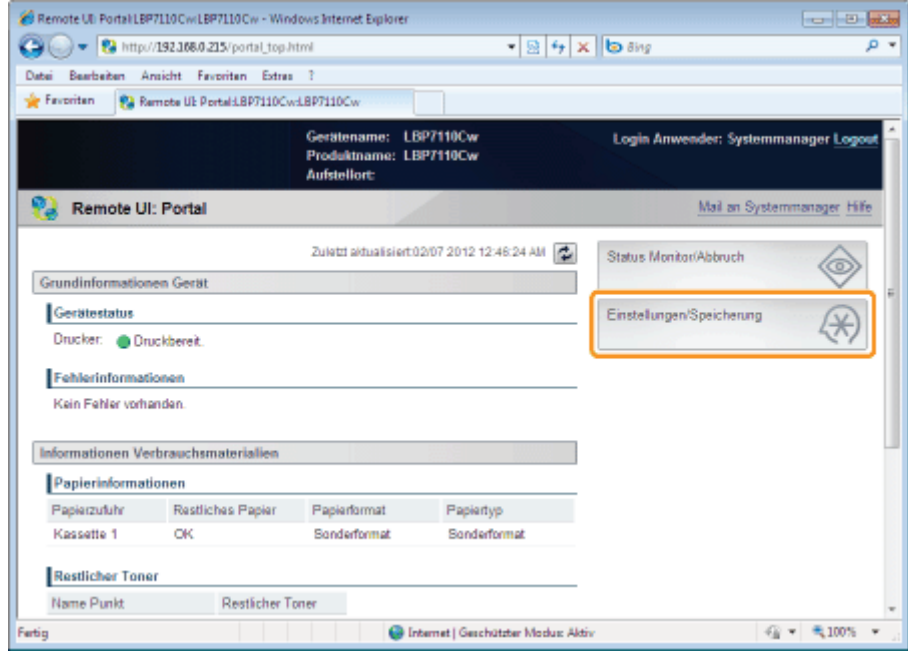

Zeigen Sie die Seite [Einstellungen CA Zertifikat] an.

- (1) Wählen Sie [Sicherheitseinstellungen] aus.
- (2) Klicken Sie auf [Einstellungen CA Zertifikat].

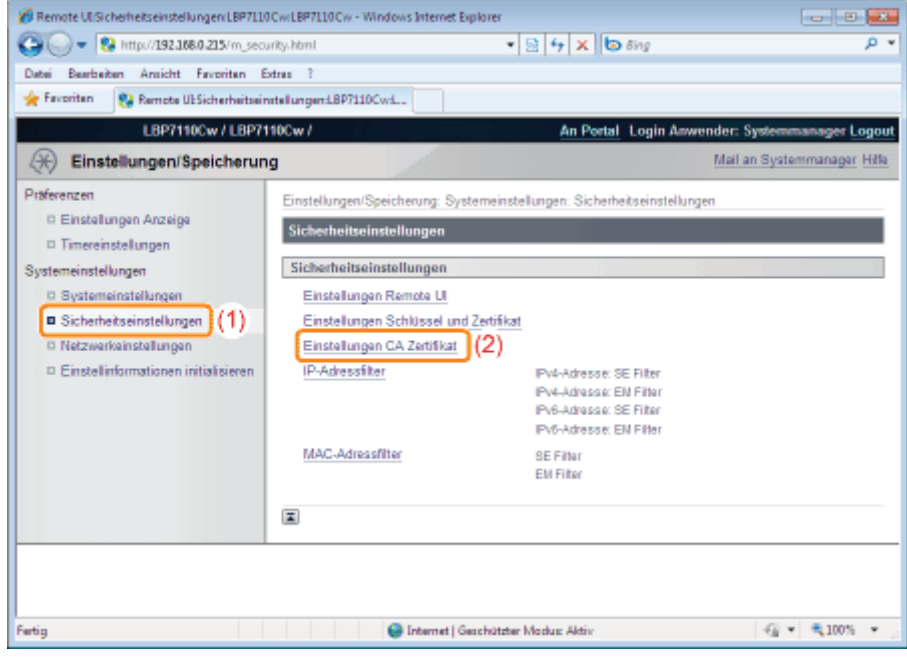

Klicken Sie auf [CA Zertifikat speichern].

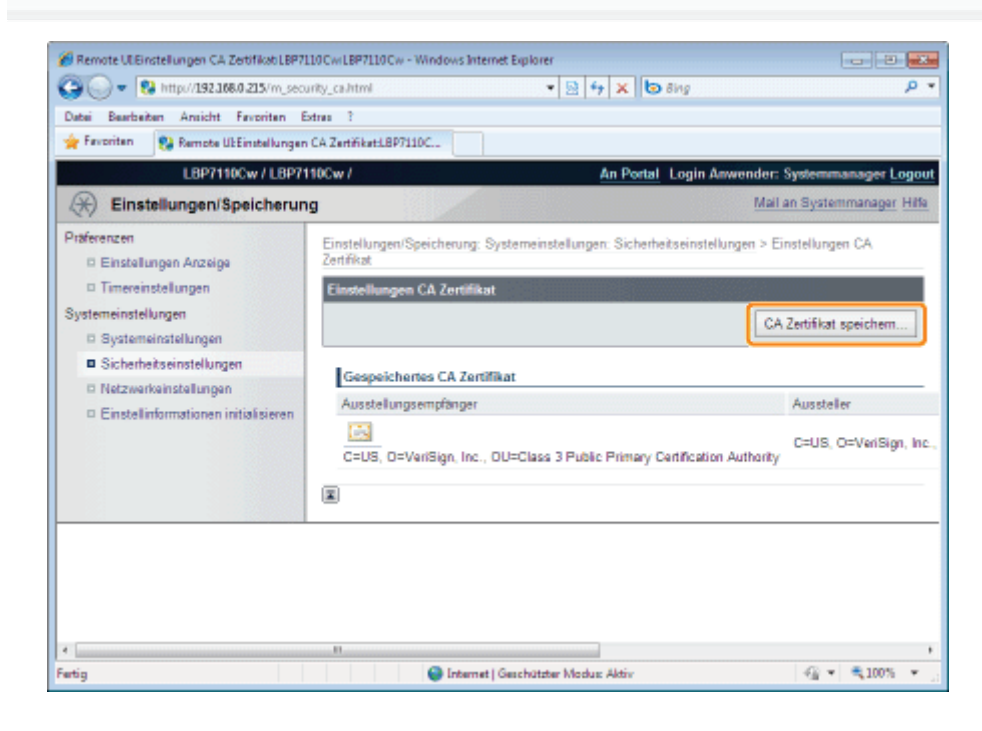

5 Klicken Sie auf [Installieren].

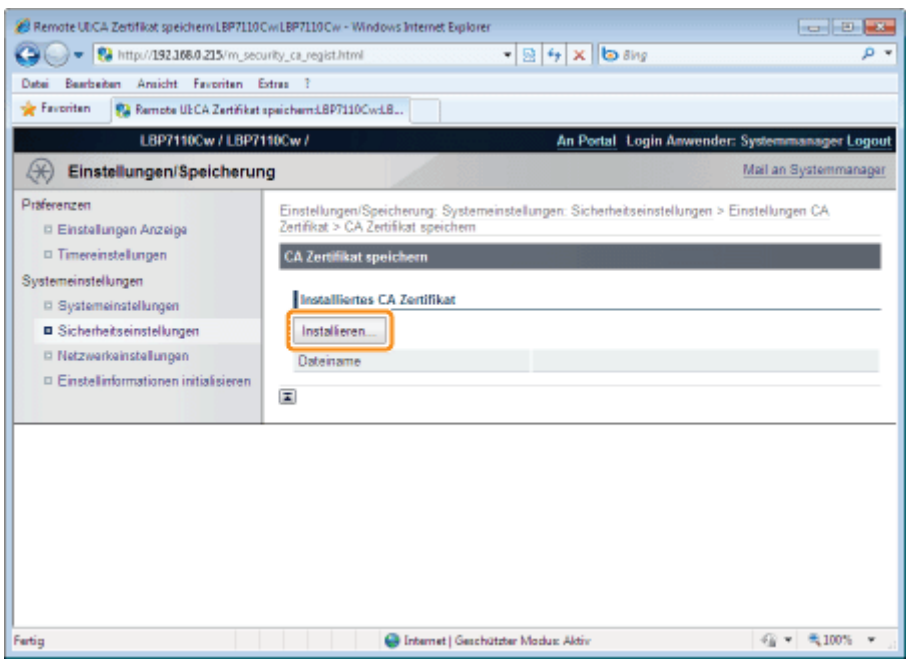

#### **<sup>@</sup>** WICHTIG

#### Informationen zur Anzahl der installierbaren CA-Zertifikatsdateien

Nur eine Datei kann installiert werden.

Wenn eine CA-Zertifikatsdatei bereits installiert ist, klicken Sie auf [Löschen], und löschen Sie dann die installierte Datei.

6

7

#### Klicken Sie auf [Durchsuchen], und wählen Sie dann eine zu installierende CA-Zertifikatsdatei.

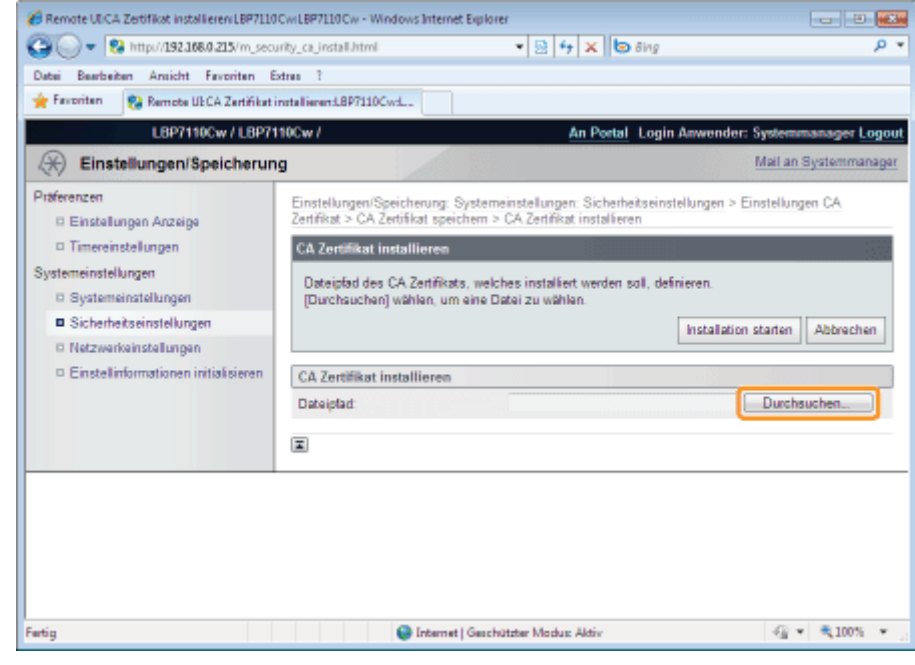

Klicken Sie auf [Installation starten].

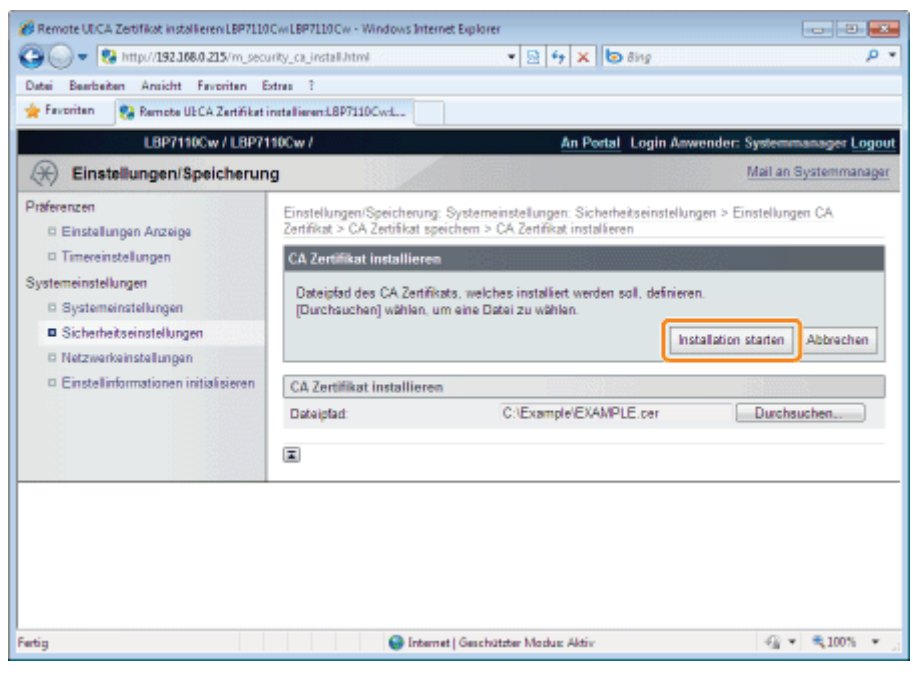

#### Klicken Sie auf [Speichern].

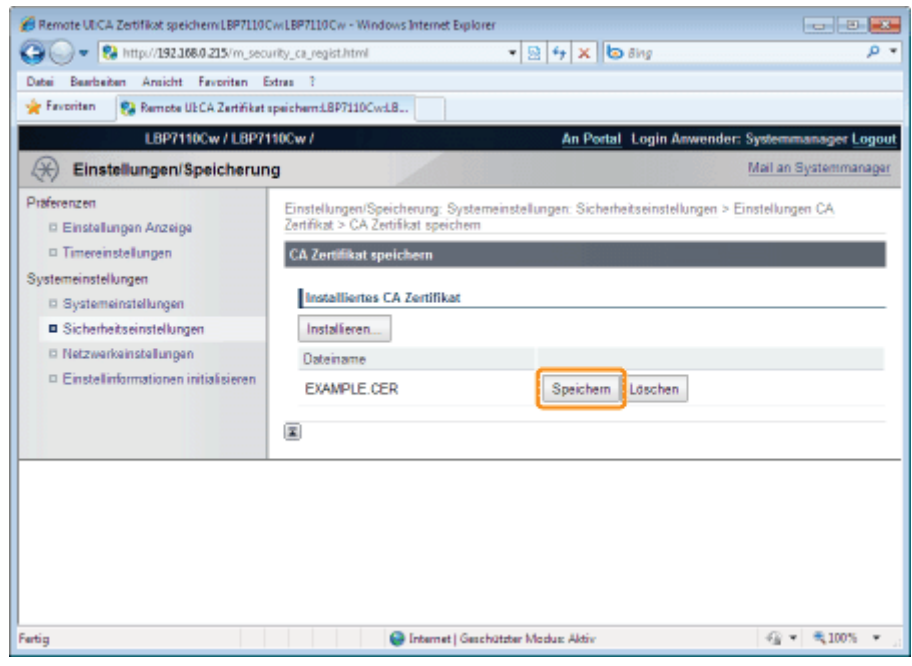

## <span id="page-383-0"></span>Überprüfen der Schlüssel und Zertifikate/CA-Zertifikate

Sie können den Inhalt der Schlüssel und Zertifikate oder CA-Zertifikate überprüfen und verifizieren, ob das Zertifikat korrekt registriert ist.

- [Überprüfen von Schlüsseln und Zertifikaten](#page-383-1)
- [Überprüfen der CA-Zertifikate](#page-385-0)

<span id="page-383-1"></span>Überprüfen von Schlüsseln und Zertifikaten

Starten Sie Remote UI, und melden Sie sich dann als Modus Verwaltung an.

["Starten von Remote UI"](#page-316-0)

# 2

1

Klicken Sie auf [Einstellungen/Speicherung].

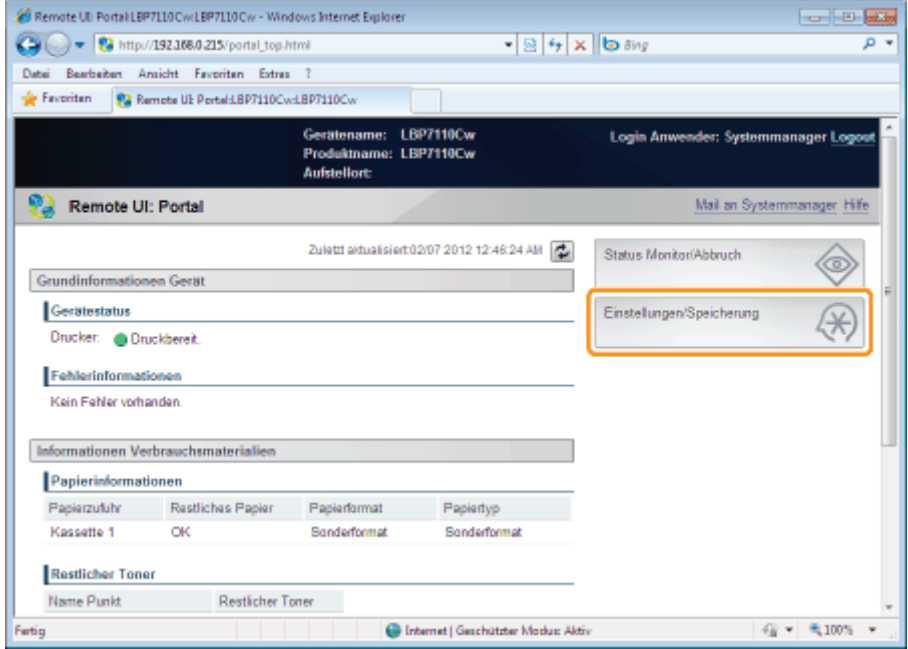

# 3

#### Zeigen Sie die Seite [Einstellungen Schlüssel und Zertifikat] an.

- (1) Wählen Sie [Sicherheitseinstellungen] aus.
- (2) Klicken Sie auf [Einstellungen Schlüssel und Zertifikat].

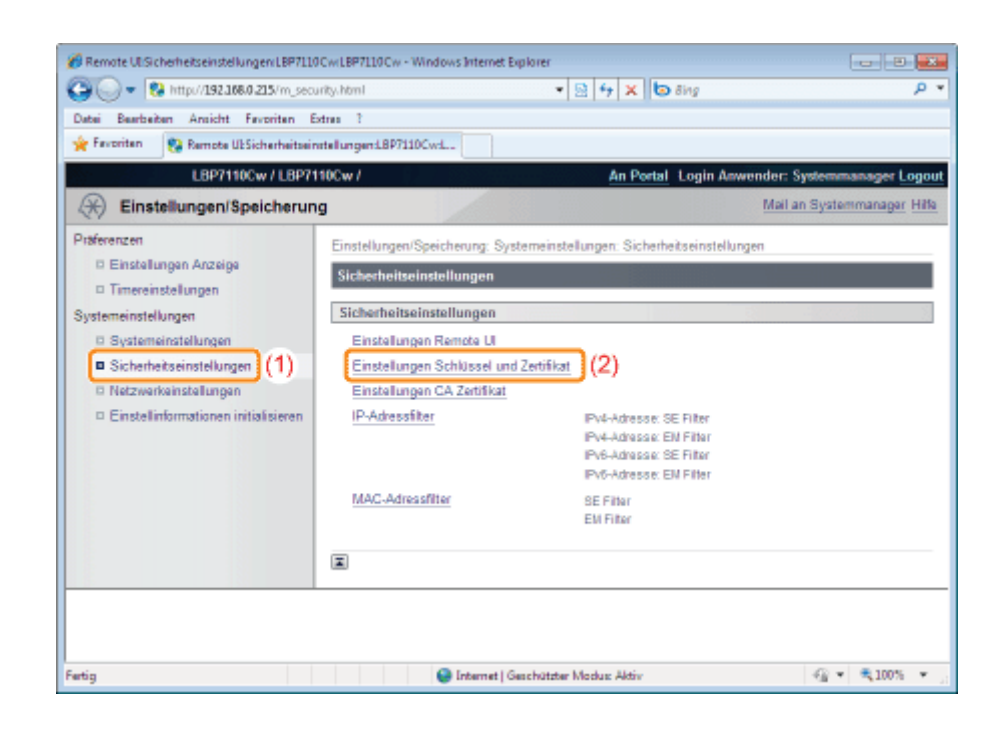

4 Klicken Sie auf [ $\equiv$ ] (Zertifikat) des zu überprüfenden Schlüssels.

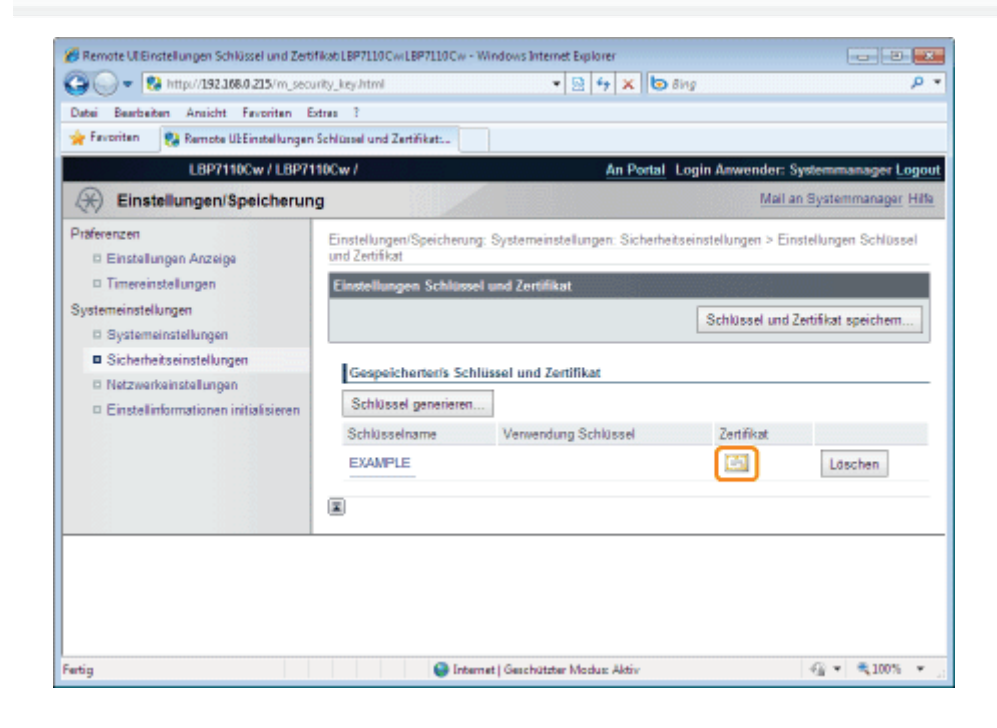

5

Wenn Sie das Zertifikat verifizieren möchten, klicken Sie auf [Zertifikatsnachweis].

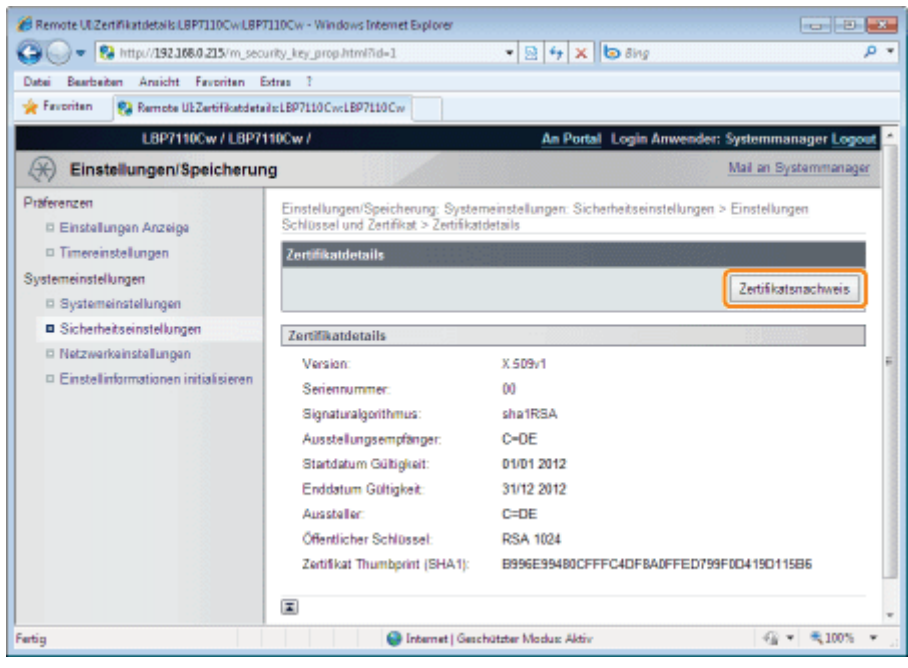

#### Überprüfen Sie das Verifizierergebnis, und klicken Sie dann auf [Zurück zu den Zertifikatdetails].

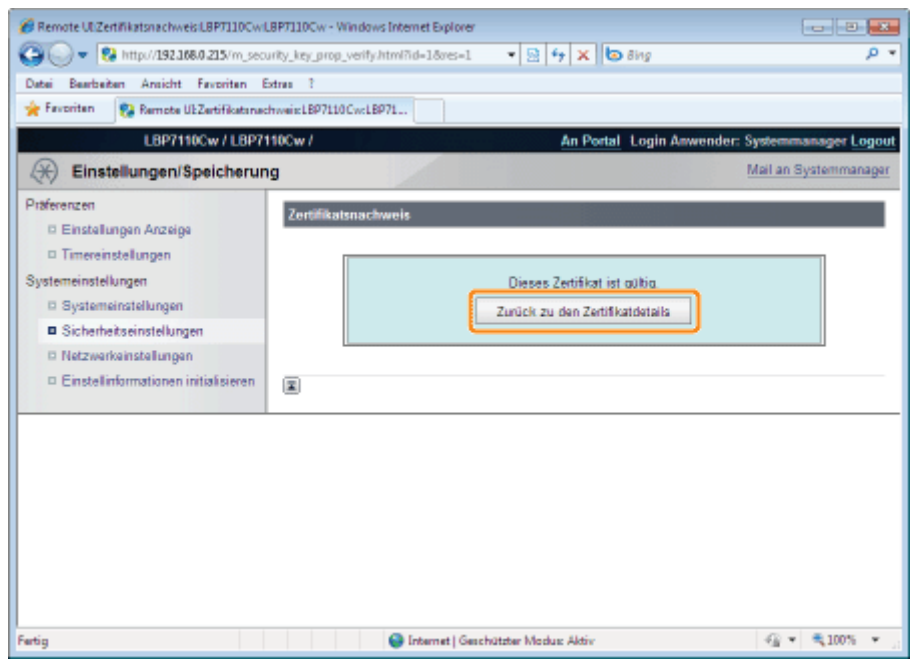

#### <span id="page-385-0"></span>Überprüfen der CA-Zertifikate

Starten Sie Remote UI, und melden Sie sich dann als Modus Verwaltung an.

- ["Starten von Remote UI"](#page-316-0)
- 2

1

Klicken Sie auf [Einstellungen/Speicherung].

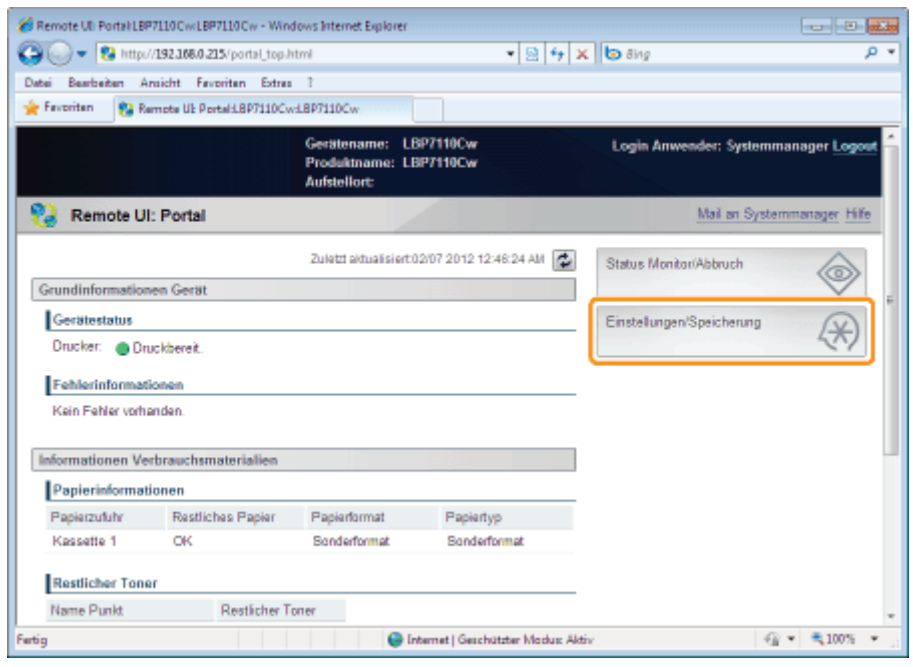

#### Zeigen Sie die Seite [Einstellungen CA Zertifikat] an.

- (1) Wählen Sie [Sicherheitseinstellungen] aus.
- (2) Klicken Sie auf [Einstellungen CA Zertifikat].

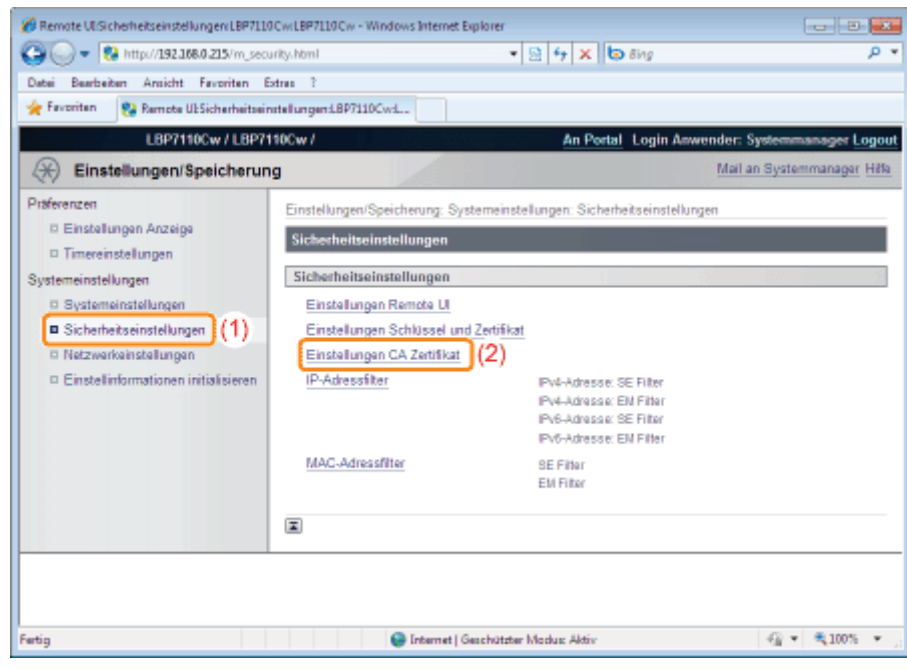

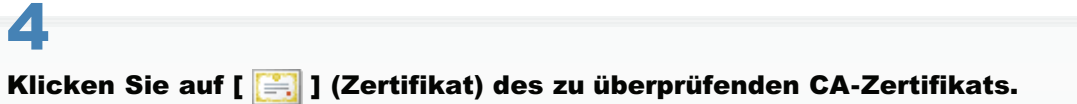

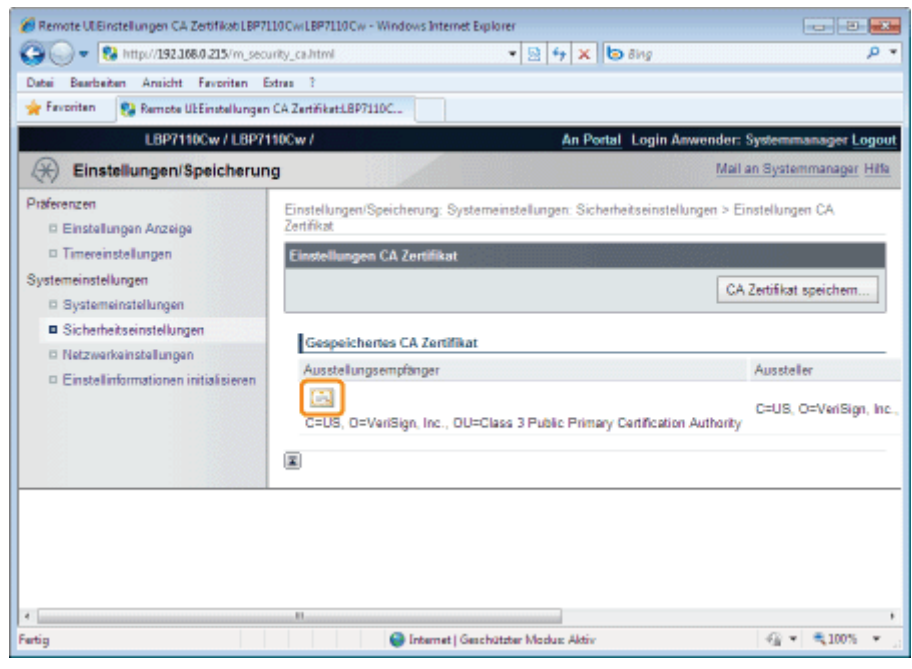

6

Wenn Sie das Zertifikat verifizieren möchten, klicken Sie auf [Zertifikatsnachweis].

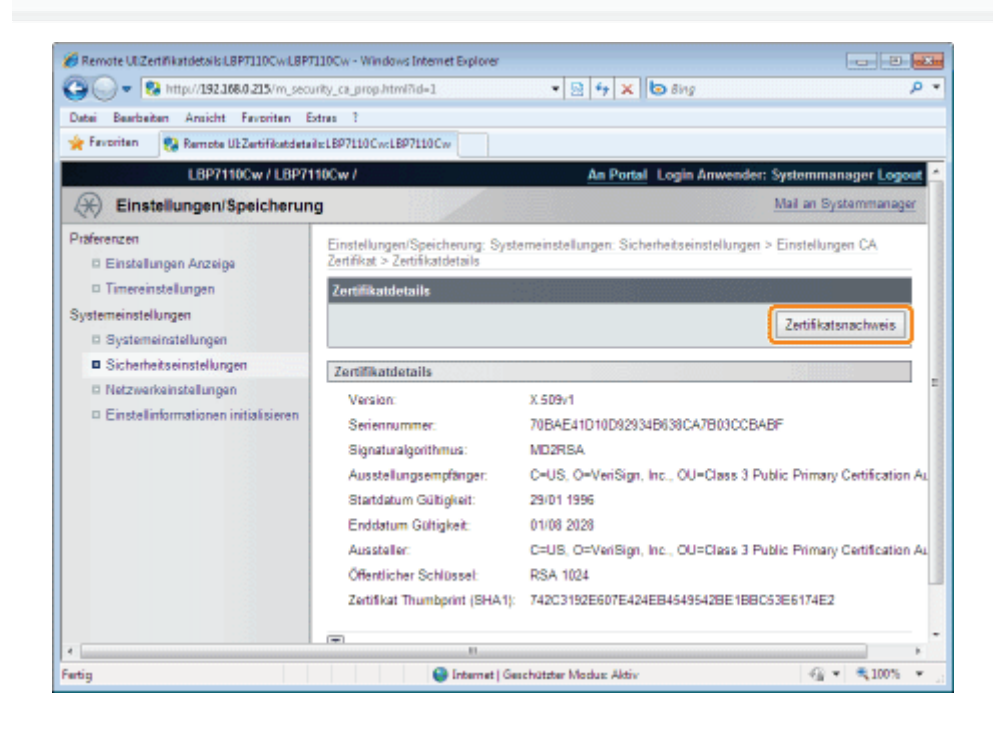

Überprüfen Sie das Verifizierergebnis, und klicken Sie dann auf [Zurück zu den Zertifikatdetails].

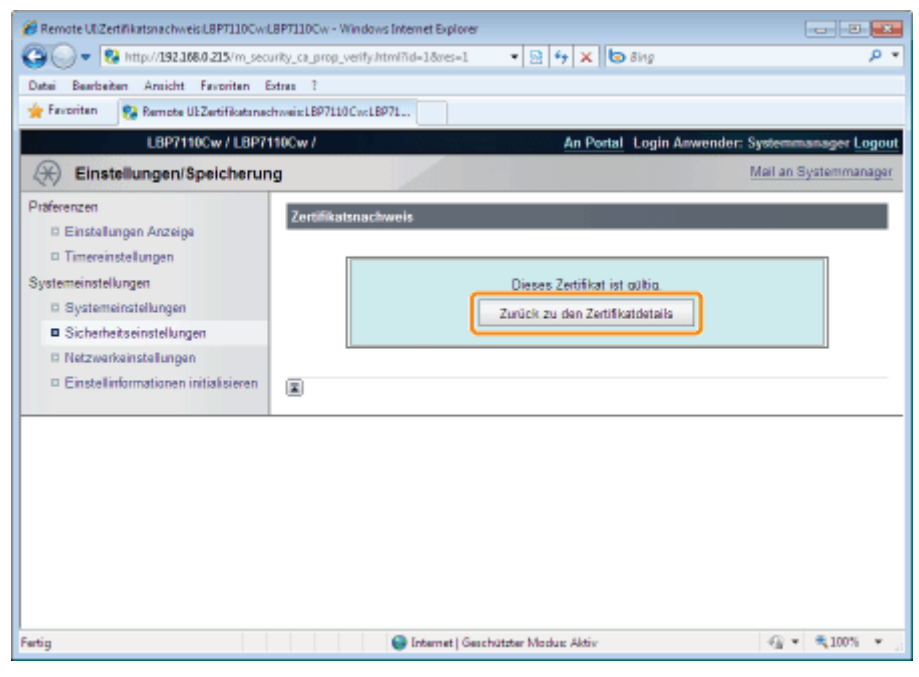

### <span id="page-389-0"></span>Löschen von Schlüsseln und Zertifikaten/CA-Zertifikaten

Löschen Sie die erstellten oder installierten (registrierten) Schlüssel und Zertifikate/CA-Zertifikate.

- [Löschen von Schlüsseln und Zertifikaten](#page-389-1)
- **[Löschen des CA-Zertifikats](#page-391-0)**

#### $\n *HINWEIS*\n$

#### Informationen zur Initialisierung der Schlüssel und Zertifikate/CA-Zertifikate

Sie können die Schlüssel und Zertifikate sowie CA-Zertifikate auf die Standardvorgabe zurücksetzen. "[Initialisieren von Schlüsseln und Zertifikaten/CA-Zertifikaten"](#page-393-0)

#### <span id="page-389-1"></span>Löschen von Schlüsseln und Zertifikaten

Starten Sie Remote UI, und melden Sie sich dann als Modus Verwaltung an.

["Starten von Remote UI"](#page-316-0)

2

1

#### Klicken Sie auf [Einstellungen/Speicherung].

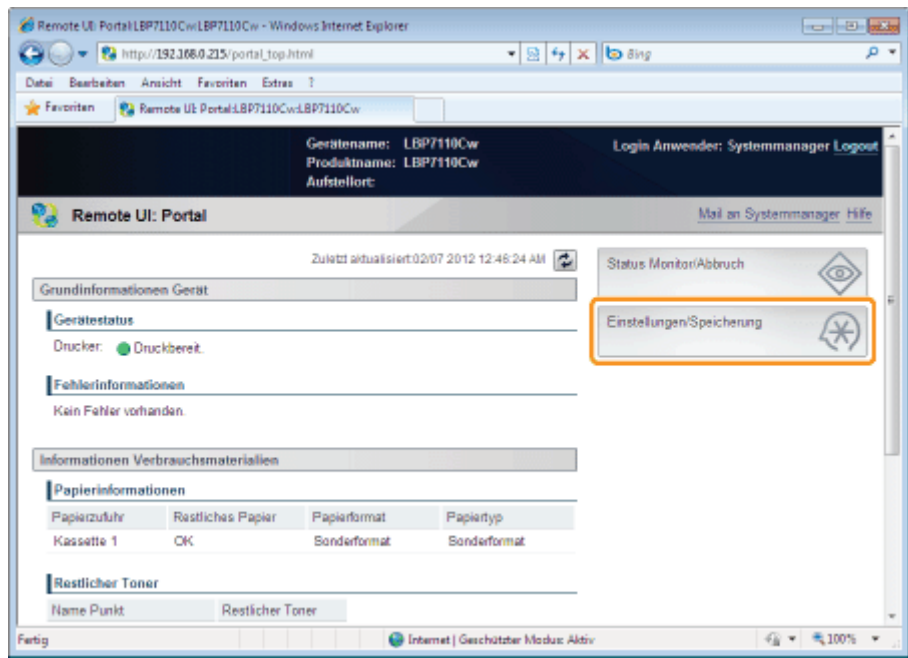

3

#### Zeigen Sie die Seite [Einstellungen Schlüssel und Zertifikat] an.

- (1) Wählen Sie [Sicherheitseinstellungen] aus.
- (2) Klicken Sie auf [Einstellungen Schlüssel und Zertifikat].

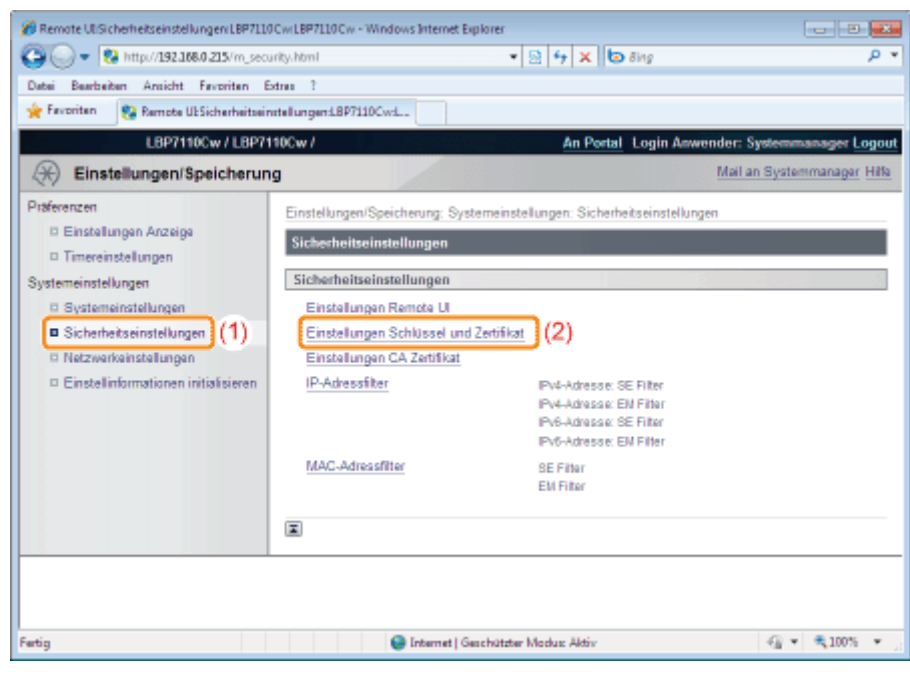

Klicken Sie auf [Löschen] für den zu löschenden Schlüssel bzw. das zu löschende Zertifikat.

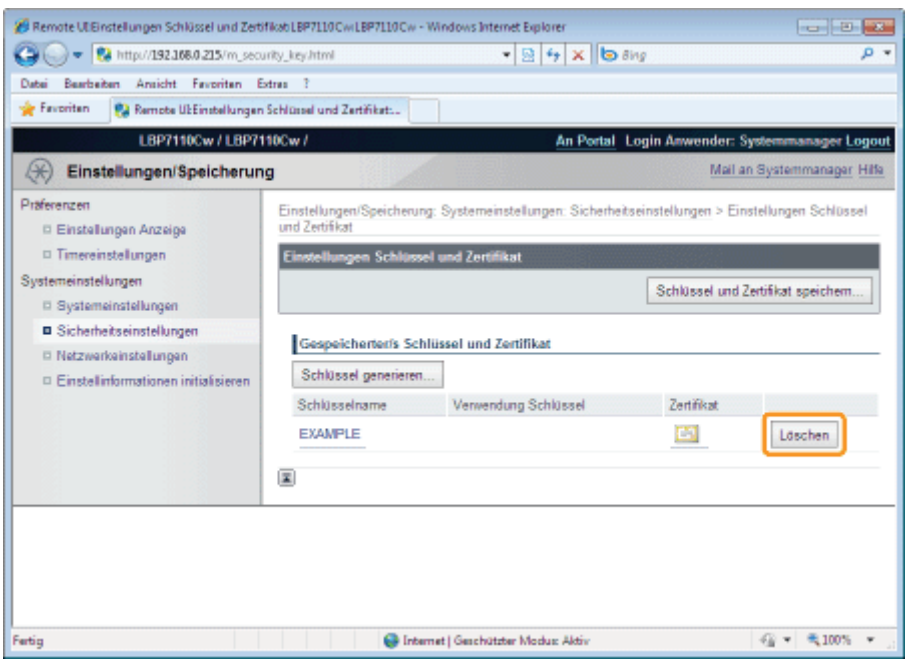

#### [Löschen] wird nicht angezeigt.

[Löschen] wird für Schlüssel und Zertifikate, die bei SSL-verschlüsselten Kommunikation oder IEEE 802.1X-Authentifizierung verwendet werden, nicht angezeigt.

## 5

4

#### Klicken Sie auf [OK], um den Schlüssel oder das Zertifikat zu löschen.

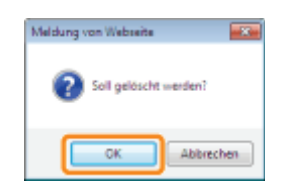

Starten Sie Remote UI, und melden Sie sich dann als Modus Verwaltung an.

["Starten von Remote UI"](#page-316-0)

## 2

<span id="page-391-0"></span>1

Klicken Sie auf [Einstellungen/Speicherung].

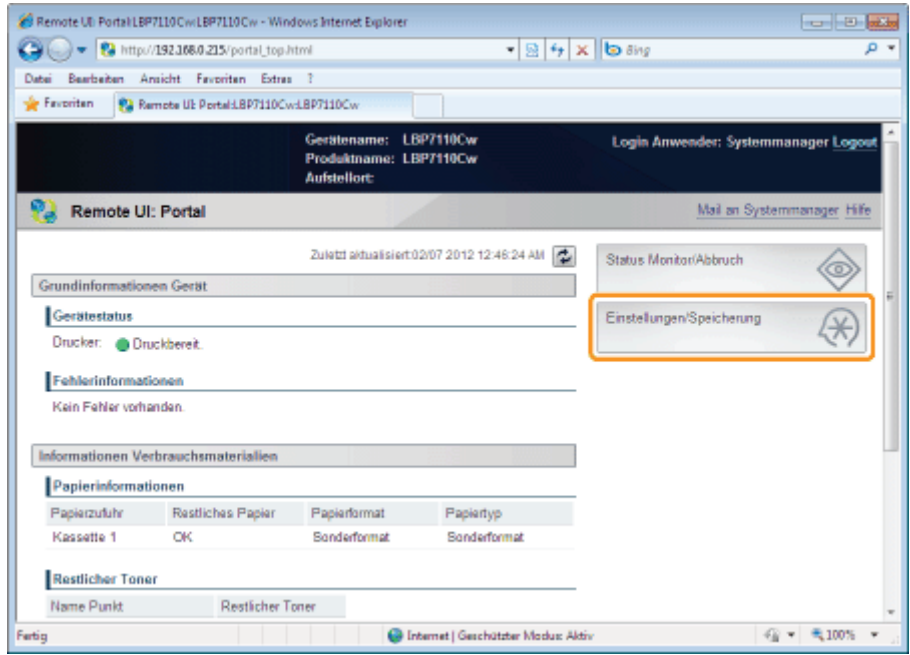

## 3

#### Zeigen Sie die Seite [Einstellungen CA Zertifikat] an.

- (1) Wählen Sie [Sicherheitseinstellungen] aus.
- (2) Klicken Sie auf [Einstellungen CA Zertifikat].

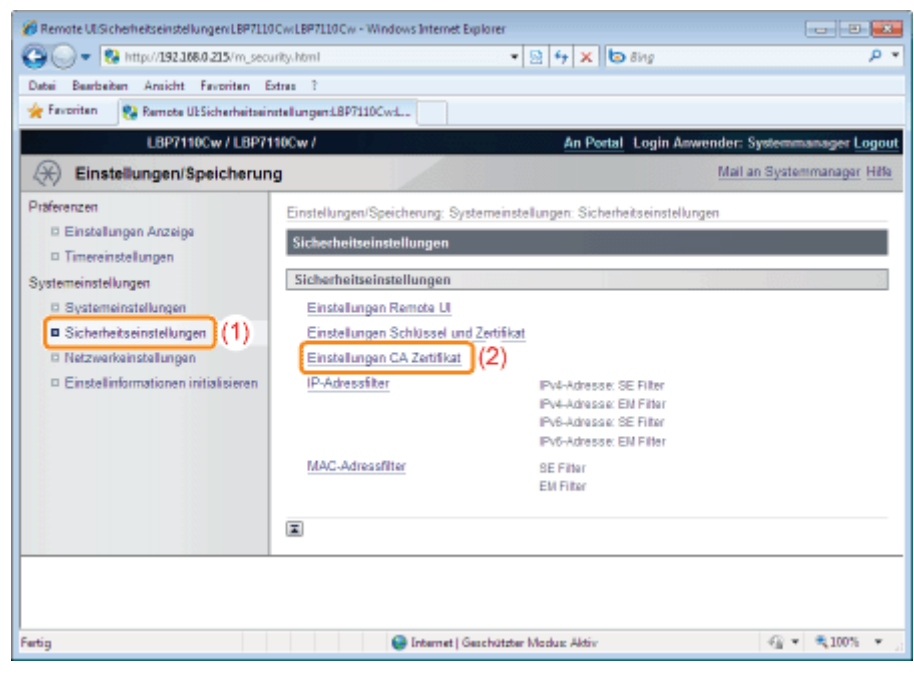

#### Klicken Sie auf [Löschen] für das zu löschende CA-Zertifikat.

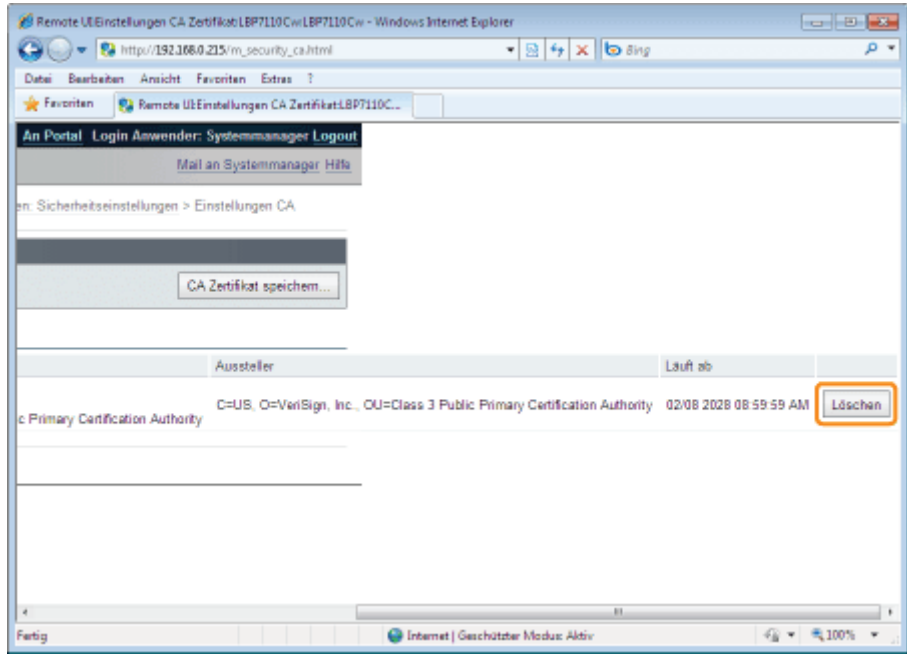

#### [Löschen] wird nicht angezeigt.

[Löschen] wird für CA-Zertifikate, die bei IEEE 802.1X-Authentifizierung verwendet werden, nicht angezeigt.

## 5

4

#### Klicken Sie auf [OK], um das CA-Zertifikat zu löschen.

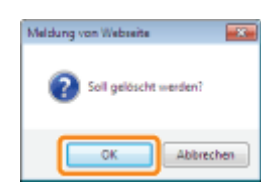

### <span id="page-393-0"></span>Initialisieren von Schlüsseln und Zertifikaten/CA-Zertifikaten

Stellen Sie den Schlüssel und das Zertifikat/CA-Zertifikat auf die folgenden Standardwerte zurück.

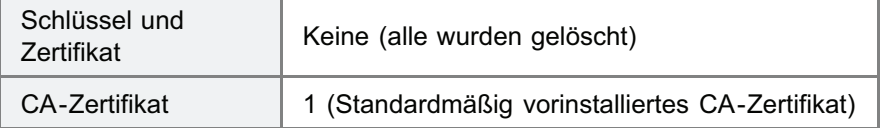

#### **<sup>@</sup>WICHTIG**

#### Informationen zu SSL-verschlüsselten Kommunikation und IEEE 802.1X-Authentifizierung nach der Initialisierung

Durch die Initialisierung des Schlüssels und des Zertifikats/CA-Zertifikats werden folgende Elemente ausgeschaltet.

- [Sicherheitseinstellungen] [Einstellungen Remote UI] [SSL verwenden]
- $\bullet$ [Netzwerkeinstellungen] - [Einstellungen IEEE 802.1X] - [IEEE 802.1X verwenden]

Starten Sie Remote UI, und melden Sie sich dann als Modus Verwaltung an.

["Starten von Remote UI"](#page-316-0)

2

1

#### Klicken Sie auf [Einstellungen/Speicherung].

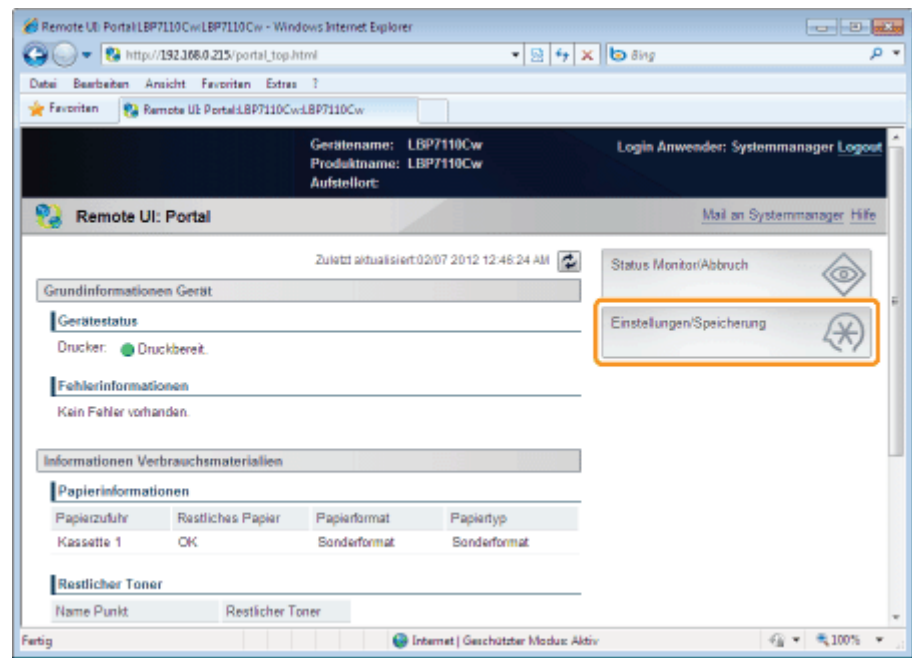

3

#### Zeigen Sie die Seite [Schlüssel und Zertifikat initialisieren] an.

- (1) Wählen Sie [Einstellinformationen initialisieren] aus.
- (2) Klicken Sie auf [Schlüssel und Zertifikat initialisieren].

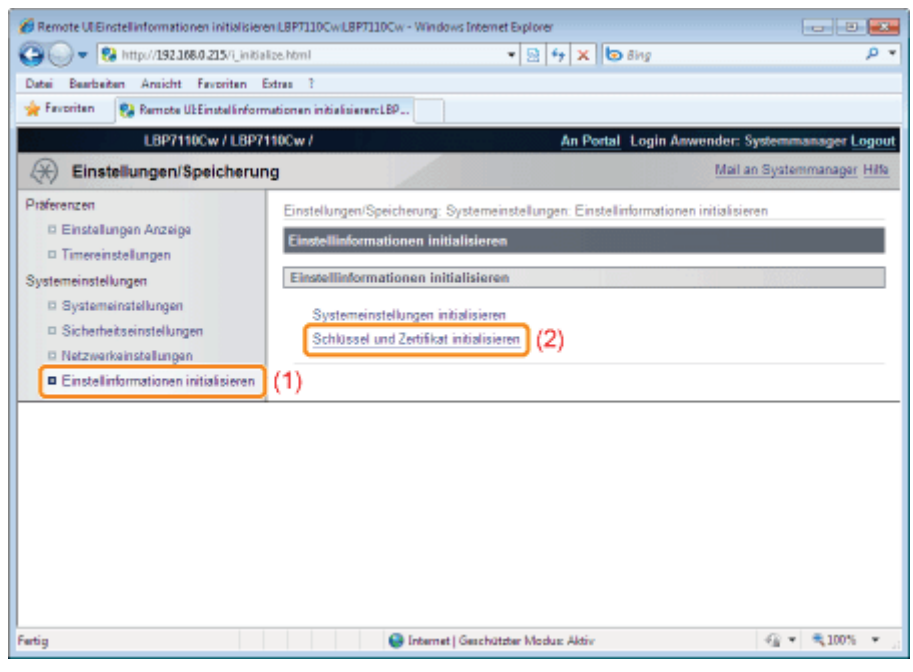

#### Klicken Sie auf [Initialisieren].

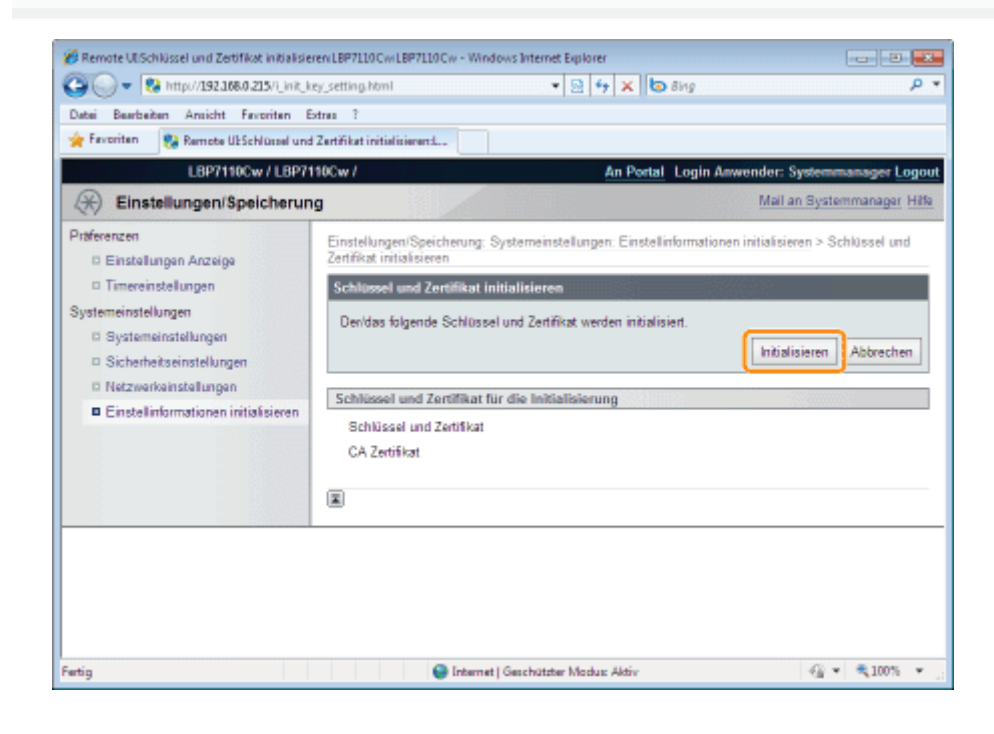

## 5

4

#### Klicken Sie auf [OK], um den Schlüssel und das Zertifikat/CA-Zertifikat zu initialisieren.

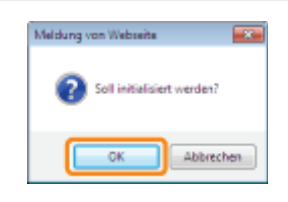

### <span id="page-395-0"></span>Einstellen der SSL-verschlüsselten Kommunikationsfunktion

Legen Sie die Einstellungen für die Verwendung der SSL-verschlüsselten Kommunikationsfunktion in diesem Drucker fest.

Lesen Sie vor dem Angeben der Einstellungen den Abschnitt "[Achtung \(SSL-verschlüsselte Kommunikation\)"](#page-400-0).

- Auswählen von Schlüsseln und Zertifikaten
- Aktivieren der SSL-verschlüsselten Kommunikationsfunktion

#### Auswählen von Schlüsseln und Zertifikaten

Wählen Sie den für die SSL-verschlüsselte Kommunikationsfunktion zu verwendenden Schlüssel und das Zertifikat aus.

Starten Sie Remote UI, und melden Sie sich dann als Modus Verwaltung an.

["Starten von Remote UI"](#page-316-0)

# 2

1

#### Klicken Sie auf [Einstellungen/Speicherung].

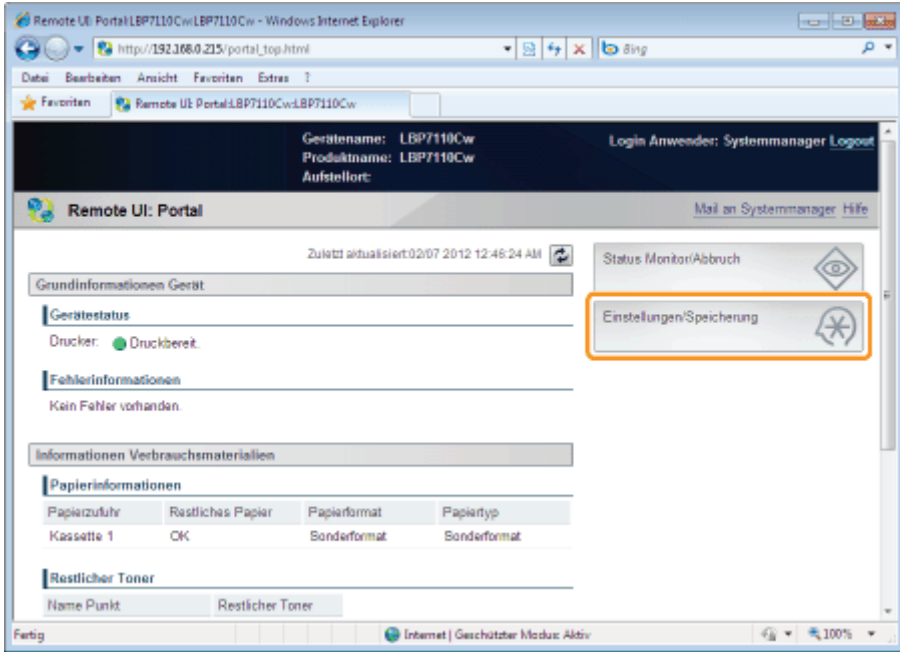

3

#### Zeigen Sie die Seite [Einstellungen TCP/IP] an.

- (1) Wählen Sie [Netzwerkeinstellungen] aus.
- (2) Klicken Sie auf [Einstellungen TCP/IP].
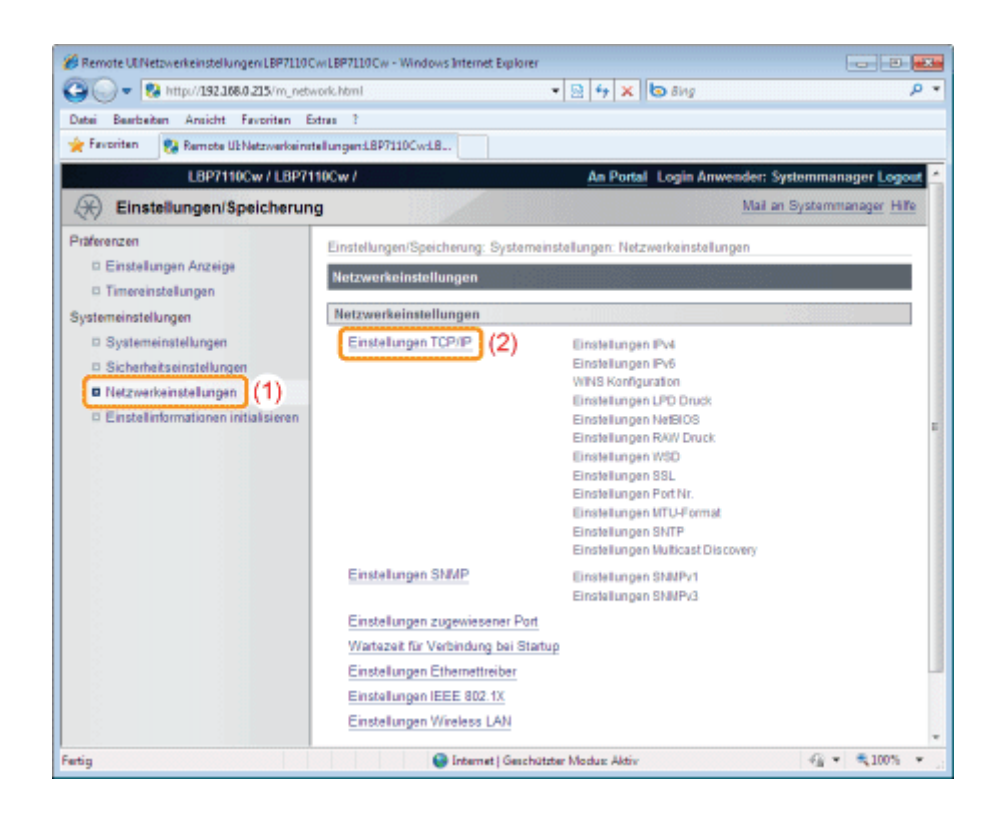

4 Klicken Sie in [Einstellungen SSL] auf [Schlüssel und Zertifikat].

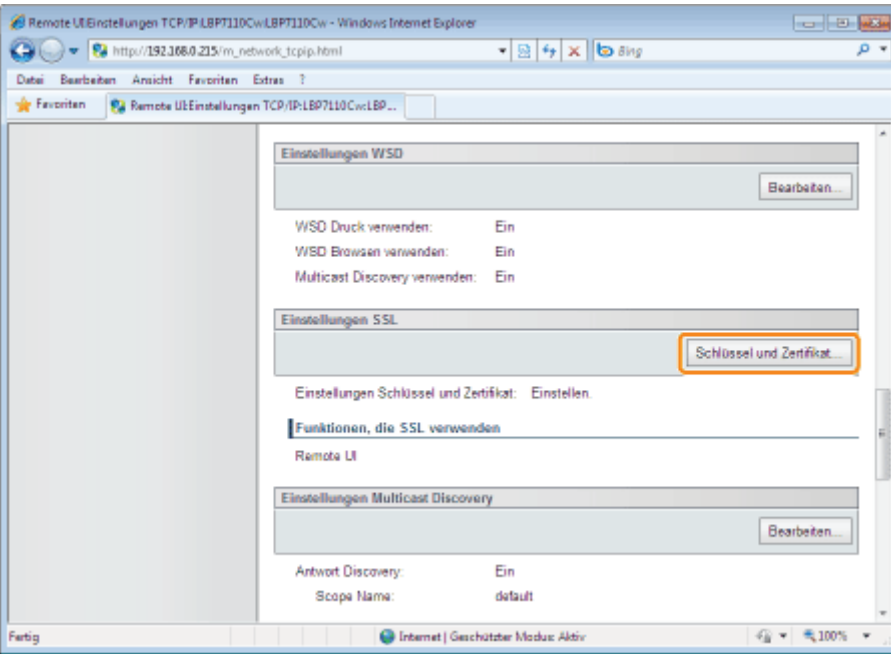

## 5

Legen Sie einen für die SSL-verschlüsselte Kommunikation zu verwendenden Schlüssel und das Zertifikat fest.

- (1) Wählen Sie den zu verwendenden Schlüssel aus einer Liste registrierter Schlüssel und Zertifikate aus.
	- Wenn Sie auf [ ] (Zertifikat) klicken, können Sie die detaillierten Informationen zu den Zertifikaten prüfen und verifizieren.
		- ["Überprüfen der Schlüssel und Zertifikate/CA-Zertifikate](#page-383-0)"
- (2) Klicken Sie auf [Einstellungen Standardschlüssel].

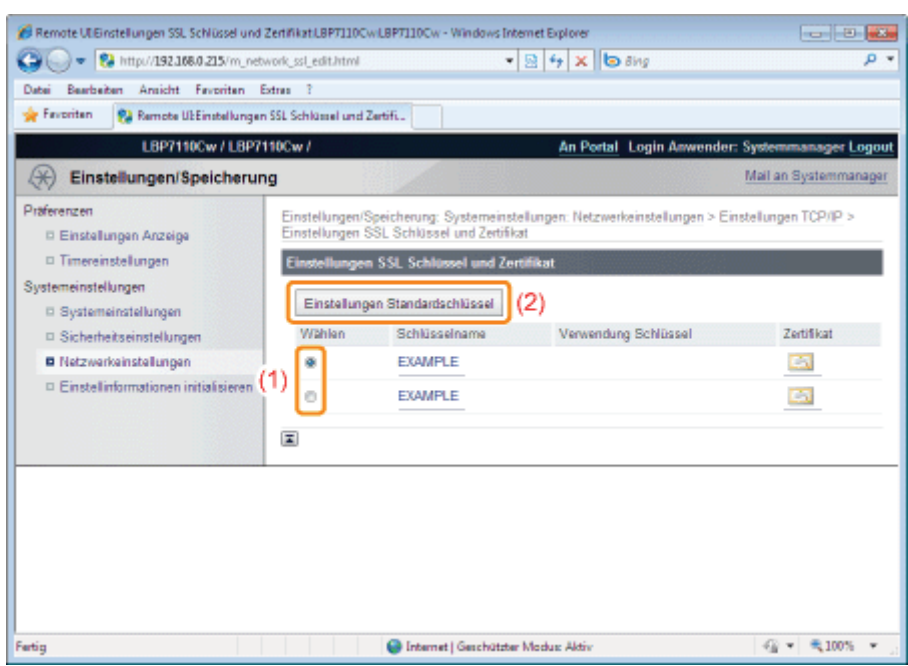

#### Aktivieren der SSL-verschlüsselten Kommunikationsfunktion

Legen Sie die Einstellungen zur Aktivierung der zu verwendenden SSL-verschlüsselten Kommunikationsfunktion fest, z. B. wenn Sie Remote UI verwenden.

#### Zeigen Sie die Seite [Einstellungen Remote UI] an.

(1) Wählen Sie [Sicherheitseinstellungen] aus.

1

(2) Klicken Sie auf [Einstellungen Remote UI].

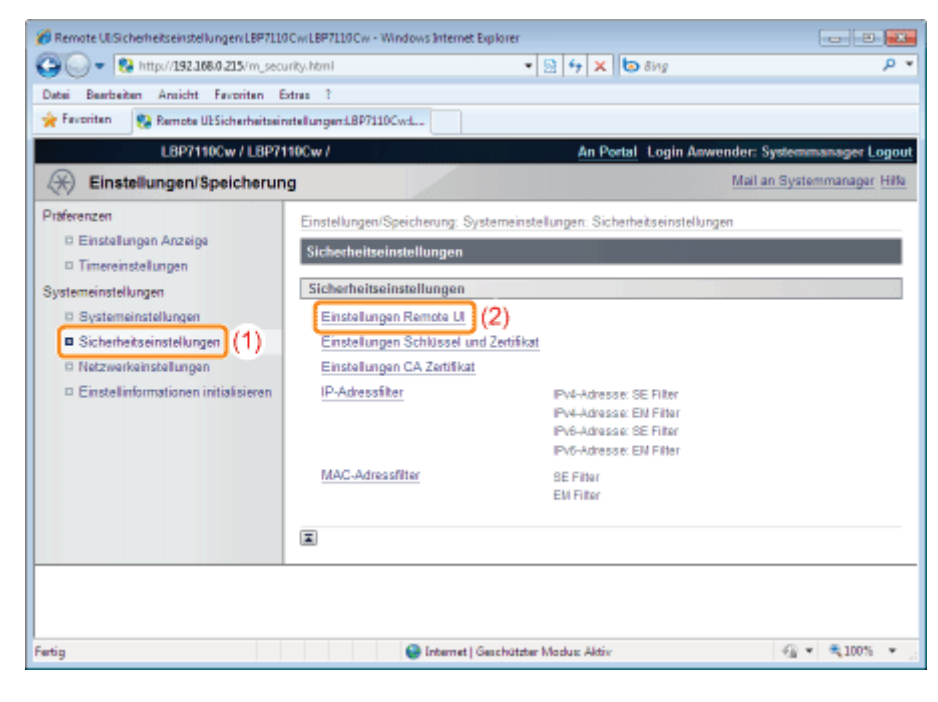

2 Klicken Sie auf [Bearbeiten].

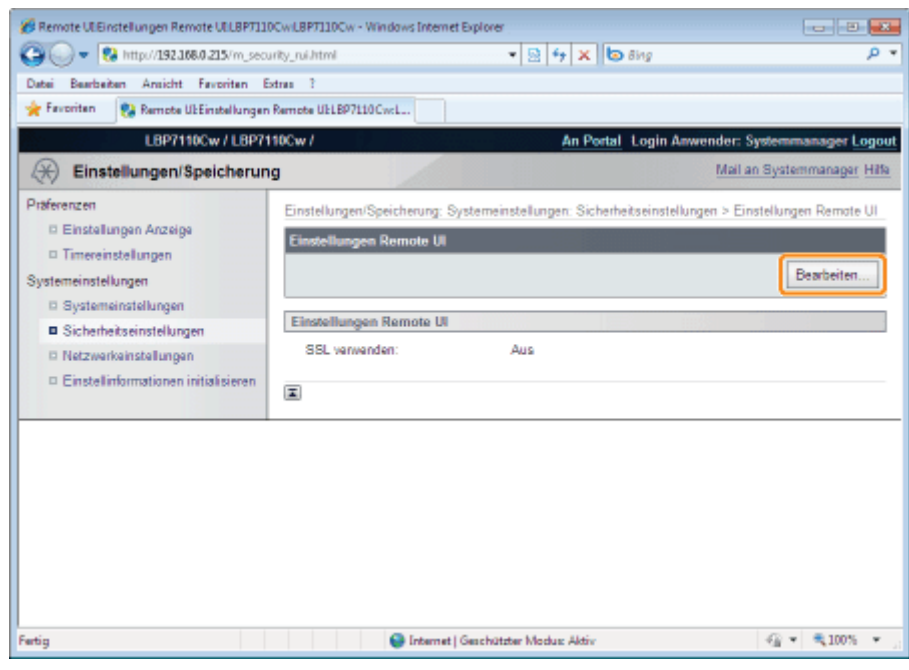

#### Aktivieren Sie die SSL-verschlüsselte Kommunikationsfunktion.

- (1) Aktivieren Sie das Kontrollkästchen [SSL verwenden].
	- Bei Deaktivierung des Kontrollkästchens wird die SSL-verschlüsselte Kommunikationsfunktion deaktiviert.
- (2) Klicken Sie auf [OK].

3

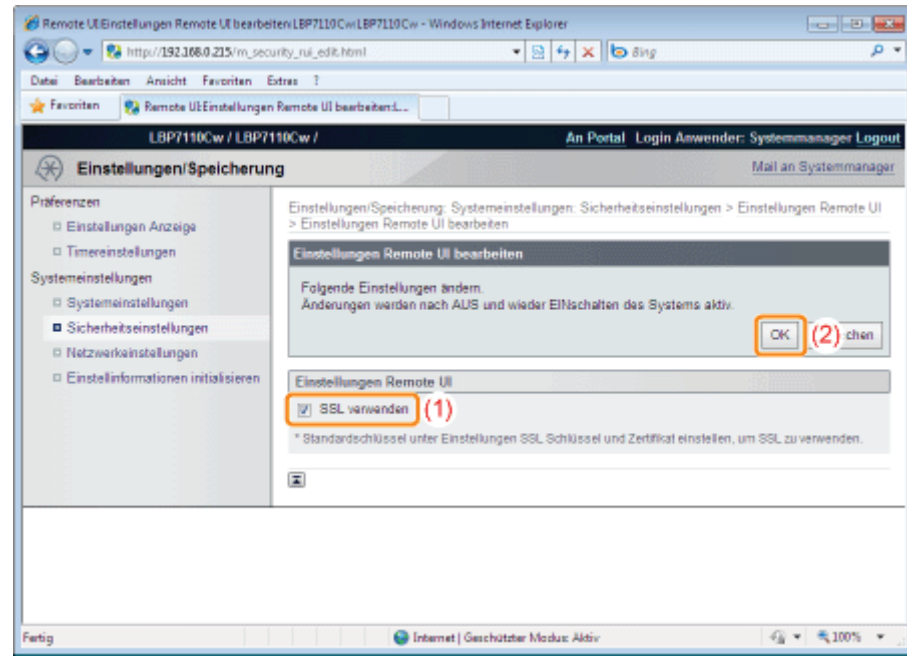

# 4

#### Starten Sie den Drucker neu.

Schalten Sie den Drucker aus, vergewissern Sie sich, dass die Hauptnetzanzeige aus ist, warten Sie mindestens 10 Sekunden, und schalten Sie ihn dann wieder ein.

 $\rightarrow$  Nach dem Neustart des Druckers sind die Einstellungen aktiviert.

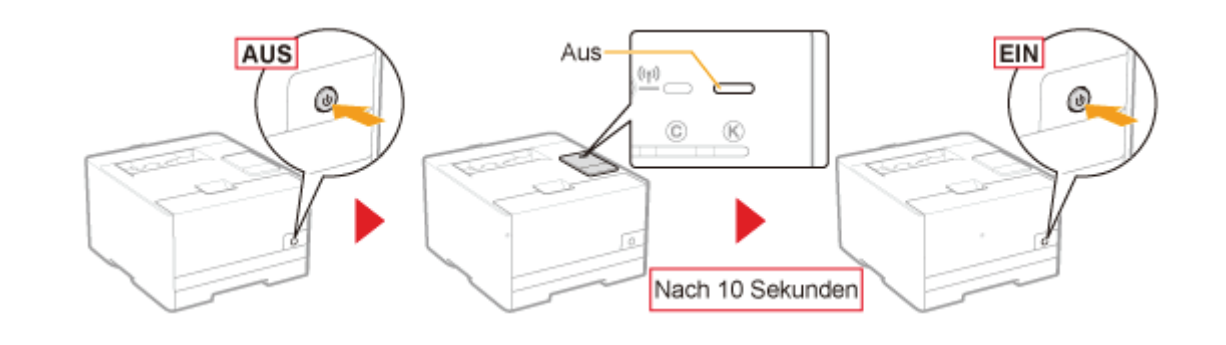

#### C WICHTIG

#### Wenn SSL-verschlüsselte Kommunikation verwendet wird

Legen Sie die Zeitinformationen für den Drucker fest.

- Sie können die Zeitinformationen mithilfe einer der folgenden Methoden abfragen.
	- Benachrichtigen des Druckers über die Zeitinformationen mithilfe des NTP-Servers (SNTP festlegen) ["Weitere Protokolleinstellungen](#page-264-0)"
	- Sie können den Drucker über die im Computer eingestellte Zeit benachrichtigen, indem Sie folgendermaßen vorgehen.
		- 1. Zeigen Sie das Modul Printer Status Window an. "[Statusfenster des Druckers"](#page-57-0)
		- 2. Wählen Sie aus dem Menü [Optionen] die Option [Präferenzen (Administratoren)] aus.
		- 3. Aktivieren Sie das Kontrollkästchen [Aktuellen Drucker melden]

#### $\n *HINWEIS*\n$

#### SSL-verschlüsselte Kommunikationsfunktion

Diese Funktion verschlüsselt die Daten zwischen dem Drucker und dem Computer, z. B. wenn Remote UI zur Verwaltung des Druckers über einen Web-Browser verwendet wird. Die SSL-verschlüsselte Kommunikationsfunktion kann verhindern, dass Daten gestohlen oder manipuliert werden, wodurch eine sicherere Verwaltungsumgebung etabliert wird.

#### So legen Sie die SSL-verschlüsselte Kommunikation fest

Sie müssen Schlüssel und Zertifikate festlegen, die für die SSL-verschlüsselte Kommunikation verwendet werden. "[Festlegen von Schlüsseln und Zertifikaten/CA-Zertifikaten"](#page-370-0)

### Einstellen der IEEE 802.1X-Authentifizierung

Legen Sie verschiedene Protokolle (TLS, TTLS oder PEAP) für die IEEE 802.1X-Authentifizierung fest.

Lesen Sie vor dem Angeben der Einstellungen den Abschnitt "[Achtung \(IEEE 802.1X-Authentifizierung\)"](#page-412-0).

- [Einstellen der TLS-Authentifizierungsinformationen](#page-401-0)
- [Einstellen der TTLS/PEAP-Authentifizierungsinformationen](#page-406-0)

#### <span id="page-401-0"></span>Einstellen der TLS-Authentifizierungsinformationen

Legen Sie die Authentifizierungsinformationen zur Verwendung von TLS während der IEEE 802.1X-Authentifizierung fest.

#### C WICHTIG

#### So legen Sie die TLS-Authentifizierung fest

Sie müssen Schlüssel und ihre Zertifikate oder CA-Zertifikate festlegen, die zur Authentifizierung verwendet werden. "[Festlegen von Schlüsseln und Zertifikaten/CA-Zertifikaten"](#page-370-0)

## 1

#### Starten Sie Remote UI, und melden Sie sich dann als Modus Verwaltung an.

["Starten von Remote UI"](#page-316-0)

## 2

#### Klicken Sie auf [Einstellungen/Speicherung].

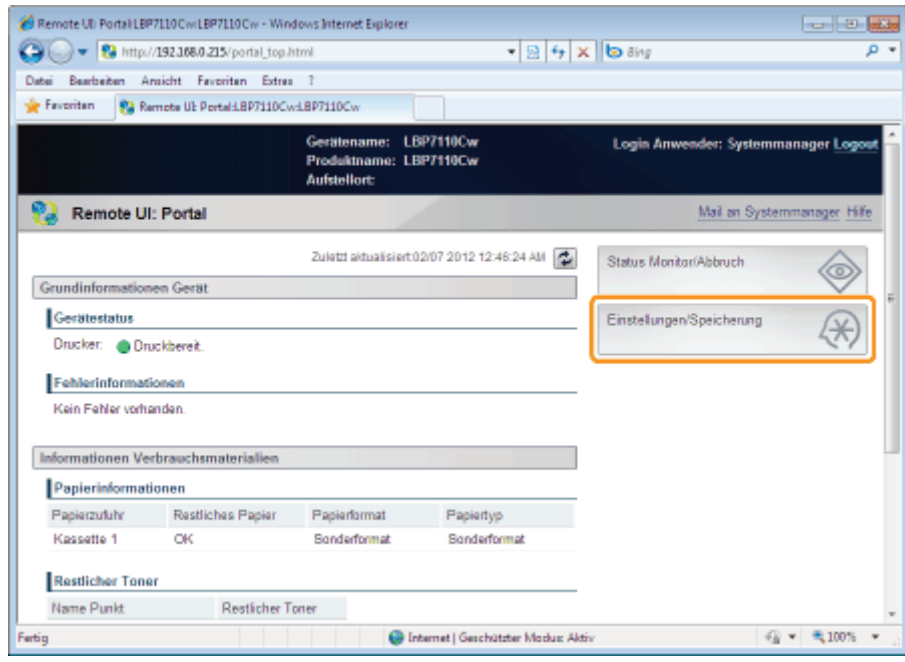

## 3

### Zeigen Sie die Seite [Einstellungen IEEE 802.1X] an.

(1) Wählen Sie [Netzwerkeinstellungen] aus.

(2) Klicken Sie auf [Einstellungen IEEE 802.1X].

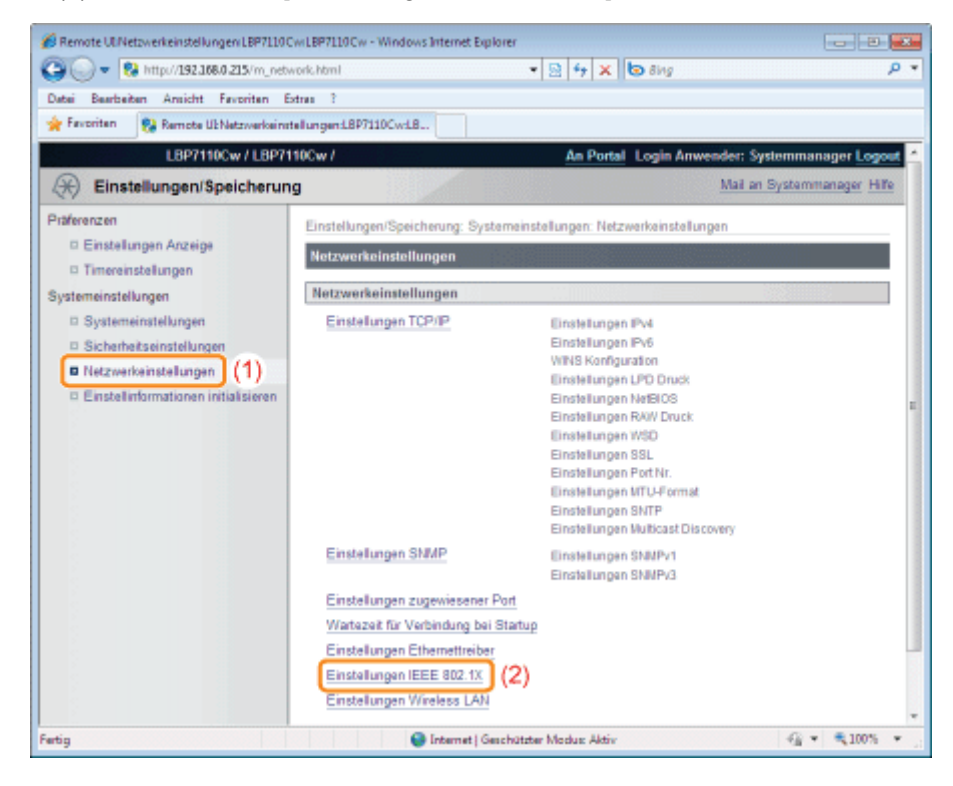

4

#### Klicken Sie auf [Bearbeiten].

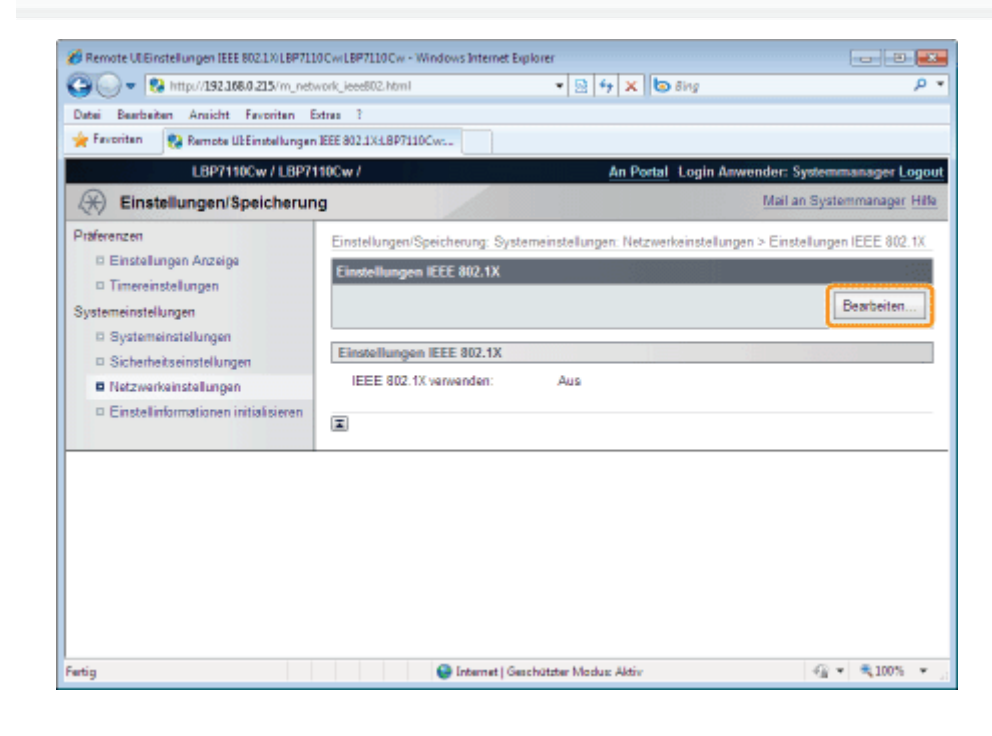

## 5

Aktivieren Sie das Kontrollkästchen [IEEE 802.1X verwenden].

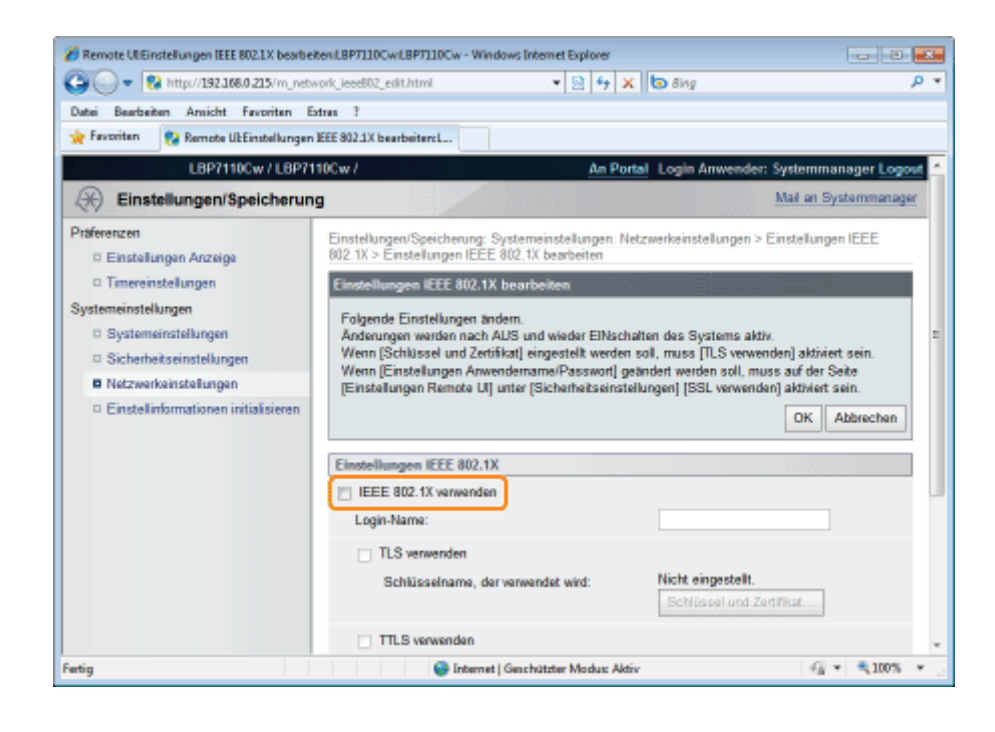

7

#### Geben Sie einen Anmeldenamen ein.

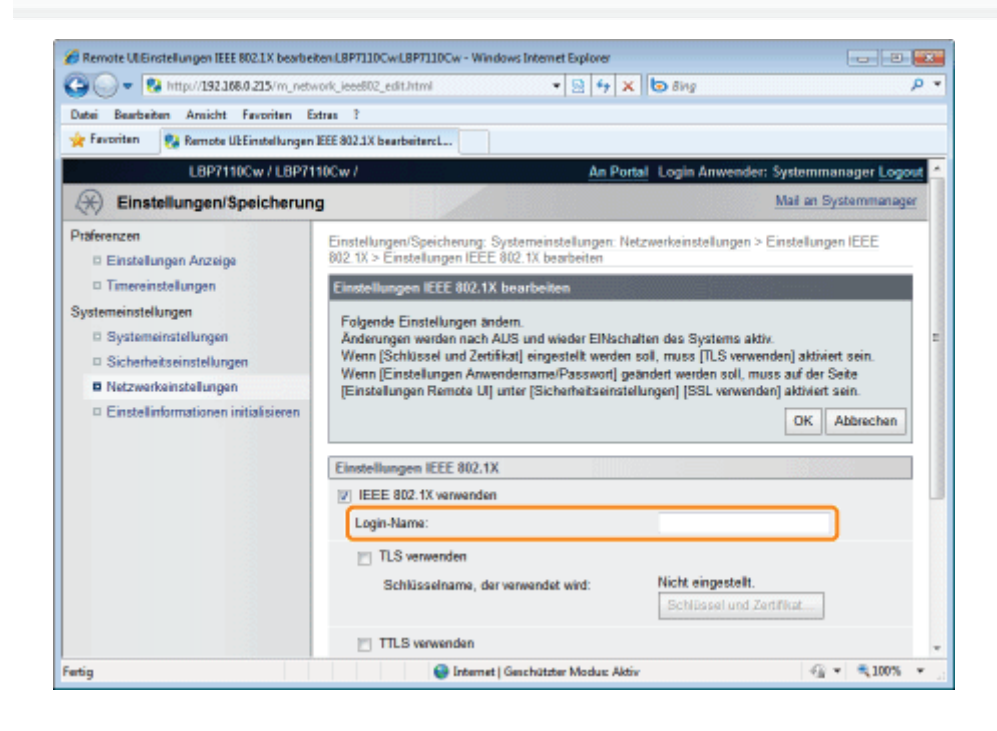

Aktivieren Sie das Kontrollkästchen [TLS verwenden].

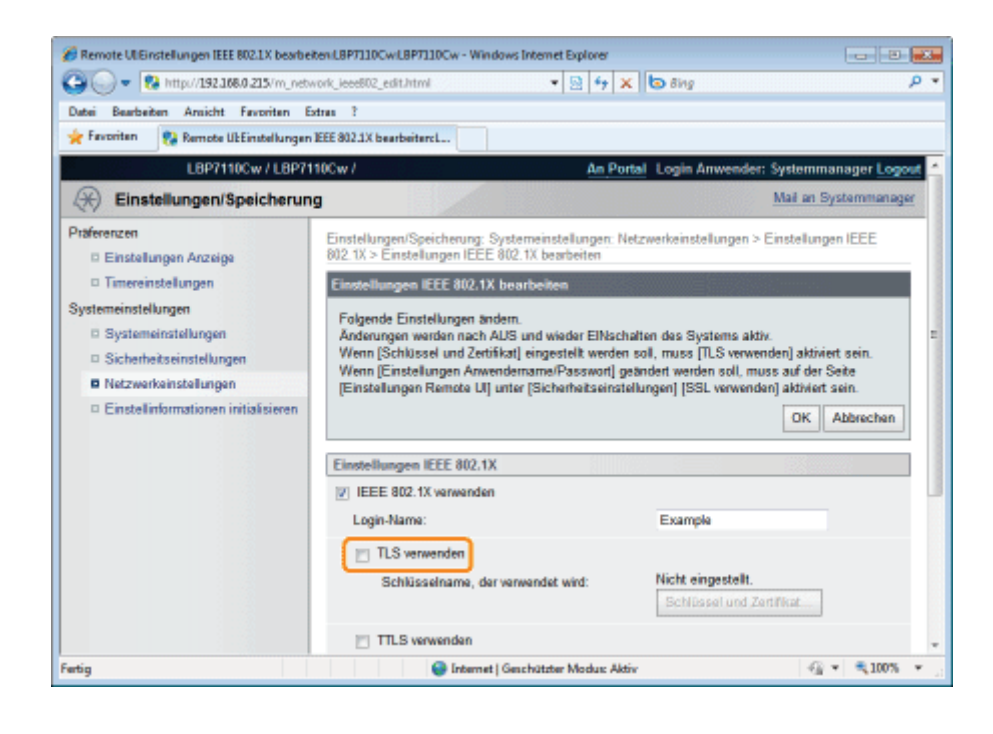

#### Klicken Sie auf [Schlüssel und Zertifikat].

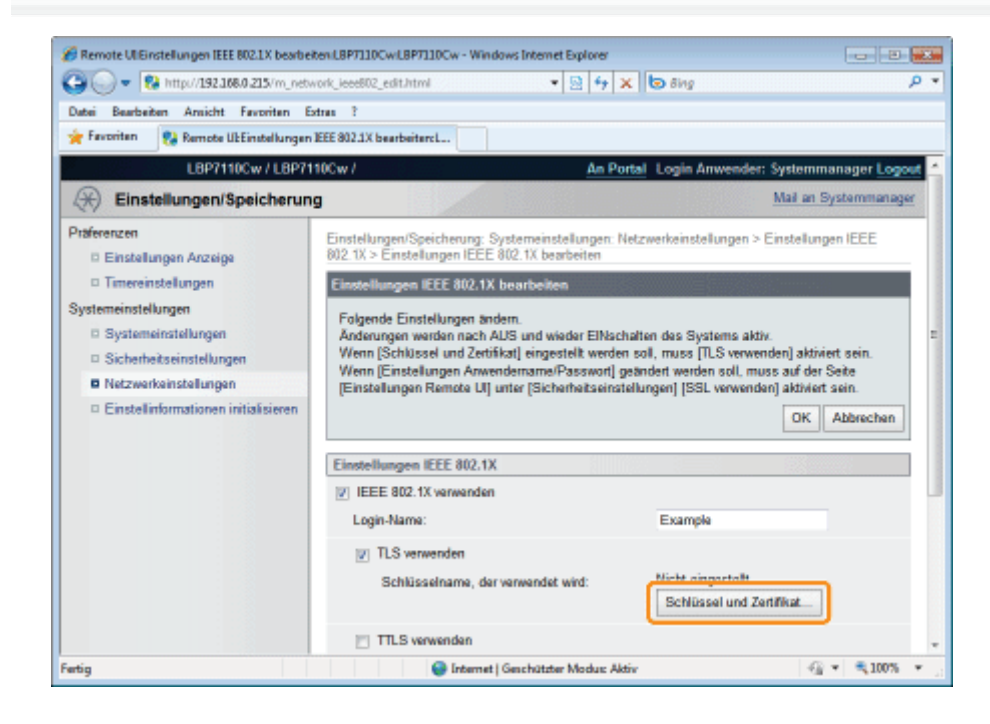

9

#### Legen Sie die für die Authentifizierung zu verwendenden Schlüssel und Zertifikate fest.

- (1) Wählen Sie den zu verwendenden Schlüssel aus einer Liste registrierter Schlüssel und Zertifikate aus.
	- Wenn Sie auf [ ] (Zertifikat) klicken, können Sie die detaillierten Informationen zu den Zertifikaten prüfen und verifizieren.
		- ["Überprüfen der Schlüssel und Zertifikate/CA-Zertifikate](#page-383-0)"
- (2) Klicken Sie auf [Einstellungen Standardschlüssel].

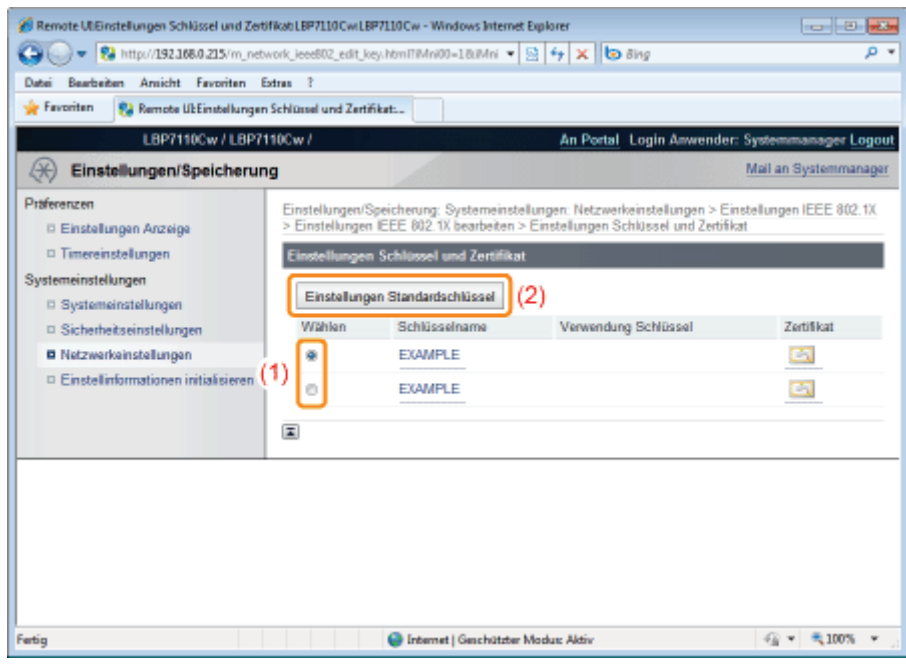

#### Klicken Sie auf [OK].

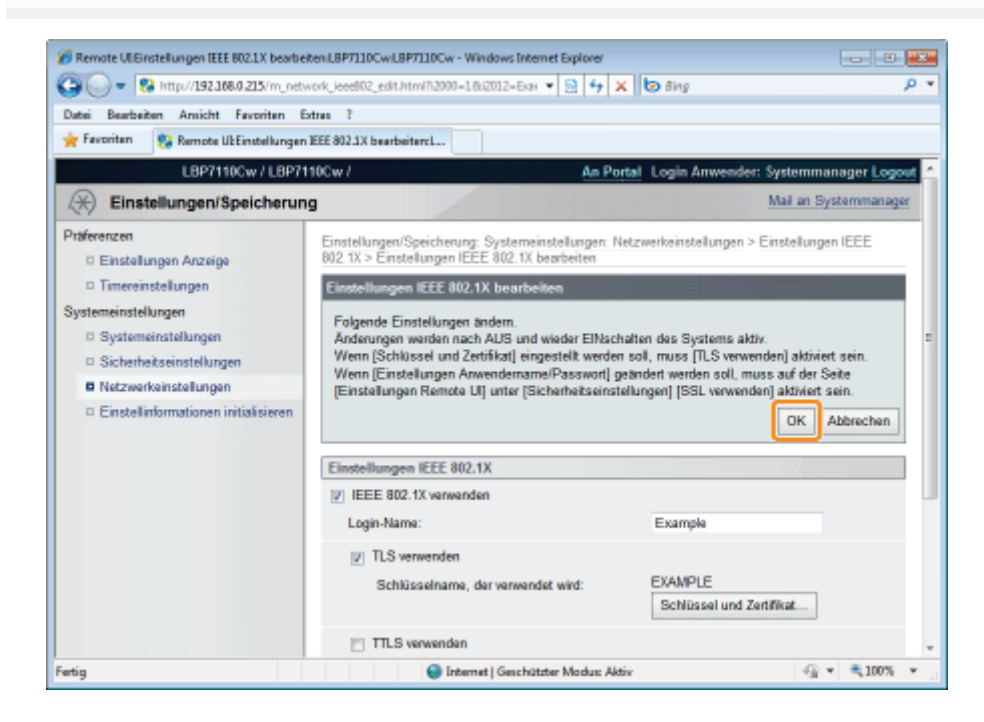

### 11 Starten Sie den Drucker neu.

Schalten Sie den Drucker aus, vergewissern Sie sich, dass die Hauptnetzanzeige aus ist, warten Sie mindestens 10 Sekunden, und schalten Sie ihn dann wieder ein.

 $\rightarrow$  Nach dem Neustart des Druckers sind die Einstellungen aktiviert.

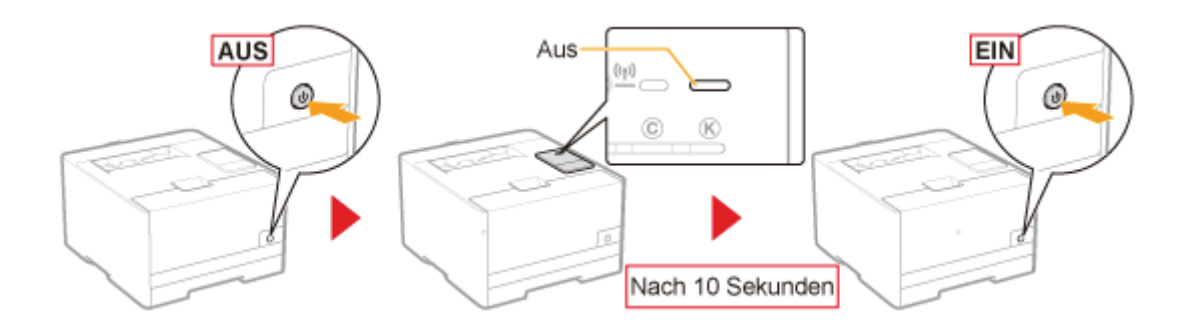

#### <span id="page-406-0"></span>Einstellen der TTLS/PEAP-Authentifizierungsinformationen

Legen Sie die Authentifizierungsinformationen zur Verwendung von TTLS oder PEAP während der IEEE 802.1X-Authentifizierung fest.

#### **<sup>@</sup>WICHTIG**

#### So legen Sie die TTLS/PEAP-Authentifizierung fest

Sie müssen die SSL-verschlüsselte Kommunikationsfunktion festlegen.

"[Einstellen der SSL-verschlüsselten Kommunikationsfunktion"](#page-395-0)

#### Starten Sie Remote UI, und melden Sie sich dann als Modus Verwaltung an.

["Starten von Remote UI"](#page-316-0)

# 2

1

#### Klicken Sie auf [Einstellungen/Speicherung].

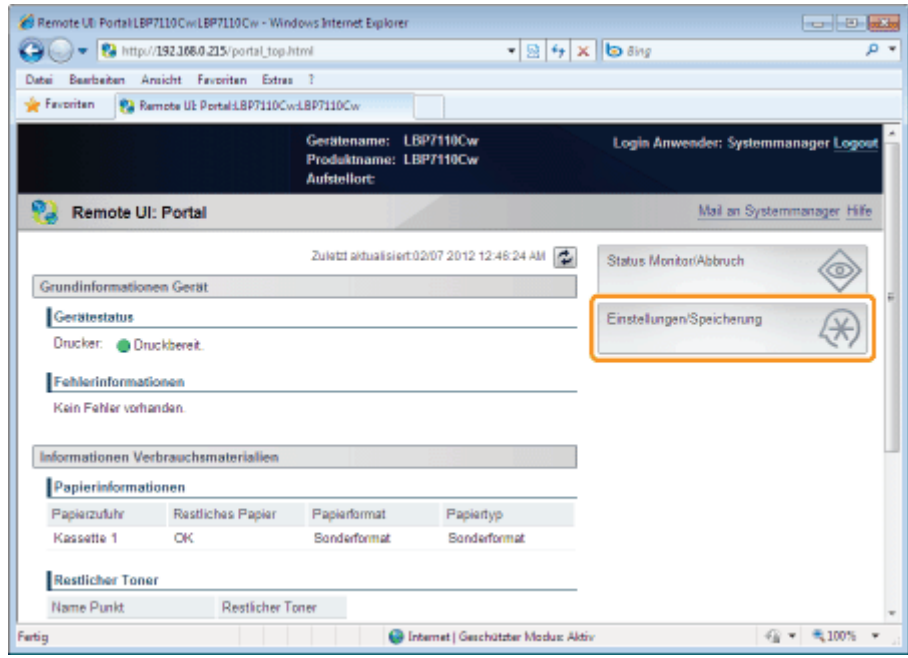

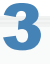

#### Zeigen Sie die Seite [Einstellungen IEEE 802.1X] an.

- (1) Wählen Sie [Netzwerkeinstellungen] aus.
- (2) Klicken Sie auf [Einstellungen IEEE 802.1X].

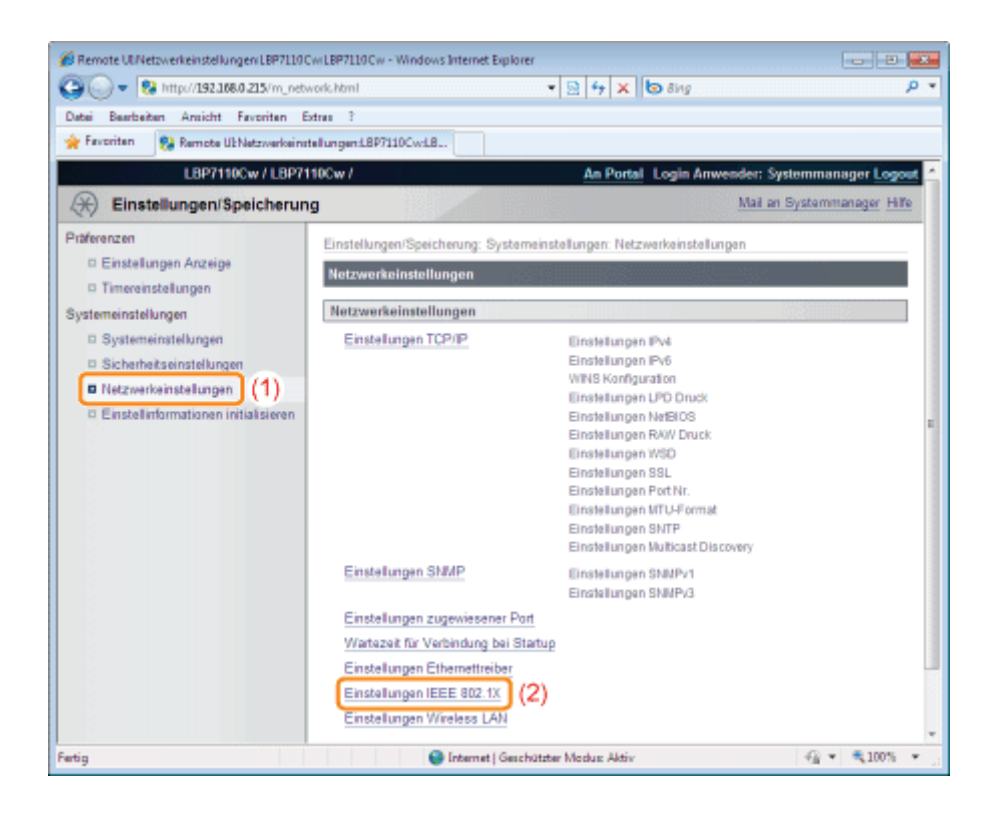

## 4 Klicken Sie auf [Bearbeiten].

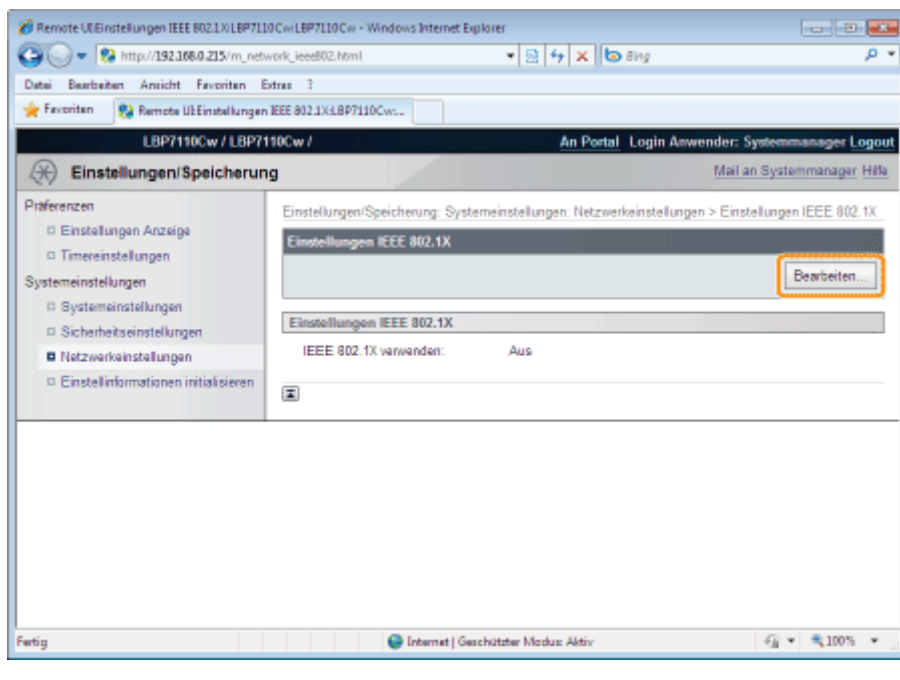

5

Aktivieren Sie das Kontrollkästchen [IEEE 802.1X verwenden].

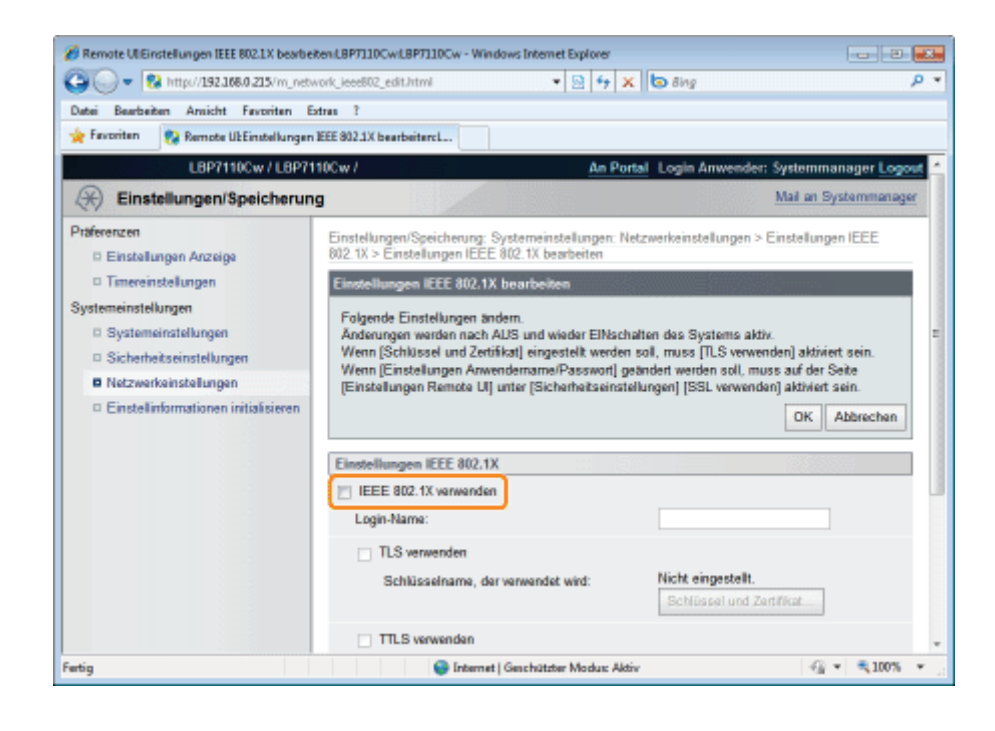

7

#### <span id="page-408-0"></span>Geben Sie einen Anmeldenamen ein.

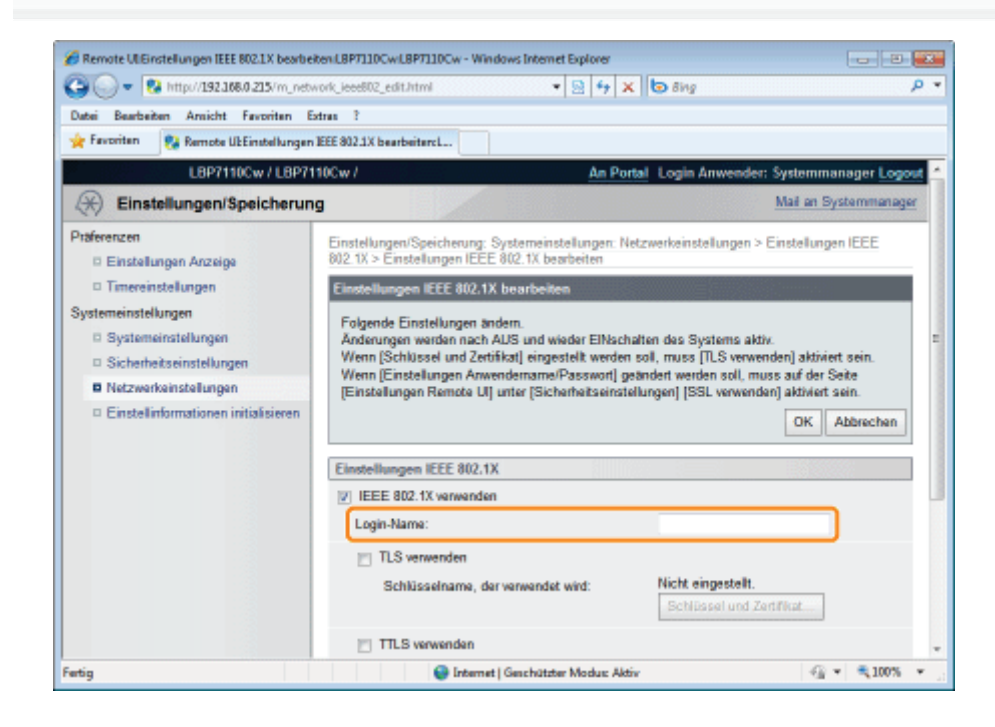

#### Aktivieren Sie das Kontrollkästchen [TTLS verwenden] oder [PEAP verwenden].

Zur Verwendung von TTLS wählen Sie das interne TTLS-Protokoll ([MSCHAPv2] oder [PAP]).

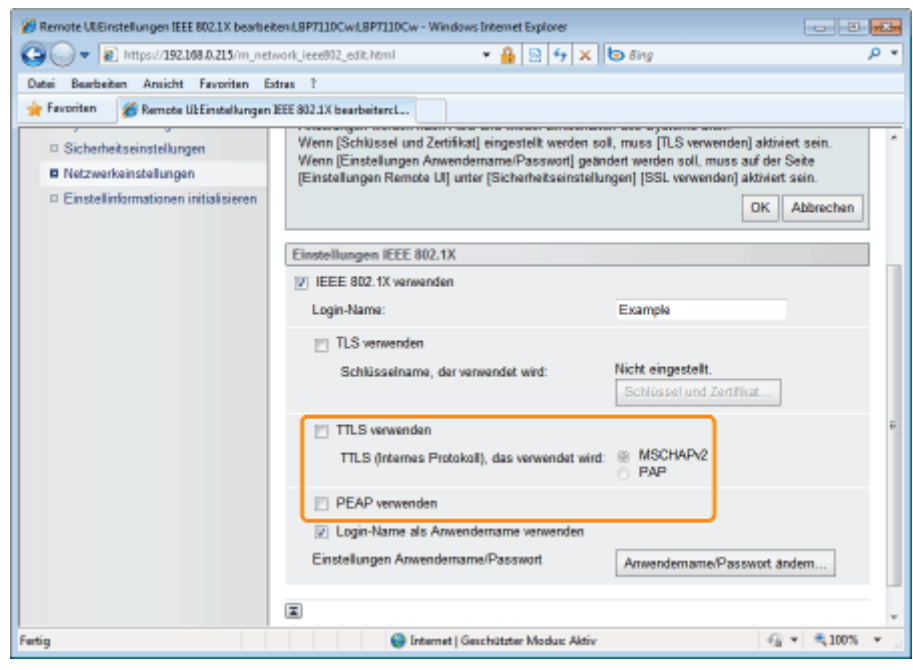

#### Klicken Sie auf [Anwendername/Passwort ändern].

Zur Verwendung des in Schritt [6](#page-408-0) für den Benutzernamen eingegebenen Anmeldenamens aktivieren Sie das Kontrollkästchen [Login-Name als Anwendername verwenden].

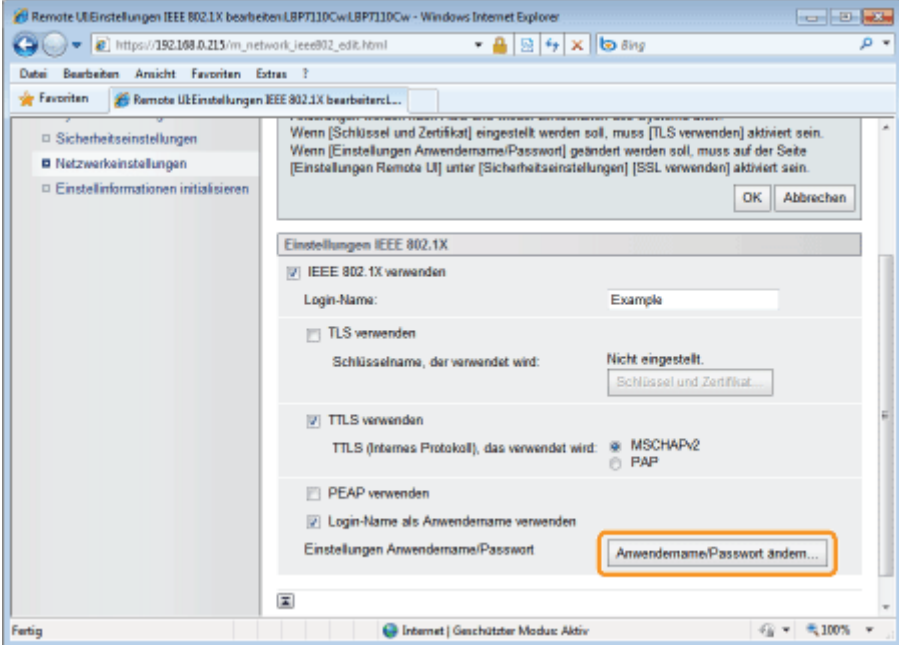

## 9

#### Legen Sie den Benutzernamen und das Passwort fest.

- (1) Geben Sie einen Benutzernamen und ein Passwort ein.
- (2) Klicken Sie auf [OK].

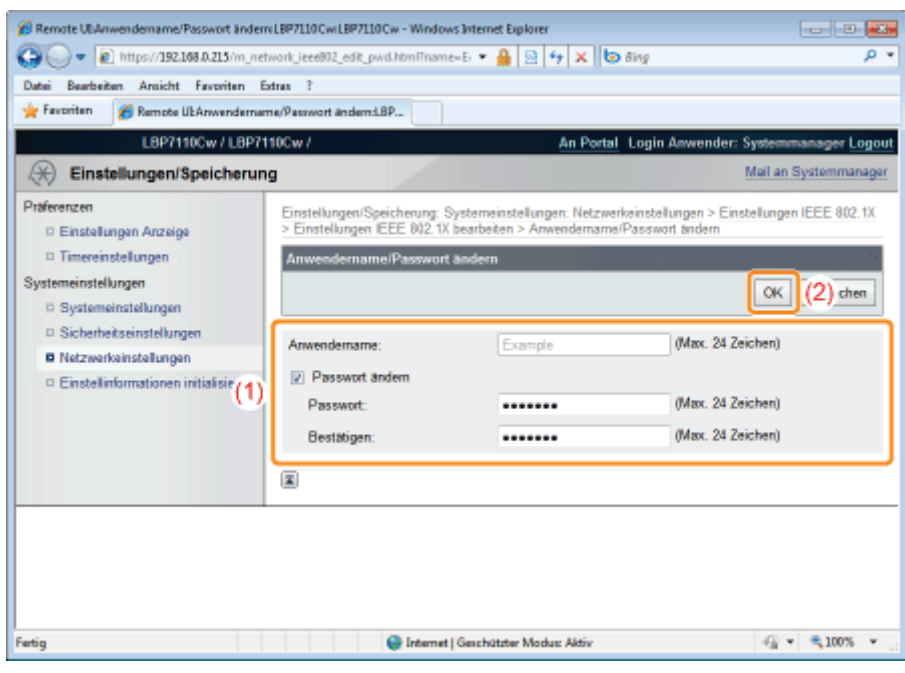

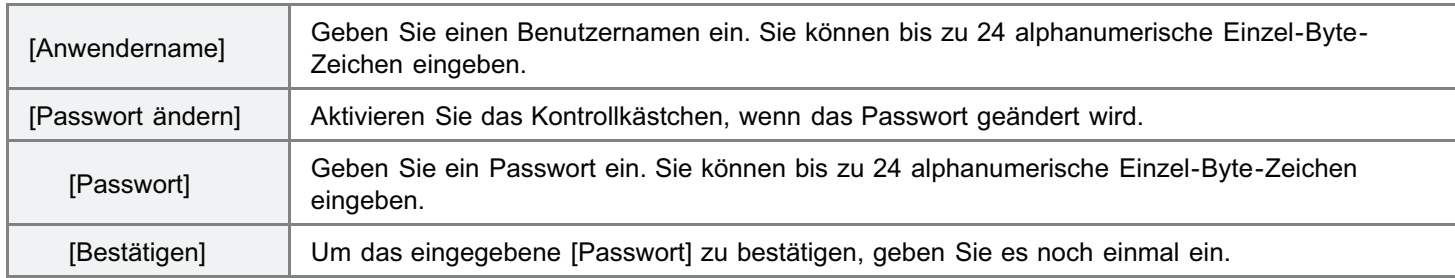

## 10 Klicken Sie auf [OK].

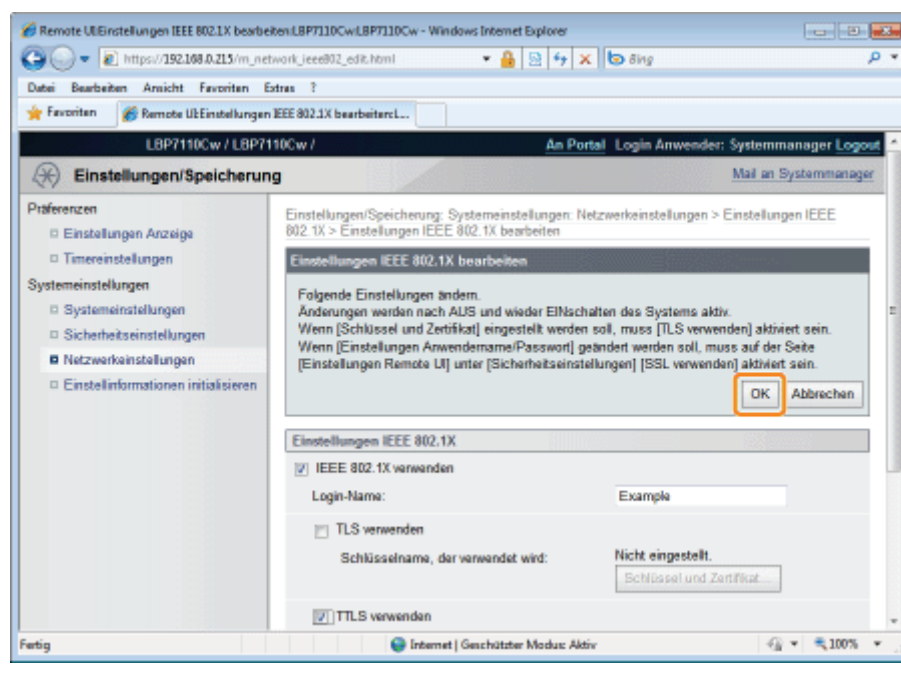

## 11

#### Starten Sie den Drucker neu.

Schalten Sie den Drucker aus, vergewissern Sie sich, dass die Hauptnetzanzeige aus ist, warten Sie mindestens 10 Sekunden, und schalten Sie ihn dann wieder ein.

 $\rightarrow$  Nach dem Neustart des Druckers sind die Einstellungen aktiviert.

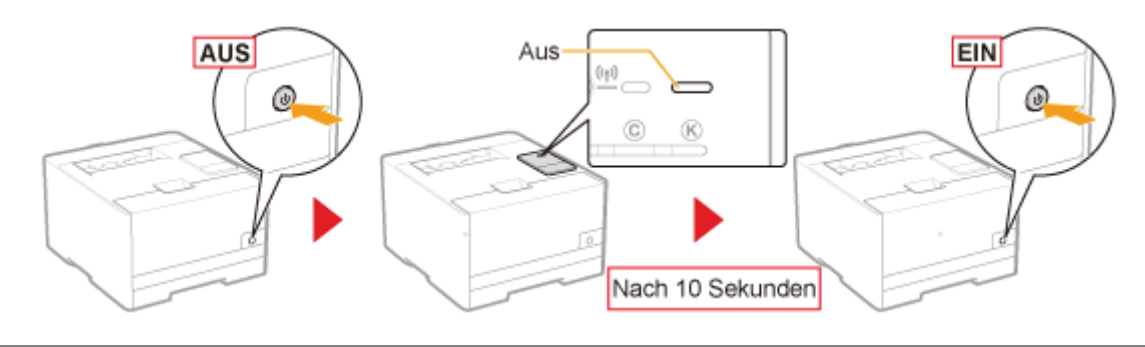

### <span id="page-412-0"></span>C WICHTIG

#### Bedingungen zur Verwendung der IEEE 802.1X-Authentifizierung

- Bei diesem Drucker ist die IEEE 802.1X-Authentifizierung nur in kabelgebundenen LAN-Umgebungen verfügbar.
- Zur Verwendung der IEEE 802.1X-Authentifizierung benötigen Sie einen Authentifizierungsserver (RADIUS-Server).  $\bullet$

#### Wenn Sie die IEEE 802.1X-Authentifizierung verwenden

Legen Sie die Zeitinformationen für den Drucker fest.

- Sie können die Zeitinformationen mithilfe einer der folgenden Methoden abfragen.
	- **Benachrichtigen des Druckers über die Zeitinformationen mithilfe des NTP-Servers (SNTP festlegen)** ["Weitere Protokolleinstellungen](#page-264-0)"
	- Sie können den Drucker über die im Computer eingestellte Zeit benachrichtigen, indem Sie folgendermaßen vorgehen.
		- 1. Zeigen Sie das Modul Printer Status Window an. "[Statusfenster des Druckers"](#page-57-0)
		- 2. Wählen Sie aus dem Menü [Optionen] die Option [Präferenzen (Administratoren)] aus.
		- 3. Aktivieren Sie das Kontrollkästchen [Aktuellen Drucker melden]

#### $\n *HINW* EIS$

#### IEEE 802.1X-Authentifizierungsprotokoll

- Dieser Drucker unterstützt TLS, TTLS und PEAP für die IEEE 802.1X-Authentifizierung.
- TLS implementiert die gegenseitige Zertifizierung zwischen einem vom Authentifizierungsserver gesendeten Zertifikat  $\bullet$ und einem für den Drucker festgelegten Zertifikat.
- $\bullet$ TTLS und PEAP implementieren die gegenseitige Zertifizierung zwischen einem vom Authentifizierungsserver gesendeten Zertifikat und dem für den Drucker festgelegten Benutzernamen sowie Passwort.

#### Einstellen der IEEE 802.1X-Authentifizierung

Wir empfehlen, die Einstellungen von einem Netzwerkadministrator vornehmen zu lassen.

### Fehlersuche

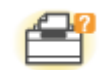

#### Probleme mit der Druckereinheit

- [Der Druckvorgang kann nicht durchgeführt werden](#page-414-0)
- [Der Drucker legt eine Pause während des Druckvorgangs ein und danach wird der Druckvorgang](#page-433-0) [wiederholt gestartet und gestoppt.](#page-433-0)
- [Sie können den Drucker nicht einschalten](#page-434-0)
- [Alle Anzeigen an der Netzwerkschnittstelle sind aus](#page-435-0)

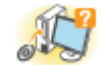

#### Probleme mit dem Treiber

- [Sie können den Druckertreiber nicht installieren](#page-436-0)
- [Sie können den Druckertreiber nicht deinstallieren](#page-440-0)
- [Die Druckertreibereinstellungen können nicht geändert werden](#page-447-0)
- [Profile können nicht ausgewählt oder bearbeitet werden](#page-449-0)

#### **Papierstaus** ₩.

**[Papierstaus](#page-451-0)** 

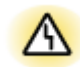

#### Anzeige von Fehlern

- [Anzeigen am Drucker leuchten/blinken](#page-457-0)
- [Im Statusfenster des Druckers wird eine Meldung angezeigt](#page-459-0)

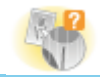

#### Probleme mit Ausdrucken

[Nicht zufriedenstellende Druckergebnisse](#page-466-0)

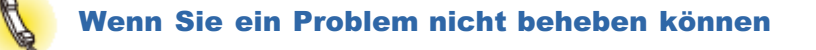

### <span id="page-414-0"></span>Der Druckvorgang kann nicht durchgeführt werden

Die Maßnahmen für den Fall, dass ein Druckvorgang nicht durchgeführt werden kann, richten sich nach der Druckerumgebung. Lesen Sie die Informationen zu den Maßnahmen, die zu Ihrer Druckerumgebung passen.

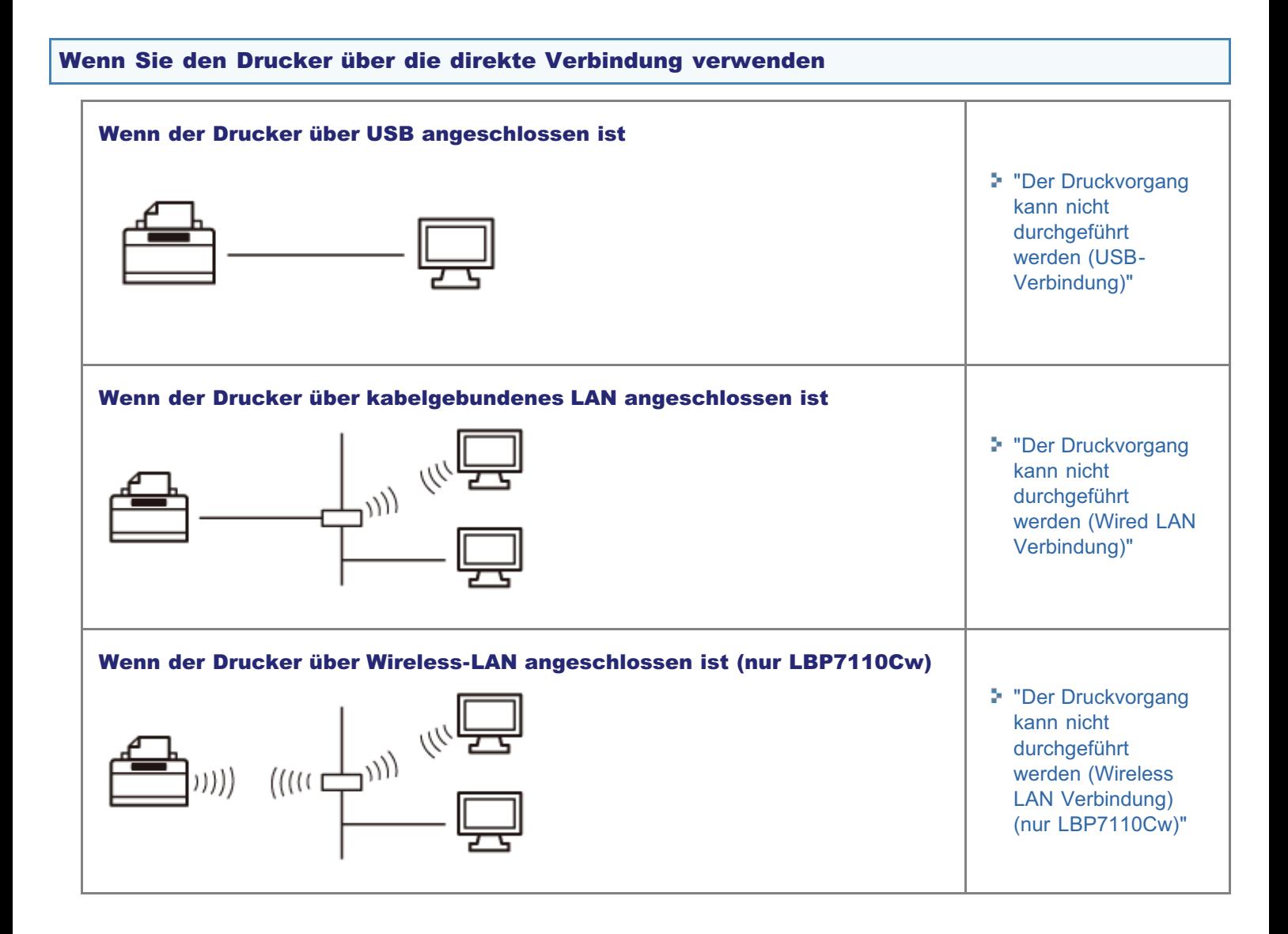

### Wenn Sie den Drucker über den Druckserver verwenden

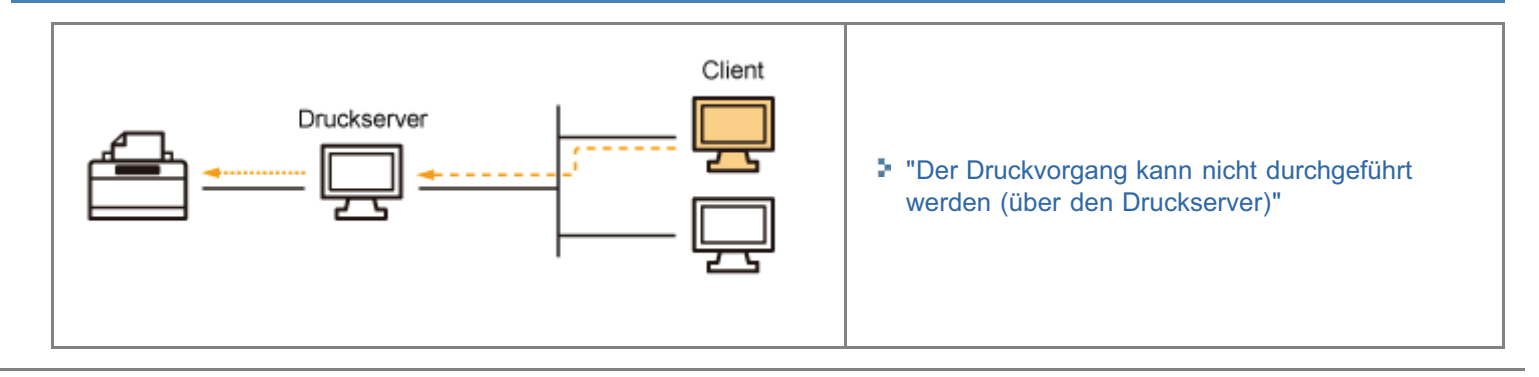

### <span id="page-415-0"></span>Der Druckvorgang kann nicht durchgeführt werden (USB-Verbindung)

Wenn Sie nicht drucken können und der Drucker über ein USB-Kabel mit dem Computer verbunden ist, überprüfen Sie das Problem mithilfe der folgenden Fragen.

#### <Frage 1> Ist der Drucker eingeschaltet? (Leuchtet die Hauptnetzanzeige?)

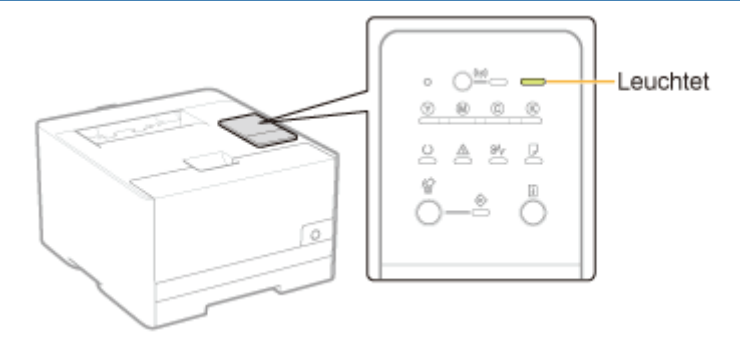

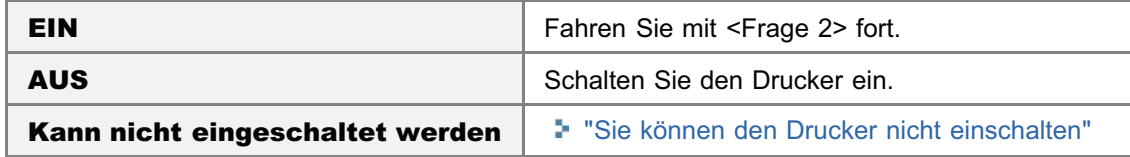

#### <Frage 2> Überprüfen Sie die Anzeigen an der Druckereinheit.

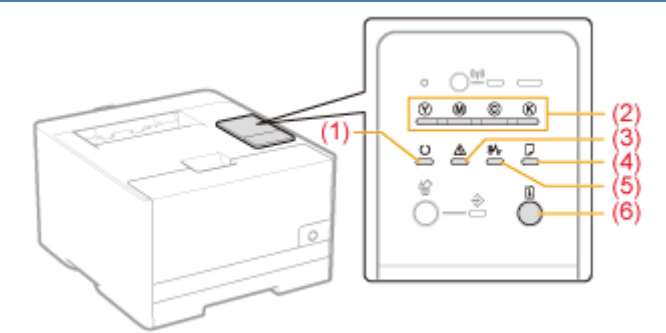

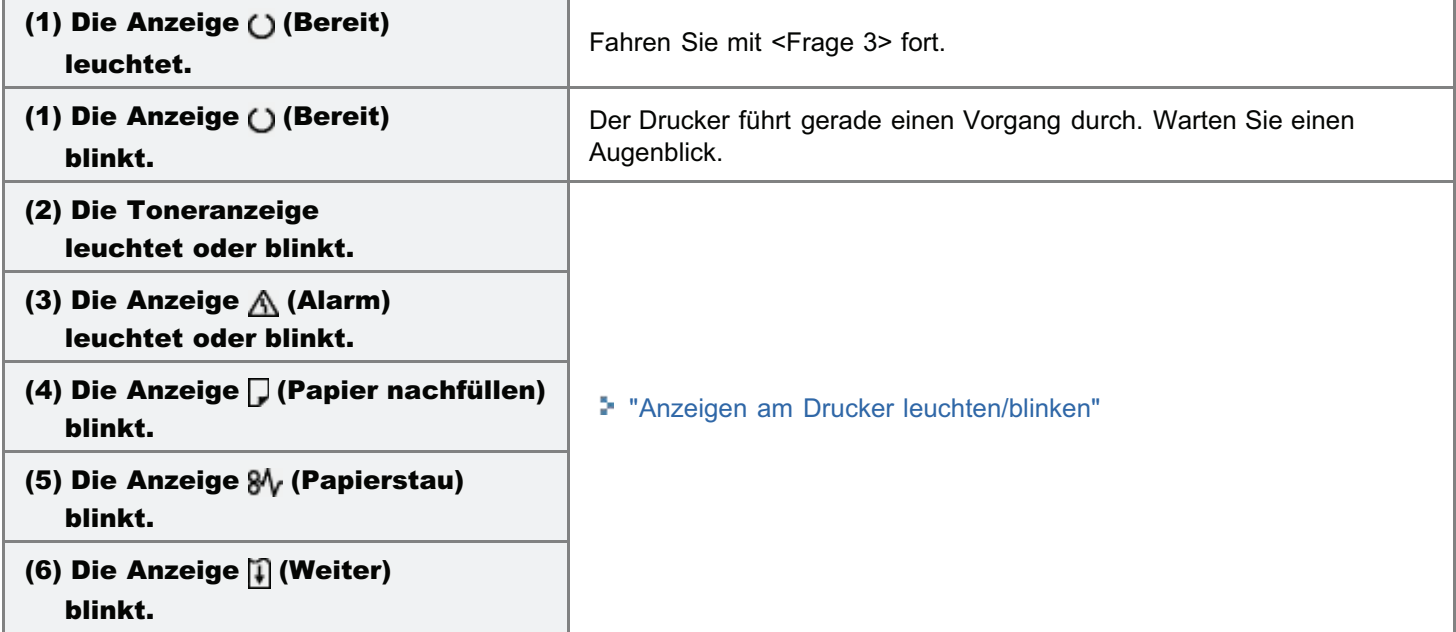

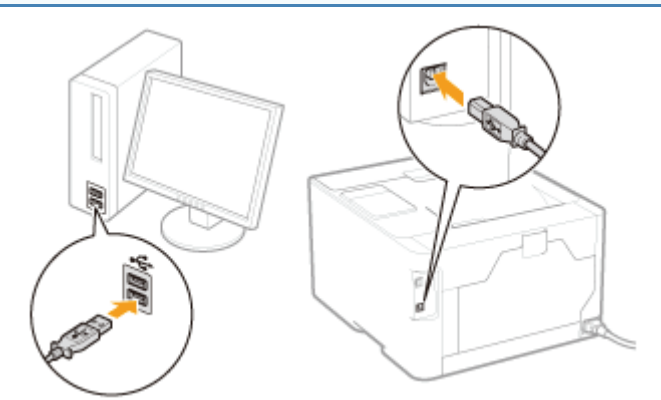

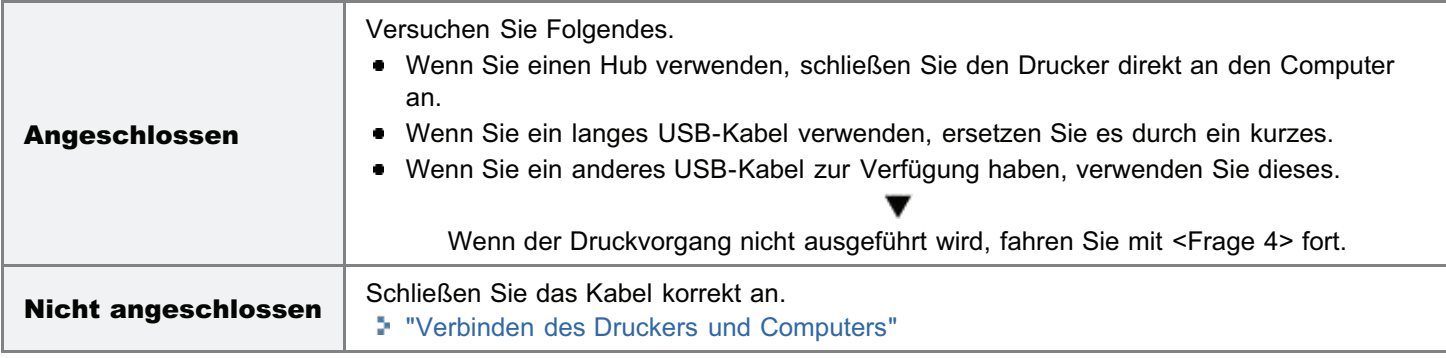

### <Frage 4> Können Sie unter Windows eine Testseite drucken?

["Grundlagen und andere Informationen zur Vorgehensweise unter Windows"](#page-511-0)

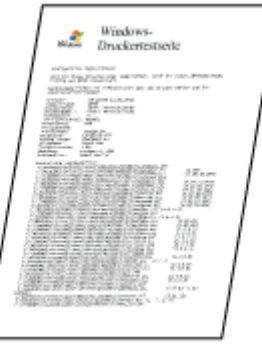

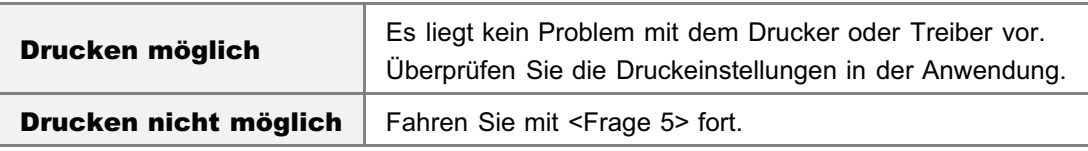

#### <Frage 5> Wurde der zu verwendende Anschluss korrekt ausgewählt?

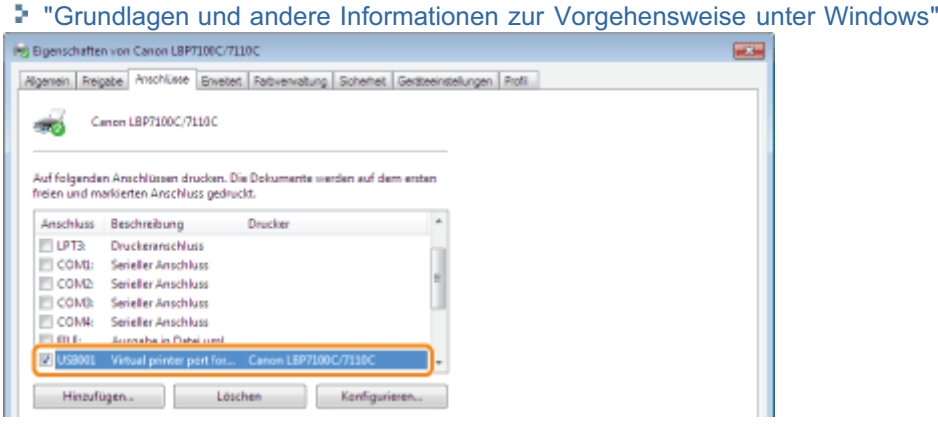

Ausgewählt Fahren Sie mit <Frage 6> fort.

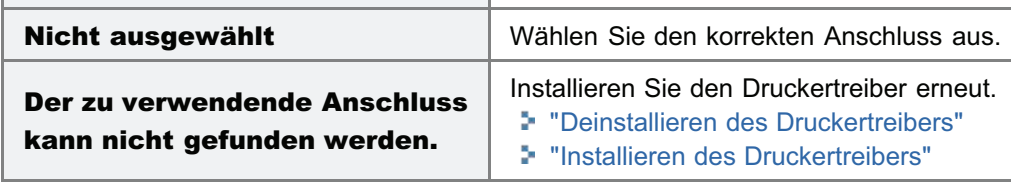

#### <Frage 6> Ist die bidirektionale Kommunikation aktiviert?

["Grundlagen und andere Informationen zur Vorgehensweise unter Windows"](#page-511-0)

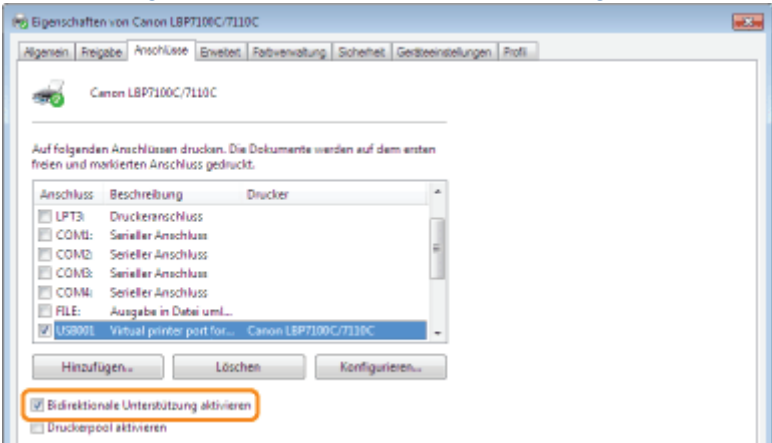

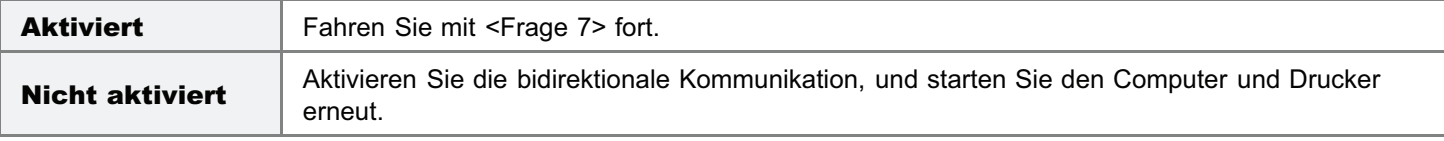

#### <Frage 7> Versuchen Sie Folgendes.

- Deaktivieren Sie residente Software, einschließlich der Sicherheitssoftware.
- Wenn weitere Geräte über eine USB-Verbindung an Ihren Computer angeschlossen sind, trennen Sie alle nicht benötigten Geräte.
- Wenn Treiber oder Software anderer Geräte (USB-Verbindung) auf Ihrem Computer installiert sind, deinstallieren Sie alle nicht benötigten Treiber und nicht benötigte Software.
- **Schließen Sie das USB-Kabel an einen anderen USB-Anschluss Ihres Computers an.**
- Schließen Sie den Drucker über ein USB-Kabel an einen anderen Computer an.

Wenn der Druckvorgang nicht ausgeführt wird, fahren Sie mit <Frage 8> fort.

#### <Frage 8> Installieren Sie den Druckertreiber erneut.

- ["Deinstallieren des Druckertreibers](#page-131-0)"
- \* ["Installieren des Druckertreibers](#page-109-0)"

Wenn der Druckvorgang nicht ausgeführt wird, fahren Sie mit <Frage 9> fort.

#### <Frage 9> Deinstallieren Sie den USB-Klasse-Treiber, und installieren Sie dann den Druckertreiber erneut.

- ["Deinstallieren des USB-Klasse-Treibers](#page-444-0)"
- ["Deinstallieren des Druckertreibers](#page-131-0)"
- ["Installieren des Druckertreibers](#page-109-0)"

Wenn der Druckvorgang nicht ausgeführt wird, wenden Sie sich an Ihren autorisierten Canon-Händler vor Ort.

## <span id="page-418-0"></span>Der Druckvorgang kann nicht durchgeführt werden (Wired LAN Verbindung)

Wenn Sie beim Anschluss des Druckers am Computer über ein kabelgebundenes LAN nicht drucken können, überprüfen Sie das Problem mithilfe der folgenden Fragen.

#### <Frage 1> Ist der Drucker eingeschaltet? (Leuchtet die Hauptnetzanzeige?)

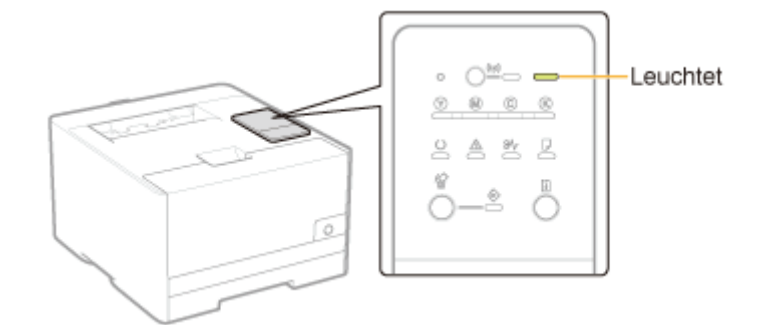

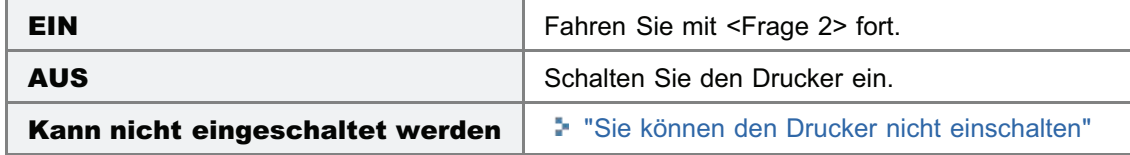

#### <Frage 2> Überprüfen Sie die Anzeigen an der Druckereinheit.

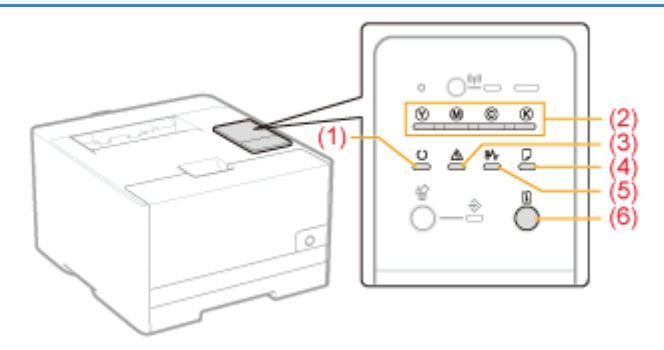

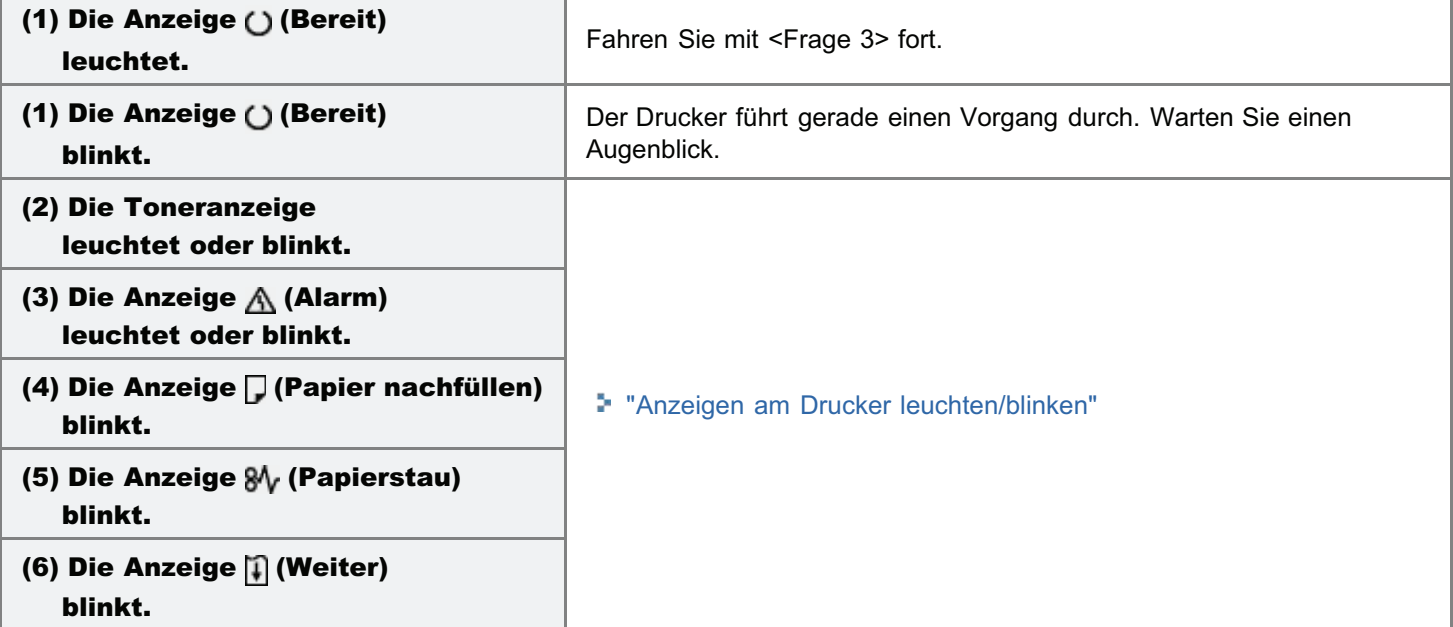

#### <Frage 3> Leuchtet die Anzeige (tp) (Wi-Fi) des Druckers? (nur LBP7110Cw)

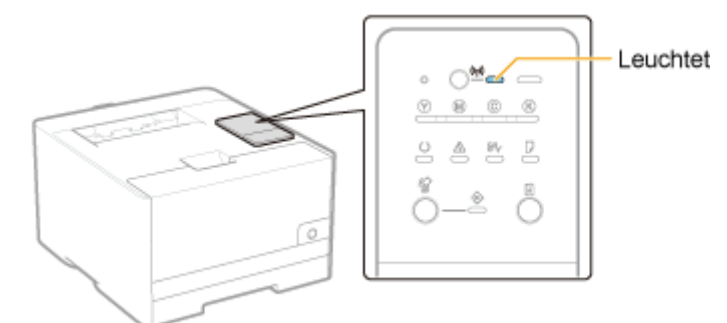

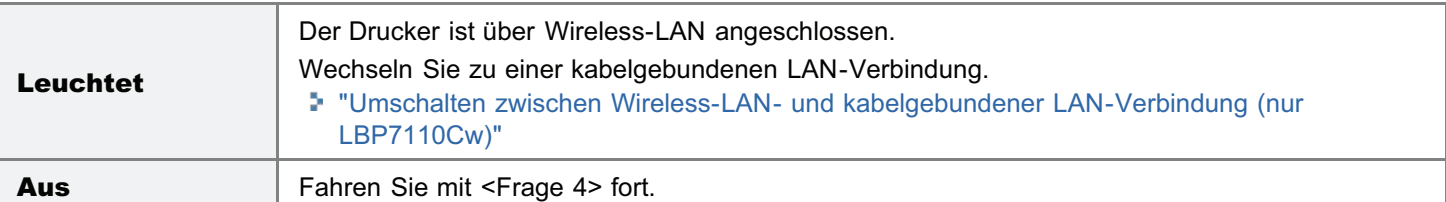

#### <Frage 4> Kann sich der Computer mit dem Internet verbinden?

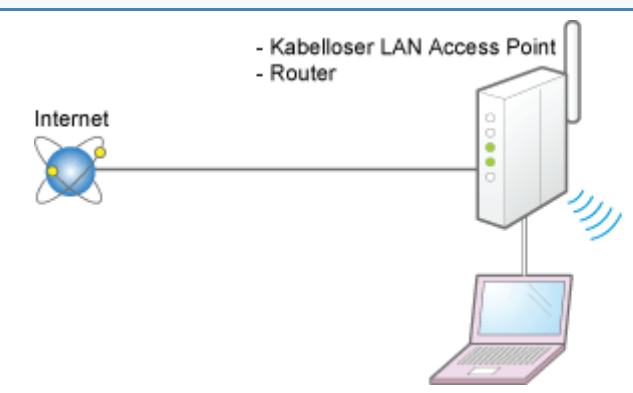

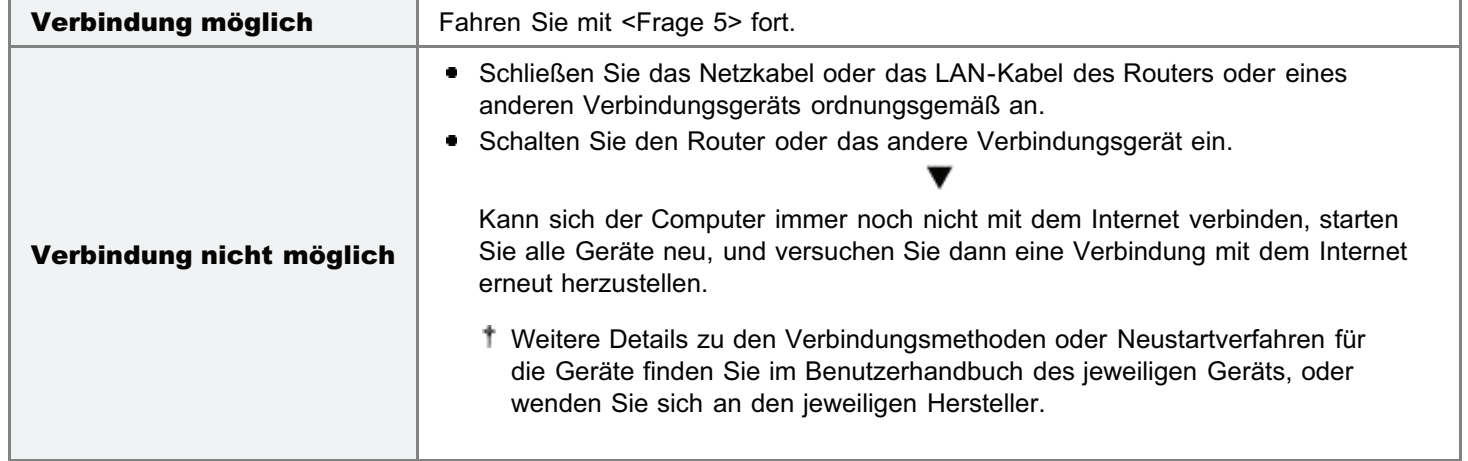

<Frage 5> Ist das LAN-Kabel korrekt angeschlossen?

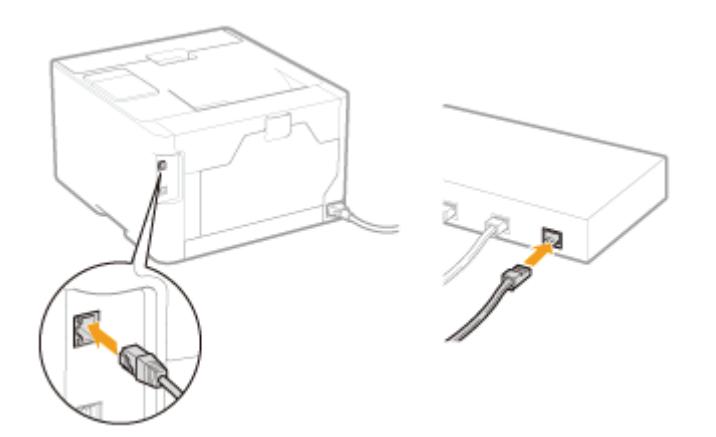

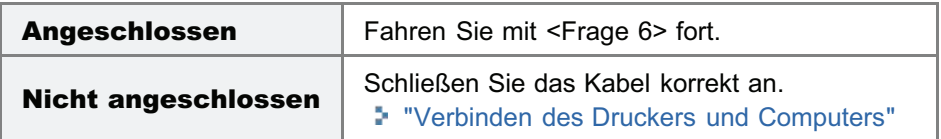

#### <Frage 6> Überprüfen Sie die Anzeigen an der Netzwerkschnittstelle.

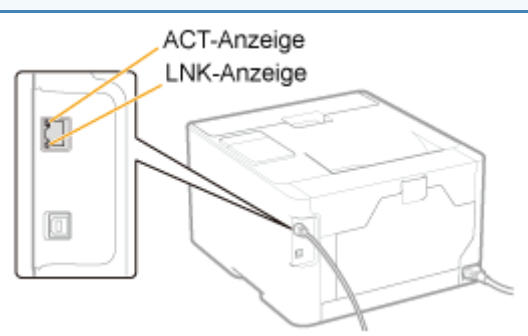

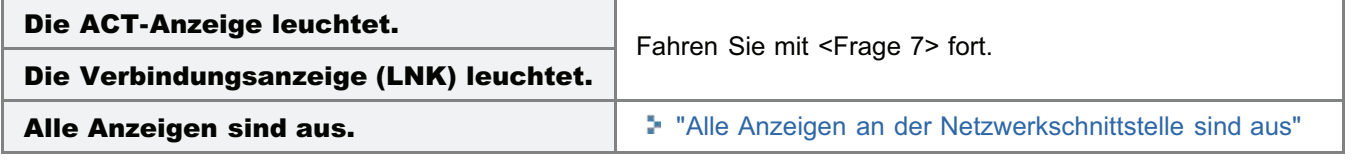

#### <Frage 7> Können Sie unter Windows eine Testseite drucken?

["Grundlagen und andere Informationen zur Vorgehensweise unter Windows"](#page-511-0)

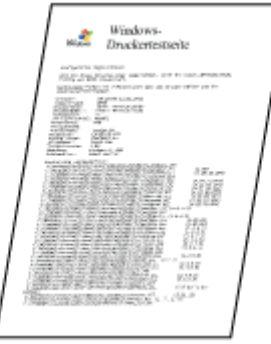

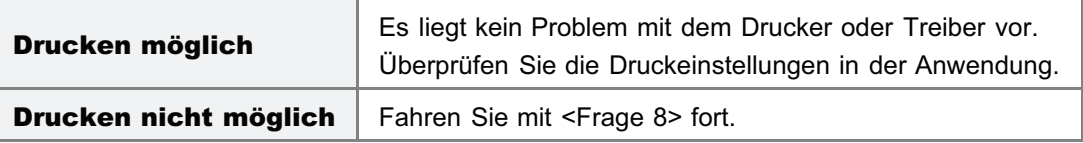

#### <Frage 8> Ist die IP-Adresse korrekt festgelegt?

Vergewissern Sie sich, dass die IP-Adresse mit dem PING-Befehl korrekt festgelegt wurde.

Ş.

["Grundlagen und andere Informationen zur Vorgehensweise unter Windows"](#page-511-0)

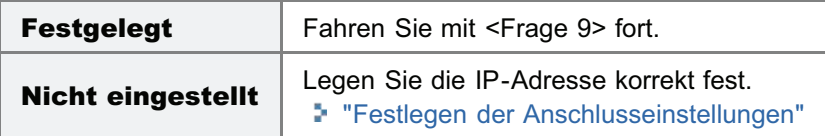

#### <Frage 9> Ist der zu verwendende Anschluss korrekt ausgewählt?

["Grundlagen und andere Informationen zur Vorgehensweise unter Windows"](#page-511-0)

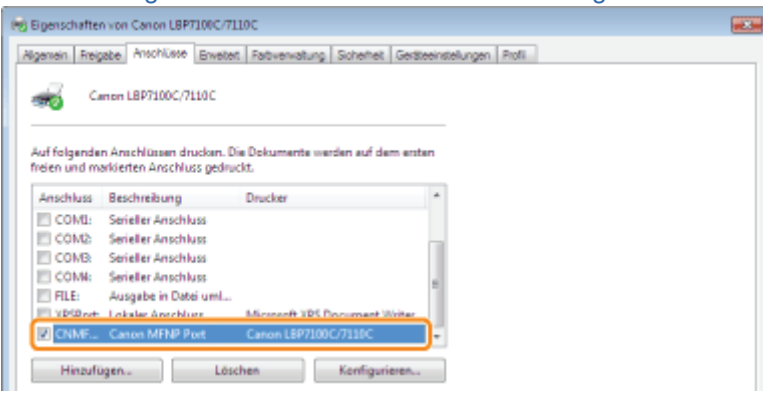

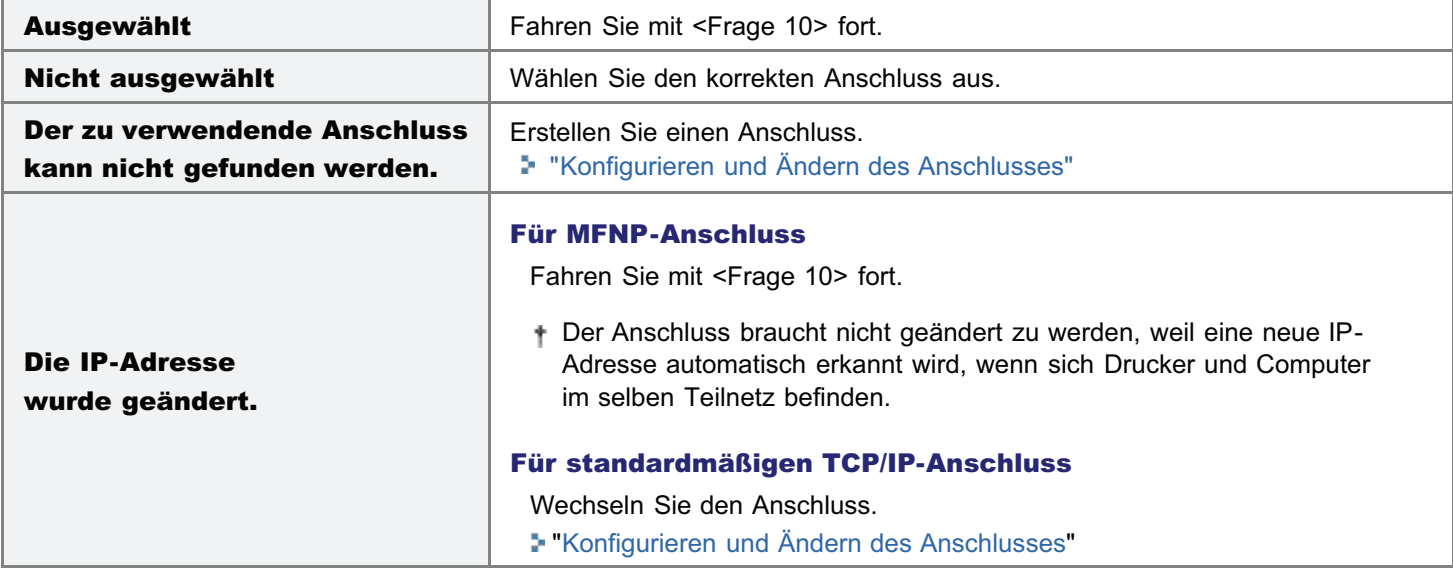

#### <Frage 10> Überprüfen Sie Folgendes.

- **Der Drucker ist als Standarddrucker festgelegt.**
- Das TCP/IP-Protokoll ist aktiv.
- Die Benutzer mit Druckerlaubnis sind nicht eingeschränkt. ٠. "[Einschränken der Benutzer, die drucken und Einstellungen festlegen können"](#page-353-0)

Wenn der Druckvorgang nicht ausgeführt wird, fahren Sie mit <Frage 11> fort.

#### <Frage 11> Schließen Sie den Drucker und Computer direkt über ein Kreuz-LAN-Kabel\* an.

Hierbei handelt es sich um ein LAN-Kabel, mit dem ein Drucker und Computer direkt ohne einen Hub verbunden werden (LAN-Netzwerk).

Wenn der Druckvorgang nicht ausgeführt wird oder Sie kein Kreuz-LAN-Kabel bereit haben, fahren Sie mit <Frage 12> fort.

#### <Frage 12> Installieren Sie den Druckertreiber erneut.

- ["Deinstallieren des Druckertreibers](#page-131-0)"
- ["Installieren des Druckertreibers](#page-109-0)"

#### $\blacksquare$

Wenn der Druckvorgang nicht ausgeführt wird, fahren Sie mit <Frage 13> fort.

#### <Frage 13> Können Sie von einem anderen Computer drucken (Netzwerkverbindung)?

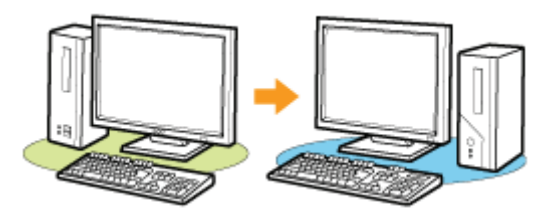

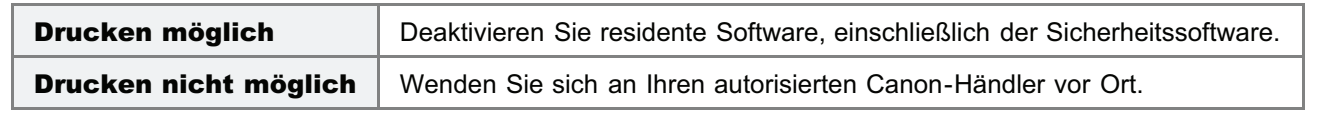

## <span id="page-423-0"></span>Der Druckvorgang kann nicht durchgeführt werden (Wireless LAN Verbindung) (nur LBP7110Cw)

Wenn Sie beim Anschluss des Druckers am Computer über ein Wireless-LAN nicht drucken können, überprüfen Sie das Problem mithilfe der folgenden Fragen.

#### <Frage 1> Ist der Drucker eingeschaltet? (Leuchtet die Hauptnetzanzeige?)

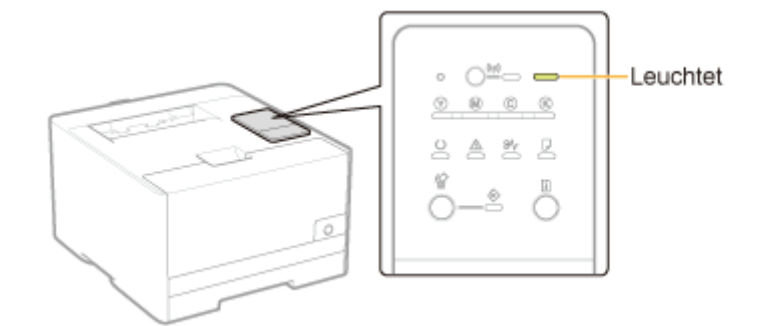

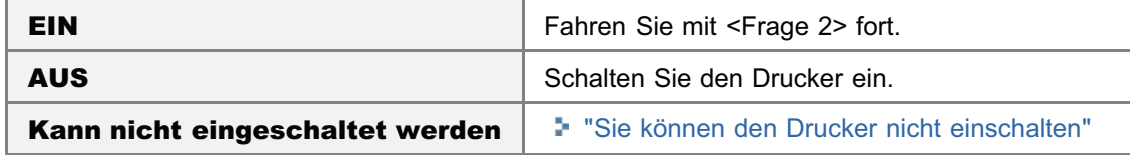

#### <Frage 2> Überprüfen Sie die Anzeigen an der Druckereinheit.

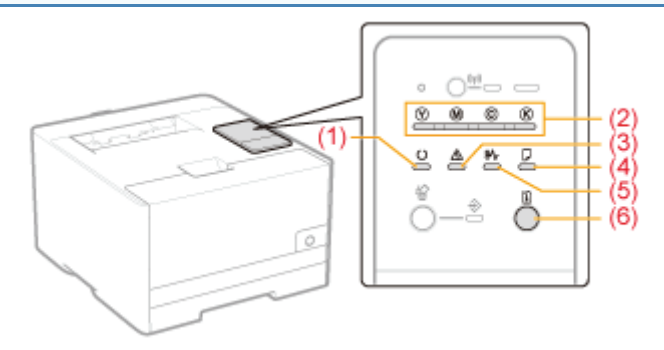

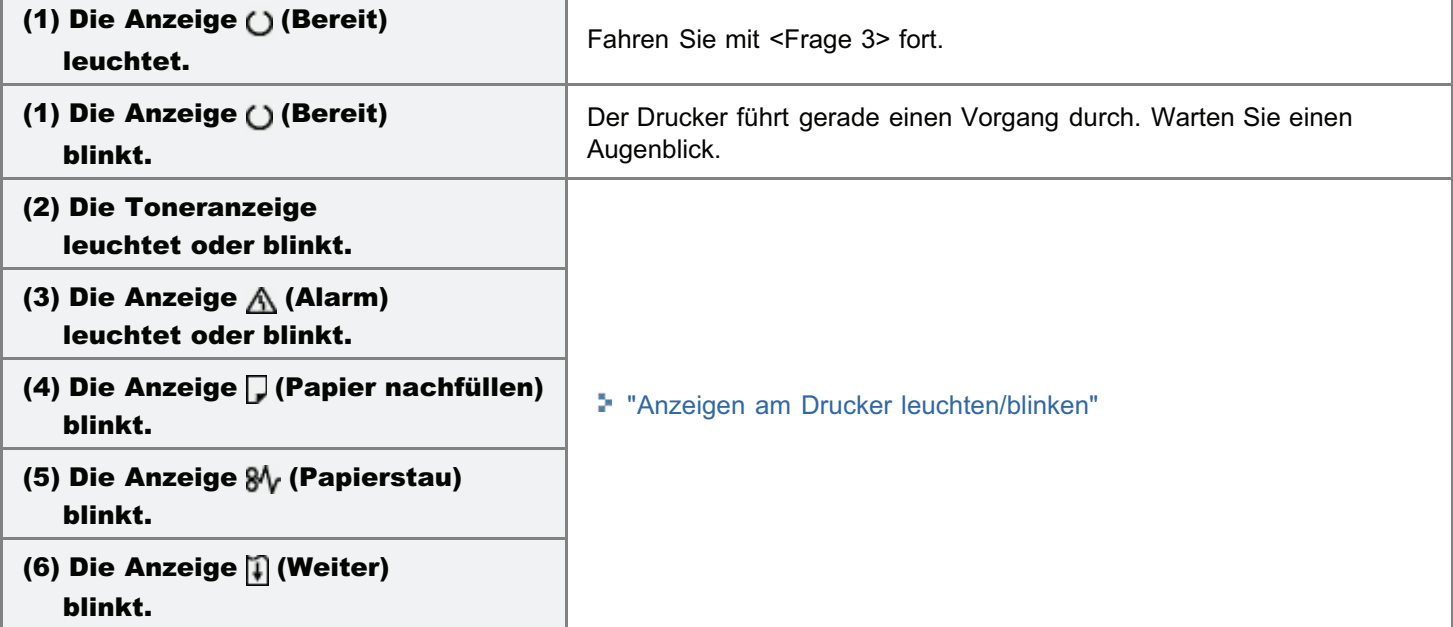

#### <Frage 3> Leuchtet die Anzeige ((p) (Wi-Fi) des Druckers?

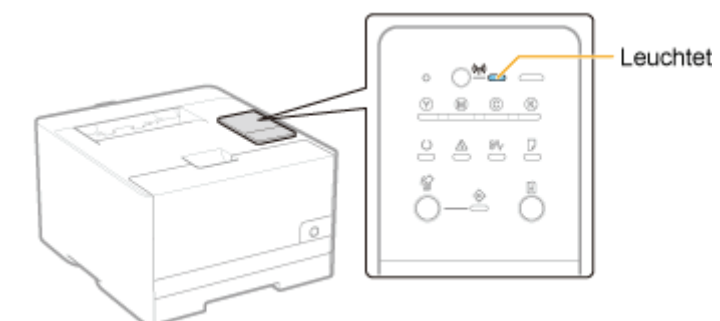

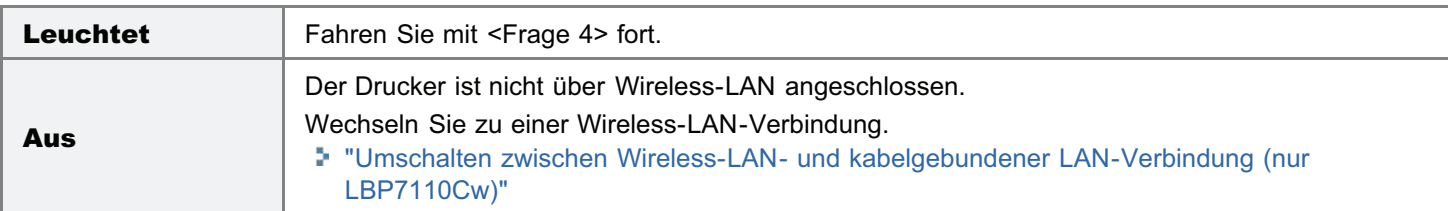

#### <Frage 4> Kann sich der Computer mit dem Internet verbinden?

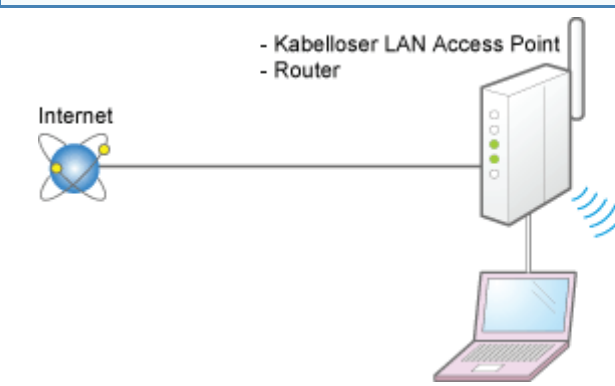

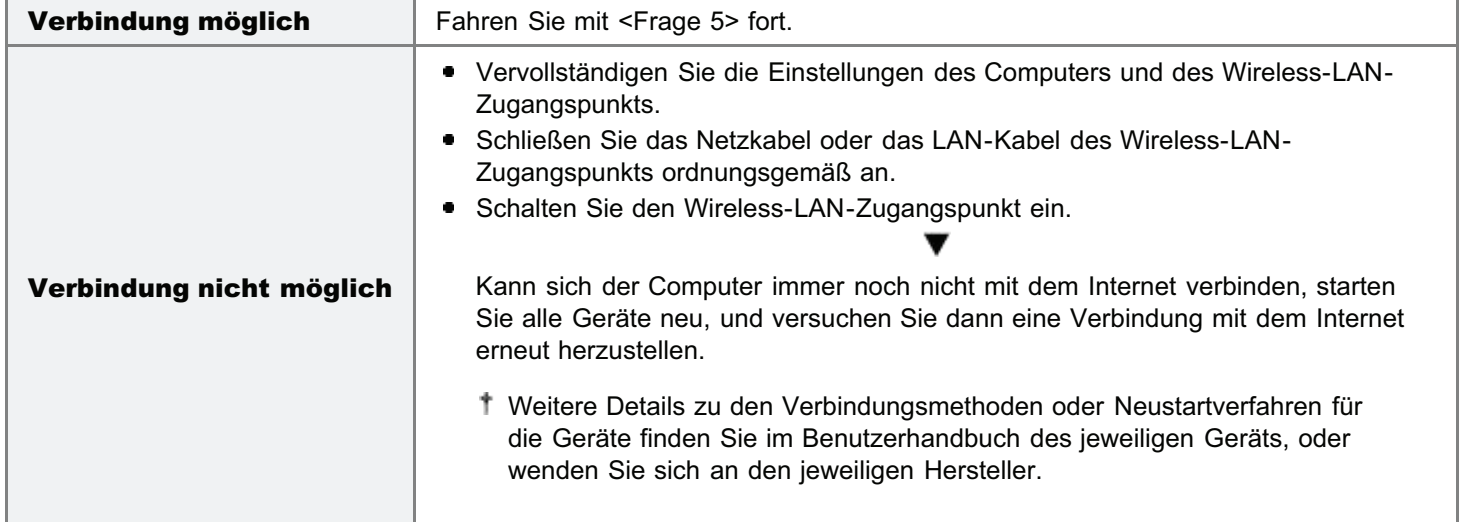

#### <Frage 5> Entsprechen die Installationsorte des Druckers und des Wireless-LAN-Zugangspunkts den folgenden Bedingungen?

- Der Abstand zwischen dem Drucker und dem Wireless-LAN-Zugangspunkt beträgt weniger als 50 m. (Der Abstand hängt von der Übertragungsgeschwindigkeit und den Umgebungsbedingungen ab.)
- Es gibt keine Wand oder andere Hindernisse zwischen dem Drucker und dem Wireless-LAN-Zugangspunkt.
- Der Drucker und der Wireless-LAN-Zugangspunkt befinden sich nicht in der Nähe einer Mikrowelle oder eines Kühlschranks.

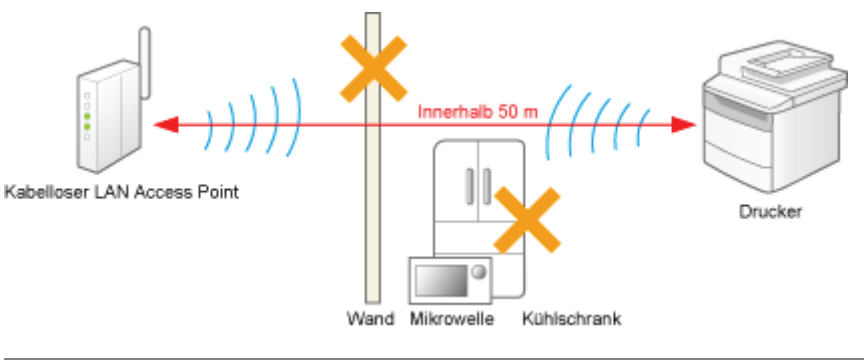

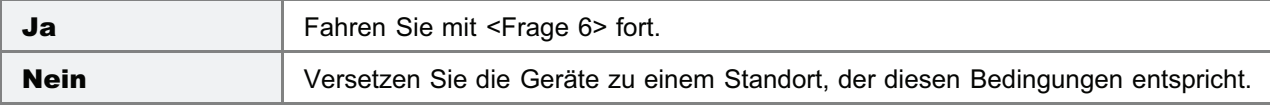

#### <Frage 6> Überprüfen Sie den Verbindungsstatus (Signalstärke) des Wireless-LAN.

Überprüfen Sie den Verbindungsstatus (Signalstärke) unter [Wireless LAN Status] in der "User Data List".

["Drucken der "User Data List""](#page-338-0)

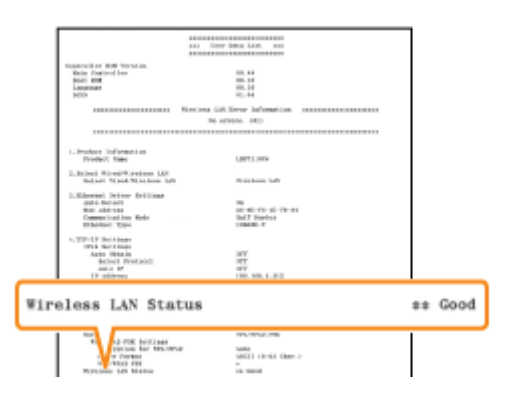

- [Very Good] : Die Signalstärke ist sehr gut.
	- [Good] : Die Signalstärke ist gut.
	- [Normal] : Die Signalstärke ist normal.
- [Bad] : Die Signalstärke ist schlecht.  $\bullet$
- [Very Bad] : Die Signalstärke ist sehr schlecht.

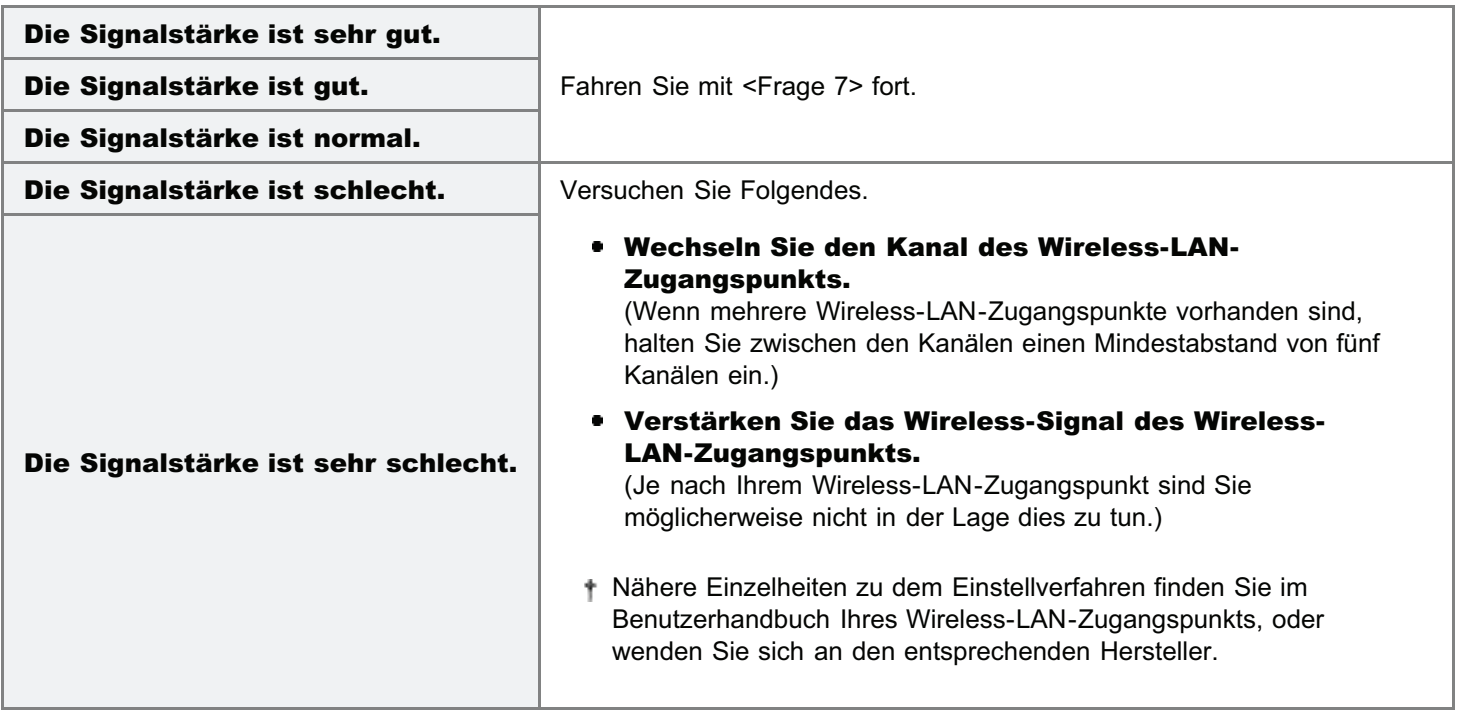

<Frage 7> Stimmt die SSID des Druckers mit der des Computers überein? (Nur wenn der Computer über Wireless-LAN angeschlossen ist.)

Überprüfen Sie die SSID des Druckers unter [SSID Settings] in der "User Data List".

["Drucken der "User Data List""](#page-338-0)

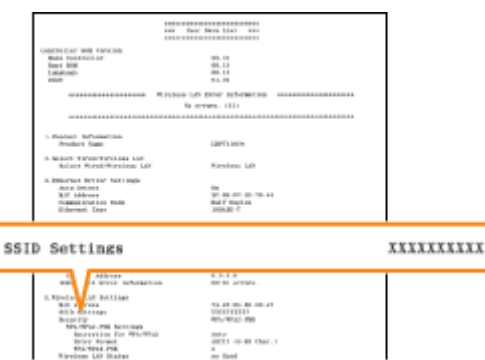

Siehe "[Grundlagen und andere Informationen zur Vorgehensweise unter Windows"](#page-511-0) und überprüfen Sie die SSID des Computers.

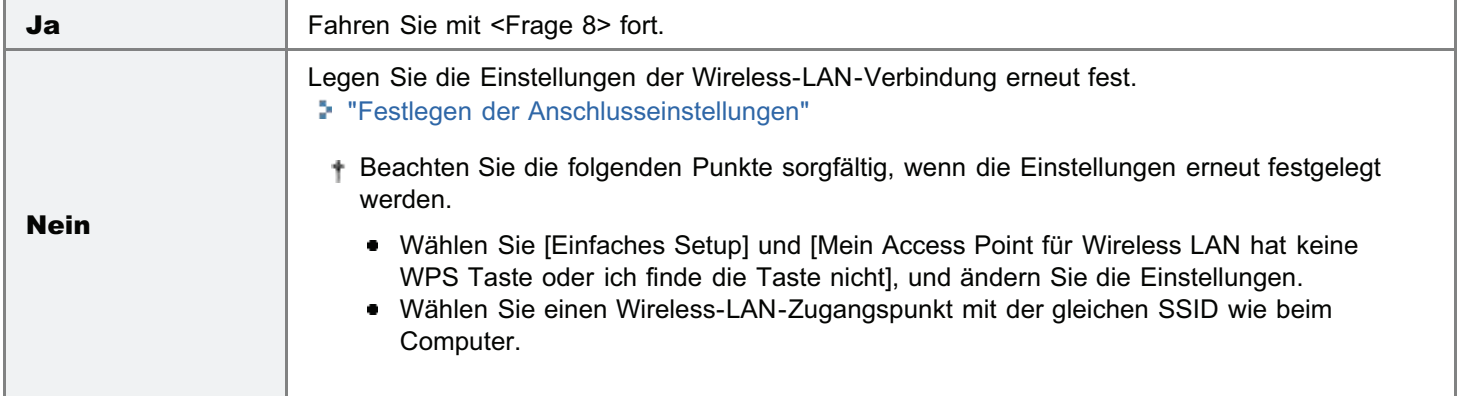

#### <Frage 8> Können Sie unter Windows eine Testseite drucken?

["Grundlagen und andere Informationen zur Vorgehensweise unter Windows"](#page-511-0)

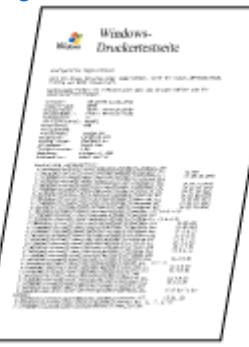

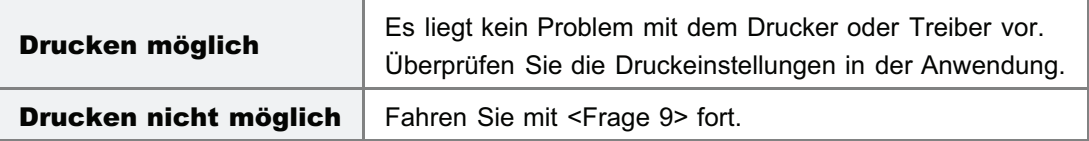

#### <Frage 9> Ist die IP-Adresse korrekt festgelegt?

Vergewissern Sie sich, dass die IP-Adresse mit dem PING-Befehl korrekt festgelegt wurde.

["Grundlagen und andere Informationen zur Vorgehensweise unter Windows"](#page-511-0)

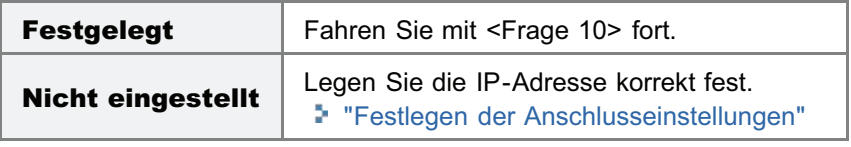

#### <Frage 10> Ist der zu verwendende Anschluss korrekt ausgewählt?

["Grundlagen und andere Informationen zur Vorgehensweise unter Windows"](#page-511-0)

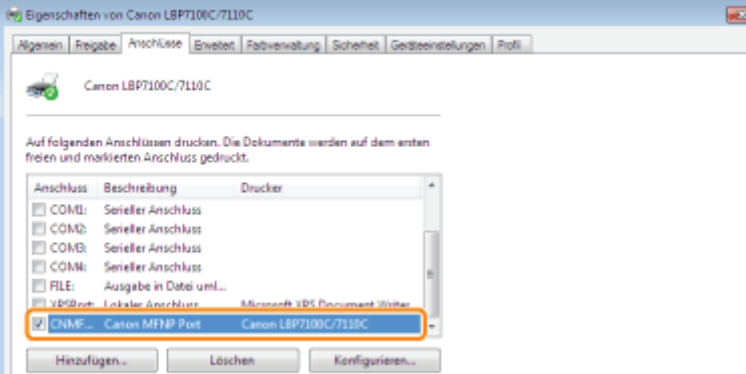

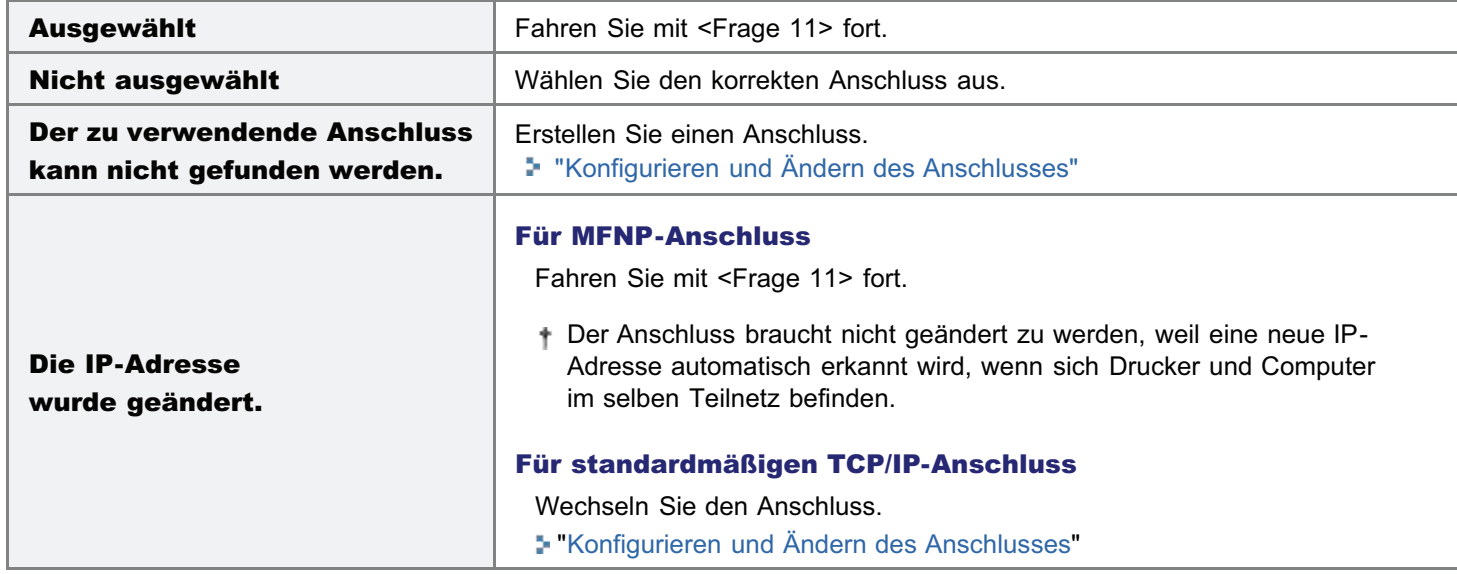

### <Frage 11> Überprüfen Sie Folgendes.

- Der Drucker ist als Standarddrucker festgelegt.
- Das TCP/IP-Protokoll ist aktiv.
- Die Benutzer mit Druckerlaubnis sind nicht eingeschränkt. "[Einschränken der Benutzer, die drucken und Einstellungen festlegen können"](#page-353-0)

Wenn der Druckvorgang nicht ausgeführt wird, fahren Sie mit <Frage 12> fort.

#### <Frage 12> Installieren Sie den Druckertreiber erneut.

- ["Deinstallieren des Druckertreibers](#page-131-0)"
- ["Installieren des Druckertreibers](#page-109-0)"

Wenn der Druckvorgang nicht ausgeführt wird, fahren Sie mit <Frage 13> fort.

#### <Frage 13> Können Sie von einem anderen Computer drucken (Netzwerkverbindung)?

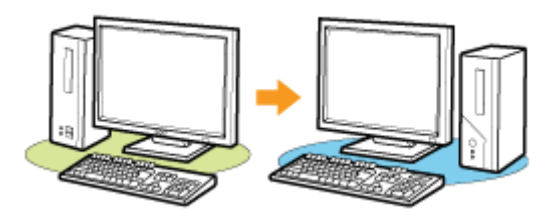

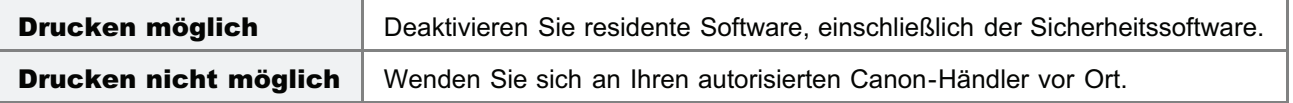

## <span id="page-428-0"></span>Der Druckvorgang kann nicht durchgeführt werden (über den Druckserver)

Wenn Sie nicht drucken können, wenn der Drucker über den Druckserver verwendet wird, überprüfen Sie das Problem mithilfe der folgenden Fragen.

#### <Frage 1> Ist der Drucker eingeschaltet? (Leuchtet die Hauptnetzanzeige?)

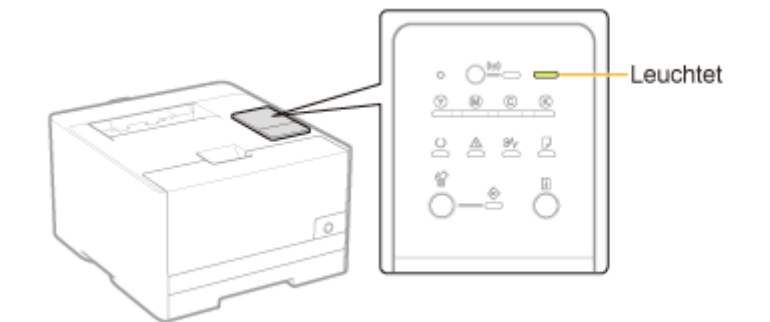

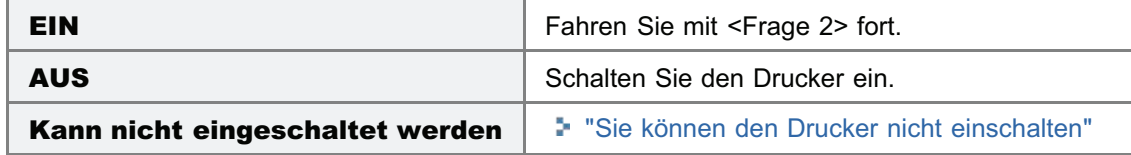

#### <Frage 2> Überprüfen Sie die Anzeigen an der Druckereinheit.

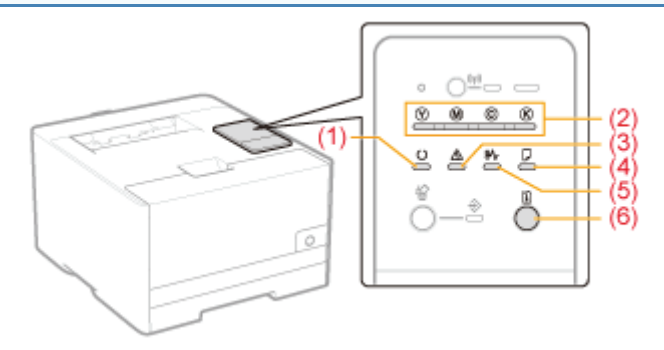

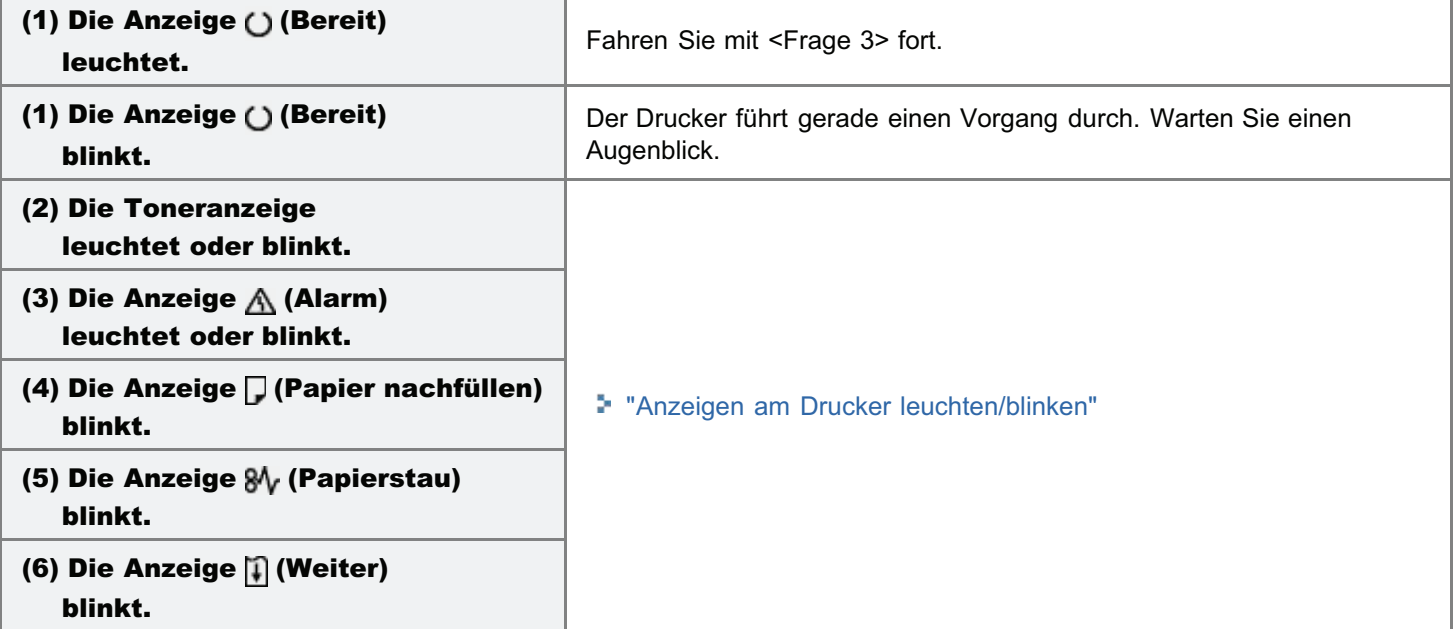

#### <Frage 3> Ist der Drucker korrekt an den Druckserver angeschlossen?

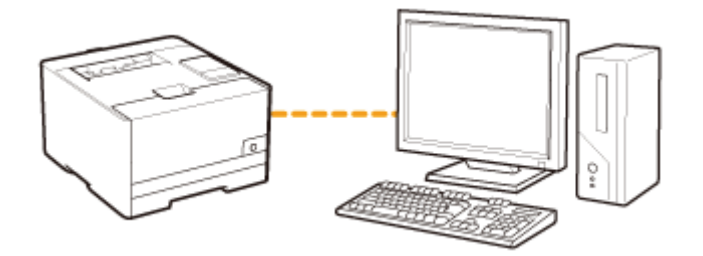

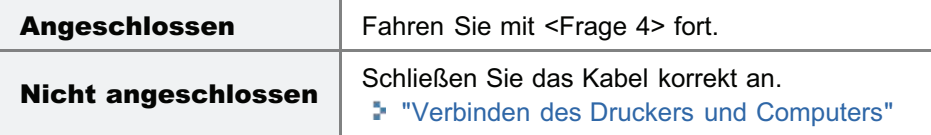

#### <Frage 4> Kann Ihr Computer an den Druckserver oder den freigegebenen Drucker angeschlossen werden?

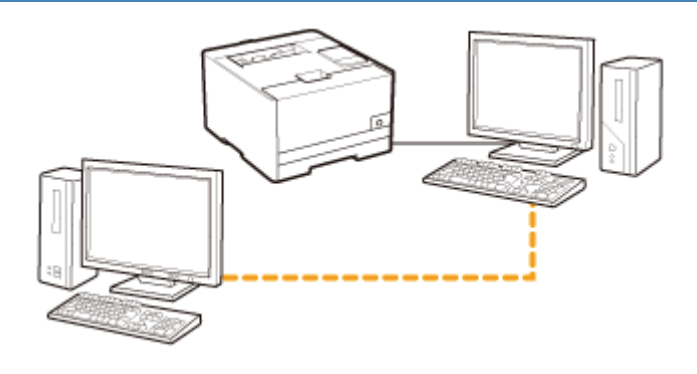

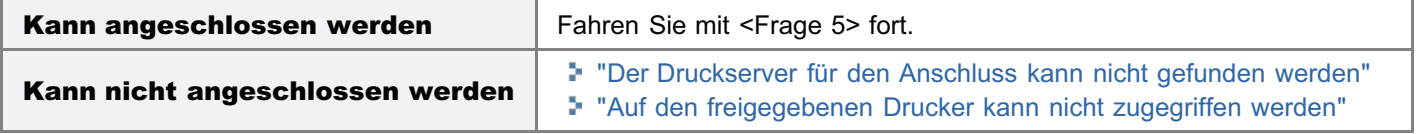

#### <Frage 5> Überprüfen Sie Folgendes.

- Der Druckserver ist korrekt an das Netzwerk angeschlossen.
- Der zusätzliche Treiber (alternativer Treiber) ist korrekt aktualisiert. "[Konfigurieren des Druckservers"](#page-297-0)
- Der Druckvorgang kann über den Druckserver durchgeführt werden.

Wenn der Druckvorgang nicht ausgeführt wird, fahren Sie mit <Frage 6> fort.

#### <Frage 6> Können Sie unter Windows eine Testseite drucken?

["Grundlagen und andere Informationen zur Vorgehensweise unter Windows"](#page-511-0)

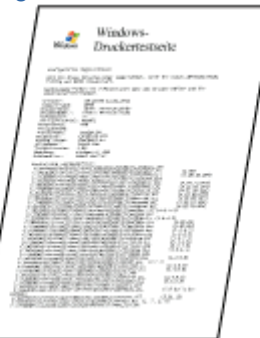

Es liegt kein Problem mit dem Drucker oder Treiber vor.

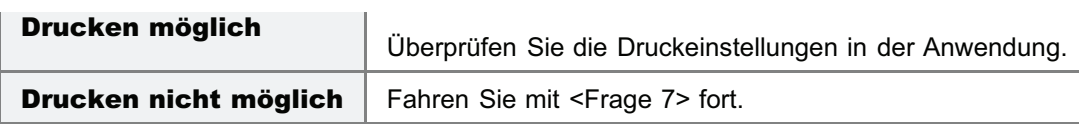

#### <Frage 7> Wird der Drucker auf dem Druckserver im Netzwerk angezeigt?

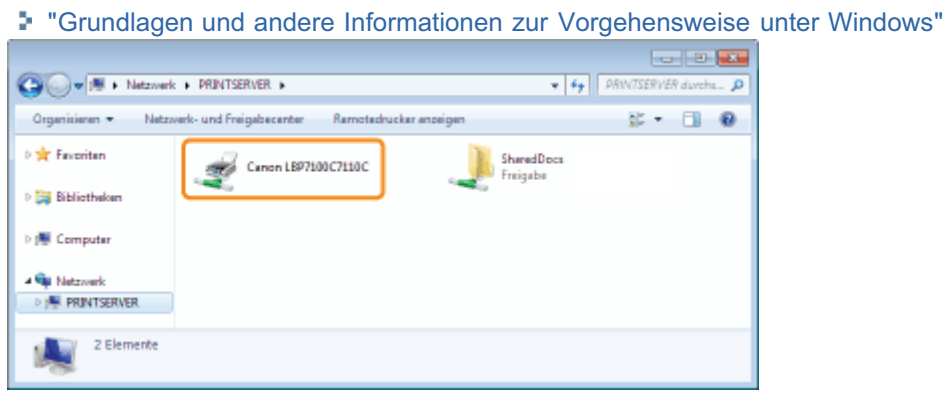

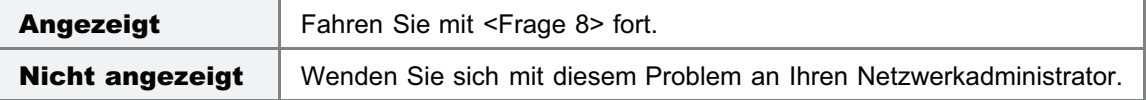

#### <Frage 8> Installieren Sie den Druckertreiber erneut.

- ["Deinstallieren des Druckertreibers](#page-131-0)"
- ["Installation auf Clients"](#page-304-0)

Ändern Sie bei der erneuten Installation des Druckertreibers die Installationsmethode.

Wenn Sie die lokale Installation (Installation des Druckertreibers über die CD-ROM) durchgeführt haben

 $\rightarrow$  Wechseln Sie die Installationsmethode zur Download-Installation (Installation des Druckertreibers ohne CD-ROM).

Wenn Sie die Download-Installation (Installation des Druckertreibers ohne CD-ROM) durchgeführt haben

 $\rightarrow$  Wechseln Sie zur lokalen Installation (Installation des Druckertreibers über die CD-ROM).

Wenn der Druckvorgang nicht ausgeführt wird, fahren Sie mit <Frage 9> fort.

#### <Frage 9> Kann ein anderer Client drucken?

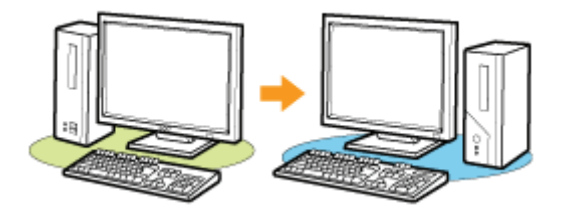

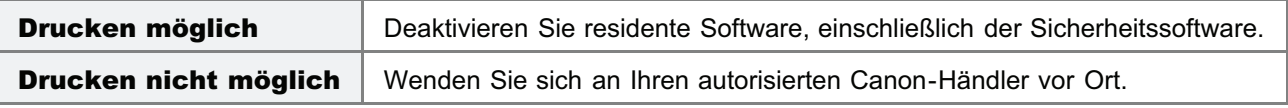

### <span id="page-431-0"></span>Der Druckserver für den Anschluss kann nicht gefunden werden

Führen Sie eine der folgenden Maßnahmen entsprechend der Ursache durch.

#### <Ursache 1> Druckserver und Client-Computer sind nicht ordnungsgemäß verbunden.

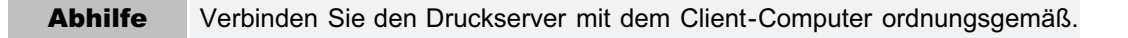

#### <Ursache 2> Der Druckserver wurde nicht gestartet.

Abhilfe Starten Sie den Druckserver.

#### <Ursache 3> Der Drucker ist nicht als freigegebener Drucker festgelegt.

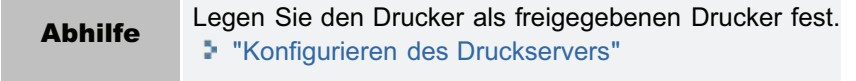

#### <Ursache 4> Der Benutzer ist nicht berechtigt, auf den Druckserver oder Drucker zuzugreifen.

Abhilfe Bitten Sie Ihren Netzwerkadministrator, die Benutzerrechte zu ändern.

#### <Ursache 5> [Netzwerkerkennung] ist nicht aktiviert. (Windows Vista, 7 und Server 2008)

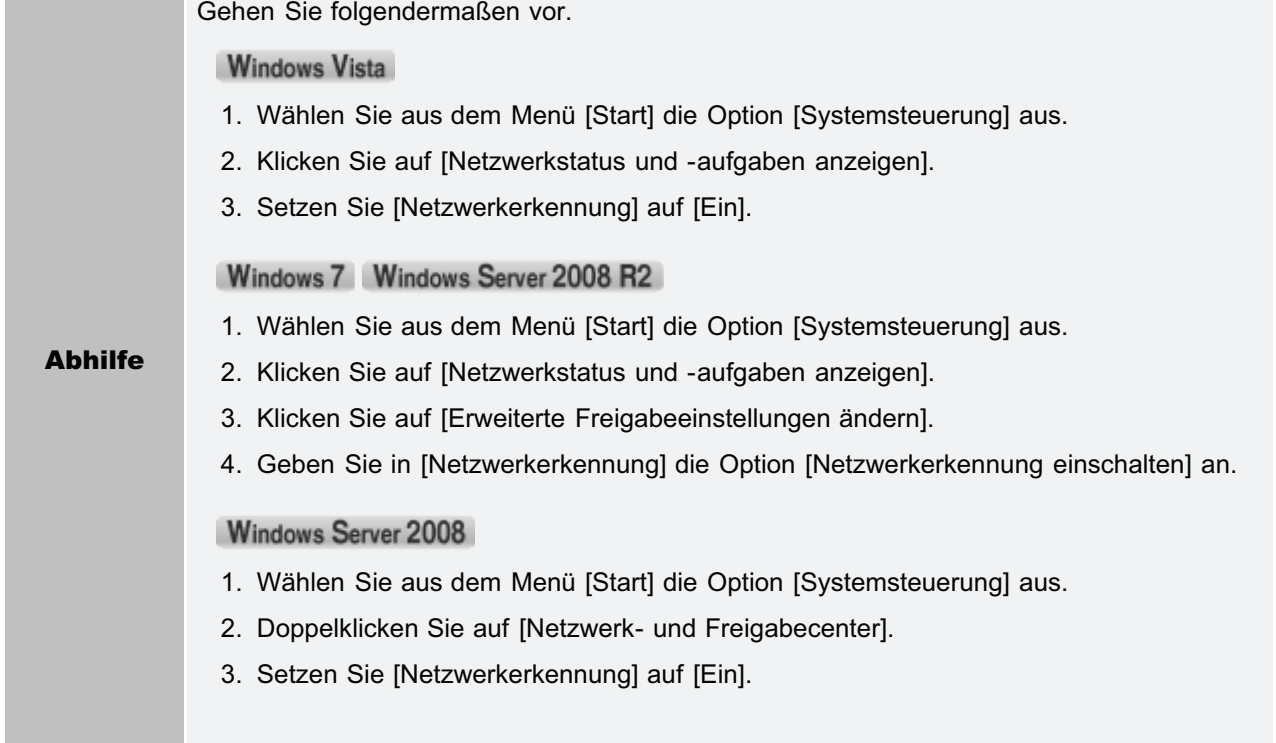
# <span id="page-432-0"></span>Auf den freigegebenen Drucker kann nicht zugegriffen werden

Führen Sie eine der folgenden Maßnahmen entsprechend der Ursache durch.

# <Ursache 1> Der Benutzer des zu verwendenden Computers ist nicht registriert, oder das Passwort wurde nicht eingestellt.

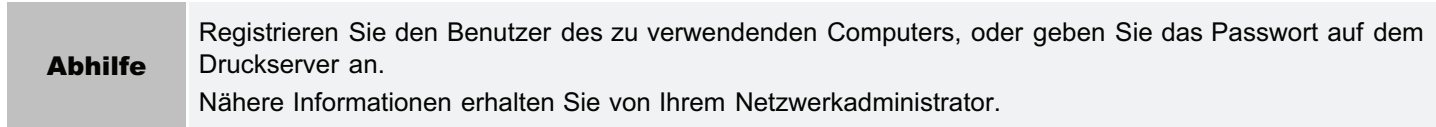

# <Ursache 2> Der Pfad zum Netzwerk ist nicht korrekt.

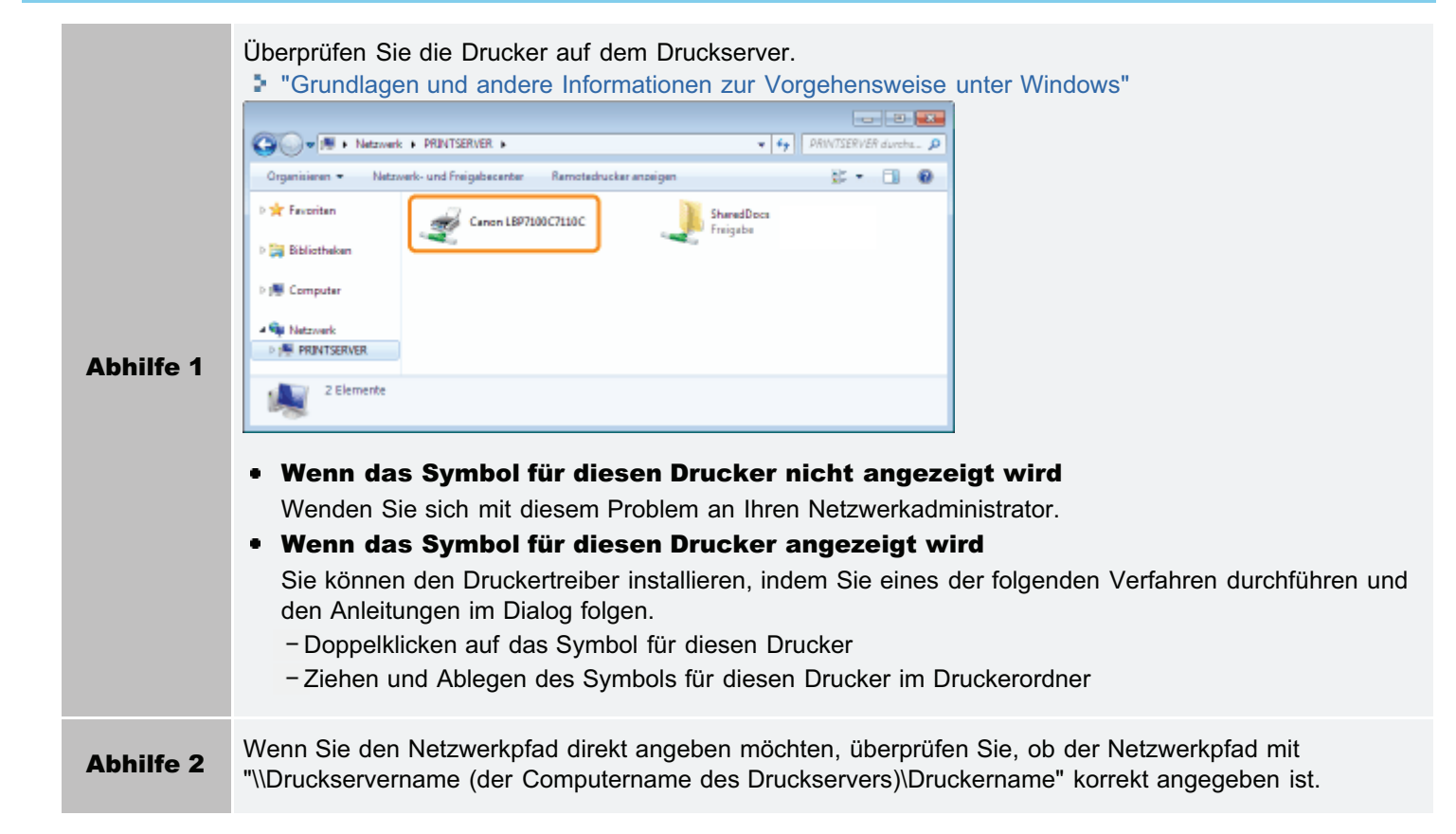

# Der Drucker legt eine Pause während des Druckvorgangs ein und danach wird der Druckvorgang wiederholt gestartet und gestoppt.

Gehen Sie folgendermaßen vor.

# <Ursache> Wenn der Drucker kontinuierlich über einen längeren Zeitraum verwendet wird, erhöht sich die Temperatur im Druckerinneren und aktiviert einen Sicherheitsmechanismus, der den Druckvorgang vorübergehend unterbricht.

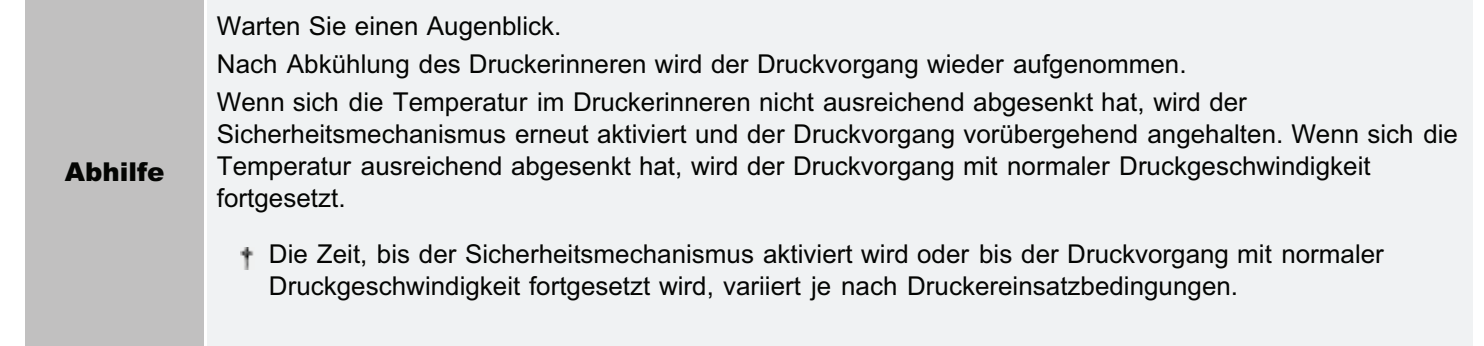

# Sie können den Drucker nicht einschalten

Führen Sie eine der folgenden Maßnahmen entsprechend der Ursache durch.

# <Ursache 1> Der Netzstecker wurde aus der Netzsteckdose gezogen.

Abhilfe Stecken Sie den Netzstecker in die Netzsteckdose.

# <Ursache 2> Der Drucker ist an ein Verlängerungskabel oder eine Mehrfachsteckdose angeschlossen.

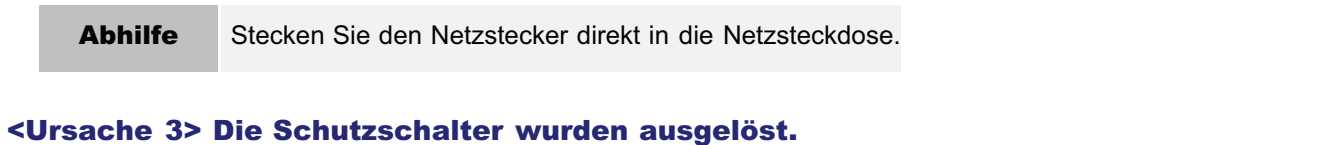

# Abhilfe Schalten Sie die Schutzschalter auf der Schalttafel wieder ein.

### <Ursache 4> Das Netzkabel ist gebrochen.

Abhilfe Wenn der Drucker eingeschaltet werden kann, nachdem das Netzkabel versuchsweise durch ein Netzkabel desselben Typs ersetzt wurde, erwerben Sie ein neues Netzkabel, und verwenden Sie es anstelle des gebrochenen.

# Alle Anzeigen an der Netzwerkschnittstelle sind aus

Führen Sie eine der folgenden Maßnahmen entsprechend der Ursache durch.

# <Ursache 1> Das LAN-Kabel ist nicht ordnungsgemäß angeschlossen oder gebrochen.

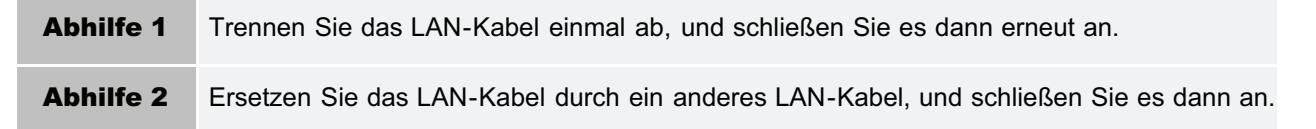

# <Ursache 2> Das Kabel ist am UP-LINK (Kaskaden)-Anschluss des Hubs angeschlossen.

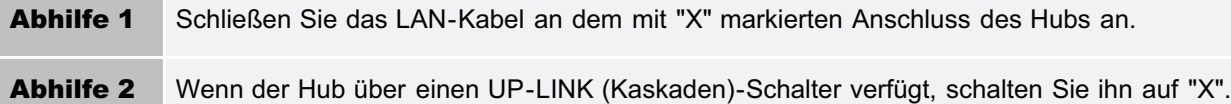

### <Ursache 3> Es wird ein Kreuz-LAN-Kabel verwendet.

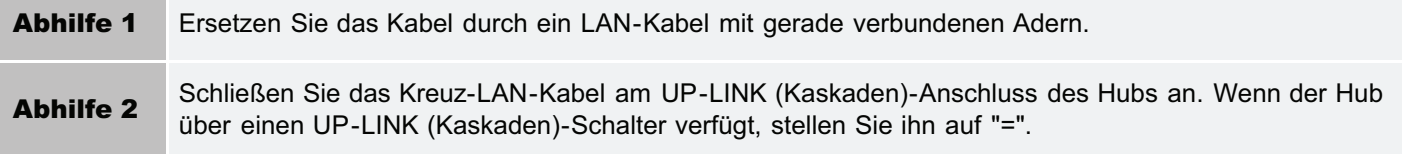

# <Ursache 4> Die Kommunikation mit dem Hub ist nicht möglich.

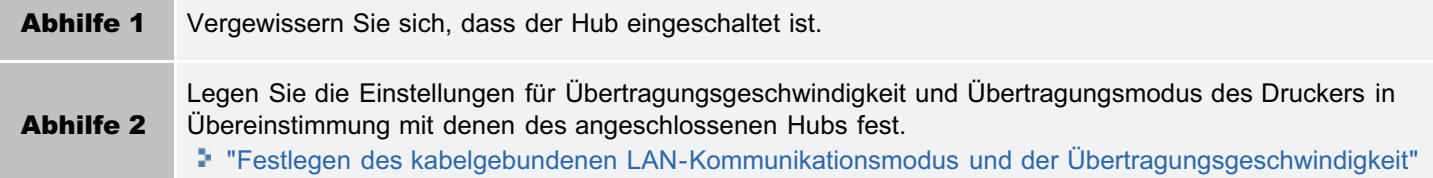

# <Ursache 5> Die Hardware des Druckers ist nicht in Ordnung.

Abhilfe Wenden Sie sich für einen Kundendienst an Ihren autorisierten Canon-Händler vor Ort.

### <Ursache 6> Wenn der Drucker über Wireless-LAN angeschlossen ist (nur LBP7110Cw)

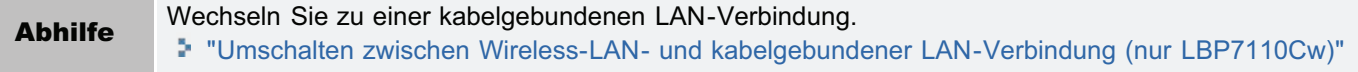

### $\n *HINWEIS*\n$

# Kabelgebundenes LAN und Wireless-LAN (drahtloses LAN) können nicht gleichzeitig verwendet werden

Wenn der Drucker über eine Wireless-LAN-Verbindung verwendet wird, schließen Sie nicht ein LAN-Kabel am Drucker an. Dies kann sonst zu Fehlfunktionen führen.

# Wenn während der Installation ein Problem auftritt

Wählen Sie eines der folgenden Installationsprobleme aus.

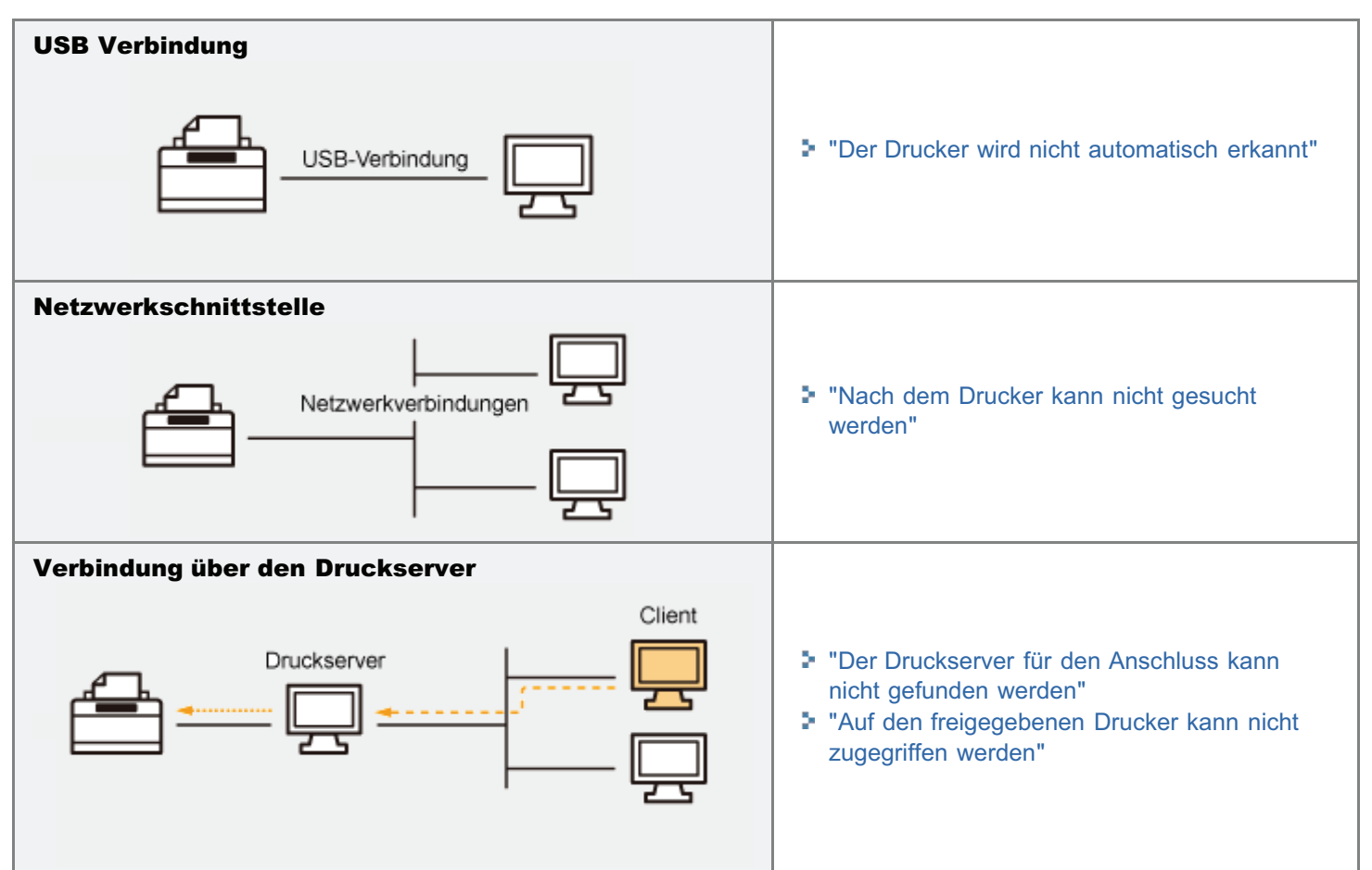

# Wenn der Druckertreiber nicht ordnungsgemäß installiert wurde

Gehen Sie folgendermaßen vor.

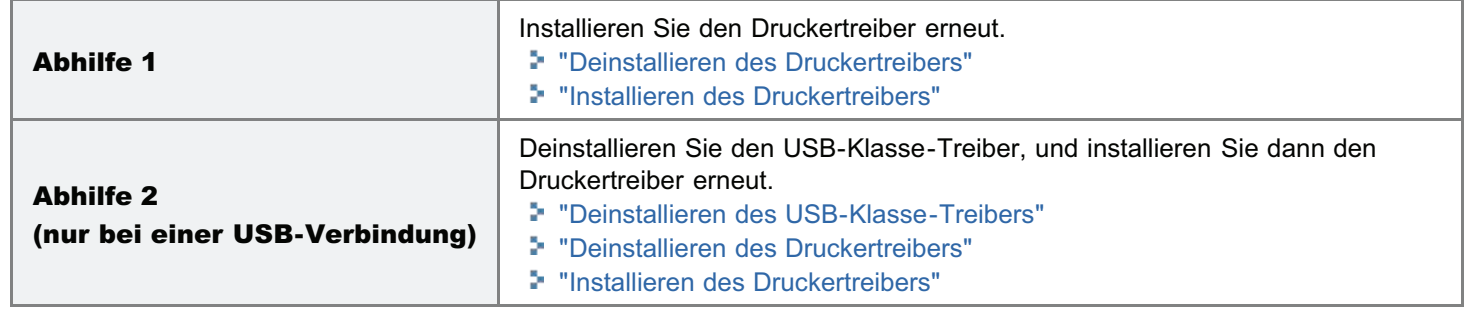

# <span id="page-437-0"></span>Der Drucker wird nicht automatisch erkannt

Führen Sie eine der folgenden Maßnahmen entsprechend der Ursache durch.

## <Ursache 1> Der Drucker ist nicht eingeschaltet.

Abhilfe Schalten Sie den Drucker ein.

### <Ursache 2> Das USB-Kabel ist nicht ordnungsgemäß angeschlossen.

Abhilfe Vergewissern Sie sich, dass der Drucker und Computer ordnungsgemäß über das USB-Kabel verbunden sind. "[Verbinden des Druckers und Computers](#page-118-0)"

## <Ursache 3> Das USB-Kabel war bereits angeschlossen, und der Drucker war eingeschaltet, bevor der Druckertreiber installiert wurde.

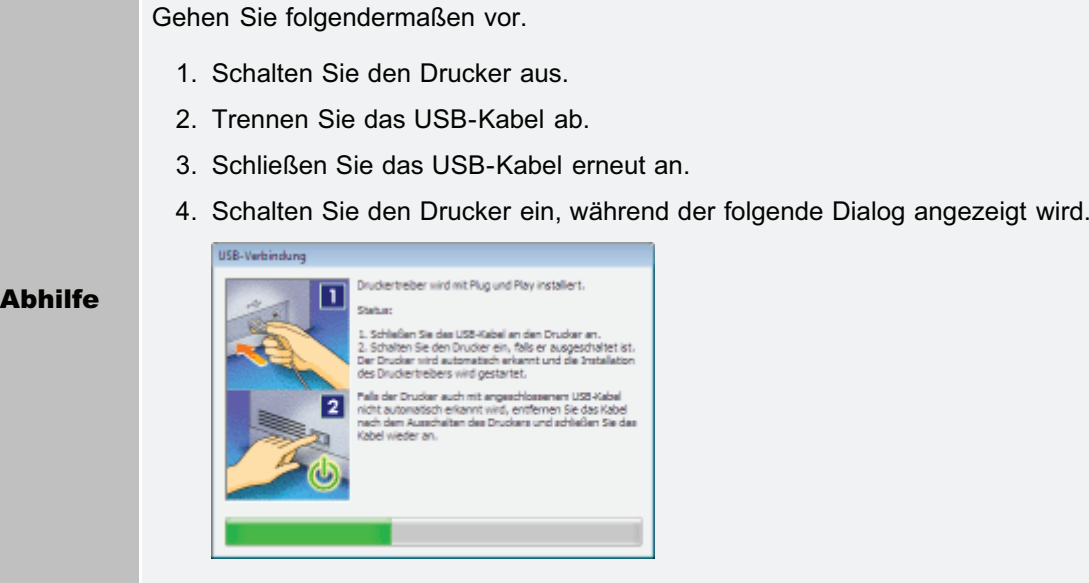

# <Ursache 4> Es wird ein ungeeignetes USB-Kabel verwendet.

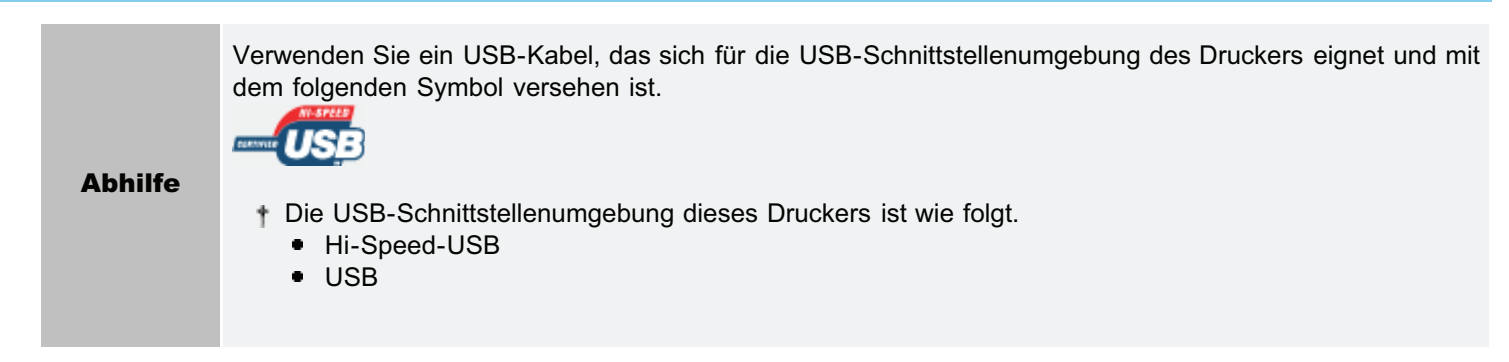

## <Ursache 5> Der USB-Klasse-Treiber ist installiert.

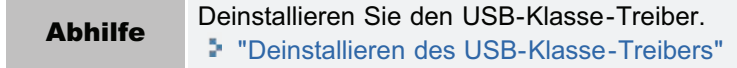

# <span id="page-438-0"></span>Nach dem Drucker kann nicht gesucht werden

Wenn zum Zeitpunkt der Installation nach dem Drucker nicht gesucht werden kann (wenn keine Geräte in [Druckerliste] angezeigt werden), gehen Sie wie folgt vor.

# 1

Vergewissern Sie sich, dass Drucker und Computer ordnungsgemäß verbunden sind und der Drucker eingeschaltet ist.

["Verbinden des Druckers und Computers](#page-118-0)"

# 2

### Klicken Sie auf [Erneut suchen], um nach dem Drucker im Netzwerk erneut zu suchen.

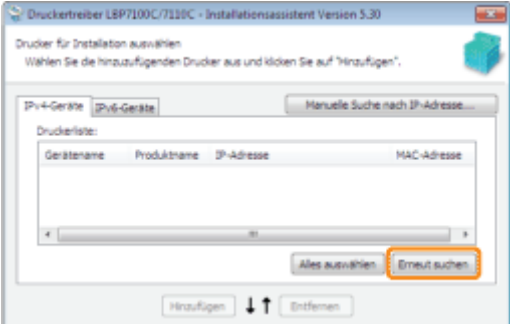

Wenn auch nach diesen Maßnahmen nicht nach dem Drucker gesucht werden kann (wenn keine Geräte angezeigt werden)

#### <Abhilfe 1> (Nur wenn [IPv4-Geräte] ausgewählt ist.)

1. Klicken Sie auf [Manuelle Suche nach IP-Adresse].

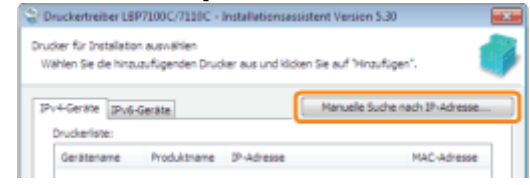

2. Geben Sie die IP-Adresse des zu installierenden Druckers ein.

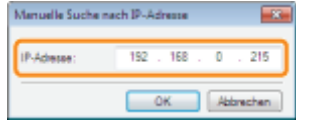

- Wenn Sie sich über die IP-Adresse des Druckers nicht sicher sind, lesen Sie den Abschnitt "[Überprüfen der IP-Adresse des Druckers"](#page-281-0).
- 3. Klicken Sie auf [OK].

## <Abhilfe 2>

- 1. Klicken Sie auf [Zurück], um zum Bildschirm [Druckerinstallation] zurückzukehren.
- 2. Wählen Sie [Legen Sie den Anschluss manuell fest].

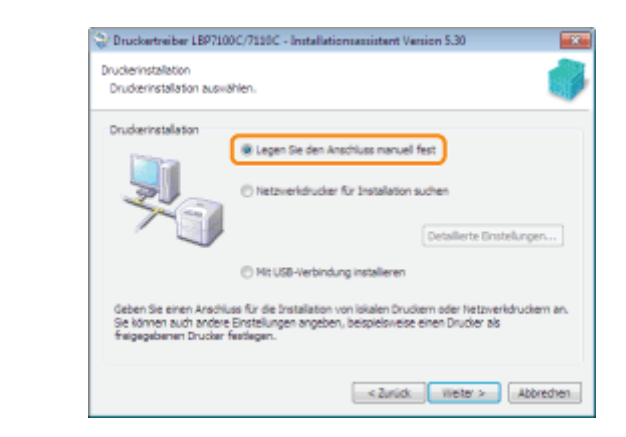

- 3. Klicken Sie auf [Weiter].
- 4. Legen Sie den Anschluss manuell über [Port] fest. "[Bildschirm \[Druckerinformation\]"](#page-126-0)

# Sie können den Druckertreiber nicht deinstallieren

Gehen Sie folgendermaßen vor.

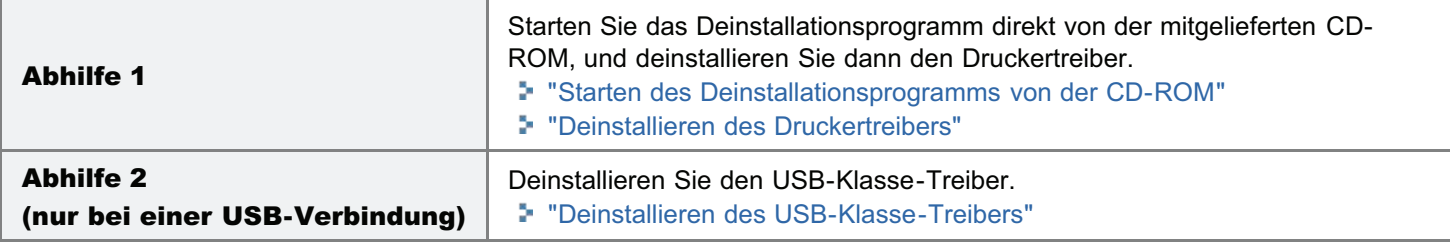

## $\n *HINWEIS*\n$

### Wenn ein Benutzer ohne Administratorrechte den Druckertreiber installiert hat

Abhängig von Ihrem Betriebssystem können Sie den Druckertreiber nicht erfolgreich deinstallieren. Gehen Sie in diesem Fall folgendermaßen vor, um den Druckertreiber zu deinstallieren.

1. Öffnen Sie den Druckerordner.

"[Grundlagen und andere Informationen zur Vorgehensweise unter Windows"](#page-511-0)

- 2. Klicken Sie mit der rechten Maustaste auf das Symbol für diesen Drucker, und wählen Sie dann aus dem Kontextmenü [Löschen] oder [Gerät entfernen] aus.
- 3. Klicken Sie auf [Ja].

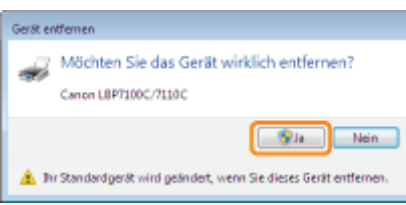

- 4. Deinstallieren Sie den Druckertreiber über das Deinstallationsprogramm.
	- "[Deinstallieren des Druckertreibers"](#page-131-0)

Legen Sie die mitgelieferte CD-ROM "User Software" in das CD-ROM-Laufwerk Ihres Computers ein.

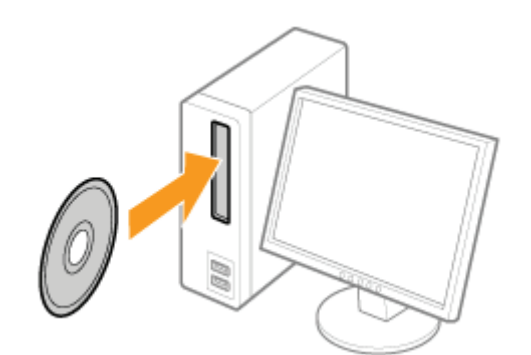

Wenn der folgende Dialog angezeigt wird, klicken Sie auf [Ende].

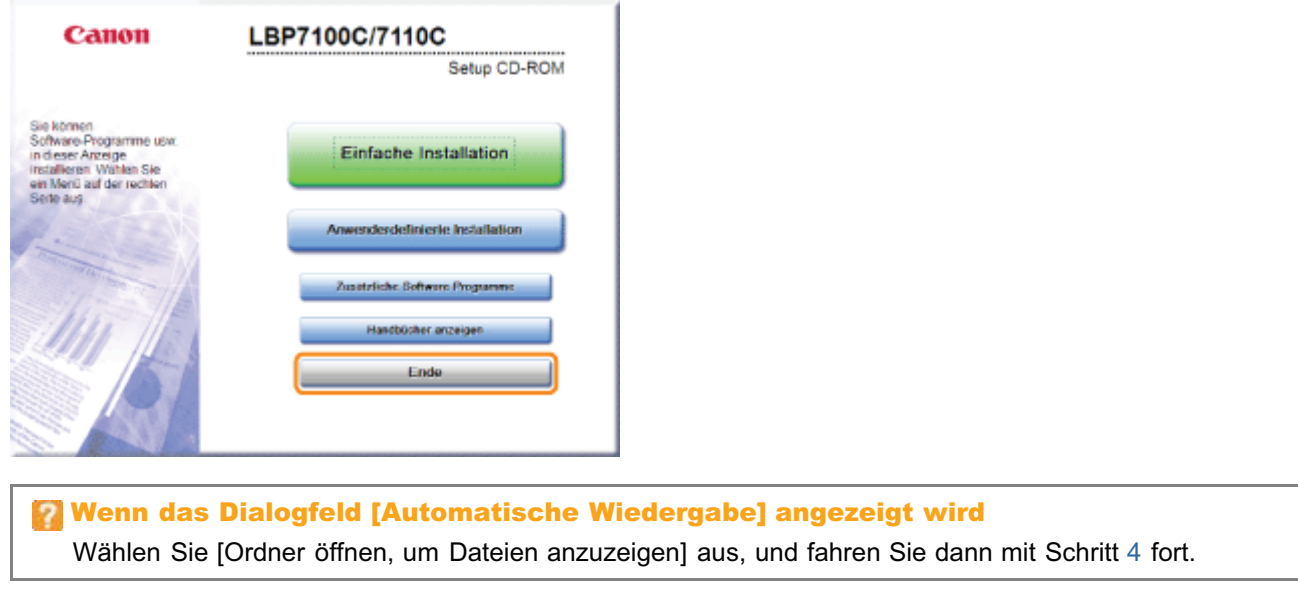

# Zeigen Sie [Computer] oder [Arbeitsplatz] an.

["Grundlagen und andere Informationen zur Vorgehensweise unter Windows"](#page-511-0)

# 3

2

<span id="page-441-0"></span>1

Klicken Sie mit der rechten Maustaste auf das CD-ROM-Symbol, und wählen Sie dann aus dem Kontextmenü [Öffnen] aus.

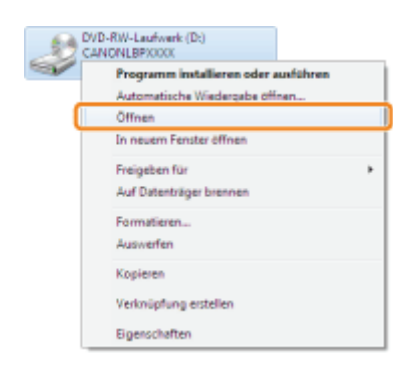

# 4

Öffnen Sie den Ordner, der das Deinstallationsprogramm enthält.

## Für ein 32-Bit-Betriebssystem

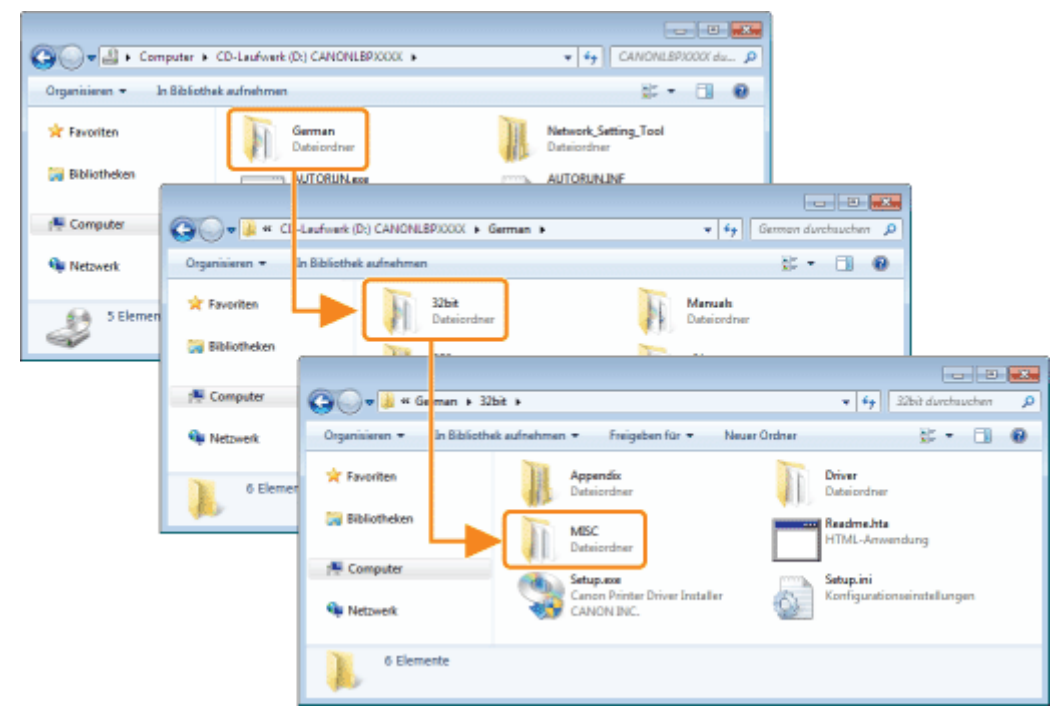

Öffnen Sie die Ordner [German] - [32bit] - [MISC].

# Für ein 64-Bit-Betriebssystem

Öffnen Sie die Ordner [German] - [x64] - [MISC].

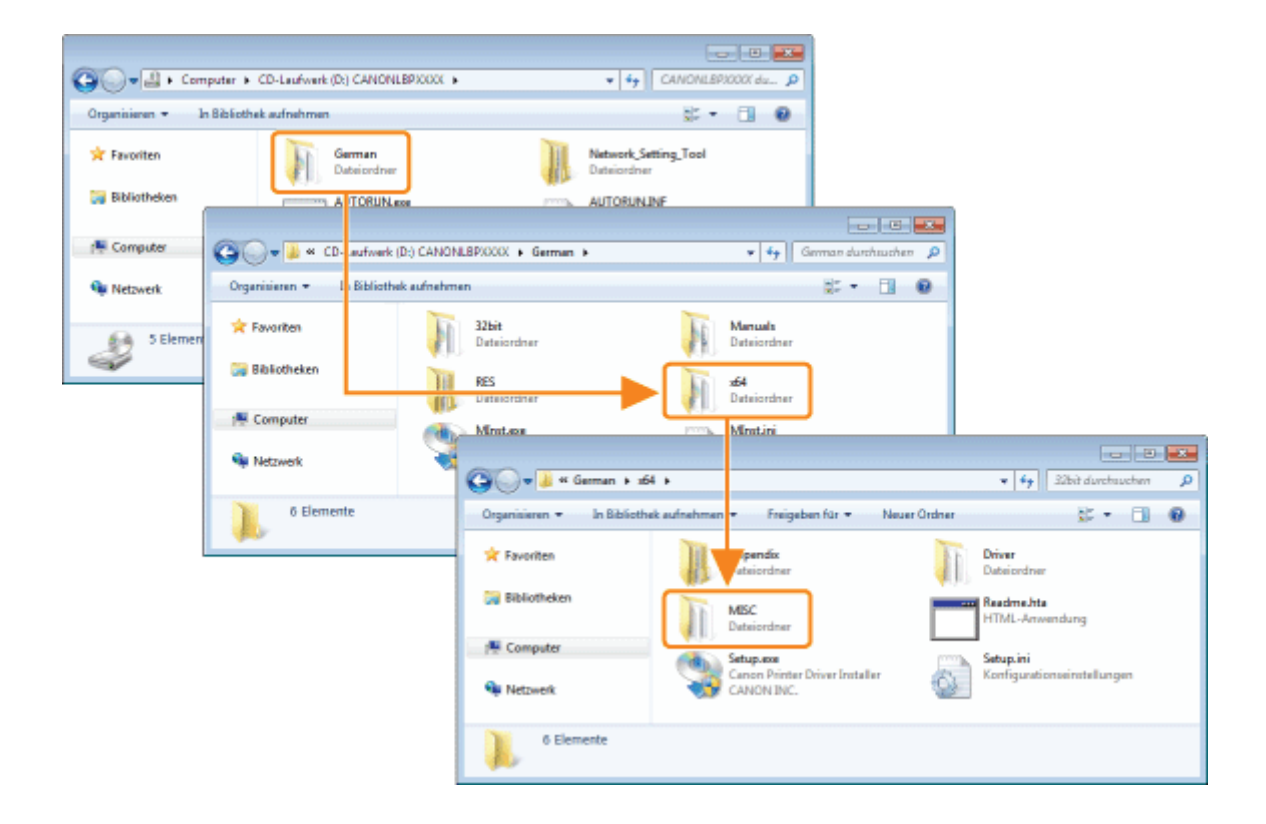

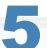

# Doppelklicken Sie auf [UNINSTAL.exe].

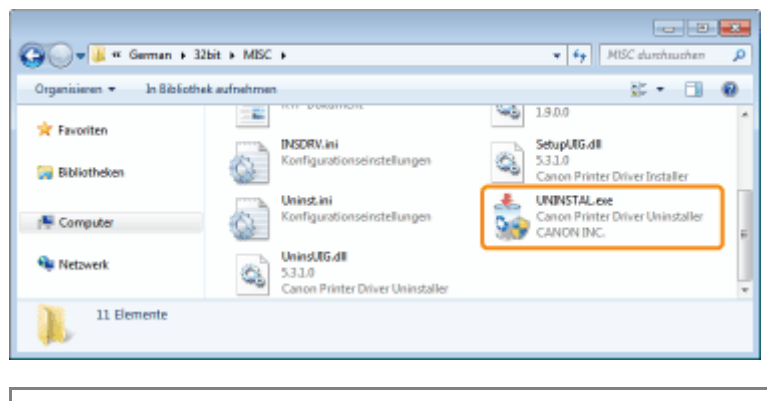

# Wenn das Dialogfeld [Benutzerkontensteuerung] angezeigt wird

Klicken Sie auf [Ja] oder auf [Fortsetzen].

Nähere Informationen zur Deinstallation finden Sie im Abschnitt "[Deinstallieren des Druckertreibers"](#page-131-0).

# <span id="page-444-0"></span>Deinstallieren des USB-Klasse-Treibers

Deinstallieren Sie den USB-Klasse-Treiber unter den folgenden Umständen.

- Wenn der über eine USB-Verbindung installierte Druckertreiber nicht ordnungsgemäß deinstalliert werden kann
- Wenn Sie den Druckertreiber auch nach einer erneuten Installation nicht korrekt installieren können

Gehen Sie bei der Deinstallation des USB-Klasse-Treibers unbedingt folgendermaßen vor.

- Wenn der Druckertreiber nicht ordnungsgemäß installiert werden kann, stellen Sie sicher, dass der Druckertreiber vor dem Löschen des USB-Klasse-Treibers deinstalliert wird. ["Deinstallieren des Druckertreibers](#page-131-0)"
- Wenn Sie den USB-Klasse-Treiber löschen, wird er automatisch durch die USB-Verbindung erneut installiert.

# Überprüfen Sie Folgendes.

- Der Drucker und Computer sind über ein USB-Kabel verbunden.
- Der Drucker ist eingeschaltet.

# 2

1

# Zeigen Sie [Geräte-Manager] an.

# **Windows XP**

- 1. Wählen Sie aus dem Menü [Start] die Option [Systemsteuerung] aus.
- 2. Klicken Sie auf [Leistung und Wartung]  $\rightarrow$  [System].
- 3. Klicken Sie auf die Registerkarte [Hardware]  $\rightarrow$  [Geräte-Manager].

# Windows Vista Windows 7 Windows Server 2008 R2

- 1. Wählen Sie aus dem Menü [Start] die Option [Systemsteuerung] aus.
- 2. Klicken Sie auf [Hardware und Sound] oder [Hardware]  $\rightarrow$  [Geräte-Manager].

## **Windows Server 2003**

- 1. Wählen Sie aus dem Menü [Start] die Option [Systemsteuerung]  $\rightarrow$  [System] aus.
- 2. Klicken Sie auf die Registerkarte [Hardware] → [Geräte-Manager].

### Windows Server 2008

- 1. Wählen Sie aus dem Menü [Start] die Option [Systemsteuerung] aus.
- 2. Doppelklicken Sie auf [Geräte-Manager].

# Wenn das Dialogfeld [Benutzerkontensteuerung] angezeigt wird

Klicken Sie auf [Ja] oder auf [Fortsetzen].

# 3

# Doppelklicken Sie auf [USB-Controller].

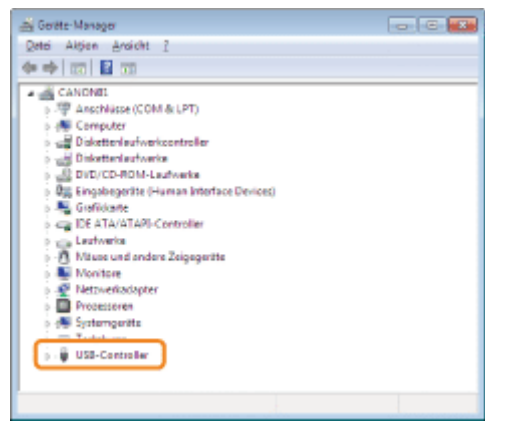

4

# Klicken Sie mit der rechten Maustaste auf [USB-Druckerunterstützung], und wählen Sie dann aus dem Kontextmenü [Deinstallieren] aus.

- Deinstallieren Sie keine Treiber für andere Geräte. Wenn Sie sie aus Versehen deinstallieren, funktioniert Windows möglicherweise nicht ordnungsgemäß.
- Wenn der USB-Klasse-Treiber nicht ordnungsgemäß installiert wird, wird [USB-Druckerunterstützung] nicht angezeigt. Klicken Sie anschließend auf [ $\mathbf{x}$ ], um das Dialogfeld [Geräte-Manager] zu schließen.

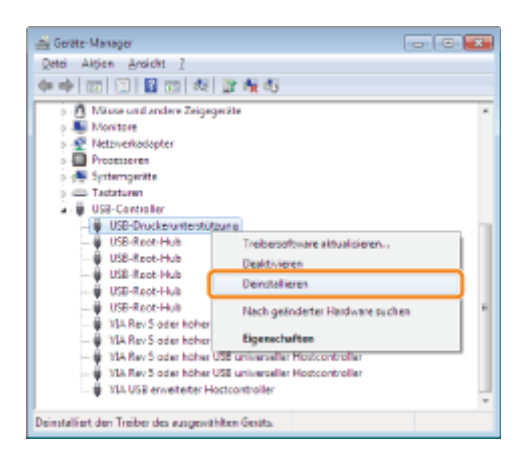

# Wenn der USB-Klasse-Treiber unter [Andere Geräte] aufgeführt wird

Wählen Sie den USB-Klasse-Treiber aus, der als [Unbekanntes Gerät] angezeigt wird, und deinstallieren Sie ihn dann.

# 5

6

# Klicken Sie auf [OK].

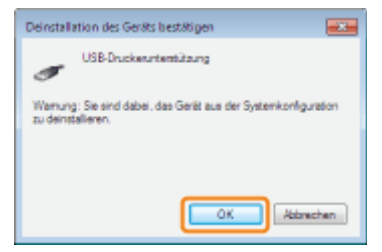

Klicken Sie auf [  $\blacktriangleright$  ], um das Dialogfeld [Geräte-Manager] zu schließen.

Trennen Sie das USB-Kabel vom Computer ab, und starten Sie Windows dann erneut.

7

# Die Druckertreibereinstellungen können nicht geändert werden

Wenn [Spoolen auf Host] (ob die Druckdaten auf dem Computer verarbeitet werden) auf [Deaktiviert] gesetzt wurde, können Sie die Treibereinstellungen nicht ändern, da einige Optionen nicht verfügbar sind. Um die Einstellungen zu ändern, setzen Sie [Spoolen auf Host] mithilfe des folgenden Ablaufs auf [Auto] oder [Aktiviert].

## Öffnen Sie den Druckerordner.

["Grundlagen und andere Informationen zur Vorgehensweise unter Windows"](#page-511-0)

# 2

1

Rechtsklicken Sie auf das Symbol für diesen Drucker, und wählen Sie dann aus dem Kontextmenü die Option [Druckereigenschaften] oder [Eigenschaften] aus.

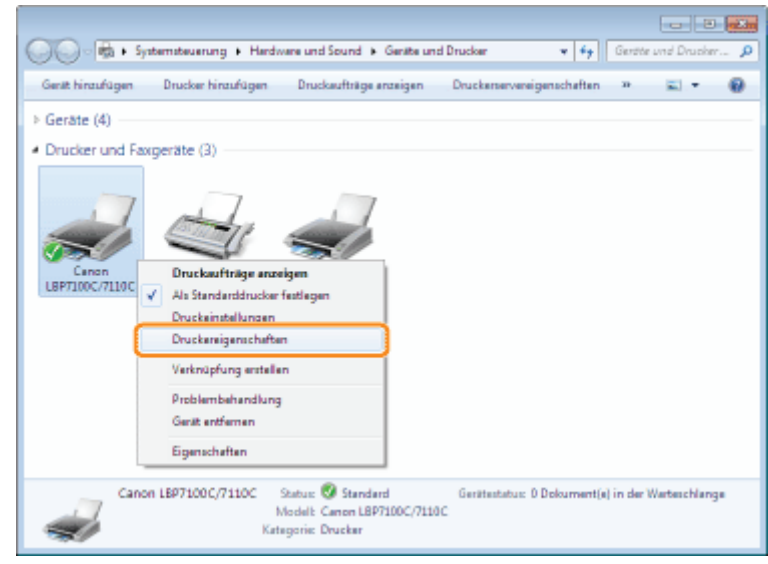

# 3

# Ändern Sie die Einstellung für [Spoolen auf Host].

- (1) Zeigen Sie die Registerkarte [Geräteeinstellungen] an.
- (2) Wählen Sie für [Spoolen auf Host] die Option [Auto] oder [Aktiviert].

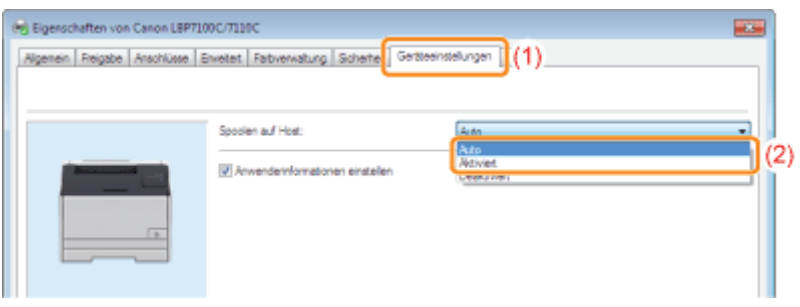

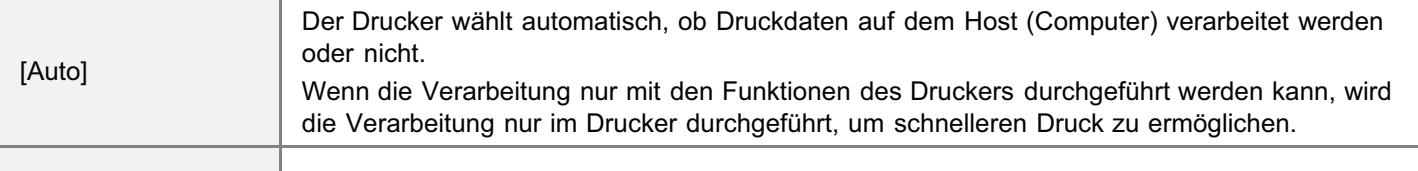

## Wenn Sie die Einstellung nicht ändern können

Zur Änderung der Einstellung benötigen Sie Administratorrechte. Wenden Sie sich an Ihren Systemadministrator.

# 4 Klicken Sie auf [OK].

# Profile können nicht ausgewählt oder bearbeitet werden

Wenn die Kontrollkästchen [Profilauswahl zulassen] und [Alle Einstellungen zulassen] deaktiviert sind, ist die Auswahl und Bearbeitung von Profilen eingeschränkt.

Wenn Sie ein Profil auswählen oder bearbeiten möchten, gehen Sie folgendermaßen vor, um das Kontrollkästchen zu aktivieren.

### Öffnen Sie den Druckerordner.

["Grundlagen und andere Informationen zur Vorgehensweise unter Windows"](#page-511-0)

# 2

1

Rechtsklicken Sie auf das Symbol für diesen Drucker, und wählen Sie dann aus dem Kontextmenü die Option [Druckereigenschaften] oder [Eigenschaften] aus.

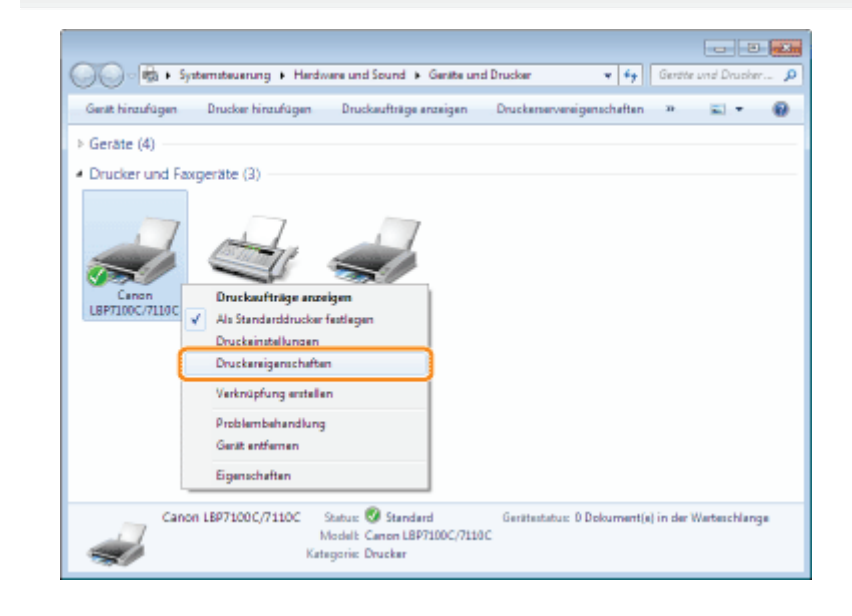

# 3 Ändern Sie die Einstellungen für [Dokumenteigenschaften definieren].

- (1) Zeigen Sie die Registerkarte [Profil] an.
- (2) Aktivieren Sie die Kontrollkästchen [Profilauswahl zulassen] und [Alle Einstellungen zulassen].

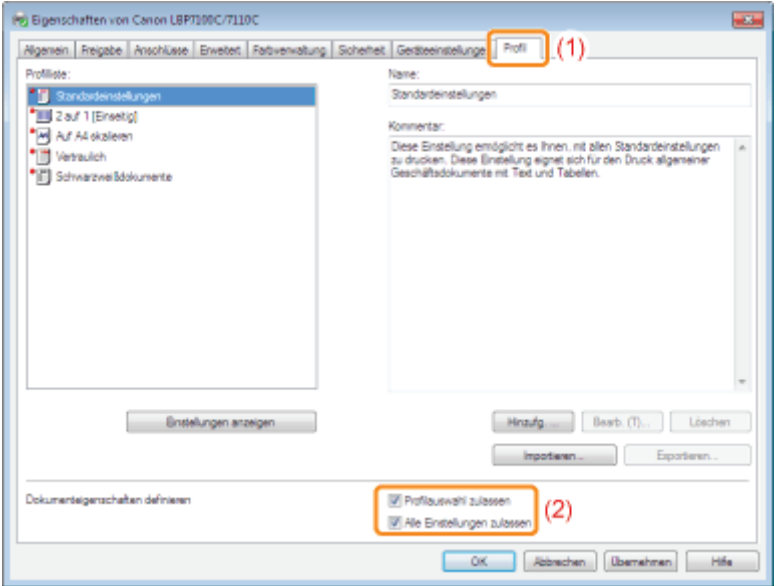

Wenn Sie die Einstellung nicht ändern können

Zur Änderung der Einstellung benötigen Sie Administratorrechte.

Wenden Sie sich an Ihren Systemadministrator.

# 4

Klicken Sie auf [OK].

# <span id="page-451-0"></span>**Papierstaus**

Lesen Sie vor dem Entfernen von gestautem Papier den Abschnitt ["Achtung \(Papierstaus\)](#page-452-0)".

Wenn ein Papierstau auftritt, blinkt die Anzeige 84 (Papierstauanzeige (Orange)), und im Statusfenster des Druckers werden Meldungen angezeigt.

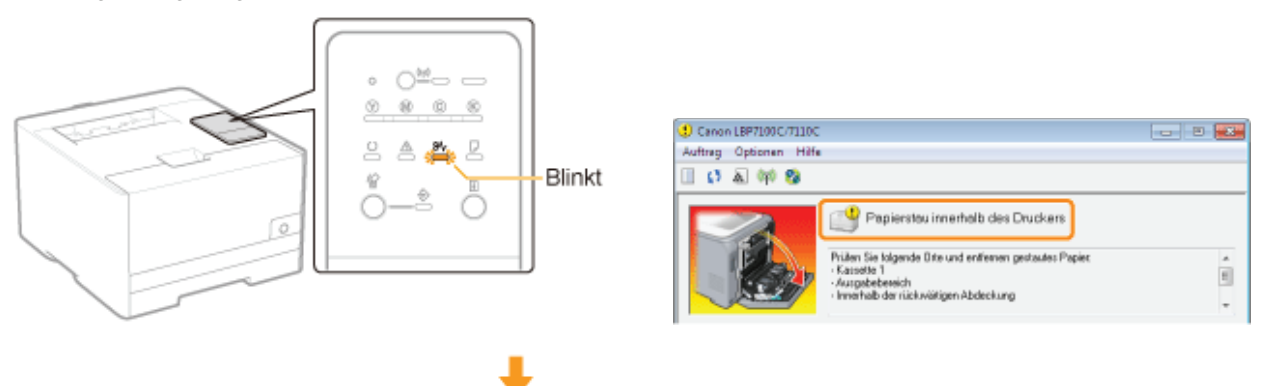

Entfernen Sie das in den einzelnen Bereichen gestaute Papier in der Reihenfolge, in der die Bereiche in der Meldung angezeigt werden.

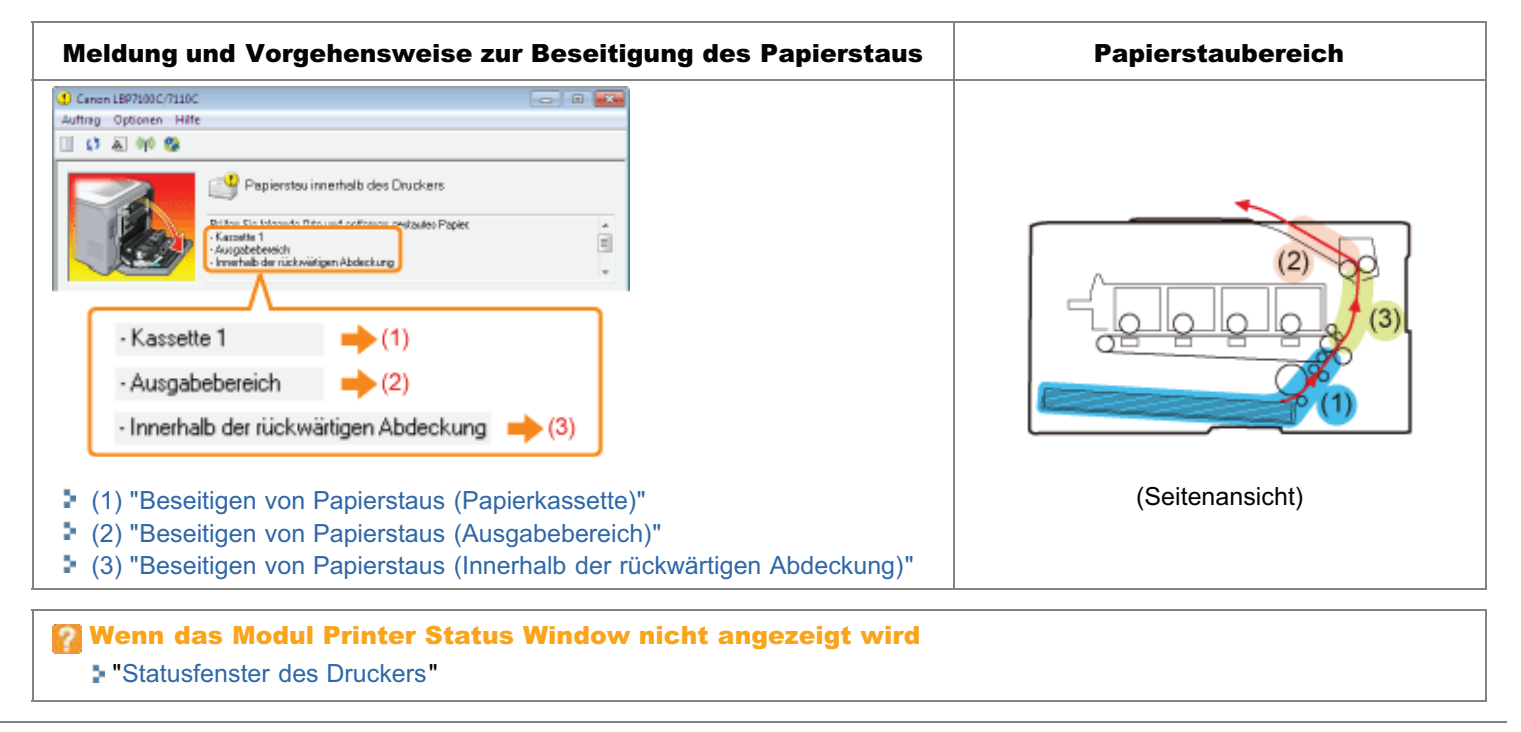

# <span id="page-452-0"></span>Achtung (Papierstaus)

Siehe auch "[Wichtige Sicherheitsvorschriften"](#page-32-0).

# **<sup>@</sup>** WICHTIG

### Lassen Sie den Drucker eingeschaltet, wenn Sie gestautes Papier entfernen.

Wenn der Drucker ausgeschaltet wird, werden die zu druckenden Daten gelöscht.

#### Entfernen Sie das gestaute Papier nicht gewaltsam.

Wenn gestautes Papier gewaltsam herausgezogen wird, kann das Papier reißen oder das Druckerinnere beschädigt werden. Entfernen Sie das Papier, indem Sie es vorsichtig ziehen.

### Wenn das Papier eingerissen ist

Entfernen Sie alle zurückgebliebenen Papierstücke.

### Berühren Sie nicht die Transferwalze.

Die Druckqualität kann sich verschlechtern.

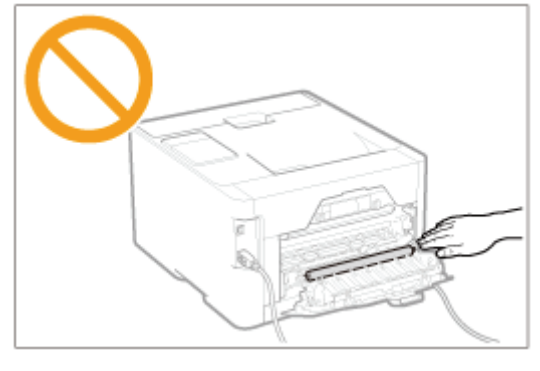

# <span id="page-453-0"></span>Beseitigen von Papierstaus (Papierkassette)

# Ziehen Sie die Papierkassette heraus.

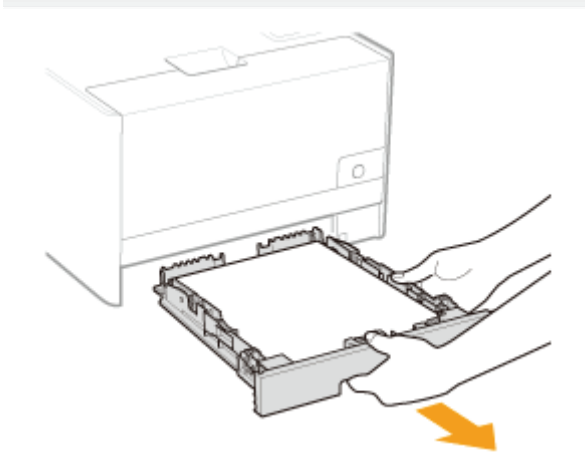

### Öffnen Sie die obere Kassettenabdeckung.

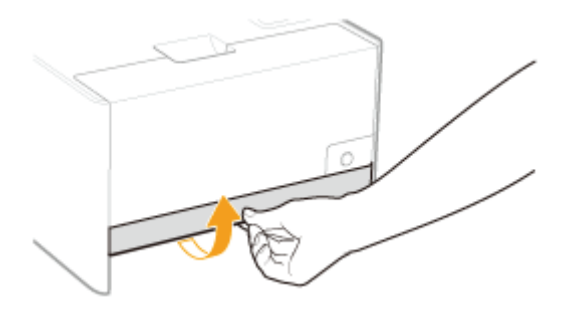

# 3

2

1

### Entfernen Sie das Papier, indem Sie es vorsichtig ziehen.

Wenn Sie das Papier nicht einfach entfernen können, versuchen Sie es nicht gewaltsam zu entfernen, sondern fahren Sie fort mit Schritt 4, und führen Sie ein Verfahren für einen anderen in der Meldung angezeigten Bereich durch.

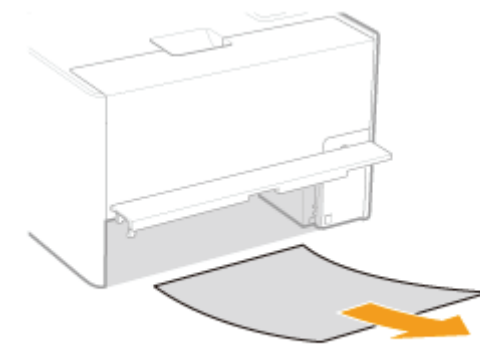

# 5

## Setzen Sie die Papierkassette in den Drucker ein.

Fahren Sie als nächstes mit der Vorgehensweise zur Beseitigung eines Papierstaus in einem anderen Bereich fort, der in der Meldung angezeigt wird.

- (1) "Beseitigen von Papierstaus (Papierkassette)"
- (2) "[Beseitigen von Papierstaus \(Ausgabebereich\)"](#page-455-0)
- (3) "[Beseitigen von Papierstaus \(Innerhalb der rückwärtigen Abdeckung\)"](#page-456-0)

# <span id="page-455-0"></span>Beseitigen von Papierstaus (Ausgabebereich)

# Entfernen Sie das Papier, indem Sie es vorsichtig ziehen.

Wenn Sie das Papier nicht leicht entfernen können, versuchen Sie nicht, es gewaltsam zu entfernen, sondern fahren Sie an einem anderen Bereich fort, der in der Meldung angezeigt wird.

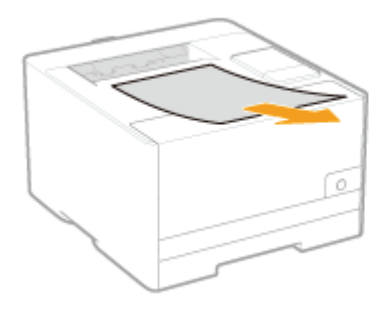

1

Fahren Sie als nächstes mit der Vorgehensweise zur Beseitigung des Papierstaus in einem anderen in der Meldung angezeigten Bereich fort.

(1) "[Beseitigen von Papierstaus \(Papierkassette\)"](#page-453-0)

(2) "Beseitigen von Papierstaus (Ausgabebereich)"

(3) "[Beseitigen von Papierstaus \(Innerhalb der rückwärtigen Abdeckung\)"](#page-456-0)

# <span id="page-456-0"></span>Beseitigen von Papierstaus (Innerhalb der rückwärtigen Abdeckung)

# 1 Öffnen Sie die hintere Abdeckung.

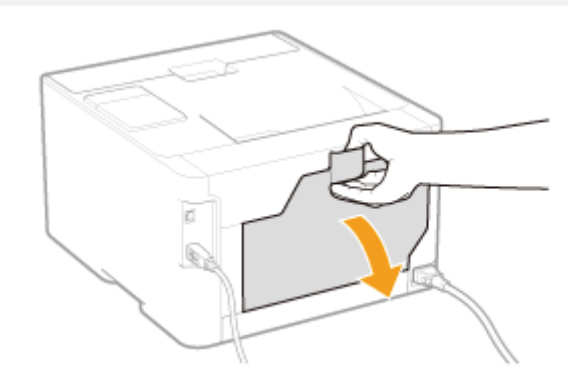

# 2

# Entfernen Sie gestautes Papier.

- (1) Halten Sie das Papier an beiden Seiten, und ziehen Sie es vorsichtig nach unten.
- (2) Entfernen Sie das Papier, indem Sie es vorsichtig ziehen.

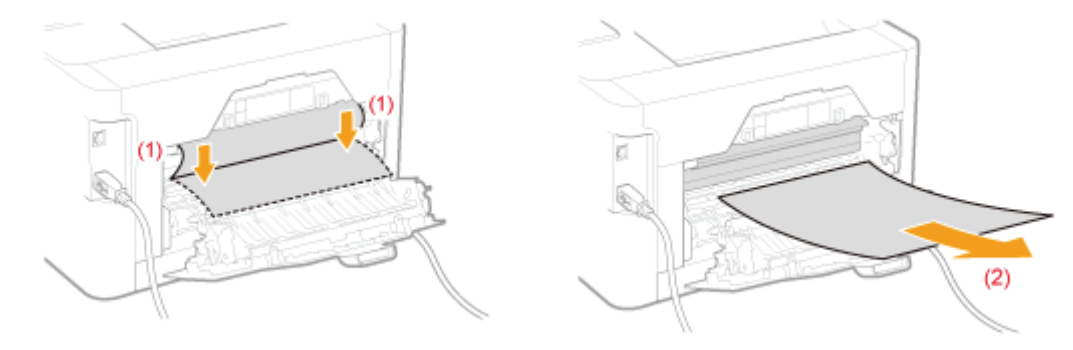

# 3 Schließen Sie die hintere Abdeckung.

→ Die Papierstauanzeige erlischt, und der Drucker ist druckbereit.

# Anzeigen am Drucker leuchten/blinken

Die Anzeigen am Drucker zeigen den Druckerstatus wie folgt an.

Führen Sie die Lösungsvorschläge gemäß den leuchtenden/blinkenden Anzeigen durch.

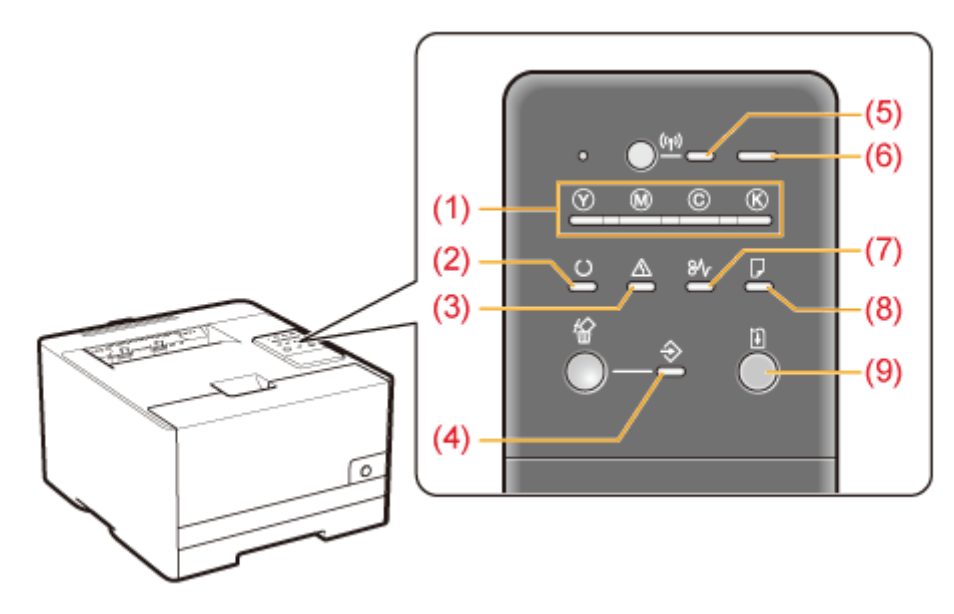

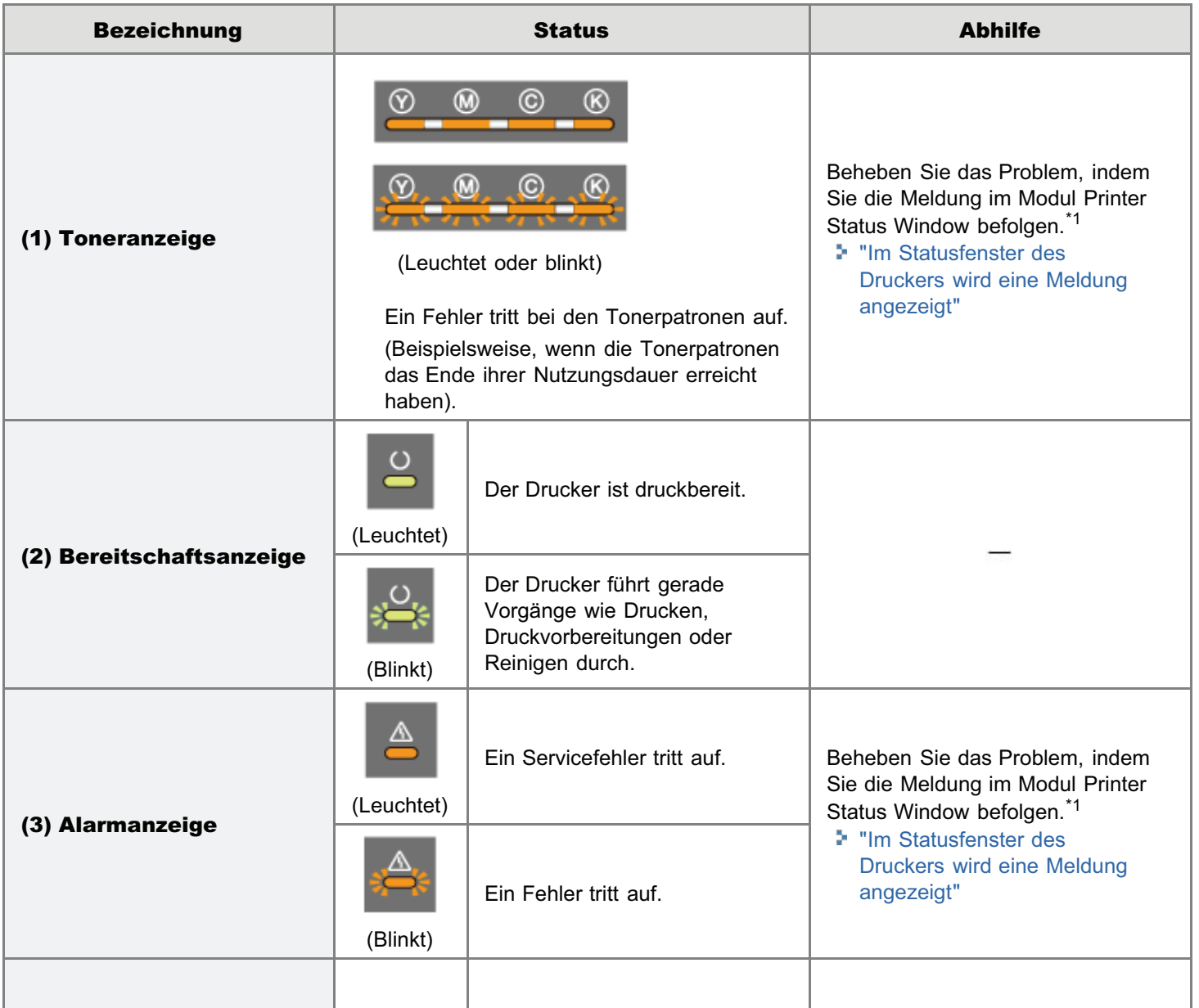

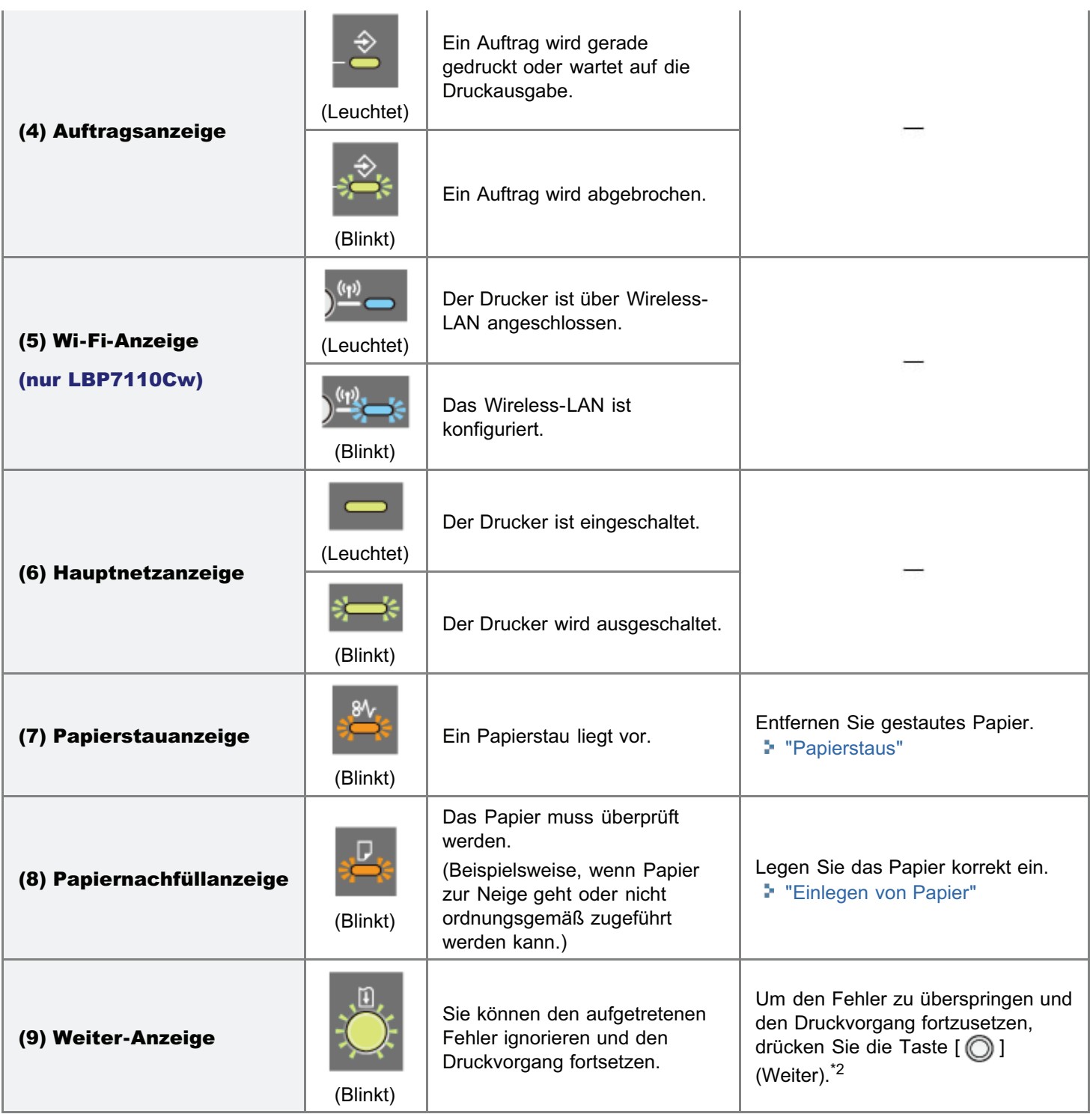

\*1 Nähere Informationen zum Aufrufen des Moduls Printer Status Window finden Sie im Abschnitt "[Statusfenster des](#page-57-0) [Druckers"](#page-57-0).

\*<sup>2</sup> Durch Überspringen des Fehlers und Fortsetzen des Druckvorgangs (nach Drücken der Taste [ **O ] (Weiter)) können** unerwartete Druckergebnisse verursacht werden.

# <span id="page-459-0"></span>Im Statusfenster des Druckers wird eine Meldung angezeigt

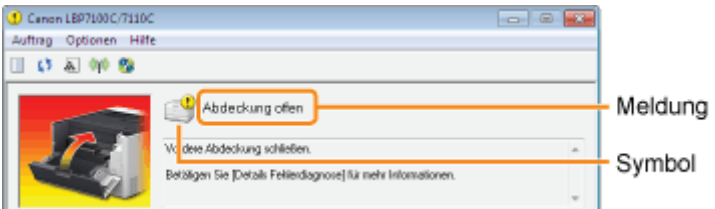

Führen Sie Maßnahmen entsprechend der angezeigten Meldung durch.

Die Art der Meldung variiert je nach Symbol.

# Es ist ein Serviceaufruf erfolgt.

[" Servicefehler](#page-459-1)"

Mit dem Drucker kann nicht kommuniziert werden.

- [" Kommunikation mit dem Drucker nicht](#page-460-0)  $\bullet$ [möglich"](#page-460-0)
- " [Inkompatibler Drucker](#page-460-1)"
- **"Kommunikation mit dem Server nicht** [möglich"](#page-460-2)
- [" Kommunikationsfehler](#page-460-4)" " [Fehler Netzwerkkommunikation](#page-461-0)"
- 

" [Falscher Port"](#page-460-3)

Die Druckerprobleme müssen behoben werden.

- 
- [" Tonerpatronen prüfen](#page-461-2)" " [Drucker nicht bereit](#page-462-1)"
- $\bullet$
- $\bullet$
- $\bullet$
- $\bullet$
- [" Verpackungsmaterial auf Tonerpatronen](#page-462-6)" " [Tonerpatronen in der falschen Farbe](#page-463-2)"
- [" Gedruckte Ausgaben prüfen](#page-461-1)" " [Papierstau innerhalb des Druckers](#page-462-0)"
	-
	- [" Abdeckung offen](#page-461-3)" " [Tonerpatronen austauschen](#page-462-2)"
	- [" Duckerspeicher nicht ausreichend"](#page-461-4) " [Definiertes Papier stimmt nicht mit eingestelltem Papier](#page-462-3) [überein"](#page-462-3)
	- [" Keine Tonerpatrone](#page-462-4)" " [Austausch der Tonerpatrone empfohlen](#page-463-0)"
	- [" Kein Papier mehr](#page-462-5)" The South Communist Communist Communist Point Communist Point Papier Point Communist Point
		-

# <span id="page-459-1"></span>Servicefehler

### <Ursache> Der Drucker befindet sich in einem nicht normalen Zustand.

Abhilfe Führen Sie die im Abschnitt "[Wenn <Servicefehler> angezeigt wird](#page-464-0)" beschriebenen Lösungen durch.

# <span id="page-460-0"></span>Kommunikation mit dem Drucker nicht möglich

### <Ursache 1> Da die bidirektionale Kommunikationsfunktion nicht aktiviert ist, kann der Computer nicht mit dem Drucker kommunizieren.

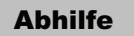

Aktivieren Sie die bidirektionale Kommunikation, und starten Sie den Computer und Drucker erneut. "[Grundlagen und andere Informationen zur Vorgehensweise unter Windows"](#page-511-0)

### <Ursache 2> Der Computer kann nicht mit dem Drucker kommunizieren, der in der Terminalanschlussumgebung umgeleitet wurde.

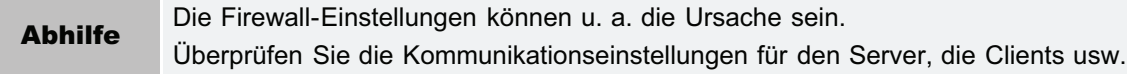

# <span id="page-460-2"></span>Kommunikation mit dem Server nicht möglich

#### <Ursache> Der Client-Computer kann nicht mit dem Druckserver kommunizieren.

Abhilfe Führen Sie die im Abschnitt "[Der Druckserver für den Anschluss kann nicht gefunden werden"](#page-431-0) beschriebenen Lösungen durch.

# <span id="page-460-4"></span>Kommunikationsfehler

#### <Ursache> Das USB-Kabel ist nicht angeschlossen, oder der Drucker ist nicht eingeschaltet.

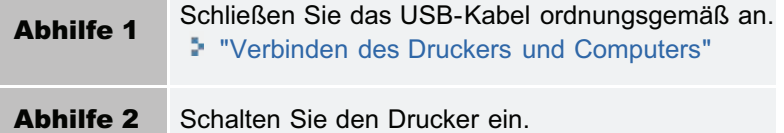

# <span id="page-460-1"></span>Inkompatibler Drucker

#### <Ursache> Der angeschlossene Drucker kann nicht verwendet werden.

Abhilfe Schließen Sie den unterstützten Drucker an.

# <span id="page-460-3"></span>Falscher Port

#### <Ursache> Der Drucker ist mit einem Anschluss verbunden, den der Drucker nicht unterstützt.

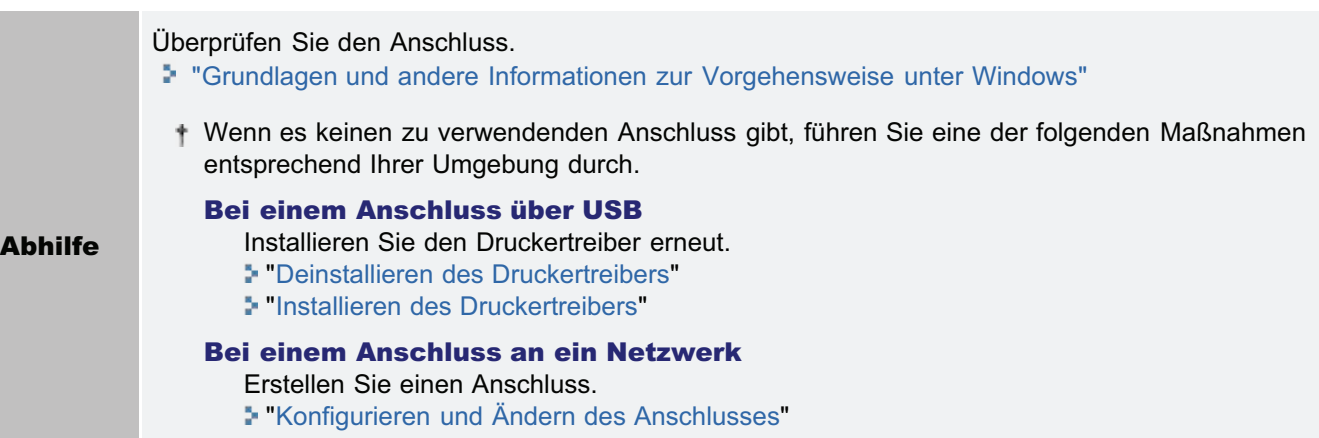

# <span id="page-461-0"></span>Fehler Netzwerkkommunikation

## <Ursache> Drucker und Computer sind nicht verbunden, oder der Drucker ist nicht eingeschaltet.

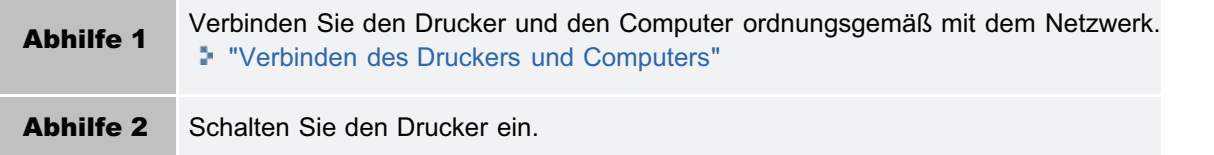

# <span id="page-461-1"></span>Gedruckte Ausgaben prüfen

### <Ursache> Möglicherweise können Sie keine zufriedenstellenden Druckergebnisse erzielen.

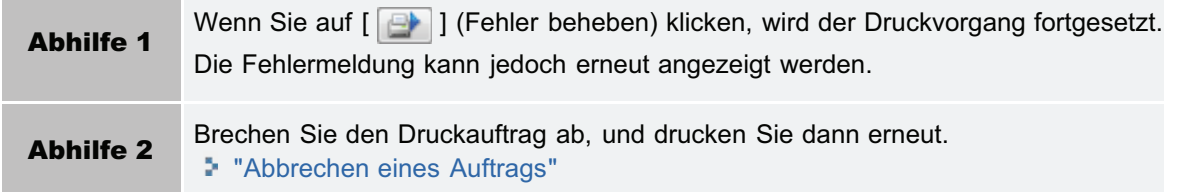

# <span id="page-461-2"></span>Tonerpatronen prüfen

## <Ursache 1> Die Tonerpatronen der angezeigten Farben sind nicht ordnungsgemäß installiert.

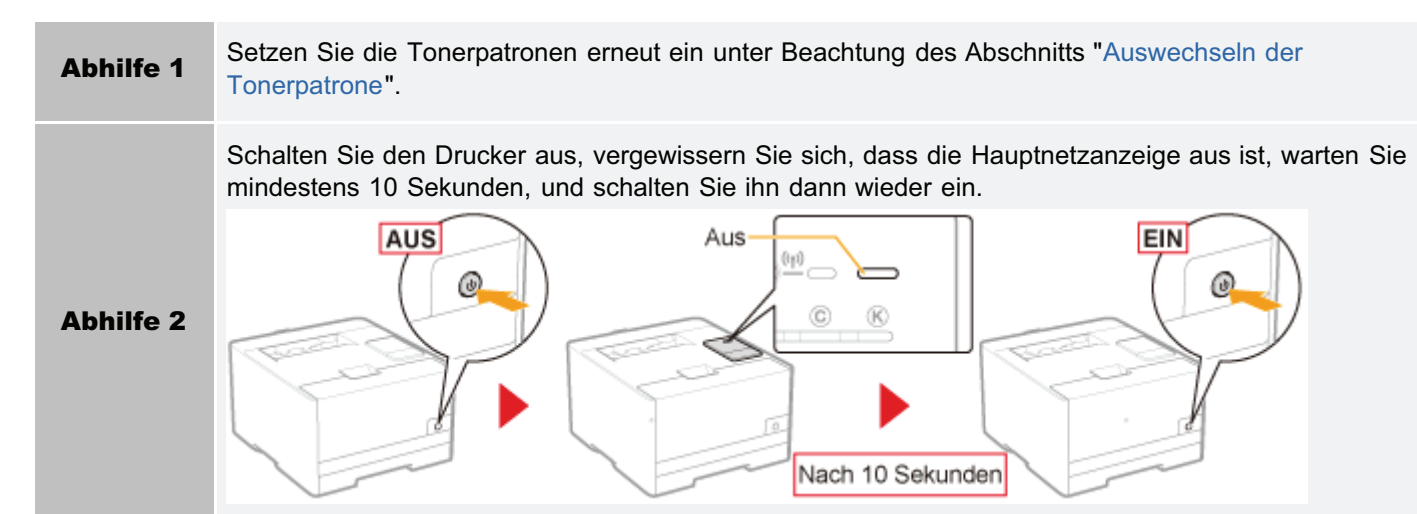

## <Ursache 2> Die Tonerpatronen der angezeigten Farben sind beschädigt.

Abhilfe Ersetzen Sie die Tonerpatronen durch neue. "[Auswechseln der Tonerpatrone](#page-74-0)"

# <span id="page-461-3"></span>Abdeckung offen

# <Ursache> Die angezeigte Abdeckung ist geöffnet.

Abhilfe Schließen Sie fest die Abdeckung.

# <span id="page-461-4"></span>Duckerspeicher nicht ausreichend

### <Ursache> Im aktuellen Auftrag befinden sich Seiten mit großem Datenvolumen.

<span id="page-462-4"></span>Abhilfe Die Daten können vom Drucker nicht ausgedruckt werden. Klicken Sie auf [ M ] (Auftrag abbrechen), um den Druckvorgang abzubrechen. Keine Tonerpatrone <Ursache> Die Tonerpatrone wurde nicht eingesetzt. Abhilfe Setzen Sie die Tonerpatrone ein unter Beachtung des Abschnitts "[Auswechseln der Tonerpatrone"](#page-74-0). Kein Papier mehr

### <span id="page-462-5"></span><Ursache> Das Papier, auf dem gedruckt werden soll, ist nicht eingelegt.

Abhilfe Legen Sie das angegebene Papier in die Papierkassette ein. "[Einlegen von Papier"](#page-145-0)

## <span id="page-462-6"></span>Verpackungsmaterial auf Tonerpatronen

## <Ursache 1> Das Abdichtband ist an der Tonerpatrone der angezeigten Farbe angebracht.

Abhilfe Entfernen Sie das Abdichtband unter Beachtung des Abschnitts "[Entfernen des Verpackungsmaterials](#page-102-0)".

# <span id="page-462-0"></span>Papierstau innerhalb des Druckers

### <Ursache> Es ist ein Papierstau aufgetreten.

**Abhilfe** Entfernen Sie das gestaute Papier nicht gewaltsam. Entfernen Sie das gestaute Papier gemäß dem Ablauf in der e-Anleitung. "[Papierstaus"](#page-451-0)

# <span id="page-462-1"></span>Drucker nicht bereit

# <Ursache> Im Drucker sind Verpackungsmaterialien zurückgeblieben.

Abhilfe Schalten Sie den Drucker aus, entfernen Sie alle Verpackungsmaterialien gemäß dem Ablauf in "[Entfernen](#page-102-0) [des Verpackungsmaterials"](#page-102-0), und schalten Sie ihn dann wieder ein.

<span id="page-462-2"></span>Tonerpatronen austauschen

# <Ursache> Die Tonerpatronen der angezeigten Farben haben das Ende ihrer Nutzungsdauer erreicht.

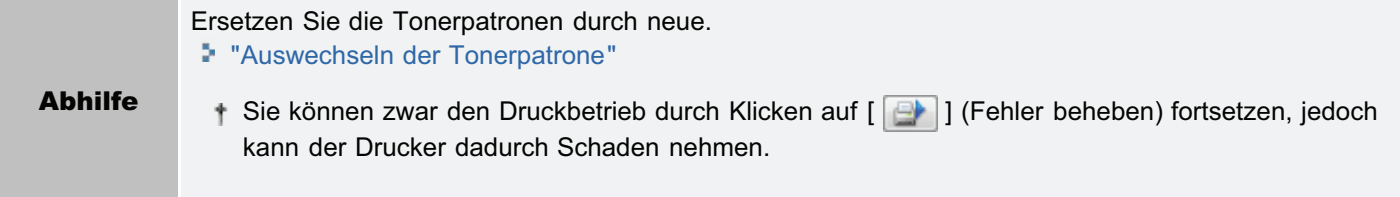

<span id="page-462-3"></span>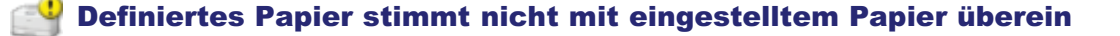

## <Ursache> Es wurde ein anderes Papier eingelegt, als durch die Papiereinstellung des Auftrags vorgegeben.

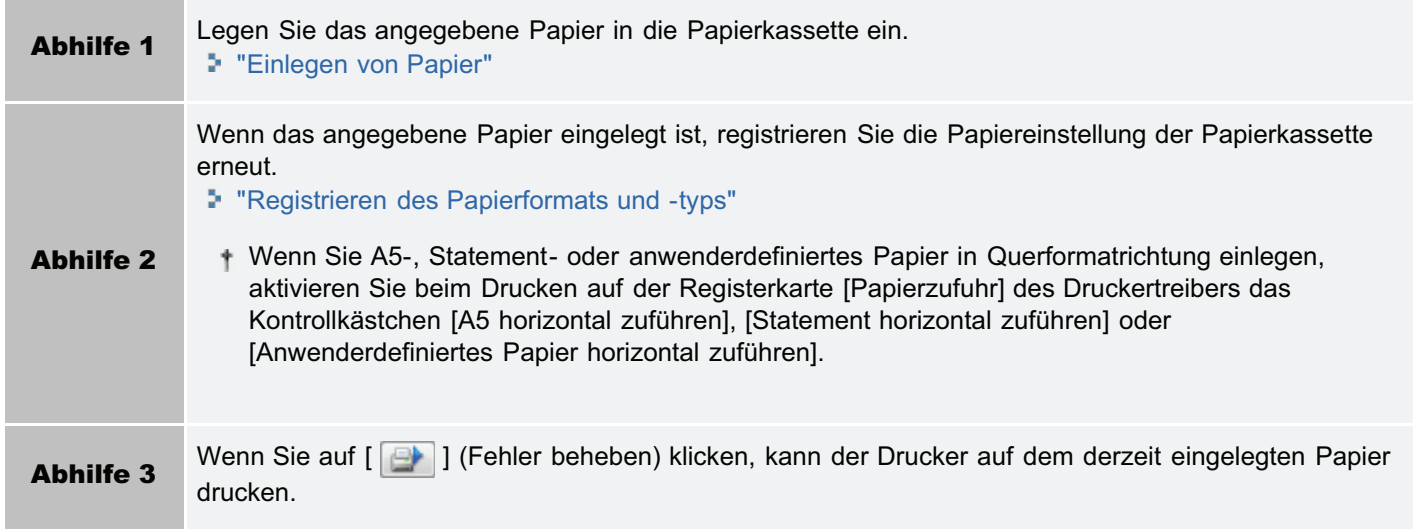

# <span id="page-463-0"></span>Austausch der Tonerpatrone empfohlen

## <Ursache> Die Druckqualität kann nicht garantiert werden, da die Tonerpatronen der angezeigten Farben das Ende ihrer Nutzungsdauer erreicht haben.

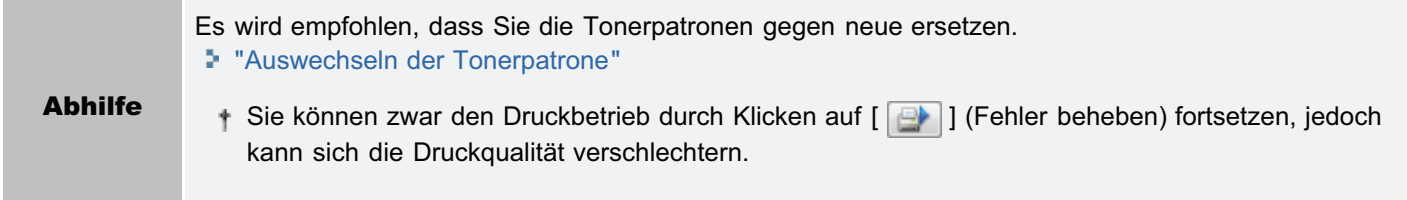

# <span id="page-463-1"></span>Firmware aktualisieren

### <Ursache> Die Firmware wird gerade aktualisiert.

Abhilfe Warten Sie einen Augenblick.

# <span id="page-463-2"></span>Tonerpatronen in der falschen Farbe

### <Ursache> Tonerpatronen in der falschen Farbe sind an der Ladeposition der angezeigten Farben eingesetzt.

Abhilfe Setzen Sie die Tonerpatronen an den vorgesehenen Positionen für die jeweilige Farbe ein unter Beachtung des Abschnitts "[Auswechseln der Tonerpatrone](#page-74-0)".

# <span id="page-464-0"></span>Wenn <Servicefehler> angezeigt wird

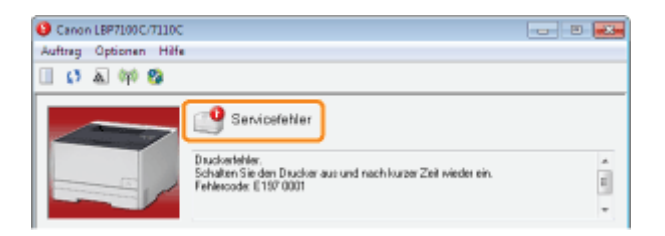

Wenn <Servicefehler> im Statusfenster des Druckers angezeigt wird, führen Sie den folgenden Ablauf durch, um die Stromversorgung des Druckers aus- und wiedereinzuschalten.

1

### Schalten Sie den Drucker aus, vergewissern Sie sich, dass die Hauptnetzanzeige aus ist, warten Sie mindestens 10 Sekunden, und schalten Sie ihn dann wieder ein.

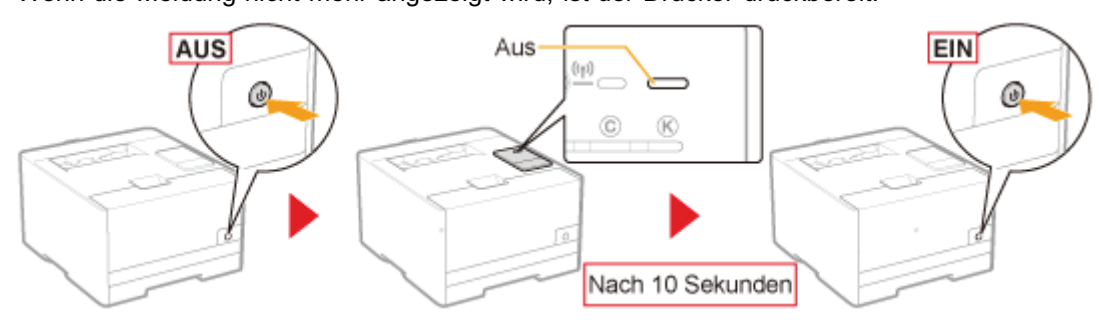

Wenn die Meldung nicht mehr angezeigt wird, ist der Drucker druckbereit.

图 Wenn die Meldung erneut angezeigt wird, fordern Sie einen Kundendienst an. Gehen Sie folgendermaßen vor, und wenden Sie sich dann für einen Kundendienst an Ihren autorisierten Canon-Händler vor Ort.

# 2

# Notieren Sie sich den im Statusfenster des Druckers angezeigten Fehlercode.

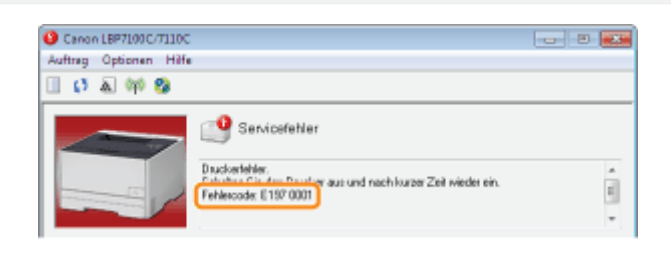

# 3

# Schalten Sie den Drucker aus, und ziehen Sie dann die Kabel aus dem Drucker.

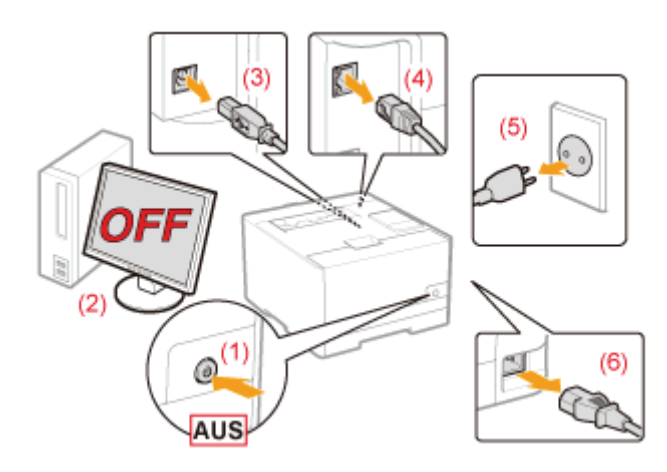

## <Herausziehen der Kabel>

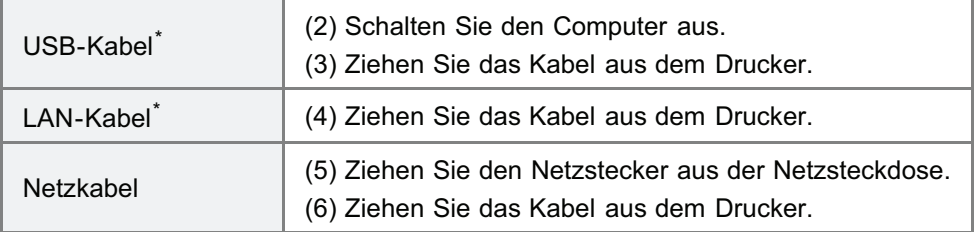

\* Ob das Kabel angeschlossen ist, hängt von der Umgebung ab.

4

# Wenden Sie sich für einen Kundendienst an Ihren autorisierten Canon-Händler vor Ort.

Wenn Sie sich an Ihren Canon-Händler wenden, teilen Sie auch den Fehlercode mit, den Sie in Schritt 2 notiert haben.

Wenn Sie nicht wissen, worin das Problem besteht, wenden Sie sich an Ihren autorisierten Canon-Händler vor Ort.

# Nicht zufriedenstellende Druckergebnisse

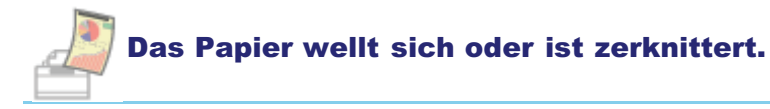

- [Das Papier wellt sich](#page-468-0)
- [Das Papier ist zerknittert](#page-470-0)

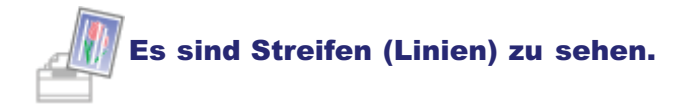

- [Es sind weiße Streifen \(Linien\) zu sehen](#page-472-0)
- [Es sind Streifen \(Linien\) in abgestuften Teilen zu sehen.](#page-473-0)
- [Es sind dünne Querstreifen \(Laterallinien\) zu sehen](#page-474-0)

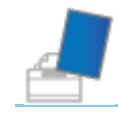

# Es sind Unebenheiten oder Verschmierungen zu sehen.

- [Der Druck ist ungleichmäßig](#page-475-0)
- [Gedruckte Seiten weisen weiße Flecken auf](#page-476-0)
- [Farben sind uneben oder werden nicht gleichmäßig ausgedruckt](#page-477-0)
- [Der Toner haftet nicht gut auf dem Papier](#page-479-0)
- [Das gedruckte Papier weist Verschmierungen auf](#page-480-0)
- [Um Text oder Muster herum befinden sich Verschmierungen durch verstreuten Toner](#page-481-0)
- [Die Rückseite des gedruckten Papiers weist Verschmierungen auf](#page-482-0)
- [Das Druckergebnis ist insgesamt dunkel](#page-483-0)
- [Auf nicht bedruckten Bereichen sind Restbilder zu sehen](#page-484-0)
- [Auf den gedruckten Folien befindet sich weißer Staub](#page-485-0)

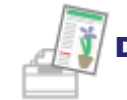

# Der Ausdruck ist matt, blass, hat ein Problem mit Farbe usw.

- [Das Druckergebnis ist insgesamt blass](#page-486-0)
- [Der Ausdruck ist blass](#page-487-0)
- **[Farbiger Text erscheint unscharf](#page-488-0)**
- [Daten werden aufgrund von Farbverzerrungen nicht in korrekter Farbe \(vorgegebener Farbe\) gedruckt](#page-489-0)
- [Dünne Linien oder Füllmuster werden nicht mit den vorgegebenen Farben gedruckt oder erscheinen gar](#page-491-0) [nicht](#page-491-0)
- [Schattierte Muster werden nicht in korrekter Farbe \(vorgegebener Farbe\) gedruckt](#page-492-0)
- [Fotos usw. werden in anderen als den auf dem Bildschirm angezeigten Farben gedruckt](#page-493-0)
- [Füllmuster und Rahmen werden nicht in korrekter Farbe \(vorgegebener Farbe\) gedruckt, selbst wenn für sie](#page-494-0) [die gleiche Farbe festgelegt wird](#page-494-0)
- [Quadratische Flächen, die auf dem Bildschirm nicht zu sehen sind, erscheinen rund um Linien oder Text und](#page-495-0) [werden in einer anderen Farbe als die anderen Bereiche gedruckt](#page-495-0)
- [Einstellen der Farbe usw. für den Druckvorgang](#page-496-0)

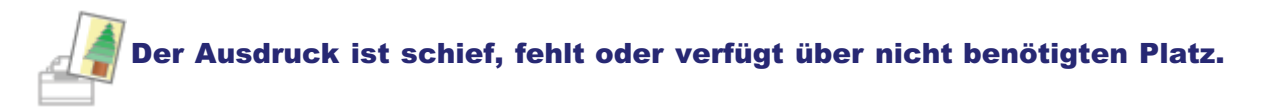

- **[Die Druckposition ist schief](#page-497-0)**
- [Ein Teil der Seite wird nicht gedruckt \(Druckdaten liegen außerhalb des Papiers\)](#page-498-0)
- [Die Daten werden verkleinert gedruckt](#page-500-0)
- [Die nächste Seite wird halb über die vorherige Seite gedruckt](#page-501-0)

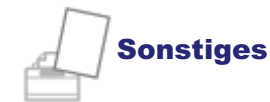

- [Es wird leeres Papier ausgegeben \(Auf dem Papier wurde nichts gedruckt\)](#page-502-0)
- [Die gesamte Oberfläche des Papiers wird in einer bestimmten Farbe gedruckt](#page-503-0)
- [Die Umschlagklappe des gedruckten Briefumschlags bleibt hängen](#page-504-0)
- [Mehrere Blätter Papier werden gleichzeitig eingezogen](#page-505-0)
- [Gedruckte Barcodes können nicht gescannt werden](#page-506-0)

# $\n *HINWEIS*\n$

## Kontaktaufnahme mit Ihrem autorisierten Canon-Händler vor Ort

Wenn ein Problem auftritt, das in dieser e-Anleitung nicht erläutert wird, oder wenn das Problem mit keiner der empfohlenen Abhilfemaßnahmen behoben wird oder Sie das Problem nicht bestimmen können, wenden Sie sich an Ihren autorisierten Canon-Händler vor Ort.
## Das Papier wellt sich

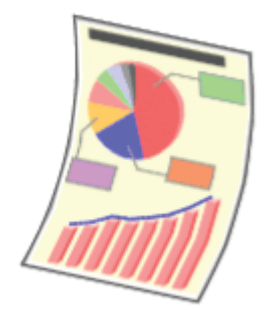

Führen Sie eine der folgenden Maßnahmen entsprechend der Ursache durch.

## <Ursache 1> Es wird feuchtes Papier verwendet.

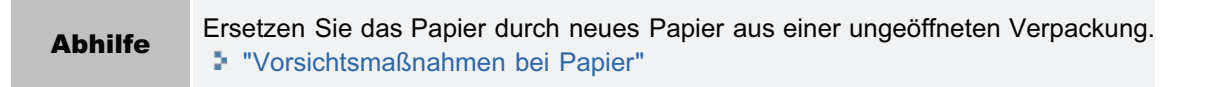

### <Ursache 2> Es wird kein geeignetes Papier verwendet.

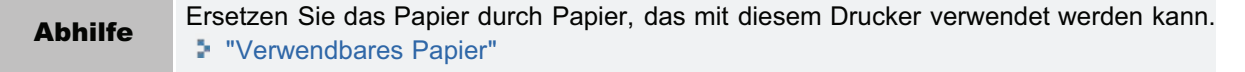

#### <Ursache 3> 60 g/m²-Papier wird verwendet.

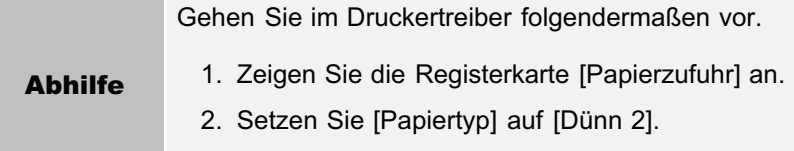

#### <Ursache 4> Wenn 60 bis 74 g/m² Papier gedruckt wird, kann sich das Papier, abhängig von der Betriebsumgebung (insbesondere in einer Umgebung mit hoher Luftfeuchtigkeit), wie folgt wellen.

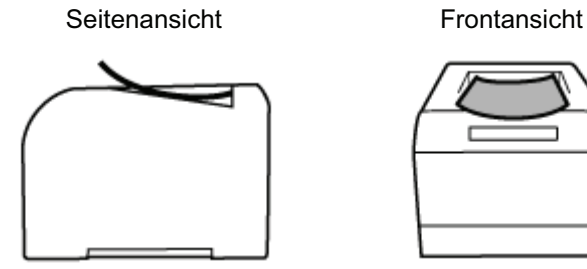

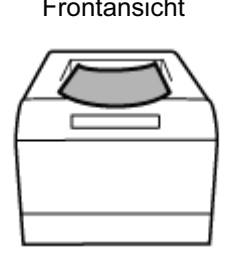

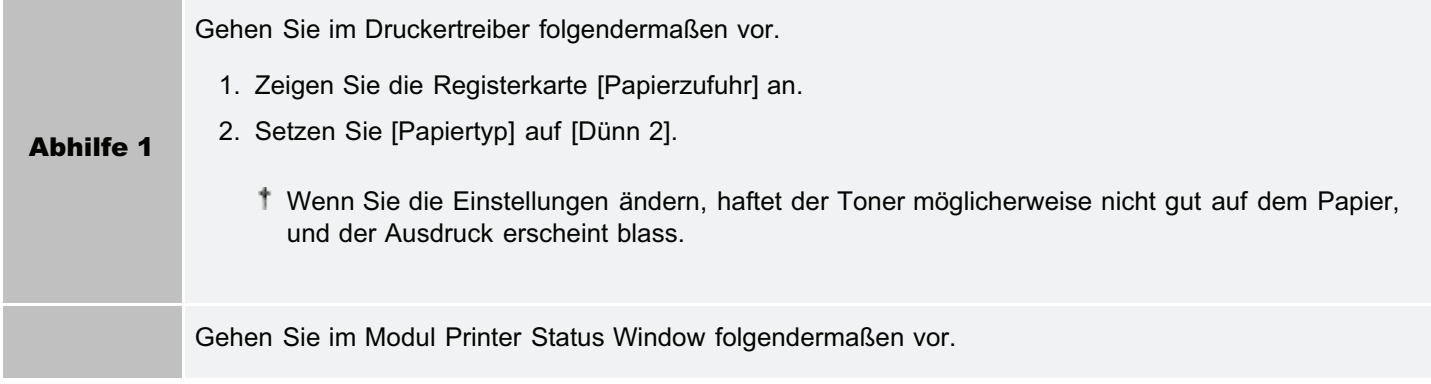

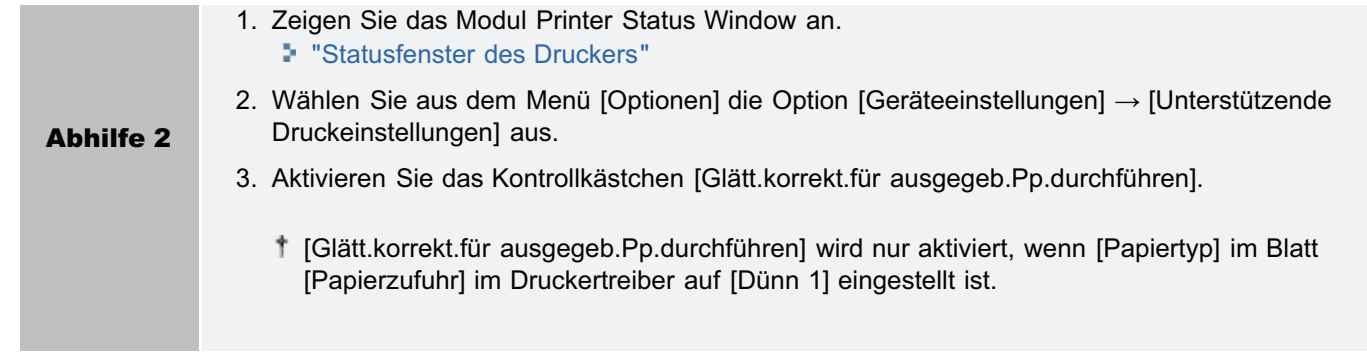

## Das Papier ist zerknittert

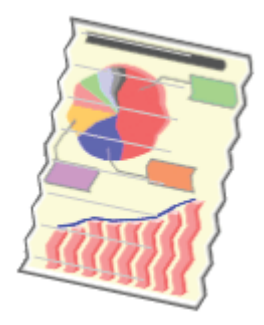

Führen Sie eine der folgenden Maßnahmen entsprechend der Ursache durch.

## <Ursache 1> Das Papier ist nicht ordnungsgemäß eingelegt.

Abhilfe Legen Sie das Papier korrekt ein. "[Einlegen von Papier"](#page-145-0)

#### <Ursache 2> Es wird feuchtes Papier verwendet.

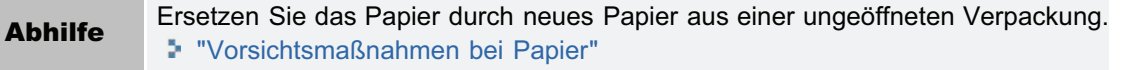

#### <Ursache 3> Es wird kein geeignetes Papier verwendet.

Abhilfe Ersetzen Sie das Papier durch Papier, das mit diesem Drucker verwendet werden kann. "[Verwendbares Papier"](#page-138-0)

#### <Ursache 4> Im Druckerinneren befindet sich ein fremder Gegenstand.

Abhilfe Entfernen Sie den fremden Gegenstand aus dem Druckerinneren.

### <Ursache 5> Wenn 60 bis 74 g/m² Papier gedruckt wird, können sich, abhängig von der Betriebsumgebung (insbesondere in einer Umgebung mit hoher Luftfeuchtigkeit), Knitterfalten im Papier bilden.

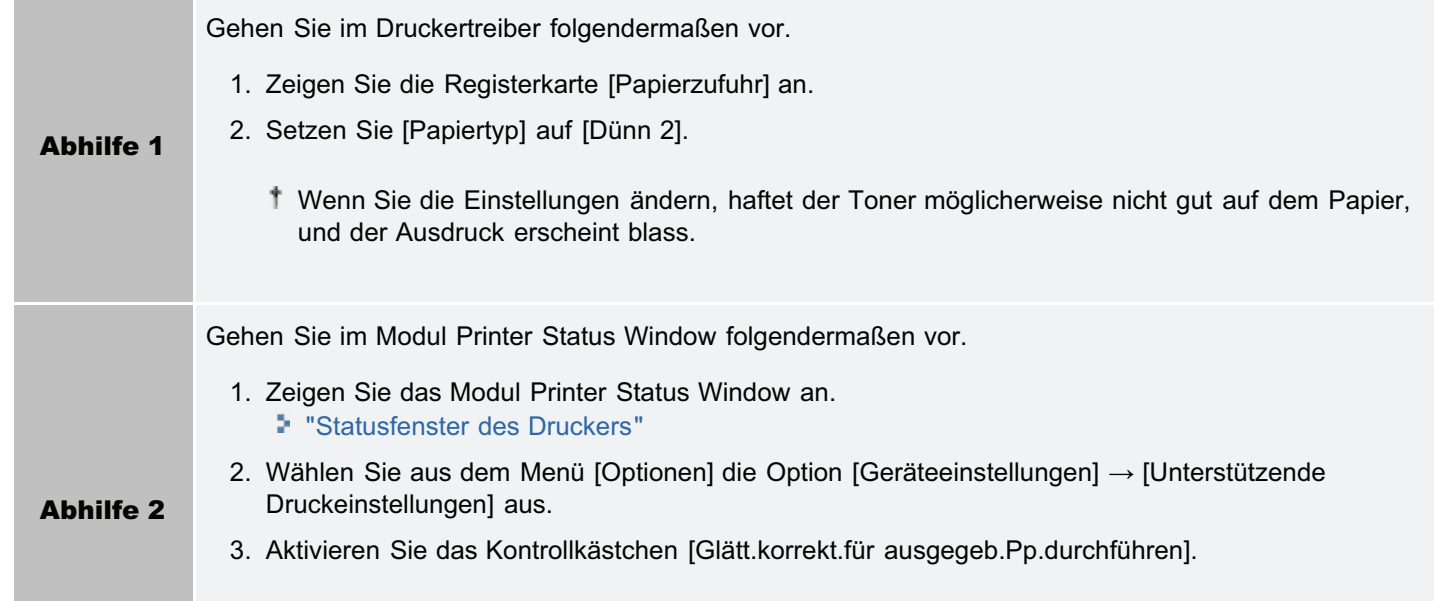

### <Ursache 6> Beim Drucken auf Briefumschlägen, kann der Umschlag je nach Umschlagtyp oder der Betriebsumgebung (besonders in einer Umgebung mit hoher Feuchtigkeit) knittern.

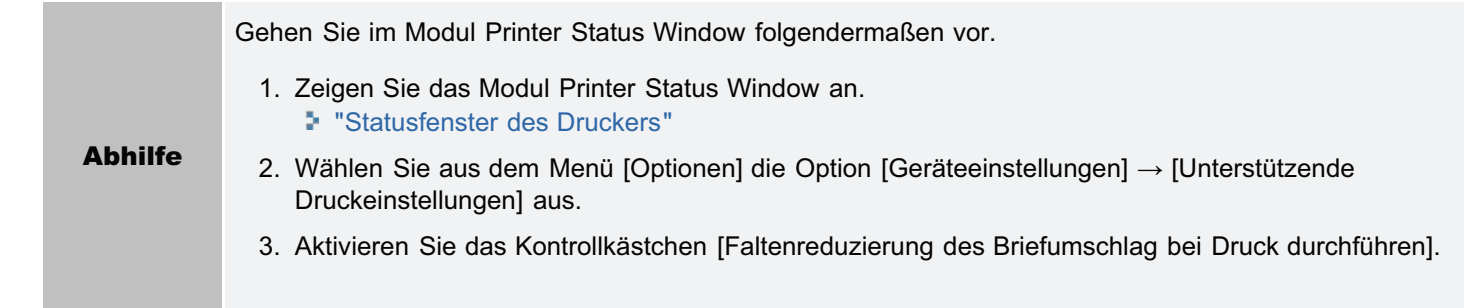

# Es sind weiße Streifen (Linien) zu sehen

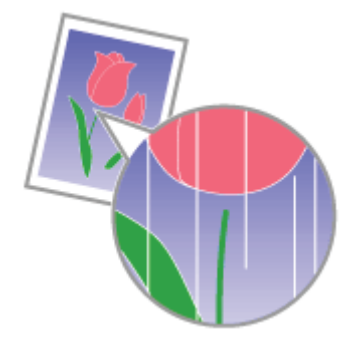

Gehen Sie folgendermaßen vor.

<Ursache> Die Trommel in einer der Tonerpatronen ist verschlissen.

Abhilfe Ersetzen Sie die Tonerpatronen durch neue. "[Auswechseln der Tonerpatrone](#page-74-0)"

# Es sind Streifen (Linien) in abgestuften Teilen zu sehen.

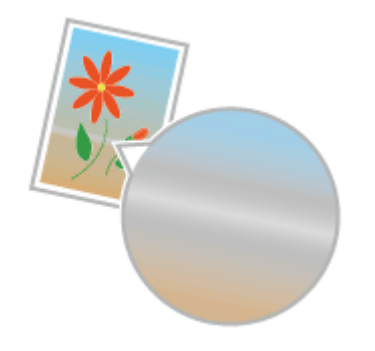

Gehen Sie folgendermaßen vor.

## <Ursache> [Grauausgleich] wird an den Halbtonteilen der Streifen (Linien) in Diagrammen angewendet.

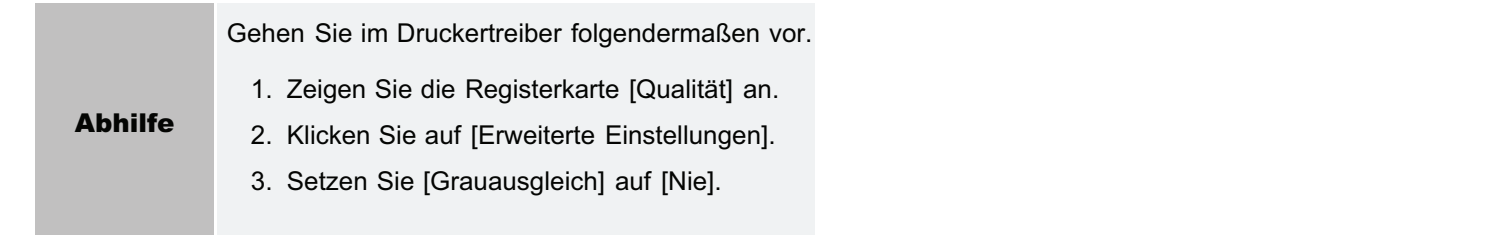

# Es sind dünne Querstreifen (Laterallinien) zu sehen

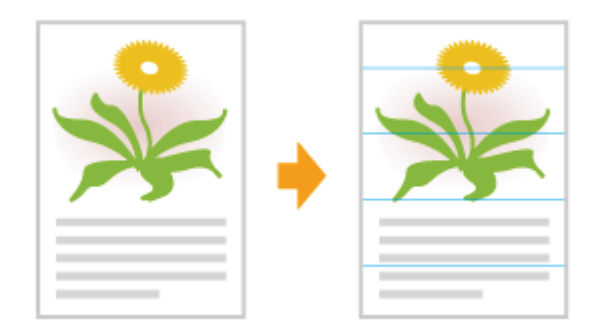

Gehen Sie folgendermaßen vor.

### <Ursache> Wenn der Drucker über einen längeren Zeitraum nicht benutzt wurde oder wenn ein bestimmter Papiertyp verwendet wird, können dünne Querstreifen (Laterallinien) in den Halbtonbereichen oder leeren Bereichen des Papiers erscheinen.

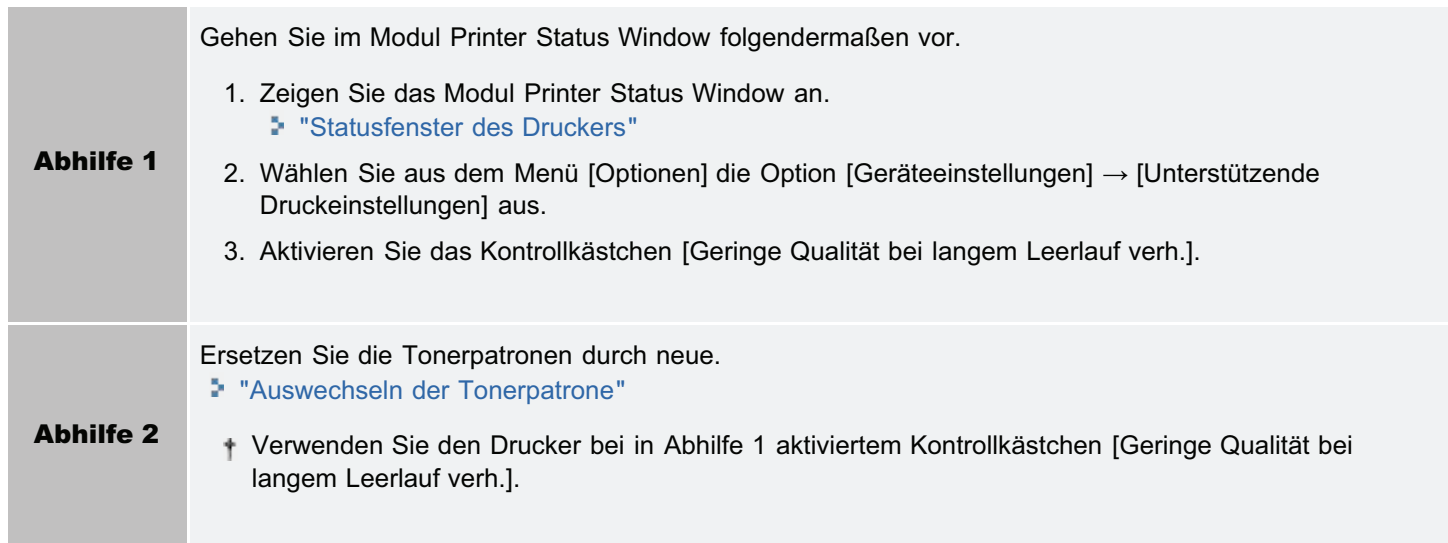

## Der Druck ist ungleichmäßig

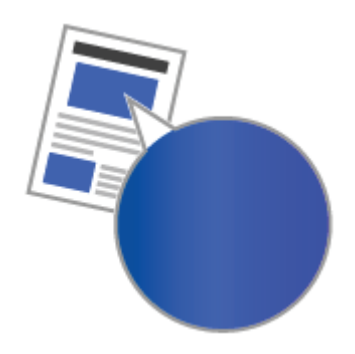

Führen Sie eine der folgenden Maßnahmen entsprechend der Ursache durch.

#### <Ursache 1> Das Papier ist zu feucht oder zu trocken.

Abhilfe Ersetzen Sie das Papier durch neues Papier aus einer ungeöffneten Verpackung. "[Vorsichtsmaßnahmen bei Papier](#page-141-0)"

## <Ursache 2> Die Tonerpatronen sind fast verbraucht.

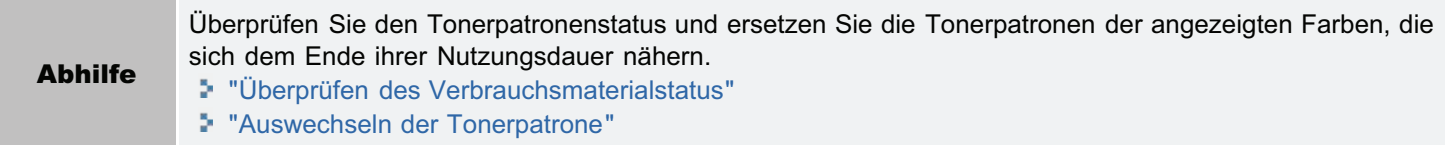

### <Ursache 3> Die Trommel in einer der Tonerpatronen ist verschlissen.

Abhilfe Ersetzen Sie die Tonerpatronen durch neue. "[Auswechseln der Tonerpatrone](#page-74-0)"

## Gedruckte Seiten weisen weiße Flecken auf

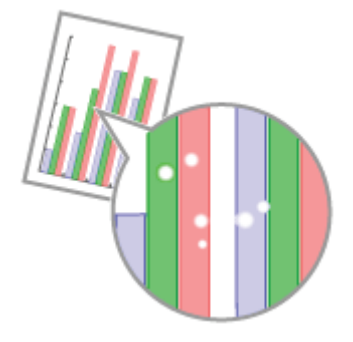

Führen Sie eine der folgenden Maßnahmen entsprechend der Ursache durch.

#### <Ursache 1> Es wird kein geeignetes Papier verwendet.

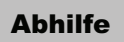

Abhilfe Ersetzen Sie das Papier durch Papier, das mit diesem Drucker verwendet werden kann. "[Verwendbares Papier"](#page-138-0)

## <Ursache 2> Es wird feuchtes Papier verwendet.

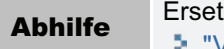

Abhilfe Ersetzen Sie das Papier durch neues Papier aus einer ungeöffneten Verpackung. "[Vorsichtsmaßnahmen bei Papier](#page-141-0)"

## <Ursache 3> Die Trommel in einer der Tonerpatronen ist verschlissen.

Abhilfe Ersetzen Sie die Tonerpatronen durch neue. "[Auswechseln der Tonerpatrone](#page-74-0)"

## Farben sind uneben oder werden nicht gleichmäßig ausgedruckt

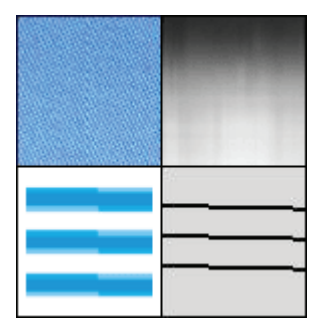

Gehen Sie folgendermaßen vor.

### <Ursache> Es wurden große Zeichen, breite Linien oder Diagramme mit hoher Farbdichte gedruckt.

Gehen Sie im Druckertreiber folgendermaßen vor.

- 1. Zeigen Sie die Registerkarte [Endverarbeitung] an.
- 2. Klicken Sie auf [Erweiterte Einstellungen].
- 3. Wählen Sie den geeigneten Modus für [Spezieller Glättungsmodus] aus.

Wählen Sie normalerweise den [Modus 1] für [Spezieller Glättungsmodus] aus. Wenn nach Auswahl von [Modus 1] folgendes auftritt, wählen Sie eine Einstellung zwischen [Modus 2] und [Modus 6].

Wenn das Innere von dichten Grafiken, großen Zeichen oder dicken Linien nicht gleichmäßig gedruckt wird

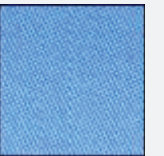

 $\rightarrow$  Wählen Sie [Modus 2].

Wenn [Modus 2] gewählt ist, erscheinen möglicherweise Farbungleichmäßigkeiten in hellen Bereichen.

#### Wenn die folgenden Probleme gleichzeitig auftreten

Das Innere von dichten Grafiken, großen Zeichen oder dicken Linien wird nicht gleichmäßig gedruckt.

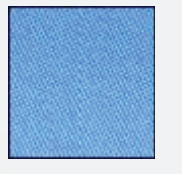

Die Konturen von hellen Grafiken, Zeichen oder Linien werden nicht gleichmäßig gedruckt.

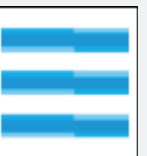

Zeichen und Linien auf gefülltem Hintergrund werden nicht gleichmäßig gedruckt.

Abhilfe

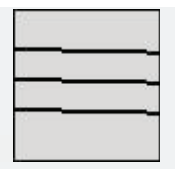

- $\rightarrow$  Wählen Sie [Modus 3].
	- Wenn [Modus 3] gewählt ist, erscheinen möglicherweise Farbungleichmäßigkeiten in hellen Bereichen und schattierten Mustern.
- $\bullet$ Wenn Konturen von hellen Grafiken, Zeichen und Linien nicht gleichmäßig gedruckt werden

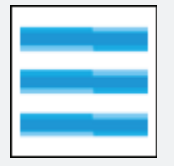

- $\rightarrow$  Wählen Sie [Modus 4].
	- Wenn [Modus 4] gewählt ist, erscheinen möglicherweise Farbungleichmäßigkeiten in hellen Bereichen.
- Wenn streifenförmige Unebenheiten auf Bildern (Fotos), Grafiken, Abstufungen und  $\bullet$ schattierten Mustern erscheinen

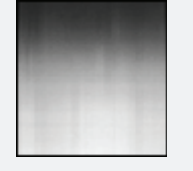

- $\rightarrow$  Wählen Sie [Modus 5].
	- Wenn [Modus 5] gewählt ist, werden Zeichen, Linien und Bereiche rund um Grafiken möglicherweise nicht gleichmäßig gedruckt.
- Wenn das ganze Dokument nicht gleichmäßig gedruckt wird
	- $\rightarrow$  Wählen Sie [Modus 6].
		- Wenn [Modus 6] gewählt ist, erscheinen möglicherweise Farbungleichmäßigkeiten.

# Der Toner haftet nicht gut auf dem Papier

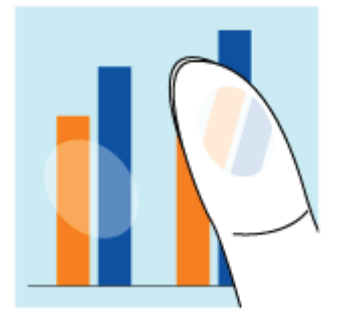

Ab

Führen Sie eine der folgenden Maßnahmen entsprechend der Ursache durch.

### <Ursache 1> Die Einstellung für [Papiertyp] ist nicht korrekt festgelegt.

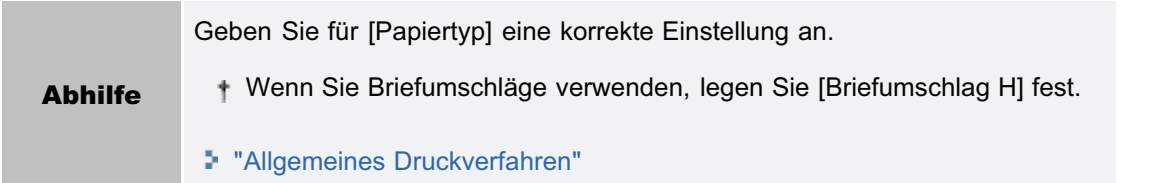

### <Ursache 2> Es wird ein nicht geeignetes Papier verwendet.

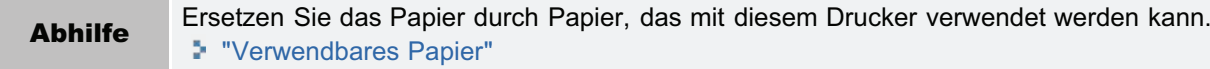

## <Ursache 3> Je nach Papiertyp ist die Tonerfixierung möglicherweise nicht ausreichend.

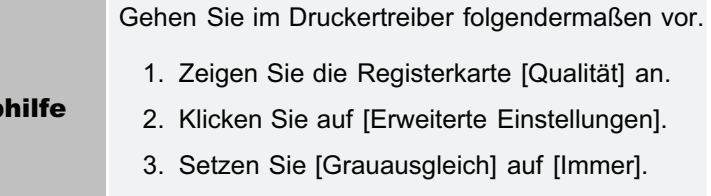

### <Ursache 4> Im Druckerinneren ist ein Problem aufgetreten.

Abhilfe Wenn <Servicefehler> im Modul Printer Status Window angezeigt wird, führen Sie die folgende Abhilfe anhand des Ablaufs in "[Wenn <Servicefehler> angezeigt wird](#page-464-0)" durch.

# Das gedruckte Papier weist Verschmierungen auf

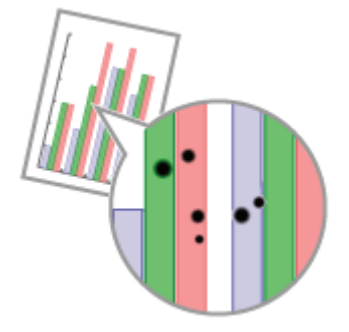

Gehen Sie folgendermaßen vor.

<Ursache> Die Fixierwalze ist verschmutzt.

Abhilfe Reinigen Sie die Fixierwalze. "[Reinigen der Fixierwalze des Druckers](#page-90-0)"

# Um Text oder Muster herum befinden sich Verschmierungen durch verstreuten Toner

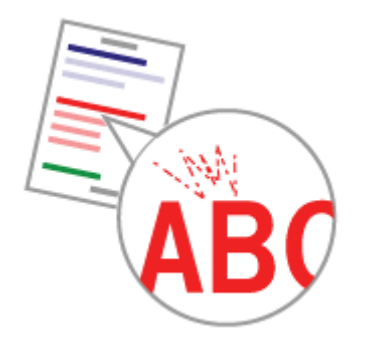

Gehen Sie folgendermaßen vor.

## <Ursache> Es wird ungeeignetes Papier verwendet.

Abhilfe Ersetzen Sie das Papier durch Papier, das mit diesem Drucker verwendet werden kann. "[Verwendbares Papier"](#page-138-0)

# Die Rückseite des gedruckten Papiers weist Verschmierungen auf

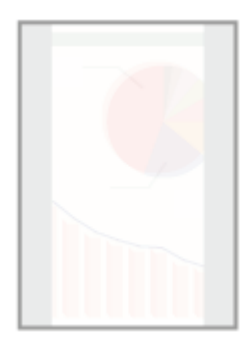

Gehen Sie folgendermaßen vor.

## <Ursache> Das Format der Druckdaten war größer als das des eingelegten Papiers.

Abhilfe Überprüfen Sie, ob das Format der Druckdaten mit dem des eingelegten Papiers übereinstimmt.

## Das Druckergebnis ist insgesamt dunkel

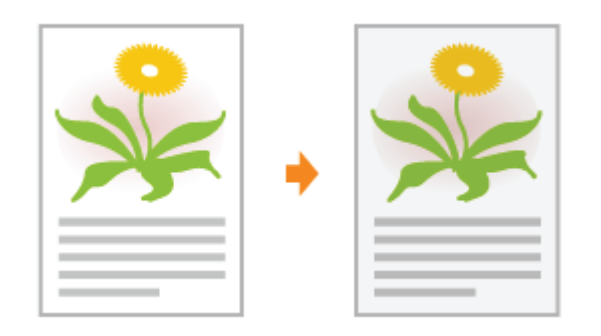

Führen Sie eine der folgenden Maßnahmen entsprechend der Ursache durch.

## <Ursache 1> Die Einstellung für die Tonerdichte ist nicht geeignet.

Abhilfe Stellen Sie die Tonerdichte für den Druckvorgang auf eine hellere Einstellung ein. "[Einstellen der Tonerdichte"](#page-205-0)

#### <Ursache 2> Der Drucker ist direktem Sonnenlicht oder starkem Licht ausgesetzt.

Abhilfe Setzen Sie den Drucker an einen anderen Ort. "[Umstellen des Druckers](#page-79-0)"

## Auf nicht bedruckten Bereichen sind Restbilder zu sehen

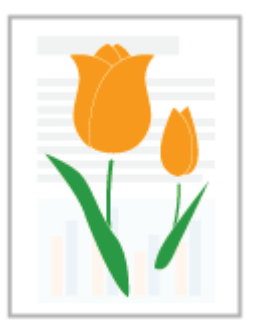

Führen Sie eine der folgenden Maßnahmen entsprechend der Ursache durch.

### <Ursache 1> Es wird kein geeignetes Papier verwendet.

Abhilfe Ersetzen Sie das Papier durch Papier, das mit diesem Drucker verwendet werden kann. "[Verwendbares Papier"](#page-138-0)

#### <Ursache 2> Wenn 60 bis 74 g/m² Papier gedruckt wird, können, abhängig von der Betriebsumgebung (insbesondere in einer Umgebung mit hoher Luftfeuchtigkeit), Restbilder erscheinen.

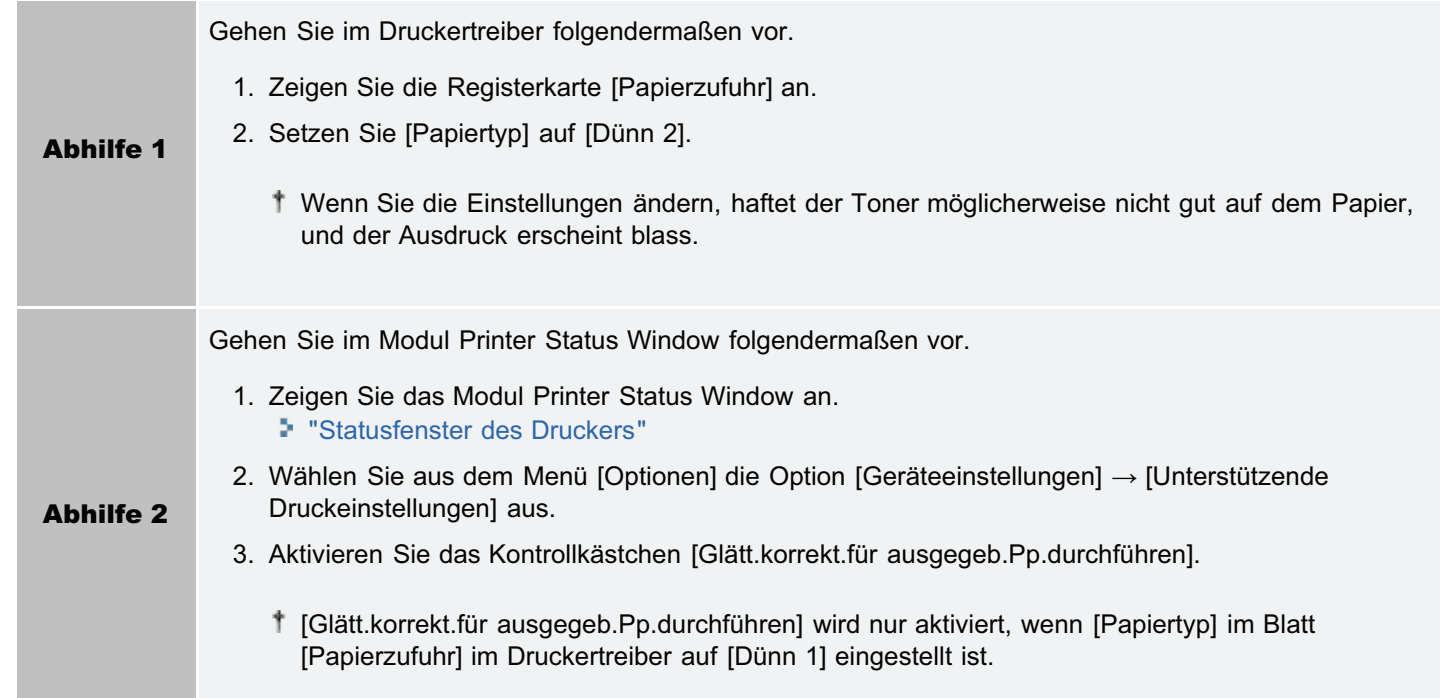

### <Ursache 3> Die Trommel in einer der Tonerpatronen ist verschlissen.

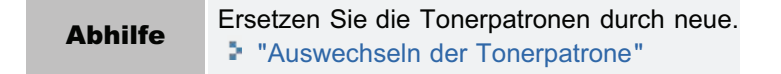

# Auf den gedruckten Folien befindet sich weißer Staub

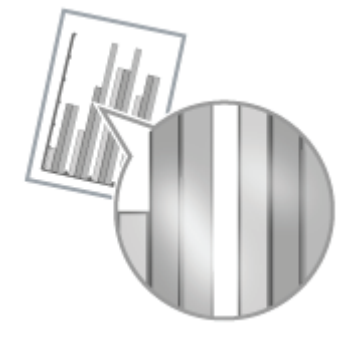

Gehen Sie folgendermaßen vor.

## <Ursache> Sie haben vor dem Druck auf Folien fortlaufend auf anderem Papier gedruckt.

Abhilfe Wischen Sie die Papierreste mit einem weichen Tuch ab.

## Das Druckergebnis ist insgesamt blass

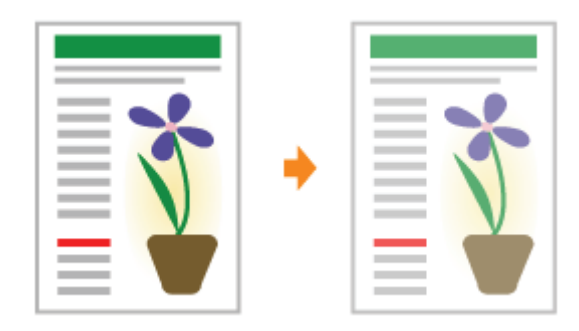

Führen Sie eine der folgenden Maßnahmen entsprechend der Ursache durch.

### <Ursache 1> Die Einstellung für die Tonerdichte ist nicht geeignet.

Abhilfe Stellen Sie die Tonerdichte für den Druckvorgang auf eine dunklere Einstellung ein. "[Einstellen der Tonerdichte"](#page-205-0)

#### <Ursache 2> [Toner sparen] ist aktiviert.

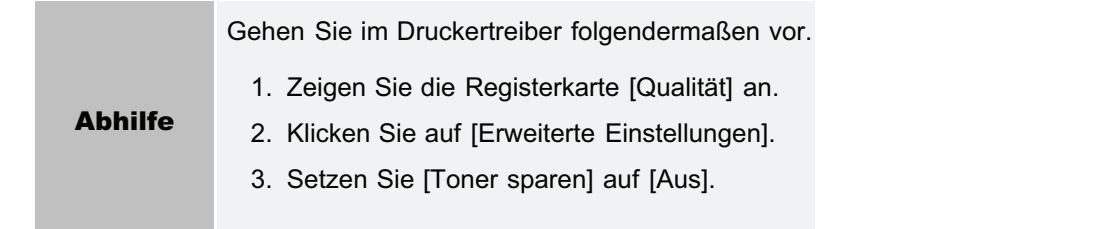

## Der Ausdruck ist blass

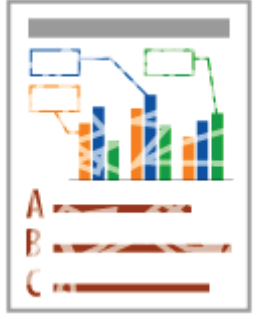

Führen Sie eine der folgenden Maßnahmen entsprechend der Ursache durch.

## <Ursache 1> Die Einstellung für [Papiertyp] ist nicht korrekt festgelegt.

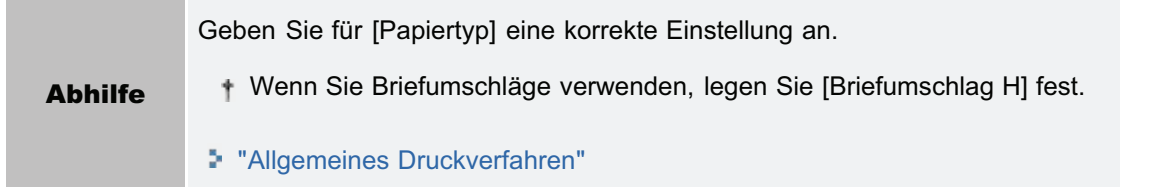

## <Ursache 2> Es wird ein nicht geeignetes Papier verwendet.

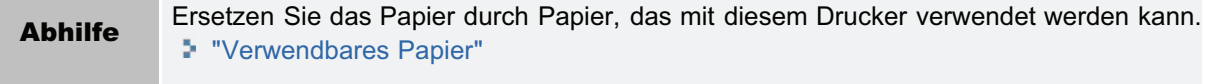

## <Ursache 3> Die Tonerpatronen haben das Ende ihrer Nutzungsdauer erreicht.

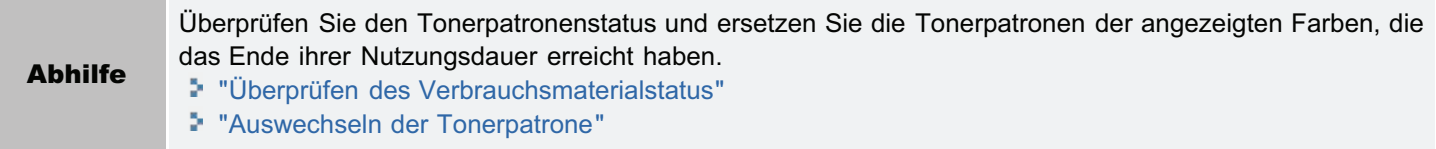

## <Ursache 4> Wenn raues Papier verwendet wird, haftet der Toner nicht gut auf dem Papier, und der Ausdruck erscheint blass.

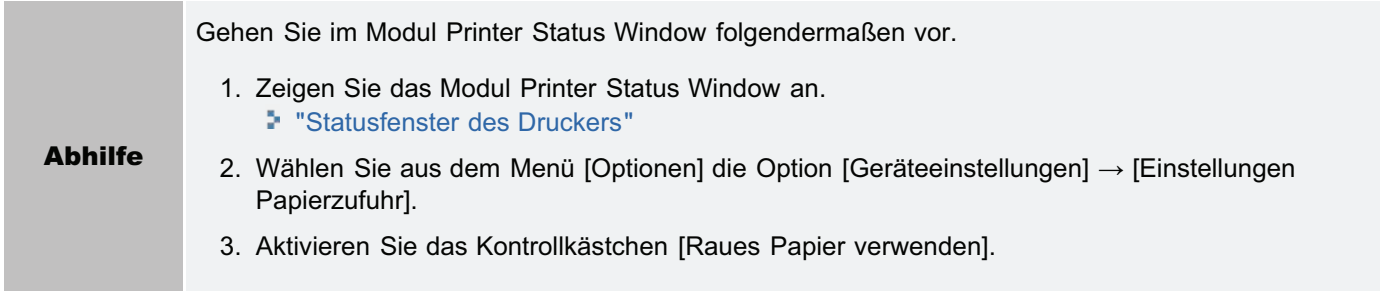

## <Ursache 5> Es werden dünne Linien oder Text gedruckt.

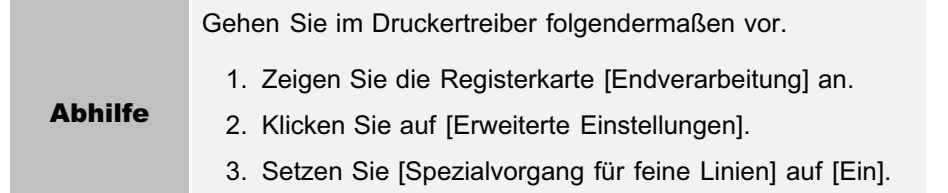

## Farbiger Text erscheint unscharf

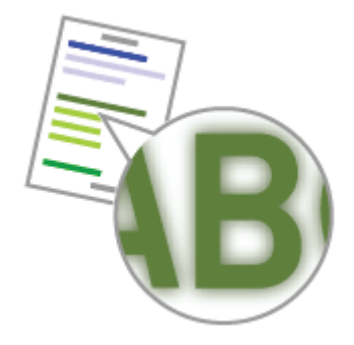

Führen Sie eine der folgenden Maßnahmen entsprechend der Ursache durch.

### <Ursache 1> Für den farbigen Text wird Fettschrift verwendet.

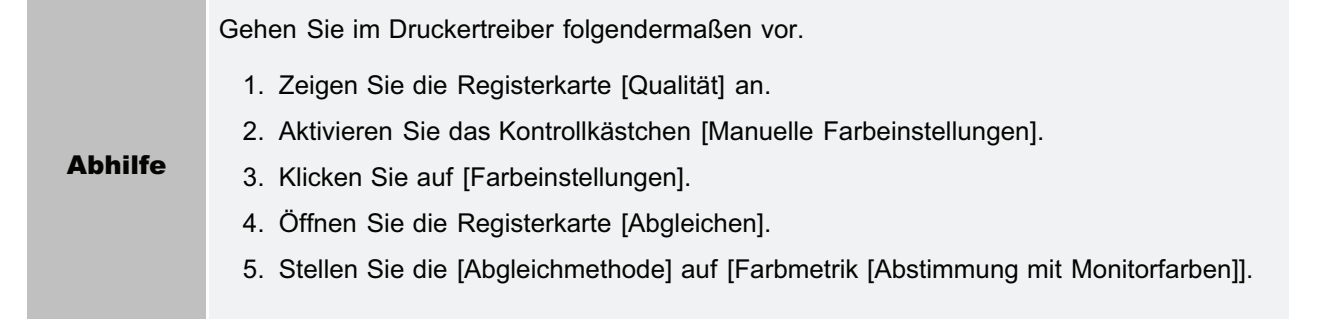

## <Ursache 2> Farbiger Text erscheint aufgrund von Farbverzerrungen unscharf.

Abhilfe Führen Sie die im Abschnitt "[Daten werden aufgrund von Farbverzerrungen nicht in korrekter Farbe](#page-489-0) [\(vorgegebener Farbe\) gedruckt"](#page-489-0) beschriebenen Lösungen durch.

## <span id="page-489-0"></span>Daten werden aufgrund von Farbverzerrungen nicht in korrekter Farbe (vorgegebener Farbe) gedruckt

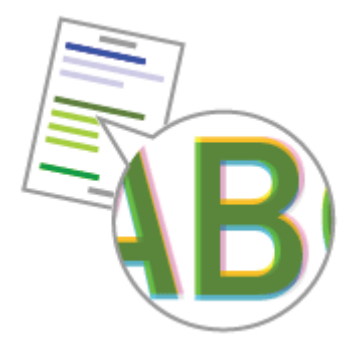

Führen Sie eine der folgenden Maßnahmen entsprechend der Ursache durch.

#### <Ursache 1> Die Tonerpatronen sind nicht ordnungsgemäß eingesetzt.

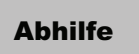

Abhilfe Überprüfen Sie den Installationsstatus der Tonerpatronen. "[Auswechseln der Tonerpatrone](#page-74-0)"

#### <Ursache 2> Es wird ein nicht geeignetes Papier verwendet.

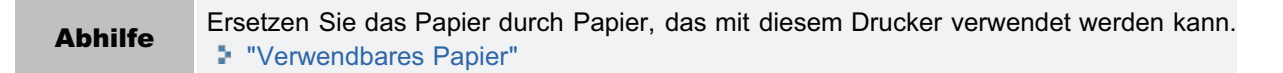

#### <Ursache 3> Die Tonerpatronen sind fast verbraucht.

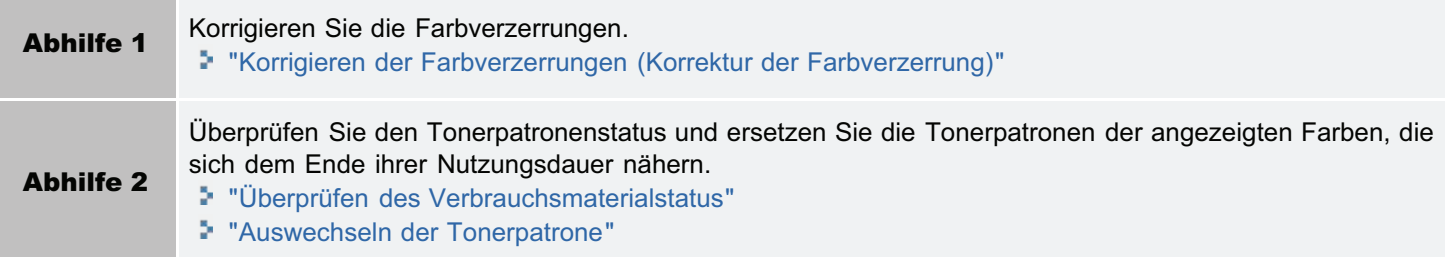

#### <Ursache 4> Die Trommel in einer der Tonerpatronen ist verschlissen.

Abhilfe Ersetzen Sie die Tonerpatronen durch neue. "[Auswechseln der Tonerpatrone](#page-74-0)"

#### <Ursache 5> Der Ausdruck erfolgte unmittelbar nach dem Einschalten des Druckers und bevor die Kalibrierung oder die Korrektur der Farbverzerrung durchgeführt wurde.

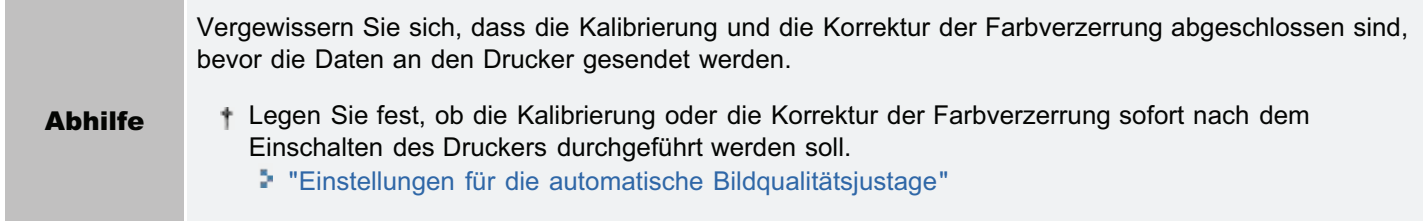

Laserdrucker sind mit Hochpräzisionstechnologie gefertigt. Eine geringfügige Farbverzerrung kann je nach Druckbild sichtbar werden. Bitte beachten Sie, dass dies auf den Bauweise der Laserdrucker zurückzuführen ist und keine Fehlfunktion eines Druckers darstellt.

## Dünne Linien oder Füllmuster werden nicht mit den vorgegebenen Farben gedruckt oder erscheinen gar nicht

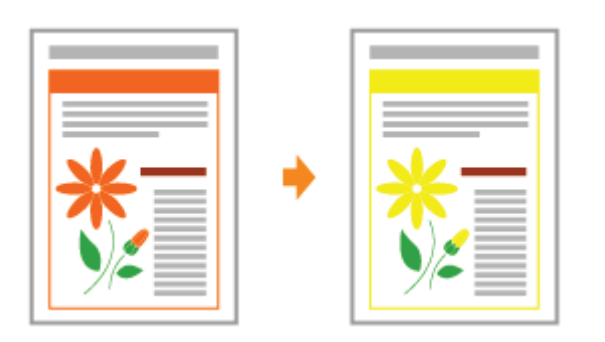

Führen Sie eine der folgenden Maßnahmen entsprechend der Ursache durch.

## <Ursache 1> Einige Farben können aufgrund der Kombination von Farben oder Mustern nicht wiedergegeben werden.

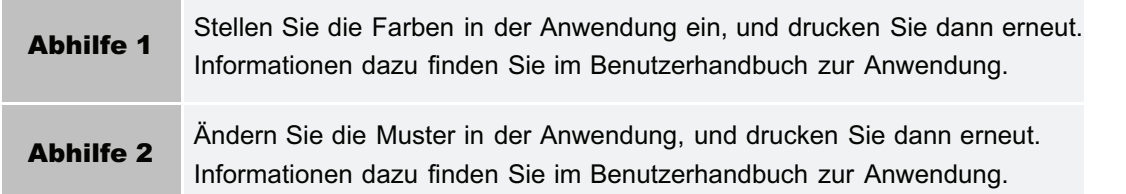

## <Ursache 2> Die Farben erscheinen je nach Halbtonmuster unterschiedlich.

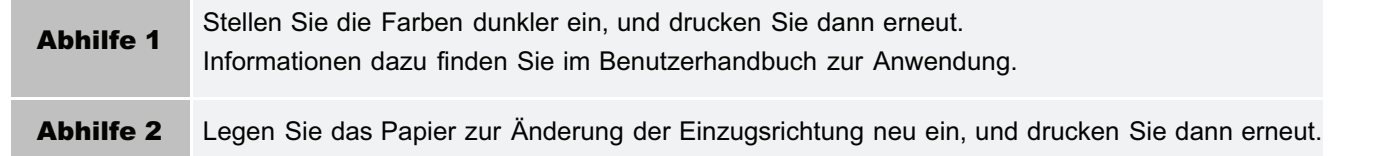

# Schattierte Muster werden nicht in korrekter Farbe (vorgegebener Farbe) gedruckt

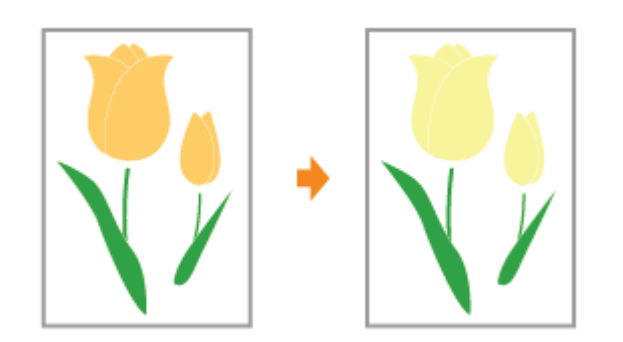

Gehen Sie folgendermaßen vor.

## <Ursache> Das schattierte Muster der Druckdaten und das Dither-Muster des Druckers stören sich gegenseitig.

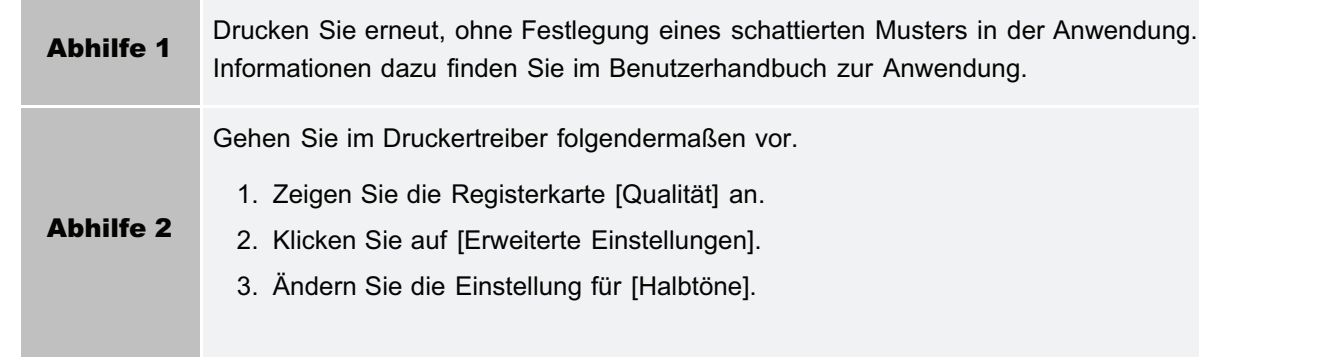

Fotos usw. werden in anderen als den auf dem Bildschirm angezeigten Farben gedruckt

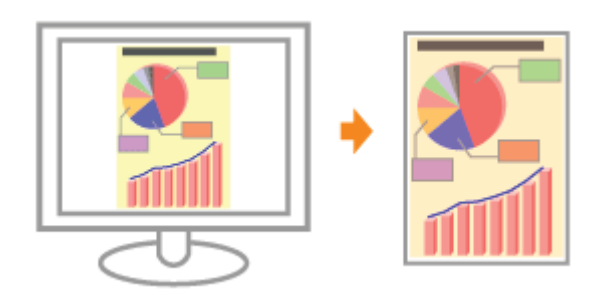

Gehen Sie folgendermaßen vor.

## <Ursache> Die Verfahren zum Einstellen der Farbe auf dem Bildschirm (RGB) und im Drucker (YMC) sind unterschiedlich. Daher werden die Farben auf dem Bildschirm möglicherweise nicht so ausgedruckt, wie sie angezeigt sind.

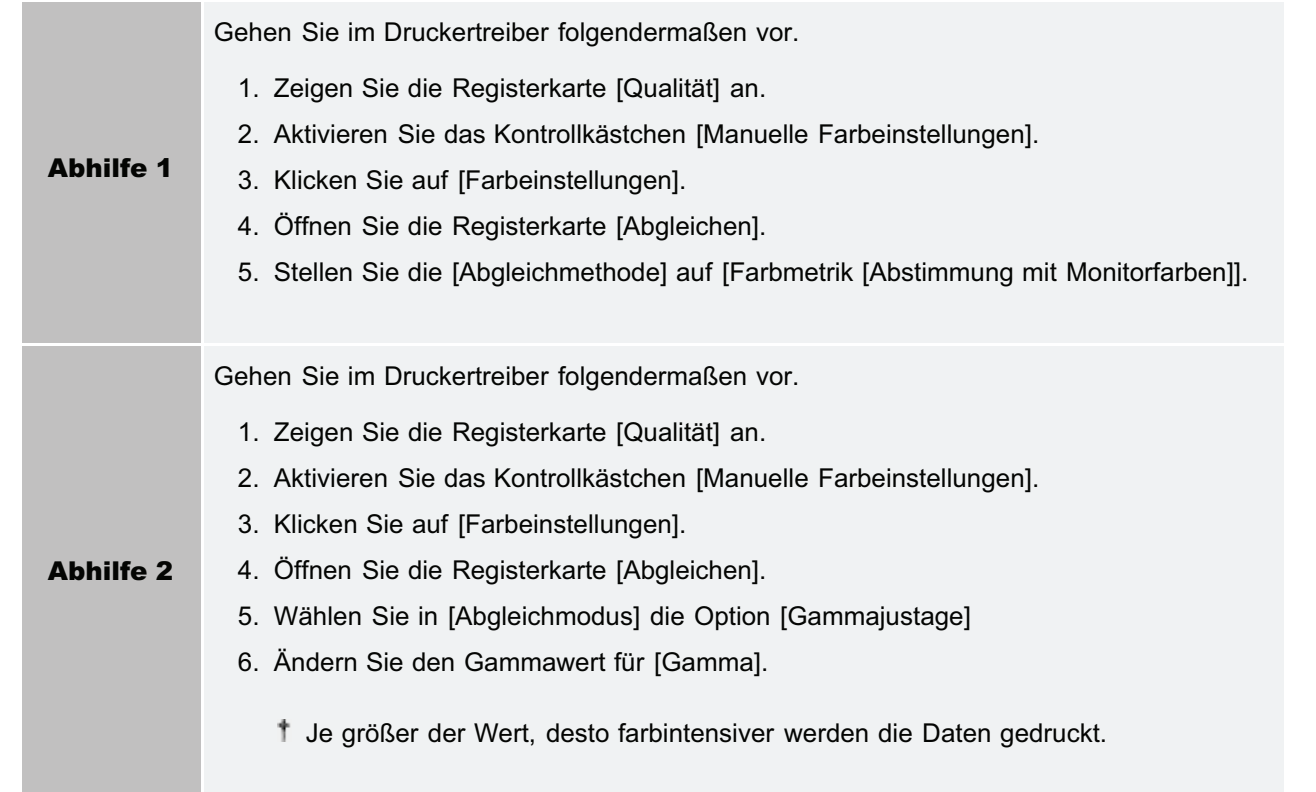

Füllmuster und Rahmen werden nicht in korrekter Farbe (vorgegebener Farbe) gedruckt, selbst wenn für sie die gleiche Farbe festgelegt wird

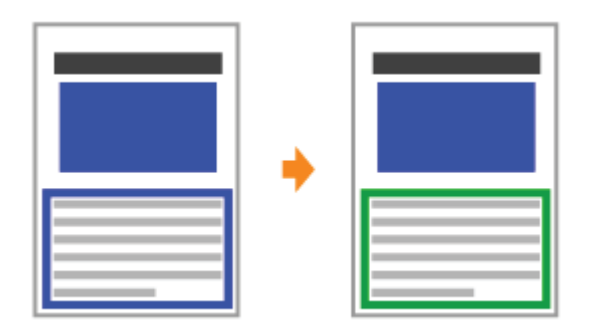

Gehen Sie folgendermaßen vor.

## <Ursache> Möglicherweise wird ein spezielles Verfahren angewendet, das von der Linienbreite des Rahmens abhängig ist, so dass dünne Linien klar ausgedruckt werden.

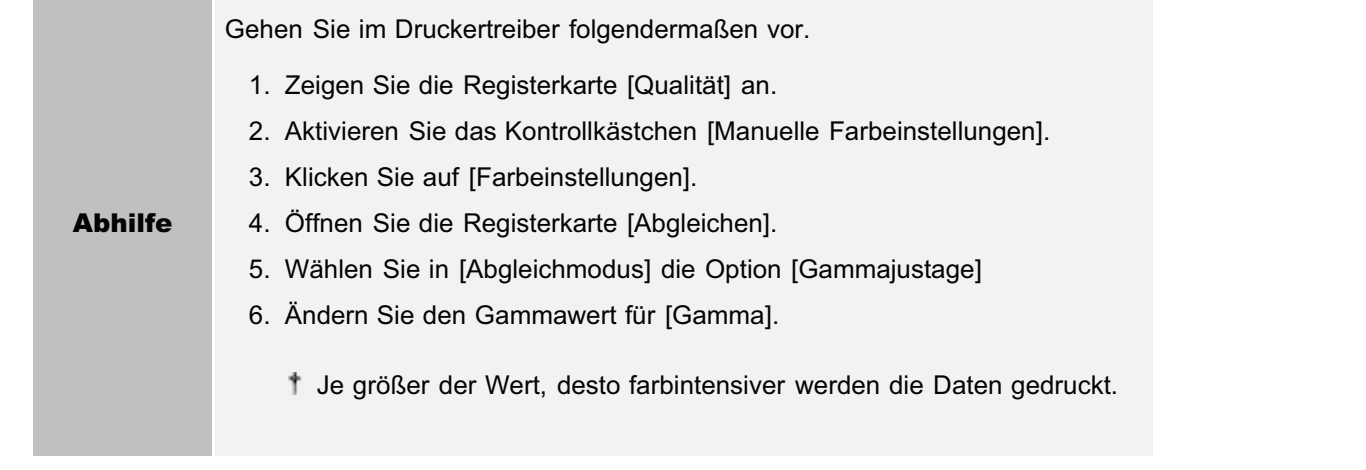

Quadratische Flächen, die auf dem Bildschirm nicht zu sehen sind, erscheinen rund um Linien oder Text und werden in einer anderen Farbe als die anderen Bereiche gedruckt

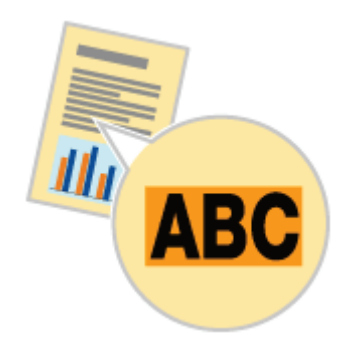

Gehen Sie folgendermaßen vor.

## <Ursache> Ein anderes als das vorgegebene Verfahren für die Halbtonverarbeitung oder Farbverarbeitung wird je nach Betriebssystem oder Anwendung angewendet.

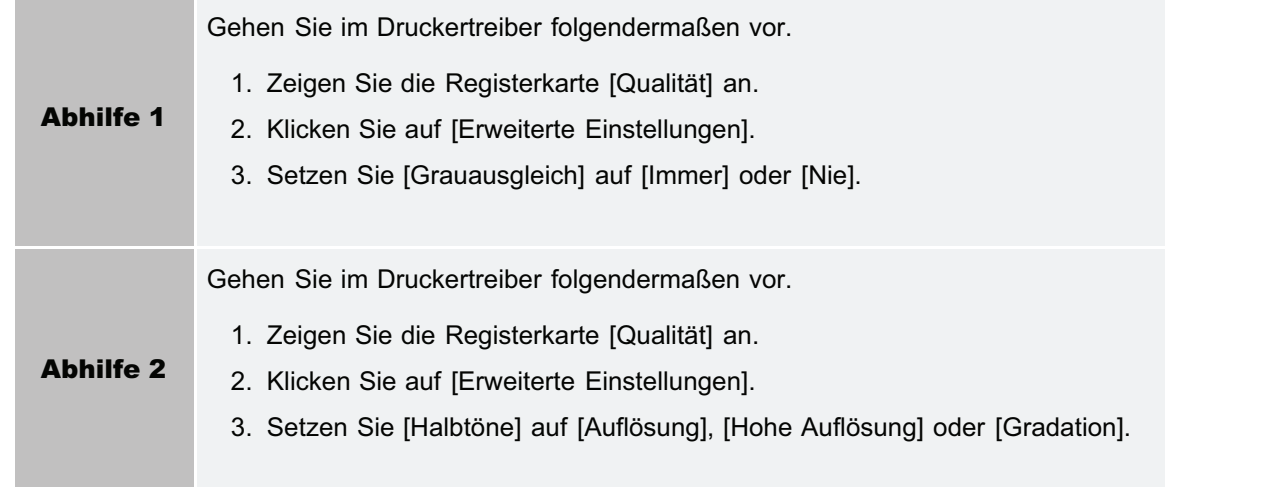

# Einstellen der Farbe usw. für den Druckvorgang

Dieser Drucker ermöglicht Ihnen, mit folgenden Einstellungen und Korrekturen zu drucken.

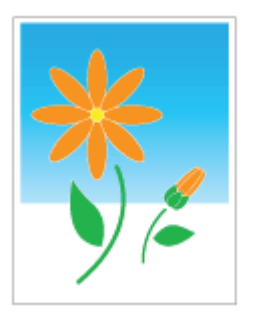

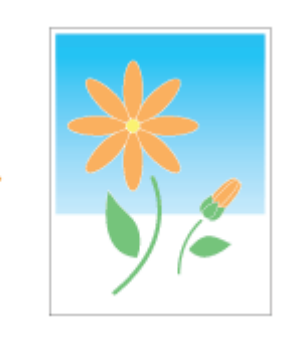

[Einstellen der Tonerdichte](#page-205-0) [Drucken mit eingestellter Helligkeit und eingestelltem](#page-209-0) **[Kontrast](#page-209-0)** 

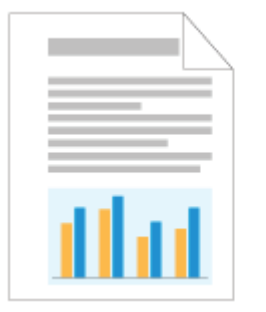

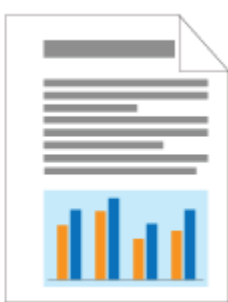

## **[Farbjustage](#page-211-0) [Abgleichen der Farbe mit dem Bildschirm](#page-213-0)**

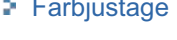

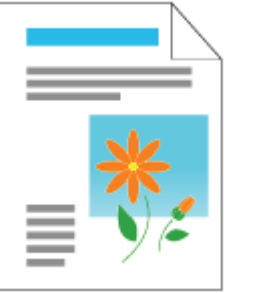

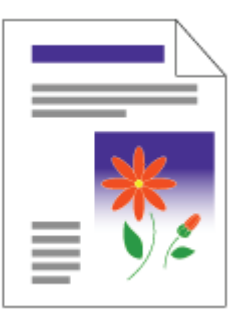

[Einstellen der Farben und Korrigieren der](#page-82-0) [Farbverzerrungen \(Kalibrierung/Korrektur der](#page-82-0) [Farbverzerrung\)](#page-82-0)

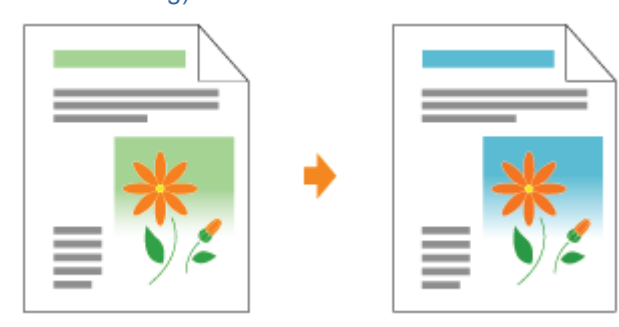

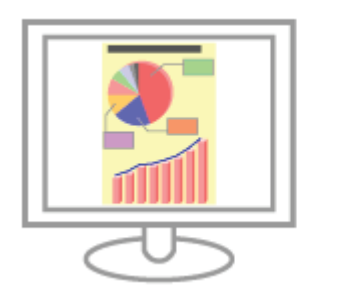

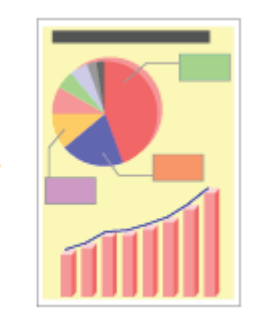

## Die Druckposition ist schief

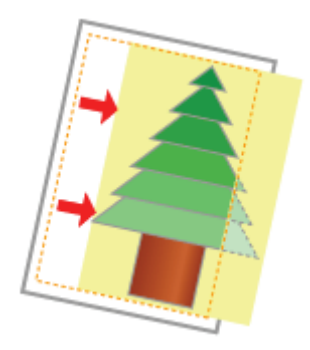

Führen Sie eine der folgenden Maßnahmen entsprechend der Ursache durch.

## <Ursache 1> Es wurde ein [Bundsteg] angegeben.

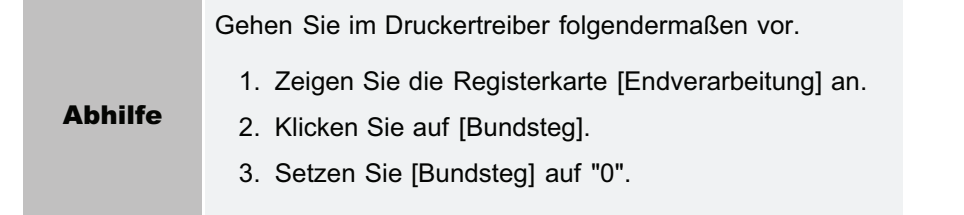

## <Ursache 2> Die Einstellungen für "Oberer Rand" und "Papierposition" wurden in der Anwendung nicht korrekt angegeben.

Abhilfe Geben Sie die Einstellungen für "Oberer Rand" und "Papierposition" in der Anwendung korrekt an. Informationen dazu finden Sie im Benutzerhandbuch zur Anwendung.

## Ein Teil der Seite wird nicht gedruckt (Druckdaten liegen außerhalb des Papiers)

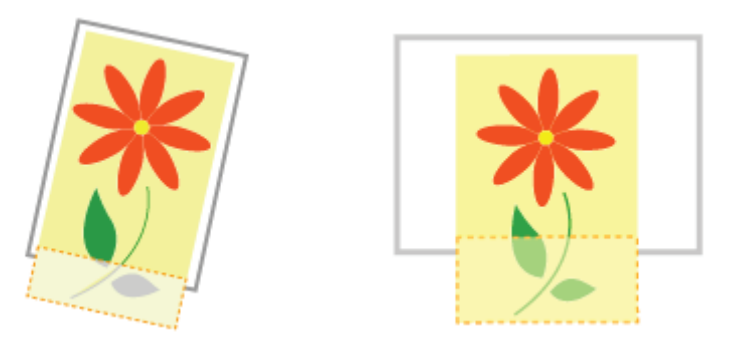

Führen Sie eine der folgenden Maßnahmen entsprechend der Ursache durch.

## <Ursache 1> Die Einstellung für den Skalierungsfaktor ist nicht geeignet.

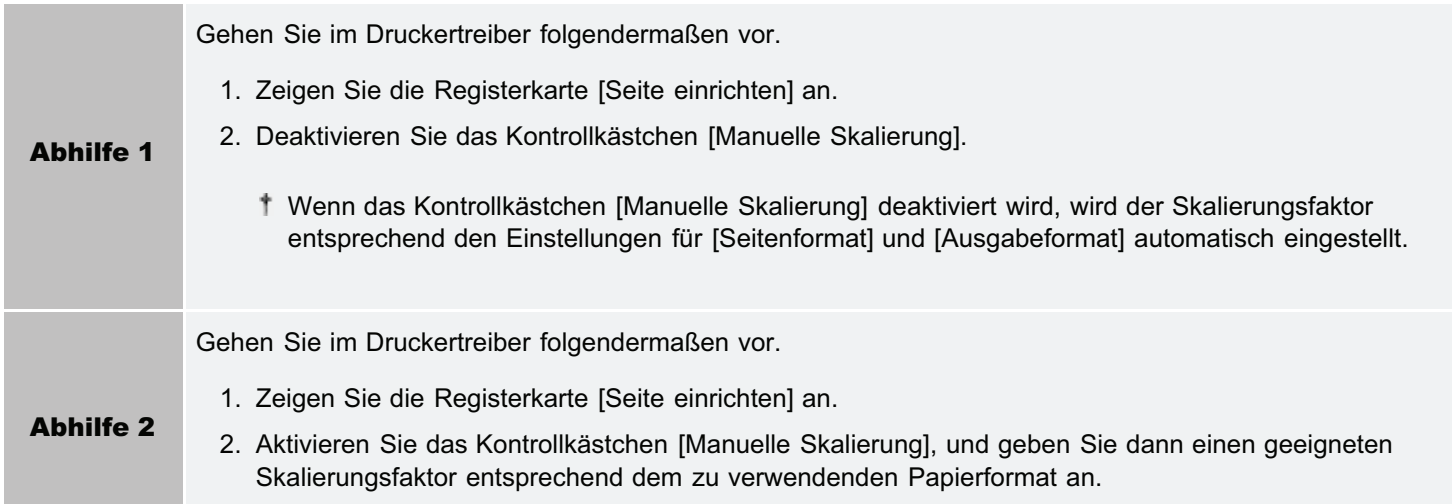

## <Ursache 2> Die Position des Papiers ist nicht korrekt.

Abhilfe Legen Sie das Papier korrekt ein. "[Einlegen von Papier"](#page-145-0)

### <Ursache 3> Es wurde ein Dokument ohne Ränder gedruckt.

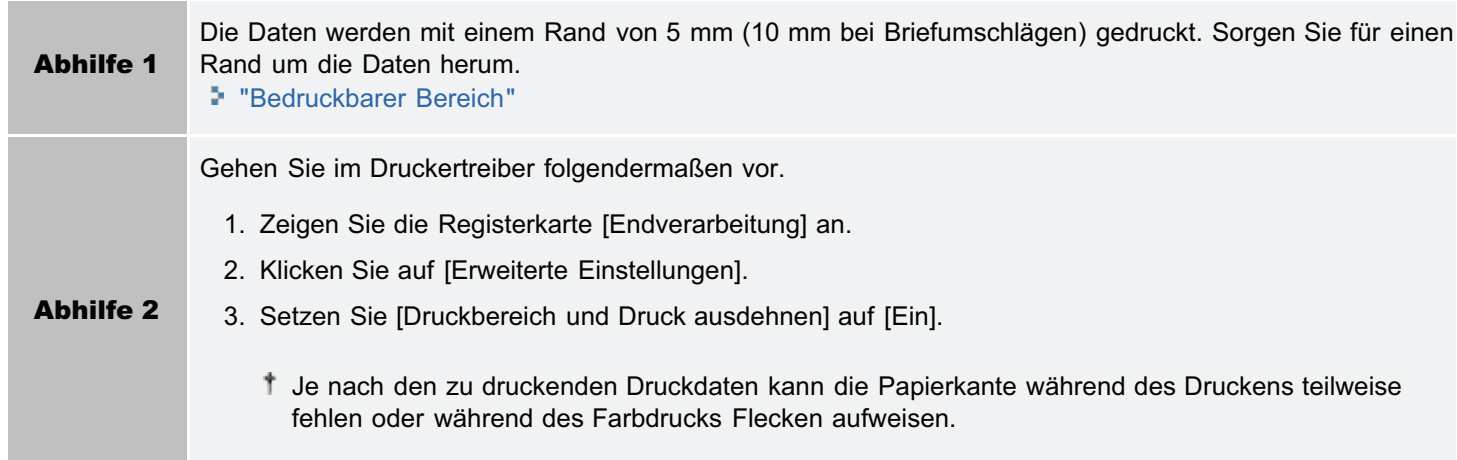

## <Ursache 4> Das eingelegte Papier ist kleiner als die Papierkassette oder die Papierformateinstellung für den Auftrag.

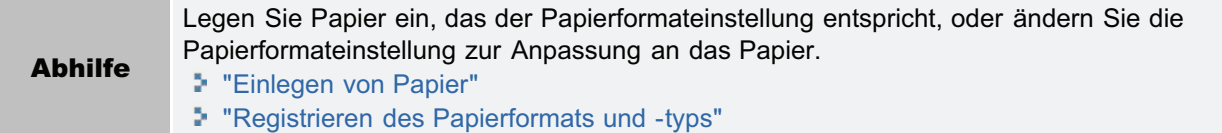

### <Ursache 5> Beim Drucken auf folgendem Papier wird es mit einer Orientierung (Einzugsrichtung) eingelegt, die sich von jener der Papierkassette oder der Papiereinstellung für den Auftrag unterscheidet.

- A5-Papier
- **Statement-Papier**
- Anwenderdefiniertes Papierformat mit einer Breite und Länge (Höhe) zwischen 127,0 und 215,9 mm

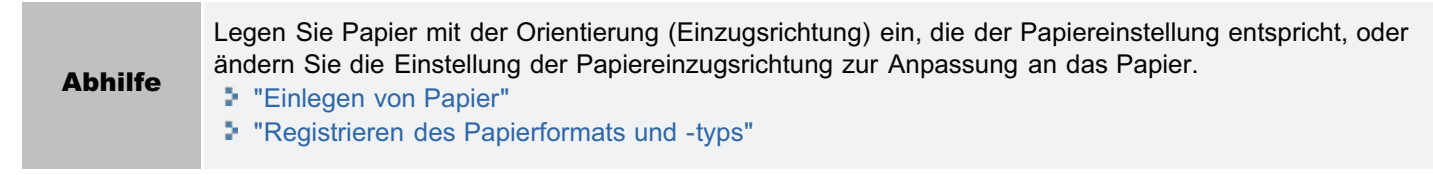

# Die Daten werden verkleinert gedruckt

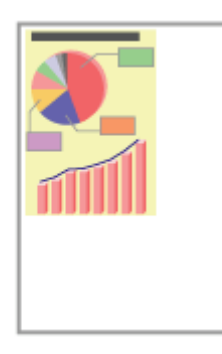

Gehen Sie folgendermaßen vor.

## <Ursache> Die Einstellung für den Skalierungsfaktor ist nicht geeignet.

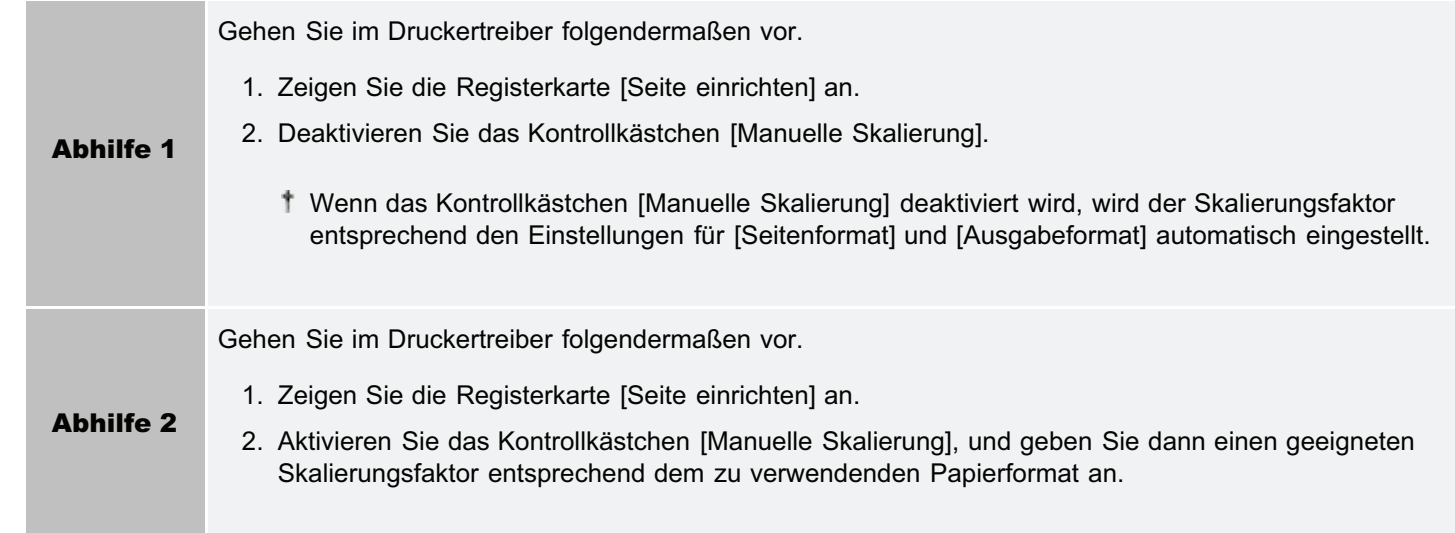

# Die nächste Seite wird halb über die vorherige Seite gedruckt

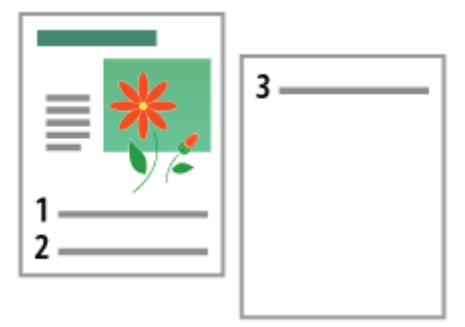

Gehen Sie folgendermaßen vor.

## <Ursache> Die Einstellungen für "Zeilenabstand" oder "Zeilen/Seite" wurden in der Anwendung nicht korrekt angegeben.

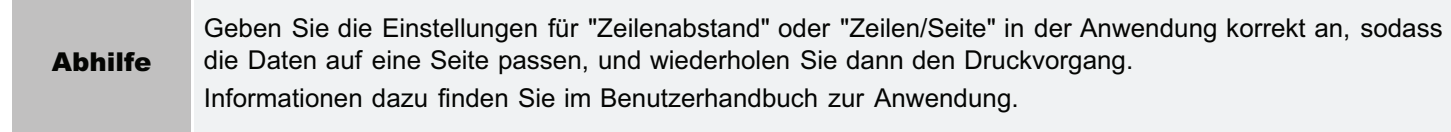

## Es wird leeres Papier ausgegeben (Auf dem Papier wurde nichts gedruckt)

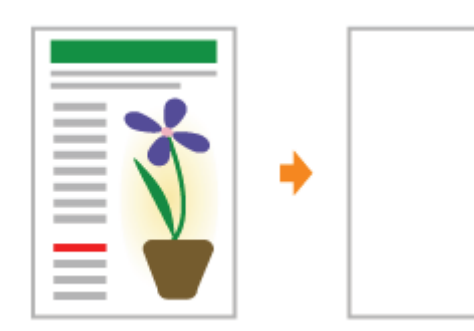

Führen Sie eine der folgenden Maßnahmen entsprechend der Ursache durch.

### <Ursache 1> Die Tonerpatronen wurden mit Abdichtband eingesetzt.

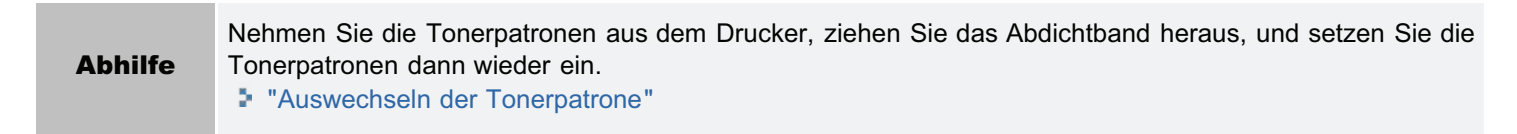

### <Ursache 2> Es werden mehrere Blätter Papier gleichzeitig eingezogen.

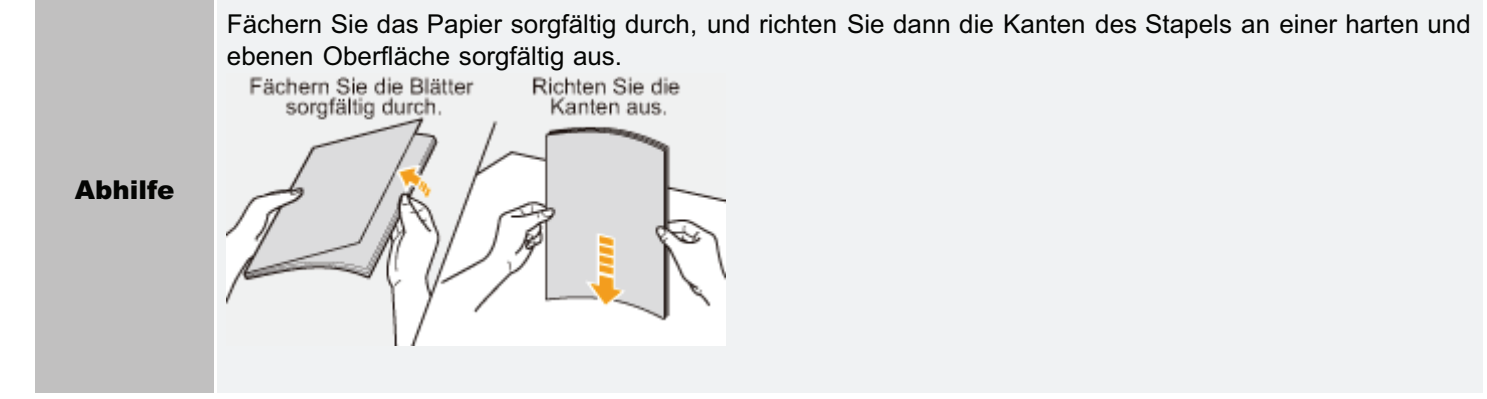

## Die gesamte Oberfläche des Papiers wird in einer bestimmten Farbe gedruckt

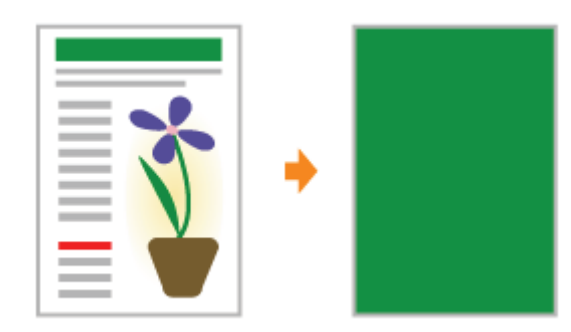

Führen Sie eine der folgenden Maßnahmen entsprechend der Ursache durch.

### <Ursache 1> Die Trommel in einer der Tonerpatronen ist verschlissen.

Abhilfe Ersetzen Sie die Tonerpatronen durch neue. "[Auswechseln der Tonerpatrone](#page-74-0)"

### <Ursache 2> Im Druckerinneren ist ein Problem aufgetreten.

Abhilfe Wenn <Servicefehler> im Modul Printer Status Window angezeigt wird, führen Sie die folgende Abhilfe anhand des Ablaufs in "[Wenn <Servicefehler> angezeigt wird](#page-464-0)" durch.
## Die Umschlagklappe des gedruckten Briefumschlags bleibt hängen

Führen Sie eine der folgenden Maßnahmen entsprechend der Ursache durch.

#### <Ursache 1> Der Briefumschlag ist nicht geeignet.

#### Abhilfe Ersetzen Sie den Briefumschlag durch einen Briefumschlag, der mit diesem Drucker verwendet werden kann. "[Verwendbares Papier"](#page-138-0)

### <Ursache 2> Je nach Art der Briefumschläge oder der Betriebsumgebung (insbesondere in einer Umgebung mit hoher Luftfeuchtigkeit), können die Umschlagsklappen an den Briefumschlägen haften bleiben.

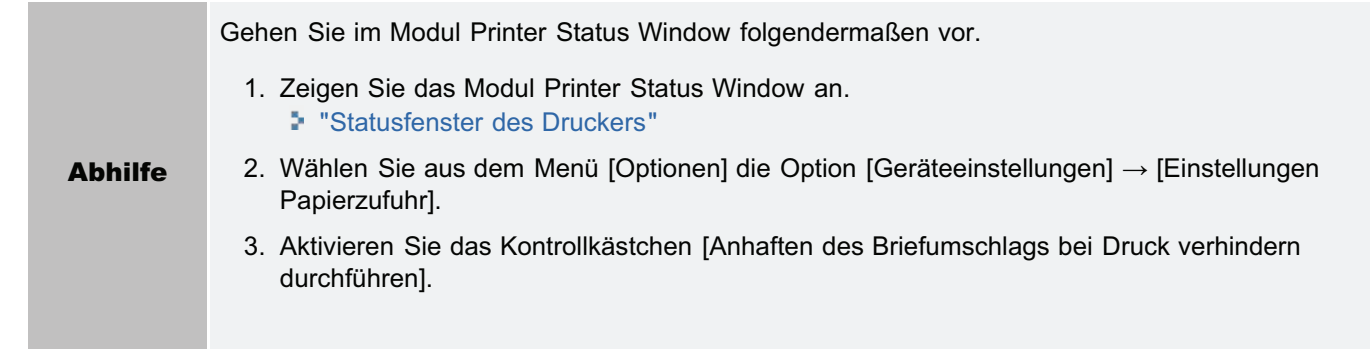

# Mehrere Blätter Papier werden gleichzeitig eingezogen

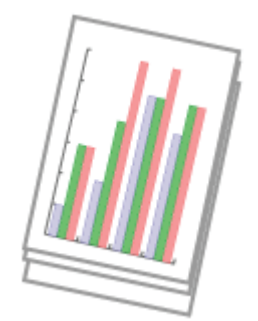

Gehen Sie folgendermaßen vor.

#### <Ursache> Sie verwenden Papier, das leicht mehrfach eingezogen wird.

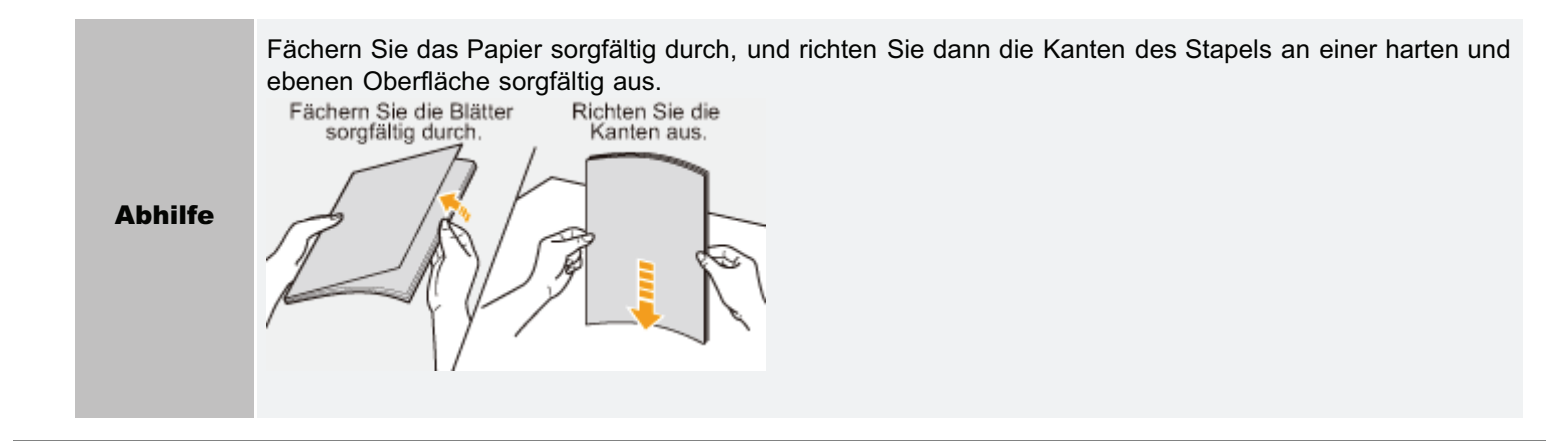

# Gedruckte Barcodes können nicht gescannt werden

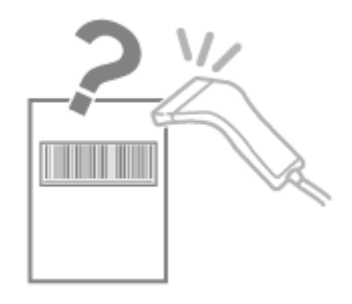

Gehen Sie folgendermaßen vor.

### <Ursache> Je nach Typ oder Format des Barcodes kann das Scannen schwierig sein.

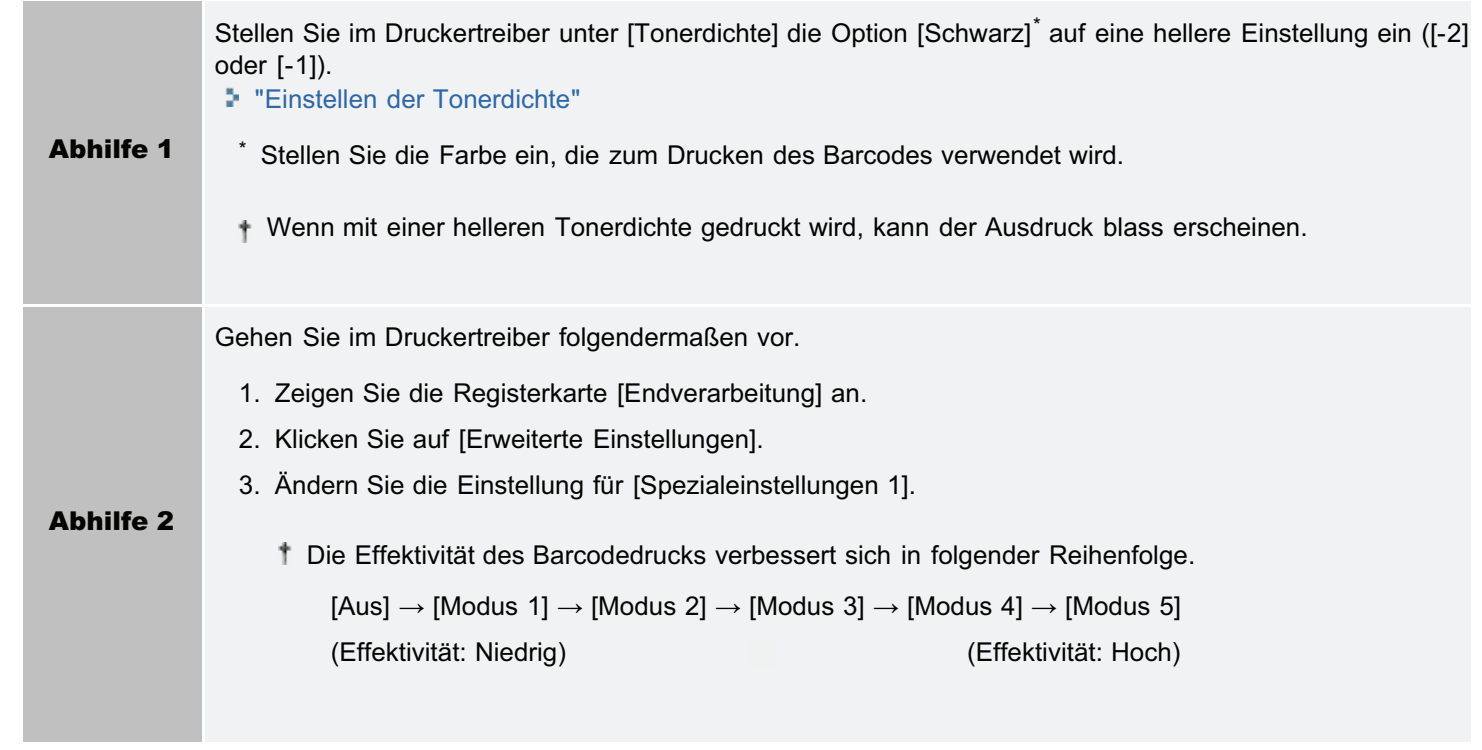

## Wenn Sie ein Problem nicht beheben können

Wenn das Problem unter Bezugnahme auf die e-Anleitung nicht behoben werden kann, wenden Sie sich an Ihren autorisierten Canon-Händler vor Ort oder an die Canon-Hotline ( "[Geschäftsstellen"](#page-523-0)).

#### Beachten Sie die folgenden Informationen sorgfältig, wenn Sie sich an Canon wenden:

- Produktname (LBP7100Cn/LBP7110Cw)
- Seriennummer (siehe folgende Abbildungen zum Auffinden der Seriennummer)

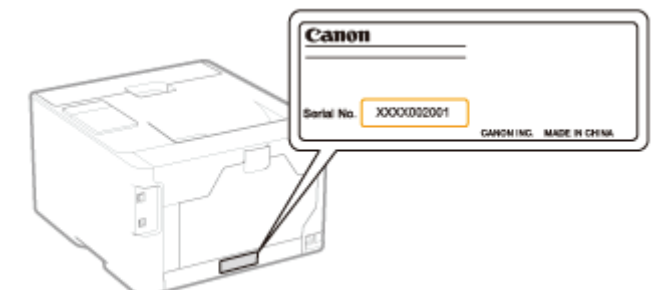

- Kaufort  $\bullet$
- Art des Problems
- $\bullet$ Schritte, die Sie zur Lösung des Problems unternommen haben, und die Ergebnisse

# A WARNUNG

Wenn das Gerät merkwürdige Geräusche erzeugt oder Rauch bzw. ungewöhnlicher Geruch wahrgenommen wird

Schalten Sie den Netzschalter sofort aus, ziehen Sie den Netzstecker, und wenden Sie sich an das Canon Customer Care Center. Versuchen Sie nicht, das Gerät zu zerlegen oder zu reparieren.

## **<sup>@</sup>WICHTIG**

#### Wenn Sie versuchen, das Gerät selbst zu reparieren

kann die eingeschränkte Garantie verfallen.

[Tipps zur bestmöglichen Verwendung des Druckers](#page-509-0)

[Grundlagen und andere Informationen zur Vorgehensweise unter Windows](#page-511-0)

[Für Benutzer von Windows 8/Server 2012](#page-522-0)

## <span id="page-509-0"></span>Tipps zur bestmöglichen Verwendung des Druckers

Machen Sie sich zur bestmöglichen Verwendung des Druckers mit den Aufgaben und Funktionen der mit dem Drucker mitgelieferten Software vertraut.

### Druckertreiber

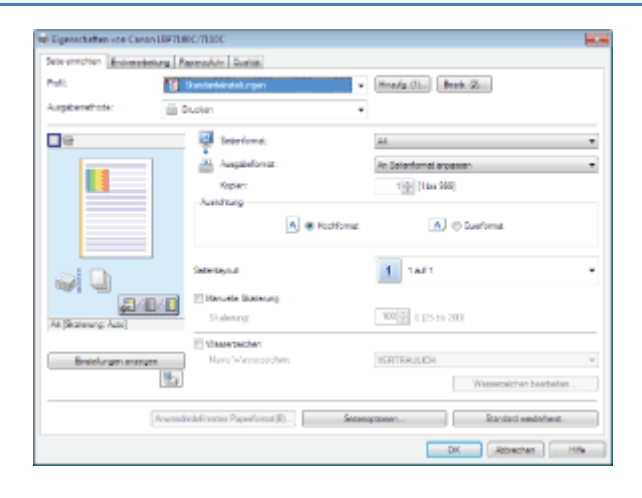

Der Druckertreiber ist eine Software, die es Ihnen ermöglicht, den Drucker durch Druckanweisungen vom Computer zu steuern. Der Druckertreiber ist mit nützlichen Druckfunktionen ausgestattet, und Sie können diese verwenden, indem Sie die Einstellungen frei kombinieren.

#### [Anzeigen des Einstellungsdialogs](#page-175-0)

#### <Themen von Interesse>

Verwenden von Funktionen für interne Dokumente

- Sparen von Papier **[Layoutdruck \(Drucken von N Seiten\)](#page-179-0)** 
	- [Einfügen eines Wasserzeichens in ein zu druckendes](#page-183-0) [Dokument \(Drucken mit Wasserzeichen\)](#page-183-0)
	- [Einstellen der Bildqualität oder Farben](#page-203-0)

Besondere Anforderungen an die Bildqualität oder Farben

### Modul Printer Status Window

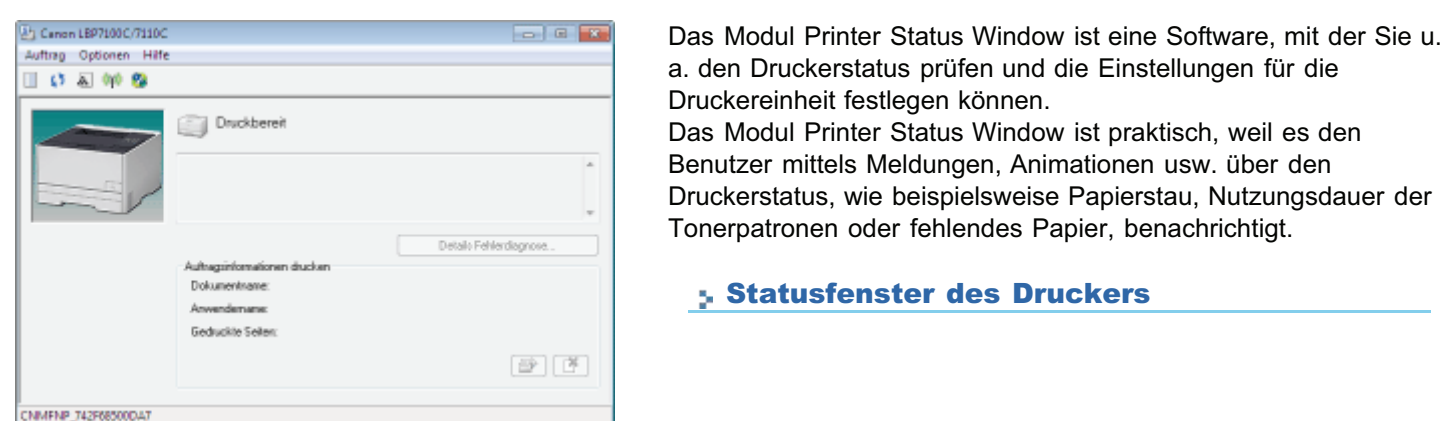

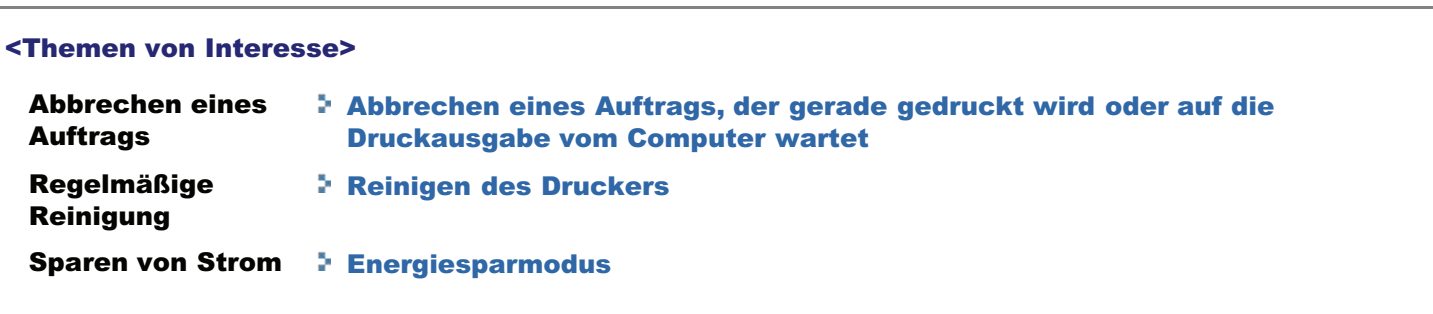

#### Netzwerk-Dienstprogramme

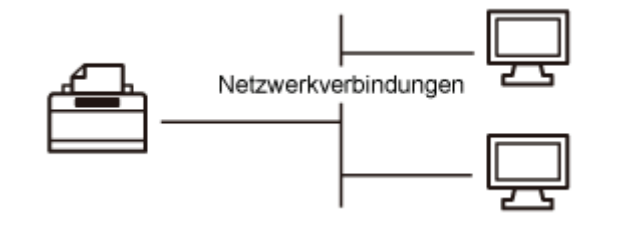

Nützliche Dienstprogramme sind für die Druckerverwaltung usw. verfügbar.

Da die verwaltbaren Funktionen von der Software abhängen, verwenden Sie die für Ihre Umgebung oder die zu verwaltende Funktion geeignete Software.

[Überblick über die Dienstprogramme](#page-60-0)

[Software für die Verwaltung des Druckers](#page-314-0)

## <span id="page-511-0"></span>Grundlagen und andere Informationen zur Vorgehensweise unter Windows

- [Anzeigen von \[Computer\] oder \[Arbeitsplatz\]](#page-511-1)
- [Festlegen der IP-Adresse mit dem ARP/PING-Befehl](#page-511-2)
- [Anzeigen der Startseite der CD-ROM](#page-512-0)
- [Überprüfen der IP-Adresse mit dem PING-Befehl](#page-513-0)
- [Überprüfen der Prozessorversion von Windows Vista, 7 oder Server 2008](#page-514-0)
- **[Drucken einer Testseite unter Windows](#page-514-1)**
- [Überprüfen der bidirektionalen Kommunikation](#page-515-0)
- **[Installation über Plug & Play](#page-516-0)**
- [Anzeigen des Druckerordners](#page-518-0)
- [Überprüfen von Druckern auf dem Druckserver](#page-519-0)
- [Überprüfen des Anschlusses](#page-519-1)
- [Werte für die Einstellung eines Anschlusses](#page-520-0)
- [Einstellung für \[Gerätetyp\] beim Einstellen eines Anschlusses](#page-521-0)

### <span id="page-511-1"></span>Anzeigen von [Computer] oder [Arbeitsplatz]

Windows XP Windows Server 2003

Wählen Sie aus dem Menü [Start] die Option [Arbeitsplatz] aus.

Windows Vista Windows 7 Windows Server 2008

Wählen Sie aus dem Menü [Start] die Option [Computer] aus.

### <span id="page-511-2"></span>Festlegen der IP-Adresse mit dem ARP/PING-Befehl

# 1

### Vergewissern Sie sich, dass Drucker und Computer ordnungsgemäß verbunden sind und der Drucker eingeschaltet ist.

["Verbinden des Druckers und Computers](#page-118-0)"

# 2

Schalten Sie den Computer ein, und melden Sie sich dann unter Windows als Benutzer mit Administratorrechten an.

# 3

### Starten Sie die Eingabeaufforderung.

Wählen Sie aus dem Menü [Start] die Option [Alle Programme]  $\rightarrow$  [Zubehör]  $\rightarrow$  [Eingabeaufforderung].

# 4

Geben Sie "arp -s <IP-Adresse> <MAC-Adresse>" ein, und drücken Sie dann auf Ihrer Tastatur die Taste [EINGABE].

<IP-Adresse> Geben Sie die IP-Adresse ein, die dem Drucker zugewiesen werden soll. Geben Sie die Adresse mit vier Zahlen (von 0 bis 255) getrennt durch einen Punkt (.) an. **Eingabebeispiel:** "arp -s 192.168.0.215 00-1E-8F-05-70-31"

 $\nabla$  HINWEIS

#### Überprüfen der MAC-Adresse

"[Überprüfen der MAC-Adresse des Druckers"](#page-282-0)

# 5

### Geben Sie "ping <IP-Adresse> -l 479" ein, und drücken Sie dann auf Ihrer Tastatur die Taste [EINGABE].

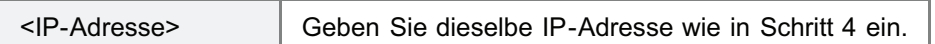

- Geben Sie das "L" als Kleinbuchstaben ein ("-l").
- **Eingabebeispiel:** "ping 192.168.0.215 1479"
- → Die IP-Adresse wird für den Drucker festgelegt.
	- Die Subnetzmaske wird entsprechend der IP-Adresse automatisch festgelegt.
	- Die Gateway-Adresse wird auf [0.0.0.0] gesetzt.

# 6

### Geben Sie "exit" ein, und drücken Sie dann auf Ihrer Tastatur die Taste [EINGABE].

→ Die Eingabeaufforderung wird geschlossen.

### <span id="page-512-0"></span>Anzeigen der Startseite der CD-ROM

Wenn die Startseite der CD-ROM auch nach dem Einlegen der CD-ROM nicht angezeigt wird, gehen Sie folgendermaßen vor.

Der Name des CD-ROM-Laufwerks wird in dieser Anleitung mit "D:" angegeben. Der Name des CD-ROM-Laufwerks kann je nach verwendetem Computer variieren.

## Windows XP Windows Server 2003

- 1. Wählen Sie aus dem Menü [Start] die Option [Ausführen] aus.
- 2. Geben Sie "D:\German\MInst.exe" ein.

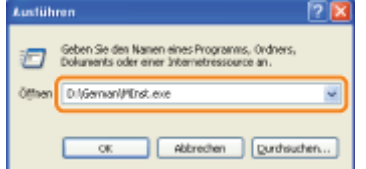

3. Klicken Sie auf [OK].

#### Windows Vista Windows 7 Windows Server 2008

1. Geben Sie im Menü [Start] in [Programme/Dateien durchsuchen] oder [Suche starten] die Zeichenfolge "D:\German\MInst.exe" ein.

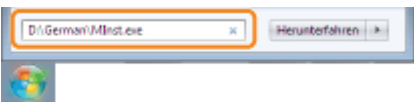

2. Drücken Sie auf Ihrer Tastatur die Taste [EINGABE].

### <span id="page-513-0"></span>Überprüfen der IP-Adresse mit dem PING-Befehl

#### Starten Sie die Eingabeaufforderung.

Wählen Sie aus dem Menü [Start] die Option [Alle Programme]  $\rightarrow$  [Zubehör]  $\rightarrow$  [Eingabeaufforderung].

# 2

1

#### Geben Sie "ping <die IP-Adresse des Druckers>" ein, und drücken Sie dann auf Ihrer Tastatur die Taste [EINGABE].

- **Eingabebeispiel:** "ping 192.168.0.215"
- Geben Sie die IP-Adresse, die für den Drucker festgelegt wurde, korrekt ein. Wenn Sie die falsche IP-Adresse eingeben, erhalten Sie kein zuverlässiges Ergebnis.
- Wenn Sie sich über die IP-Adresse des Druckers nicht sicher sind, lesen Sie den Abschnitt "[Überprüfen der IP-](#page-281-0)[Adresse des Druckers"](#page-281-0).

# 3

#### Überprüfen Sie das angezeigte Ergebnis.

- Wenn "Pakete: Gesendet = 4, Empfangen = 4, Verloren = 0 (0% Verlust)" angezeigt wird Die IP-Adresse ist korrekt festgelegt.
- Wenn "Pakete: Gesendet = 4, Empfangen = 0, Verloren = 4 (100% Verlust)" angezeigt wird Wenden Sie sich mit diesem Problem an Ihren Netzwerkadministrator.

# 4

Geben Sie "exit" ein, und drücken Sie dann auf der Tastatur die Taste [EINGABE], um die Eingabeaufforderung zu verlassen.

#### $\n *HINWEIS*\n$

#### Überprüfen und Konfigurieren des Teilnetzes

Geben Sie in die Eingabeaufforderung als Befehl "ipconfig" ein.

Die Informationen zur Netzwerkeinstellung des Computers werden angezeigt. Vergewissern Sie sich, dass sich der Computer und Drucker in demselben Teilnetz befinden.

#### <Beispiel>

Einstellung in einem Computer

- Subnetmaske: "255.255.255.0"
- IP-Adresse: "192.168.0.10"
- Die IP-Adresse des Druckers muss "192.168.0.xxx" lauten. (xxx steht für eine beliebige Zahl.)

#### <span id="page-514-0"></span>Überprüfen der Prozessorversion von Windows Vista, 7 oder Server 2008

Wenn Sie sich nicht sicher sind, ob Sie die 32-Bit-Version von Windows Vista/7/Server 2008 oder die 64-Bit-Version von Windows Vista/7/Server 2008 verwenden, können Sie dies folgendermaßen überprüfen.

### Wählen Sie aus dem Menü [Start] die Option [Systemsteuerung] aus.

# 2

1

#### Zeigen Sie [System] an.

Windows Vista Windows 7 Windows Server 2008 R2 Klicken Sie auf [System und Sicherheit] oder [System und Wartung]  $\rightarrow$  [System]. **Windows Server 2008** Doppelklicken Sie auf [System].

# 3

#### Überprüfen Sie die Prozessorversion.

#### Für ein 32-Bit-Betriebssystem

[32 Bit-Betriebssystem] wird angezeigt.

#### Für ein 64-Bit-Betriebssystem

[64 Bit-Betriebssystem] wird angezeigt.

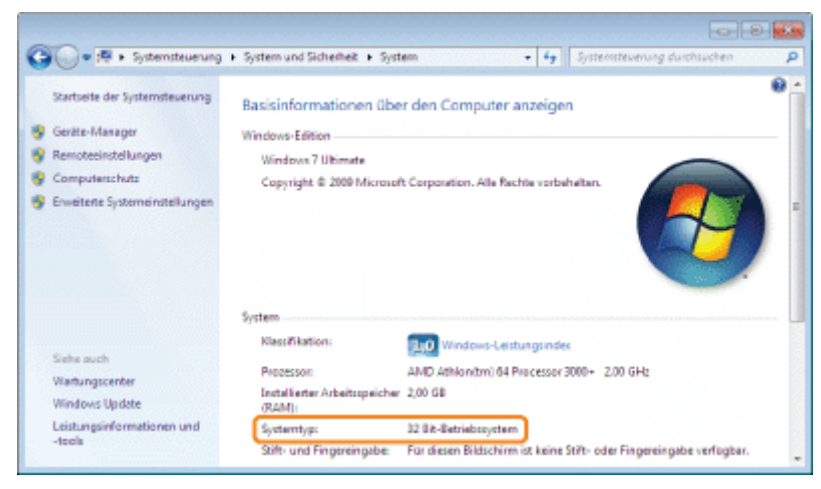

#### <span id="page-514-1"></span>Drucken einer Testseite unter Windows

Sie können die Vorgänge des Druckertreibers durch Drucken einer Testseite unter Windows überprüfen.

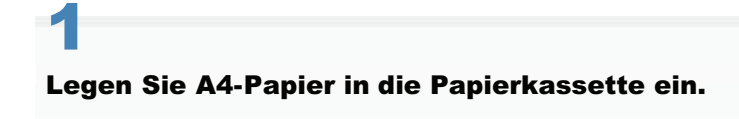

["Einlegen von Papier"](#page-145-0)

["Anzeigen des Druckerordners"](#page-518-0)

# 3

Rechtsklicken Sie auf das Symbol für diesen Drucker, und wählen Sie dann aus dem Kontextmenü die Option [Druckereigenschaften] oder [Eigenschaften] aus.

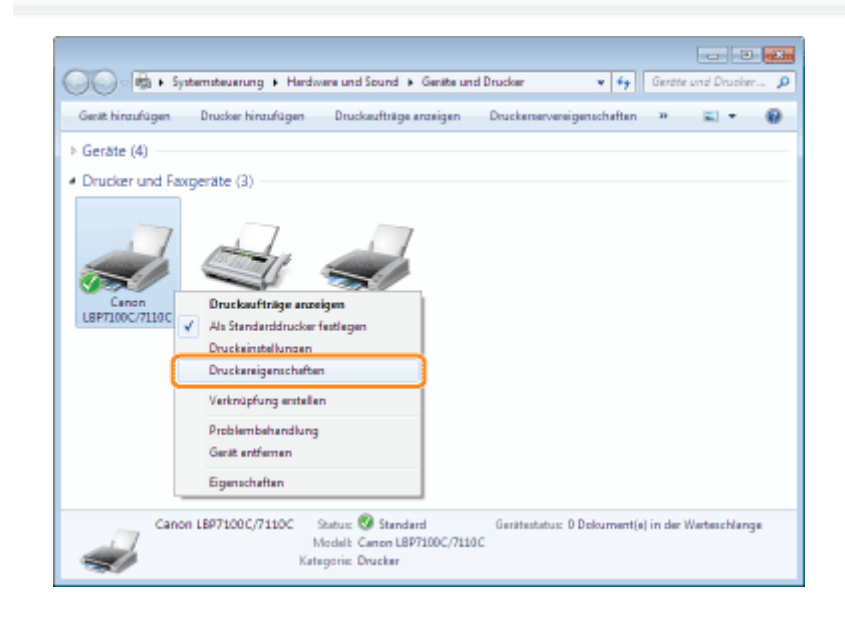

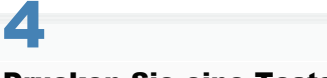

## Drucken Sie eine Testseite.

- (1) Zeigen Sie die Registerkarte [Allgemein] an.
- (2) Klicken Sie auf [Testseite drucken], um eine Testseite zu drucken.

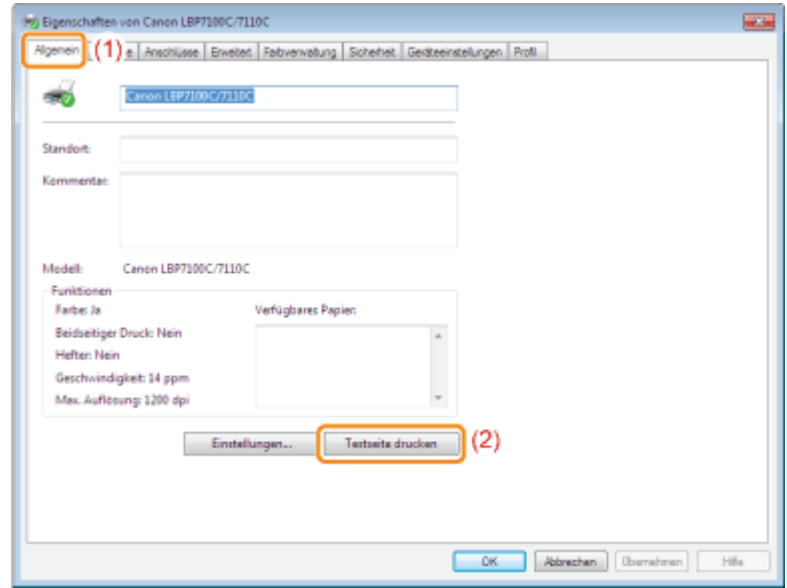

## <span id="page-515-0"></span>Überprüfen der bidirektionalen Kommunikation

# 1 Öffnen Sie den Druckerordner.

["Anzeigen des Druckerordners"](#page-518-0)

# 2

Rechtsklicken Sie auf das Symbol für diesen Drucker, und wählen Sie dann aus dem Kontextmenü die Option [Druckereigenschaften] oder [Eigenschaften] aus.

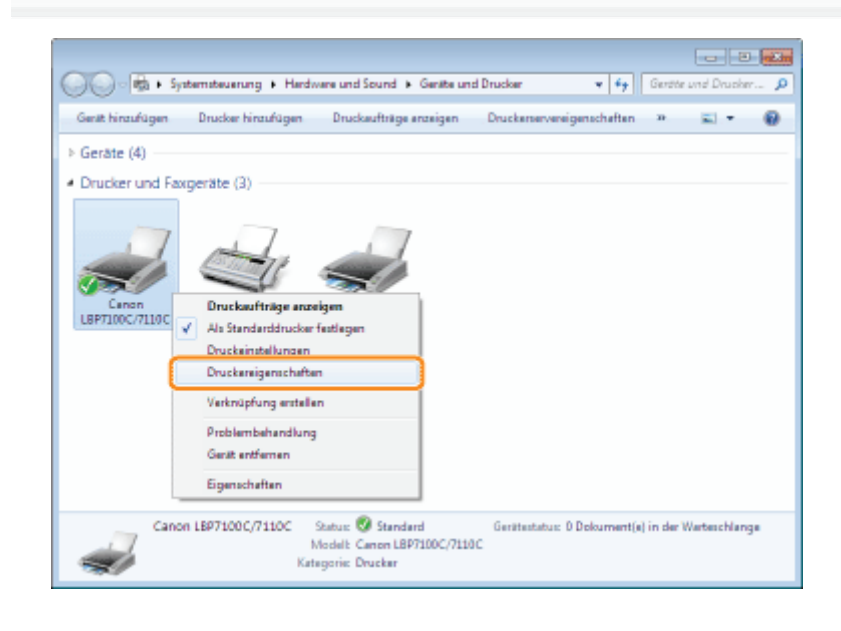

# 3

#### Überprüfen Sie die bidirektionale Kommunikation.

- (1) Zeigen Sie die Registerkarte [Anschlüsse] an.
- (2) Vergewissern Sie sich, dass das Kontrollkästchen [Bidirektionale Unterstützung aktivieren] aktiviert ist.

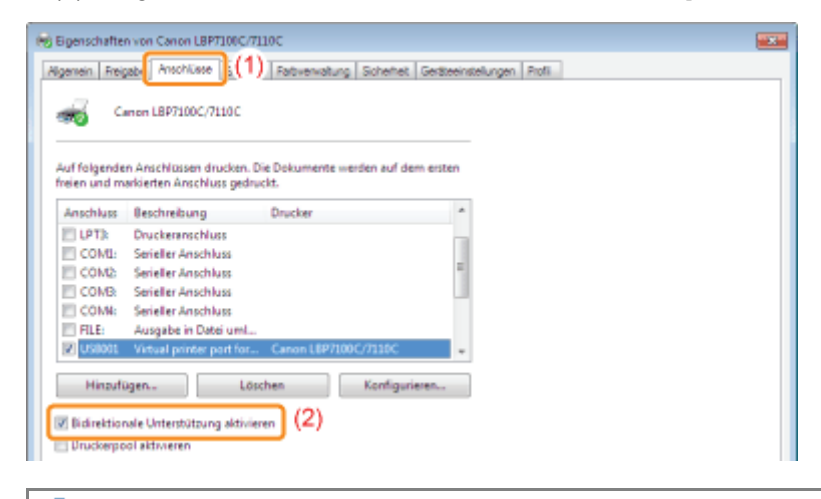

## **<sup>@</sup>WICHTIG**

#### Deaktivieren Sie das Kontrollkästchen [Bidirektionale Unterstützung aktivieren] nicht.

Wenn das Kontrollkästchen deaktiviert wird, können Sie keine Druckvorgänge durchführen.

#### <span id="page-516-0"></span>Installation über Plug & Play

Wenn Sie Windows 7 oder Server 2008 R2 verwenden, installieren Sie den Druckertreiber mittels "[Einfache](#page-111-0) [Installation"](#page-111-0).

(Möglicherweise können Sie aufgrund der Windows-Einschränkung den Druckertreiber auch nach der Erkennung des Druckers über Plug & Play nicht ordnungsgemäß installieren.)

["Verbinden des Druckers und Computers](#page-118-0)"

# 2 Schalten Sie den Drucker ein.

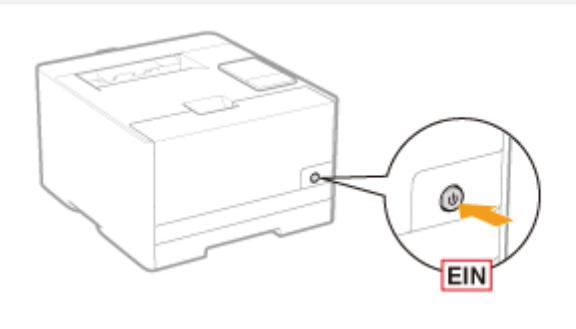

3

## Schalten Sie den Computer ein, und melden Sie sich dann unter Windows als Benutzer mit Administratorrechten an.

 $\rightarrow$  Der Plug & Play-Bildschirm für die automatische Installation wird angezeigt.

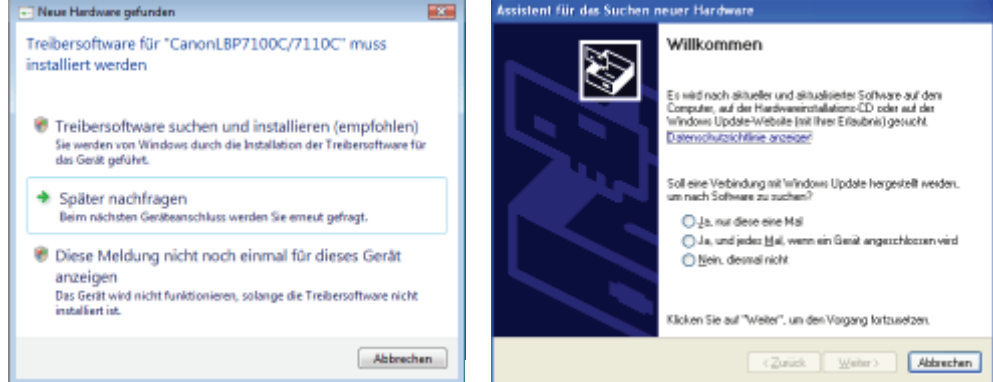

## Wenn der Druckertreiber automatisch installiert wird

Wenn Sie den Druckertreiber für diesen Drucker bereits zuvor installiert haben, wird der Treiber automatisch installiert. Wenn Sie den Druckertreiber aktualisieren oder manuell installieren möchten, installieren Sie den Druckertreiber, nachdem Sie ihn einmal deinstalliert haben.

"[Deinstallieren des Druckertreibers"](#page-131-0)

### Wenn der folgende Dialog angezeigt wird

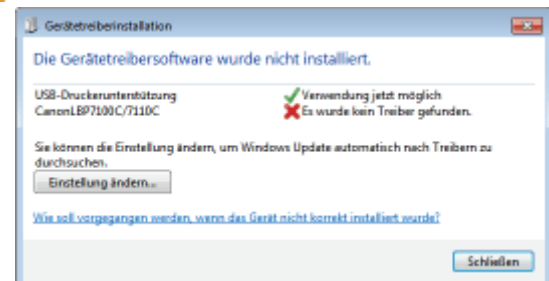

Möglicherweise können Sie aufgrund der Windows-Einschränkung den Druckertreiber auch nach der Erkennung des Druckers mit Plug & Play nicht ordnungsgemäß installieren.

Klicken Sie auf [Schließen], und installieren Sie dann den Druckerteiber mittels "[Einfache Installation"](#page-111-0) erneut.

# 4

#### Befolgen Sie die im Dialog angezeigten Anleitungen, um den Druckertreiber zu installieren.

#### $\n *A*$  HINWEIS Wenn der Ordner ausgewählt wird, in dem sich der Druckertreiber befindet Wählen Sie einen der folgenden Ordner aus. Für ein 32-Bit-Betriebssystem Wählen Sie die Ordner auf der mitgelieferten CD-ROM aus: [German] - [32bit] - [Driver]. Ordner suchen **RG** Wählen Sie den Ordner, der die Treiber für die<br>Hardwarekomponente enthält. 4 - E CD-Leufwerk (Dr) CANONLBPXXXX **E** German  $-123$ **Lane Driver TENS C. B. Manuals DIE RES**  $5 - 64$ Kloben Sie auf das Symbol neben einem Ordner, um<br>Unterordner anzugelgen. OK Abbrechen Für ein 64-Bit-Betriebssystem Wählen Sie die Ordner auf der mitgelieferten CD-ROM aus: [German] - [x64] - [Driver]. Ordner suchen **A** Wählen Sie den Ordner, der die Treiber für die<br>Hardwarekongonente enthält. 4 - El CD-Leufwerk (Dr) CANONLBPXXXX  $\frac{1}{2}$  G  $\frac{1}{2}$  32 km **Nanuals NEW RES**

Wenn Sie sich nicht sicher sind, ob Sie die 32-Bit-Version von Windows Vista/Server 2008 oder die 64-Bit-Version von Windows Vista/7/Server 2008 verwenden, lesen Sie den Abschnitt "[Überprüfen der Prozessorversion](#page-514-0) [von Windows Vista, 7 oder Server 2008"](#page-514-0).

### Wenn der Dialog zur Auswahl des Druckertreibers angezeigt wird

Welcher Druckertreiber ausgewählt wird, hat auf die Installation keinen Einfluss, da derselbe Druckertreiber installiert wird.

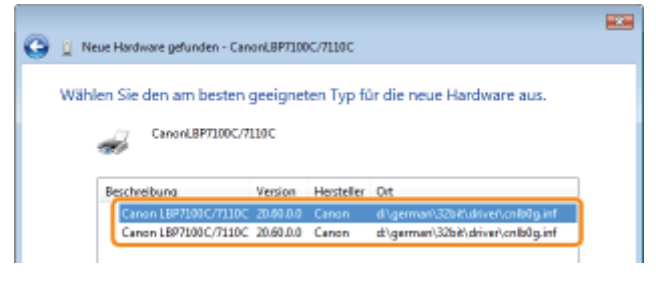

<span id="page-518-0"></span>图 Wenn die Installation abgeschlossen ist, wird ein Symbol für diesen Drucker erstellt. "[Nach der Installation"](#page-129-0)

 $-10004$ **B** Driver

Kloben Sie auf das Symbol neben einem Ordner, um<br>Unterordner anzuzeigen.

ak akbredien

## Windows XP Professional Windows Server 2003

Wählen Sie aus dem Menü [Start] die Option [Drucker und Faxgeräte] aus.

## **Windows XP Home Edition**

Wählen Sie aus dem Menü [Start] die Option [Systemsteuerung] aus, und klicken Sie dann auf [Drucker und andere  $Hardwarel \rightarrow IDrucker$  und Faxgerätel.

### **Windows Vista**

Wählen Sie aus dem Menü [Start] die Option [Systemsteuerung] aus, und klicken Sie dann auf [Drucker].

Windows 7 Windows Server 2008 R2

Wählen Sie aus dem Menü [Start] die Option [Geräte und Drucker] aus.

#### **Windows Server 2008**

Wählen Sie aus dem Menü [Start] die Option [Systemsteuerung] aus, und doppelklicken Sie dann auf [Drucker].

#### <span id="page-519-0"></span>Überprüfen von Druckern auf dem Druckserver

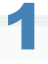

#### Zeigen Sie [Windows-Explorer] an.

Wählen Sie aus dem Menü [Start] die Option [Alle Programme]  $\rightarrow$  [Zubehör]  $\rightarrow$  [Windows Explorer].

# 2

#### Überprüfen Sie die Drucker auf dem Druckserver.

- (1) Wählen Sie den Druckserver unter [Netzwerk] oder [Netzwerkumgebung] aus.
- (2) Vergewissern Sie sich, dass das Symbol für diesen Drucker angezeigt wird.

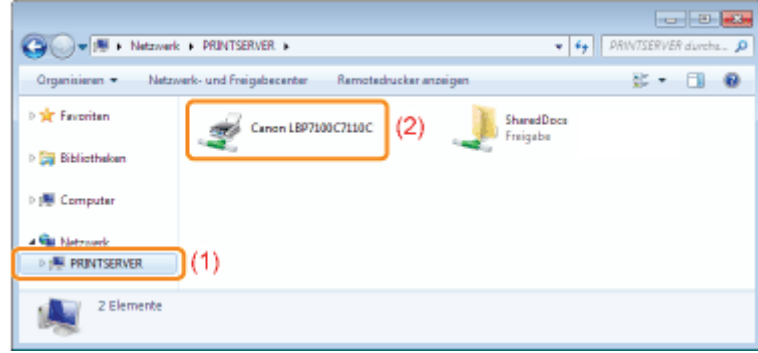

<span id="page-519-1"></span>Überprüfen des Anschlusses

# 1 Öffnen Sie den Druckerordner.

["Anzeigen des Druckerordners"](#page-518-0)

# 2

Rechtsklicken Sie auf das Symbol für diesen Drucker, und wählen Sie dann aus dem Kontextmenü die Option [Druckereigenschaften] oder [Eigenschaften] aus.

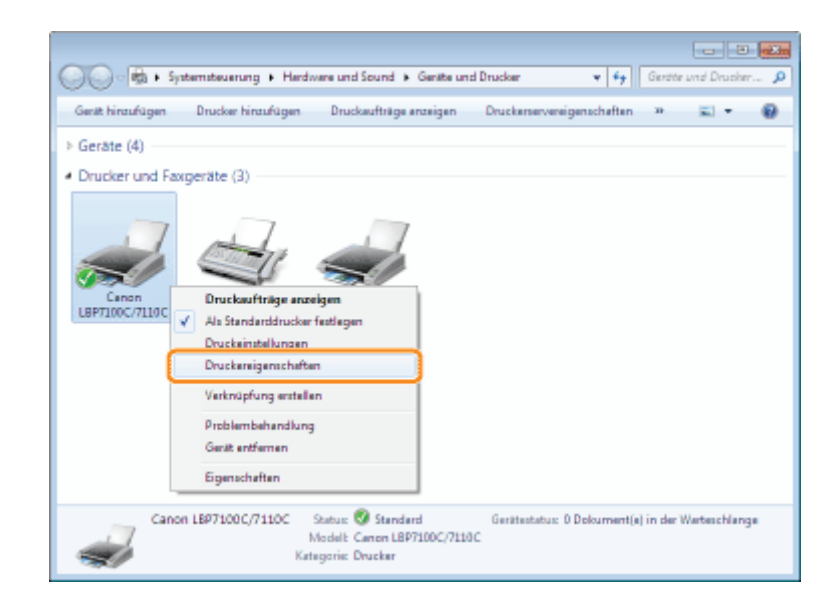

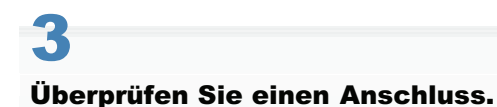

- (1) Zeigen Sie die Registerkarte [Anschlüsse] an.
- (2) Überprüfen Sie den aktuell verwendeten Anschluss.

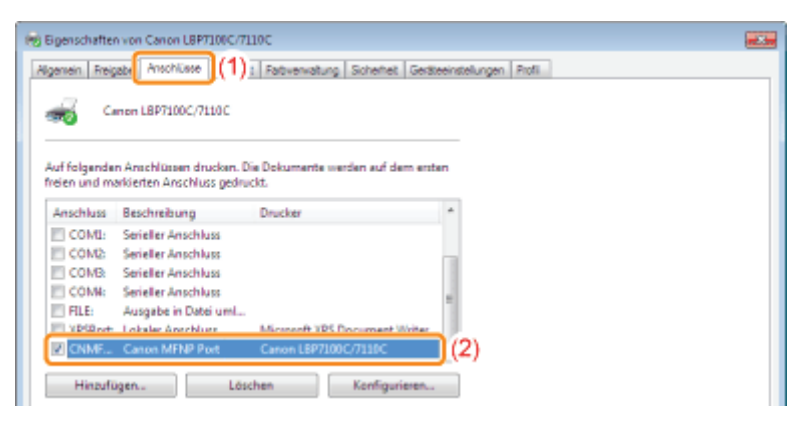

#### <span id="page-520-0"></span>Werte für die Einstellung eines Anschlusses

Der Wert, der in dem folgenden Dialog, der beim Einstellen eines Anschlusses angezeigt wird, in [Druckername oder -IP-Adresse] ([Druckername oder IP-Adresse] für Windows 2000) eingegeben wird, variiert abhängig von der Methode zur Festlegung der IP-Adresse des Druckers.

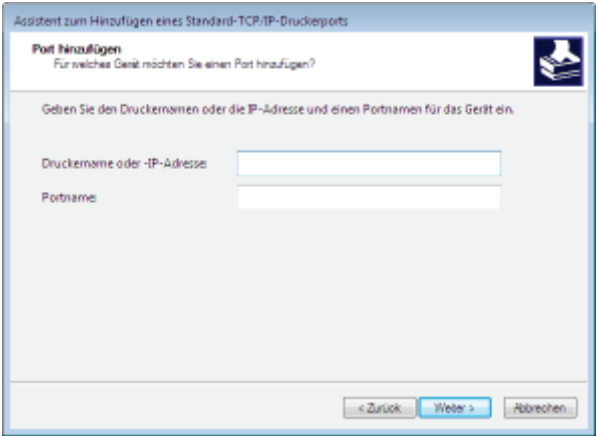

Wenn Sie die dem Drucker zuzuweisende IP-Adresse manuell festlegen möchten (Wenn Sie die zu verwendende IP-Adresse kennen)

Geben Sie die IP-Adresse in [Druckername oder -IP-Adresse] ein.

#### "[Überprüfen der IP-Adresse des Druckers"](#page-281-0)

Wenn Sie die IP-Adresse über den DNS-Server festlegen möchten, geben Sie die DNS-Einstellungen für den Drucker an. Geben Sie anschließend in [Druckername oder -IP-Adresse] ([Druckername oder IP-Adresse] für Windows 2000) den Druckernamen (der auf dem DNS-Server registrierte DNS-Name) mit maximal 78 Zeichen ein. Geben Sie den Druckernamen beispielsweise mit "AAA.BBB.com" an, wenn Sie den Hostnamen mit "AAA" und den Domänennamen mit "BBB.com" angegeben haben. Geben Sie jedoch "AAA.CCC.com" ein, wenn Sie den Domänennamen (CCC.com) gleichzeitig mit dem Abrufen der IP-Adresse von DHCP usw. abrufen können.

#### Wenn Sie die dem Drucker zuzuweisende IP-Adresse über DHCP usw. festlegen möchten

- Geben Sie die Einstellungen, wie die DHCP-Einstellungen, so an, dass dem Drucker bei jedem Start stets dieselbe IP-Adresse zugewiesen wird. Weitere Informationen finden Sie im obigen Abschnitt "Wenn Sie die dem Drucker zuzuweisende IP-Adresse manuell festlegen möchten".
- Wenn dem Drucker bei jedem Start eine andere IP-Adresse zugewiesen wird, geben Sie zunächst die DNS-Einstellungen für den Drucker an. Geben Sie anschließend in [Druckername oder -IP-Adresse] ([Druckername oder IP-Adresse] für Windows 2000) den Druckernamen (der auf dem DNS-Server registrierte DNS-Name) mit maximal 78 Zeichen ein.

Geben Sie den Druckernamen beispielsweise mit "AAA.BBB.com" an, wenn Sie den Hostnamen mit "AAA" und den Domänennamen mit "BBB.com" angegeben haben. Geben Sie jedoch "AAA.CCC.com" ein, wenn Sie den Domänennamen (CCC.com) gleichzeitig mit dem Abrufen der IP-Adresse von DHCP usw. abrufen können.

 $\n *HINWEIS*\n$ 

#### Informationen zu den DNS-Einstellungen

Siehe "[Konfigurieren der Protokolleinstellungen"](#page-248-0).

### <span id="page-521-0"></span>Einstellung für [Gerätetyp] beim Einstellen eines Anschlusses

Wenn der Drucker beim Einstellen eines Anschlusses nicht erkannt werden kann, setzen Sie [Gerätetyp] auf den folgenden Wert.

(1) Wählen Sie [Standard] und dann [Canon Network Printing Device with P9100] aus.

(2) Klicken Sie auf [Weiter].

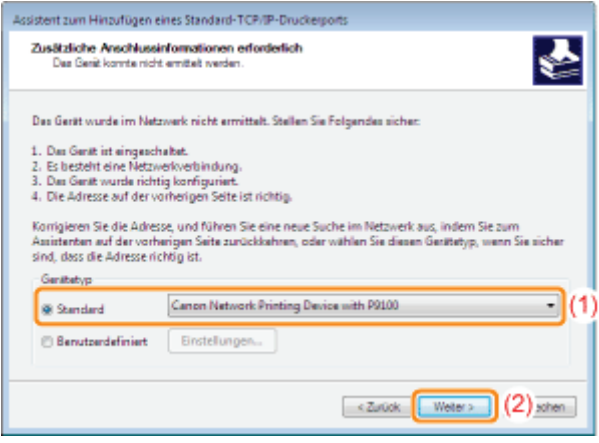

## <span id="page-522-0"></span>Für Benutzer von Windows 8/Server 2012

Dieser Drucker unterstützt die Betriebssysteme Windows 8/Server 2012. Näheres über den Betrieb und die Erläuterungen zu Windows 8/Server 2012 finden Sie in den Abschnitten zu Windows Vista/7. In diesem Abschnitt werden einige Hinweise zur Verwendung dieses Druckers unter Windows 8/Server 2012 gegeben. Lesen Sie diesen Abschnitt sorgfältig, bevor Sie den Drucker verwenden.

### Vorsichtsmaßnahmen

Verwenden Sie den Desktop-Modus, wenn folgende Verfahren durchgeführt werden.

- Installieren/Deinstallieren des Druckertreibers
- **Anzeigen des Moduls Printer Status Window**
- Einstellen des Druckertreibers \*
	- Beachten Sie, dass die auf dem Desktop festgelegten Einstellungen möglicherweise nicht in alle Windows Store-Anwendungen übernommen werden.

## <span id="page-523-0"></span>Geschäftsstellen

#### CANON INC.

30-2, Shimomaruko 3-chome, Ohta-ku, Tokyo 146-8501, Japan

#### CANON MARKETING JAPAN INC.

16-6, Konan 2-chome, Minato-ku, Tokyo 108-8011, Japan

#### CANON U.S.A., INC.

One Canon Park, Melville, NY 11747, U.S.A.

### CANON EUROPA N.V.

Bovenkerkerweg 59, 1185 XB Amstelveen, The Netherlands

### CANON CHINA CO. LTD.

15F Jinbao Building No.89, Jinbao Street, Dongcheng District, Beijing 100005, PRC

## CANON SINGAPORE PTE LTD

1 HarbourFront Avenue, #04-01 Keppel Bay Tower, Singapore 098632

## CANON AUSTRALIA PTY LTD

1 Thomas Holt Drive, North Ryde, Sydney NSW 2113, Australia

#### CANON GLOBAL WORLDWIDE SITES

http://www.canon.com/